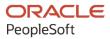

# PeopleSoft FSCM 9.2: PeopleSoft Global Options and Reports

March 2024

ORACLE

PeopleSoft FSCM 9.2: PeopleSoft Global Options and Reports Copyright © 1988, 2024, Oracle and/or its affiliates.

This software and related documentation are provided under a license agreement containing restrictions on use and disclosure and are protected by intellectual property laws. Except as expressly permitted in your license agreement or allowed by law, you may not use, copy, reproduce, translate, broadcast, modify, license, transmit, distribute, exhibit, perform, publish, or display any part, in any form, or by any means. Reverse engineering, disassembly, or decompilation of this software, unless required by law for interoperability, is prohibited.

The information contained herein is subject to change without notice and is not warranted to be error-free. If you find any errors, please report them to us in writing.

If this is software, software documentation, data (as defined in the Federal Acquisition Regulation), or related documentation that is delivered to the U.S. Government or anyone licensing it on behalf of the U.S. Government, then the following notice is applicable:

U.S. GOVERNMENT END USERS: Oracle programs (including any operating system, integrated software, any programs embedded, installed, or activated on delivered hardware, and modifications of such programs) and Oracle computer documentation or other Oracle data delivered to or accessed by U.S. Government end users are "commercial computer software," "commercial computer software documentation," or "limited rights data" pursuant to the applicable Federal Acquisition Regulation and agency-specific supplemental regulations. As such, the use, reproduction, duplication, release, display, disclosure, modification, preparation of derivative works, and/or adaptation of i) Oracle programs (including any operating system, integrated software, any programs embedded, installed, or activated on delivered hardware, and modifications of such programs), ii) Oracle computer documentation and/or iii) other Oracle data, is subject to the rights and limitations specified in the license contained in the applicable contract. The terms governing the U.S. Government's use of Oracle cloud services are defined by the applicable contract for such services. No other rights are granted to the U.S. Government.

This software or hardware is developed for general use in a variety of information management applications. It is not developed or intended for use in any inherently dangerous applications, including applications that may create a risk of personal injury. If you use this software or hardware in dangerous applications, then you shall be responsible to take all appropriate fail-safe, backup, redundancy, and other measures to ensure its safe use. Oracle Corporation and its affiliates disclaim any liability for any damages caused by use of this software or hardware in dangerous applications.

Oracle<sup>®</sup>, Java, MySQL, and NetSuite are registered trademarks of Oracle and/or its affiliates. Other names may be trademarks of their respective owners.

Intel and Intel Inside are trademarks or registered trademarks of Intel Corporation. All SPARC trademarks are used under license and are trademarks or registered trademarks of SPARC International, Inc. AMD, Epyc, and the AMD logo are trademarks or registered trademarks of Advanced Micro Devices. UNIX is a registered trademark of The Open Group.

This software or hardware and documentation may provide access to or information about content, products, and services from third parties. Oracle Corporation and its affiliates are not responsible for and expressly disclaim all warranties of any kind with respect to third-party content, products, and services unless otherwise set forth in an applicable agreement between you and Oracle. Oracle Corporation and its affiliates will not be responsible for any loss, costs, or damages incurred due to your access to or use of third-party content, products, or services, except as set forth in an applicable agreement between you and Oracle.

#### **Documentation Accessibility**

For information about Oracle's commitment to accessibility, visit the Oracle Accessibility Program website at <u>https://docs.oracle.com/pls/topic/lookup?ctx=acc&id=docacc</u>.

#### Access to Oracle Support

Oracle customers that have purchased support have access to electronic support through My Oracle Support. For information, visit <u>https://docs.oracle.com/pls/topic/lookup?ctx=acc&id=info</u> or visit <u>https://docs.oracle.com/pls/topic/lookup?ctx=acc&id=trs</u> if you are hearing impaired.

# Contents

| Preface: Preface                                         | xiii |
|----------------------------------------------------------|------|
| Understanding the PeopleSoft Online Help and PeopleBooks | xiii |
| Hosted PeopleSoft Online Help                            |      |
| Locally Installed PeopleSoft Online Help                 | xiii |
| Downloadable PeopleBook PDF Files                        |      |
| Common Help Documentation                                | xiii |
| Field and Control Definitions                            | xiv  |
| Typographical Conventions                                | xiv  |
| ISO Country and Currency Codes                           | XV   |
| Region and Industry Identifiers                          | XV   |
| Translations and Embedded Help                           | xvi  |
| Using and Managing the PeopleSoft Online Help            | xvi  |
| PeopleSoft FSCM Related Links                            | xvi  |
| Contact Us                                               | xvi  |
| Follow Us                                                | xvii |
| Chapter 1: Getting Started                               |      |
| PeopleSoft Global Options and Reports Overview           |      |
| PeopleSoft Global Options and Reports Implementation     |      |
| Related Product Documentation                            |      |
| Common Elements Used in This Documentation               |      |
| Chapter 2: Processing Multiple Currencies                |      |
| Understanding Foreign Currency Processing                |      |
| Multiple Currency Management                             |      |
| Multibook                                                |      |
| Currency and Calculation Types                           |      |
| Revaluation                                              |      |
| Currency Precision                                       |      |
| Maintaining Currency Tables                              |      |
| Pages Used to Maintain Currency Tables                   |      |
| Currency Code Page                                       |      |
| Currency - Euro Participating Page                       |      |
| Defining Market Rates                                    |      |
| Pages Used to Define Market Rates                        |      |
| Market Rate Index Page                                   |      |
| Rate Type Page                                           |      |
| Market Rate Definition Page                              |      |
| Defining Currency Quotations                             |      |
| Page Used to Define and Maintain Currency Quotations     |      |
| Understanding Currency Quotations                        |      |
| Currency Quotation Method Page                           |      |
| Establishing Market Rates                                |      |
| Pages Used to Establish Market Rates                     |      |
| Market Rates Page                                        |      |
| Rate Definition Page                                     |      |
| Exchange Rate Detail Page                                |      |
| Loading Market Rates                                     | 41   |

| Calculating Currency Rates                                      |    |
|-----------------------------------------------------------------|----|
| Pages Used to Calculate Currency Rates                          |    |
| Understanding Currency Calculations                             |    |
| Cross/Reciprocal Rate Calc – Parameters Page                    | 44 |
| Currency Exchange Calculator Page                               |    |
| Multi-Currency Processing - Request Page                        |    |
| Gain and Loss ChartFields Page                                  |    |
| Setting Up Currency Controls                                    |    |
| Pages Used to Set Up Currency Controls                          |    |
| Understanding Currency Controls                                 |    |
| General Ledger - Definition Page                                |    |
| Ledgers For A Unit - Currency Options Page                      |    |
| Rounding Adjustment ChartFields Page                            |    |
| Journal Source Page                                             |    |
| Entering Foreign Currencies in Journal Entries                  |    |
| Page Used to Enter Foreign Currencies Into Journals             |    |
| Understanding Foreign Currencies in Journal Entries             |    |
| Journal Entry - Lines Page                                      |    |
| Posting Foreign Currency Journal Lines                          |    |
| Rounding Adjustments for Foreign Currency                       |    |
| Balancing Journals in a Foreign Currency                        |    |
| Configuring Currency Precision.                                 |    |
| Understanding Currency Precision                                |    |
| Activating Currency Precision                                   |    |
| Currency Code Page                                              |    |
| Reporting With Currency Precision                               |    |
| Setting Up Position Accounting                                  |    |
| Pages Used to Set Up Position Accounting                        |    |
| Understanding Position Accounting                               |    |
| Position Accounting Page                                        |    |
| Position Accounting ChartFields Page                            |    |
| Chapter 3: Defining Document Sequencing                         |    |
| Understanding Document Sequencing                               |    |
| Common Elements used in Document Sequencing                     |    |
| How the System Assigns Sequence Numbers                         |    |
| Document Sequencing Scenarios                                   |    |
| Setting Up a System for Document Sequencing                     |    |
| Pages Used to Set Up Document Sequencing                        |    |
| Document Sequence Range Page                                    |    |
| Journal Type Page                                               |    |
| Journal Code Page                                               |    |
| Document Type Template Page                                     |    |
| Defining Sequencing Options for Accounting Entries              |    |
| Using Document Sequencing                                       |    |
| Pages Used for Document Sequencing                              |    |
| Document Sequence Page                                          |    |
| Modifying a Document.                                           |    |
| Chapter 4: Managing Multiple GAAPs and Prior Period Adjustments |    |
| Understanding Multiple GAAPs and Prior Period Adjustments       |    |
| GAAPs                                                           |    |
| Book Codes                                                      |    |
|                                                                 |    |

|    | Prior Period Adjustments                                                            | 74 |
|----|-------------------------------------------------------------------------------------|----|
|    | Managing Different GAAPs in One Ledger                                              | 74 |
|    | Pages Used to Manage Different GAAPs in One Ledger                                  |    |
|    | Installation Options - Overall Page                                                 | 75 |
|    | User Preferences - General Ledger Page                                              | 76 |
|    | Book Code Page                                                                      |    |
|    | Account Page                                                                        |    |
|    | Ledger Code Page                                                                    |    |
|    | Adjustment Type Page                                                                |    |
|    | Open Period Update Page                                                             |    |
|    | Ledgers For A Unit - Definition Page                                                |    |
|    | Creating Adjusting Entries in Compliance With Different GAAPs in One Ledger         |    |
|    | Pages Used to Create Adjusting Entries in Compliance with Multiple GAAPs in One     |    |
|    | Ledger                                                                              | 80 |
|    | Understanding Prior Period Adjusting Entries in Compliance with Different GAAPs     | 80 |
|    | Journal Source - Journal Option Page                                                |    |
|    | Journal Entry - Header Page                                                         |    |
|    | Dealing with the Implications of Multiple GAAPs in One Ledger for Various Processes |    |
|    | Defining the Necessary Balancing Provisions for Various Processes                   |    |
|    | Creating Steps and Rules for Various Processes to Maintain Separate GAAP Balances   |    |
| Cł | apter 5: Working with VAT                                                           |    |
|    | Understanding VAT                                                                   |    |
|    | VAT Functionality                                                                   |    |
|    | Taxable Status and VAT Rates                                                        |    |
|    | VAT Reporting and Accounting                                                        |    |
|    | VAT Recoverability                                                                  |    |
|    | VAT Defaults                                                                        |    |
|    | VAT Report Production                                                               |    |
|    | VAT Environment Setup                                                               | 98 |
|    | Defining VAT Transaction Types                                                      |    |
|    | Understanding VAT Transaction Type Setup                                            |    |
|    | Page Used to Define VAT Transaction Types                                           |    |
|    | VAT Transaction Type Page                                                           |    |
|    | Setting Up VAT Authorities, and Tax Codes                                           |    |
|    | Pages Used to Set Up VAT Authorities, Tax Codes, and Accounting Information         |    |
|    | Understanding VAT Authority and Tax Code Setup                                      |    |
|    | Express VAT Code Page                                                               |    |
|    | Value Added Tax Authorities Page                                                    |    |
|    | Value Added Tax Code Page                                                           |    |
|    | Accounting Information Page                                                         |    |
|    | VAT Accounting Express Setup Page                                                   |    |
|    | VAT Accounting Exceptions Page                                                      |    |
|    | VAT Accounts by Business Unit Page                                                  |    |
|    | Defining VAT Countries                                                              |    |
|    | Page Used to Define VAT Countries                                                   |    |
|    | VAT Country Options Page                                                            |    |
|    | Setting Up VAT Entities                                                             |    |
|    | Pages Used to Set Up VAT Entities                                                   |    |
|    | Understanding VAT Entity Setup                                                      |    |
|    | Identification Page                                                                 |    |
|    | VAT Report Addresses Page                                                           |    |
|    |                                                                                     |    |

|    | VAT Entity - Exceptions Page                            | 127 |
|----|---------------------------------------------------------|-----|
|    | VAT Entity - VAT Reports Page                           |     |
|    | Defining VAT Use Types and Apportionment                | 130 |
|    | Pages Used to Define VAT Use Types and Apportionment    | 130 |
|    | Understanding VAT Use Type and Apportionment Setup      | 130 |
|    | VAT Use Type Page                                       |     |
|    | VAT Apportionment Page                                  |     |
|    | VAT Recoverability Attributes Page                      |     |
|    | VAT Recoverability Adjustments Page                     |     |
|    | Establishing VAT Defaults.                              |     |
|    | Pages Used to Establish VAT Defaults                    |     |
|    | Understanding VAT Defaults Setup                        |     |
|    | VAT Defaults Sub-Search Page                            |     |
|    | VAT Defaults Setup Page                                 |     |
|    | Copy VAT Defaults Setup Page                            |     |
|    | Reviewing VAT Field Descriptions by VAT Driver          |     |
|    | Accessing the Service VAT Treatment Defaults Setup Page |     |
|    | Service VAT Treatment Defaults Setup Page               |     |
|    | Copy Service VAT Treatment Defaults From Page           |     |
|    | VAT Set Up Validation Report Page                       |     |
|    | Applicable Transaction Entry VAT Page                   |     |
|    | Managing VAT on Interunit Transactions                  |     |
|    | Pages Used to Manage VAT on Interunit Transactions      |     |
|    | Understanding VAT on Interunit Transactions             |     |
|    | Business Unit Interunit Option Page                     |     |
|    | Business Unit Interunit Pairs Page                      |     |
|    | Loading the VAT Transaction Table                       |     |
|    | Page Used to Load the VAT Transaction Table             |     |
|    | Understanding VAT Transaction Table Load                |     |
|    | Prerequisites                                           |     |
|    | *                                                       |     |
|    | VAT Transaction Loader Rqst Page.                       |     |
|    | Running the VAT Transaction Loader Process              |     |
|    | Generating VAT Reports                                  |     |
|    | Pages Used to Generate VAT Reports                      |     |
|    | Understanding VAT Reports                               |     |
|    | Prerequisites                                           |     |
|    | Common Elements Used to Generate VAT Reports            |     |
|    | Reviewing Predefined VAT Report Definitions             |     |
|    | VAT Report Definition Page.                             |     |
|    | VAT Transaction Report Setup Page                       |     |
|    | VAT Return XML Tags Page                                |     |
|    | VAT Report Extract (Process) Page                       |     |
|    | VAT Reports Page                                        |     |
|    | VAT Audit File Extracts Page                            |     |
|    | VAT Audit File Extracts Page                            |     |
|    | Electronic Return Page                                  |     |
|    | VAT Register ITA Page                                   |     |
| Ch | Connected Query Manager Page                            |     |
|    | upter 6: Setting Up and Running Intrastat Reports       |     |
|    | Understanding Intrastat Reporting                       |     |
|    | Common Elements Used for Intrastat Reporting            |     |

|    | Enabling and Defining Intrastat Reporting                                  | 255 |
|----|----------------------------------------------------------------------------|-----|
|    | Page Used to Enable and Define Intrastat Reporting                         |     |
|    | Intrastat Reporting Details Page                                           |     |
|    | Establishing Intrastat Characteristics                                     |     |
|    | Pages Used to Establish Intrastat Characteristics                          |     |
|    | Country Characteristics - Statutory GL Activity Page                       |     |
|    | Country Characteristics - VAT Context Validation Page                      |     |
|    | IST Statistical Value Details Page                                         |     |
|    | Intrastat Exception Details Page                                           |     |
|    | Maintaining Intrastat Transactions                                         |     |
|    | Pages Used to Maintain Intrastat Transactions                              |     |
|    | Header Detail Page                                                         |     |
|    | Line Detail Page                                                           |     |
|    | Intrastat Txn Exchange Rate (Intrastat Transaction Exchange Rate) Page     |     |
|    | Identifying European Commodity Codes.                                      |     |
|    | Pages Used to Identify European Commodity Codes                            |     |
|    | EU Commodity Code (European Union commodity code) Page                     |     |
|    |                                                                            |     |
|    | Classifications Page                                                       |     |
|    | Maintaining Port and Airport Information                                   |     |
|    | Pages Used to Maintain Port and Airport Information                        |     |
|    | Port/Airport Page                                                          |     |
|    | Maintaining Fiscal Regime and Statistical Procedure Information            |     |
|    | Pages Used to Maintain Fiscal Regime and Statistical Procedure Information |     |
|    | Fiscal Regime/Stat Procedure (fiscal regime/statistical procedure) Page    |     |
|    | Assigning Nature of Transaction Code Defaults                              |     |
|    | Pages Used to Assign Nature of Transaction Code Defaults                   |     |
|    | 1ST Digit Page                                                             |     |
|    | 2ND Digit Page                                                             |     |
|    | Nature of Transaction 2nd Digit Usage Page                                 |     |
|    | Running Intrastat Processes                                                |     |
|    | Pages Used to Run Intrastat Processes                                      |     |
|    | Intrastat Transaction Loader Page                                          |     |
|    | Intrastat Report Extract Page                                              |     |
|    | Printing and Viewing Intrastat Reports                                     |     |
|    | Pages Used to Print and View Intrastat Reports                             |     |
|    | Intrastat Reports Page                                                     |     |
|    | Detail Page                                                                |     |
|    | Using the IDEP                                                             |     |
| Cł | napter 7: (IND) Setting Up Customs Duty                                    |     |
|    | Understanding the Customs Duty Structure                                   |     |
|    | Common Tax Structure Data Flow                                             |     |
|    | Tax Calculation Code Default Hierarchy                                     |     |
|    | Setting Up the Organizational Structure                                    |     |
|    | Pages Used to Set Up the Organizational Structure                          |     |
|    | Organization Details Page                                                  |     |
|    | Business Unit Tax Applicability Page                                       |     |
|    | Tax Location - Tax Location Definition Page                                |     |
|    | Tax Location - Chartfields Page                                            |     |
|    | Setting Up the Common Tax Structure                                        |     |
|    | Pages Used to Set Up the Common Tax Structure                              |     |
|    | Tax Component Page                                                         |     |
|    |                                                                            |     |

| Tax Calculation Code Page                                                                                                    |
|----------------------------------------------------------------------------------------------------|
| Tax Determination Page.       303         Setting Up Items for Tax Processing.       306         Pages Used to Set Up Items for Tax Processing.       306         Item Tax Applicability Page.       306         Item Business Unit Tax Applicability Page.       307         Setting Up Suppliers for Tax Processing.       307         Page Used to Set Up Suppliers for Tax Processing.       308         Supplier Location Tax Applicability Page.       308         Setting Up the Customs Duties Foundation.       309         Pages Used to Set Up the Customs Duties Foundation.       309         Understanding Customs Duties Foundation.       310         Benefit Scheme Page.       311         Standard Input Output Norm Page.       313         Chapter 8: (IND) Setting Up Goods and Services Tax (GST).       315         Understanding the India Goods and Services Tax (GST).       315         Cummon Tax Structure Data Flow.       315         Setting Up the GST Organizational Structure.       316         Pages Used to Set Up the GST Organizational Structure.       316         Organization Details Page.       317         HSN Code Page.       318         SAC Code Page.       319         Business Unit Tax Applicability Page.       320         Pages Us                                    |
| Setting Up Items for Tax Processing.       306         Pages Used to Set Up Items for Tax Processing.       306         Item Tax Applicability Page.       307         Setting Up Suppliers for Tax Processing.       307         Page Used to Set Up Supplicability Page.       308         Supplier Location Tax Applicability Page.       308         Supplier Location Tax Applicability Page.       308         Solution Up the Customs Duties Foundation.       309         Pages Used to Set Up the Customs Duties Foundation.       309         Understanding Customs Duties Foundation.       310         Benefit Scheme Page.       311         Standard Input Output Norm Page.       312         Tax Location - Chartfields Page.       315         Understanding Customs Duties Foundation and Services Tax (GST).       315         Setting Up the GST Organizational Structure.       316         Pages Used to Pages Used to Set Up the GST Organizational Structure.       316         Organization Details Page.       317         HSN Code Page.       319         Setting Up the GST Common Tax Structure.       320         Pages Used to Set Up the GST Common Tax Structure.       320         Pages Used to Set Up the GST Common Tax Structure.       320         Pages Used to Set Up the GST Common T |
| Pages Used to Set Up Items for Tax Processing       306         Item Tax Applicability Page.       307         Item Business Unit Tax Applicability Page.       307         Setting Up Suppliers for Tax Processing.       307         Page Used to Set Up Suppliers for Tax Processing.       308         Supplier Location Tax Applicability Page.       308         Setting Up the Customs Duties Foundation.       309         Pages Used to Set Up the Customs Duties Foundation.       309         Understanding Customs Duties Foundation.       309         Understanding Customs Duties Foundation.       310         Benefit Scheme Page.       311         Standard Input Output Norm Page.       312         Tax Location - Chartfields Page.       313         Chapter 8: (IND) Setting Up Goods and Services Tax (GST).       315         Understanding the India Goods and Services Tax (GST).       315         Setting Up the GST Organizational Structure.       316         Organization Details Page.       317         HSN Code Page.       318         SAC Code Page.       319         Setting Up the GST Common Tax Structure       320         Pages Used to Set Up the GST Common Tax Structure.       316         Organization Details Page.       319         Set                                    |
| Item Tax Applicability Page306Item Business Unit Tax Applicability Page307Setting Up Suppliers for Tax Processing307Page Used to Set Up Suppliers for Tax Processing308Supplier Location Tax Applicability Page308Setting Up the Customs Duties Foundation309Pages Used to Set Up the Customs Duties Foundation309Understanding Customs Duties Foundation310Benefit Scheme Page311Standard Input Output Norm Page312Tax Location - Chartfields Page313Chapter 8: (ND) Setting Up Goods and Services Tax (CST)315Understanding the India Goods and Services Tax (GST)315Setting Up the GST Organizational Structure316Pages Used to Pages Used to Set Up the GST Organizational Structure316Organization Details Page319SAC Code Page319Setting Up the GST Common Tax Structure320Pages Used to Set Up the GST Common Tax Structure316Organization Details Page319SAC Code Page319Setting Up the GST Common Tax Structure320Pages Used to Set Up the GST Common Tax Structure320Pages Used to Set Up the GST Common Tax Structure320Tax Components Page321Tax Components Page321Tax Cateloulation Page325GST Authority Page325GST Authority Page326Tax Category Page326Tax Category Page327Setting Up Items for GST Processing328                                                                                                 |
| Item Business Unit Tax Applicability Page       307         Setting Up Suppliers for Tax Processing.       307         Page Used to Set Up Suppliers for Tax Processing.       308         Supplier Location Tax Applicability Page.       308         Setting Up the Customs Duties Foundation.       309         Pages Used to Set Up the Customs Duties Foundation.       309         Pages Used to Set Up the Customs Duties Foundation.       309         Understanding Customs Duties Foundation.       310         Benefit Scheme Page.       311         Standard Input Output Norm Page.       312         Tax Location - Chartfields Page.       313         Chapter 8: (IND) Setting Up Goods and Services Tax (CST).       315         Understanding the India Goods and Services Tax (CST).       315         Setting Up the GST Organizational Structure       316         Pages Used to Pages Used to Set Up the GST Organizational Structure.       316         Organization Details Page.       317         HSN Code Page.       319         SAC Code Page.       319         Suting Up the GST Common Tax Structure.       320         Pages Used to Set Up the GST Common Tax Structure.       320         Pages Used to Set Up the GST Common Tax Structure.       320         Pages Used to Set Up the GST  |
| Item Business Unit Tax Applicability Page       307         Setting Up Suppliers for Tax Processing.       307         Page Used to Set Up Suppliers for Tax Processing.       308         Supplier Location Tax Applicability Page.       308         Setting Up the Customs Duties Foundation.       309         Pages Used to Set Up the Customs Duties Foundation.       309         Pages Used to Set Up the Customs Duties Foundation.       309         Understanding Customs Duties Foundation.       310         Benefit Scheme Page.       311         Standard Input Output Norm Page.       312         Tax Location - Chartfields Page.       313         Chapter 8: (IND) Setting Up Goods and Services Tax (CST).       315         Understanding the India Goods and Services Tax (CST).       315         Setting Up the GST Organizational Structure       316         Pages Used to Pages Used to Set Up the GST Organizational Structure.       316         Organization Details Page.       317         HSN Code Page.       319         SAC Code Page.       319         Suting Up the GST Common Tax Structure.       320         Pages Used to Set Up the GST Common Tax Structure.       320         Pages Used to Set Up the GST Common Tax Structure.       320         Pages Used to Set Up the GST  |
| Setting Up Suppliers for Tax Processing.       307         Page Used to Set Up Suppliers for Tax Processing.       308         Supplier Location Tax Applicability Page.       308         Setting Up the Customs Duties Foundation.       309         Pages Used to Set Up the Customs Duties Foundation.       309         Understanding Customs Duties Foundation.       310         Benefit Scheme Page.       311         Standard Input Output Norm Page.       312         Tax Location - Chartfields Page.       313         Chapter 8: (IND) Setting Up Goods and Services Tax (GST).       315         Common Tax Structure Data Flow.       315         Setting Up the GST Organizational Structure.       316         Pages Used to Page Used to Set Up the GST Organizational Structure.       316         Organization Details Page.       317         HSN Code Page.       319         Business Unit Tax Applicability Page.       319         Setting Up the GST Common Tax Structure.       320         Pages Used to Set Up the GST Common Tax Structure.       320         Pages Used to Set Up the GST Common Tax Structure.       320         Pages Used to Set Up the GST Common Tax Structure.       320         Pages Used to Set Up the GST Common Tax Structure.       322         Tax Components Page |
| Page Used to Set Up Suppliers for Tax Processing308Supplier Location Tax Applicability Page.308Setting Up the Customs Duties Foundation309Pages Used to Set Up the Customs Duties Foundation309Understanding Customs Duties Foundation310Benefit Scheme Page.311Standard Input Output Norm Page312Tax Location - Chartfields Page.313Chapter 8: (IND) Setting Up Goods and Services Tax (GST)315Understanding the India Goods and Services Tax (GST)315Setting Up the GST Organizational Structure316Pages Used to Page Used to Set Up the GST Organizational Structure316Organization Details Page317HSN Code Page318SAC Code Page319Business Unit Tax Applicability Page320Pages Used to Set Up the GST Common Tax Structure320Pages Used to Set Up the GST Common Tax Structure320Pages Used to Set Up the GST Common Tax Structure320Pages Used to Set Up the GST Common Tax Structure320Pages Used to Set Up the GST Common Tax Structure320Pages Used to Set Up the GST Common Tax Structure320Tax Components Page322Tax Calculation Code Page322Tax Calculation Code Page322Tax Calculation Code Page322Tax Calculation Code Page325GST Authority Page326Tax Category Page326Tax Category Page327Setting Up Items for GST Processing328 <tr< td=""></tr<>                                                                 |
| Setting Up the Customs Duties Foundation309Pages Used to Set Up the Customs Duties Foundation309Understanding Customs Duties Foundation310Benefit Scheme Page.311Standard Input Output Norm Page.312Tax Location - Chartfields Page.313Chapter 8: (IND) Setting Up Goods and Services Tax (GST)315Understanding the India Goods and Services Tax (GST)315Common Tax Structure Data Flow.316Pages Used to Pages Used to Set Up the GST Organizational Structure.316Pages Used to Page Used to Set Up the GST Organizational Structure316Registration Details Page.319Business Unit Tax Applicability Page.319Setting Up the GST Common Tax Structure.320Pages Used to Set Up the GST Common Tax Structure.320Pages Used to Set Up the GST Common Tax Structure.320Pages Used to Set Up the GST Common Tax Structure.320Pages Used to Set Up the GST Common Tax Structure.320Pages Used to Set Up the GST Common Tax Structure.320Pages Used to Set Up the GST Common Tax Structure.320Tax Components Page.321Tax Calculation Code Page.323Tax Calculation Code Page.323Tax Category Page.325GST Authority Page.326Tax Category Page.326Tax Category Page.326Tax Applicability Page.328Item Tax Applicability Page.328Item Tax Applicability Page.329Item Business Uni                                                             |
| Setting Up the Customs Duties Foundation309Pages Used to Set Up the Customs Duties Foundation309Understanding Customs Duties Foundation310Benefit Scheme Page.311Standard Input Output Norm Page.312Tax Location - Chartfields Page.313Chapter 8: (IND) Setting Up Goods and Services Tax (GST)315Understanding the India Goods and Services Tax (GST)315Common Tax Structure Data Flow.316Pages Used to Pages Used to Set Up the GST Organizational Structure.316Pages Used to Page Used to Set Up the GST Organizational Structure316Registration Details Page.319Business Unit Tax Applicability Page.319Setting Up the GST Common Tax Structure.320Pages Used to Set Up the GST Common Tax Structure.320Pages Used to Set Up the GST Common Tax Structure.320Pages Used to Set Up the GST Common Tax Structure.320Pages Used to Set Up the GST Common Tax Structure.320Pages Used to Set Up the GST Common Tax Structure.320Pages Used to Set Up the GST Common Tax Structure.320Tax Components Page.321Tax Calculation Code Page.323Tax Calculation Code Page.323Tax Category Page.325GST Authority Page.326Tax Category Page.326Tax Category Page.326Tax Applicability Page.328Item Tax Applicability Page.328Item Tax Applicability Page.329Item Business Uni                                                             |
| Pages Used to Set Up the Customs Duties Foundation309Understanding Customs Duties Foundation310Benefit Scheme Page311Standard Input Output Norm Page312Tax Location - Chartfields Page313 <b>Chapter 8: (IND) Setting Up Goods and Services Tax (GST)</b> 315Understanding the India Goods and Services Tax (GST)315Setting Up the GST Organizational Structure316Pages Used to Pages Used to Set Up the GST Organizational Structure316Organization Details Page317HSN Code Page319Business Unit Tax Applicability Page319Setting Up the GST Common Tax Structure320Pages Used to Set Up the GST Organizational Structure316Registration Details Page319Setting Up the GST Common Tax Structure320Pages Used to Set Up the GST Common Tax Structure320Pages Used to Set Up the GST Common Tax Structure320Tax Components Page321Tax Dependency Code Page322Tax Calculation Code Page323Tax Determination Page325GST Authority Page326Tax Category Page327Setting Up Items for GST Processing328Pages Used to Set Up Items for GST Processing328Item Tax Applicability Page329Item Tax Applicability Page329Item Tax Applicability Page329Item Tax Applicability Page329Item Business Unit Tax Applicability Page329Item Suregistre329<                                                                                          |
| Benefit Scheme Page311Standard Input Output Norm Page312Tax Location - Chartfields Page313Chapter 8: (IND) Setting Up Goods and Services Tax (GST)315Understanding the India Goods and Services Tax (GST)315Common Tax Structure Data Flow315Setting Up the GST Organizational Structure316Pages Used to Pages Used to Set Up the GST Organizational Structure316Registration Details Page317HSN Code Page319Business Unit Tax Applicability Page319Setting Up the GST Common Tax Structure320Pages Used to Set Up the GST Common Tax Structure320Registration Details Page319Business Unit Tax Applicability Page320Tax Components Page321Tax Dependency Code Page322Tax Calculation Code Page323Tax Determination Page325GST Authority Page326Tax Category Page327Setting Up Items for GST Processing328Pages Used to Set Up Items for GST Processing328Item Tax Applicability Page329Item Business Unit Tax Applicability Page329Item Business Unit Tax Applicability Page329Item Tax Applicability Page329Item Business Unit Tax Applicability Page329Item Business Unit Tax Applicability Page329Item Business Unit Tax Applicability Page320                                                                                                    |
| Standard Input Output Norm Page312Tax Location - Chartfields Page313Chapter 8: (IND) Setting Up Goods and Services Tax (GST)315Understanding the India Goods and Services Tax (GST)315Common Tax Structure Data Flow315Setting Up the GST Organizational Structure.316Pages Used to Pages Used to Set Up the GST Organizational Structure316Organization Details Page317HSN Code Page318SAC Code Page319Business Unit Tax Applicability Page319Setting Up the GST Common Tax Structure320Pages Used to Set Up the GST Common Tax Structure320Pages Used to Set Up the GST Common Tax Structure320Pages Used to Set Up the GST Common Tax Structure320Pages Used to Set Up the GST Common Tax Structure320Pages Used to Set Up the GST Common Tax Structure320Pages Used to Set Up the GST Common Tax Structure320Tax Components Page321Tax Dependency Code Page322Tax Calculation Code Page323Tax Determination Page325GST Authority Page326Tax Category Page328Pages Used to Set Up Items for GST Processing328Pages Used to Set Up Items for GST Processing328Item Tax Applicability Page329Item Business Unit Tax Applicability Page329Item Business Unit Tax Applicability Page320                                                                                                    |
| Standard Input Output Norm Page312Tax Location - Chartfields Page313Chapter 8: (IND) Setting Up Goods and Services Tax (GST)315Understanding the India Goods and Services Tax (GST)315Common Tax Structure Data Flow315Setting Up the GST Organizational Structure.316Pages Used to Pages Used to Set Up the GST Organizational Structure316Organization Details Page317HSN Code Page318SAC Code Page319Business Unit Tax Applicability Page319Setting Up the GST Common Tax Structure320Pages Used to Set Up the GST Common Tax Structure320Pages Used to Set Up the GST Common Tax Structure320Pages Used to Set Up the GST Common Tax Structure320Pages Used to Set Up the GST Common Tax Structure320Pages Used to Set Up the GST Common Tax Structure320Pages Used to Set Up the GST Common Tax Structure320Tax Components Page321Tax Dependency Code Page322Tax Calculation Code Page323Tax Determination Page325GST Authority Page326Tax Category Page328Pages Used to Set Up Items for GST Processing328Pages Used to Set Up Items for GST Processing328Item Tax Applicability Page329Item Business Unit Tax Applicability Page329Item Business Unit Tax Applicability Page320                                                                                                    |
| Tax Location - Chartfields Page.313Chapter 8: (IND) Setting Up Goods and Services Tax (GST).315Understanding the India Goods and Services Tax (GST).315Common Tax Structure Data Flow.315Setting Up the GST Organizational Structure.316Pages Used to Pages Used to Set Up the GST Organizational Structure.316Organization Details Page.317HSN Code Page.318SAC Code Page.319Business Unit Tax Applicability Page.320Pages Used to Set Up the GST Common Tax Structure.320Pages Used to Set Up the GST Common Tax Structure.320Pages Used to Set Up the GST Common Tax Structure.320Pages Used to Set Up the GST Common Tax Structure.320Tax Components Page.321Tax Dependency Code Page.323Tax Calculation Code Page.323Tax Calculation Page.326Tax Category Page.326Tax Category Page.327Setting Up Items for GST Processing.328Pages Used to Set Up Items for GST Processing.328Item Tax Applicability Page.329Item Business Unit Tax Applicability Page.329Item Business Unit Tax Applicability Page.329                                                                                                    |
| Understanding the India Goods and Services Tax (GST)315Common Tax Structure Data Flow315Setting Up the GST Organizational Structure316Pages Used to Pages Used to Set Up the GST Organizational Structure316Organization Details Page316Registration Details Page317HSN Code Page319Business Unit Tax Applicability Page319Setting Up the GST Common Tax Structure320Pages Used to Set Up the GST Common Tax Structure320Pages Used to Set Up the GST Common Tax Structure321Tax Components Page321Tax Dependency Code Page323Tax Determination Page325GST Authority Page326Tax Category Page327Setting Up Items for GST Processing328Pages Used to Set Up Items for GST Processing328Item Tax Applicability Page329Item Business Unit Tax Applicability Page320                                                                                                    |
| Understanding the India Goods and Services Tax (GST)315Common Tax Structure Data Flow315Setting Up the GST Organizational Structure316Pages Used to Pages Used to Set Up the GST Organizational Structure316Organization Details Page316Registration Details Page317HSN Code Page319Business Unit Tax Applicability Page319Setting Up the GST Common Tax Structure320Pages Used to Set Up the GST Common Tax Structure320Pages Used to Set Up the GST Common Tax Structure321Tax Components Page321Tax Dependency Code Page323Tax Determination Page325GST Authority Page326Tax Category Page327Setting Up Items for GST Processing328Pages Used to Set Up Items for GST Processing328Item Tax Applicability Page329Item Business Unit Tax Applicability Page320                                                                                                    |
| Common Tax Structure Data Flow                                                                                                    |
| Pages Used to Pages Used to Set Up the GST Organizational Structure.316Organization Details Page.316Registration Details Page.317HSN Code Page.318SAC Code Page.319Business Unit Tax Applicability Page.319Setting Up the GST Common Tax Structure.320Pages Used to Set Up the GST Common Tax Structure.320Tax Components Page.321Tax Dependency Code Page.322Tax Calculation Code Page.323Tax Determination Page.325GST Authority Page.326Tax Category Page.327Setting Up Items for GST Processing.328Pages Used to Set Up Items for GST Processing.328Item Tax Applicability Page.329Item Business Unit Tax Applicability Page.330                                                                                                    |
| Pages Used to Pages Used to Set Up the GST Organizational Structure.316Organization Details Page.316Registration Details Page.317HSN Code Page.318SAC Code Page.319Business Unit Tax Applicability Page.319Setting Up the GST Common Tax Structure.320Pages Used to Set Up the GST Common Tax Structure.320Tax Components Page.321Tax Dependency Code Page.322Tax Calculation Code Page.323Tax Determination Page.325GST Authority Page.326Tax Category Page.327Setting Up Items for GST Processing.328Pages Used to Set Up Items for GST Processing.328Item Tax Applicability Page.329Item Business Unit Tax Applicability Page.330                                                                                                    |
| Organization Details Page316Registration Details Page317HSN Code Page318SAC Code Page319Business Unit Tax Applicability Page319Setting Up the GST Common Tax Structure320Pages Used to Set Up the GST Common Tax Structure320Tax Components Page321Tax Dependency Code Page322Tax Calculation Code Page323Tax Determination Page325GST Authority Page326Tax Category Page327Setting Up Items for GST Processing328Pages Used to Set Up Items for GST Processing328Item Tax Applicability Page329Item Tax Applicability Page320Setting Up Items for GST Processing328Setting Up Items for GST Processing328Setting Up Items for GST Processing328Setting Up Items for GST Processing328Setting Up Items for GST Processing328Item Tax Applicability Page320Setting Up Items for GST Processing328Setting Up Items for GST Processing328Setting Up Items for GST Processing328Setting Up Items for GST Processing328Setting Up Items for GST Processing328Setting Up Items for GST Processing329Setting Up Items Super Super Super Super Super Super Super Super Super Super Super Super Super Super Super Super Super Super Super Super Super Super Super Super Super Super Super Super Super Super Super Super Super Super Super Super Super Super Super Super Super Super Super Super Super Su                                  |
| HSN Code Page.318SAC Code Page.319Business Unit Tax Applicability Page.319Setting Up the GST Common Tax Structure.320Pages Used to Set Up the GST Common Tax Structure320Tax Components Page.321Tax Dependency Code Page.322Tax Calculation Code Page.323Tax Determination Page.325GST Authority Page.326Tax Category Page.327Setting Up Items for GST Processing.328Pages Used to Set Up Items for GST Processing.328Item Tax Applicability Page.329Item Business Unit Tax Applicability Page.330                                                                                                    |
| HSN Code Page.318SAC Code Page.319Business Unit Tax Applicability Page.319Setting Up the GST Common Tax Structure.320Pages Used to Set Up the GST Common Tax Structure320Tax Components Page.321Tax Dependency Code Page.322Tax Calculation Code Page.323Tax Determination Page.325GST Authority Page.326Tax Category Page.327Setting Up Items for GST Processing.328Pages Used to Set Up Items for GST Processing.328Item Tax Applicability Page.329Item Business Unit Tax Applicability Page.330                                                                                                    |
| Business Unit Tax Applicability Page.319Setting Up the GST Common Tax Structure.320Pages Used to Set Up the GST Common Tax Structure.320Tax Components Page.321Tax Dependency Code Page.322Tax Calculation Code Page.323Tax Determination Page.325GST Authority Page.326Tax Category Page.327Setting Up Items for GST Processing.328Pages Used to Set Up Items for GST Processing.328Item Tax Applicability Page.329Item Business Unit Tax Applicability Page.330                                                                                                    |
| Setting Up the GST Common Tax Structure.320Pages Used to Set Up the GST Common Tax Structure.320Tax Components Page.321Tax Dependency Code Page.322Tax Calculation Code Page.323Tax Determination Page.325GST Authority Page.326Tax Category Page.327Setting Up Items for GST Processing.328Pages Used to Set Up Items for GST Processing.328Item Tax Applicability Page.329Item Business Unit Tax Applicability Page.330                                                                                                    |
| Pages Used to Set Up the GST Common Tax Structure.320Tax Components Page.321Tax Dependency Code Page.322Tax Calculation Code Page.323Tax Determination Page.325GST Authority Page.326Tax Category Page.327Setting Up Items for GST Processing.328Pages Used to Set Up Items for GST Processing.328Item Tax Applicability Page.329Item Business Unit Tax Applicability Page.330                                                                                                    |
| Pages Used to Set Up the GST Common Tax Structure.320Tax Components Page.321Tax Dependency Code Page.322Tax Calculation Code Page.323Tax Determination Page.325GST Authority Page.326Tax Category Page.327Setting Up Items for GST Processing.328Pages Used to Set Up Items for GST Processing.328Item Tax Applicability Page.329Item Business Unit Tax Applicability Page.330                                                                                                    |
| Tax Components Page                                                                                                    |
| Tax Dependency Code Page.322Tax Calculation Code Page.323Tax Determination Page.325GST Authority Page.326Tax Category Page.327Setting Up Items for GST Processing.328Pages Used to Set Up Items for GST Processing.328Item Tax Applicability Page.329Item Business Unit Tax Applicability Page.330                                                                                                    |
| Tax Determination Page.325GST Authority Page.326Tax Category Page.327Setting Up Items for GST Processing.328Pages Used to Set Up Items for GST Processing.328Item Tax Applicability Page.329Item Business Unit Tax Applicability Page.330                                                                                                    |
| GST Authority Page                                                                                                    |
| Tax Category Page                                                                                                    |
| Setting Up Items for GST Processing.328Pages Used to Set Up Items for GST Processing.328Item Tax Applicability Page.329Item Business Unit Tax Applicability Page.330                                                                                                    |
| Pages Used to Set Up Items for GST Processing.328Item Tax Applicability Page.329Item Business Unit Tax Applicability Page.330                                                                                                    |
| Pages Used to Set Up Items for GST Processing.328Item Tax Applicability Page.329Item Business Unit Tax Applicability Page.330                                                                                                    |
| Item Tax Applicability Page                                                                                                    |
|                                                                                                    |
| Satting Up Product Kits for CST Processing 222                                                                                                    |
| Setting Op Floduct Kits for US1 Flocessing                                                                                                    |
| Product Tax Applicability Page                                                                                                    |
| Setting Up Customers for GST Processing                                                                                                    |
| Page Used to Set Up Customers for GST Processing                                                                                                    |
| Customer Site Tax Applicability Page                                                                                                    |
| Setting Up Suppliers for GST Processing                                                                                                    |
| Supplier Location Tax Applicability Page                                                                                                    |
| Setting Up Trading Partners for GST Processing                                                                                                    |
| Pages Used to Set Up Trading Partners for GST Processing                                                                                                    |
| Trading Partner Type Page                                                                                                    |
| Trading Partner Transaction Category Page                                                                                                    |
| Trading Partner GST Setup Page                                                                                                    |

| Setting Up Reporting for GST Processing                                            |     |
|------------------------------------------------------------------------------------|-----|
| Pages Used to Set Up Reporting for GST Processing                                  | 338 |
| Understanding Reporting for GST Processing                                         |     |
| GST Transaction Loader Page                                                        | 339 |
| Chapter 9: (IND) Determining and Calculating Customs Duty                          | 341 |
| Calling the Tax Determination Process                                              |     |
| Understanding the Tax Determination Process                                        |     |
| Preparing to Call the Tax Determination Process                                    |     |
| Reapplying Default Tax Parameters                                                  |     |
| Tax Determination Input Parameters                                                 |     |
| Tax Determination Output Parameters                                                |     |
| Calling the Tax Calculation Process                                                |     |
| Understanding the Tax Calculation Process                                          |     |
| Tax Calculation Input Parameters                                                   |     |
| Tax Calculation Output Parameters                                                  |     |
| Chapter 10: (IND) Processing Customs Duties for India                              |     |
| Understanding Customs Duty Processing                                              |     |
| Understanding Customs Duty Calculation                                             | 360 |
| Recording Accounting Entries for Customs Duties                                    |     |
| Recording Accounting for Internal Supplier Excise Invoices                         |     |
| Recording Accounting for Excise Adjustments                                        |     |
| Chapter 11: Generating Ledger Flat Files Based on ETAFI and ACCON Formats          | 365 |
| Understanding the Extracting and Exporting of Ledger Data Based on ETAFI and ACCON |     |
| Formats                                                                            |     |
| Exporting Ledgers as Flat Files                                                    |     |
| Page Used to Export Ledgers                                                        | 365 |
| Export Ledger Data Request Page                                                    |     |
| Chapter 12: Creating Regulatory Ledger Reports                                     |     |
| Understanding Regulatory Ledger Reporting                                          |     |
| Prerequisites                                                                      | 369 |
| Setting Up Regulatory Ledger Report Data                                           |     |
| Pages Used to Set Up Regulatory Ledger Report Data                                 |     |
| Regulatory Ledger Definition Page                                                  |     |
| ChartField Attributes Page                                                         |     |
| Account - ChartField Attributes Page                                               | 373 |
| ChartField Value Mapping Page                                                      |     |
| Regulatory Map Structure Page                                                      |     |
| Regulatory Ledger Map Rules Page                                                   |     |
| Regulatory Submission Details Page                                                 |     |
| Creating a Regulatory Ledger File and Reports                                      |     |
| Pages Used to Create a Regulatory Ledger File and Reports                          |     |
| Build Reg Ledger (build regulatory ledger) Page                                    |     |
| Generate Reg Led File (generate regulatory ledger file) Page                       |     |
| Translation Error Page                                                             |     |
| Data Inquiry Page                                                                  | 385 |
| Data Error Report Page                                                             |     |
| Regulatory Ledger Reports - Chartfield Value Mapping Page                          |     |
| Chapter 13: Generating Global Reports                                              |     |
| Understanding Global Reports                                                       |     |
| Prerequisites                                                                      |     |
| Running the Statutory Reports Loader Process                                       | 389 |

| Page Used to Run the Statutory Reports Loader                             |     |
|---------------------------------------------------------------------------|-----|
| Statutory Reports - Report Request Page                                   | 390 |
| Generating French FEC Audit Files                                         |     |
| Pages Used to Generate French FEC Audit Files                             |     |
| Set Up FEC Products for Reporting Page                                    |     |
| Set Up FEC Accounts for Reporting Page                                    |     |
| Export FEC Data FRA Page                                                  |     |
| Running Statutory Reports                                                 |     |
| Page Used to Generate the Spanish Statutory Report File                   |     |
| Statutory Report 347 ESP Page                                             |     |
| Pages Used to Generate the Italy Trading Partner Declaration Report Files |     |
| Exclude Transactions Page                                                 |     |
| Report Exceptions Page                                                    |     |
| Report Extract Page                                                       |     |
| Report and Output Files Page                                              |     |
| Chapter 14: Creating CNAO2 Audit Files                                    |     |
| Understanding the CNAO2 Audit File                                        |     |
| Setting Up CNAO2 Audit Files                                              |     |
| Pages Used to Set Up CNAO2 Audit Files                                    |     |
| Electronic Accounting Book Page                                           |     |
| Basic General Ledger Rules Page                                           |     |
| Set Up Adjustment Period for CNAO Report Page                             |     |
| Journal Categories Page                                                   |     |
| Cash Flow Items Page                                                      |     |
| Cash Flow Item Mapping Page                                               |     |
| Cash Flow Report Definition Page                                          |     |
| CNAO Document and Transaction Types Page                                  |     |
| Subsidiary Item Master Page                                               |     |
| Set Up Accounts for CNAO Reporting Page                                   |     |
| Fixed Asset Depreciation Formula Page                                     |     |
| Processing CNAO2 Audit Files                                              |     |
| Pages Used to Process CNAO2 Audit Files                                   |     |
| Data Import Page                                                          |     |
| Data Extract Page                                                         |     |
| XML File Generation Page                                                  |     |
| Staging Data Cleanup Page                                                 |     |
| Chapter 15: Generating Subsystem Reconciliation Reports                   |     |
| Understanding Subsystem Reconciliation Reports                            |     |
| Prerequisites                                                             |     |
| Running the Subsystem Reconciliation Loader Process (GL_RECN)             |     |
| Pages Used to Generate Subsystem Reconciliation Reports                   |     |
| Load Reconciliation Data Page                                             |     |
| Subsystem Defn Page                                                       |     |
| Page Transfers Page                                                       |     |
| GL Reconciliation Inquiry Page                                            |     |
| Running Subsystem Reconciliation Reports                                  |     |
| Chapter 16: Configuring Batch Processes                                   |     |
| Configuring Temporary Tables for Batch Processing                         |     |
| Chapter 17: PeopleSoft Financials Global Reports                          |     |
| PeopleSoft Global Options and Reports: A-Z                                |     |
| Using BI Publisher Reports to Support Configured ChartFields              |     |
| Using Di l'ubisier reports to Support Coningured Chart ieus               |     |

| BI Publisher Reports |
|----------------------|
|----------------------|

Contents

# Preface

# Understanding the PeopleSoft Online Help and PeopleBooks

The PeopleSoft Online Help is a website that enables you to view all help content for PeopleSoft applications and PeopleTools. The help provides standard navigation and full-text searching, as well as context-sensitive online help for PeopleSoft users.

### Hosted PeopleSoft Online Help

You can access the hosted PeopleSoft Online Help on the <u>Oracle Help Center</u>. The hosted PeopleSoft Online Help is updated on a regular schedule, ensuring that you have access to the most current documentation. This reduces the need to view separate documentation posts for application maintenance on My Oracle Support. The hosted PeopleSoft Online Help is available in English only.

To configure the context-sensitive help for your PeopleSoft applications to use the Oracle Help Center, see <u>Configuring Context-Sensitive Help Using the Hosted Online Help Website</u>.

# Locally Installed PeopleSoft Online Help

If you're setting up an on-premises PeopleSoft environment, and your organization has firewall restrictions that prevent you from using the hosted PeopleSoft Online Help, you can install the online help locally. Installable PeopleSoft Online Help is made available with selected PeopleSoft Update Images and with PeopleTools releases for on-premises installations, through the <u>Oracle Software Delivery Cloud</u>.

Your installation documentation includes a chapter with instructions for how to install the online help for your business environment, and the documentation zip file may contain a README.txt file with additional installation instructions. See *PeopleSoft 9.2 Application Installation* for your database platform, "Installing PeopleSoft Online Help."

To configure the context-sensitive help for your PeopleSoft applications to use a locally installed online help website, see <u>Configuring Context-Sensitive Help Using a Locally Installed Online Help Website</u>.

# **Downloadable PeopleBook PDF Files**

You can access downloadable PDF versions of the help content in the traditional PeopleBook format on the <u>Oracle Help Center</u>. The content in the PeopleBook PDFs is the same as the content in the PeopleSoft Online Help, but it has a different structure and it does not include the interactive navigation features that are available in the online help.

# **Common Help Documentation**

Common help documentation contains information that applies to multiple applications. The two main types of common help are:

• Application Fundamentals

• Using PeopleSoft Applications

Most product families provide a set of application fundamentals help topics that discuss essential information about the setup and design of your system. This information applies to many or all applications in the PeopleSoft product family. Whether you are implementing a single application, some combination of applications within the product family, or the entire product family, you should be familiar with the contents of the appropriate application fundamentals help. They provide the starting points for fundamental implementation tasks.

In addition, the *PeopleTools: Applications User's Guide* introduces you to the various elements of the PeopleSoft Pure Internet Architecture. It also explains how to use the navigational hierarchy, components, and pages to perform basic functions as you navigate through the system. While your application or implementation may differ, the topics in this user's guide provide general information about using PeopleSoft applications.

# **Field and Control Definitions**

PeopleSoft documentation includes definitions for most fields and controls that appear on application pages. These definitions describe how to use a field or control, where populated values come from, the effects of selecting certain values, and so on. If a field or control is not defined, then it either requires no additional explanation or is documented in a common elements section earlier in the documentation. For example, the Date field rarely requires additional explanation and may not be defined in the documentation for some pages.

# **Typographical Conventions**

| Typographical Convention | Description                                                                                                    |
|--------------------------|----------------------------------------------------------------------------------------------------|
| Key+Key                  | Indicates a key combination action. For example, a plus sign (+) between keys means that you must hold down the first key while you press the second key. For <b>Alt+W</b> , hold down the <b>Alt</b> key while you press the <b>W</b> key. |
| (ellipses)               | Indicate that the preceding item or series can be repeated any number of times in PeopleCode syntax.                                                                                                    |
| { } (curly braces)       | Indicate a choice between two options in PeopleCode syntax.<br>Options are separated by a pipe (   ).                                                                                                    |
| [] (square brackets)     | Indicate optional items in PeopleCode syntax.                                                                                                    |
| & (ampersand)            | When placed before a parameter in PeopleCode syntax,<br>an ampersand indicates that the parameter is an already<br>instantiated object.<br>Ampersands also precede all PeopleCode variables.                                                |

The following table describes the typographical conventions that are used in the online help.

| Typographical Convention | Description                                                                                                    |
|--------------------------|----------------------------------------------------------------------------------------------------|
| ⇒                        | This continuation character has been inserted at the end of a line of code that has been wrapped at the page margin. The code should be viewed or entered as a single, continuous line of code without the continuation character. |

# **ISO Country and Currency Codes**

PeopleSoft Online Help topics use International Organization for Standardization (ISO) country and currency codes to identify country-specific information and monetary amounts.

ISO country codes may appear as country identifiers, and ISO currency codes may appear as currency identifiers in your PeopleSoft documentation. Reference to an ISO country code in your documentation does not imply that your application includes every ISO country code. The following example is a country-specific heading: "(FRA) Hiring an Employee."

The PeopleSoft Currency Code table (CURRENCY\_CD\_TBL) contains sample currency code data. The Currency Code table is based on ISO Standard 4217, "Codes for the representation of currencies," and also relies on ISO country codes in the Country table (COUNTRY\_TBL). The navigation to the pages where you maintain currency code and country information depends on which PeopleSoft applications you are using. To access the pages for maintaining the Currency Code and Country tables, consult the online help for your applications for more information.

# **Region and Industry Identifiers**

Information that applies only to a specific region or industry is preceded by a standard identifier in parentheses. This identifier typically appears at the beginning of a section heading, but it may also appear at the beginning of a note or other text.

Example of a region-specific heading: "(Latin America) Setting Up Depreciation"

#### **Region Identifiers**

Regions are identified by the region name. The following region identifiers may appear in the PeopleSoft Online Help:

- Asia Pacific
- Europe
- Latin America
- North America

#### Industry Identifiers

Industries are identified by the industry name or by an abbreviation for that industry. The following industry identifiers may appear in the PeopleSoft Online Help:

• USF (U.S. Federal)

E&G (Education and Government)

# **Translations and Embedded Help**

PeopleSoft 9.2 software applications include translated embedded help. With the 9.2 release, PeopleSoft aligns with the other Oracle applications by focusing our translation efforts on embedded help. We are not planning to translate our traditional online help and PeopleBooks documentation. Instead we offer very direct translated help at crucial spots within our application through our embedded help widgets. Additionally, we have a one-to-one mapping of application and help translations, meaning that the software and embedded help translation footprint is identical—something we were never able to accomplish in the past.

# Using and Managing the PeopleSoft Online Help

Select About This Help in the left navigation panel on any page in the PeopleSoft Online Help to see information on the following topics:

- Using the PeopleSoft Online Help.
- Managing hosted Online Help.
- Managing locally installed PeopleSoft Online Help.

# PeopleSoft FSCM Related Links

Oracle Help Center

Hosted Online Help

PeopleSoft Information Portal

My Oracle Support

Financial and Supply Chain Management information for Search Framework search engine can be found in PeopleSoft Application Fundamentals documentation. For application specific information, see the "Understanding Keyword Search within Components" (Application Fundamentals) topic.

PeopleSoft Training from Oracle University

PeopleSoft Video Feature Overviews on YouTube

PeopleSoft Business Process Maps (Microsoft Visio format)

PeopleSoft Spotlight Series

# **Contact Us**

Send your suggestions to psoft-infodev\_us@oracle.com.

Please include the applications update image or PeopleTools release that you're using.

# Follow Us

| Icon        | Link                                |
|-------------|-------------------------------------|
|             | Watch PeopleSoft on YouTube         |
| $\boxtimes$ | Follow @PeopleSoft_Info on X.       |
|             | Read PeopleSoft Blogs               |
| in          | Connect with PeopleSoft on LinkedIn |

# **Chapter 1**

# **Getting Started**

# **PeopleSoft Global Options and Reports Overview**

These features are described in detail in the PeopleSoft Global Options and Reports Documentation:

- Processing multiple currencies.
- Defining document sequencing.
- Managing multiple GAAPs and prior period adjustments.
- Working with VAT.
- Setting up and running Intrastat reports.
- (IND) Setting up customs duty for India.
- (IND) Processing customs duty for India.
- Generating ledger flat files based on ETAFI and ACCON formats.
- Creating regulatory ledger reports.
- Generating global reports.
- Generating subsystem reconciliation reports.

**Note:** Deselect all check boxes on the Installation Options - Products page for products that you have not licensed and are not using. As delivered, all check boxes for all products, whether licensed or unlicensed, are selected on the Products page. This can result in unnecessary setup for the unlicensed products and can also cause performance issues.

**Note:** This document only documents page elements that require additional explanation. If a page element is not documented with the process or task in which it is used, then it either requires no additional explanation or is documented with the common elements for the section, topics, or documentation.

# **PeopleSoft Global Options and Reports Implementation**

The features in the *PeopleSoft Global Options and Reports* documentation often apply to multiple product applications. For example, VAT applies to Billing, Cash Management, Expenses, General Ledger, Payables, Receivables, and more. For specific product implementation tasks, refer to the Getting Started chapters and set up and implementation chapters in the documentation for each application.

# **Related Product Documentation**

The *PeopleSoft Global Options and Reports* documentation provides you with implementation and processing information for your PeopleSoft system. However, additional, essential information describing the setup and design of your system resides in companion documentation. The companion documentation consists of important topics that apply to many or all PeopleSoft applications across Oracle's PeopleSoft Financials, Enterprise Service Automation, and Supply Chain Management product lines. You should be familiar with the contents of these documentations.

The following companion documentations apply specifically to PeopleSoft Global Options and Reports.

- PeopleSoft Application Fundamentals Documentation
- PeopleSoft Supply Chain Management Integration Documentation

#### **Related Links**

"PeopleSoft Application Fundamentals Overview" (Application Fundamentals)

# **Common Elements Used in This Documentation**

| Field or Control | Description                            |  |
|------------------|----------------------------------------|--|
| EU               | European Union. Member states include: |  |
|                  | • Austria                              |  |
|                  | • Belgium                              |  |
|                  | • Cyprus                               |  |
|                  | Czech Republic                         |  |
|                  | • Denmark                              |  |
|                  | • Estonia                              |  |
|                  | • Finland                              |  |
|                  | • France                               |  |
|                  | • Germany                              |  |
|                  | • Greece                               |  |
|                  | • Hungary                              |  |
|                  | • Ireland                              |  |
|                  | • Italy                                |  |
|                  | • Latvia                               |  |
|                  | • Lithuania                            |  |
|                  | • Luxembourg                           |  |
|                  | • Malta                                |  |
|                  | • Netherlands                          |  |
|                  | • Poland                               |  |
|                  | • Portugal                             |  |
|                  | • Slovakia                             |  |
|                  | • Slovenia                             |  |
|                  | • Spain                                |  |
|                  | • Sweden                               |  |
|                  | United Kingdom                         |  |

| Field or Control          | Description                                                                                                    |
|---------------------------|----------------------------------------------------------------------------------------------------|
| EMU                       | Economic and Monetary Union, also used more loosely to mean <i>European Monetary Union</i> , which is comprised of those states within the European Union that use the euro as a common currency.                                                                                                    |
|                           | <b>Note:</b> You can consult the EU web site for the latest information on the member states within the EU and those participating in the EMU.                                                                                                    |
| Euro                      | Euro, the common currency used by the EMU member states.                                                                                                    |
| As of Date                | The date for which a report or process includes data.                                                                                                    |
| BU or Business Unit       | An identification code that represents a high-level organization<br>of business information. You can use a business unit to define<br>regional or departmental units within a larger organization.                                                                                                    |
| Short Description         | Freeflow text up to 15 characters.                                                                                                    |
| Effective Date            | Date which a table row becomes effective; the date that an action begins. For example, if you want to change the tax percentage for a VAT Authority on June 1, you can do this earlier, such as in April or May, by entering the new rate and assigning an effective date of June 1. This date also determines when you can view and change the information. Pages and batch processes that use the information use the current row. |
| Language or Language Code | The language of the field labels and report headings of reports<br>to print. The field values appear as you enter them. Language<br>also refers to the language spoken by an employee, customer,<br>or vendor.                                                                                                    |
| Process Frequency         | Designates the appropriate frequency to process:                                                                                                    |
|                           | <i>Once:</i> executes the request the next time the batch process runs. After the batch process runs, the process frequency is automatically set to <i>Don't Run</i> .                                                                                                    |
|                           | <i>Always Executes</i> : executes the request every time the batch process runs.                                                                                                    |
|                           | Don't Run: Ignores the request when the batch process runs.                                                                                                    |
| Process Monitor           | View the status of submitted process requests.                                                                                                    |
| Report ID                 | The report identifier.                                                                                                    |
| Report Manager            | View report content, check the status of a report, and see detailed messages.                                                                                                    |

| Field or Control             | Description                                                                                                    |
|------------------------------|----------------------------------------------------------------------------------------------------|
| Run Control ID               | A request identification that represents a set of selection criteria for a report or process.                                        |
| Run                          | Specify the location where a process or job runs and the process output format.                                                      |
| Status                       | Check the progress of a report or process. A valid status is <i>Posted, Not Posted, Generated, Processing,</i> or <i>Scheduled</i> . |
| User ID                      | The system identifier for the individual who generates a transaction.                                                                |
| Instance or Process Instance | The number that represents where your request is in the queue.                                                                       |

See the product documentation for *PeopleTools: Process Scheduler* and *PeopleTools: Applications User's Guide* 

Getting Started

# **Processing Multiple Currencies**

# **Understanding Foreign Currency Processing**

PeopleSoft software enables you to manage financial information in multiple currencies. You can use a currency code ChartField to designate different currencies within a ledger or store each currency in a different ledger. PeopleSoft software provides specific input, processing, and reporting features that support the European Common Currency (euro), currency conversions, remeasurement, revaluation, translation, and a complete audit trail of all multicurrency processing.

Before you begin to process multiple currencies you should understand how foreign currency processing works in PeopleSoft applications and how to set up your system for multiple currencies.

This section discusses:

- Multiple currency management.
- Multibook.
- Currency and calculation types.
- Revaluation.
- Currency precision.

# **Multiple Currency Management**

You can define and maintain tables that describe currency codes, exchange rates, market rates, and currency rate types. All PeopleSoft applications use the same market rate and currency pages and tables, enabling you to administer centralized currency controls throughout the PeopleSoft integrated product lines. For example, Enterprise Integration Points (EIPs) can be used to keep market rate data synchronized across multiple databases, such as the PeopleSoft Financials, Supply Chain Management, and the PeopleSoft Human Resources Management System.

PeopleSoft software converts journal entries that are denominated in a foreign currency to the base currency and stores all relevant information for later analysis and reporting. Multicurrency journal entries are posted in both foreign and base currencies. A foreign currency is any currency other than the base currency.

PeopleSoft software translates posted balances into different currencies according to the rules that you define and calculates gains or losses due to restatement. As with other background processes, you can run this process at any time.

#### **Related Links**

"Preparing to Translate Ledger Balances" (PeopleSoft General Ledger)

# Multibook

The *multibook* feature for PeopleSoft General Ledger and its feeder systems enables you to use multiple base currencies, each in the form of a ledger that is defined for a business unit. Each ledger may have its own base currency, or it may inherit the base currency from the General Ledger business unit. In a multibook environment, you can post a single transaction to all base currencies (all ledgers) or to only one of those base currencies (individual ledger). For example, you can carry one set of books in your local *(functional )* currency and another set of books in the currency of your parent organization *(reporting)* currency. The translation to a reporting currency is in realtime. So, you do not have to run the translation process at month end, but you can still use the process to get the translated result at month end if you choose to do so.

You can use a secondary multibook ledger as a currency translation ledger within a ledger group. The currency translation ledger functions as your reporting ledger by maintaining realtime balances for all accounts in the specified currency during the accounting period. At the end of the accounting period, you can run the Translate Within Ledger process to generate a translation adjustment within the multibook currency translation ledger for selected accounts. This enables you to maintain the realtime balance for certain accounts in the ledger.

PeopleSoft software maintains currency translation ledgers differently from the way it maintains other secondary ledgers within a multibook ledger group. Typically, when a transaction is posted to a multibook ledger group, the system uses the foreign currency amount of the primary ledger as the transaction amount of the secondary ledger. However, currency translation ledgers use the base currency amount of the primary ledger as the transaction amount.

#### **Related Links**

"Preparing to Translate Ledger Balances" (PeopleSoft General Ledger)

# **Currency and Calculation Types**

In relation to currencies, PeopleSoft software uses terminology that is consistent with generally accepted accounting principles based on the Financial Accounting Standards Board (FASB) and the International Accounting Standards Board (IASB).

*Currency* refers to the denomination of a monetary transaction. PeopleSoft applications use a currency code (CURRENCY\_CD) to identify and track individual currencies. Although the system does not require it, it is good practice to use International Standards Organization (ISO) currency codes. PeopleSoft applications have no limits on the number of currencies that you can use.

| Term          | Definition                                                                                                    |
|---------------|----------------------------------------------------------------------------------------------------|
| Base currency | Primary currency in use for a business unit and is sometimes<br>referred to as its <i>book</i> currency. Each business unit must have<br>one base currency. PeopleSoft software supports multiple base<br>currencies, each in the form of a ledger that is defined for a<br>business unit. |

Important currency terms are:

| Term                            | Definition                                                                                                    |
|---------------------------------|----------------------------------------------------------------------------------------------------|
| European Common Currency (euro) | Common currency adopted by participating European countries (effective January 1, 1999). PeopleSoft applications enable you to use <i>triangulation</i> to convert currencies that newly participate in but are not yet replaced by the euro.                                                                                                    |
| Foreign currency                | Any currency a business unit uses other than its base currency<br>for doing business is termed a foreign currency. Some foreign<br>currencies are used for reporting only, some are for input only,<br>but most are available for both input and reporting.                                                                                                    |
| Functional currency             | Defined in FASB 52 as "currency of the primary economic<br>environment in which a foreign entity operates." It should not<br>be used as an interchangeable term for base currency. When<br>the functional currency differs from the base currency, FASB<br>52 requires an additional translation (called <i>remeasurement</i> )<br>from base to functional currency. |
|                                 | <b>Note:</b> A similar definition is provided by IAS/IFRS 21. In IAS terminology, <i>measurement currency</i> is the preferred term for functional currency.                                                                                                    |
| Reporting currency              | Used for financial reports such as consolidated financial statements.                                                                                                    |
|                                 | <b>Note:</b> The preferred term for reporting currency using IAS/<br>IFRS terminology is <i>Presentation currency</i> .                                                                                                    |

Important currency calculation types are:

| Term          | Definition                                                                                                    |
|---------------|----------------------------------------------------------------------------------------------------|
| Exchange rate | Expresses the value of one currency in terms of another.<br>Recognized types of exchange rates include <i>spot</i> (immediate),<br><i>current, negotiated</i> (discount and premium forward rates),<br><i>average,</i> and <i>historical</i> rates. PeopleSoft applications support<br>any number of exchange rate types, up to 15 digits, which<br>includes seven integers and eight decimals (7.8). |
| Conversion    | Exchange of one currency for another currency. In PeopleSoft applications, <i>conversion</i> refers to expressing the value of foreign currency transactions in terms of the base currency.                                                                                                    |
| Market rate   | Encompasses a number of different rate types including<br>exchange rates, interest rates, stock exchange indexes,<br>economic indicators, and commodity prices.                                                                                                    |

| Term          | Definition                                                                                                    |
|---------------|----------------------------------------------------------------------------------------------------|
| Remeasurement | The process of changing the unit of measure from the base<br>currency of a business unit to its functional currency. This is<br>required whenever a business unit maintains its books in a<br>currency other than the functional currency.                                                                   |
| Translation   | Expressing ledger balances in terms of another currency, such<br>as when balances maintained in the base or functional currency<br>are restated in terms of a different reporting currency. In the<br>case of translation, gains and losses are recognized solely from<br>fluctuations in the exchange rate. |

"Preparing to Translate Ledger Balances" (PeopleSoft General Ledger)

### Revaluation

When you adjust the base currency value of balance sheet accounts that are maintained in a foreign currency, this is termed *revaluation*. You generally perform revaluations at the end of each accounting period to reflect the actual base currency value of assets and liabilities as exchange rates fluctuate between the base and foreign currencies. You make adjusting entries to the accounts that are being revalued with an offsetting entry to a revaluation gain or loss account. The gain or loss account is sometimes referred to as an unrealized exchange gain or loss.

In this example and as shown in this graphic, a London based subsidiary of a Swiss company records a purchase made in Mexican pesos. The Swiss company is owned by a United States corporation.

Multicurrency calculations

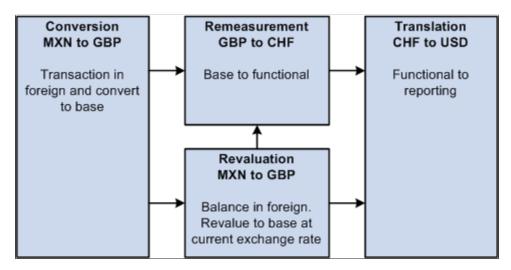

The following correlates the terminology and the currencies:

| Term                | Definition                  |
|---------------------|-----------------------------|
| Foreign currency    | MXN (Mexican Peso)          |
| Base currency       | GBP (British pounds)        |
| Functional currency | CHF (Swiss francs)          |
| Reporting currency  | USD (United States dollars) |

"Preparing to Revalue Account Balances" (PeopleSoft General Ledger)

# **Currency Precision**

Currency dictates the precision of monetary amounts. For example, United States dollar amounts have two digits to the right of the decimal and Japanese yen have none. PeopleSoft software addresses currency precision as follows:

- PeopleSoft software delivers currency sensitive amount fields with a standard length of 23.3, or 23 digits to the left of the decimal point and 3 digits to the right of the decimal point.
- By default, PeopleSoft software rounds all currency sensitive amount fields to the currency precision of the associated currency. This action is a PeopleTools option that you can deactivate.
- All numbers on SQR reports are currency sensitive. For reporting with PS/nVision, the display is equal to the field precision, but you can increase the number of decimals.

#### **Related Links**

Configuring Currency Precision

# **Maintaining Currency Tables**

Currency code pages define each currency that you use. To meet your multicurrency requirements, PeopleSoft software supports the euro and delivers the Currency Code table with many common ISO standard currencies. The table also supports the ISO standard of zero, two, and three decimal positions. This section discusses how to use the Currency Code component (CURRENCY\_CD\_TBL) and the Currency Codes (Euro) component (CURRENCY\_EURO) to maintain currency tables.

# Pages Used to Maintain Currency Tables

| Page Name          | Definition Name   | Usage                          |  |
|--------------------|-------------------|--------------------------------|--|
| Currency Code Page | CURRENCY_CD_TABLE | Add or update a currency code. |  |

| Page Name                          | Definition Name | Usage                                                                                |
|------------------------------------|-----------------|--------------------------------------------------------------------------------------|
| Currency - Euro Participating Page | CURRENCY_EURO   | Set the status of currencies defined as<br>euro participating to active or inactive. |

Configuring Currency Precision

# **Currency Code Page**

Use the Currency Code page (CURRENCY\_CD\_TABLE) to add or update a currency code.

Navigation:

| Set Up Financials/Supply Chain > | <b>Common Definitions</b> > | Currency > Set up Currency Code |
|----------------------------------|-----------------------------|---------------------------------|
|----------------------------------|-----------------------------|---------------------------------|

| Field or Control  | Description                                                                                                    |
|-------------------|----------------------------------------------------------------------------------------------------|
| Currency Symbol   | Enter symbols for delivered currencies or for currencies that you might add. PeopleSoft software delivers many currencies with a currency symbol such as $\$$ for Australian dollar (AUD) or $\pounds$ for British pound (GBP).                                                                                                    |
| Country           | Select the code for the country from which the currency originates.                                                                                                    |
| Decimal Positions | Enter the number of decimal positions that should appear<br>in the notation for the currency. For example, there are two<br>decimal positions for Australian dollars (500.00 AUD), but no<br>decimal positions for Japanese yen (500 JPY).                                                                                                    |
| Scale Positions   | Enter the scale positions you want to round for this currency. This controls how many numbers appear to the left of the decimal when displayed. The data is actually stored with full precision in the database itself. For example, if you want all million-dollar amounts displayed as the number of millions without the zeros, enter $6$ as your scale position. In this case, 24,000,000 is displayed as 24, but is stored in the database as 24,000,000. |

**Note:** PeopleSoft software delivers fully populated country, state, and province code tables and updates these tables as national boundaries and designations change.

# **Currency - Euro Participating Page**

Use the Currency - Euro Participating page (CURRENCY\_EURO) to set the status of currencies defined as euro participating to active or inactive.

Navigation:

#### Set Up Financials/Supply Chain > Common Definitions > Currency > Currency Codes (Euro)

Enter currencies in the process of being replaced by the euro or in process of being replaced by the euro for countries newly participating in the euro and select the Status *Active*.

Note: Do not attempt to modify the currency quotation methods for currencies that are linked to the euro.

# **Defining Market Rates**

Much of the PeopleSoft software approach to market rates and currency conversion is driven by the need to accommodate business practices related to the European Common Currency (euro). In addition to currency exchange rates, PeopleSoft software supports the many types of global market rates, such as interest rates, stock exchange indexes, and economic indicators. To define market rates use components, Market Rate Index (MARKET\_RATE\_INDEX), Market Rate Type (RT\_TYPE\_TBL) and Market Rate Definition (MARKET\_RATE\_DEF).

This section discusses how to define market rate indexes, market rate types and market rate tolerances.

#### **Definition Name** Page Name Usage Market Rate Index Page RT INDEX TBL Describe the indexes for which you are to track rates. Typical market rate indexes include LIBOR, Bloomberg foreign exchange, and Reuters foreign exchange. An index categorizes the various market rates that you track. RT TYPE TBL Rate Type Page Define rate types that further categorize market rates. Rate types include current, commercial, floating, average, and historical. RT\_RATE\_DEF\_TBL Market Rate Definition Page Define tolerance limits for rates and determine what action occurs if a new rate falls outside the tolerance limit. The fields on this page differ according to the rate category of the market rate index.

# Pages Used to Define Market Rates

### **Market Rate Index Page**

Use the Market Rate Index page (RT\_INDEX\_TBL) to describe the indexes for which you are to track rates.

Typical market rate indexes include LIBOR, Bloomberg foreign exchange, and Reuters foreign exchange. An index categorizes the various market rates that you track.

Navigation:

| Field or Control            | Description                                                                                                    |
|-----------------------------|----------------------------------------------------------------------------------------------------|
| Rate Category               | Select a rate category from the list. Options include:<br>Commodity Price, Economic Indicator, Exchange Rate, Future<br>Price, Interest Rate, Other, Stock Exchange Index, or Stock<br>Price.                                                            |
| Default Exchange Rate Index | If you are entering <i>Exchange Rate</i> indexes, click the <b>Default</b><br><b>Exchange Rate Index</b> check box to indicate which index<br>should be used to retrieve currency exchange rates. You can<br>specify only one index code as the default. |

#### Set Up Financials/Supply Chain > Common Definitions > Market Rates > Market Rate Index > Market Rate Index

# **Rate Type Page**

Use the Rate Type page (RT\_TYPE\_TBL) to define rate types that further categorize market rates.

Rate types include current, commercial, floating, average, and historical.

Navigation:

```
Set Up Financials/Supply Chain > Common Definitions > Market Rates > Market Rate
Type > Rate Type
```

Enter a description and short description to define each market rate type that you use.

# **Market Rate Definition Page**

Use the Market Rate Definition page (RT\_RATE\_DEF\_TBL) to define tolerance limits for rates and determine what action occurs if a new rate falls outside the tolerance limit.

The fields on this page differ according to the rate category of the market rate index.

Navigation:

Set Up Financials/Supply Chain > Common Definitions > Market Rates > Market Rate Definition > Market Rate Definition

**Note:** The information that appears on this page depends on the type of index that you select. For example, if you select an index with interest rates, interest rate information appears on this page.

Market rate definitions specify the valid term, currency, and other appropriate field combinations for market rates. For example, if you have a market rate definition for an exchange rate with a term of *30*, a from currency of *CHF*, and a to currency of *USD*, you can enter a rate using this combination in the market rate table. If you do not have a market rate definition, the system creates one for you using the default values.

| Field or Control   | Description                                                                                                    |
|--------------------|----------------------------------------------------------------------------------------------------|
| From Currency Code | Enter the from currency code to populate all <b>From Currency</b> fields with a common currency in the <b>Rate Definition</b> group box using the <b>Refresh</b> button.                                                                                                    |
| Refresh            | Click the <b>Refresh</b> button to populate the From Currency field<br>entered in the <b>From Currency Code</b> field.                                                                                                    |
| Term               | Enter the desired term (expressed in days). A zero term<br>indicates that the spot rate = zero term. Only PeopleSoft<br>Treasury uses non-zero terms; all other applications must use a<br>zero term for spot rate.                                                                                                    |
| From Currency      | You can also manually enter the appropriate from currency.<br>This value is used with the to currency value as part of an<br>exchange rate pair. When you use triangulation, include<br>a definition for each of the currency pairs involved in the<br>triangulation.                                                                                                    |
| To Currency        | Enter the appropriate to currency. This value is used with the from currency value as part of an exchange rate pair.                                                                                                    |
| Maximum Variance   | Indicate the percentage of variance that is allowed when you maintain the market rate. You get an error message if the change exceeds the tolerance. The default value is $2.50$ (2.5%).                                                                                                    |
| Error Type         | Enter the type of error processing that should occur if the maximum variance is exceeded:<br><i>None:</i> No error processing occurs, and the new rate is used even though it exceeds the limit.<br><i>Stop:</i> Processing halts, and the system prevents you from saving the new rate.<br><i>Warning:</i> This is the default value. A warning appears. You can ignore it and save the new rate. |

Currency Quotation Method Page

# **Defining Currency Quotations**

This section provides an overview of currency quotations and discusses how to maintain currency quotation methods.

# Page Used to Define and Maintain Currency Quotations

| Page Name                      | Definition Name | Usage                                                                                                    |
|--------------------------------|-----------------|----------------------------------------------------------------------------------------------------|
| Currency Quotation Method Page | CURR_QUOTE_PNL  | Set up and maintain a currency quotation method for each <i>from</i> currency and <i>to</i> currency pair. |

# **Understanding Currency Quotations**

PeopleSoft software supports direct and indirect rate quotation, quote units, and triangulation. These options provide flexible and accurate tools that enable you to convert and manage multicurrency operations.

The currency quotation method controls how a stored rate is displayed and how an entered rate is interpreted and stored in the database. You set up and maintain a currency quotation method for each *from* currency and *to* currency pair.

You do not typically maintain rates online for currency pairs that triangulate. Instead, the Cross-Rate/ Triangulation Generation SQR determines the cross rate by using the rates between the *from* currency and the reference currency, and between the reference currency and the *to* currency.

Currency quotation methods must be set up correctly to yield the desired triangulation results.

To define currency quotations, use the Currency Quotation Method component (CURR\_QUOTE\_PNL).

Note: Define currency quotation options before you enter the rates and before you calculate the rates.

#### **Related Links**

Calculating Currency Rates

# **Currency Quotation Method Page**

Use the Currency Quotation Method page (CURR\_QUOTE\_PNL) to set up and maintain a currency quotation method for each from currency and to currency pair.

Navigation:

Set Up Financials/Supply Chain > Common Definitions > Currency > Currency Quotation Method > Currency Quotation Method

#### **Rate Quotation Basis**

| Field or Control | Description                                                                                                    |
|------------------|----------------------------------------------------------------------------------------------------|
| Direct           | Determine whether you want the rates for a currency pair<br>quoted directly. For example, in converting United States<br>dollars (USD) to Swiss francs (CHF), a direct quote would<br>indicate that USD $1 = CHF x.xxxx$ . In this case, Swiss francs<br>are quoted directly against the United States dollar.                                                                                                    |
| Indirect         | Determine whether you want the rates for a currency pair<br>quoted indirectly. For example, in converting United States<br>dollars (USD) to Swiss francs (CHF), an indirect quote would<br>indicate that USD x.xxxx = CHF 1.                                                                                                    |
| Quote Units      | Sometimes called <i>scaling factors,</i> these preserve decimal<br>position. You can enter any value in this field, although quote<br>units generally are on a scale of 10 (such as 10, 100, 1000).<br>Quote units are typically used when one unit of a currency is<br>many multiples of another currency.<br>The default value for this field is <i>1</i> .                                                                       |
| Auto Reciprocate | Select this check box to have the system automatically create<br>or update the rate for the reciprocal currency pair whenever<br>an exchange rate is added or updated. For example, when you<br>enter a new USD to GBP rate, the GBP to USD rate is updated<br>automatically. You can only auto-reciprocate currency pairs for<br>which you established quotation methods. The check box is<br>selected by the system as a default. |

**Note:** Currency pairs that triangulate must be classified as either direct or indirect to be used in displaying the calculated cross rate. Two fields store the rate conversion factor—RATE\_DIV and RATE\_MULT. The currency conversion formula is always: (From currency  $\div$  RATE\_DIV)  $\times$  (RATE\_MULT) = To currency

### **Triangulation Options**

Select the **Triangulate** check box to have the system convert two currencies through a third currency (the reference currency). Triangulation is used in hyperinflationary environments where all conversions to the local currency are done through a more stable currency such as USD. It is also used to convert a currency that participates in the euro. All participating currencies are quoted directly against the euro (EUR) when the euro is replacing a currency and the currency and the euro adopt a fixed exchange rate. When euro completely replaces the currency, the currency no longer exists and is no longer quoted.

For example, assume that *euro participating currency* (EPC) represents the currency of some new member of the European Monetary Union. To convert from USD to an EPC with triangulation, you perform two conversions:

• Convert the USD amount to the reference currency using the appropriate triangulated rate.

The triangulated rate uses the USD to EUR component of the USD to EPC triangulated rate that is stored in RATE\_DIV.

• Convert the reference currency to EPC using the prescribed fixed exchange rate.

The exchange rate uses the EUR to EPC component of the USD to EPC triangulated rate that is stored in RATE MULT.

Typically, you do not maintain triangulation rates manually. Instead, you process these and all rates through the Cross/Reciprocal Rate Calculator process.

Select a reference currency through which the from currency code currency will be converted. When the system converts USD to EPC using triangulation as in the example, the reference currency is the EUR.

There are three exchange rates to consider for triangulated currency pairs:

- The rate between the from currency code and reference currencies.
- The rate between the reference and the to currency code currencies.
- The cross rate between the from currency code and to currency code currencies.

#### **Primary Visual Rate**

Select one of the three conversion rates as the primary rate that appears on primary pages and reports.

#### **Cross Rate**

Click the **Allow Override** check box to enable you to override the cross rate for a triangulated currency pair. If this option is deselected, you can only change the components of the triangulated rate.

#### Recalculate

If you click the **Allow Override** check box, you must maintain triangulation accuracy by specifying which currency pair the system should use to recalculate if the cross rate is overridden.

#### Automatic Reciprocation of Quote Methods

The Currency Quotation Method page automatically reciprocates itself. For example, if you define the conversion of USD to CHF as indirect, this record is automatically created to indicate a quote method of direct. If you change the quote method on the CHF to USD record, the USD to CHF record updates automatically.

Using the conversion of USD to CHF as an example, this table shows each possible field value and its corresponding reciprocal value:

| Field                     | Value<br>(for USD to CHF)                                               | Reciprocal Value<br>(for CHF to USD)                                    |
|---------------------------|-------------------------------------------------------------------------|-------------------------------------------------------------------------|
| Quotation Basis           | Direct<br>Indirect                                                      | Indirect<br>Direct                                                      |
| Quote Units               | Any valid value                                                         | Same value                                                              |
| Rate Decimal Positions    | Default                                                                 | Default                                                                 |
| Auto Reciprocate          | Yes<br>No                                                               | Yes<br>No                                                               |
| Triangulate               | Yes<br>No                                                               | Yes<br>No                                                               |
| Reference Currency        | Any valid value                                                         | Same value                                                              |
| Primary Visual Rate       | From - To (USD - CHF)<br>From - Ref (USD - EUR)<br>Ref - To (EUR - CHF) | From - To (CHF - USD)<br>Ref - To (EUR - USD)<br>From - Ref (CHF - EUR) |
| Cross-Rate Allow Override | Yes<br>No                                                               | Yes<br>No                                                               |
| Cross-Rate Recalculate    | From - Ref (USD - EUR)<br>Ref - To (EUR - CHF)                          | Ref - To (EUR - USD)<br>From - Ref (CHF - EUR)                          |

#### **Related Links**

Calculating Currency Rates

# **Establishing Market Rates**

To establish market rates, use the Market Rates component (RT\_RATE\_PNL). This section discusses how to define market rates, establish rate definitions and maintain exchange rates.

## Pages Used to Establish Market Rates

| Page Name                 | Definition Name | Usage                                                                                                    |
|---------------------------|-----------------|----------------------------------------------------------------------------------------------------|
| Market Rates Page         | RT_RATE_PNL     | Enter and maintain market rates. The<br>rates are effective-dated, which enables<br>you to track them as they change over<br>time. |
| Rate Definition Page      | RT_RATE_DEF_SEC | View or change rate definition rates.                                                                                              |
| Exchange Rate Detail Page | EXCH_RT_DTL     | Display the rules to use to calculate<br>exchange rates. You can modify the rate<br>values.                                        |

## **Market Rates Page**

Use the Market Rates page (RT\_RATE\_PNL) to enter and maintain market rates.

The rates are effective-dated, which enables you to track them as they change over time.

Navigation:

#### Set Up Financials/Supply Chain > Common Definitions > Market Rates > Market Rates

Enter the rate as of the effective date. The **Rate** field displays the *visual rate* or, in the case of triangulated exchange rates, the *primary visual rate*. The visual rate is typically the cross rate, but it can also be one of the other component rates of the triangle.

You can edit the rate for non-triangulated rates and for triangulated rates if a quotation method has been defined for the currency pair and you select the **Cross-Rate Allow Override** check box on the Currency Quotation Method page. If an override is not allowed, you can update the exchange rate values *to* and *from* the reference currency on the Exchange Rate Detail page.

#### **Changing a Triangulated Cross Rate**

If you change a triangulated cross rate, the system recalculates one of the component rates. This can result in the cross rate being recalculated that is slightly different from the one that you entered. For example, you start with a triangulated rate of RM=6.80000000 and RD=1.25000000 for a cross rate of 5.44000000. If you change the cross rate to 5.43550000:

- The system first recalculates RD = 1.25103486.
- The system then recalculates the cross rate to 5.43550001 based on the first recalculation.

In rate maintenance, you have no choice but to accept the recalculation. However, in a situation such as journal entry, a warning message gives you the opportunity to override triangulation and to use the exact rate that you entered, which results in the rate being stored as RM=5.43550000 and RD=1.

This graphic represents the three component visual rates in an exchange rate from USD to a euro participating currency (EPC), triangulating through the EUR.

#### Sample component visual rates

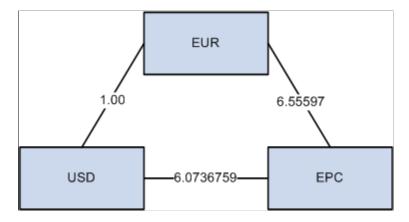

Display all three visual rates of a triangulated exchange rate by clicking the icon next to the **Rate** field to open the Exchange Rate Detail page.

You can edit the **Rate** field except when *all* of these conditions are true:

- The rate is triangulated.
- The primary visual rate is the cross rate.
- The Allow Overridecheck box on the Currency Quotation Method page is deselected for the exchange quotation method for the rate.

**Note:** Typically, you do not maintain triangulated exchange rates online. Instead, maintain the rates of the *From* currency to the *Reference* currency and the *Reference* currency to the *To* currency, then run the Cross-Rate Reciprocal SQR (EO9030.SQR) to define the triangulated exchange rates.

#### **Reciprocal Currency Pairs**

If a quotation method has been defined for the currency pair and if the **Auto Reciprocate** check box is clicked, creating or maintaining a rate for a currency pair automatically creates or updates the rate of the reciprocal currency pair. For example, if you change the USD to GBP rate, the GBP to USD rate automatically updates. You can only automatically reciprocate currency pairs for which quotation methods have been defined.

If a rate definition does not already exist for the currency pair, one will be automatically created with the default values of 2.5 percent maximum variance and *Warning* message processing.

#### **Related Links**

Cross/Reciprocal Rate Calc - Parameters Page

#### **Rate Definition Page**

Use the Rate Definition page (RT\_RATE\_DEF\_SEC) to view or change rate definition rates.

Navigation:

Click the Rate Definition link on the Market Rates page.

| Field or Control | Description                                                                                                    |
|------------------|----------------------------------------------------------------------------------------------------|
| Maximum Variance | You can modify the maximum variance—the percentage of variance allowed when you maintain the market rate. If the change exceeds the tolerance, an error results. The default value is 2.50 (2.5 percent).                                                                                                    |
| Error Type       | You can modify the type of error that results when the tolerance defined in the <b>Maximum Variance</b> field is exceeded during data entry. Error Type values are:<br><i>None:</i> No error processing occurs. The new rate is used even though it exceeds the limit.<br><i>Stop:</i> Processing halts. The system prevents you from saving the new rate. |
|                  | <i>Warning:</i> A warning appears. You can ignore it and save the new rate.                                                                                                    |

Note: The results of changing the rate definition do not take effect until you save the Market Rates page.

### **Exchange Rate Detail Page**

Use the Exchange Rate Detail page (EXCH\_RT\_DTL) to display the rules to use to calculate exchange rates.

You can modify the rate values.

Navigation:

Click the Exchange Rate Detail icon on the Market Rates page. This page can also be accessed from multiple pages in other applications.

The read-only fields include:

| Field or Control     | Description                                                                                                    |
|----------------------|----------------------------------------------------------------------------------------------------|
| Rate Quotation Basis | Displays the quotation basis for the exchange rate as it is defined on the Currency Quotation Method page. If no quotation method is defined, the quotation basis is <i>Direct</i>              |
| Quote Units          | Displays the quote units for the exchange rate as defined on<br>the Currency Quotation Method page. If no quotation method<br>is defined, the quote unit is <i>1</i> .                          |
| Triangulate          | Displays the triangulated setting for the exchange rate as it<br>is defined on the Currency Quotation Method page. If no<br>quotation method is defined, the triangulated setting is <i>N</i> . |

| Field or Control   | Description                                                                                                    |
|--------------------|----------------------------------------------------------------------------------------------------|
| Reference Currency | Displays triangulated exchange rates only, and shows the reference currency used in the triangulated exchange.                                                                                                    |
| Current Quote      | Displays the current exchange rate used to convert the <i>From</i> currency to the <i>To</i> currency. A direct, non-triangulated rate shows quote units (or 1) on the left side of the equal sign and the visual rate on the right. For example: 1 USD = 1.4000000 CAD.                                                                                                |
|                    | A triangulated rate displays two component rates of the triangle: the rate for converting the <i>From</i> currency to the <i>Reference</i> currency, and the rate for converting the <i>Reference</i> currency to the <i>To</i> currency. For example, for a direct rate quotation basis, USD to a euro participating currency (EPC) involves triangulation as follows: |
|                    | • 1 USD equals 5.69061334.                                                                                                    |
|                    | • The second rate for the EUR is quoted indirectly                                                                                                    |
|                    | • The rate for EUR to EPC is direct. It reads, 1.1527 USD = 1 EUR = 6.55957 EPC.                                                                                                    |
| Historic Quote     | Displays a quote to indicate the quotation method originally<br>used by a historic exchange rate if the system determines that<br>the original quotation method of the historic rate differs from<br>the current quotation method. This field displays the following<br>values:                                                                                         |
|                    | • A quote if the historic rate has converted the <i>From</i> currency to the <i>To</i> currency directly using a calculated reciprocal rate, but the current quotation method for the currency pair is now indirect.                                                                                                    |
|                    | • A quote, if the historic quote method were non-<br>triangulated and the current quote method is triangulated.                                                                                                    |
|                    | • <i>Not Applicable</i> if the system does not determine that the historic and current quote methods are different.                                                                                                    |
| Exchange Rate      | Displays a single visual rate for non-triangulated exchange<br>rates or displays all three component visual rates for<br>triangulated exchange rates. The cross rate for triangulated<br>exchange rates is editable only if the <b>Allow Override</b> check<br>box is selected in the exchange quotation method definition for<br>the rate.                             |

# **Loading Market Rates**

To load market rates from a flat file to PeopleSoft tables, set up your parameters on the File Inbound page, then run the load process from the Inbound File page. Some of the field values on these pages are specific to loading market rates.

## File Inbound Page

| Field or Control       | Description                                                                                                    |
|------------------------|----------------------------------------------------------------------------------------------------|
| Status                 | Must be <i>Active</i> .                                                                                                    |
| File Layout ID         | Leave blank.                                                                                                    |
| LUW Size               | Leave blank.                                                                                                    |
| Program Name           | Name of a utility that your organization would like to include<br>when loading market data, such as a utility that sends a file<br>over email or that copies and renames a file for an archive.    |
| Section                | Section of a utility that your organization would like to include<br>when loading market data, such as a utility that sends a file<br>over email or that copies and renames a file for an archive. |
| Create Message Header  | Deselect.                                                                                                    |
| Create Message Trailer | Deselect.                                                                                                    |

#### Inbound File Page

| Field or Control | Description                                                                                           |
|------------------|----------------------------------------------------------------------------------------------------|
| File Identifier  | Enter the same file identifier that you used to define the market rate load on the File Inbound page. |

Note: Use the Market Rates page to verify that the market rates were loaded correctly.

# **Calculating Currency Rates**

This section provide an overview and discusses calculate currency rates, multicurrency processing and translation options.

## Pages Used to Calculate Currency Rates

| Page Name                                       | Definition Name    | Usage                                                                                                    |
|-------------------------------------------------|--------------------|----------------------------------------------------------------------------------------------------|
| Cross/Reciprocal Rate Calc – Parameters<br>Page | RUN_EO9030         | Run a process to create a report that calculates cross-reciprocal rates.                                                                                                    |
| Currency Exchange Calculator Page               | CURRENCY_EXCHNG_PN | Calculate currency exchange between<br>currencies. This tool enables you<br>to select a rate type other than the<br>base currency, but not to override the<br>exchange rate. |
| Multi-Currency Processing - Request<br>Page     | CURR_REQUEST       | Run the FSPCCURR COBOL process<br>to create a calculations log during<br>processing.                                                                                         |
| Gain and Loss ChartFields Page                  | CURR_STEP_GN_LS    | Use to specify the specific accounts<br>where you record translation gain or loss.                                                                                           |

## **Understanding Currency Calculations**

PeopleSoft software calculates currency rates for cross-rates, triangulated rates, and reciprocal rates.

PeopleSoft applications utilize two tools for currency calculations:

- The Currency Exchange Calculator quickly performs *ad hoc* currency conversion using the exchange rates that are stored on the market rates table.
- The Cross/Reciprocal Rate Calculator calculates exchange rates and updates the market rates table. It performs three functions by generating:

| Term                                                | Definition                                                                                                    |
|-----------------------------------------------------|----------------------------------------------------------------------------------------------------|
| Cross-rates for non-triangulated currency pairs.    | For example, an organization subscribes to a rate service that<br>provides all rates respective to USD. Starting with a USD to<br>Canadian dollar rate and a USD to Mexican peso rate, the<br>system can calculate a new Canadian dollar to Mexican peso<br>cross-rate.                                                                                                    |
| Triangulated rates for triangulated currency pairs. | For example, the EUR to an EPC (euro participating currency) fixed rate has been established on the market rate table and a new EUR to USD rate has just been entered. Using this information, the process can create a new USD to EPC triangulated rate. The difference between triangulated rates and cross-rates affects how the data is stored in the database. When calculating a cross-rate, you actually create a new rate. When calculating a triangulated rate, the individual components of the source rates are stored on the target. |

| Term                                                                               | Definition                                                                                                    |
|------------------------------------------------------------------------------------|----------------------------------------------------------------------------------------------------|
| Reciprocal rates for those currency pairs that are not automatically reciprocated. | For example, using a USD to CAD rate as the source, the process calculates the CAD to USD reciprocal. If quote methods are in place, the visual rate remains the same and there is a difference in how the data is stored in the database (RATE_MULT and RATE_DIV are inverse). If quote methods are not used, the process actually calculates an inverse rate, meaning that the visual rates differ. |

Note: To calculate currency rates, use the Translation Steps component (TRANS\_STEP).

## Cross/Reciprocal Rate Calc – Parameters Page

Use the Cross/Reciprocal Rate Calc – Parameters page (RUN\_EO9030) to run a process to create a report that calculates cross-reciprocal rates.

Navigation:

# Set Up Financials/Supply Chain > Common Definitions > Market Rates > Calculate Market Rates

| Field or Control     | Description                                                                                                    |
|----------------------|----------------------------------------------------------------------------------------------------|
| Language             | Select the language for translation.                                                                                                    |
| Market Rate Index    | Select a market rate index. Applications other than PeopleSoft<br>Treasury should use the default index that you select for the<br>exchange rate.                                                                                                    |
| Term                 | This value defaults from the value entered on the Market Rate Definition page.                                                                                                    |
| From Common Currency | Select a currency code to calculate a reciprocal rate.                                                                                                    |
| Exchange Rate Type   | Select the Exchange Rate Type to use for this calculation.                                                                                                    |
| As of Date           | Determines the effective date of newly created exchange rates<br>(the output of the process) and rates that are used as the basis<br>for calculations (the input to the process). The report uses the<br>most current currency quotation method for the currency pair<br>as input for the process. If the as of date is the current effective<br>rate as of the specified date, it can affect triangulation. A<br>USD to an EPC (euro participating currency) triangulated rate<br>effective April 1, 2004 might be comprised of the EUR to<br>USD rate also effective April 1, 2004 and the fixed EUR to<br>an EPC rate effective on the date the newly participating EPC<br>officially becomes a euro participating currency. |

| Field or Control        | Description                                                                                                    |
|-------------------------|----------------------------------------------------------------------------------------------------|
| Generate Report         | If this check box is selected, the system generates a report<br>that displays exchange rates and reciprocal and cross-rate<br>calculations. |
| Override Existing Rates | If you click this check box, the calculated rate overrides rates<br>for the exchange rate type, regardless of the as of date.               |

#### **Generating Reciprocal Rates**

You can select the **Generate Reciprocal Rate** check box by itself or in combination with the **Rate Triangulate** and **Generate Cross Rate** check boxes. When the generate reciprocal rate option is selected, the system automatically calculates reciprocal rates for currency pairs that do not have the auto reciprocate option on the currency method enabled.

PeopleSoft software does not directly manipulate the exchange rates. The system uses numerator and denominator values such that:

(From currency / RATE\_DIV) × RATE\_MULT = To currency

Suppose you want a reciprocal rate between United States dollars and Swiss francs and assume a 2 to 1 ratio. If the exchange rate for USD to CHF is quoted directly (either using a direct quote method that you selected or using the system default), this rate is stored as RATE\_MULT = 2 and RATE\_DIV = 1. The rate is represented as 1 USD = 2 CHF, with a visual rate of 2.

The CHF to USD rate, in turn, must be indirect. The reciprocal is a simple exchange, storing the rate as  $RATE\_MULT = 1$  and  $RATE\_DIV = 2$ . The visual rate remains 2.

If quote methods are not being used, the CHF to USD rate must be quoted directly (the default), so the reciprocal rate is actually a calculated inverse. This rate is stored as  $RATE_MULT = 0.5$  and  $RATE_DIV = 1$ , with a visual rate of 0.5.

In this example between USD and CHF, using a quote method and using a calculated inverse produced the same end result, 1/2 equals 0.5. But in actual practice, the manipulation of exchange rates is a major task and is one of the reasons for establishing the quote method.

#### **Generating Cross Rates**

When you select the **Generate Cross Rates** check box, the system automatically generate cross rates. For example, to generate cross-currency rates for USD, CAD, and MXP, you enter USD to CAD = 1.473 and USD to MXP = 9.8793. The system automatically generates CAD to MXP = 9.8793/1.473 = 6.7069246.

If you choose to generate cross rates, you must select a *From* currency and a *To* currency. You can enter a wild card of % in either field or both fields to indicate *from all* or *to all* currencies.

#### **Generating Triangulation Rates**

When you select the **Rate Triangulate** check box, the system converts two currencies through a third currency. If you select rate triangulation, you must select a *From* currency and a *To* currency. You can enter a wild card of % in either field or both fields to indicate *from all* or *to all* currencies.

## **Currency Exchange Calculator Page**

Use the Currency Exchange Calculator page (CURRENCY\_EXCHNG\_PN) to calculate currency exchange between currencies.

This tool enables you to select a rate type other than the base currency, but not to override the exchange rate.

Navigation:

# Set Up Financials/Supply Chain > Common Definitions > Currency > Currency Exchange Calculator

| Field or Control   | Description                                                                                                    |
|--------------------|----------------------------------------------------------------------------------------------------|
| From Amount        | The currency exchange is based on the from amount that you<br>enter and the current exchange rate set up on the Market Rates<br>page. |
| From Currency Code | Select the currency code from which to calculate the exchange amount.                                                                 |
| To Currency Code   | Select the currency code to which to calculate the exchange amount.                                                                   |
| Exchange Rate Type | Select the type of exchange rate to use for this calculation.                                                                         |
| Converted Amount   | The system automatically calculates the amount in this field when you save the page.                                                  |

## **Multi-Currency Processing - Request Page**

Use the Multi-Currency Processing - Request page (CURR\_REQUEST) to run the FSPCCURR COBOL process to create a calculations log during processing.

Navigation:

# General Ledger > Process Multi-Currency > Define and Process > Request multi-currency Process

| Field or Control           | Description                                                                                                    |
|----------------------------|----------------------------------------------------------------------------------------------------|
| Group                      | Identify the multicurrency group to be processed with this request.                                              |
| Calc Log (calculation log) | Click this check box if you want the system to create a log of all the calculations performed during processing. |

| Field or Control    | Description                                                                                                    |
|---------------------|----------------------------------------------------------------------------------------------------|
| Request Date Option | If you select the <i>As of Date</i> option, specify a date in the <b>As of Date</b> field. You can define steps using relative TimeSpans, such as BAL (current balance). A relative TimeSpan causes the process that you are running to retrieve ledger amounts that are relative to the as of date you specify on this page. The steps that are processed by this multicurrency processing request must be effective on or before the as of date. If you select the <i>Business Unit Process Date</i> option, the process uses the date option on the business unit general ledger definition, retrieves the date, and uses it for the as of date. |
| As of Date          | <ul> <li>The as of date is used to retrieve:</li> <li>Step definitions</li> <li>Tree data</li> <li>Currency exchange rates</li> <li>If a step definition indicates that a journal should be created, then it uses the as of date as the journal date.</li> </ul>                                                                                                    |

**Note:** The journals created by multicurrency processing are not intended to be viewed using the journal entry pages. Run the journal edit process against these journals before you attempt to view them.

## Gain and Loss ChartFields Page

Use the Gain and Loss ChartFields page (CURR\_STEP\_GN\_LS) to use to specify the specific accounts where you record translation gain or loss.

Navigation:

**General Ledger** > **Process Multi-Currency** > **Define and Process** > **Translation Steps** > **Gain and Loss ChartFields** 

| Field or Control      | Description                                                                                                    |
|-----------------------|----------------------------------------------------------------------------------------------------|
| Check Balance of Step | Select this box to allow translation of ledgers that do not<br>balance or that contain only a portion of the chart of accounts.<br>If this check box is deselected, the translation process skips the<br>edit for a balanced set of accounts. The <i>From</i> ledger can be a<br>balanced or unbalanced ledger, but you must define the target<br>ledger as an unbalanced ledger for that business unit. |
| Generate Adjustment   | Select this check box if the target business unit ledger is<br>a balanced ledger. If you leave the check box deselected,<br>translation processing does <i>not</i> generate the gain and loss entry<br>and the gain and loss ChartFields on the page do not display<br>values.                                                                                                    |

#### **Related Links**

"Translation Steps - Gain and Loss ChartFields Page" (PeopleSoft General Ledger)

# **Setting Up Currency Controls**

To set up currency controls, use the Ledgers For A Unit component (BUS\_UNIT\_LED) and the General Ledger Definition component (BUS\_UNIT\_TBL\_GL).

This section provides an overview and discusses how to establish business unit controls, ledger controls, rounding adjustment controls and source controls.

## Pages Used to Set Up Currency Controls

| Page Name                                                                             | Definition Name    | Usage                                                                                                    |
|---------------------------------------------------------------------------------------|--------------------|----------------------------------------------------------------------------------------------------|
| General Ledger - Definition Page                                                      | BUS_UNIT_TBL_GL1   | Establish the business unit base currency<br>and foreign currency options for each<br>business unit.                                                                                    |
| "General Ledger Definition - Currency<br>Options Page" (PeopleSoft General<br>Ledger) | BUS_UNIT_TBL_GL3   | Specify currency options at the business<br>unit level for currency balancing; base<br>currency adjustment, and the number of<br>foreign currencies for each journal.                   |
| Ledgers For A Unit - Currency Options<br>Page                                         | BUSINESS_UNIT_LED3 | Indicate how you want to record<br>adjusting entries for out-of-balance<br>conditions that are caused by foreign<br>currency rounding.                                                  |
| Rounding Adjustment ChartFields Page                                                  | BUL_JE_RA_CFS_SEC  | Specify ChartField options when there<br>is an unbalanced condition between<br>the debit and credit rows due solely to<br>rounding on conversion from foreign<br>amount to base amount. |

## **Understanding Currency Controls**

Currency controls include the base currency for each business unit, balancing options for the currency, adjustment options that are required due to rounding on currency conversions, and the number of foreign currencies for each journal.

In PeopleSoft applications, you can specify currency controls at three levels: business *unit, ledger group,* or *journal source*. Controls that are defined for a ledger group override those defined for a business unit, and controls selected for a source override both a ledger group and a business unit.

Also, each ledger that you add to a ledger group, you can choose to inherit the ledger's base currency from the business unit or the define the ledger's base currency manually.

## **General Ledger - Definition Page**

Use the General Ledger - Definition page (BUS\_UNIT\_TBL\_GL1) to establish the business unit base currency and foreign currency options for each business unit.

Navigation:

Set Up Financials/Supply Chain > Business Unit Related > General Ledger > General Ledger Definition

| Field or Control | Description                                     |  |
|------------------|-------------------------------------------------|--|
| Base Currency    | Select the base currency for the business unit. |  |

#### **Related Links**

"Defining Currency Options for a Business Unit" (PeopleSoft General Ledger) "Defining General Ledger Business Units" (PeopleSoft General Ledger)

## Ledgers For A Unit - Currency Options Page

Use the Ledgers For A Unit - Currency Options page (BUSINESS\_UNIT\_LED3) to indicate how you want to record adjusting entries for out-of-balance conditions that are caused by foreign currency rounding.

Navigation:

Set Up Financials/Supply Chain > Business Unit Related > General Ledger > Ledgers For A Unit > Currency Options tab

| Field or Control           | Description                                                                                                    |
|----------------------------|----------------------------------------------------------------------------------------------------|
| Adjust Last Journal Line   | Select this option to correct out-of-balance conditions caused<br>by foreign currency rounding. Selecting this option applies any<br>necessary adjusting entries to the last journal line carrying that<br>currency.                                                                                                    |
|                            | <ul> <li>Note: When a ledger group contains multiple ledgers with a secondary ledger or ledgers that have the same base currency as the primary ledger and if journals contain multiple foreign currency transactions, the following will apply. If you choose to use different rate types for currency conversion in primary and secondary ledgers having the same base currency and in a single ledger group or if imbalances occur because of rounding and truncation of foreign currency conversions, when you have journals with multiple currencies posting to the ledger group, you cannot use Add Adjusting Journal Line to handle the balancing of journals. If you attempt to do so, the journal edit process errors out the journal and issues an error message.</li> <li>For example, assume you have a primary ledger and a secondary ledger in the same ledger group that use GBP as the base currency, you have KLS selected and require that journal entries balance by base currency. If you then generate a journal in various currencies and a journal Line for that journal to be balanced by the system.</li> <li>The system cannot use Add Adjusting Journal Line under the circumstances described in the example. Under these conditions, when you must use Adjust Last Journal Line, the system selects the last line in a balancing set for balance by base currency is not equal to the base currency of add or subtract the amount necessary to balance the base currency of the secondary ledger.</li> <li>The last line is not necessarily the last line of the journal. The system groups all lines in balancing sets when balancing the base currency does not equal the base currency and calculates the amount necessary to balance the secondary ledger.</li> </ul> |
| Add Adjusting Journal Line | Select this option to add a new adjustment line for each adjusting entry that is necessary to correct out-of-balance conditions caused by foreign currency rounding.                                                                                                    |

**Note:** Either base amounts or foreign amounts must be balanced. To insure that the rounding adjustment is performed correctly, select *Add Adjusting Journal Line* when using the balance by base currency option.

#### **Related Links**

"Ledgers For A Unit - Currency Options Page" (Application Fundamentals)

## **Rounding Adjustment ChartFields Page**

Use the Rounding Adjustment ChartFields page (BUL\_JE\_RA\_CFS\_SEC) to specify ChartField options when there is an unbalanced condition between the debit and credit rows due solely to rounding on conversion from foreign amount to base amount.

Navigation:

Click the Rounding Adjust ChartFields link on the Ledgers For A Unit - Currency Options page.

When there is an unbalanced condition between the debit and credit rows due solely to rounding on conversion from foreign Amount to base amount, select a ChartField and ChartField value to be used during the editing process. This option makes it possible to edit the journals successfully without manual intervention in order to balance the entries. Balancing occurs when the total of foreign Amount debits equal credits, but the total base amount debits do not equal credits.

This functionality does not correct the following conditions:

- Any of the foreign currency debits and credits are not equal.
- When foreign amount debits do not equal credits, but base Amount debits equal credits.
- When there are manual entry errors for foreign Amount, but base amount debits equal credits.
- No exchange rate has been defined and the journal is imported.

#### **Related Links**

"Defining Ledgers for a Business Unit" (Application Fundamentals)

#### **Journal Source Page**

Use the journal source pages to select how you want to record adjusting entries for out-of-balance conditions that are caused by foreign currency rounding. Also use these pages to specify other currency options at the source level.

#### **Related Links**

"Journal Source - Definition Page" (Application Fundamentals)

## **Entering Foreign Currencies in Journal Entries**

This section provides an overview and discusses how to enter journal lines, post foreign currency journal lines, round adjustments for foreign currency and balance journals in a foreign currency.

## Page Used to Enter Foreign Currencies Into Journals

| Page Name     Definition Name     Usage |                | Usage                                                  |
|-----------------------------------------|----------------|--------------------------------------------------------|
| Journal Entry - Lines Page              | JOURNAL_ENTRY2 | Enter journal lines for foreign currency transactions. |

## **Understanding Foreign Currencies in Journal Entries**

You can enter journal entries in the base currency for a business unit or in other valid foreign currencies. PeopleSoft General Ledger processes transactions that are entered in base currency as usual, with no additional transaction processing.

Foreign currency denominated transactions require conversion into the base currency. The journal entry pages enable you to enter transactions in a foreign currency and, simultaneously, to convert them to the base currency of the ledger.

## **Journal Entry - Lines Page**

Use the Journal Entry - Lines page (JOURNAL\_ENTRY2) to enter journal lines for foreign currency transactions.

Navigation:

General Ledger, Journals, Journal Entry, Create Journal Entries, Lines tab

Journal entries in a foreign currency can contain four types of journal entry lines:

- Standard foreign currency lines.
- Base currency lines.
- Base currency adjustment lines.
- Statistical amount lines.

Standard foreign currency journal lines inherit, the currency code, rate type, and exchange rate from the header. You can override any of these values.

Once you enter the amount, the system calculates the base amount. Base currency adjustment lines are controlled by the source, ledger, or business unit base currency adjustment options.

**Note:** This page or related pages operate in deferred processing mode. Most fields are not be updated or validated until you save the page or refresh it by clicking a button, link, or tab. This delayed processing has implications for the field values on the page—for example, if a field contains a default value, any value that you enter before the system updates the page overrides the default. Another implication is that the system updates quantity balances or totals only when you save or otherwise refresh the page.

#### **Related Links**

"Creating Journal Entries" (PeopleSoft General Ledger)

## **Posting Foreign Currency Journal Lines**

The manner in which the system posts multicurrency journals depends on the kind of journal line that has been generated.

#### **Base Currency Journal Lines**

Base currency lines within a multicurrency journal consist of a base code and amount only. When these are posted, the system posts the base amount to the **Posted Total Amount** and the **Posted Base Amount** fields of the ledger lines for the base currency.

#### **Base Currency Adjustment Lines**

Base currency adjustment lines differ from base currency lines in that the adjustment is posted for the corresponding foreign currency. The system posts the base amount to the Posted Base Amount field of the ledger line for that foreign currency.

In this example of a partial journal, the journal to post has a base currency line of USD and two foreign currency lines—CHF and MXN

| Account | Foreign<br>Currency | Foreign Amount | Rate Type | Exchange Rate | Base Amount |
|---------|---------------------|----------------|-----------|---------------|-------------|
| 100010  | MXN                 | 1000.00        | CRRNT     | 0.1111        | 111.11      |
| 100010  | USD                 |                |           |               | 100.00      |
| 100010  | CHF                 | 500.00         | SPOT      | 0.5000        | 250.00      |

The system posts only the base currency and the foreign currency that is valid to the ledger. Notice the changes in the **Posted Total Amount** and **Posted Base Amount** fields as each line is posted.

| Account | Currency Code | Posted Total<br>Amount | Posted Base<br>Amount | Comments                    |
|---------|---------------|------------------------|-----------------------|-----------------------------|
| 100010  | MXN           | 1000.00                | 111.11                | after first line is posted  |
| 100010  | USD           | 111.11                 | 0.00                  |                             |
| 100010  | MXN           | 1000.00                | 111.11                | after second line is posted |
| 100010  | USD           | 211.11                 | 100.00                |                             |
| 100010  | MXN           | 1000.00                | 111.11                | after third line is posted  |

| Account | Currency Code | Posted Total<br>Amount | Posted Base<br>Amount | Comments |
|---------|---------------|------------------------|-----------------------|----------|
| 100010  | USD           | 461.11                 | 100.00                |          |
| 100010  | CHF           | 500.00                 | 250.00                |          |

#### **Related Links**

"Journal Processing" (PeopleSoft General Ledger)

## **Rounding Adjustments for Foreign Currency**

Because the amount on each line is individually converted, base currency totals are potentially out of balance due to rounding. Depending on which foreign currency rounding option you select on the Ledgers For A Unit - Currency Options page, the difference for each foreign currency is:

- *Applied* to the last line for the currency if you selected the **Adjust Last Journal Line** option.
- *Entered* on a new base currency adjustment line if you selected the **Add Adjusting Journal Line** option.

## **Balancing Journals in a Foreign Currency**

Depending on the currency balancing options, foreign currency journals are balanced by both foreign and base amounts. Each foreign currency is balanced by a foreign amount. If suspense processing is in effect, the system creates a standard foreign currency suspense line for each out-of-balance foreign currency. The system automatically calculates the base amount.

Base currency lines are balanced by base amount. If suspense processing is in effect, the system creates a suspense line as a base currency line for the out-of-balance lines.

In this example, rounding errors and differences in exchange rates cause an out-of-balance condition. The foreign currency, rate type, and exchange rate are inherited from the journal header.

| Account | Foreign<br>Currency | Foreign Amount | Rate<br>Type | Exchange Rate | Base Amount |
|---------|---------------------|----------------|--------------|---------------|-------------|
| 100000  | MXN                 | 1000.00        | CRRNT        | 0.1750        | 175.00      |
| 120000  | MXN                 | (999.00)       | CRRNT        | 0.1750        | (174.83)    |
| 130000  | CHF                 | 500.00         | CRRNT        | 0.5000        | 250.00      |
| 140000  | CHF                 | (500.00)       | HIST         | 0.4999        | (249.95)    |

The system generates additional adjusting journal lines to balance the journal (assuming that the foreign currency balancing options and the rounding adjustment options are properly set).

| Account | Foreign<br>Currency | Foreign Amount | Rate<br>Type | Exchange Rate | Base<br>Amount                   |
|---------|---------------------|----------------|--------------|---------------|----------------------------------|
| 849200  | MXN                 | (1.00)         | CRRNT        | 0.1750        | (0.18)<br>Suspense               |
| 849600  |                     |                |              |               | 0.01<br>Rounding<br>Adjustment   |
| 849600  |                     |                |              |               | (0.05)<br>Rounding<br>Adjustment |

Note: Use the GLC7501 - Journal Entry Detail report to print foreign currency journals.

# **Configuring Currency Precision**

This section provides an overview and discusses how to:

- Activate currency precision.
- Maintain currency precision by currency.
- Report with currency precision.

## **Understanding Currency Precision**

According to the ISO standard, currency precision can range from zero decimals to three decimals. For example, USD amounts have two digits to the right of the decimal, and Japanese yen (JPY) have none. To support this dynamic currency precision, PeopleSoft software delivers all its currency-sensitive amount fields with a standard length of 23.3, or 23 digits to the left of the decimal and three digits to the right. There is a control currency on the same record to control the display and processing of such amount fields.

PeopleSoft applications round all currency sensitive amount fields to the currency precision of the controlled currency during all online or background processes. For example, in a database that contains amount fields with a length of 23.3, JPY round to 123.000 and USD are rounded to 123.230. The system does not place a nonzero after the decimal for a JPY amount or after the second digit to the right of the decimal for a USD amount.

Although amount fields are stored in the database with decimal placeholders, the system displays amount fields with the precision that is appropriate for the currency. For example, it displays JPY as 123 and USD

as 123.23. When you enter an amount, you cannot enter more than the defined precision. If you attempt to do so, the system treats the entry as an online error.

PeopleCode programs and background processes round all currency sensitive amount fields to the currency precision of the controlled currency.

## **Activating Currency Precision**

Currency precision is a PeopleTools option. When it is selected using the PeopleTools Options page, all the features of currency precision are activated. When the option is deselected, all amount fields behave as if no controlled currency exists. The system displays amount fields as defined in the PeopleSoft Application Designer and rounds them to the number of decimals defined in the Application Designer.

### **Currency Code Page**

Use the Currency Code page (Set Up Financials/Supply Chain, Common Definitions, Currency, Currency Code) to access the currency code table, where you define the decimal position by currency. The values on this table are effective dated. PeopleSoft software contains the currency code table in compliance with ISO standards for decimal positions. As your specific business requirements dictate, you can increase the number of decimals to a maximum of three.

**Note:** Do *not* decrease the number of decimals after there are transactions entered in that currency—the system does not properly round the previously rounded amount fields with the new precision.

#### **Related Links**

Currency Code Page

## **Reporting With Currency Precision**

Most PeopleSoft SQR reports display currency-controlled amounts to the number of decimals that are defined by the associated currency. For example, the amount 123.23 for a JPY amount displays as 123 on a report, and a USD amount displays as 123.23.

Reporting with BI Publisher and PS/nVision (Microsoft Excel), the amount displays as a two-decimal number. If you want to show three decimals on these reports, you must configure the reports to do so.

Third-party reporting tools used by PeopleSoft software do not fully support numeric fields greater than 15 digits. Microsoft Excel uses an eight-byte float for numeric fields, which causes truncation after the fifteenth digit.

For any of these reporting tools, you should have accurate results up to:

- Hundreds of trillions of yen (Precision = 0).
- Trillions of dollars (Precision = 2).
- Hundreds of billions of dinar (Precision = 3).

For example, if you populate a 23.3 numeric database amount field with the number 2, the following table illustrates the number that is displayed in each type of report:

| Number of Digits | Excel    |                  | SQR                     |
|------------------|----------|------------------|-------------------------|
| 16               | 2,222,22 | 22,222,222.220   | 2,222,222,222,222.222   |
| 17               | 22,222,2 | 222,222,222.200  | 22,222,222,222,222.220  |
| 18               | 222,222  | ,222,222,222.000 | 222,222,222,222,222,200 |

# **Setting Up Position Accounting**

To set up position accounting, use the Position Accounting component (GL\_POS\_ACT).

This section provides an overview and discusses how to define options and ChartFields for position accounting.

## Pages Used to Set Up Position Accounting

| Page Name                            | Definition Name    | Usage                                                                                                    |
|--------------------------------------|--------------------|----------------------------------------------------------------------------------------------------|
| Position Accounting Page             | GL_POS_ACT         | Define position accounting options. A position account and a currency code must exist for each currency that you use.            |
| Position Accounting ChartFields Page | GL_POS_ACT_CFS_SEC | Define additional ChartFields you want<br>carried over from source transactions to<br>position accounting entries.               |
| Position Account Additional Group    | GL_POS_ACT_SET_SEC | Enter position account definitions for<br>account balancing groups other than the<br>default.<br><u>Position Accounting Page</u> |

## **Understanding Position Accounting**

Financial institutions that deal in international currencies identify and track the risks that are associated with exposure to foreign exchange, or the risk that is associated with financial assets that are held in other than base currency. Position accounting is a widely accepted financial method for measuring risks and accounting for currency related gains and losses at the balance sheet level.

When you enable position accounting for the ledger groups of your business units, the journal edit process generates the appropriate position accounting entries for tracking profits and losses that result from multicurrency transactions.

## **Position Accounting Page**

Use the Position Accounting page (GL\_POS\_ACT) to define position accounting options.

A position account and a currency code must exist for each currency that you use.

Navigation:

# Set Up Financials/Supply Chain > Common Definitions > Position Accounting > Define Position Accounting

| Field or Control             | Description                                                                                                    |
|------------------------------|----------------------------------------------------------------------------------------------------|
| Group                        | Select the account balancing group for the definition. When<br>journal edit generates position accounting entries, it must<br>use an account with the same account attributes as the source<br>transactions. Otherwise, the ledger will be out of balances.<br>Since source transactions can contain different account<br>attributes, you must have one position account definition<br>for each account balancing group. If you do not activate any<br>account balancing attributes on the Installation – Overall page,<br>you will have only one account balancing group - <i>DEFAULT</i> . |
| Account                      | Source transactions in currencies that do not have individual<br>position accounts post to the account that you specify here.<br>The system displays the description as defined on the Account<br>Definition page.                                                                                                    |
| Alternate Account            | Source transactions in currencies that do not have individual<br>position accounts post to the alternate account that you specify<br>here if you enable the alternate account feature. The system<br>displays the description as defined on the Alternate Account<br>Definition page.                                                                                                    |
| Additional Groups            | If you have activated any account balancing attributes, the <b>Additional Groups</b> link is displayed on the page. This enables you enter position account definition for other account balancing groups.                                                                                                    |
| Currency                     | Select a valid currency code. The system automatically displays the description.                                                                                                    |
| Account                      | Enter the position account number for this currency. Position account numbers must be defined in your chart of accounts for each type of currency that is held.                                                                                                    |
| Alt Acct (alternate account) | Enter the position alternate account number for this currency if the alternate account feature is enabled.                                                                                                    |

| Field or Control | Description                                                                                                    |
|------------------|----------------------------------------------------------------------------------------------------|
| Additional Group | Click this link to access the Position Account Additional<br>Group page to enter position account definitions for account<br>balancing groups other that the default.<br>This link is available only if you have activated account<br>balancing attributes using the Installation options page and set<br>up accounting balancing groups using the Account Balancing<br>Group page.<br>See "Setting Installation Options for Account Balancing<br>Groups" (Application Fundamentals).<br>See "Account Balancing Group Page" (Application<br>Fundamentals). |

#### **Related Links**

"Account Page" (Application Fundamentals)

## **Position Accounting ChartFields Page**

Use the Position Accounting ChartFields page (GL\_POS\_ACT\_CFS\_SEC) to define additional ChartFields you want carried over from source transactions to position accounting entries.

Navigation:

Click the ChartFields link on the Position Account page.

| Field or Control | Description                                                                                                    |
|------------------|----------------------------------------------------------------------------------------------------|
| ChartField       | Enter the name of any additional ChartField that you want to carry over from source transactions to position accounting entries.                                                                                                    |
| Retain Value     | Click this check box or enter a ChartField value in the<br>ChartField Value column. If you select this check box, the<br>ChartField values carry over from source transaction entries to<br>system generated position accounts.                             |
| ChartField Value | If you do not select retain value, use this field to specify the<br>ChartField value to use for the system generated position<br>account. If you enter a ChartField value here, the system<br>ignores the ChartField value on the source transaction entry. |

Processing Multiple Currencies

# **Defining Document Sequencing**

# **Understanding Document Sequencing**

Statutory legal requirements in some countries require the classification of all financial transactions —generated by source *documents*, such as invoices or vouchers—into different transaction types. Within each transaction type, financial transactions must also be numbered sequentially. The document sequencing feature maintains these business practices by meeting both requirements.

Document sequencing is available for documents that are created either online or through background (batch) processing. When you activate document sequencing, the PeopleSoft system automatically assigns a sequence number to each document (invoice, voucher, journal, and so on) that you create. You can also enter sequence numbers manually. When the document is posted, the document sequence number is carried forward to the set of accounting transactions generated from the document. When you delete, change, or unpost a document, the document sequencing feature assigns a new sequence number to each set of accounting transactions generated from the document.

This graphic shows the hierarchy levels of Journal Type, Journal Code and Document Type as used in document sequencing.

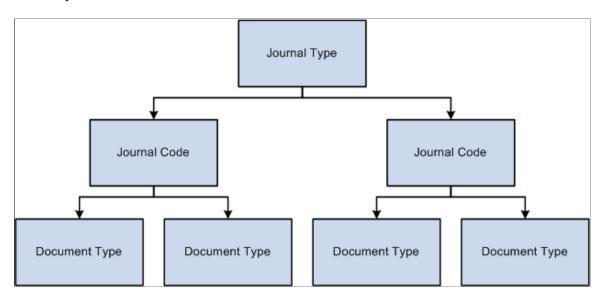

Hierarchy of financial transactions

A financial transaction is categorized into three hierarchical levels:

- Journal types—such as assets, sales, purchases, or financial journals—are the highest category level.
- Journal codes subdivide journal types and are assigned to only one journal type, for example, subdividing the sales journal into domestic sales and export sales.

• Document types, located within journal codes, are assigned to only one journal code.

Document sequencing occurs at either the journal code level or the document type level within a journal code. If sequencing occurs at the journal code level, all document types within a journal code share the same sequence number range. If sequencing occurs at the document type level, each document type has its own sequence number range. You can reset document sequence numbers at the schedule that you define for each journal code and document type within a journal code. Because you can derive journal type and journal code values from the document type, document type is the only required field of these three in financial transactions.

This section lists common elements and discusses:

- How the system assigns sequence numbers.
- Document sequencing scenarios.

## **Common Elements used in Document Sequencing**

| Field or Control         | Description                                                                                                    |
|--------------------------|----------------------------------------------------------------------------------------------------|
| Sequence Range           | Predefined number series used to assign document sequence<br>numbers. Determines the next available sequence number for<br>journal codes and document types.                                                                                                    |
| Document Sequencing Type | Specifies how document sequencing numbers are assigned:<br><i>Automatic:</i> <b>Document Sequence Number</b> field on<br>the transaction record defaults to <i>NEXT</i> , and the system<br>automatically assigns the next available sequence number<br>when you save the transaction.<br><i>Manual:</i> Enter a number manually into the <b>Document</b><br><b>Sequence Number</b> field. The system validates these<br>transactions to avoid duplicate numbers. |

#### **Related Links**

"Common Elements Used in Application Fundamentals" (Application Fundamentals)

## How the System Assigns Sequence Numbers

The system uses the following parameters to determine the next document sequence number:

| Term                 | Definition                                                                        |
|----------------------|-----------------------------------------------------------------------------------|
| Installation Options | Determines whether document sequencing is activated at the system level.          |
| Business Unit        | Determines whether document sequencing is activated for a specific business unit. |

| Term            | Definition                                                                                                    |
|-----------------|----------------------------------------------------------------------------------------------------|
| Accounting Date | Determines the prefix of the document sequence number range.                                                                                                    |
| Document Type   | Determines journal type, journal code, the level at which<br>the sequence number is assigned, and whether the sequence<br>number is automatically generated or entered manually.                                                                                                    |
| Ledger Group    | Determines the sequence range based on the ledgers within<br>the ledger group. If Keep Ledgers in Sync (KLS) is selected<br>for a given ledger group, the document type, date, status and<br>sequence will be assigned based on the values associated with<br>the primary ledger. If KLS is not selected for a ledger group,<br>each ledger receives a unique sequence number and may have<br>a different document type. |

If you create a document through background processing, the system assigns a sequence number based on the document that you predefined on the definition pages and SQR process request pages.

## **Document Sequencing Scenarios**

There are two scenarios for assigning document sequence numbers. A document can be assigned a sequence number when it is initiated. It can also be assigned a sequence number when its journals are created through the Journal Generator process. In either case, the system populates document sequencing fields—Document Sequence Number, Document Sequence Date, and Document Sequence Status—to PeopleSoft Journal Header and PeopleSoft Journal Line tables, using the document type of the source document.

The following table illustrates how the system assigns document sequencing field values, depending on how the journals are created:

| If Journals Are Created                                                             | Document Sequence<br>Numbers                                                           | Journal Header                                                | Journal Line                                                                              |
|-------------------------------------------------------------------------------------|----------------------------------------------------------------------------------------|---------------------------------------------------------------|-------------------------------------------------------------------------------------------|
| From the general ledger.                                                            | Are not yet assigned.                                                                  | Document sequence number is assigned at this level.           | Document sequencing field<br>values are the same as those at<br>the Journal Header level. |
| Through the Journal<br>Generator process from<br>subsystem accounting entries<br>*. | Are already assigned, and<br>the summarization option is<br>selected to retain detail. | New document sequence<br>number is assigned at this<br>level. | Assigned document sequence<br>numbers are carried forward<br>to the journal lines.        |
| Through the Journal<br>Generator process from<br>subsystem accounting entries<br>*. | Are already assigned, but<br>the summarization option is<br>selected to summarize.     | Document sequence number is assigned at this level.           | Document sequencing field values are blank.                                               |

| If Journals Are Created                                                             | Document Sequence<br>Numbers                                                                          | Journal Header                                      | Journal Line                                                                              |
|-------------------------------------------------------------------------------------|----------------------------------------------------------------------------------------------------|-----------------------------------------------------|-------------------------------------------------------------------------------------------|
| Through the Journal<br>Generator process from<br>subsystem accounting<br>entries**. | Are not yet assigned. (The journals created are treated as if they were created from general ledger.) | Document sequence number is assigned at this level. | Document sequencing field<br>values are the same as those at<br>the Journal Header level. |

\*Asset Management, Billing, Expenses, Payables, Receivables, and Treasury

\*\* Cost Management, Inventory, Project Costing, and Purchasing

PeopleSoft applications use journal tables as the central repository for all document sequencing transactions. This is because all subsystems run their own posting processes and may create accounting entries from posting these financial transactions. If they create accounting entries, subsystems run the Journal Generator process to create journals from these accounting entries. Because all transaction records become journal lines in the Journal Line table, you can inquire on document sequencing values and generate a report.

After you create a journal, you can search by document sequence number on:

- The Create Journal Entries Find an Existing Value search criteria page.
- The Review Journal Status Find an Existing Value search criteria page.
- The Open Item Maintenance page.
- The Review Open Item Status page.
- The Review Financial Information Journals Journal Inquiry Criteria page.

The document sequence number for a journal also appears on:

- The Journal Entry Detail Report (FIN2001).
- The General Ledger Journal Report (FIN2002).
- The General Ledger Activity Report (GLS7002).
- The General Ledger Transaction Detail Report (GLS7005).

## Setting Up a System for Document Sequencing

The system does not perform any document sequencing functions unless you select the Document Sequencing option on the Installation Options - Overall page. Once you enable document sequencing at the system level, activate it for designated General Ledger business units on the General Ledger Definition page.

Document sequencing uses the components, Sequence Range (SEQ\_RANGE), Journal Type (JRNL\_TYPE), Journal Code (JRNL\_CODE), Document Type (DOC\_TYPE) and Document Type Template (DOC\_TYPE\_TMPL).

See "Defining Document Sequencing" (Asset Lifecycle Management Fundamentals).

This section discusses how to specify a document sequence range, define journal types, journal codes, document types and sequencing options for accounting entries.

## Pages Used to Set Up Document Sequencing

| Page Name                                                           | Definition Name  | Usage                                                                                                    |
|---------------------------------------------------------------------|------------------|----------------------------------------------------------------------------------------------------|
| "Installation Options - Overall Page"<br>(Application Fundamentals) | INSTALLATION_FS1 | Activate the document sequencing functionality by selecting the <i>Enable Document Sequencing</i> option.                                                                                   |
|                                                                     |                  | After activating document sequencing at<br>the system level, it must also be activated<br>at the individual business unit level.                                                            |
|                                                                     |                  | The product-specific documentation for setting business unit options.                                                                                                    |
|                                                                     |                  | To activate document sequencing within<br>PeopleSoft Asset Management, you must<br>also add a Document Type Template by<br>SetID for sequencing at the asset level.                         |
| Document Sequence Range Page                                        | SEQ_RANGE        | Define the sequence range for your<br>documents. You can define a range that<br>spans yearly, monthly, daily, or any other<br>desired increments.                                           |
| Journal Type Page                                                   | JRNL_TYPE        | Identify a journal type, and determine<br>at which level the system assigns a<br>sequence number—either at the journal<br>code level or the document type level<br>within the journal code. |
| Journal Code Page                                                   | JRNL_CODE        | Define journal codes, specify sequence<br>ranges, and determine how document<br>sequence numbers are assigned for each<br>journal code.                                                     |
| Document Type Page                                                  | DOC_TYPE         | Establish document sequencing options<br>for PeopleSoft applications that generate<br>financial transactions.                                                                               |
|                                                                     |                  | "Defining Document Sequencing" (Asset<br>Lifecycle Management Fundamentals)                                                                                                    |
|                                                                     |                  | "Defining and Assigning Document<br>Types" (PeopleSoft Payables)                                                                                                    |
| Document Type Template Page                                         | DOC_TYPE_TMPL    | Activate document sequencing for PeopleSoft Asset Management.                                                                                                    |

#### **Related Links**

"Installation Options - Overall Page" (Application Fundamentals) "Defining General Ledger Business Units" (PeopleSoft General Ledger)

## **Document Sequence Range Page**

To specify a document sequence range:

- Use the Document Sequence Range page (SEQ\_RANGE) to define the sequence range for your documents. You can define a range that spans yearly, monthly, daily, or any other desired increments. (Navigation: Set Up Financials/Supply Chain, Common Definitions, Document Sequencing, Sequence Range)
- 2. Enter a **Begin Date** and **End Date** to search for document sequence ranges you have already defined. Click the search button to refresh the page with the data you requested. To ensure that only one range is used for each Accounting Date, the system does not allow an overlap in these fields.
- 3. Enter a Prefix.

Document sequence numbers consist of a prefix and a number. The prefix may be alphanumeric, and you can leave this field blank. When combined, the prefix and number may not exceed 12 characters. If the total length has fewer than 12 characters, the system inserts zeros between the prefix and the number. For example, if the sequence number prefix is 97 and the number is 201, the sequence number is 97000000201.

4. Enter a valid **Start** # (start number) and **End** # (end number) for your document sequencing number range.

Because the system defines each number range by a date range, it does not allow an overlap in sequence number ranges. Once a document is created and the system has assigned a sequence number, you cannot change the Start # because sequencing has already begun. However, you can change the End # if you have not assigned enough numbers to your range.

## **Journal Type Page**

To define a journal type:

- 1. Use the Journal Type page (JRNL\_TYPE) to identify a journal type, and determine at which level the system assigns a sequence number—either at the journal code level or the document type level within the journal code. (Navigation: Set Up Financials/Supply Chain, Common Definitions, Document Sequencing, Journal Type)
- 2. Enter either a numeric or character value to represent the journal type.
- 3. Select a **Sequence By** option to specify where the document sequencing is to take place—at the journal code level or the document type level (within the journal code).

**Note:** When you first set up a journal type, all fields on the page are available. Once you enter a transaction record for journal type, and the system assigns a document sequence number (or validates the manual document sequence number) for the transaction, the **Journal Type** field and the Sequence By options become unavailable.

## Journal Code Page

To define journal codes:

- 1. Use the Journal Code page (JRNL\_CODE) to define journal codes, specify sequence ranges, and determine how document sequence numbers are assigned for each journal code. (Navigation: Set Up Financials/Supply Chain, Common Definitions, Document Sequencing, Journal Code)
- 2. Enter a Journal Code.
- 3. Select a Journal Type to define the category of financial transaction to which the journal code belongs.

The Sequence By option that you defined for the selected journal type appears.

**Note:** The **Sequence Range** field and **Document Sequencing Type** options are available on this page only if you specified journal code level sequencing on the Journal Type page. When you first set up a journal code, all fields on the page are available. Once you enter a transaction record for this journal code, and the system assigns a document sequence number (or validates the manual document sequence number) for the transaction, the **Journal Code, Journal Type, Sequence Range,** and **Document Sequencing Type** options become unavailable for entry.

## **Document Type Template Page**

To define document types:

- 1. Use the Document Type Template page (DOC\_TYPE\_TMPL) to activate document sequencing for PeopleSoft Asset Management. (Navigation: Set Up Financials/Supply Chain, Product Related, Asset Management, Financials, Document Type Template)
- 2. Enter a **Document Type** that represents the business purpose of a financial transaction.
- 3. Select a Journal Code with which you associate the document type.

The Journal Type and the Sequence By option that were defined for the selected journal code appear.

**Note:** The **Sequence Range** field and **Sequence Type** options are available only if you specify document type level sequencing on the Journal Type page. When you first set up a document type, all fields on the page are available. Once you enter a transaction record for this document type, and the system assigns a document sequence number (or validates the manual document sequence number) for the transaction, the **Document Type, Journal Code, Sequence Range,** and **Sequence Type** options become unavailable.

## **Defining Sequencing Options for Accounting Entries**

The system assigns document sequencing field values for accounting entries in different ways. If you post a document, and the system creates accounting entries, the system treats document sequencing field values in one of the following ways:

• For initiating (anchor) business unit accounting entries, the system carries document sequencing field values forward to the accounting entries and the Journal Generator process carries those field values to the journal lines.

• Interunit transactions are treated as separate documents — one for each business unit. Each document has its own document type and document sequence number. The system leaves the document sequencing field values blank for the interunit accounting entries (those entries belonging to other business units than the anchor business unit).

The Journal Generator populates these fields with different values than the anchor business unit based on the document type that is defined in the Journal Generator template.

#### **Defining Document Sequencing Options for Journal Generator Templates**

The document type is stored in subsystems at the accounting line level. PeopleSoft General Ledger, however, stores the document type at both the journal header and journal line level.

The journal line document type always inherits the subsystem document type except when summarizations are involved, in which case the document type is left blank.

The Journal Generator process enables you to specify multiple document types for each journal template for accounting entries that share the same business unit, ledger group, journal template, and accounting date. The Journal Generator process then creates journals based on the document type value on the subsystem accounting entries.

For PeopleSoft applications that generate accounting entries, the document type value in the journal header is based on how you set up the Journal Generator Template. You can:

• Leave the Document Type Mapping fields blank on the Journal Generator Template - Defaults page and Journal Generator assigns the Default GL Document Type value that you enter on the same page.

Refer to Journal ID 001 in the example that follows.

• Retain the subsystem document type values in the Journal Header. You must map each subsystem document type with itself.

Refer to Journal ID 002 in the example that follows.

• Replace the subsystem values with new values for GL or summarize the entries. Map each source document type with a GL document type.

If a source document type is not mapped, the value in the **Default GL Document Type** field is used. Refer to Journal ID 003 and 004 in the example that follows.

• Leave the **Default GL Document Type** field blank.

An error is created when the journal is generated if the business unit is enabled for document sequencing. You can then correct the error by entering the document type manually on the Journal Header page.

#### See Understanding Document Sequencing.

See "Journal Generator Template - Defaults Page" (Application Fundamentals).

This example illustrates journals that are created when a subsystem posts accounting entries where you mapped the document types of the subsystem to corresponding general ledger document types:

| BU    | Ledger Group | Accounting Date | Subsystem<br>Document Type | Account | Amount    |
|-------|--------------|-----------------|----------------------------|---------|-----------|
| FRAE1 | ACTUALS      | May 1, 2005     | AP1                        | 200000  | EUR 500   |
| FRAE1 | ACTUALS      | May 1, 2005     | AP1                        | 400000  | EUR – 500 |
| FRAE1 | ACTUALS      | May 1, 2005     | AP2                        | 200000  | EUR 100   |
| FRAE1 | ACTUALS      | May 1, 2005     | AP2                        | 400000  | EUR -100  |
| FRAE1 | ACTUALS      | May 1, 2005     | AP3                        | 200000  | EUR 50    |
| FRAE1 | ACTUALS      | May 1, 2005     | AP3                        | 400000  | EUR –50   |
| FRAE1 | ACTUALS      | May 1, 2005     | AP4                        | 200000  | EUR 300   |
| FRAE1 | ACTUALS      | May 1, 2005     | AP4                        | 400000  | EUR –300  |

The Journal Generator process creates the following journals:

• Journal ID = 001, Doc Type = GL1 (value entered in the Default GL Document Type field where the Document Type Mapping field values are left blank on the Journal Generator Template - Defaults page) consists of accounting entries:

| BU    | Ledger Group | Accounting<br>Date | Journal Header<br>Document Type | Account | Amount   |
|-------|--------------|--------------------|---------------------------------|---------|----------|
| FRAE1 | ACTUALS      | May 1, 2005        | GL1                             | 200000  | EUR 500  |
| FRAE1 | ACTUALS      | May 1, 2005        | GL1                             | 400000  | EUR –500 |

• Journal ID = 002, Doc Type = AP2 (AP2 mapped to AP2 in Journal Generator Template - Defaults page) consists of accounting entries:

| BU    | Ledger Group | Accounting<br>Date | Journal Header<br>Document Type | Account | Amount   |
|-------|--------------|--------------------|---------------------------------|---------|----------|
| FRAE1 | ACTUALS      | May 1, 2005        | AP2                             | 200000  | EUR 100  |
| FRAE1 | ACTUALS      | May 1, 2005        | AP2                             | 400000  | EUR –100 |

• Journal ID = 003, Doc Type = GL2 (AP3 mapped to GL2 in the Journal Generator Template - Defaults page) consists of accounting entries:

| BU    | Ledger Group | Accounting<br>Date | GL Document<br>Type | Account | Amount |
|-------|--------------|--------------------|---------------------|---------|--------|
| FRAE1 | ACTUALS      | May 1, 2005        | GL2                 | 200000  | EUR 50 |
| FRAE1 | ACTUALS      | May 1, 2005        | GL2                 | 400000  | EUR50  |

• Journal ID = 004, Doc Type = GL3 (AP4 mapped to GL3 in the Journal Generator Template - Defaults page) consists of accounting entries:

| BU    | Ledger Group | Accounting<br>Date | GL Document<br>Type | Account | Amount  |
|-------|--------------|--------------------|---------------------|---------|---------|
| FRAE1 | ACTUALS      | May 1, 2005        | GL3                 | 200000  | EUR 300 |
| FRAE1 | ACTUALS      | May 1, 2005        | GL3                 | 400000  | EUR 300 |

#### **Related Links**

"Journal Generator Template - Defaults Page" (Application Fundamentals)

# **Using Document Sequencing**

If you generate documents online, you can specify several document sequencing values as you enter documents. If you generate documents as batch processes, the system does the sequencing automatically.

This section discusses how to enter document sequence numbers online and modify a document.

## Pages Used for Document Sequencing

| Page Name              | Definition Name    | Usage                                                           |
|------------------------|--------------------|-----------------------------------------------------------------|
| Document Sequence Page | JRNL_DOC_SEQ_SEC   | Enter document sequencing numbers for a specific document type. |
| Document Sequence Page | DOC_SEQ_JRNL_S_SEC | Enter document sequencing numbers for a specific document type. |
| Document Sequence Page | DOC_SEQ_AP_SEC     | Enter document sequencing numbers for a specific document type. |

| Page Name                           | Definition Name    | Usage                                                                                                    |
|-------------------------------------|--------------------|----------------------------------------------------------------------------------------------------|
| Document Sequence Page              | DOC_SEQ_CLOSE_SEC  | Enter document sequencing numbers for a specific document type.                                                                                                    |
| Document Sequence Page              | DOC_SEQ_REPST_SEC  | Enter document sequencing numbers for a specific document type.                                                                                                    |
| Document Sequence Page              | DOC_SEQ_PY_REC_SEC | Enter document sequencing numbers for a specific document type.                                                                                                    |
| Document Sequence Page              | DOC_SEQ_CANCEL_SEC | Enter document sequencing numbers for a specific document type.                                                                                                    |
| TR Doc Sequencing Page              | DOC_SEQ_TR_SEC     | Enter document sequencing numbers for a specific document type.                                                                                                    |
|                                     |                    | The Sequence Type field must be set to<br>Manual on the Document Type page for<br>the specific document type.                                                                                                    |
| Doc Sequencing Page                 | AM_DOC_SEQ         | Enter document sequencing information for a specific document type.                                                                                                    |
| Doc Sequencing Page                 | AM_DOC_SEQ_SCR     | Enter document sequencing information<br>for a copy of an existing asset if its<br>financial and physical information is<br>similar to that of a new asset that you<br>want to create.                                                                                                    |
| Accounting Transaction Control Page | RUN_GLS7006        | Run the GLS7006 process to list<br>document sequence numbers for<br>accounting transactions by business unit.<br>The report shows all document sequence<br>numbers or all gaps in the document<br>sequence numbers.                                                                                                  |
| AP/AR Accounting Control Page       | RUN_FIN5002        | Run the FIN5002 process to list<br>document sequence numbers for<br>accounting transactions by business<br>unit for either Accounts Payable or<br>Accounts Receivable. This report shows<br>all document sequence numbers or all<br>gaps in the document sequence numbers<br>for the selected subsystem application. |

## **Document Sequence Page**

To enter document sequence numbers online:

1. Use the Document Sequence page (DOC\_SEQ\_PY\_REC\_SEC) to enter document sequencing numbers for a specific document type. (Navigation: Click the Document Sequencing link on the miscellaneous Payables and eSettlements Payment Entry pages.)

Click the **Search** button to select a document type that you previously defined for financial transactions.

2. Enter a Document Sequence Number of up to 12 characters.

You can access this field if you specified on either the Journal Code page or the Document Type page that the document sequence number is entered manually. The system validates this number when you save the transaction. If you've designated automatic numbering, the system displays *NEXT* in the Document Sequence Number field until you save the transaction. At that time, the system assigns the next available sequence number.

After you save the transaction and the system either assigns a document sequence number or validates a manually entered number, the transaction records populate the **Document Sequence Date** field with the current date. If the system is unsuccessful in assigning a document sequence number, it populates the **Document Sequence Status** field with a status message.

## **Modifying a Document**

You might make modifications after you define a document and the system has assigned a document sequence number to that financial transaction. Document sequencing enables you to do the following *before you post a document:* 

| Field or Control         | Description                                                                                                    |
|--------------------------|----------------------------------------------------------------------------------------------------|
| Delete a document        | If you delete a document that has a document sequence<br>number assigned, the system records a deletion through an<br>audit trail and prompts you to provide an explanation so that<br>gaps in the transaction reports for auditors can be explained.<br>The deleted number cannot be reused.                                                                                                    |
| Change a document        | If you change a document that has a document sequence<br>number assigned and the changes will result in a different<br>document sequence number, the system deletes the old<br>document sequence number and assigns a new one.<br>The system treats the old document sequence number as<br>deleted, records it through an audit trail, and prompts you to<br>provide an explanation so that gaps in the transaction reports<br>can be explained. The deleted number cannot be reused. |
| Unpost a posted document | If you need to unpost a document that has a document<br>sequence number assigned, the system assigns a new<br>document type, document sequence number, and sequence<br>date for the unpost transactions. The system assigns the<br>document sequence number based on the document type and<br>accounting date. When you unpost a transaction, you can<br>specify a default document type for each type of transaction.                                                                |

# **Chapter 4**

# Managing Multiple GAAPs and Prior Period Adjustments

# **Understanding Multiple GAAPs and Prior Period Adjustments**

PeopleSoft software delivers the ability to book accounting transactions according to different and often conflicting accounting principles for one Business Unit in one ledger and to maintain these entries in compliance with the rules of government and regulatory organizations.

This section discusses:

- GAAPs.
- Book codes.
- Prior period adjustments.

### GAAPs

GAAPs as determined in one country or jurisdiction often vary from country to country or by selfgoverning accounting bodies and jurisdictions. Consequently, organizations record and report their operations according to local accounting requirements as well as by rules applicable to parent corporations that are often under the rules of another national jurisdiction.

PeopleSoft software provides the ability to maintain separate ledgers and ledger groups for different accounting principles, record transactions under varying statutory rules using Alternate Account and using MultiBook in PeopleSoft General Ledger and its subsystems for its automatic synchronization capabilities. However, entering separate entries for a transaction in a local ledger of a ledger group is sometimes viewed as less than optimal due to the manual nature of the approach.

PeopleSoft software supports a sometimes much favored method, especially within financial organizations. This method enables you to simultaneously generate in one business unit and ledger all the relevant accounting entries for a transaction that addresses different local and corporate accounting rules.

### **Book Codes**

You can use book codes to simultaneously generate sets of entries to record related transactions according to multiple GAAPs for the same business unit in the same ledger. For example, where local and corporate accounting principles are not compatible, you define a local (L) and a corporate (C) book code. For those situations where requirements are alike, you define a code for both (B). You can attach these book codes to accounts as attributes. This results in separate permutations of accounts and book codes in which you simultaneously record related transactions under local, corporate, or both rules.

You can choose to associate a single book code with one account value. Using this method, a unique account value must be created for each book code. For example, book code C would be associated with

account 500001, book code L with account 500002, and book code B with account 500003, to record related amounts in the same ledger but effectively in different books. When you choose this method, book code appears as a read only field on the journal entry page when you enter the account, and book code cannot be modified at time of entry.

PeopleSoft software also provide an **Allow Book Code Override** option at the installation level on the Account page that enables you to choose book code and account combinations at the time of journal entry. Using this method, you can associate any of your book codes with the same account value to record related amounts in the same ledger—effectively creating separate books in the same ledger while using the same account. The main advantage of this method is that fewer account values are required. You must set up book code defaults for an account; you can then update the book codes by selecting from a drop down list at the time of journal entry.

### **Related Links**

"Book Code Page" (Application Fundamentals)

### **Prior Period Adjustments**

Local regulatory rules often specify local deadlines that differ from corporate deadlines. For example, they might require local entities to adjust period balances beyond the deadline specified by rules imposed on the corporate headquarters. This can create what is called a prior period adjustment from the standpoint of corporate books.

In the classic sense, a prior period adjustment is any adjusting entry made to a closed period for which financial results have been published and usually comes as the result of an audit finding that an adjustment must be made. For this discussion, prior period adjustments are entries that are mandated by local accounting rules that require that certain entries be made to the local books for a specified period of time after corporate books must be closed and not necessarily as the result of an audit finding.

### **Related Links**

"Understanding Accounting Calendars Based on Open and Close Periods" (Application Fundamentals)

# Managing Different GAAPs in One Ledger

The method described here creates subsets of a ledger and enables you to simultaneously enter transactions to the subsets while maintaining their balances according to the accounting principles applicable to each subset.

To manage different GAAPs in one ledger, use these components: Installation Options (INSTALLATION), Book Code (BOOK\_CODE, Ledger Codes (LEDGER\_CODE), Adjustment Type (ADJUST\_TYPE), Open Period Update (OPEN\_PERIOD\_UPDATE), Account (GL\_ACCOUNT).

Use the ACCOUNT\_CF component interface to load data into the tables for the Account component.

See Enterprise PeopleTools Documentation: PeopleSoft Setup Manager

This section discusses how to work with book codes, adjustment types, ledger codes and open periods.

# Pages Used to Manage Different GAAPs in One Ledger

| Page Name                              | Definition Name    | Usage                                                                                                    |
|----------------------------------------|--------------------|----------------------------------------------------------------------------------------------------|
| Installation Options - Overall Page    | INSTALLATION_FS1   | Activate or deactivate Book Code as attribute.                                                                                                    |
| User Preferences - General Ledger Page | OPR_DEF_TABLE_GL1  | Enable the adjustment type to appear on the Create Journal Entries - Header page.                                                                                                    |
| Book Code Page                         | BOOK_CODE          | Identify subsets of ledger rows to<br>segregate and maintain (in the same<br>ledger) various accounting, recording<br>and reporting requirements for<br>transactions in different accounting<br>environments.                                                     |
| Account Page                           | GL_ACCOUNT         | Set up new account ChartField values<br>and attach a book code as an attribute to<br>the value.                                                                                                    |
| Ledger Code Page                       | LEDGER_CODE        | Assign book codes to ledger codes to<br>create subsets of a detail ledger to record<br>various required accounting treatments<br>of a transaction that you want to record<br>in a separate balancing set of accounts<br>within the same ledger and business unit. |
| Adjustment Type Page                   | ADJUST_TYPE        | Define adjustment types associated with varying accounting treatments of prior period adjustments.                                                                                                    |
| Open Period Update Page                | OPEN_PERIOD_SINGLE | Open and close periods and adjustment<br>periods and assign ledger codes and<br>adjustment types.                                                                                                    |
| Ledgers For A Unit - Definition Page   | BUSINESS_UNIT_LED1 | Enable Update Open Periods by ledger<br>code for detail ledgers for multiple<br>GAAPs using book codes.                                                                                                    |

# **Installation Options - Overall Page**

Use the Installation Options - Overall page (INSTALLATION\_FS1) to activate or deactivate Book Code as attribute.

Navigation:

### Set Up Financials/Supply Chain > Install > Installation Options > Overall

| Field or Control | Description                                                                                                    |
|------------------|----------------------------------------------------------------------------------------------------|
| Active           | Select this check box in the <b>Account Balancing Attributes</b> group box to use book code as an account attribute. |

# **User Preferences - General Ledger Page**

Use the User Preferences - General Ledger page (OPR\_DEF\_TABLE\_GL1) to enable the adjustment type to appear on the Create Journal Entries - Header page.

Navigation:

Set Up Financials/Supply Chain > Common Definitions > User Preferences > Define User Preferences > click the General Ledger link on the User Preferences page.

| Field or Control              | Description                                                                                                    |
|-------------------------------|----------------------------------------------------------------------------------------------------|
| Enter Adjustment Type Journal | Select this check box to display and use the Adjustment Type field on the Create Journal Entries - Header page. |

### **Related Links**

"User Preferences - General Ledger Page" (Application Fundamentals)

# **Book Code Page**

You can use the book code ChartField as an attribute to segregate local accounts from corporate accounts when there is divergence in accounting principles and to identify accounts if there is convergence of rules. For example, this table illustrates three possible permutations within one chart of accounts dictated by different accounting rules for a local and a corporate entity.

| SetID | Book_Code | Description    | Short Description |
|-------|-----------|----------------|-------------------|
| SHARE | L         | Local Only     | Local             |
| SHARE | С         | Corporate Only | Corp              |
| SHARE | В         | Both           | Both              |

In this scenario, you record some transactions using the Local Only accounts, others using Corporate Only accounts, and some transactions that are compatible with both local and corporate accounting principles or are so related that they are necessarily recorded using the accounts in the Both category.

Local Only entries must balance within their book code.

Corporate Only entries must balance with other Corporate Only entries (within the Corporate Only book code).

Entries that meet both local and corporate accounting rules must balance with other both entries.

All processes that create balanced journal entries must adhere to these requirements.

#### **Related Links**

"Book Code Page" (Application Fundamentals)

### **Account Page**

Use the Account page (GL\_ACCOUNT) to set up new account ChartField values and attach a book code as an attribute to the value.

Navigation:

Set Up Financials/Supply Chain > Common Definitions > Design ChartFields > Define Values > ChartField Values > Account

Book Code is a balancing ChartField that you can add as an attribute of the Account ChartField to segregate accounts into various categories within one ledger. In this case it is used to group accounts within one ledger to serve various divisional or GAAP requirements.

#### **Related Links**

"Account Page" (Application Fundamentals)

### Ledger Code Page

Use the Ledger Code page (LEDGER\_CODE) to assign book codes to ledger codes to create subsets of a detail ledger to record various required accounting treatments of a transaction that you want to record in a separate balancing set of accounts within the same ledger and business unit.

Navigation:

#### **General Ledger** > **Ledgers** > **Ledger Codes**

Use this page to create ledger codes and assign to them the applicable book codes to define subsets that segregate various accounting treatments of transactions.

Define ledger codes in which to group book codes to create subsets of a ledger. Each subset can represent a balance maintained according to accounting principles imposed on either a local or corporate entity. Each ledger code can contain one or more book codes as in this example:

| SetID | LEDGER_CODE | BOOK_CODE | Description              |
|-------|-------------|-----------|--------------------------|
| SHARE | HQ          | В         | Headquarters Ledger Code |
| SHARE | HQ          | С         | Headquarters Ledger Code |
| SHARE | REG         | В         | Regulatory Ledger Code   |

| SetID | LEDGER_CODE | BOOK_CODE | Description            |
|-------|-------------|-----------|------------------------|
| SHARE | REG         | L         | Regulatory Ledger Code |

### **Related Links**

"Using the Balance Sheet Indicator and Book Code" (Application Fundamentals)

### Adjustment Type Page

Use the Adjustment Type page (ADJUST\_TYPE) to define adjustment types associated with varying accounting treatments of prior period adjustments.

Navigation:

#### Set Up Financials/Supply Chain > Common Definitions > Design ChartFields > Define Values > ChartField Values > Adjustment Type

Define an adjustment type for each combination of ledger code and book code that share accounts with other ledger code and book code combinations involving different accounting rules (multiple GAAPs) that specify different rules for different closing dates and prior period adjustments.

### **Related Links**

"Adjustment Type Page" (Application Fundamentals)

# **Open Period Update Page**

Use the Open Period Update page (OPEN\_PERIOD\_SINGLE) to open and close periods and adjustment periods and assign ledger codes and adjustment types.

Navigation:

| Set Up Financials/Supply Chain > | <b>Business Unit Related</b> > | <b>General Ledger</b> > | <b>Open Periods</b> > |
|----------------------------------|--------------------------------|-------------------------|-----------------------|
| <b>Open Period Update</b>        |                                |                         |                       |

| Field or Control              | Description                                                                                                    |
|-------------------------------|----------------------------------------------------------------------------------------------------|
| Open Period(s)                | Associate Ledger Code and Adjust Type (adjustment type) with open periods and specify the open From and To dates for the period.                                                                                                    |
| Ledger Code                   | Associate a <b>Ledger Code</b> and an <b>Adjust Type</b> (adjustment type) with one or more selected open periods and specify the open <b>From</b> and <b>To</b> dates for the period.                                                      |
| Adjust Type (adjustment type) | Associate an adjustment type with a ledger code with one or<br>more selected open periods. Also, specify an adjustment type<br>for a ledger code when its period closes earlier than that for<br>other ledger codes within the same ledger. |

| Field or Control                           | Description                                                         |
|--------------------------------------------|---------------------------------------------------------------------|
| From Year, From Period, To Year, To Period | Select the open period range that apply to these transaction codes. |

**Note:** The **Ledger Code** and **Adjust Type** fields only appear if you activated book codes in the Installation Options - Overall page, selected Enter Adjustment Type Journal in the User Preferences - General Ledger page, selected Update Open Periods by Ledger Code on the Ledger For A Unit - Definition page for detail ledgers.

# Ledgers For A Unit - Definition Page

Use the Ledgers For A Unit - Definition page (BUSINESS\_UNIT\_LED1) to enable Update Open Periods by ledger code for detail ledgers for multiple GAAPs using book codes.

Navigation:

# Set Up Financials/Supply Chain > Business Unit Related > General Ledger > Ledgers For A Unit > Definition

| Field or Control    | Description                                                                                                    |
|---------------------|----------------------------------------------------------------------------------------------------|
| Update Open Periods | Select <i>By Ledger Code</i> , if you elect to open and close periods<br>by ledger code. If book code is not selected as an installation<br>option on the Installation Options Overall page, the Update<br>Periods by Ledger Code option will not be available and you<br>can only open or close periods <i>By Ledger Group</i> .                                                             |
|                     | <b>Note:</b> Once you have decided to use the book code feature do not change it from on to off in the normal course of operations. However, this might occur at installation or first use of the feature. The update open periods function and book code options work together, if you change the book code option, then a corresponding change and <i>save</i> to open period is necessary. |

### **Related Links**

"Entering and Maintaining ChartField Values" (Application Fundamentals)

# Creating Adjusting Entries in Compliance With Different GAAPs in One Ledger

To create adjusting entries that comply with multiple GAAPs, use the User Preferences component (OPR DEFAULT) and the Journal Source component (SOURCE).

Use the OPR\_DEFAULT\_FIN component interface to load data into the tables for the User Preferences component.

This section provides an overview and discusses how to deal with journal entry dates outside the open period and create adjustment type journals.

# Pages Used to Create Adjusting Entries in Compliance with Multiple GAAPs in One Ledger

| Page Name                            | Definition Name | Usage                                                                                                    |
|--------------------------------------|-----------------|----------------------------------------------------------------------------------------------------|
| Journal Source - Journal Option Page | SOURCE2         | Enable the system to change journal date<br>to correspond to an open period and to<br>post a journal that is otherwise valid. |
| Journal Entry - Header Page          | JOURNAL_ENTRY1  | Select the Adjustment Type applicable for the adjustment journal entry.                                                       |

# Understanding Prior Period Adjusting Entries in Compliance with Different GAAPs

This section discusses automatic generation of prior period adjusting entries in the context of selfbalancing subsets of one ledger that have different applicable GAAPs but use common accounts. Common accounts record common transactions but require special adjusting entries when multiple GAAPs vary in recognition dates and recording principles for these transactions.

For example, different accounting governing bodies for the corporate and local offices of an organization have mandated different accounting deadlines. The corporate deadline for recording prior period activity is no later than the fifth day of the current month. The local deadline for the related division is the fifteenth day of the current month. At the local office on the tenth day of the current month, a transaction is determined to be applicable to the prior month.

| SetID | LEDGER_CODE | BOOK_CODE | Description              |
|-------|-------------|-----------|--------------------------|
| SHARE | HQ          | В         | Headquarters Ledger Code |
| SHARE | HQ          | С         | Headquarters Ledger Code |
| SHARE | REG         | В         | Regulatory Ledger Code   |
| SHARE | REG         | L         | Regulatory Ledger Code   |

For this example, the following book code and ledger code structure has been adopted:

A complete set of regulatory financial statements can be produced by retrieving the Local Only and Both account balances.

Complete corporate financial statements can be produced at headquarters by combining the Corporate Only with the Both account balances.

The following is an example of a simplified tree that could be used for reporting in PeopleSoft n/Vision:

HQ Node (Headquarters or Corporate Balances)

B Book Code

C Book Code

REG Node (Regulatory or Local Balances)

\_\_\_B Book Code

L Book Code

Most accounts are in the B category and it is with these accounts that the necessity for this special type of prior period adjustments arises. This is because there are different recording rules for the corporate and local offices that are applicable to the common B accounts. The accounts in the C and L categories are specific to either corporate or local rules and are not directly involved in the adjustment and can be ignored for the purposes of the example.

May is the prior period and June is the current period in this example.

When you choose to update open periods by ledger code rather than by Ledger Group, you must specify an adjustment type value for the ledger code that has the earlier close date:

| Ledger Code | From Period  | To Period         | Adjustment Type |
|-------------|--------------|-------------------|-----------------|
| HQ          | June 1, 2004 | December 31, 2004 | HQAJ            |
| REG         | May 1, 2004  | December 31, 2004 |                 |

The following illustrates the progression of entries to properly record a sample transaction for HQ and Reg for May and June of 2004 in their common accounts:

| Entry      | Date         | Common<br>Account | Book Code | Adjustment<br>Type | Amount     | Financial<br>Statement |
|------------|--------------|-------------------|-----------|--------------------|------------|------------------------|
| Original   | May 10, 2004 | 1000              | В         |                    | 10,000.00  | HQ and Reg             |
| Original   | May 10, 2004 | 2000              | В         |                    | -10,000.00 | HQ and Reg             |
| Adjustment | May 10, 2004 | 1000              | В         | HQAJ               | -10,000.00 | HQ                     |
| Adjustment | May 10, 2004 | 2000              | В         | HQAJ               | 10,000.00  | HQ                     |
| Reversing  | June 1, 2004 | 1000              | В         | HQAJ               | 10,000.00  | HQ                     |
| Reversing  | June 1, 2004 | 2000              | В         | HQAJ               | -10,000.00 | HQ                     |

During the processing of the original journal entry for a transaction that involves a prior period adjustment and common B accounts an adjustment journal entry is created by the Journal Post process if a ledger code period is closed while another is still open.

The adjustment journal entry created in the Journal Post process for the closed ledger code period is identical to the original journal entry recording the transaction except for the following:

- The debit and credit (sign) of the amounts as in the original journal entry are reversed.
- An adjustment type ChartField value, specified for the ledger code on the Update Open Periods by Ledger Code page, is appended to the journal lines.
- The adjustment journal entry is automatically set by the system to generate a reversing entry at the beginning of the next period.

Financial statements include the original entry amounts and the adjustment entry amounts having the adjustment type value HQAJ to arrive at correct totals for corporate B account in May. When combined with the May C accounts, they correctly reflect the financial position according to accounting principles applicable to the corporate books.

Local financial statements include in their totals only the original entry B amounts and ignore the corporate amounts having the HQAJ adjustment type. When combined with the L accounts, correct regulatory or local financial statements are produced.

For June, a reversing journal entry is generated by the system for the corporate books having the adjustment type HQAJ. The June totals can then be compiled for corporate as dictated by its applicable accounting principles as well as for the correct June totals for the local books.

Overall Year to date balances are also correctly calculated.

**Note:** Adjusting entries can be entered manually. However, only users with the Enter adjustment type Journal option enabled on the User Preference - General Ledger page will be able to enter such journal.

### **Related Links**

"Defining Ledgers for a Business Unit" (Application Fundamentals) "Adjustment Type Page" (Application Fundamentals) "Book Code Page" (Application Fundamentals)

# **Journal Source - Journal Option Page**

Use the Journal Source - Journal Option page (SOURCE2) to enable the system to change journal date to correspond to an open period and to post a journal that is otherwise valid.

Navigation:

Set Up Financials/Supply Chain > Common Definitions > Journals > Source > Journal Options

| Field or Control              | Description                                                                                                    |
|-------------------------------|----------------------------------------------------------------------------------------------------|
| Journal Date < Open From Date | When journal date is less than the open from date, you have<br>the option to Recycle (error out) the journal or change the<br>journal date to the periods open from date       |
| Journal Date > Open To Date   | When journal date is greater than the open to date, you have<br>the option to Recycle (error out) the journal or change the<br>journal date to the open to date of the period. |

**Note:** Journal Edit does not change the journal entry date for InterUnit journals if a period is closed. Journal Edit errors out the journal entry if the journal entry date is closed for any InterUnit Business Units.

If a transaction journal date is outside the open periods for all applicable GAAPs, it fails in the Journal Edit process unless you elect to have Journal Edit automatically change the journal date to an open period.

# Journal Entry - Header Page

Use the Journal Entry - Header page (JOURNAL\_ENTRY1) to select the Adjustment Type applicable for the adjustment journal entry.

Navigation:

| Field or Control | Description                                                                                                    |
|------------------|----------------------------------------------------------------------------------------------------|
| Adjustment Type  | When you select the <b>Enter Adjustment Type Journal</b> check<br>box in User Preference - General Ledger page and select the<br>book code check box in the Installation Options - Overall<br>page, the <b>Adjustment Type</b> field becomes available on the<br>Journal Entry Header page. The <b>Adjustment Type</b> field on the<br>Journal line is always unavailable. |
|                  | If you leave the adjustment type blank, it is treated as a regular<br>journal and the adjustment type field on the Journal Line is<br>also blank.                                                                                                    |
|                  | When you select an adjustment type on the header, the journal<br>is an adjustment journal and the <b>Adjustment Type</b> field on the<br>journal line is set to this value. There is only one adjustment<br>type and one adjustment period for a journal entry.                                                                                                    |
|                  | The Journal Edit process does not validate whether a period<br>is open and the Journal Post process always posts adjustment<br>type whether or not the period is open.                                                                                                    |
|                  | Journal Edit always sets the journal line adjustment type equal<br>to the header value if they are not the same. The PeopleSoft<br>General Ledger feeder application must make sure the Header<br>adjustment type is correctly populated to ensure that journal<br>lines are correctly populated.                                                                          |

### **Related Links**

"User Preferences - General Ledger Page" (Application Fundamentals) "Installation Options - Overall Page" (Application Fundamentals)

# Dealing with the Implications of Multiple GAAPs in One Ledger for Various Processes

While the many processes that create journal entries need not be concerned about populating adjustment type for the journal line if they correctly populate the header, there are other considerations that must be addressed.

This section discusses how to:

- Define the necessary balancing provisions for various processes.
- Create steps and rules for various processes to maintain separate GAAP balances.

### **Defining the Necessary Balancing Provisions for Various Processes**

The Journal Edit process groups journal entry lines by book code to create separate Edit Suspense, Amount Suspense, Balance Suspense, Currency Rounding Adjustment, InterUnit, and Position Accounting journal entry lines by book code. Adjustment type is also as a Balancing ChartField. Journal lines that are created by Journal Edit for these processes inherit the adjustment type ChartField values from the source lines.

You must add balancing and suspense accounts for these processes for each of the self-balancing subsets of accounts within the ledgers that the book codes and adjustment types define.

#### **Related Links**

"Adjustment Type Page" (Application Fundamentals) "Book Code Page" (Application Fundamentals)

# Creating Steps and Rules for Various Processes to Maintain Separate GAAP Balances

For some processes you must create separate steps for each book code and adjustment type combination or otherwise setup the processes to prevent combining of different GAAP balances. These processes include:

- Revaluation.
- Translation and Translate Within Ledger.
- Interim and Year End Closing.
- Consolidation.

ADB requires that you create separate Average Daily Balance Rules as follows:

- For local regulatory reporting, select book code values of L (Local), B (Both), and blank adjustment type values.
- For corporate (headquarters) reporting, select book code values of C (Corporate), B (Both), and Adjustment types values of blank combined with any adjustment and reversing entries having applicable adjustment codes.

Archiving does not archive ledgers or journals of open periods. Because accounting periods can be open for one ledger code and closed for another when dealing with multiple GAAPs, this requires careful consideration of archiving actions.

### **Related Links**

"Balance Suspense ChartFields Page" (Application Fundamentals)

# Chapter 5

# **Working with VAT**

# **Understanding VAT**

This section discusses:

- VAT functionality.
- Taxable status and VAT rates.
- VAT reporting and accounting.
- VAT recoverability.
- VAT defaults.
- VAT report production.
- VAT environment setup.

**Note:** The Working with VAT topic provides information about VAT accounting and reporting and the functionality that Oracle's PeopleSoft applications provide to facilitate those tasks. This information is not to be construed as tax advice nor is it intended to document all the ramifications of accounting for VAT or reporting for VAT. Please consult your tax professional to ensure your full compliance with the laws and regulations dealing with VAT accounting and VAT reporting.

# **VAT Functionality**

VAT is used in many countries around the world. VAT is a governmental sales tax, a straight percentage that is added to the cost of goods or services. VAT can be inclusive, in which case VAT is included in the price of goods or services, or exclusive, in which case VAT must be added to the price of goods or services.

The core concept of VAT is simple: at each step in the supply chain, VAT is calculated by multiplying the cost of the goods or services by the tax rate and then charged by the seller to the buyer; normally, at each step in the supply chain except the last, the buyer can recover the VAT incurred. VAT charged by the seller and remitted to the government is referred to as output VAT, while VAT incurred by the purchaser and potentially recoverable from the government is referred to as input VAT. The application of the tax can be complex because each country has specific requirements. PeopleSoft global VAT functionality fully supports these country-specific requirements.

To implement VAT effectively in Oracle's PeopleSoft Financials and Supply Chain applications, you must fully understand the legislation governing VAT in the applicable countries before implementing the applications.

To use VAT in PeopleSoft applications, you must first set up the VAT environment. You can then create various VAT documents, such as sales orders, customer invoices, purchase orders, and vouchers. You can

also record VAT for employee expense reports, asset retirements (in case of sale), bank fees incurred, and general ledger journal entries.

The VAT on these documents and transactions is calculated based upon the information that you enter. For example, the VAT codes that you enter determine the VAT rates that the system uses to calculate the VAT amount. In PeopleSoft Purchasing, Payables, Treasury, Expenses, and General Ledger, the VAT use type that you enter partly determines the amount of VAT that is recoverable.

The VAT information on all transactions and documents is loaded into the VAT transaction table by a background process and by a second process into the VAT reporting tables, from which you can create VAT returns and other VAT reports.

PeopleSoft applications enable an organization to effectively administer VAT by:

- Charging VAT on invoices to customers, recording VAT collected from customers, and paying and recording VAT charged by suppliers.
- Determining what percentage of VAT paid on purchases is recoverable to offset the amount of output VAT that must be sent to VAT authorities.
- Accounting for and reporting both the VAT paid on purchases and the VAT collected on sales.

To implement this functionality, you must be able to enter transactions into the system, correctly calculating and recording the VAT. You must also be able to report VAT correctly on the VAT return as well as account for it correctly.

# **Taxable Status and VAT Rates**

In PeopleSoft applications, you identify the taxable status for a given transaction by specifying the VAT applicability for a transaction line. This table lists the system-defined values that are provided:

| VAT Applicability    | Description                                                                                                    |
|----------------------|----------------------------------------------------------------------------------------------------|
| Taxable              | VAT is chargeable either at a zero or nonzero rate.                                                                                                    |
| Exempt               | Item is nontaxable or exempt from VAT, and no VAT is charged.                                                                                                    |
| Exonerated           | Used when the purchasing organization has been exonerated<br>from paying VAT. This value is the same as taxable at a zero<br>rate.                                                            |
| Outside Scope of VAT | Item is outside the scope of VAT, and no VAT is charged.                                                                                                    |
| Suspended            | Used when the purchasing organization has been granted<br>suspension from paying VAT. This value is the same as taxable<br>at a zero rate.                                                    |
| VAT-Only             | This value is applicable only within PeopleSoft Payables when<br>you enter a third-party voucher and within PeopleSoft General<br>Ledger when you enter a journal line against a VAT account. |

| VAT Applicability | Description                                                                       |
|-------------------|-----------------------------------------------------------------------------------|
| Not Applicable    | This value is valid only for transactions that are completely non-VAT applicable. |

For taxable lines, VAT must be calculated at the rate applicable to the goods or services being sold or purchased, as defined by the tax authorities in each country.

Within the PeopleSoft VAT environment, you define VAT rates at the VAT authority. One or more VAT authorities may be combined under one VAT code. The total of the VAT rates specified on all the associated authorities is the VAT rate applicable to that VAT code. A VAT code is applied to a transaction line, which enables VAT for that line to be calculated at the rate specified for that VAT code.

# VAT Reporting and Accounting

Three key VAT setup elements facilitate VAT accounting and reporting: VAT codes, VAT accounting entry types, and VAT transaction types. These setup elements are used in combination by the PeopleSoft VAT report definitions to determine the information to be included on each line of the VAT return. To facilitate reconciliation between the general ledger and the VAT return, these elements are also used in combination to determine the ChartFields to which VAT amounts are posted.

### VAT Codes

You use VAT codes to specify the rate at which VAT is calculated.

The VAT rate is frequently the key to reporting VAT because VAT amounts must often be reported separately by VAT rate on a VAT return. Therefore, the VAT code is part of the reporting definition.

To facilitate reconciliation between the general ledger and the VAT return, VAT amounts are usually recorded separately by VAT rate in the general ledger. For this reason, you define VAT accounting information (also referred to as the VAT accounting template) by VAT code.

### VAT Accounting Entry Types

In addition to requiring that VAT amounts be reported separately by VAT rate, your VAT return may require that VAT amounts for certain types of transactions be reported separately. For example, you may need to report adjustments made to VAT or VAT recorded on advance payments separately.

Again, to facilitate reconciliation between the general ledger and the VAT return, VAT amounts are usually recorded separately in the general ledger for each of the different types of transactions.

VAT accounting entry types are one of the mechanisms used to enable the correct reporting and accounting of these transactions. These are system-defined values that identify the different types of VAT accounting entries that may be required (for example, input-recoverable, input discount adjustments, output, output on credit memos, or output for purchases).

When you define VAT reports, VAT accounting entry types are used to identify the general types of transactions that should be included on any given line on the VAT return. For example, you might specify that input-recoverable VAT amounts be included on one line of the return while output VAT amounts be included on another line.

For accounting purposes, you define VAT accounting information for each of the VAT accounting entry types defined in the VAT accounting template. The accounting entry types available in this template are determined by the PeopleSoft applications you have installed. Not all of the VAT accounting entry types apply to your organization, so you can define dummy VAT accounts for those that do not apply.

Note: This topic includes a table that lists the delivered VAT accounting entry types.

See VAT Environment Setup.

### VAT Transaction Types

You use VAT transaction types to classify and categorize transactions at a more detailed level for both VAT reporting and accounting. These are specified for each transaction line when you enter a transaction.

You define the VAT transaction types that you need for your VAT setup. PeopleSoft software also provides a set of VAT transaction types as sample data.

In your VAT reporting definition, you use VAT transaction types to fine-tune the information that you want to include on a given line on the VAT return. You can do this by specifically including, or effectively excluding, certain types of transactions. For example, if you are located within the European Union (EU), you may need to report self-assessed output VAT for intra-EU acquisitions on one line in the return, while reporting self-assessed output VAT for services provided by foreign suppliers on another line. For both lines on the report, you indicate that you want to include transaction lines with a VAT accounting entry type indicating VAT Output on Purchase. For the first line, you also indicate that you want to include only those transactions that are flagged with a VAT transaction type indicating an intra-EU acquisition. For the second line, you indicate that you want to include only lines flagged with a VAT transaction type indicating a service provided by a foreign supplier.

For accounting purposes, VAT accounting information defined for each given VAT accounting entry type is applicable for all VAT transaction types unless it is overridden at the more detailed VAT transaction type level. In the cases in which you need to record VAT amounts in the general ledger at the more detailed level, you can indicate that VAT amounts for a given VAT accounting entry type be posted to different sets of ChartFields defined for each specific VAT transaction type.

### **VAT Recoverability**

Another key component that you must put in place are the rules that determine whether input or purchase VAT can be recovered, and if so, how much.

Whether the VAT paid on any given purchase is recoverable depends on two factors: the nature of the purchased goods or services and how the purchased goods or services are to be used. In some countries, you cannot fully recover the VAT paid for specific items, regardless of how they are used. For example, in the United Kingdom (UK), you are unable to recover input VAT incurred on business entertainment expenses, regardless of the taxable status of your business activities. You can achieve this functionality within PeopleSoft VAT defaults setup by defining inventory items and expense types that are not 100 percent recoverable.

If goods or services are used in a taxable activity (for example, an activity that ultimately results in the production of a taxable product), then VAT paid on the purchase of those goods or services is recoverable. But if the goods or services are used in a nontaxable or exempt activity (for example, an activity that ultimately results in the production of a nontaxable product), then the VAT paid on the purchase of those goods or services is not recoverable. Sometimes, purchased goods or services are used in a mixture of

taxable and exempt activity. In this case, the VAT paid on the purchase of those goods or services would be partially recoverable.

In Canada, certain public service organizations, categorized as public service body types, are eligible to reclaim an additional portion of their input VAT that would normally be nonrecoverable. This eligibility is called a rebate. Each Canadian VAT authority has established its own set of rebate percentages by public service body type to be used in the calculation of VAT rebates.

Two ways that you define the usage portion of recoverability are the VAT use type and VAT apportionment.

### VAT Use Type

The VAT use type identifies the end use of a given purchase by defining how much of a given activity or use is taxable, and how much of that activity is exempt, based on the tax status of the goods or services ultimately produced from those procured. In general, you specify the use type for each transaction line, thereby indicating how the purchased good or service on that line is used.

You can specify the ratio of taxable activity to nontaxable activity directly on the use type, or you can specify that mixed apportionment be used to define the ratio of taxable to nontaxable activity at the ChartField level, if you are required to calculate recoverability at a detailed level.

The VAT use type must also be linked to a public service body type for public service type organizations in Canada to retrieve the appropriate rebate percentage for transactions with exempt activity.

### VAT Apportionment

VAT apportionment is based on the idea that the usage of a given good or service can be determined based on the business unit or the ChartFields to which the purchase or expense is charged. In other words, usage can be determined based on which business unit, department, or project might be using the purchased item.

You do not need to set up VAT apportionment information unless you are required to calculate your recoverable VAT at a very detailed level. If you elect to use VAT apportionment to calculate recoverability, you first determine a priority 1 ChartField and a priority 2 ChartField to be used in determining recoverability (for example, department or project). You can choose to define the ratio of taxable to nontaxable activity only at the business unit level. VAT apportionment information defined at the business unit level can be overridden by information defined at the more detailed ChartField level. When defining VAT information for either the priority 1 or priority 2 ChartField, you specify the ratio of taxable activity to nontaxable activity for any given ChartField value (or portion of a ChartField value—for example, all department IDs that begin with 10).

When a VAT use type that indicates VAT apportionment is specified for a line, the system looks for a match in the VAT apportionment data for the value specified first in the priority 1 ChartField and, if not found, then second in the priority 2 ChartField. If a match is still not found, the system looks for a match in the business unit. If a match is found, the system uses the ratio of taxable to exempt activity defined for that ChartField or business unit value to calculate the recovery and rebate. However, if no match is found, the system treats the line as 100 percent nonrecoverable. For this reason, it is imperative that you specify enough VAT apportionment data so that a match is always found.

The system uses either the transaction business unit, the transaction's general ledger business unit, or the distribution line general ledger business unit to access VAT apportionment information, based on the type of business unit that you define as the VAT apportionment control for the PeopleSoft Payables,

Purchasing, General Ledger, Expenses, and Treasury business unit VAT drivers in the common VAT defaults table.

### **Calculating Recovery and Rebate**

In addition to the rebate rates defined for public service bodies (PSB) and any recovery rate that may have been defined for the individual item or expense, the system uses the percentages defined for taxable and exempt activity to calculate the recovery and rebate percentages that are then used to calculate the recoverable and rebate VAT in the following way:

- VAT recovery percent is calculated as [(item recovery percent/100) × (taxable activity/100)] × 100
- VAT recovery amount is then calculated as gross VAT amount  $\times$  (VAT recovery percent  $\div$  100)
- VAT rebate percent is calculated as [(item recovery percent/100) × (exempt activity percent/100)] × PSB type rebate rate
- VAT rebate amount is then calculated as gross VAT amount  $\times$  (VAT rebate percent  $\div$  100)

For example, for a school in Ontario, Canada, the rebate rate is 68 percent. If the school incurred input VAT in the amount of 250.00 CAD for an item defined as recoverable at 50 percent and it was associated with a VAT use type with a taxable activity percent of 75 percent, then the result would be:

```
VAT recovery percent =
((50/100) x (75/100)) x 100 = (.5 x .75) x100 = 37.5 = 37.5%
VAT recovery amount = 250.00 x (37.5/100) = 250.00 x .375 = 93.75
VAT rebate percent = ((50/100) x (25/100)) x 68 = (.5 x .25) x 68 = 8.5 = 8.5%
VAT rebate amount = 250.00 x (8.5/100) = 250.00 x .085 = 21.25
```

(When you calculate the VAT rebate amount, the rebate percentage is applied against the gross VAT amount, rather than the nonrecoverable VAT amount, because the exempt activity percentage was taken into account when you originally calculated the rebate percentage.)

This example involves calculating the PSB type rebate rate with a VAT code that is made up of multiple VAT authorities, each with its own individual rebate rate. In this example, the rebate rate is calculated as the sum of (VAT authority rebate rate  $\times$  VAT authority tax rate) for each VAT authority within the VAT Code divided by the sum of (VAT authority tax rate) for each VAT authority within the VAT Code. (VAT authority rebate rate  $\times$  VAT authority tax rate) for each VAT authority within the VAT Code. (VAT authority rebate rate  $\times$  VAT authority tax rate) for each VAT authority within the VAT Code)  $\div$  (sum (VAT authority tax rate) for each VAT authority tax rate) for each VAT authority tax rate) for each VAT authority tax rate) for each VAT authority within the VAT Code)  $\div$  (sum (VAT authority tax rate) for each VAT authority tax rate) for each VAT authority tax rate) for each VAT authority tax rate) for each VAT authority within the VAT Code)  $\div$  (sum (VAT authority tax rate) for each VAT authority tax rate) for each VAT authority tax rate) for each VAT authority tax rate) for each VAT authority tax rate) for each VAT authority within the VAT Code).

For a school in New Brunswick, Canada, the PSB rebate rate would be calculated as:

 $((68 \times 7) + (0 \times 8)) / (7 + 8) = 476 / 15 = 31.73$ 

### VAT Defaults

Based on the VAT rules that apply in different business scenarios, the system is designed to automatically provide as much VAT information as possible about a transaction. For the system to determine which scenario and VAT rules are applicable to a given transaction, you must set up various VAT defaults and other VAT-related pieces of information.

This PeopleSoft application delivers a VAT structure for defaults that:

1. Defines most of the setup structure as predefined system data, including the fields relevant to VAT; the VAT drivers, such as items, products, customers, suppliers, and business units for which certain VAT defaults can be specified; and the transaction-specific hierarchies for defaults.

- 2. Stores as user data the individual factors that make up much of the VAT rules, for example, how VAT must be calculated, when VAT must be declared, how VAT must be recorded, and whether purchase VAT can be recovered. Data considered to be an attribute of VAT drivers, for example, customer VAT registration information, is stored in the application VAT table of defaults, while all VAT data is stored in a common VAT table of defaults.
- 3. Contains the logic dictated by the various VAT authorities to determine the VAT information that is conditionally based on a combination of factors. For example, once all the country, VAT registration, and VAT exception data is retrieved, the system can determine the VAT treatment. The system automatically supplies as much VAT information about a transaction as possible, either retrieved from the stored defaults or derived from the logic, based on the VAT values already associated with the transaction.

**Note:** This topic contains a table listing the VAT drivers for which you can define defaults and the associated VAT controls and defaults.

### VAT Defaults and the Organizational Structure

VAT drivers and the organizational structure affect VAT transactions.

| Term           | Definition                                                                                                    |
|----------------|----------------------------------------------------------------------------------------------------|
| VAT country    | The VAT country is the highest level in the VAT structure. You identify all countries that have a VAT system, and in which you have a presence or a trading partner. The system uses these VAT country definitions to determine whether VAT is applicable to a given transaction and, if so, which rules should apply.                                                                                                    |
| VAT entity     | VAT entities represent the level within your organization<br>at which the VAT return is filed. Each VAT entity includes<br>one or more PeopleSoft General Ledger business units.<br>For each VAT entity, VAT registration and other country-<br>specific information can be defined for each country in which<br>the VAT entity is registered. You can also indicate whether<br>your organization has been granted any VAT exceptions<br>(exoneration or suspension) from paying VAT.                                                                                                    |
| Business units | PeopleSoft General Ledger business units provide the link<br>between the application business units and the VAT entity. One<br>or more PeopleSoft General Ledger business units constitute<br>a VAT entity. All PeopleSoft Asset Management, Order<br>Management, Billing, Receivables, Purchasing, Payables,<br>Treasury, and Expenses application business units mapped<br>to the PeopleSoft General Ledger business unit or units in the<br>entity are VAT-enabled. Transactions entered for PeopleSoft<br>General Ledger, Asset Management, Billing, Receivables,<br>Payables, Treasury, and Expenses are available for reporting<br>by that VAT entity. |

| Term                                    | Definition                                                                                                    |  |  |  |
|-----------------------------------------|----------------------------------------------------------------------------------------------------|--|--|--|
| Suppliers, customers, and banks         | These entities represent your trading partners. You enter<br>VAT registration information for the customers, suppliers,<br>and banks that are registered for VAT. You can also specify<br>whether your customers have been granted any VAT<br>exceptions (exoneration or suspension) from paying VAT, or<br>whether VAT suspension is recognized and supported by your<br>suppliers or banks. |  |  |  |
| Application-specific VAT drivers        | These values make up the levels in the hierarchy that are<br>specific to each application that processes VAT transactions.<br>Examples include voucher origin and voucher control<br>group for PeopleSoft Payables, bill source and bill type for<br>PeopleSoft Billing, and journal source for PeopleSoft General<br>Ledger.                                                                 |  |  |  |
| Transaction line identifiers and groups | These values represent the goods and services being procured,<br>incurred, received, sold, and reported. Examples include<br>inventory items, item categories, expense types, products,<br>product groups, charge codes, charge code groups, and general<br>ledger accounts.                                                                                                    |  |  |  |

### VAT Reporting and Registration Countries

Before the system can determine the VAT treatment, it must first determine the VAT reporting country and, if applicable, the VAT registration country for the trading partner.

For sales and procurement transactions for which the physical nature is goods, this determination is made based on whether each trading partner is registered in the ship to country, the ship from country, or both, taking into account the rules that apply both within and outside of the EU.

For sales and procurement transactions for which the physical nature is services, the process is more complex. For freight transport services within the EU, the system determines whether each trading partner is registered in the ship to country, the ship from country, or both. For other types of services, the system looks at where each trading partner's business is established, where the service is physically performed, and where the VAT is most often liable for the type of service being provided.

If the system is unable to determine the VAT reporting country based on the applicable rules, it uses the VAT registration country designated as the home country for the VAT entity. If no country is defined as the home country, the system displays an error message. A valid VAT reporting country must be specified for processing to continue.

The VAT reporting country is also important because it is the main driver for retrieval of VAT defaults from the VAT defaults table.

### Services Place of Supply Country

The place of the supply country is another factor in determining the VAT treatment for sales and procurement transactions with a physical nature of services. This is the country in which the VAT is liable

for the service. The system determines the place of supply country by looking at the countries in which both trading partners are registered for VAT, the countries in which both trading partners have established their businesses, the type of service being provided (freight transport or other), and where the VAT is most often liable for the type of service being provided.

### VAT Exceptions

You also need to consider whether the purchasing organization has been granted some type of exemption from paying VAT. These exemptions, referred to within PeopleSoft applications as VAT exceptions, take the form of either an exoneration or suspension from paying VAT. An organization may be exonerated from paying VAT because of the nature of its business. For example, a government agency may be granted exoneration from paying VAT. In certain countries, such as France, an organization may be granted a temporary suspension from paying VAT because it regularly has a much higher level of recoverable input VAT (as opposed to output VAT) and would always receive a large VAT refund. By granting suspension from paying the input VAT, the refund is either reduced or eliminated.

You can specify whether a VAT exception is applicable to a customer or VAT entity, as the purchasing organization, and, if so, if that exception is an exoneration or suspension from paying VAT. If a valid exception is applicable to a transaction, the transaction uses this information to apply the appropriate default zero-rate VAT code and VAT transaction type.

### VAT Treatment

Once the VAT reporting country is known, the main driver for processing VAT on sales and procurement transactions is the VAT treatment. This determines which default values to apply and also controls, to some extent, the availability of some VAT-related fields.

In addition, many countries are required to report the sale and purchase of goods separately from services. To support this requirement, PeopleSoft enables you to distinguish between transactions involving goods and transactions involving services.

For a sale of goods, for example, when the system determines the VAT treatment, it looks first at the combination of the ship-from and ship-to countries. The system then looks at the countries in which the buyer and seller are registered for VAT. If the ship-from and ship-to countries are the same and, in procurement, if the supplier is registered for VAT in that country, then the transaction is treated as domestic. If the supplier is not registered for VAT, the transaction is treated as outside the scope of VAT. If the ship-from and ship-to countries are different, the system determines whether both countries are located within the EU. If they are, the system looks at the VAT registration for each trading partner to determine whether the transaction should be treated as an intra-EU sale or purchase, distance sale, domestic, or outside the scope of VAT. If either or both of the countries are located outside of the EU and, in procurement, if the supplier is not registered in the ship-to country, then the transaction is treated as an export or import. If the supplier is registered in the ship-to country, the transaction is treated as domestic.

The determination of the treatment of services for the purposes of VAT varies a great deal more than for the treatment for goods. For services, when both the supplier and the customer are located in the same country and the services are physically performed in that country, the treatment is the same as the domestic VAT treatment for goods. However, the VAT treatment for services differs from the VAT treatment for goods when the services are performed by a foreign supplier (a supplier not registered in the customer's country).

In the case of services that are performed by a foreign supplier, no tangible goods can be stopped at the border. To deal with this, the requirement in many countries is for the customer to self-assess the VAT due on the supply of services. While this procedure is similar to that for intra-EU acquisition, differences

exist. Intra-EU acquisition applies only when goods are moving between countries within the EU and when both trading partners are registered for VAT in the EU. The requirement to self-assess VAT on services performed by foreign suppliers exists for both EU and non-EU countries. Additionally, for customers in EU countries, VAT may be self-assessed on services performed by any supplier that is not located and not registered in the customer's country—regardless of whether that supplier is located in the EU.

Part of the process of determining whether the customer must self-assess the VAT is determining the place of supply of the service, as described previously. For service purchases, if the VAT reporting country is the same as the place of supply country, the purchasing organization records VAT on the purchase transaction. Whether this is self-assessed or not depends on whether the supplier is also registered in the place of supply country. If the place of supply country is different from the VAT reporting country, the transaction is recorded as outside of scope. For the sales of services, if the VAT reporting country is the same as the place of supply country, VAT is charged to the customer, as applicable. However, if the place of supply country is different from the VAT reporting country is different from the VAT country to be supply country is different from the VAT reporting country is the same as the place of supply country, VAT is charged to the customer, as applicable. However, if the place of supply country is different from the VAT reporting country is different from the VAT country table.

Within PeopleSoft software, detail VAT treatment values on the transaction lines are used for applying the precise defaults applicable to the transaction lines. Each of these detail VAT treatment values is associated with a VAT treatment group. The system tracks the VAT treatment group on the header for PeopleSoft Billing, Receivables, and Payables transactions. The VAT treatment group allows individual transaction lines to be grouped together into invoices during batch processes and validates the detail line VAT treatment values on the transaction lines.

### **Domestic Reverse Charge**

Some countries, such as the United Kingdom, require that a reverse charge be applied to domestic transactions between VAT registered traders involving the sale of certain goods such as mobile phones or computer chips. In these cases, if the goods that are specified on a given transaction line are subject to this reverse charge, the VAT treatment for the line will reflect domestic reverse charge. You can specify by country whether reverse VAT charges apply and whether specific VAT drivers (such as, products, inventory items, suppliers, and customers) are subject to the reverse charges.

PeopleSoft provides a VAT report, Reverse Charge Sales List, that shows the domestic business sales that are subject to reverse charges and the VAT that is due from the purchasers on these sales.

See Understanding VAT Reports.

### How VAT Defaults Work

Once the VAT reporting country, VAT exception type, and VAT treatment for a transaction are known, the system can retrieve the defaults from the defaults table based on the VAT drivers on the transaction. In general, most of the fields contained within the **VAT Controls** group boxes on the transaction entry VAT pages are populated based on values retrieved for the VAT reporting country from the defaults table.

To supply the values within the **VAT Details** group box on the transaction line entry VAT pages, the system retrieves the VAT-applicable value from the defaults table and uses this along with VAT exception type and VAT treatment to determine the VAT applicability for the transaction line.

Once the VAT applicability for a line is derived, that value, along with the VAT treatment, is used in combination with the transaction-specific default hierarchy to retrieve the default VAT code and VAT transaction type values respectively from the common VAT defaults table.

PeopleSoft software VAT default structure is specifically designed to hold the most frequently used value on the driver at the top of the hierarchy and exceptions to this on drivers at lower levels. Default processing on transactions looks through the hierarchy starting at the bottom and stops once a value is found.

The system also makes some initial, basic assumptions about VAT suspension and VAT recoverability that would be applicable to each line:

- Within procurement, before usage is taken into account, all items are assumed to be 100 percent recoverable.
- When recording foreign VAT in expenses, all expense types are assumed to be 100 percent reclaimable.
- For transactions for which the purchasing organization has been granted suspension from paying VAT, all lines are assumed to be subject to VAT suspension.

However, you can define exceptions to these assumptions:

- You can define any item or expense type that, due to the nature of the item or expense, is not 100 percent recoverable.
- You can define any expense type that, due to the nature of the expense when recording foreign VAT, is not 100 percent reclaimable.
- You can define any sales line identifiers (products, charge codes, discounts, surcharges, inventory item, labor type, or generic identifiers), sales line identifier groups (VAT product groups, charge code VAT groups, CRM service type or inventory item group), asset classes, Treasury accounting templates, items or item categories that are not subject to VAT suspension.

In other words, you can define certain VAT driver values that may still be taxable, regardless of whether the buyer has been granted suspension.

**Note:** Run the VAT 3000 report after setting up defaults to validate VAT default setup data and to expose any inconsistencies and missing default values.

### **Overriding VAT Defaults and Settings**

In rare and specific cases, the system might not be able to provide all default VAT values as desired. Therefore, to enable the correct recording of a transaction, you can always override any default value on the transaction entry VAT pages. This topic is discussed in greater detail later in this topic and in the application-specific documentation.

See Applicable Transaction Entry VAT Page.

### **VAT Report Production**

Once you enter transactions into the system, you must be able to report those transactions on a VAT return. PeopleSoft software provides processes and report definitions to enable you to do this.

| Term                   | Definition                                                                                                    |  |  |
|------------------------|----------------------------------------------------------------------------------------------------|--|--|
| VAT Transaction Loader | Once you have run all the individual processes within<br>each product to finalize the transactions, you run the VAT<br>Transaction Loader process to load the VAT information into<br>the VAT transaction table.                                                                                                    |  |  |
| VAT Report Definitions | VAT report definitions enable you to define the information<br>that should appear on each line of the VAT report and are used<br>by the VAT Report Extract process to produce VAT reports.<br>PeopleSoft software delivers predefined reports for several<br>countries, or you can create your own.                                                                    |  |  |
|                        | Note: A VAT report definition is necessary for setting up and running the VAT Transaction Report.                                                                                                    |  |  |
| VAT Report Extract     | The VAT Report Extract process uses your VAT report<br>definitions to determine which transactions should be included<br>on a given VAT report, and to copy information for the specific<br>report instance from the VAT transaction table into the VAT<br>reporting tables.                                                                                           |  |  |
| Printing VAT Reports   | After you have run the VAT Report Extract, you can print<br>reports. You can run the report either as a draft, final, or<br>reprint.                                                                                                    |  |  |
| VAT Transaction Report | This report provides a detailed list of the transactions that are<br>accumulated in the various lines and boxes of a VAT return<br>and is used to audit the return values. The report can be run<br>from the same page as the VAT return at the same time or it<br>can be run before or after the VAT return. However, it must be<br>run after the VAT report extract. |  |  |
|                        | <b>Note:</b> A VAT report definition is necessary for setting up and running the VAT Transaction Report. The transaction report uses the same and related tables as the VAT report definition but the transaction report setup is accessed through a separate component and page.                                                                                      |  |  |
| VAT Reconciliation     | PeopleSoft software also provides several VAT reconciliation<br>reports as well as audit file extracts to assist in reconciling<br>your VAT or conducting audits.                                                                                                    |  |  |

# **VAT Environment Setup**

For the system to track and process VAT, you must first set up some basic information: VAT transaction types, VAT authorities, VAT codes and their associated VAT accounting templates, VAT countries, VAT entities, VAT use types, and VAT defaults. Each piece builds upon the next so, for the basic setup, you should implement each piece in the following order:

1. VAT transaction types.

- 2. VAT rates, VAT codes, and VAT accounting information.
- 3. VAT countries.
- 4. VAT entities.
- 5. VAT use types.
- 6. VAT apportionment if you have complex requirements for recovering input VAT.
- 7. VAT defaults.

In addition to the information you must set up, PeopleSoft software delivers multiple accounting entry types for VAT accounting and reporting with every application. You cannot add your own.

**Note:** You should use only one SetID for all your VAT setup. If VAT codes and transaction types are set up under multiple SetIDs, an invalid VAT code or transaction type could supply by default onto a transaction entered for a business unit that is using a different SetID for VAT.

| Accounting Entry<br>Type | Description                                                                                                    | PeopleSoft<br>Applications                                                  | VAT Reporting | Accounting |
|--------------------------|----------------------------------------------------------------------------------------------------|-----------------------------------------------------------------------------|---------------|------------|
| VI                       | VAT Input<br>Identifies input VAT<br>transaction lines in the<br>VAT transaction table.<br>These lines are flagged<br>as either VIR on the<br>source transactions in<br>PeopleSoft Payables<br>and PeopleSoft<br>Expenses, but may be<br>flagged as VIR, VIN,<br>or VIB on the original<br>source transactions in<br>PeopleSoft General<br>Ledger. These items<br>are flagged as VI on<br>the original source<br>transactions within<br>PeopleSoft Treasury. | PeopleSoft Payables,<br>Expenses, Treasury<br>Management, General<br>Ledger | Yes           | No         |
| VIB                      | VAT Input Rebate<br>Identifies accounting<br>entries for input VAT<br>rebate amounts.                                                                                                    | PeopleSoft Payables,<br>Expenses, Treasury<br>Management, General<br>Ledger | No            | Yes        |

This table lists the VAT accounting entry types:

| Accounting Entry<br>Type | Description                                                                                                    | PeopleSoft<br>Applications | VAT Reporting | Accounting |
|--------------------------|----------------------------------------------------------------------------------------------------|----------------------------|---------------|------------|
| VIC                      | VAT Input Credit<br>Identifies input VAT<br>credit transaction lines<br>in the VAT transaction<br>table. These lines are<br>flagged as VICR on the<br>source transactions in<br>PeopleSoft Payables.                                                              | PeopleSoft Payables        | Yes           | No         |
| VICB                     | VAT Input Rebate<br>Credit<br>Identifies accounting<br>entries for input VAT<br>rebate credit amounts.                                                                                                    | PeopleSoft Payables        | No            | Yes        |
| VICN                     | VAT Input Non-<br>Recoverable Credit<br>Identifies the<br>accounting entry for<br>nonrecoverable input<br>VAT credit.                                                                                                    | PeopleSoft Payables        | No            | Yes        |
| VICR                     | VAT Input Recoverable<br>Credit<br>Identifies the<br>accounting entry for<br>recoverable input VAT<br>credit. When a VAT<br>transaction is loaded to<br>the transaction table, it<br>is stored with the VAT<br>distribution account<br>type of VIC.               | PeopleSoft Payables        | No            | Yes        |
| VID                      | VAT Input Discount<br>Identifies adjustments<br>to input VAT in the<br>VAT transaction table<br>due to taking a cash<br>discount when VAT is<br>recalculated at time of<br>payment. These lines<br>are flagged as VIDR<br>on the original source<br>transactions. | PeopleSoft Payables        | Yes           | No         |

| Accounting Entry<br>Type | Description                                                                                                    | PeopleSoft<br>Applications             | VAT Reporting                          | Accounting |
|--------------------------|----------------------------------------------------------------------------------------------------|----------------------------------------|----------------------------------------|------------|
| VIDA                     | VAT Discount Taken on<br>Purchases<br>Identifies the<br>accounting entry that<br>backs out the portion of<br>the discount attributable<br>to input VAT from the<br>discount earned account<br>when you recalculate<br>VAT at the time of<br>payment and a cash<br>discount is taken. | Peoplesoft Payables                    | No                                     | Yes        |
| VIDN                     | VAT Input Discount<br>Non-Recoverable<br>Identifies the<br>accounting entry for the<br>nonrecoverable portion<br>of the input VAT<br>discount adjustment.                                                                                                    | PeopleSoft Payables                    | No                                     | Yes        |
| VIDR                     | VAT Input Discount<br>Recoverable<br>Identifies the<br>accounting entry for the<br>recoverable portion of<br>the input VAT discount<br>adjustment. These<br>entries are stored in the<br>VAT transaction table<br>as VID.                                                            | PeopleSoft Payables                    | No                                     | Yes        |
| VIIN                     | VAT Input Intermediate<br>Non-Recoverable<br>Identifies the<br>intermediate accounting<br>entry created at invoice<br>time for nonrecoverable<br>input VAT when VAT<br>is declared at time of<br>payment.                                                                            | PeopleSoft Payables,<br>General Ledger | Used for Italian VAT<br>register only. | Yes        |

| Accounting Entry<br>Type | Description                                                                                                    | PeopleSoft<br>Applications                                                  | VAT Reporting                       | Accounting |
|--------------------------|----------------------------------------------------------------------------------------------------|-----------------------------------------------------------------------------|-------------------------------------|------------|
| VIIR                     | VAT Input Intermediate<br>Recoverable<br>Identifies the<br>intermediate accounting<br>entry created at invoice<br>time for recoverable<br>input VAT when VAT<br>is declared at time of<br>payment.                                                                                                | PeopleSoft Payables,<br>General Ledger                                      | Used for Italian VAT register only. | Yes        |
| VIN                      | VAT Input Non-<br>Recoverable<br>Identifies the<br>accounting entry for<br>nonrecoverable input<br>VAT.                                                                                                    | PeopleSoft Payables,<br>Expenses, Treasury<br>Management, General<br>Ledger | No                                  | Yes        |
| VINT                     | VAT Input Non-Taxable<br>Identifies nontaxable<br>transaction lines in the<br>VAT transaction table<br>that are generated when<br>the VAT applicability is<br>exempt or outside the<br>scope of VAT.                                                                                              | PeopleSoft Payables,<br>Expenses, Treasury<br>Management, General<br>Ledger | Yes                                 | No         |
| VIR                      | VAT Input Recoverable<br>Identifies the<br>accounting entry for<br>recoverable input<br>VAT. For PeopleSoft<br>Payables, Expenses,<br>and General Ledger,<br>when a VAT transaction<br>is loaded to the<br>transaction table, it is<br>stored with the VAT<br>distribution account<br>type of VI. | PeopleSoft Payables,<br>Expenses, Treasury<br>Management, General<br>Ledger | No                                  | Yes        |
| VIW                      | VAT Input Write-Off<br>Identifies the VAT<br>transaction entries in<br>the VAT transaction<br>table for the write-off<br>of input VAT. These<br>lines are flagged as<br>VIWR on the original<br>source transactions.                                                                              | PeopleSoft Payables                                                         | Yes                                 | No         |

| Accounting Entry<br>Type | Description                                                                                                    | PeopleSoft<br>Applications                                                 | VAT Reporting | Accounting |
|--------------------------|----------------------------------------------------------------------------------------------------|----------------------------------------------------------------------------|---------------|------------|
| VIWB                     | VAT Input Rebate<br>Write-Off<br>Identifies the<br>accounting entry for the<br>write-off of rebate input<br>VAT.                                           | PeopleSoft Payables                                                        | No            | Yes        |
| VIWN                     | VAT Input Write-Off<br>Non-Recoverable<br>Identifies the<br>accounting entry<br>for the write-off of<br>nonrecoverable input<br>VAT.                       | PeopleSoft Payables                                                        | No            | Yes        |
| VIWR                     | VAT Input Write-Off<br>Recoverable<br>Identifies the<br>accounting entry for the<br>write-off of recoverable<br>input VAT.                                 | PeopleSoft Payables                                                        | No            | Yes        |
| VO                       | VAT Output<br>Identifies the<br>accounting entry for<br>output VAT and to<br>identify the output VAT<br>transaction lines in the<br>VAT transaction table. | PeopleSoft Billing,<br>Receivables, General<br>Ledger, Asset<br>Management | Yes           | Yes        |

| Accounting Entry<br>Type | Description                                                                                                    | PeopleSoft<br>Applications | VAT Reporting | Accounting |
|--------------------------|----------------------------------------------------------------------------------------------------|----------------------------|---------------|------------|
| VOAA                     | VAT Output Advance<br>with Adjustment<br>Identifies the<br>adjustment accounting<br>entry for output VAT<br>on advance payments<br>for France. In France,<br>the AR Prepaid account<br>should be credited with<br>the advance payment<br>amount INCLUDING<br>VAT amount. To<br>keep the transaction<br>balanced, a VAT to<br>Adjust accounting entry<br>will be required. This<br>advance payment is<br>applied to an invoice.<br>The VAT to Adjust<br>accounting entry will<br>be reverted. Whenever<br>an advance payment<br>is entered with VAT,<br>there will be 2 VAT<br>accounting entries for<br>France, a credit to VAT<br>Final, and a debit to<br>VAT to Adjust. | PeopleSoft Receivables     | Yes           | Yes        |
| VOCP                     | VAT Output for<br>Purchases Credit<br>Identifies the<br>accounting entry<br>created for a credit<br>against output VAT<br>when you record<br>both input and output<br>VAT for a purchase.<br>Also identifies those<br>transaction lines in the<br>VAT transaction table.                                                                                                    | PeopleSoft Payables        | Yes           | Yes        |
| VIRC                     | VAT Input Reclaimable<br>Identifies the<br>accounting entry for<br>reclaimable foreign<br>VAT recorded on<br>employee expense<br>sheets.                                                                                                    | PeopleSoft Expenses        | No            | Yes        |

| Accounting Entry<br>Type | Description                                                                                                    | PeopleSoft<br>Applications                                                 | VAT Reporting                       | Accounting |
|--------------------------|----------------------------------------------------------------------------------------------------|----------------------------------------------------------------------------|-------------------------------------|------------|
| VOD                      | VAT Output Discount<br>Identifies the<br>accounting entry for<br>adjustments to output<br>VAT due to taking a<br>cash discount when<br>VAT is recalculated<br>at time of payment.<br>Also identifies those<br>transaction lines in the<br>VAT transaction table. | PeopleSoft Receivables                                                     | Yes                                 | Yes        |
| VOI                      | VAT Output<br>Intermediate<br>Identifies the<br>intermediate accounting<br>entry created at invoice<br>time for output VAT<br>when VAT is declared<br>at time of payment.                                                                                        | PeopleSoft Billing,<br>Receivables, General<br>Ledger                      | Used for Italian VAT register only. | Yes        |
| VONT                     | VAT Output Non-<br>Taxable<br>Identifies nontaxable<br>transaction entries in<br>the VAT transaction<br>table that are generated<br>when the VAT<br>applicability is exempt<br>or outside the scope of<br>VAT.                                                   | PeopleSoft<br>Receivables, Billing,<br>General Ledger, Asset<br>Management | Yes                                 | No         |
| VOP                      | VAT Output for<br>Purchases<br>Identifies the<br>accounting entry<br>created for output<br>VAT when you record<br>both input and output<br>VAT for a purchase.<br>Also identifies those<br>transaction lines in the<br>VAT transaction table.                    | PeopleSoft Payables,<br>Treasury Management,<br>General Ledger             | Yes                                 | Yes        |

| Accounting Entry<br>Type | Description                                                                                                    | PeopleSoft<br>Applications | VAT Reporting                          | Accounting |
|--------------------------|----------------------------------------------------------------------------------------------------|----------------------------|----------------------------------------|------------|
| VOW                      | VAT Output Write-Off<br>Identifies the<br>accounting entry for the<br>write-off of output VAT.<br>Also identifies those<br>transaction lines in the<br>VAT transaction table.                                                                                              | PeopleSoft Receivables     | Yes                                    | Yes        |
| VOWP                     | VAT Output for<br>Purchases Write-Off<br>Identifies the<br>accounting entry<br>created for write-<br>off of output VAT<br>when you record<br>both input and output<br>VAT for a purchase.<br>Also identifies those<br>transaction lines in the<br>VAT transaction table.   | PeopleSoft Payables        | Yes                                    | Yes        |
| VODP                     | VAT Output Purchase<br>Adjustment<br>Identifies the<br>accounting entry for the<br>adjustment to output<br>VAT when you record<br>both input and output<br>VAT for a purchase, and<br>for recalculating VAT<br>at the time of payment<br>when a cash discount is<br>taken. | PeopleSoft Payables        | Yes                                    | Yes        |
| VOIP                     | VAT Output<br>Intermediate for<br>Purchase<br>Identifies the<br>intermediate accounting<br>entry created at invoice<br>time for output VAT<br>when you record both<br>input and output VAT<br>on a purchase and when<br>VAT is declared at time<br>of payment.             | PeopleSoft Payables        | Used for Italian VAT<br>register only. | Yes        |

| Accounting Entry<br>Type | Description                                                                                                    | PeopleSoft<br>Applications         | VAT Reporting | Accounting |
|--------------------------|----------------------------------------------------------------------------------------------------|------------------------------------|---------------|------------|
| VOAP                     | VAT Output Advance<br>Payments<br>Identifies the<br>accounting entry for<br>output VAT on an<br>advance payment.                        | PeopleSoft Receivables             | Yes           | Yes        |
| VOC                      | VAT Output for Credits<br>Identifies the<br>accounting for output<br>VAT when a credit<br>note is generated from<br>PeopleSoft Billing. | PeopleSoft Billing,<br>Receivables | Yes           | Yes        |
| VORE                     | VAT Output Asset<br>Reinstatement<br>Identifies the<br>accounting entry for<br>output VAT for asset<br>reinstatement.                   | PeopleSoft Asset<br>Management     | Yes           | Yes        |

# **Defining VAT Transaction Types**

To define VAT transaction types, use the VAT Transaction Type component (VAT\_TXN\_CD).

This section provides an overview of VAT transaction type setup and discusses how to set up VAT transactions types.

# **Understanding VAT Transaction Type Setup**

VAT transaction types classify each transaction for use in VAT reporting and accounting.

The account to which VAT is posted and the box on the VAT return in which a transaction amount is included are determined by the combination of the VAT code, VAT transaction type, and VAT accounting entry type.

In VAT report definitions, VAT transaction types are used to include (or exclude) specific types of transactions in a line of a report, such as domestic purchases or exports.

You can set up VAT accounting to apply to all VAT transaction types by default, or to apply to specific VAT transaction types.

### Example: VAT for Asset Purchases

To account for and separately report VAT paid on the purchase of fixed assets, create a VAT transaction type of ASPU for asset purchase. Then, define the VAT accounting information that applies specifically to the applicable VAT code, the VAT accounting entry type, and the new VAT transaction type of ASPU. Finally, update your VAT report definition so that only transactions with a VAT transaction type of ASPU appear on the asset purchases line.

**Note:** VAT transaction types do not control any transaction processing. They are used only to categorize transactions for accounting and reporting. For example, simply specifying EXEMPT as the VAT transaction type for your customer does not prevent your customer from being charged VAT on the invoice. Whether the customer is charged VAT depends on the VAT treatment, the VAT applicability of the transaction line, and the taxable status of the customer.

### Page Used to Define VAT Transaction Types

| Page Name                 | Definition Name | Usage                                   |
|---------------------------|-----------------|-----------------------------------------|
| VAT Transaction Type Page | VAT_TXN_CD      | Create or update VAT transaction types. |

### **Related Links**

VAT Reporting and Accounting

### VAT Transaction Type Page

Use the VAT Transaction Type page (VAT\_TXN\_CD) to create or update VAT transaction types.

Navigation:

Set Up Financials/Supply Chain > Common Definitions > VAT and Intrastat > Value Added Tax > VAT Transaction Type

This example illustrates the fields and controls on the VAT Transaction Type page. You can find definitions for the fields and controls later on this page.

| VAT Transaction Type      |                              |                      |                    |
|---------------------------|------------------------------|----------------------|--------------------|
| SetID SH                  | HARE                         | VAT Transaction Type | AGP                |
| *Description Spa          | pain Special Agricultural    |                      |                    |
| Short Description Spe     | be Agric                     |                      |                    |
| Report Control            |                              |                      |                    |
| *EC Sales List Type No    | ot Applicable                | ~                    |                    |
| *Intra-Comm Trans Type A( | (Transactions in Article 70) | ~                    |                    |
| *Non Subject Type No      | ot Applicable                | ~                    |                    |
| Return to Search          | Notify                       |                      | Add Update/Display |

Enter a description and short description.

| Field or Control                                        | Description                                                                                                    |  |  |  |
|---------------------------------------------------------|----------------------------------------------------------------------------------------------------|--|--|--|
| EC Sales List Type (European Community sales list type) | <ul> <li>For EU VAT transactions, specifies whether and how an output VAT transaction is to be reported on the EC sales list report, which lists a company's intra-European community sales.</li> <li>For VAT transaction types related to input VAT, select <i>Not Applicable</i>. For output VAT, select <i>Normal EC Sales, Ship After Process, Ship for Process, Triangulation,</i> or, for non-EU-related transaction types, <i>Not Applicable</i>.</li> </ul>                                                                    |  |  |  |
| Intra-Comm Trans Type                                   | <ul> <li>Select the intra-comm trans type for a given report control.<br/>The available options are:</li> <li>A (Transactions in Article 70)</li> <li>B (Transactions in Article 9)</li> <li>Not Applicable</li> </ul> Note: Transactions in option A include those used for sending or receiving goods to perform expert reports or tasks mentioned in Article 70 of the Law of Tax. Note: Transactions in option B include those used for transfer of goods and intra-community acquisition of goods in Article 9 of the Law of Tax. |  |  |  |
| Non Subject Type                                        | <ul> <li>Select to specify if a transaction is subject or non-subject type.<br/>The available options are:</li> <li>Article 7.14</li> <li>TAI due to location reasons</li> <li>Not Applicable</li> </ul>                                                                                                    |  |  |  |

## Setting Up VAT Authorities, and Tax Codes

To set up VAT authorities and tax codes, use these components: Express VAT Code (EX\_TAX\_CD\_VAT), Value Added Tax Authority (TAX\_AUTHORITY\_VAT), Value Added Tax Code (TAX\_CODE\_VAT) and VAT Accounts by Business Unit (TAX\_BU\_CODE\_VAT).

Use the TAX\_CODE\_VAT component interface to load data into the tables for the Value Added Tax Code component, and use the TAX\_BU\_CODE\_VAT component interface to load data into the tables for the VAT Accounts by Business Unit component.

This section provides an overview of VAT authority and tax code setup and discusses how to: work with VAT.

# Pages Used to Set Up VAT Authorities, Tax Codes, and Accounting Information

| Page Name                          | Definition Name   | Usage                                                                                                    |
|------------------------------------|-------------------|----------------------------------------------------------------------------------------------------|
| Express VAT Code Page              | EX_TAX_CD_VAT     | Quickly set up a VAT code by entering<br>the required tax rate and having<br>the system automatically create the<br>associated VAT authority. |
| Value Added Tax Authorities Page   | TAX_AUTHORITY_VAT | Create VAT authority tax percentages by<br>effective date. Create one VAT authority<br>for each different tax rate.                           |
| Public Service Body Type           | TAX_AUTHORITY_PSB | For Canada, specify rebate rates for each applicable public service body type for a VAT authority.                                            |
| Value Added Tax Code Page          | TAX_CODE_VAT      | Create or update VAT codes and select<br>which VAT authorities to associate with<br>the VAT code.                                             |
| Accounting Information Page        | TAX_ACCTG_VAT     | Specify accounts and ChartFields used when recording VAT for a VAT code.                                                                      |
| VAT Accounting Express Setup       | TAX_ACCTG_EXPRESS | Specify a set of input and output VAT<br>ChartFields as the default for a VAT<br>code.<br><u>Accounting Information Page</u>                  |
| VAT Accounting Exceptions Page     | TAX_ACCTG_VAT_DTL | Define ChartFields for specific VAT transaction type exceptions.                                                                              |
| VAT Accounts by Business Unit Page | TAX_BUACT_VAT     | Set up VAT accounts by VAT code and general ledger business unit.                                                                             |
| VAT Accounting Express Setup Page  | TAX_BUACT_EXPRESS | Specify a set of input and output VAT<br>ChartFields as the default for a VAT code<br>and general ledger business unit.                       |

## Understanding VAT Authority and Tax Code Setup

Defining VAT rates, VAT codes, and VAT accounting involves:

- Defining VAT rates in the VAT authority tables.
- Defining VAT codes by associating the VAT authorities with those VAT codes.

• Specifying VAT accounting information for each VAT code.

#### **Defining VAT Authorities**

You create one VAT authority for each different VAT rate that you require, then associate one or more of these VAT authorities with a VAT code. The VAT rate associated with the VAT code is the total of the rates specified on all the associated VAT authorities. In most countries, you would specify only one VAT authority with a given VAT code. However, in some cases, you may want to indicate that a single VAT rate really consists of more than one component; and in this case, you would specify multiple VAT authorities for the VAT code. An example would be Canada's Harmonized Sales Tax (HST), which comprises a federal component of Goods and Services Tax (GST) and a provincial component for those provinces participating in the HST.

#### **Defining VAT Codes and VAT Accounting Information**

In many cases, to balance VAT account balances in PeopleSoft General Ledger with your VAT return, VAT must be accounted for separately for each VAT rate. For this reason, when you define each VAT code, you must also define the VAT accounts to be used for posting the VAT recorded at that rate. For each VAT code, VAT accounting information must be specified for each of the VAT accounting entry types. These VAT accounting entry types represent the different types of VAT accounting entries that may be required throughout the system.

When defined at the VAT accounting entry type level, the accounting information defined for a given accounting entry type applies to the combination of that VAT accounting entry type and all VAT transaction types. However, if you need to account for VAT at a more detailed level, you can override the VAT accounting information defined at the VAT accounting entry type level and, instead, define the accounting information for specific VAT transaction types.

#### Methods for VAT Authority, VAT Code, and VAT Accounting Setup

PeopleSoft software provides two methods for setting up VAT authorities, VAT codes, and VAT accounting information:

• Use the Express VAT Code page to define the VAT authority and VAT code at the same time.

You use this method if you need to define only a single VAT authority for each VAT code. You simply enter the VAT rate that you want associated with the VAT code and the system automatically creates the VAT authority. With this method, you specify default input VAT and output VAT accounts, and these defaults are supplied to the appropriate VAT accounting entry types. At this point, you need to update only the information for individual VAT accounting entry types for which the default does not apply.

• Use the VAT Authority page to define VAT authorities and then define VAT codes and associate the VAT authorities using the Value Added Tax Code component.

With this method, you set up your accounting information on the Value Added Tax Code component. You can either use the Express Setup page to specify default input VAT and output VAT accounting that the system populates to all VAT accounting entry types, or individually update the VAT accounting information for each VAT accounting entry type.

If you are a public service type organization in Canada, you may also be entitled to a rebate on your input VAT. VAT rebates are calculated based on statutory rebate rates defined for each type of public service organization or Public Service Body by each Canadian VAT authority. Because VAT codes

for Canada may be made up of more than one VAT authority, you define the rebate rates for each applicable Public Service Body Type using the Value Added Tax Authority component.

If you are using more than one general ledger business unit and more than one chart of accounts, you can also set up VAT accounts by VAT code and general ledger business unit. You can specify a default set of input and output VAT ChartFields, or set up exceptions for specific VAT transaction types.

**Note:** You should define a single SetID for VAT information. This single SetID enables access to only one chart of accounts when you define VAT account information by VAT code. When you define VAT accounts by VAT code and general ledger business unit, the system uses the business unit value to access the ChartFields. This way, you can define VAT accounting information in each different chart of accounts as needed.

#### **Express VAT Code Page**

Use the Express VAT Code page (EX\_TAX\_CD\_VAT) to quickly set up a VAT code by entering the required tax rate and having the system automatically create the associated VAT authority.

Navigation:

#### Set Up Financials/Supply Chain > Common Definitions > VAT and Intrastat > Value Added Tax > Express VAT Code

This example illustrates the fields and controls on the Express VAT Code. You can find definitions for the fields and controls later on this page.

| Express VAT Code                                                       |                              |
|------------------------------------------------------------------------|------------------------------|
| SetID SHARE VAT *Description Imports-CA *Short Description Description | Tax Code CAN09               |
| Tax Authority *Effective Date 09/30/2009                               | Percent 7.0000 Tax Authority |
| Account *Input 206105 *Output 206000                                   | Alt Account Input Output     |

For the VAT code you are adding, enter the VAT code, a description, and a short description.

Note: If you have PeopleSoft Billing, the short description prints on the bills.

| Field or Control | Description                                      |  |
|------------------|--------------------------------------------------|--|
| Effective Date   | Enter the effective date for the tax percentage. |  |

| Field or Control | Description                                                                                                    |
|------------------|----------------------------------------------------------------------------------------------------|
| Percent          | Enter the tax rate as a percentage.                                                                                                    |
| Tax Authority    | When you save this page, the system automatically assigns a tax authority and populates this field.                                                                                                    |
| Input and Output | Enter the default account for input and output tax in the <b>Account</b> group box.<br>You can also enter a default account for input and output tax in the <b>Alt Account</b> (alternate account) group box. |

**Note:** After you create a VAT code using this page, use the VAT authority and VAT code setup pages to complete setup of VAT authority and tax code and to make any adjustments. For example, for Canada, you can set rebate rates for each public service body.

#### Value Added Tax Authorities Page

Use the Value Added Tax Authorities page (TAX\_AUTHORITY\_VAT) to create VAT authority tax percentages by effective date.

Create one VAT authority for each different tax rate.

Navigation:

#### Set Up Financials/Supply Chain > Common Definitions > VAT and Intrastat > Value Added Tax > VAT Authority > Value Added Tax Authorities

This example illustrates the fields and controls on the Value Added Tax Authorities page. You can find definitions for the fields and controls later on this page.

| Value Added Tax Authorities    | Public Service Body Ty | rpe                |                                       |          |     |
|--------------------------------|------------------------|--------------------|---------------------------------------|----------|-----|
| Tax Authorities                |                        |                    |                                       |          |     |
| Se                             | tID CAN01              | Authority 001      |                                       |          |     |
| Descripti                      | on Imports-CAN         |                    |                                       |          |     |
| Short Descripti                | on Imports-CA          |                    |                                       |          |     |
| VAT Authority - Tax Percentage | S                      | Personalize   Find | d   View All   🗖   🛄 🛛 First 🕚 1 of 1 | الله 🕑 🚯 | ast |
| Effective Date                 | *Status                | Tax Percent        |                                       |          |     |
| 09/30/2009                     | Active                 | ~                  | 7.0000                                | +        | -   |

- 1. Enter a description and a short description.
- 2. Enter the effective date, status, and tax percent.

You can add multiple rows to this page enabling you to enter new values if tax rates change.

Note: Create a different tax authority for each VAT rate used in a country.

#### Establishing Public Service Body Type Rebates (CAN)

For Canadian public service organizations, access the Public Service Body Type page (Set Up Financials/ Supply Chain, Common Definitions, VAT and Intrastat, Value Added Tax, VAT Authority, Value Added Tax Authorities, Public Service Body Type).

This example illustrates the fields and controls on the Public Service Body Type page. You can find definitions for the fields and controls later on this page.

| /alue Added Tax Authorities | Public Service Body Type     |                             |                       |
|-----------------------------|------------------------------|-----------------------------|-----------------------|
| Tax Authority               |                              |                             |                       |
| SetID CAN01                 | Authority 001                |                             |                       |
| Description                 |                              |                             |                       |
|                             | Description Imports-CAN      |                             |                       |
|                             | Short Description Imports-CA |                             |                       |
| VAT PSB Rebate Rates        | Personalize                  | e   Find   View All   🗖   🛄 | First 🕚 1 of 1 🕑 Last |
| *VAT PSB Type               |                              | VAT Rebate Rate             |                       |
| Municipalities              | ~                            | 27                          | ÷ -                   |
|                             |                              |                             |                       |
|                             |                              |                             |                       |
|                             |                              |                             |                       |
|                             |                              |                             |                       |
|                             |                              |                             |                       |
|                             |                              |                             |                       |

| Field or Control                            | Description                                                                                                    |
|---------------------------------------------|----------------------------------------------------------------------------------------------------|
| VAT PSB Type (VAT public service body type) | Select the appropriate public service body type. Valid values are <i>Charitable</i> , <i>Colleges</i> , <i>Hospital</i> , <i>Municipal</i> , <i>Non-Profit</i> , <i>School</i> , and <i>University</i> . |
| VAT Rebate Rate                             | Enter the percentage set by Canadian law for rebates on input (nonrecoverable) VAT.                                                                                                    |

**Note:** You must create at least one VAT use type using the VAT Use Type component for each public service body type that you create.

#### Value Added Tax Code Page

Use the Value Added Tax Code page (TAX\_CODE\_VAT) to create or update VAT codes and select which VAT authorities to associate with the VAT code.

Navigation:

Set Up Financials/Supply Chain > Common Definitions > VAT and Intrastat > Value Added Tax > VAT Code > Value Added Tax Code

| Field or Control                  | Description                                                                                                    |
|-----------------------------------|----------------------------------------------------------------------------------------------------|
| SetID and VAT Tax Code            | Enter the SetID and VAT tax code.                                                                                                    |
| Percent                           | Displays the total percentage based on the selected tax<br>authority or authorities entered in the <b>Authority Information</b><br>group box. |
| Description and Short Description | Enter a description and short description. If you have<br>PeopleSoft Billing, the short description prints on the bills.                      |
| Authority                         | Select the tax authority to which this VAT code is linked. A description and the associated tax percentage appear.                            |

**Note:** You can associate one or more VAT authorities with a VAT code. The VAT rate associated with the VAT code is the total of the rates specified for the associated VAT authorities. For example, if you include two VAT authorities under a single VAT code, the first at 7 percent and the second at 8 percent, the rates combine for a total of 15 percent.

Usually, you set up one tax authority for each VAT code. If you need to link more than one VAT authority to one tax code, add more rows.

The total percentage (at the top of the page) is updated automatically whenever you add or modify VAT authorities and whenever you update the tax authority tables.

## **Accounting Information Page**

Use the Accounting Information page (TAX\_ACCTG\_VAT) to specify accounts and ChartFields used when recording VAT for a VAT code.

Navigation:

#### Set Up Financials/Supply Chain > Common Definitions > VAT and Intrastat > Value Added Tax > VAT Code > Value Added Tax Code > Accounting Information

This example illustrates the fields and controls on the Value Added Tax Code - Accounting Information page. You can find definitions for the fields and controls later on this page.

| SetID CAN01                | VAT Tax Code CAN09 |         |   | Expr              | ess Setup |              |                 |
|----------------------------|--------------------|---------|---|-------------------|-----------|--------------|-----------------|
| VAT Accounting Information |                    |         | P | ersonalize   Find | Perse     | onalize 🕚 1- | -29 of 29 🕑 Las |
| VAT Accounting Entry Type  | All Values         | Account |   | Alt Acct          | Oper Unit | Fund         | Dept            |
| Input Rebate               |                    | 206105  | 0 | Q                 | <u> </u>  |              |                 |
| Input Rebate Credit        |                    | 206105  | 0 | <u> </u>          | <u> </u>  | Q            |                 |
| Input Non-Recover Credit   |                    | 206105  | 0 | <u> </u>          | Q         | <u> </u>     | Q               |
| Input Recoverable Credit   |                    | 206105  | 0 | <u> </u>          | <u></u>   | <u> </u>     |                 |
| Input Discount Adjustment  |                    | 206105  | 0 |                   |           |              |                 |

| Field or Control                                                                                                    | Description                                                                                                    |  |  |  |  |
|----------------------------------------------------------------------------------------------------|----------------------------------------------------------------------------------------------------|--|--|--|--|
| Express Setup                                                                                                    | Click to access the VAT Accounting Express Setup page<br>to quickly set up default values for input and output VAT<br>ChartFields. The system applies these defaults to all the<br>applicable VAT accounting entry types.                                                                                                    |  |  |  |  |
| VAT Accounting Entry Type                                                                                                    | Lists all the VAT accounting entries that apply to the<br>PeopleSoft applications that you installed. For example, if<br>your installation includes only sales-related applications (such<br>as PeopleSoft Order Management, Billing, and Receivables),<br>you see only accounting entry types that are related to output<br>VAT on sales.                                                                                    |  |  |  |  |
|                                                                                                    | Clicking any of the VAT accounting entry types listed opens<br>the VAT Accounting Exceptions page on which you can define<br>specific ChartFields for VAT transaction type exceptions.                                                                                                    |  |  |  |  |
|                                                                                                    | <b>Note:</b> You can specify a single set of ChartFields for a VAT code using the Accounting Information or Express Setup page, and the system uses those values for all VAT transaction types used with that VAT code. However, if a certain type of transaction must be reported separately, then it is easier to reconcile the VAT reports to the general ledger if these transactions are posted to separate ChartFields. |  |  |  |  |
| All Values                                                                                                    | Select to display all values when you click account. Otherwise,<br>the system displays only those accounts that have been flagged<br>in PeopleSoft General Ledger as VAT accounts.                                                                                                    |  |  |  |  |
| Account                                                                                                    | You must provide values for all the account ChartFields listed.<br>You cannot save the page without recording an account<br>number for each available field. If a particular account type is<br>not applicable in your environment based on the applications<br>installed, complete the <b>Account</b> field with a dummy value.                                                                                              |  |  |  |  |
| Alt Act (alternate account), Oper Unit (operating unit),<br>Fund, Dept (department), Program, Class, Bud Ref (budget<br>reference), Product, Project, Affiliate, Fund Affil (fund<br>affiliate), and Oper Unit Affil (operating unit affiliate) | Complete these optional ChartFields as needed.                                                                                                    |  |  |  |  |

## VAT Accounting Express Setup Page

Use the VAT Accounting Express Setup page (TAX\_BUACT\_EXPRESS) to specify a set of input and output VAT ChartFields as the default for a VAT code and general ledger business unit.

Navigation:

Click the Express Setup link on the VAT Accounts by Business Unit page.

| VAT Accounting Expres    | ss Setup       |                 |                  |
|--------------------------|----------------|-----------------|------------------|
| SetID CAN01              | Tax Code CAN09 | Setup Input VAT | Setup Output VAT |
|                          | Account        |                 |                  |
| Alterr                   | nate Account   |                 |                  |
| Operating Unit           |                | Q               |                  |
| Fund Code                |                | ٩               |                  |
| Department               |                | Q               |                  |
| Program Code             |                | Q               |                  |
| Class Field              |                | Q               |                  |
| Budget Reference         |                | Q               |                  |
| Product                  |                | Q               |                  |
| Project                  |                | Q               |                  |
| Affiliate                |                | Q               |                  |
| Fund Affiliate           |                |                 |                  |
| Operating Unit Affiliate |                | ٩               |                  |

This example illustrates the fields and controls on the VAT Accounting Express Setup page. You can find definitions for the fields and controls later on this page.

| Field or Control | Description                                                                       |
|------------------|-----------------------------------------------------------------------------------|
| Setup Input VAT  | Select to specify the ChartField information to be used for recording input VAT.  |
| Setup Output VAT | Select to specify the ChartField information to be used for recording output VAT. |

Specify the appropriate ChartField values. Click **OK** to return to the Accounting Information page.

## VAT Accounting Exceptions Page

Use the VAT Accounting Exceptions page (TAX\_ACCTG\_VAT\_DTL) to define ChartFields for specific VAT transaction type exceptions.

Navigation:

Click a VAT accounting entry type on the Accounting Information page or on the VAT Accounts by Business Unit page.

This example illustrates the fields and controls on the VAT Accounting Exceptions page. You can find definitions for the fields and controls later on this page.

| VAT Acc                      | ounting Ex    | ceptions    |                 |                               |                   |                  |               |              |      |
|------------------------------|---------------|-------------|-----------------|-------------------------------|-------------------|------------------|---------------|--------------|------|
| SetID                        | SHARE         | Tax Code    | BL1             | VAT Accounting<br>Entry Type: | Input Rebate      |                  |               |              |      |
| VAT Accou                    | unting Inform | nation      |                 |                               | Personalize       | Find   🖾   🛄     | Personalize 🕚 | ) 1-7 of 7 🕑 | Last |
| Account                      | 20610         | 10 1        | /AT Input Recov | Standard Rate                 | Alternate Account | 411000           |               |              |      |
| Operating                    | Unit          |             |                 |                               | Fund Code         |                  |               |              |      |
| Departme                     | nt            |             |                 |                               | Program Code      |                  |               |              |      |
| Class Fiel                   | d             |             |                 |                               | Budget Reference  |                  |               |              |      |
| Product                      |               |             |                 |                               | Project           |                  |               |              |      |
| Affiliate                    |               |             | Fund Affiliate  |                               |                   |                  |               |              |      |
| Operating<br>Affiliate       | Unit          |             |                 |                               |                   |                  |               |              |      |
| <                            |               |             |                 | IIII                          |                   |                  |               | )            | >    |
| VAT Trans                    | saction Type  | e Exception | s               |                               | Personalize       | e   Find   🖾   🛄 | Personalize 🔇 | ) 1 of 1 🕑 I | ast  |
| *Type Description All Values |               |             | Account         | Alt Acct                      | Oper Unit         | Fund             | Dept          |              |      |
|                              |               |             |                 |                               | Q.                | Q                | Q             | Q            |      |
| <                            |               |             |                 |                               |                   |                  |               |              | >    |

| Field or Control | Description                                                                                                    |
|------------------|----------------------------------------------------------------------------------------------------|
| Туре             | The VAT transaction type for which you want to define an exception.                                                                                                    |
| All Values       | If you do not select this check box, you see only those<br>accounts that have been flagged in PeopleSoft General Ledger<br>as VAT accounts. Select the check box if you want to view all<br>account values. |

Enter the ChartField information that you want to modify for the account type.

Click **OK** to save your changes and return to the Accounting Information page.

#### VAT Accounts by Business Unit Page

Use the VAT Accounts by Business Unit page (TAX\_BUACT\_VAT) to set up VAT accounts by VAT code and general ledger business unit.

Navigation:

#### Set Up Financials/Supply Chain > Common Definitions > VAT and Intrastat > Value Added Tax > Accounts by Business Unit > VAT Accounts by Business Unit

This example illustrates the fields and controls on the VAT Accounts by Business Unit page. You can find definitions for the fields and controls later on this page.

| SetID SHARE                  | Tax Code CA     | AH      | GL Unit CAN01 | Delete    | Expre     | ss Setup          |            |             |      |
|------------------------------|-----------------|---------|---------------|-----------|-----------|-------------------|------------|-------------|------|
| VAT Accounting Information b | y Business Unit |         |               |           | Personali | ze   Find   🗇   🗎 | First 🕚 1- | -29 of 29 🕑 | Last |
| VAT Accounting Entry Type    | All Values      | Account | Alt Acct      | Oper Unit | Fund      | Dept              | Program    | Class       | Bud  |
| Input Rebate                 |                 | Q       | <u> </u>      | Q         | <u> </u>  | Q                 | Q          | Q           | _^   |
| Input Rebate Credit          |                 | Q       | Q             | Q         | <u> </u>  | Q                 | Q          | <u> </u>    | Γ    |
| Input Non-Recover Credit     |                 | Q       | <u> </u>      | Q         | <u> </u>  | Q                 | <u> </u>   | Q           | С    |
| Input Recoverable Credit     |                 | Q       | Q.            | Q         | <u> </u>  | <u> </u>          | <u> </u>   | Q           |      |
| Input Discount Adjustment    |                 | Q       | Q             | Q         | <b>Q</b>  | Q                 | Q          | Q           |      |
| Input NonRec Discnt Adj      |                 | Q       | <u> </u>      | Q.        | <u> </u>  | <u> </u>          | Q          | Q           | Γ    |
| nput Recoverable Discnt Adj  |                 | Q       | Q             | Q         |           | Q                 | Q          | Q           | С    |
| Input Intermediate Non-Rec   |                 |         |               |           |           |                   |            |             | F    |

| Field or Control          | Description                                                                                                    |
|---------------------------|----------------------------------------------------------------------------------------------------|
| Delete                    | Click to delete all entries for this combination of general<br>ledger business unit and VAT code. For example, if you<br>entered a set of defaults for a general ledger business unit and<br>later decided this was not necessary, you would access this<br>page for the general ledger business unit and use the <b>Delete</b><br>button to delete all entries.                                                          |
| Express Setup             | Click to access the VAT Accounting Express Setup page<br>to quickly set up default values for input and output VAT<br>ChartFields. The system applies these defaults to all the<br>applicable VAT accounting entry types.                                                                                                    |
| VAT Accounting Entry Type | Lists all the VAT accounting entries that apply to the<br>PeopleSoft applications that you installed. For example, if<br>your installation includes only sales-related applications (such<br>as PeopleSoft Order Management, Billing, and Receivables),<br>you see only accounting entry types that are related to output<br>VAT on sales.                                                                                |
|                           | Clicking any of the VAT accounting entry types listed<br>opens the VAT Accounting Exceptions page, on which you<br>can define specific ChartFields for VAT transaction type<br>exceptions.                                                                                                    |
|                           | <b>Note:</b> You can specify a single set of ChartFields for a VAT code using the Accounting Information or Express Setup page, and the system uses those values for all VAT transaction types used with that VAT code. However, if a certain type of transaction must be reported separately, then reconciling the VAT reports to the general ledger is easier if these transactions are posted to separate ChartFields. |

| Field or Control                                                                                                    | Description                                                                                                    |
|----------------------------------------------------------------------------------------------------|----------------------------------------------------------------------------------------------------|
| All Values                                                                                                    | Select to display all values when you click account. Otherwise,<br>the system displays only those accounts that have been flagged<br>in PeopleSoft General Ledger as VAT accounts.                                                                                                    |
| Account                                                                                                    | You must provide values for all the account ChartFields listed.<br>You cannot save the page without recording an account<br>number for each available field. If a particular account type is<br>not applicable in your environment based on the applications<br>installed, complete the <b>Account</b> field with a dummy value. |
| Alt Act (alternate account), Oper Unit (operating unit),<br>Fund, Dept (department), Program, Class, Bud Ref (budget<br>reference), Product, Project, Affiliate, Fund Affil (fund<br>affiliate), and Oper Unit Affil (operating unit affiliate) | Populate these optional ChartFields as needed.                                                                                                    |

## **Defining VAT Countries**

To define VAT countries, use the VAT Country Definition component (COUNTRY\_VAT).

This section discusses how to define VAT countries.

### Page Used to Define VAT Countries

| Page Name                | Definition Name | Usage                                                                                                  |
|--------------------------|-----------------|----------------------------------------------------------------------------------------------------|
| VAT Country Options Page | COUNTRY_VAT_PNL | Define countries in which you or your<br>trading partners are located and which<br>are subject to VAT. |

## VAT Country Options Page

Use the VAT Country Options page (COUNTRY\_VAT\_PNL) to define countries in which you or your trading partners are located and which are subject to VAT.

Navigation:

Set Up Financials/Supply Chain > Common Definitions > VAT and Intrastat > Value Added Tax > VAT Country Options

| Field or Control                                                                            | Description                                                                                                    |
|---------------------------------------------------------------------------------------------|----------------------------------------------------------------------------------------------------|
| VAT Default                                                                                 | Click to access the VAT Defaults Setup page. The system<br>transfers you directly to the VAT Defaults Setup component<br>with the applicable fields for the VAT country driver and<br>entered VAT country. Here you can specify VAT defaults for<br>the country. |
|                                                                                             | <b>Note:</b> This is the same page you can access using the VAT Defaults Setup component described later in this topic.                                                                                                    |
| VAT Return ID Type                                                                          | Specify the type of VAT registration ID for the system to use when completing your VAT return.                                                                                                    |
|                                                                                             | If you use your VAT registration ID, select VAT.                                                                                                    |
|                                                                                             | If you use a local tax ID, select Local.                                                                                                    |
|                                                                                             | You define the IDs on the VAT entity.                                                                                                    |
| EC Sales List ID Type                                                                       | If your organization uses the EC sales list report, specify the type of VAT registration ID for the system to use on the report.                                                                                                    |
|                                                                                             | If you use your EU VAT Registration ID, select VAT.                                                                                                    |
|                                                                                             | If you use a local tax ID, select Local.                                                                                                    |
| Treat Exported Service As                                                                   | Use to define the handling of transactions for the sale of international services.                                                                                                    |
|                                                                                             | Specify the treatment as either Zero-Rate or Outside the scope of VAT.                                                                                                    |
| Service For Foreign Buyer                                                                   | For services supplied domestically to a foreign buyer, specify whether to treat this service as a <i>Domestic</i> transaction or as a deemed <i>Export</i> .                                                                                                    |
| Record VAT on Import Goods As                                                               | For imported goods, specify whether to record the VAT as <i>Inpt/Outpt</i> (input/output) VAT to self-assess the VAT, or <i>Input Only</i> , which is assumed to be zero because the customs VAT is recorded on a third-party voucher.                           |
| Use VAT Suspension                                                                          | Select if this country grants suspension from VAT to qualifying organizations.                                                                                                    |
| <b>Track VAT by Province, Track VAT by Department,</b> or<br><b>Track VAT by Bundesland</b> | Select if this country tracks VAT at a subcountry level.                                                                                                    |
|                                                                                             | <b>Note:</b> The exact wording of this field depends on how you defined the state label for this country on the main Country page.                                                                                                    |

| Field or Control                  | Description                                                                                                    |
|-----------------------------------|----------------------------------------------------------------------------------------------------|
| Apply Domestic Reverse Charge     | Select to enable the domestic reverse charge for countries<br>that require the use of the reverse charge provision for certain<br>goods. The domestic reverse charge applies to sales within the<br>UK where specified goods are purchased by a VAT-registered<br>business for business purposes (sales to nonbusiness customers<br>are unaffected by the change, and normal VAT rules apply). |
| VAT Authority Name and Short Name | Enter the VAT authority long name and short name. This is<br>displayed on domestic reverse charge-applicable invoices and<br>indicates the VAT authorities to which the customer must pay<br>the self-assessed output VAT.                                                                                                    |

#### **Related Links**

VAT Defaults Setup Page

## **Setting Up VAT Entities**

To set up VAT entities, use the VAT Entity ID component (VAT\_ENTITY\_ID).

Use the VAT\_ENTITY\_ID component interface to load data into the tables for the VAT Entity ID component.

This section provides an overview of VAT entity setup .

## Pages Used to Set Up VAT Entities

| Page Name                     | Definition Name    | Usage                                                                                                    |
|-------------------------------|--------------------|----------------------------------------------------------------------------------------------------|
| Identification Page           | VAT_ENTITY_ID      | Define or update VAT entities used to report VAT.                                                                               |
| VAT Report Addresses Page     | VAT_ENT_ADDR_SEC   | Specify VAT report addresses.                                                                                                   |
| VAT Entity - Exceptions Page  | VAT_ENT_EXCPTN_SEC | Indicate whether the VAT entity has been<br>granted an exoneration or suspension<br>from paying VAT in this country.            |
| VAT Entity - VAT Reports Page | VAT_ENT_VATRPT_SEC | Define the contact information that you<br>want printed on your VAT reports and the<br>processes used to generate your reports. |

## **Understanding VAT Entity Setup**

VAT entities are the level within your organization at which the VAT return is filed. You can associate one or more PeopleSoft General Ledger business units with a VAT entity. The PeopleSoft Asset Management, Billing, Receivables, Purchasing, Payables, Expenses, Treasury and, indirectly, Order Management business units associated with those general ledger business units are then VAT-enabled and all of the transactions for PeopleSoft Asset Management, Billing, Receivables, Payables, Expenses, and Treasury are available for reporting by the VAT entity.

Because the VAT entity is the entity that reports VAT, the following parameters related to filing the VAT return are recorded here:

- VAT addresses.
- VAT exceptions (exoneration or suspension).
- VAT report details
- Intrastat report details.

Complete these steps to set up VAT entities:

1. Create a VAT entity.

A VAT entity can have multiple business units associated with it, but a general ledger business unit cannot be associated with more than one VAT entity.

- 2. Define the address to be used by the organization.
- 3. Indicate whether the VAT entity is exempt from paying VAT in a particular country.

VAT entities are purchasing organizations, so they are sometimes granted an exemption from paying VAT because of the nature of their business. The exemption may be temporary or permanent. For example, most governments grant government agencies a permanent exoneration from paying VAT because the agencies are part of the government. In France, a VAT entity may be granted a temporary suspension from paying VAT if it regularly receives a large VAT refund. The government may grant a temporary suspension to reduce or eliminate the refund.

4. Define VAT report details, such as the contact information printed on reports and the process used to run reports.

#### **Identification Page**

Use the Identification page (VAT\_ENTITY\_ID) to define or update VAT entities used to report VAT.

Navigation:

Set Up Financials/Supply Chain > Common Definitions > VAT and Intrastat > Value Added Tax > VAT Entity > Identification

| Field or Control |            | Description                                |  |
|------------------|------------|--------------------------------------------|--|
|                  | VAT Entity | Code identifying the VAT reporting entity. |  |

| Field or Control                  | Description                                |  |
|-----------------------------------|--------------------------------------------|--|
| Description and Short Description | Enter a description and short description. |  |

#### Registration

Use this group box to specify every country where this VAT entity is registered. To add more countries, add more rows. You can select only from countries defined on the VAT Country Definition page.

| Field or Control    | Description                                                                                                    |  |
|---------------------|----------------------------------------------------------------------------------------------------|--|
| Country             | Select the country in which this VAT entity is registered.                                                                                                    |  |
| Name 1 and Name 2   | Enter the names used by the VAT entity in a country.                                                                                                    |  |
| Home Country        | If selected, designates the home country. If you enter multiple<br>countries, only one country can be the home country.                                                                                                    |  |
| VAT Registration ID | The applicable two-character country code appears to the<br>left of the <b>VAT Registration ID</b> field, so you do not need to<br>include this code as part of your VAT registration ID.<br>The <b>VAT Registration ID</b> field is a left-justified character<br>field of up to 20 characters. For European Community<br>countries, the registration ID that you enter here prints on each<br>invoice for intra-EC sales. |  |
|                     | Note: PeopleSoft delivers the required 2-character country codes that appear in front of the VAT registration ID. The delivered country codes cannot be changed. The Country Stat Rpt Codes page includes a 2–character VAT country code for those countries with different requirements. (Setup Financials/Supply Chain, Common Definitions, Location, Country Statistics).                                                |  |
|                     | See "Country Stat Rpt Codes Page" (Application<br>Fundamentals).<br>See PeopleSoft Enterprise Application Fundamentals<br>Documentation, Defining Financials and Supply Chain<br>Management Common Definitions, Defining Countries for<br>Reporting.                                                                                                    |  |
| Administrative ID   | Used in reports. For France, use <i>Siren</i> . For Australia, use the GST branch ID, if applicable. For Canada, use the account identifier.                                                                                                    |  |

| Field or Control            | Description                                                                                                    |  |
|-----------------------------|----------------------------------------------------------------------------------------------------|--|
| Local VAT ID                | Enter if required. In most countries, the VAT registration ID<br>and the local VAT ID are the same.<br>The <b>Local VAT ID</b> field is a left-justified character field of<br>to 20 characters.                                                                                                    |  |
| Region                      | Region in which the entity is located.                                                                                                    |  |
| Location SetID and Location | Location and location SetID for this entity.                                                                                                    |  |
| Accounting Scheme           | Specifies how you account for VAT in conjunction with the VAT declaration point. <i>Non-cash (Accrual)</i> is used when the declaration point is at invoice, delivery, or accounting date and <i>Cash Accounting</i> when the declaration point is at payment.           Note: This field is for informational purposes only and is used on the Australian BAS report. |  |
| Golden Tax Reporting Entity | Select the check box to indicate that the VAT entity is a<br>Golden Tax Reporting entity. Selecting this check box enables<br>the Golden Tax features for all Billing business units linked<br>with the VAT entity.                                                                                                    |  |
| VAT Default                 | Click to access the VAT Defaults Setup page. The system<br>transfers you directly to the VAT Defaults Setup component<br>with the applicable fields for the VAT entity registration driver<br>and entered VAT entity. Here, you can specify VAT defaults for<br>the entity.                                                                                            |  |
|                             | Note: This is the same page you can access using the VAT<br>Defaults Setup component described later in this topic.                                                                                                    |  |
| VAT Addresses               | Click to access the VAT Report Addresses page on which you can indicate the address to use on the VAT return.                                                                                                    |  |
| Exception Details           | Click to access the VAT Entity - Exceptions page, on<br>which you can indicate whether the VAT entity should be<br>permanently or temporarily excused from paying VAT.                                                                                                    |  |

| Description                                                                                                    |
|----------------------------------------------------------------------------------------------------|
| Click to access the VAT Entity - VAT Reports page, on which<br>you can enter the contact name, telephone number, and other<br>identifying information that you want printed on reports. You<br>can also use this page to select the processes to use to generate<br>reports.                                                                                                    |
| Click to access the Intrastat Reporting Details page, on which<br>you can enter the contact name, telephone number, and other<br>identifying information that you want printed on reports. You<br>can also use this page to select the processes to use to generate<br>Intrastat reports.<br><b>Note:</b> This page is not discussed in this section. See the<br>Intrastat topic in this documentation for more detailed |
|                                                                                                    |

#### **GL Business Units**

Use this group box to link the VAT entity to one or more general ledger business units. A VAT entity can have multiple business units associated with it, but a general ledger business unit cannot be associated with more than one VAT entity.

**Note:** For PeopleSoft Billing, linking a general ledger business unit to a VAT entity on this page does not automatically enable VAT for any PeopleSoft Billing business units already associated with the general ledger business unit. After you link the general ledger business unit to a VAT entity, you must go to the Billing Business Unit page to relink your Billing business unit to this general ledger business unit.

#### **Related Links**

Understanding Intrastat Reporting Establishing VAT Defaults

#### VAT Report Addresses Page

Use the VAT Report Addresses page (VAT\_ENT\_ADDR\_SEC) to specify VAT report addresses.

Navigation:

Click the VAT Addresses link on the Identification page.

This example illustrates the fields and controls on the VAT Report Addresses page. You can find definitions for the fields and controls later on this page.

| VAT Repor | t Addresses              |                     |                |        |
|-----------|--------------------------|---------------------|----------------|--------|
|           | VAT Entity AUS01V        |                     |                |        |
|           | Country AUS              | VAT Registration ID | 53004085616    |        |
| First     |                          | Find   View All     | First 🕚 1 of 1 | 🕑 Last |
|           | *Report Type VAT Return  |                     | *              | + -    |
|           | *Location Set ID SHARE 🔍 |                     |                |        |
|           | *Location Code AUS01     | Q                   |                |        |
|           |                          |                     |                |        |

**Note:** You use this page to specify report addresses for your VAT return. These addresses can be used differently by each country. For example, in Germany, this page is used to print the address to which the VAT return is sent. Elsewhere, it is used to print the address of the reporting organization.

| Field or Control                 | Description                                                                                                    |
|----------------------------------|----------------------------------------------------------------------------------------------------|
| Report Type                      | <ul> <li>Select the type of VAT report. Values are:</li> <li>Other</li> <li>Return</li> <li>RCSL (reverse charge sales list)</li> <li>Sales List (EC sales list)</li> </ul> |
| Location SetID and Location Code | Select the location SetID and code to use for the address.                                                                                                    |

You can add multiple rows for different report types. Click **OK** to save your changes and return to the Identification page.

## **VAT Entity - Exceptions Page**

Use the VAT Entity - Exceptions page (VAT\_ENT\_EXCPTN\_SEC) to indicate whether the VAT entity has been granted an exoneration or suspension from paying VAT in this country.

Navigation:

Click the Exception Details link on the Identification page.

This example illustrates the fields and controls on the VAT Entity - Exceptions page. You can find definitions for the fields and controls later on this page.

| VAT Entity - Exceptions    |                                       |
|----------------------------|---------------------------------------|
| VAT Entity AUS01V          |                                       |
| Country AUS                | VAT Registration ID 53004085616       |
| First                      | Find   View All First 🕚 1 of 1 🕑 Last |
| *Effective Date 01/01/1900 | *Status Active 💌 🛨 🖃                  |
| End Date                   |                                       |
| *Exception Type None       |                                       |
| VAT Certificate ID         |                                       |
|                            |                                       |

| Field or Control          | Description                                                                                                    |
|---------------------------|----------------------------------------------------------------------------------------------------|
| Effective Date and Status | Specify the effective date and status for each exception that you enter.                                                                                                    |
| End Date                  | Enter the date that the exoneration or suspension ends, if applicable.                                                                                                    |
| Exception Type            | Select the type of exception. Options are:<br><i>None.</i><br><i>Exonerated:</i> Select if the VAT entity is permanently excused<br>from paying VAT.<br><i>Suspended:</i> Select if the VAT entity is temporarily excused |
| VAT Certificate ID        | from paying VAT.<br>Sometimes a government issues a certificate to show proof of<br>an exception. Use this field to enter the VAT Certificate ID that<br>was issued.                                                      |

**Note:** Generally, when an organization receives a temporary suspension from paying VAT, the suspension applies until a specific date or until the organization reaches a specified purchasing limit. Any limit based on the amount of purchases is not tracked in the PeopleSoft system; you must track it manually.

Click OK to save your changes and return to the Identification page.

#### VAT Entity - VAT Reports Page

Use the VAT Entity - VAT Reports page (VAT\_ENT\_VATRPT\_SEC) to define the contact information that you want printed on your VAT reports and the processes used to generate your reports.

Navigation:

Click the VAT Report Details link on the Identification page.

This example illustrates the fields and controls on the VAT Entity - VAT Reports page. You can find definitions for the fields and controls later on this page.

| VAT Entity - VAT Reports |                                       |      |
|--------------------------|---------------------------------------|------|
| VAT Entity<br>Country    |                                       |      |
| *Reporting Currency      | AUD Australian Dollar                 |      |
| Contact Name             | Mr Dundee                             |      |
| Telephone                | Ext                                   |      |
| Fax Number               |                                       |      |
| Vat Email Contact        |                                       |      |
| VAT Reports              | Find   View All First 🕚 1-2 of 3 🕐 Li | .ast |
| *Process Type            | *Process Name                         |      |
| Application Engine       | LC_RPT_VAT                            | -    |
| Crystal                  |                                       | -    |
|                          | —                                     |      |

| Field or Control                                               | Description                                                                                                    |
|----------------------------------------------------------------|----------------------------------------------------------------------------------------------------|
| Reporting Currency                                             | Select the currency to print on VAT returns for this country.<br>If reporting currency amounts have not been entered on the<br>transaction and if the transaction and base currencies differ<br>from the reporting currency, conversion occurs when the report<br>extract runs. |
| Contact Name, Telephone, Ext, Fax Number, Vat Email<br>Contact | Enter the applicable contact information.                                                                                                    |
| Process Type                                                   | Select the applicable process type for the report.                                                                                                    |
| Process Name                                                   | Select the process name for this report.                                                                                                    |

Click **OK** to save your changes and return to the Identification page.

**Note:** You cannot run a VAT report unless you specify a process type and name on this page. You define a VAT report using the VAT Report Definition component described later in this topic. In addition, the VAT Transaction report cannot be used for an entity unless it is also defined here.

## **Defining VAT Use Types and Apportionment**

To define VAT use types and apportionment, use the VAT Use Type component (VAT\_USE\_ID) and the VAT Apportionment component (VAT\_APORT). If you are using coefficients of recoverability (FRA) for VAT apportionment, use the VAT Recoverability Attributes component (AM\_VAT\_ATTRIBUTES) and the VAT Recoverability Adjustments component (AM\_VATRCVR\_RQST).

This section provides an overview of VAT use type and apportionment setup .

## Pages Used to Define VAT Use Types and Apportionment

| Page Name                                 | Definition Name   | Usage                                                                                                    |
|-------------------------------------------|-------------------|----------------------------------------------------------------------------------------------------|
| VAT Use Type Page                         | VAT_USE_ID        | Add or modify VAT use types.                                                                                                    |
| VAT Apportionment Page                    | VAT_APORT_BASE    | Define VAT apportionment.                                                                                                    |
| <u>VAT Recoverability Attributes Page</u> | AM_VAT_ATTRIBUTES | Define, review and amend VAT<br>recoverability attributes to manage<br>effective-dated VAT recoverability<br>data by business unit, asset id, voucher<br>and voucher line for those assets that<br>are associated with a GL business unit<br>that is flagged for VAT recoverability<br>adjustments. |
| VAT Recoverability Adjustments Page       | AM_VATRCVR_RQST   | Run the process to evaluate, calculate<br>and generate accounting entries for VAT<br>recoverability adjustments.                                                                                                    |

## **Understanding VAT Use Type and Apportionment Setup**

A VAT use type categorizes the use of a good or service by the tax status of the activity in which it is used —the tax status of the goods or services ultimately produced from those procured. VAT use is one of the main determinants in the recoverability of input VAT.

**Note:** If you are a public service organization in Canada and are eligible to receive a rebate on input VAT, you need to enter a public service body type. If more than one public service body type is applicable to your organization, at least one VAT use type is required for each public service body type selected.

You can specify the ratio of taxable activity to nontaxable activity directly on the use type, or you can specify that mixed apportionment be used to define the ratio of taxable to nontaxable activity at the ChartField level.

If you select the mixed apportionment check box, you must have completed VAT apportionment prior to entering transactions for the selection to be valid. When you select this VAT use type on a transaction, the taxable and exempt percentages apply to the calculation of recoverable and rebate VAT only if, on the transaction, either the business unit specified as the VAT apportionment control or one of the two ChartFields defined as priority ChartFields for VAT apportionment contains a value defined under VAT

apportionment. If neither the business unit nor either of the ChartFields contains a value defined for VAT apportionment, the VAT recovery and VAT rebate percentages will be zero, resulting in all VAT being recorded as nonrecoverable. For this reason, you must specify enough VAT Apportionment data so that a match is always found.

VAT apportionment is a mechanism that enables recoverability to be determined based on either the VAT apportionment control business unit or one of the two priority ChartFields that you specify on the VAT Apportionment page and to which a transaction is posted. For each business unit, Priority 1, or Priority 2 ChartField value, you enter the percentage of activity that is taxable or exempt. The system automatically calculates the other value so that the total of the percentages equals 100. When this business unit or ChartField value is entered on a transaction together with a VAT use type that indicates that mixed apportionment is applicable, the corresponding taxable activity and exempt activity percentages are used to calculate recoverable, rebatable, and nonrecoverable VAT.

VAT apportionment setup is not required to establish your VAT environment. However, if you are unable to identify the taxable and exempt portions of a given activity for purposes of determining recoverability, it enables you to apportion that activity by general ledger business unit or ChartField. Typically, VAT apportionment is used by organizations with very complex recoverability issues. The concept behind VAT apportionment is that usage can be determined by business unit or ChartField, enabling usage to vary based on a business unit, department, or project in which the purchase is to be used. VAT apportionment is not a mechanism for distributing VAT across multiple VAT accounts.

When you set up your VAT environment, you need to consider whether VAT on a good or service is recoverable, and if so, to what extent.

Here's how you set up VAT rebates and recovery:

1. Define the VAT use type and indicate whether a given purchase will be used in an activity that is anywhere from 100 percent taxable to 100 percent exempt.

Specify the ratio of taxable activity to nontaxable activity directly on the use type, or you can specify that mixed apportionment be used to define the ratio of taxable to nontaxable activity at the ChartField level.

2. Define VAT apportionment if you require that recoverability be determined based on the business unit or ChartField to which the purchase or expense is being posted.

You must set up VAT apportionment if you have defined any VAT use types as using mixed apportionment. You must also make sure that you have specified the type of business unit to be used as the VAT apportionment control for each of your VAT-enabled PeopleSoft Payables, Purchasing, General Ledger, Expenses, and Treasury business units. You set this up for each applicable business unit VAT driver in the common VAT defaults table.

**Note:** If your organization does not require tracking VAT recoverability at this level, you do not need to set up VAT apportionment information. VAT apportionment is used by organizations with very complex recoverability issues. The concept behind VAT apportionment is that usage can be determined by business unit or ChartField, enabling usage to vary based on a business unit, department, or project in which the purchase is to be used. VAT apportionment is not a mechanism for distributing VAT across multiple VAT accounts.

#### French VAT

Some French companies are required to use the VAT Use Type and the VAT Apportionment to store the temporary recoverable VAT at asset purchase time. In some cases, the recoverability of VAT is not definite. This is the case of adjustments applicable to assets, assets in service since January 1, 2008 and adjustments applicable to other goods or services. The final base is unknown until the end of the period. PeopleSoft provides for the calculation of recoverability adjustments to register the gap between the temporary and final VAT recoverability at the end of the year, as well as access to auditable data. The apportionment represents the product of three recoverability coefficients and the adjustments to the recoverable VAT amounts are recognized when final recoverability data reflects a significant difference from the estimated ratios that are used to determine recoverability

Prerequisites and required setup for French VAT include the following:

1. Assets that are expected to register VAT attributes information and be eligible for the adjustment process must have an asset class, which includes the VAT recoverability adjustment period.

See "Asset Classes Page" (Asset Lifecycle Management Fundamentals).

See PeopleSoft Enterprise Asset Lifecycle Management Fundamentals Documentation, Establishing Asset Processing.

- 2. The asset profile must be configured to point to asset classes with the number of years populated.
- 3. Define coefficients of recoverability for the VAT Use Type.
- 4. Enable coefficients of recoverability for VAT apportionment.
- 5. Define VAT recoverability attributes.

## VAT Use Type Page

Use the VAT Use Type page (VAT\_USE\_ID) to add or modify VAT use types.

Navigation:

Set Up Financials/Supply Chain > Common Definitions > VAT and Intrastat > Value Added Tax > VAT Use Type

Enter an effective date, status, description, and short description.

| Field or Control | Description                                                                                                    |
|------------------|----------------------------------------------------------------------------------------------------|
| Use Type         | Indicate whether a given purchase will be used in an activity that is anywhere from 100 percent taxable to 100 percent exempt. Values are:                                                                                                    |
|                  | <i>Use:</i> Select to base the VAT recovery percentage on the activity percentages from the VAT use type.                                                                                                    |
|                  | <i>Mixed App.</i> (mixed apportionment): Select to base the VAT<br>recovery percentage on mixed-use apportionment by general<br>ledger business unit or ChartField. The taxable and exempt<br>percentages apply to the calculation of recoverable and rebate<br>VAT only if, on the transaction, the general ledger business<br>unit or one of the two ChartFields that are defined as priority<br>ChartFields for VAT apportionment contains a value that is<br>defined under VAT apportionment. If neither the general ledger<br>business unit nor either of the ChartFields contains a value<br>that is defined for VAT apportionment, the VAT recovery<br>and rebate percentages are zero, resulting in all VAT being<br>recorded as nonrecoverable. For this reason, you must specify<br>enough VAT apportionment data so that a match is always<br>found. |
|                  | The VAT recoverability for each transaction line is determined<br>by associating a VAT use type with that line. The VAT use type<br>is supplied by the system for each transaction line through the<br>VAT default hierarchy.                                                                                                    |
| Use Coefficients | Select to use the coefficients for VAT recoverability (as<br>required by French VAT legislation). The coefficients are<br>used to calculate yearly adjustments or global adjustments<br>for assets and to calculate the recoverable VAT amount at<br>invoice time or import time. They can be modified over time<br>based on well-identified events that justify reconsideration of<br>status. Selection of the Use Coefficients check box indicates<br>to PeopleSoft Payables to send VAT information to Asset<br>Management. This control also keeps validations on the VAT<br>Use Type to a minimum. If you select to use coefficients, enter<br>the coefficients for the following three components of the<br>recoverability formula:                                                                                                    |
|                  | • <b>Coefficient of Admission</b> - Enter the coefficient that takes into account the existence of exclusions or restrictions to the deductions of VAT. Restrictions and exclusions are set by tax authorities.                                                                                                    |
|                  | • <b>Coefficient of Constraint</b> - Enter the coefficient that measures the proportionate use of a good or service for purpose of taxable operations.                                                                                                    |
|                  | • <b>Coefficient of Taxation</b> - Enter the coefficient that translates the fact that only VAT putting a strain on a good or service allows in turn to determine the recoverable VAT amount related to this good or service.                                                                                                    |

| Field or Control                            | Description                                                                                                    |
|---------------------------------------------|----------------------------------------------------------------------------------------------------|
| VAT Taxable %                               | If you selected a use type of <i>Use</i> , enter the percentage of activity that is taxable. This field is enabled only when the <b>Use Coefficients</b> check box is deselected. When you enter a value in the VAT Taxable % field (or if the system populates it), the system automatically populates the VAT Exempt % field so that the sum of the two fields is 100. This is the default method for VAT taxable activity percent. If you select the <b>Use Coefficients</b> check box and you enter the values for the three coefficients, the system automatically calculates the resulting coefficient of recoverability. |
| VAT Exempt %                                | When you enter a value in the <b>VAT Taxable %</b> field, the system automatically populates this field so that the sum of the two fields is 100.                                                                                                    |
| VAT PSB Type (VAT public service body type) | If you are a public service organization in Canada and are eligible to receive a rebate on input VAT, enter a public service body type. The public service body type determines the rebate rate. Values are <i>Charitable, Colleges, Hospital, Municipal, Non-Profit, School,</i> and <i>University</i> .                                                                                                    |

**Note:** If your organization consists of more than one public service body type, each public service body type requires at least one VAT use type.

## **VAT Apportionment Page**

Use the VAT Apportionment page (VAT\_APORT\_BASE) to define VAT apportionment.

Navigation:

#### Set Up Financials/Supply Chain > Common Definitions > VAT and Intrastat > Value Added Tax > VAT Apportionment

This example illustrates the fields and controls on the VAT Apportionment page. You can find definitions for the fields and controls later on this page.

|                                   | SetID SHAR     | E          |            |              |          |                |                      |                       |         |     |
|-----------------------------------|----------------|------------|------------|--------------|----------|----------------|----------------------|-----------------------|---------|-----|
| *Chartfield Priority 1 Account    |                | •          | ~          |              |          |                |                      |                       |         |     |
| *Chartfield Priority 2 Department |                |            | •          | <b>~</b>     |          |                |                      |                       |         |     |
| /AT Apportionment Detail          |                |            |            |              |          | Personali      | ze   Find   View All | 🔁   🛄 🛛 First 🕚 1-3 o | f 3 🕑 L | as  |
| chartfield Option                 | *Business Unit | Priority 1 | Priority 2 | *Eff Date    | *Status  | Taxable Act. % | Exempt Act. %        | Use Coefficients      |         |     |
| Chartfield Priority 2 Value       | AUS01          |            | 10500      | 01/01/1900 🕅 | Active 💌 | 20.00          | 80.00                |                       | +       |     |
| Chartfield Priority 2 Value       | AUS01          |            | 11000      | 01/01/1900 関 | Active 💌 | 21.00          | 79.00                |                       | +       | 1 6 |
| Chartfield Priority 1 Value       | AUS01          | 631000     |            | 01/01/1900 🛐 | Active 🗸 | 10.00          | 90.00                |                       | +       |     |

| Field or Control      | Description                                                                                                    |
|-----------------------|----------------------------------------------------------------------------------------------------|
| ChartField Priority 1 | The ChartField that you enter here is the first ChartField the system uses when it attempts to retrieve VAT recovery data from VAT apportionment. For example, if you define the priority 1 ChartField as <i>Project</i> , the system attempts to find a row in the VAT apportionment table where the priority 1 ChartField value resembles the project ID from the transaction. |
| ChartField Priority 2 | Enter the ChartField to use in a second pass when the first attempt to retrieve VAT recovery data from VAT apportionment is unsuccessful.                                                                                                    |

You can equate ChartField priority 1 to the lowest level in the PeopleSoft control hierarchy, and ChartField priority 2 to the next highest level. Priority 1 takes precedence when found, then priority 2, while the business unit acts as the default.

**Note:** VAT apportionment does not use the combination of the priority 1 and priority 2 ChartFields and business unit. The system first looks for a match in the VAT apportionment data for the priority 1 ChartField value. If it finds no match, it looks for a match in the VAT apportionment data for the priority 2 ChartField. If it still finds no match, it looks for a match in the business unit.

#### VAT Apportionment Detail

Use this grid to specify values for the ChartFields for one or more business units. The business units may be transaction business units or PeopleSoft General Ledger business units. The system uses either the transaction business unit, the transaction's general ledger business unit, or the distribution line general ledger business unit to access VAT apportionment information, based on the type of business unit you define as the VAT apportionment control for the PeopleSoft Payables, Purchasing, General Ledger, Expenses, and Treasury business unit VAT drivers in the common VAT defaults table.

| Field or Control          | Description                                                                                                    |
|---------------------------|----------------------------------------------------------------------------------------------------|
| ChartField Option         | Select either <i>BU Only, Value 1</i> or <i>Value 2</i> . Selecting <i>Value 1</i> enables you to enter a priority 1 value. Selecting <i>Value 2</i> enables you to enter a priority 2 value.                                                                                                    |
| Priority 1 and Priority 2 | If you selected <i>Value 1</i> for the ChartField option, you can enter<br>a value in the <b>Priority 1</b> field. If you selected <i>Value 2</i> , you can<br>enter a value in the <b>Priority 2</b> field.                                                                                                    |
|                           | The value that you enter can be any number of characters up<br>to the length of the largest ChartField that the system uses<br>when it attempts to find a match with the ChartField values<br>on the transaction. The priority 1 and 2 values represent the<br>significant beginning characters that must match exactly. For<br>example, if the ChartField Priority 1 is <i>Project ID</i> and you<br>enter a priority 1 value of <i>12</i> , any project ID on a transaction<br>starting with <i>12</i> matches this VAT apportionment row. |

The system looks at the transaction ChartField value, and then looks for a match. If it finds a match in VAT apportionment, it stops. If it does not find a match in VAT apportionment, it removes the last character of the transaction ChartField value and looks again for a match. It repeats this process until it finds a match or no more characters exist to remove. If it does not find a match in VAT apportionment for either the priority 1 or priority 2 ChartField, it then looks for an exact match for the business unit. If it still does not find a match, the VAT recovery and rebate percentages become zero by default, resulting in all VAT being recorded as nonrecoverable. For this reason, you must specify enough VAT apportionment data so that a match is always found.

| Field or Control | Description                                                                                                    |
|------------------|----------------------------------------------------------------------------------------------------|
| Use Coefficients | Select to use the coefficients of recoverability as required for<br>some companies to comply with French tax regulation. Upon<br>saving the page, a validation occurs to ensure that the total of<br>the three coefficients equals the taxable VAT percentage for<br>each effective-dated record. This validation is in addition to<br>the validation to ensure that the sum of the recovery activity<br>and rebate activity equals one hundred (100) percent. |

## VAT Recoverability Attributes Page

Use the VAT Recoverability Attributes page to manage effective-dated VAT recoverability data by business unit, asset id, voucher and voucher line for those assets associated with a GL business unit that have been flagged for VAT recoverability adjustments. The AP/AM integration passes VAT recoverability attributes to PeopleSoft Asset Management for asset-applicable vouchers that are eligible for VAT recoverability adjustments. The VAT recoverability attributes that are captured during the AP/AM integration populate the Asset Management VAT Recoverability Attributes record.

Use the VAT Recoverability Attributes page (AM\_VAT\_ATTRIBUTES) to define, review and amend VAT recoverability attributes to manage effective-dated VAT recoverability data by business unit, asset id, voucher and voucher line for those assets that are associated with a GL business unit that is flagged for VAT recoverability adjustments.

Navigation:

Asset Management > Taxes > Calculate Local Taxes > VAT Recoverability Attributes

| T Recov        | erability At       | tributes         |                 |                |                    |                               |                    |                               |
|----------------|--------------------|------------------|-----------------|----------------|--------------------|-------------------------------|--------------------|-------------------------------|
| Uni            | t US001            | Asset            | ID ITZ166       | Sys            | stem Mfg System Na | ame                           | Tag                | In Service                    |
|                |                    | Asset Cla        | ss SERVER       |                |                    |                               | Asset Type ∏       | Hardware                      |
| insaction Info | rmation            |                  |                 |                |                    |                               | Find   Viev        | w All 🛛 First 🕙 1 of 1 🕑 Last |
|                |                    | Transactio       | n ID            | 1              |                    |                               | Status Ad          | tive 💌 🛨                      |
|                | :                  | System Sou       | rce AM Online   | Entry Page     |                    | C                             | Creation Date 02/  | /19/2013                      |
|                | AF                 | P Business l     | Jnit FRAE1      | 6              |                    |                               | Voucher ID         |                               |
|                | Transact           | ion Descript     | ion             |                |                    |                               |                    |                               |
|                | Initial VAT Re     | coverable Y      | ear 2013        |                |                    | VAT Recov                     | erable Years 5     | ;                             |
|                | A                  | Asset Categ      | ory             | 6              |                    |                               |                    |                               |
| AT Recovera    | bility Attributes  |                  |                 |                |                    |                               | Find   View        | All 🛛 First 🕚 1 of 1 🕑 Last   |
|                |                    | *VAT S           | etID SHARE      | 2              |                    | *\                            | /AT Use Type       | a + -                         |
|                |                    | BU Vat Aj        | port            | 2              |                    |                               |                    |                               |
|                |                    | CF 1 Va          | alue            |                |                    |                               | CF 2 Value         |                               |
|                | VAT Re             | covery Perc      | ent 0.00        |                |                    | Coefficient                   | of Constraint      | 0.00                          |
|                | Coeffic            | ient of Taxa     | tion 0.00       |                |                    | Coefficient                   | of Admission       | 0.00                          |
|                |                    | Final Taxab      | le % 0.00       |                |                    | Fi                            | nal Constr. %      | 0.00                          |
|                |                    | Final Taxation   | on% 0.00        |                |                    |                               | Final Adm %        | 0.00                          |
|                |                    | *Curre           | ency            | 2              |                    |                               | VAT Code           | Q                             |
|                | VAT                | Invoice Amo      | ount            |                |                    | VAT Reco                      | overable Amt       |                               |
| VAT Recov      | erability Adjustr  | ments            |                 |                |                    | Personal                      | ize   Find   🔄   🛄 | First 🕙 1 of 1 🕑 Last         |
| Reg.<br>Year   | Final Constr.<br>% | Final<br>Rovry % | Final Taxation% | Final Adm<br>% |                    | /AT Recoverable<br>adjustment | Adjustment Date    | VAT Attribute Status          |
| 1              | 0.00               | 0.00             | 0.00            | 0.00           |                    |                               | 02/19/2013         |                               |

This example illustrates the fields and controls on the VAT Recoverability Attributes page. You can find definitions for the fields and controls later on this page.

The VAT Recoverability Attributes and VAT Recoverability Adjustments display in the respective grids based on the transaction information that you select.

The Update Final Coefficients option for the VAT Recoverability Adjustments process (AM\_VAT\_RCVR) reads all active VAT Use Type records with an effective date greater than the regularization year and updates active rows on the Asset Management VAT Recoverability Attributes record with the final coefficient of constraint, coefficient of taxation, coefficient of admission and recoverability coefficient for the specified regularization year (spans from January 1 to December 31). Prior to executing the yearly final coefficients update, manually update the VAT Use Type and the VAT Apportionment records with the final coefficients at the beginning of the calendar year. Coefficients entered with an effective date of 2009, for example, represent the final coefficients for the 2008 regularization year and temporary coefficients for 2009.

| Field or Control             | Description                                                       |
|------------------------------|-------------------------------------------------------------------|
| Initial VAT Recoverable Year | Enter the year of asset creation (acquisition or capitalization). |

| Field or Control                              | Description                                                                                                    |
|-----------------------------------------------|----------------------------------------------------------------------------------------------------|
| VAT Recovery Percent                          | Used to calculate yearly adjustments or global adjustments for<br>assets; it is made of the product of the reference coefficient<br>of constraint, coefficient of taxation, and coefficient of<br>admission. Those reference coefficients are the ones used<br>to calculate the recoverable VAT amount at invoice time or<br>import time. They can be modified over time based on well-<br>identified events justifying reconsideration of status. |
| Final Taxable %                               | Final Recoverability Coefficient - is retrieved from the VAT Use Type or the VAT Apportionment record.                                                                                                    |
| Final Constr. % (final constraint percentage) | Final Coefficient of Constraint - is retrieved from the VAT Use<br>Type or the VAT Apportionment record.                                                                                                    |
| Final Taxation % (final taxation percentage)  | Final Coefficient of Taxation - is retrieved from the VAT Use Type or the VAT Apportionment record.                                                                                                    |
| Final Adm %(final admission percentage)       | Final Coefficient of Admission - is retrieved from the VAT Use Type or the VAT Apportionment record.                                                                                                    |
| VAT Invoice Amount                            | This amount is the VAT amount that is paid at the time of<br>purchase, import, or receipt of goods or services and stated<br>on the invoice or certificate (in case of transfers/sales). This<br>amount is used in the adjustment calculation.                                                                                                    |
| VAT Recoverable Amount                        | This is the VAT amount for which a company exercises its<br>right to deduct by applying the temporary recoverability<br>coefficient. This is the VAT amount that is subject to<br>adjustment.                                                                                                    |

#### VAT Recoverability Adjustments

This group box displays the VAT recoverability adjustments by adjustment date as well as final coefficients resulting from the VAT Recoverability Adjustments process (AM\_VAT\_RCVR).

| Field or Control     | Description                                                |
|----------------------|------------------------------------------------------------|
| VAT Attribute Status | Displays one of the following VAT Attribute Status values: |
|                      | • <i>N</i> - New                                           |
|                      | • <i>T</i> - Temporary                                     |
|                      | • <i>F</i> - Final                                         |
|                      | • <i>P</i> - Posted                                        |

## VAT Recoverability Adjustments Page

Use the VAT Recoverability Adjustments page to run the French VAT Recovery process (AM\_VAT\_RCVR) that evaluates, calculates and generates accounting entries for VAT recoverability adjustments. This process enables retroactive recording and reporting of adjustments.

This example illustrates the fields and controls on the VAT Recoverability Adjustments page. You can find definitions for the fields and controls later on this page.

| VAT Recoverability Adjustments        |                                       |
|---------------------------------------|---------------------------------------|
| Run Control ID 1 Report Manager Proce | ess Monitor Run                       |
| Selection Criteria                    | Find   View All First 🕚 1 of 1 🕑 Last |
| *Request ID                           | Process Frequency Always 💌 🛨 🖃        |
| *Business Unit FRAE1                  |                                       |
| *Year of Regularization               |                                       |
| *Run Mode Final 💌                     | ✓ Update Final Coefficients           |
| *Accounting Date                      |                                       |
| *VAT Adjust Variance                  |                                       |
| Document Type AM-ADJ                  | VAT Trans Type                        |
| Journal Template ADJ&TRANS            | Positive Adjustment FVSD              |
| VAT Code FR7                          | Negative Adjustment FVTP              |
|                                       |                                       |

When you run the VAT Recoverability Adjustments process in Draft mode, if a significant variance is calculated, an adjustment row is generated in the AM\_VATT\_ATTR\_L2 table (displays in the grid at the bottom of the VAT Recoverability Attributes page) for the designated regularization year with a Temporary status. When you run the VAT Recoverability Adjustments process in Final mode, if running for the first year, the Final Coefficients are updated in AM\_VAT\_ATTR\_L1. The row in AM\_VAT\_ATTR\_L2 then shows a status of Posted and becomes unavailable. This process also updates the reference set of coefficients if the regularization year that you specify on the run control equals the initial recoverability year. In Final mode, VAT adjustments are generated in the AM VAT Transaction record (AM\_VAT\_TRANS) and accounting entries are posted (DIST\_LN). You can also create queries to review the VAT attributes and recoverability adjustments that are generated in the respective records.

| Field or Control | Description                                                                 |
|------------------|-----------------------------------------------------------------------------|
| Business Unit    | Enter the Asset Management business unit, which is required for processing. |

| Field or Control          | Description                                                                                                    |
|---------------------------|----------------------------------------------------------------------------------------------------|
| Year of Regularization    | Enter the year for which the VAT recoverability adjustments<br>are to be made. Note that for each VAT Use Type and<br>Apportionment, there must be an entry for the year following<br>the regularization year. For example, if the process runs<br>for regularization year 2008, there must be an entry in the<br>coefficients tables with an effective date in 2009. This process<br>records adjustments when there is a difference between the<br>initial and final coefficients that is greater than the designated<br>minimum percent. This percent is specified in the VAT Adjust<br>Variance field. |
| Run Mode                  | Select to run the process in one of the following modes:                                                                                                    |
|                           | • <i>Draft:</i> VAT recoverability calculations and adjustments are generated.                                                                                                    |
|                           | • <i>Final:</i> VAT recoverability calculations and adjustments are generated to the AM VAT Transaction table (AM _VAT_TRANS) and accounting entries are generated (DIST_LN).                                                                                                    |
| Update Final Coefficients | Select to update the final set of coefficients when running<br>this process. Final coefficients are only updated when the<br>regularization year is equal to the initial year of recoverability.                                                                                                    |
| Accounting Date           | Enter the accounting date of the VAT adjustment accounting<br>entries that are to be generated by this process. The year of this<br>date is used to retrieve the final set of coefficients.                                                                                                    |
| VAT Adjust Variance       | Enter the minimum yearly VAT adjustment variance<br>(commonly 10 percent). If the difference between the initial<br>and final coefficients is greater than this variance, it is<br>considered significant and an adjustment is recorded.                                                                                                    |
| Document Type             | Available only when running the process in Final mode, select the document type if using document sequencing for accounting entry processing.                                                                                                    |
| Journal Template          | Available only when running the process in Final mode, select the journal template to be used for accounting entry processing.                                                                                                    |
| VAT Code                  | Available only when running the process in Final mode, select the default VAT Code to be used for accounting entry processing.                                                                                                    |
| VAT Trans Type            | Available only when running the process in Final mode, select<br>the default VAT Transaction Types for positive and negative<br>yearly VAT adjustments.                                                                                                    |

## **Establishing VAT Defaults**

To establish VAT defaults, use these components: VAT Defaults Setup (VAT\_DFLT\_SRCH\_DTL) and Service VAT Sub-Search (VAT\_DEF\_SER\_SEARCH). This section provides an overview of VAT defaults setup .

| Page Name                                        | Definition Name    | Usage                                                                                                    |
|--------------------------------------------------|--------------------|----------------------------------------------------------------------------------------------------|
| VAT Defaults Sub-Search Page                     | VAT_DEFAULT_SEARCH | Enter VAT driver keys, or country and state information, as applicable.                                                                                   |
| VAT Defaults Setup Page                          | VAT_DEFAULTS_DTL   | Enter VAT default information. The<br>fields displayed, default values, and data<br>required vary based on the VAT driver<br>and VAT driver keys entered. |
| Copy Service VAT Treatment Defaults<br>From Page | VAT_DFLT_SRCH_COPY | Copy data from an existing VAT default<br>or service VAT treatment default setup to<br>the current VAT driver and driver keys<br>combination.             |
| Copy VAT Defaults Setup Page                     | VAT_DEFAULT_DTLSEC | View the details from which to copy.                                                                                                    |
| Service VAT Treatment Defaults Setup<br>Page     | VAT_DEFAULTS_DTL   | Enter VAT default information for service VAT treatment.                                                                                                  |
| VAT Set Up Validation Report Page                | RUN_LC_VATCHK      | Validate VAT default setup data and expose inconsistencies and missing default values.                                                                    |

#### **Related Links**

VAT Defaults

## **Understanding VAT Defaults Setup**

By providing common components for establishing VAT defaults for all installed applications that process VAT transactions, PeopleSoft software provides the tax expert in your organization the ability to see and access all VAT default setup from a shared menu. In addition, this same default setup can be accessed from the various application pages.

**Note:** Generate the VAT 3000 report after setting up defaults to validate VAT default setup data and to expose any inconsistencies and missing default values.

#### VAT Defaults

VAT defaults may be defined for many VAT drivers, and these VAT drivers make up all the levels of the defaults hierarchy. Common default records are used to store the hierarchical default data in such a way as to make retrieval of the appropriate defaults efficient. For example, a VAT default specified for an item, expense type, or product should be used before a default for a category or product group. Furthermore, within each VAT driver defaults specified by country and state are more specific and come before defaults by country only, which in turn are more specific and come before defaults for which both the country and state are blank.

You can establish VAT settings for all applicable VAT drivers using the VAT Defaults Setup component. You access the component by first selecting a VAT driver. The drivers available to you are based on the applications installed. A sub-search page appears on which you can enter more specific search criteria or driver keys. Clicking the search button accesses the VAT Defaults Setup page. The default VAT data that appears is determined by the combination of the VAT driver and VAT driver keys. You then enter the required defaults and any optional defaults as needed and save the changes.

#### **Service VAT Treatment Defaults**

If you need to establish default values for the additional VAT treatment determinants specific for services, you can do this using the Services VAT Treatment Defaults Setup component. Like the VAT Defaults setup component, this component uses VAT drivers to provide the default values at various levels of the hierarchy. For any applicable driver, you can define the place of supply of the service or the place where the VAT is liable, whether it is the supplier's countries, the customer's countries, or the place where the service is actually performed depending on the type of service. You can also specify whether the service is freight transport or other.

## Understanding VAT Drivers, VAT Driver Keys, and the Default Hierarchy for VAT Defaults

The following table lists the VAT drivers and associated VAT driver keys in VAT default hierarchy sequence from most specific to least specific for the VAT Defaults component. This table also indicates which drivers also control defaults for the services VAT treatment:

| VAT Driver | VAT Driver<br>Keys                     | PeopleSoft<br>Application | Country  | State    | Applicable to<br>Regular VAT<br>Defaults | Applicable to<br>Services VAT<br>Treatment<br>Defaults |
|------------|----------------------------------------|---------------------------|----------|----------|------------------------------------------|--------------------------------------------------------|
| Item BU    | Item SetID<br>Item ID<br>Business Unit | Purchasing                | Optional | Optional | Yes                                      | No                                                     |
| Item       | Item SetID<br>Item ID                  | Purchasing,<br>Payables   | Optional | Optional | Yes                                      | Yes                                                    |

| VAT Driver                     | VAT Driver<br>Keys                                                | PeopleSoft<br>Application            | Country  | State    | Applicable to<br>Regular VAT<br>Defaults | Applicable to<br>Services VAT<br>Treatment<br>Defaults |
|--------------------------------|-------------------------------------------------------------------|--------------------------------------|----------|----------|------------------------------------------|--------------------------------------------------------|
| Expense Type                   | SetID<br>Expense Type                                             | Expenses                             | Optional | Optional | Yes                                      | No                                                     |
| Sales Line<br>Identifier       | SetID<br>Table Identifier<br>Identifier                           | Billing, Order<br>Management,<br>CRM | Optional | Optional | Yes                                      | Yes                                                    |
| Account<br>ChartField          | Account SetID<br>Account                                          | General Ledger                       | Optional | Optional | Yes                                      | No                                                     |
| Item Category                  | Item SetID<br>Category Code                                       | Purchasing                           | Optional | Optional | Yes                                      | Yes                                                    |
| Sales Line<br>Identifier Group | Identifier Group<br>SetID<br>Table Identifier<br>Identifier Group | Billing, Order<br>Management,<br>CRM | Optional | Optional | Yes                                      | Yes                                                    |
| Journal Source                 | Source SetID<br>Source                                            | General Ledger                       | Optional | Optional | Yes                                      | No                                                     |
| Accounting<br>Template         | Accounting<br>Template SetID<br>Accounting<br>Template ID         | Treasury                             | Optional | Optional | Yes                                      | No                                                     |
| Asset Class                    | Asset SetID<br>Asset Class                                        | Asset<br>Management                  | Optional | Optional | Yes                                      | No                                                     |

| VAT Driver              | VAT Driver<br>Keys                                             | PeopleSoft<br>Application                                            | Country  | State    | Applicable to<br>Regular VAT<br>Defaults | Applicable to<br>Services VAT<br>Treatment<br>Defaults |
|-------------------------|----------------------------------------------------------------|----------------------------------------------------------------------|----------|----------|------------------------------------------|--------------------------------------------------------|
| Bank Branch             | Bank SetID<br>Bank Code<br>Branch Name                         | Treasury                                                             | Optional | Optional | Yes                                      | No                                                     |
| Supplier<br>Location    | Supplier SetID<br>Supplier ID<br>Supplier<br>Location          | Purchasing,<br>Payables                                              | Optional | Optional | Yes                                      | Yes                                                    |
| Customer<br>Location    | Customer SetID<br>Customer ID<br>Address<br>Sequence<br>Number | Receivables,<br>Asset<br>Management,<br>Billing, Order<br>Management | Optional | Optional | Yes                                      | Yes                                                    |
| Bank                    | Bank SetID<br>Bank Code                                        | Treasury                                                             | Optional | Optional | Yes                                      | No                                                     |
| Supplier                | Supplier SetID<br>Supplier ID                                  | Purchasing,<br>Payables                                              | Optional | Optional | Yes                                      | Yes                                                    |
| Credit Card<br>Provider | Supplier SetID<br>Credit Card<br>Supplier                      | Purchasing                                                           | Optional | Optional | Yes                                      | No                                                     |
| Customer                | Customer SetID<br>Customer ID                                  | Receivables,<br>Asset<br>Management,<br>Billing, Order<br>Management | Optional | Optional | Yes                                      | Yes                                                    |

| VAT Driver                | VAT Driver<br>Keys                     | PeopleSoft<br>Application | Country  | State    | Applicable to<br>Regular VAT<br>Defaults | Applicable to<br>Services VAT<br>Treatment<br>Defaults |
|---------------------------|----------------------------------------|---------------------------|----------|----------|------------------------------------------|--------------------------------------------------------|
| Voucher Control<br>Group  | Business Unit<br>Control Group<br>ID   | Payables                  | Optional | Optional | Yes                                      | Yes                                                    |
| Bill Source               | Bill Source<br>SetID<br>Bill Source ID | Billing                   | Optional | Optional | Yes                                      | Yes                                                    |
| Voucher Origin            | Origin SetID<br>Origin                 | Payables                  | Optional | Optional | Yes                                      | Yes                                                    |
| Bill Type                 | Bill Source<br>SetID<br>Bill Type ID   | Billing                   | Optional | Optional | Yes                                      | Yes                                                    |
| AM Business<br>Unit       | Business Unit                          | Asset<br>Management       | Optional | Optional | Yes                                      | No                                                     |
| AP Business<br>Unit       | Business Unit                          | Payables                  | Optional | Optional | Yes                                      | No                                                     |
| BI Business<br>Unit       | Business Unit                          | Billing                   | Optional | Optional | Yes                                      | Yes                                                    |
| Expenses<br>Business Unit | Business Unit                          | Expenses                  | Optional | Optional | Yes                                      | No                                                     |
| GL Business<br>Unit       | Business Unit                          | General Ledger            | Optional | Optional | Yes                                      | No                                                     |
| OM Business<br>Unit       | Business Unit                          | Order<br>Management       | Optional | Optional | Yes                                      | Yes                                                    |
| PO Business<br>Unit       | Business Unit                          | Purchasing                | Optional | Optional | Yes                                      | No                                                     |

| VAT Driver                 | VAT Driver<br>Keys            | PeopleSoft<br>Application | Country        | State    | Applicable to<br>Regular VAT<br>Defaults | Applicable to<br>Services VAT<br>Treatment<br>Defaults |
|----------------------------|-------------------------------|---------------------------|----------------|----------|------------------------------------------|--------------------------------------------------------|
| Treasury<br>Options        | Business Unit                 | Treasury                  | Optional       | Optional | Yes                                      | No                                                     |
| AP Options                 | SetID                         | Payables                  | Optional       | Optional | Yes                                      | Yes                                                    |
| AR Options                 | SetID                         | Receivables               | Optional       | Optional | Yes                                      | Yes                                                    |
| PO Options                 | SetID<br>Process Option<br>ID | Purchasing                | Optional       | Optional | Yes                                      | Yes                                                    |
| VAT Entity<br>Registration | VAT Entity<br>Country         | All                       | Required       | Optional | Yes                                      | No                                                     |
| VAT Country                | Country                       | All                       | Not applicable | Optional | Yes                                      | No                                                     |

## VAT Defaults Sub-Search Page

Use the VAT Defaults Sub-Search page (VAT\_DEFAULT\_SEARCH) to enter VAT driver keys, or country and state information, as applicable.

Navigation:

#### Set Up Financials/Supply Chain > Common Definitions > VAT and Intrastat > Value Added Tax > VAT Defaults

Select the VAT driver and click Search.

1. Navigate to Set Up Financials/Supply Chain, Common Definitions, VAT and Intrastat, Value Added Tax, VAT Defaults.

A search window appears.

2. Select the VAT driver that you want to maintain or set up and click Search.

The VAT drivers listed are based on the installed applications. A VAT Default Sub-Search page appears.

3. Optionally, enter any or all of the VAT driver keys that appear, the VAT reporting country, and default state or province, as applicable.

Click Search.

4. The system accesses the VAT Defaults Setup page and displays all VAT default data for the rows matching the VAT driver option selected and VAT driver keys entered.

In addition, the system displays only the applicable VAT default fields.

## VAT Defaults Setup Page

Use the VAT Defaults Setup page (VAT\_DEFAULTS\_DTL) to enter VAT default information.

The fields displayed, default values, and data required vary based on the VAT driver and VAT driver keys entered.

Navigation:

Enter search criteria on the VAT Default Sub-Search page and click Search.

This example illustrates the fields and controls on the VAT Defaults Setup page (1 of 2). You can find definitions for the fields and controls later on this page.

| VAT Defaults Setup                                                                                                    |                                              |
|----------------------------------------------------------------------------------------------------|----------------------------------------------|
| VAT Driver Asset Class VAT Reporting Country GBR United Kingdom                                                             | Return to VAT Defaults Search                |
| Copy Values to New Rows                                                                                                    |                                              |
| Specify a value below for all the required fields, for any fields requiring an overall default at the top of the VAT Defaul | It Hierarchy, or for any fields requiring an |
| exception to the value specified for a VAT Driver Option higher up in the VAT Default Hierarchy.                            |                                              |
| VAT Defaults                                                                                                    | First 🕚 1 of 1 🕑 Last                        |
| *Asset SetID                                                                                                    | + -                                          |
| *Asset Class                                                                                                    |                                              |
| Defaulting State                                                                                                    | Copy Defaults From                           |
| Default Details                                                                                                    | First 🕙 1 of 1 🕑 Last                        |
| *Effective Date 02/19/2013 🕅 *Status Active 🗸                                                                               | •                                            |
| VAT Control Defaults                                                                                                    |                                              |
| VAT Applicable Taxable                                                                                                    |                                              |
| Domestic Reverse Charge Yes                                                                                                 |                                              |
| VAT Code Defaults                                                                                                    |                                              |
| Taxable Goods Sales UK1                                                                                                    |                                              |

This example illustrates the fields and controls on the VAT Defaults Setup page (2 of 2). You can find definitions for the fields and controls later on this page.

| VAT Transaction Type Defaults |    |
|-------------------------------|----|
| Domestic Reverse Charge Sales |    |
| Domestic Goods Sales          | ۹. |
| EU Goods Distance Sales       |    |
| EU Goods Sales                |    |
| EU Sales, Simplification      |    |
| Exempt                        |    |
| Exonerated                    |    |
| Goods Exports                 |    |
| Out of Scope                  |    |
| Suspended                     |    |
|                               |    |
|                               |    |

**Note:** The VAT default fields that appear vary based on the VAT driver. In addition, the VAT default data is based on the VAT driver and VAT driver keys used to access this page.

Use the page to specify a value for all the required fields, for any fields requiring an overall default at the top of the VAT default hierarchy, or for any fields requiring an exception to the value specified for a VAT driver higher up in the VAT default hierarchy.

You can insert rows for any or all of the VAT driver keys as well as the VAT country or state. You can also delete any existing rows.

| Field or Control                  | Description                                                                                                    |
|-----------------------------------|----------------------------------------------------------------------------------------------------|
| Return to VAT Defaults Sub-Search | Click to return to the sub-search page on which you can enter different VAT driver keys.                                                                                                    |
| Copy Values to New Rows           | If you are inserting a row for a VAT driver key, select this<br>check box to copy all the VAT defaults from the previous row<br>to the new row. Otherwise, all VAT default fields for the new<br>row are blank.             |
| Copy Defaults From                | Click to access the Copy VAT Defaults From page, which you can use to copy VAT default specifications from another key combination for the same VAT driver.                                                                 |
| VAT Reporting Country             | Select the country or countries for which you are defining VAT defaults. In general, you obtain defaults for the VAT reporting country. For service VAT treatment, you obtain defaults for the supplier's location country. |
| Defaulting State                  | As applicable, enter the state for which you want to define defaulting values.                                                                                                    |

| Field or Control | Description                                                         |
|------------------|---------------------------------------------------------------------|
| Default Details  | Enter the effective date, status and, if applicable, the VAT SetID. |

**Note:** The remaining fields on the page vary based on the combination of VAT driver and VAT driver keys. See the section on VAT fields for details of the fields that appear and the VAT drivers for which they appear in hierarchy order.

#### **Related Links**

Reviewing VAT Field Descriptions by VAT Driver

## **Copy VAT Defaults Setup Page**

Use the Copy VAT Defaults Setup page (VAT\_DEFAULT\_DTLSEC) to view the details from which to copy.

Navigation:

Click any of the row links returned by the search on the Copy VAT Defaults From page.

This example illustrates the fields and controls on the Copy VAT Defaults From page. You can find definitions for the fields and controls later on this page.

| T Driver:                                            | Cust                                                                 | tomer                              |                                                            |                      | Return                 | to VAT Defaults Setup        |          |
|------------------------------------------------------|----------------------------------------------------------------------|------------------------------------|------------------------------------------------------------|----------------------|------------------------|------------------------------|----------|
| opy From S                                           | Search Criteria                                                      |                                    |                                                            |                      |                        |                              |          |
|                                                      | Customer S                                                           | etID is equal t                    | 0                                                          | ▼ SHARE              | CORPORATE SET          | īD                           |          |
| Customer ID                                          |                                                                      | er ID begins w                     | ith                                                        | FRA03                |                        |                              |          |
| VAT                                                  | Reporting Cou                                                        | ntry is equal t                    | 0                                                          | FRA 🔍                | France                 |                              |          |
|                                                      |                                                                      | tate is equal t                    | 0                                                          | -                    |                        |                              |          |
|                                                      | Results<br>red hyperlink in                                          | the results bel                    | ow to see the details                                      | s from which to copy | . Alternatively, click | the appropriate radio button | andthen  |
| opy From<br>ck the desir                             | Results<br>red hyperlink in<br>button to copy                        |                                    | ow to see the details<br>d row.                            |                      |                        | the appropriate radio button | and then |
| opy From<br>ck the desin<br>ck the Copy              | Results<br>red hyperlink in<br>button to copy<br>esults              | the results bel                    | ow to see the details<br>d row.                            |                      |                        |                              | and then |
| opy From<br>ck the desin<br>ck the Copy<br>py From R | Results<br>red hyperlink in<br>button to copy<br>esults<br>r SetID C | the results bel<br>from the desire | ow to see the details<br>d row.<br>Persor<br>VAT Reporting | nalize   Find   View | AII   🖾   🔳            | First 🕚 1 of 1 🕑 Last        | and then |

| Field or Control          | Description                                                                                                    |
|---------------------------|----------------------------------------------------------------------------------------------------|
| Copy From Search Criteria | Enter the criteria on which you want to search. You can search<br>by SetID, VAT reporting country, and defaulting state. |

| Field or Control  | Description                                                                                                    |
|-------------------|----------------------------------------------------------------------------------------------------|
| Search            | Click to retrieve the results based on the criteria entered. The results appear in the <b>Copy From Results</b> group box.                                                                                                    |
| Copy From Results | In the <b>Copy From Results</b> group box, click the link for any of<br>the results returned to view the details of the VAT setup from<br>which to copy on the Copy VAT Defaults Setup page. Once<br>you have viewed the details, you can click <b>Copy</b> to copy the<br>VAT setup. The system returns you to the VAT Defaults Setup<br>page with the copied fields.<br>Or you can select the appropriate option for any of the results<br>returned and click <b>Copy</b> to copy from the selected row. The<br>system returns you to the VAT Defaults Setup page with the<br>copied fields. |

# **Reviewing VAT Field Descriptions by VAT Driver**

The following tables list the available VAT fields, field descriptions, and VAT drivers for which they appear. The drivers are listed in reverse hierarchy order, from least specific to most specific. The tables also indicate on which driver the VAT field is required. Fields can be overridden at lower levels of the hierarchy as needed.

#### VAT Control Defaults

This table lists the fields by VAT driver that control how and when VAT is applied and calculated:

| Field          | Description                        | VAT Driver                     |
|----------------|------------------------------------|--------------------------------|
| VAT Applicable | Select the appropriate VAT status. | VAT Country Driver (required)  |
|                | Values are:                        | PO Options                     |
|                | Taxable                            | AR Options                     |
|                | Exempt (not subject to VAT)        | AP Options                     |
|                | Outside of Scope of VAT            | Treasury Options               |
|                |                                    | Order Management Business Unit |
|                |                                    | General Ledger Business Unit   |
|                |                                    | Expenses Business Unit         |
|                |                                    | Billing Business Unit          |
|                |                                    | Asset Management Business Unit |
|                |                                    | Bill Type                      |
|                |                                    | Voucher Origin                 |
|                |                                    | Bill Source                    |
|                |                                    | Voucher Control Group          |
|                |                                    | Customer                       |
|                |                                    | Supplier                       |
|                |                                    | Bank                           |
|                |                                    | Customer Location              |
|                |                                    | Supplier Location              |
|                |                                    | Bank Branch                    |
|                |                                    | Asset Class                    |
|                |                                    | Accounting Template            |
|                |                                    | Journal Source                 |
|                |                                    | Sales Line Identifier Group    |
|                |                                    | Product group                  |
|                |                                    | Charge code VAT group          |
|                |                                    | • Generic identifier group     |
|                |                                    | CRM Service Type (CRM Only)    |

| Field                      | Description                        | VAT Driver                      |
|----------------------------|------------------------------------|---------------------------------|
|                            |                                    | Inventory Item Group (CRM only) |
| VAT Applicable (continued) | Select the appropriate VAT status. | Item Category                   |
|                            | Values are:                        | Account ChartField              |
|                            | Taxable                            | Expense Type                    |
|                            | Exempt (not subject to VAT)        | Item                            |
|                            | Outside of Scope of VAT            | Sales Line Identifier           |
|                            |                                    | • Product                       |
|                            |                                    | Charge code                     |
|                            |                                    | Discount code                   |
|                            |                                    | • Surcharge code                |
|                            |                                    | Generic identifier              |
|                            |                                    | • Inventory Item (CRM only)     |
|                            |                                    | • Labor Type (CRM only)         |

| Field          | Description                                                                | VAT Driver                     |
|----------------|----------------------------------------------------------------------------|--------------------------------|
| Reverse Charge | Select to indicate that the goods on transaction lines that are associated | PO Options                     |
|                | with the VAT driver are subject to the                                     | AR Options                     |
|                | Domestic Reverse Charge.                                                   | AP Options                     |
|                |                                                                            | Order Management Business Unit |
|                |                                                                            | Billing Business Unit          |
|                |                                                                            | Asset Management Business Unit |
|                |                                                                            | Bill Type                      |
|                |                                                                            | Voucher Origin                 |
|                |                                                                            | Bill Source                    |
|                |                                                                            | Voucher Control Group          |
|                |                                                                            | Customer                       |
|                |                                                                            | Supplier                       |
|                |                                                                            | Customer Location              |
|                |                                                                            | Supplier Location              |
|                |                                                                            | Asset Class                    |
|                |                                                                            | Product                        |
|                |                                                                            | Charge Code                    |
|                |                                                                            | Discount code                  |
|                |                                                                            | Surcharge code                 |
|                |                                                                            | Generic Identifier             |
|                |                                                                            | Product Group                  |
|                |                                                                            | Item                           |
|                |                                                                            | Item category                  |

| Field             | Description                                                                                                    | VAT Driver                                                                                |
|-------------------|----------------------------------------------------------------------------------------------------|-------------------------------------------------------------------------------------------|
| VAT Rounding Rule | <ul> <li>Specify the VAT rounding rule that you want to use:</li> <li><i>Natural Round:</i> Amounts are rounded normally (up or down) to the precision specified for the currency code.</li> <li>For example, for a currency defined with two decimal places, 157.4659 would round up to 157.47, but 157.4649 would round down to 157.46.</li> <li><i>Round Down:</i> Amounts are rounded down.</li> <li><i>Round Up:</i> Rounds up and limits rounding precision to one additional decimal place.</li> <li>For example, for a currency defined with 2 decimal places, 157.4659 would round up to 157.47, but 157.4609 would be rounded down to 157.46.</li> </ul> | VAT Country Driver (required)<br>VAT Entity Registration<br>Supplier<br>Supplier Location |

| Field                   | Description                                                                                                    | VAT Driver                                                                                                    |
|-------------------------|----------------------------------------------------------------------------------------------------|----------------------------------------------------------------------------------------------------|
| Goods Declaration Point | <ul> <li>Select when you want VAT transaction information for goods to be recognized for reporting purposes.</li> <li><i>At Invoice Time:</i> VAT is recognized at time of invoice.</li> <li><i>At Payment Time:</i> VAT is recognized at time of payment.</li> <li><i>At Delivery Time:</i> VAT is recognized at time of delivery.</li> <li><i>At Accounting Date:</i> VAT is recognized as of the accounting date.</li> </ul> | VAT Entity Registration (required)<br>PO Options<br>AR Options<br>AP Options<br>Order Management Business Unit<br>Billing Business Unit<br>Asset Management Business Unit<br>Bill Type<br>Voucher Origin<br>Bill Source<br>Voucher Control Group<br>Customer<br>Supplier<br>Customer Location<br>Supplier Location |

| Field                      | Description                                                                                                    | VAT Driver                                                                                                    |
|----------------------------|----------------------------------------------------------------------------------------------------|----------------------------------------------------------------------------------------------------|
| Services Declaration Point | Select when you want VAT transaction<br>information for services to be recognized<br>for reporting purposes.At Invoice Time: VAT is recognized at<br>time of invoice.At Payment Time: VAT is recognized at<br>time of payment.At Delivery Time: VAT is recognized at<br>time of delivery.                                                                                                    | VAT Entity Registration (required)<br>PO Options<br>AR Options<br>AP Options<br>Order Management Business Unit<br>Billing Business Unit<br>Bill Type |
|                            | At Accounting Date: VAT is recognized<br>as of the accounting date.                                                                                                    | Voucher Origin<br>Bill Source<br>Voucher Control Group<br>Customer<br>Supplier<br>Customer Location<br>Supplier Location                             |
| Calculate at Gross or Net  | <ul> <li>Select how to calculate VAT.</li> <li><i>Gross:</i> The system calculates VAT before it applies any early payment discounts.</li> <li><i>Net:</i> The system calculates VAT after it deducts early payment discounts.</li> <li>If two percentage discounts exist, the system uses the larger of the two when it calculates VAT.</li> <li>The system does not use discount amounts, only discount percentages.</li> </ul> | VAT Entity Registration (required)                                                                                                    |
| Include Freight            | Select to include freight charges for<br>purchase orders and vouchers when the<br>system calculates VAT.                                                                                                    | VAT Entity Registration (required)                                                                                                    |

| Field                                      | Description                                                                                                    | VAT Driver                         |
|--------------------------------------------|----------------------------------------------------------------------------------------------------|------------------------------------|
| Include Miscellaneous                      | Select to include miscellaneous charges<br>(for example, customs fees, insurance,<br>or handling fees) on purchase orders<br>and vouchers when the system calculates<br>VAT.                                                                                                    | VAT Entity Registration (required) |
| Recalculate at Payment                     | Select if you are calculating VAT at<br>gross and you want to recalculate VAT<br>at payment time to allow for any early<br>payment discounts.<br>Selecting this field causes the system<br>to adjust the VAT amount at the time of<br>payment if the discount has been taken.                                                                                                    | VAT Entity Registration (required) |
| VAT on Adv Pay<br>(VAT on advance payment) | Select the VAT on Adv Pay fields if<br>you want to record VAT on advance<br>payments in PeopleSoft Payables or<br>Receivables.<br>You can select when to record the<br>VAT based on your declaration point,<br>for example at invoice, delivery, or<br>accounting date.<br>You must always specify that VAT be<br>recorded on advance payments when<br>declaration is at payment. | VAT Entity Registration (required) |
| Amounts in Reporting Currency              | Select to enable the input of VAT<br>and taxable amounts in the reporting<br>currency on vouchers, treasury fees, and<br>general ledger journals, and to enable<br>printing of base currency amounts on<br>sales invoices.                                                                                                    | VAT Entity Registration (required) |

| Field                                 | Description                                                                                                    | VAT Driver                                                                                                    |
|---------------------------------------|----------------------------------------------------------------------------------------------------|----------------------------------------------------------------------------------------------------|
| Calculation Type                      | Select the type of calculation you want the system to use.         Exclusive: VAT is calculated on top of the entered transaction amount, because it excludes any VAT.         Inclusive: VAT is calculated from within the entered transaction amount, because it already includes the VAT.                 | AP Options (required)<br>Treasury Options (required)<br>General Ledger Business Unit (required)<br>Asset Management Business Unit<br>(required)<br>Voucher Origin<br>Voucher Control Group<br>Supplier<br>Bank<br>Supplier Location<br>Bank Branch<br>Accounting Template<br>Journal Source<br>Account ChartField |
| Allow Override Recovery/Rebate        | Select to enable the override of<br>calculated VAT recovery and rebate<br>percentages on a transaction.<br><i>Do Not Allow Override</i><br><i>Override Both Recvry/Rebate %</i><br>(override both the recovery and rebate<br>percentage)<br><i>Override Rebate % Only</i><br><i>Override Recovery % Only</i> | PO Options (required)<br>AP Options (required)<br>Treasury Options (required)<br>General Ledger Business Unit (required)<br>Expenses Business Unit (required)                                                                                                    |
| Item VAT Recovery Rate                | Use to enter the recovery rate for any<br>items or expense types for which you<br>cannot fully recover VAT in this country.                                                                                                    | Expense Type<br>Item                                                                                                    |
| Item VAT Recovery Rate Default = zero | Use if the VAT recovery rate for an item or expense type is zero.                                                                                                    | Expense Type<br>Item                                                                                                    |

| Field                              | Description                                                                                                    | VAT Driver                                                                                                    |
|------------------------------------|----------------------------------------------------------------------------------------------------|----------------------------------------------------------------------------------------------------|
| VAT Reclaim Percent                | Specify the reclaim percent for an expense type for which foreign VAT is not fully reclaimable in this country. | Expense Type                                                                                                    |
| VAT Reclaim Percent Default = zero | Use if a VAT reclaim percent for an expense type is zero.                                                       | Expense Type                                                                                                    |
| VAT Use Type                       | Select the appropriate use type to define<br>the split between taxable and exempt<br>activity.                  | PO Options (required)<br>AP Options (required)<br>Treasury Options (required)<br>General Ledger Business Unit (required)<br>Expenses Business Unit (required)<br>Voucher Origin<br>Voucher Control Group<br>Supplier<br>Bank<br>Supplier Location<br>Bank Branch<br>Accounting Template<br>Journal Source<br>Item Category<br>Account ChartField<br>Expense Type |
|                                    |                                                                                                    | Item<br>Item BU                                                                                                    |

| Field                       | Description                                                                                                    | VAT Driver                                                                                                    |
|-----------------------------|----------------------------------------------------------------------------------------------------|----------------------------------------------------------------------------------------------------|
| VAT Apportionment Control   | Select the appropriate apportionment<br>control to apply, as applicable.Distribution GL Business Unit:If you<br>select this value, the system uses the<br>general ledger business unit on the<br>distribution line to search for the taxable<br>and exempt percentages.Transaction Business Unit:If you select<br>this value, the system uses the applicable<br>transaction business unit to search for the<br>taxable and exempt percentages.Transaction GL Business Unit:If you<br>select this value, the system uses the applicable<br>transaction business unit to search for the<br>taxable and exempt percentages.Transaction GL Business Unit:If you<br>select this value, the system uses the<br>general ledger business unit to which<br>the applicable transaction business unit to which<br>the applicable transaction business unit is mapped to search for the taxable and<br>exempt percentages. | Purchasing Business Unit (required)<br>General Ledger Business Unit (required)<br>Expenses Business Unit (required)<br>Payables Business Unit (required) |
| VAT Accounting Entry Type   | Select the appropriate VAT accounting<br>entry type for the account.<br>This is applicable only to accounts<br>designated as VAT Accounts.<br>It is not applicable for accounts<br>designated as VAT Applicable.                                                                                                    | Account ChartField                                                                                                    |
| VAT Place of Supply Country | Select the country where the supply of a service is liable to VAT.                                                                                                    | Treasury Options (required)<br>Bank<br>Bank Branch<br>Accounting Template                                                                                |
| VAT Place of Supply State   | Select the state where the supply of a service is liable to VAT.                                                                                                    | Treasury Options<br>Bank<br>Bank Branch<br>Accounting Template                                                                                           |

| Field                         | Description                                                           | VAT Driver                   |
|-------------------------------|-----------------------------------------------------------------------|------------------------------|
| VAT Tolerance Amount Currency | Select the currency for currency conversion of VAT tolerance amounts. | AR Options                   |
|                               | conversion of vitre colerance amounts.                                | AP Options                   |
|                               |                                                                       | Treasury Options             |
|                               |                                                                       | General Ledger Business Unit |
|                               |                                                                       | Expenses Business Unit       |
|                               |                                                                       | Voucher Origin               |
|                               |                                                                       | Voucher Control Group        |
|                               |                                                                       | Credit Card Provider         |
|                               |                                                                       | Supplier                     |
|                               |                                                                       | Bank                         |
|                               |                                                                       | Supplier Location            |
|                               |                                                                       | Bank Branch                  |
|                               |                                                                       | Accounting Template          |
|                               |                                                                       | Journal Source               |
|                               |                                                                       | Account ChartField           |

| . – | change rate type for<br>version of VAT tolerance<br>AP Options<br>Treasury Options<br>General Ledger Business Unit<br>Expenses Business Unit<br>Voucher Origin<br>Voucher Control Group<br>Credit Card Provider<br>Supplier<br>Bank<br>Supplier Location<br>Bank Branch<br>Accounting Template<br>Journal Source |
|-----|----------------------------------------------------------------------------------------------------|

| Field                | Description                                                                 | VAT Driver                   |
|----------------------|-----------------------------------------------------------------------------|------------------------------|
| VAT Tolerance Amount | You can enter the allowable amount<br>of difference between the entered VAT | AR Options                   |
|                      | amount and the calculated VAT amount.                                       | AP Options                   |
|                      |                                                                             | Treasury Options             |
|                      |                                                                             | General Ledger Business Unit |
|                      |                                                                             | Expenses Business Unit       |
|                      |                                                                             | Voucher Origin               |
|                      |                                                                             | Voucher Control Group        |
|                      |                                                                             | Credit Card Provider         |
|                      |                                                                             | Supplier                     |
|                      |                                                                             | Bank                         |
|                      |                                                                             | Supplier Location            |
|                      |                                                                             | Bank Branch                  |
|                      |                                                                             | Accounting Template          |
|                      |                                                                             | Journal Source               |
|                      |                                                                             | Account ChartField           |

| Field                    | Description                                                                 | VAT Driver                   |
|--------------------------|-----------------------------------------------------------------------------|------------------------------|
| VAT Tolerance Percentage | You can enter the allowable percentage                                      | AR Options                   |
|                          | of difference between the entered VAT amount and the calculated VAT amount. | AP Options                   |
|                          |                                                                             | Treasury Options             |
|                          |                                                                             | General Ledger Business Unit |
|                          |                                                                             | Expenses Business Unit       |
|                          |                                                                             | Voucher Origin               |
|                          |                                                                             | Voucher Control Group        |
|                          |                                                                             | Credit Card Provider         |
|                          |                                                                             | Supplier                     |
|                          |                                                                             | Bank                         |
|                          |                                                                             | Supplier Location            |
|                          |                                                                             | Bank Branch                  |
|                          |                                                                             | Accounting Template          |
|                          |                                                                             | Journal Source               |
|                          |                                                                             | Account ChartField           |

| VAT Tolerance Amount Default = zeroUse if a VAT tolerance amount value is<br>zero.AR Options<br>AP OptionsTreasury OptionsGeneral Ledger Business UnitExpenses Business UnitVoucher OriginVoucher Control GroupCredit Card ProviderSupplierBankSupplier LocationBank BranchAccounting Template | Field | Description                            | VAT Driver                                                                                                    |
|----------------------------------------------------------------------------------------------------|-------|----------------------------------------|----------------------------------------------------------------------------------------------------|
| Journal Source<br>Account ChartField                                                                                                    |       | Use if a VAT tolerance amount value is | AR Options<br>AP Options<br>Treasury Options<br>General Ledger Business Unit<br>Expenses Business Unit<br>Voucher Origin<br>Voucher Control Group<br>Credit Card Provider<br>Supplier<br>Bank<br>Supplier Location<br>Bank Branch<br>Accounting Template<br>Journal Source |

| Field                                      | Description                                      | VAT Driver                                                                                                    |
|--------------------------------------------|--------------------------------------------------|----------------------------------------------------------------------------------------------------|
| VAT Tolerance Percentage Default =<br>zero | Use if a VAT tolerance percentage value is zero. | AR Options<br>AP Options<br>Treasury Options<br>General Ledger Business Unit<br>Expenses Business Unit<br>Voucher Origin<br>Voucher Control Group<br>Credit Card Provider |
|                                            |                                                  | Supplier<br>Bank<br>Supplier Location<br>Bank Branch<br>Accounting Template<br>Journal Source<br>Account ChartField                                                       |

| Field                     | Description                                                                                                    | VAT Driver                      |
|---------------------------|----------------------------------------------------------------------------------------------------|---------------------------------|
| Not subject to Suspension | Select if not subject to suspension from VAT.                                                                                                    | Asset Class                     |
|                           |                                                                                                    | Accounting Template             |
|                           |                                                                                                    | Sales Line Identifier Group     |
|                           |                                                                                                    | Product group                   |
|                           |                                                                                                    | Charge code VAT group           |
|                           |                                                                                                    | Generic identifier group        |
|                           |                                                                                                    | • CRM Service Type (CRM only)   |
|                           |                                                                                                    | Inventory Item Group (CRM only) |
|                           |                                                                                                    | Item Category                   |
|                           |                                                                                                    | Sales Line Identifier           |
|                           |                                                                                                    | • Product                       |
|                           |                                                                                                    | Charge code                     |
|                           |                                                                                                    | Discount code                   |
|                           |                                                                                                    | Surcharge code                  |
|                           |                                                                                                    | Generic identifier              |
|                           |                                                                                                    | Inventory Item (CRM Only)       |
|                           |                                                                                                    | Labor Type (CRM only)           |
|                           |                                                                                                    | Item                            |
| Record Input VAT          | Select to record and report one or more<br>types of input VAT (Input Rebate, Input<br>Recoverable, Input Nonrecoverable, and<br>others) on transactions containing this<br>VAT driver value. | Account ChartField (required)   |
| Record Output VAT         | Select to record and report one or more<br>types of output VAT (Output, Output<br>Intermediate, Output for Purchases) on<br>transactions containing this VAT driver<br>value.                | Account ChartField (required)   |

### VAT Code Defaults

VAT codes specify the rate at which VAT is calculated. The following table lists the available VAT code default fields and the VAT driver for which they are available. Select the most frequently used VAT code for each VAT code field at the highest level of the VAT default hierarchy, and then specify exceptions at the lower levels of the hierarchy as necessary.

| Default Field                    | Description                          | VAT Driver             |
|----------------------------------|--------------------------------------|------------------------|
| Taxable Goods Purchases VAT Code | Select the VAT code for purchases of | VAT Country            |
|                                  | taxable goods.                       | PO Options             |
|                                  |                                      | AP Options             |
|                                  |                                      | Expenses Business Unit |
|                                  |                                      | Voucher Origin         |
|                                  |                                      | Voucher Control Group  |
|                                  |                                      | Supplier               |
|                                  |                                      | Supplier Location      |
|                                  |                                      | Item Category          |
|                                  |                                      | Expense Type           |
|                                  |                                      | Item                   |

| Default Field              | Description                                            | VAT Driver             |
|----------------------------|--------------------------------------------------------|------------------------|
| Taxable Services Purchases | Select the VAT code for purchases of taxable services. | VAT Country            |
|                            |                                                        | PO Options             |
|                            |                                                        | AP Options             |
|                            |                                                        | Treasury Options       |
|                            |                                                        | Expenses Business Unit |
|                            |                                                        | Voucher Origin         |
|                            |                                                        | Voucher Control Group  |
|                            |                                                        | Supplier               |
|                            |                                                        | Bank                   |
|                            |                                                        | Supplier Location      |
|                            |                                                        | Bank Branch            |
|                            |                                                        | Accounting Template    |
|                            |                                                        | Item Category          |
|                            |                                                        | Expense Type           |
|                            |                                                        | Item                   |

| Default Field       | Description                              | VAT Driver                      |
|---------------------|------------------------------------------|---------------------------------|
| Taxable Goods Sales | Select the VAT code for sales of taxable | VAT Country                     |
|                     | goods.                                   | AR Options                      |
|                     |                                          | Order Management Business Unit  |
|                     |                                          | Billing Business Unit           |
|                     |                                          | Asset Management Business Unit  |
|                     |                                          | Bill Type                       |
|                     |                                          | Bill Source                     |
|                     |                                          | Customer                        |
|                     |                                          | Customer Location               |
|                     |                                          | Asset Class                     |
|                     |                                          | Sales Line Identifier Group     |
|                     |                                          | Product group                   |
|                     |                                          | Charge code VAT group           |
|                     |                                          | • Generic identifier group      |
|                     |                                          | CRM Service Type (CRM only)     |
|                     |                                          | Inventory Item Group (CRM only) |
|                     |                                          | Sales Line Identifier           |
|                     |                                          | • Product                       |
|                     |                                          | Charge code                     |
|                     |                                          | Discount code                   |
|                     |                                          | Surcharge code                  |
|                     |                                          | Generic identifier              |
|                     |                                          | Inventory Item (CRM only)       |
|                     |                                          | Labor Type (CRM only)           |

| Default Field          | Description                              | VAT Driver                              |
|------------------------|------------------------------------------|-----------------------------------------|
| Taxable Services Sales | Select the VAT code for sales of taxable | VAT Country                             |
|                        | services.                                | AR Options                              |
|                        |                                          | Order Management Business Unit          |
|                        |                                          | Billing Business Unit                   |
|                        |                                          | Bill Type                               |
|                        |                                          | Bill Source                             |
|                        |                                          | Customer                                |
|                        |                                          | Customer Location                       |
|                        |                                          | Sales Line Identifier Group             |
|                        |                                          | Product group                           |
|                        |                                          | Charge code VAT group                   |
|                        |                                          | Generic identifier group                |
|                        |                                          | CRM Service Type (CRM only)             |
|                        |                                          | Inventory Item Group (CRM only)         |
|                        |                                          | Sales Line Identifier                   |
|                        |                                          | • Product                               |
|                        |                                          | Charge code                             |
|                        |                                          | Discount code                           |
|                        |                                          | Surcharge code                          |
|                        |                                          | Generic identifier                      |
|                        |                                          | • Inventory Item (CRM only)             |
|                        |                                          | Labor Type (CRM only)                   |
| General Ledger Goods   | Select the VAT code for general ledger   | General Ledger Business Unit (required) |
|                        | transactions of physical goods.          | Journal Source                          |
|                        |                                          | Account ChartField                      |

| Default Field           | Description                                                                                       | VAT Driver                                                                      |
|-------------------------|---------------------------------------------------------------------------------------------------|---------------------------------------------------------------------------------|
| General Ledger Services | Select the VAT code for general ledger transactions of services.                                  | General Ledger Business Unit (required)<br>Journal Source<br>Account ChartField |
| Zero-Rated              | Select the zero-rate VAT code for<br>exonerated, suspended, or other zero-<br>rated transactions. | VAT Country                                                                     |

#### **VAT Transaction Types Defaults**

VAT transaction types classify and categorize transactions at a more detailed level for both VAT reporting and accounting. The following table lists the available types of VAT transaction type defaults and the VAT drivers for which they are available. Select the most frequently used VAT transaction type for each VAT **Transaction Type** field at the highest level of the VAT default hierarchy, and then specify exceptions at the lower levels of the hierarchy as necessary.

| Default VAT Transaction Type<br>Field | Field Description                          | VAT Driver Option                                                                                                    |
|---------------------------------------|--------------------------------------------|----------------------------------------------------------------------------------------------------|
| Domestic Goods Purchases              | Purchase of goods within the same country. | VAT Entity Registration (required)<br>PO Options<br>AP Options<br>Expenses Business Unit<br>Voucher Origin<br>Voucher Control Group<br>Supplier<br>Supplier Location<br>Item Category<br>Expense Type<br>Item |

| Default VAT Transaction Type<br>Field      | Field Description                                                                                 | VAT Driver Option                                                                                                    |
|--------------------------------------------|---------------------------------------------------------------------------------------------------|----------------------------------------------------------------------------------------------------|
| Domestic Goods Reverse Charge<br>Purchases | Purchases of goods within the same<br>country that are subject to the domestic<br>reverse charge. | VAT Entity Registration (required)<br>PO Options<br>AP Options<br>Voucher Origin<br>Voucher Control Group<br>Supplier<br>Supplier Location<br>Item Category<br>Item |

| Default VAT Transaction Type<br>Field | Field Description                      | VAT Driver Option                  |
|---------------------------------------|----------------------------------------|------------------------------------|
| Domestic Goods Sales                  | Sale of goods within the same country. | VAT Entity Registration (required) |
|                                       |                                        | AR Options                         |
|                                       |                                        | Order Management Business Unit     |
|                                       |                                        | Billing Business Unit              |
|                                       |                                        | Asset Management Business Unit     |
|                                       |                                        | Bill Type                          |
|                                       |                                        | Bill Source                        |
|                                       |                                        | Customer                           |
|                                       |                                        | Customer Location                  |
|                                       |                                        | Asset Class                        |
|                                       |                                        | Sales Line Identifier Group        |
|                                       |                                        | Product group                      |
|                                       |                                        | Charge code VAT group              |
|                                       |                                        | Generic identifier group           |
|                                       |                                        | • CRM Service Type (CRM only)      |
|                                       |                                        | • Inventory Item Group (CRM only)  |
|                                       |                                        | Sales Line Identifier              |
|                                       |                                        | • Product                          |
|                                       |                                        | Charge code                        |
|                                       |                                        | Discount code                      |
|                                       |                                        | Surcharge code                     |
|                                       |                                        | Generic identifier                 |
|                                       |                                        | Inventory Item (CRM only)          |
|                                       |                                        | • Labor Type (CRM only)            |

| Domestic Goods Reverse Charge Sales<br>Sales of goods within the same country<br>that are subject to the domestic reverse<br>charge.<br>VAT Entity Registration (required)<br>AR Options<br>Order Management Business Unit<br>Billing Business Unit<br>Bill Type<br>Bill Source<br>Customer<br>Customer<br>Customer Location<br>Asset Class<br>Sales Line Identifier Group<br>• Product group<br>• Charge code VAT group<br>sales Line Identifier<br>• Product<br>• Product | Default VAT Transaction Type<br>Field | Field Description                        | VAT Driver Option                                                                                                    |
|----------------------------------------------------------------------------------------------------|---------------------------------------|------------------------------------------|----------------------------------------------------------------------------------------------------|
| <ul> <li>Surcharge code</li> <li>Generic identifier</li> <li>Inventory Item (CRM only)</li> </ul>                                                                                                    |                                       | that are subject to the domestic reverse | AR Options<br>Order Management Business Unit<br>Billing Business Unit<br>Asset Management Business Unit<br>Bill Type<br>Bill Source<br>Customer<br>Customer Location<br>Asset Class<br>Sales Line Identifier Group<br>Product group<br>Product group<br>Charge code VAT group<br>Generic identifier group<br>Sales Line Identifier<br>Product<br>Charge code<br>Charge code |

| Default VAT Transaction Type<br>Field | Field Description                             | VAT Driver Option                                                                                                    |
|---------------------------------------|-----------------------------------------------|----------------------------------------------------------------------------------------------------|
| Domestic Services Purchases           | Purchase of services within the same country. | VAT Entity Registration (required)PO OptionsAP OptionsTreasury OptionsExpenses Business UnitVoucher OriginVoucher Control GroupSupplierBankSupplier LocationBank BranchAccounting TemplateItem CategoryExpense TypeItem |

| Default VAT Transaction Type<br>Field | Field Description                         | VAT Driver Option                  |
|---------------------------------------|-------------------------------------------|------------------------------------|
| Domestic Services Sales               | Sale of services within the same country. | VAT Entity Registration (required) |
|                                       |                                           | AR Options                         |
|                                       |                                           | Order Management Business Unit     |
|                                       |                                           | Billing Business Unit              |
|                                       |                                           | Bill Type                          |
|                                       |                                           | Bill Source                        |
|                                       |                                           | Customer                           |
|                                       |                                           | Customer Location                  |
|                                       |                                           | Sales Line Identifier Group        |
|                                       |                                           | Product group                      |
|                                       |                                           | Charge code VAT group              |
|                                       |                                           | Generic identifier group           |
|                                       |                                           | CRM Service Type (CRM only)        |
|                                       |                                           | Inventory Item Group (CRM only)    |
|                                       |                                           | Sales Line Identifier              |
|                                       |                                           | • Product                          |
|                                       |                                           | Charge code                        |
|                                       |                                           | Discount code                      |
|                                       |                                           | Surcharge code                     |
|                                       |                                           | Generic identifier                 |
|                                       |                                           | Inventory Item (CRM only)          |
|                                       |                                           | Labor Type (CRM only)              |

| Default VAT Transaction Type<br>Field | Field Description                                                                                                    | VAT Driver Option                                                                                                    |
|---------------------------------------|----------------------------------------------------------------------------------------------------|----------------------------------------------------------------------------------------------------|
| Deemed Services Exports               | Services that are provided in the country<br>in which the supplier is located and<br>registered for VAT to a customer located<br>in another country.<br>The supply of these services must be<br>zero-rated. | VAT Entity RegistrationAR OptionsOrder Management Business UnitBilling Business UnitBill TypeBill SourceCustomerCustomer LocationSales Line Identifier Group• Product group• Charge code VAT group• CRM Service Type (CRM only)Sales Line Identifier• Product• Orduct• Orduct |

| Default VAT Transaction Type<br>Field | Field Description                                                                                                    | VAT Driver Option                                                                                                    |
|---------------------------------------|----------------------------------------------------------------------------------------------------|----------------------------------------------------------------------------------------------------|
| EU Goods Distance Sales               | Sale of goods between EU countries         in which the supplier is registered in         an EU country and the purchaser is not         registered in an EU country.         The VAT rate charged is the rate         applicable in the supplier's country. | VAT Entity RegistrationAR OptionsOrder Management Business UnitBilling Business UnitAsset Management Business UnitBill TypeBill SourceCustomerCustomer LocationAsset ClassSales Line Identifier Group• Product group• Charge code VAT group• CRM Service Type (CRM only)• Inventory Item Group (CRM only)Sales Line Identifier• Product• Charge code• Surcharge code• Discount code• Surcharge code• Inventory Item (CRM only)• Labor Type (CRM only) |

| Default VAT Transaction Type<br>Field | Field Description                   | VAT Driver Option       |
|---------------------------------------|-------------------------------------|-------------------------|
| EU Acquisitions                       | Acquisition of goods within the EU. | VAT Entity Registration |
|                                       |                                     | PO Options              |
|                                       |                                     | AP Options              |
|                                       |                                     | Voucher Origin          |
|                                       |                                     | Voucher Control Group   |
|                                       |                                     | Supplier                |
|                                       |                                     | Supplier Location       |
|                                       |                                     | Item Category           |
|                                       |                                     | Item                    |

| Default VAT Transaction Type<br>Field | Field Description            | VAT Driver Option               |
|---------------------------------------|------------------------------|---------------------------------|
| EU Goods Sales                        | Sale of goods within the EU. | VAT Entity Registration         |
|                                       |                              | AR Options                      |
|                                       |                              | Order Management Business Unit  |
|                                       |                              | Billing Business Unit           |
|                                       |                              | Asset Management Business Unit  |
|                                       |                              | Bill Type                       |
|                                       |                              | Bill Source                     |
|                                       |                              | Customer                        |
|                                       |                              | Customer Location               |
|                                       |                              | Asset Class                     |
|                                       |                              | Sales Line Identifier Group     |
|                                       |                              | Product group                   |
|                                       |                              | Charge code VAT group           |
|                                       |                              | Generic identifier group        |
|                                       |                              | CRM Service Type (CRM only)     |
|                                       |                              | Inventory Item Group (CRM only) |
|                                       |                              | Sales Line Identifier           |
|                                       |                              | • Product                       |
|                                       |                              | Charge code                     |
|                                       |                              | Discount code                   |
|                                       |                              | Surcharge code                  |
|                                       |                              | Generic identifier              |
|                                       |                              | Inventory Item (CRM only)       |
|                                       |                              | • Labor Type (CRM only)         |

| Default VAT Transaction Type<br>Field | Field Description                   | VAT Driver Option       |
|---------------------------------------|-------------------------------------|-------------------------|
| EU Services Purchases                 | Purchase of services within the EU. | VAT Entity Registration |
|                                       |                                     | PO Options              |
|                                       |                                     | AP Options              |
|                                       |                                     | Treasury Options        |
|                                       |                                     | Voucher Origin          |
|                                       |                                     | Voucher Control Group   |
|                                       |                                     | Supplier                |
|                                       |                                     | Bank                    |
|                                       |                                     | Supplier Location       |
|                                       |                                     | Bank Branch             |
|                                       |                                     | Accounting Template     |
|                                       |                                     | Item Category           |
|                                       |                                     | Item                    |

| Default VAT Transaction Type Field Description<br>Field                                                                                                    | VAT Driver Option                                                                                                    |
|----------------------------------------------------------------------------------------------------|----------------------------------------------------------------------------------------------------|
| EU Sales, Simplification       This treatment is used for the transaction between an intermediary and the purchaser in cases in which a sale of goods exists between EU countries involving three parties: the purchaser, a intermediary (bill-from) supplier, and t actual goods supplier.         Each party is located in a different EU country and registered in his own country, and not in either of the other two countries.         The only difference between this VAT treatment and that applied to normal EU sales is that the supplier is required to print a different than the one that references the statute for normal EU sales. | AR Options<br>Order Management Business Unit<br>Billing Business Unit<br>Asset Management Business Unit<br>Bill Type<br>Bill Source<br>Customer<br>U Customer Location |

| Default VAT Transaction Type<br>Field | Field Description              | VAT Driver Option              |
|---------------------------------------|--------------------------------|--------------------------------|
| Exempt                                | Subject to exemption from VAT. | VAT Entity Registration        |
|                                       |                                | PO Options                     |
|                                       |                                | AR Options                     |
|                                       |                                | AP Options                     |
|                                       |                                | Treasury Options               |
|                                       |                                | Order Management Business Unit |
|                                       |                                | General Ledger Business Unit   |
|                                       |                                | Expenses Business Unit         |
|                                       |                                | Billing Business Unit          |
|                                       |                                | Asset Management Business Unit |
|                                       |                                | Bill Type                      |
|                                       |                                | Voucher Origin                 |
|                                       |                                | Bill Source                    |
|                                       |                                | Voucher Control Group          |
|                                       |                                | Customer                       |
|                                       |                                | Supplier                       |
|                                       |                                | Bank                           |
|                                       |                                | Customer Location              |
|                                       |                                | Supplier Location              |
|                                       |                                | Bank Branch                    |
|                                       |                                | Asset Class                    |
|                                       |                                | Accounting Template            |
|                                       |                                | Journal Source                 |
|                                       |                                | Sales Line Identifier Group    |
|                                       |                                | Product group                  |
|                                       |                                | Charge code VAT group          |
|                                       |                                | Generic identifier group       |

| Default VAT Transaction Type<br>Field | Field Description              | VAT Driver Option                                                                                                    |
|---------------------------------------|--------------------------------|----------------------------------------------------------------------------------------------------|
|                                       |                                | CRM Service Type (CRM only)     Inventory Item Group (CRM only)     Item Category     Account ChartField                                                                                                    |
| Exempt (continued)                    | Subject to exemption from VAT. | <ul> <li>Sales Line Identifier</li> <li>Product</li> <li>Charge code</li> <li>Discount code</li> <li>Surcharge code</li> <li>Generic identifier</li> <li>Inventory Item (CRM only)</li> <li>Labor Type (CRM only)</li> <li>Expense Type</li> <li>Item</li> </ul> |

| Default VAT Transaction Type<br>Field | Field Description                | VAT Driver Option              |
|---------------------------------------|----------------------------------|--------------------------------|
| Exonerated                            | Subject to exoneration from VAT. | VAT Entity Registration        |
|                                       |                                  | PO Options                     |
|                                       |                                  | AR Options                     |
|                                       |                                  | AP Options                     |
|                                       |                                  | Treasury Options               |
|                                       |                                  | Order Management Business Unit |
|                                       |                                  | General Ledger Business Unit   |
|                                       |                                  | Billing Business Unit          |
|                                       |                                  | Asset Management Business Unit |
|                                       |                                  | Bill Type                      |
|                                       |                                  | Voucher Origin                 |
|                                       |                                  | Bill Source                    |
|                                       |                                  | Voucher Control Group          |
|                                       |                                  | Customer                       |
|                                       |                                  | Supplier                       |
|                                       |                                  | Bank                           |
|                                       |                                  | Customer Location              |
|                                       |                                  | Supplier Location              |
|                                       |                                  | Bank Branch                    |
|                                       |                                  | Asset Class                    |
|                                       |                                  | Accounting Template            |
|                                       |                                  | Journal Source                 |
|                                       |                                  | Sales Line Identifier Group    |
|                                       |                                  | Product group                  |
|                                       |                                  | Charge code VAT group          |
|                                       |                                  | Generic identifier group       |
|                                       |                                  | CRM Service Type (CRM only)    |

| Default VAT Transaction Type<br>Field | Field Description                                       | VAT Driver Option                                                                                                    |
|---------------------------------------|---------------------------------------------------------|----------------------------------------------------------------------------------------------------|
|                                       |                                                         | Inventory Item Group (CRM only) Item Category Account ChartField                                                                                                    |
| Exonerated (continued)                | Subject to exoneration from VAT.                        | <ul> <li>Sales Line Identifier</li> <li>Product</li> <li>Charge code</li> <li>Discount code</li> <li>Surcharge code</li> <li>Generic identifier</li> <li>Inventory Item (CRM only)</li> <li>Labor Type (CRM only)</li> <li>Item</li> </ul> |
| Foreign Goods Expenses                | Expenses on foreign goods.                              | VAT Entity Registration<br>Expenses Business Unit<br>Expense Type                                                                                                    |
| Foreign Services Expenses             | Expenses on foreign services.                           | VAT Entity Registration<br>Expenses Business Unit<br>Expense Type                                                                                                    |
| General Ledger Goods                  | VAT transaction type exclusively for<br>General Ledger. | General Ledger Business Unit (required)<br>Journal Source<br>Account ChartField                                                                                                    |
| General Ledger Services               | VAT transaction type exclusively for<br>General Ledger. | General Ledger Business Unit (required)<br>Journal Source<br>Account ChartField                                                                                                    |

| Default VAT Transaction Type<br>Field | Field Description | VAT Driver Option                 |
|---------------------------------------|-------------------|-----------------------------------|
| Goods Exports                         | Export of goods.  | VAT Entity Registration           |
|                                       |                   | AR Options                        |
|                                       |                   | Order Management Business Unit    |
|                                       |                   | Billing Business Unit             |
|                                       |                   | Asset Management Business Unit    |
|                                       |                   | Bill Type                         |
|                                       |                   | Bill Source                       |
|                                       |                   | Customer                          |
|                                       |                   | Customer Location                 |
|                                       |                   | Asset Class                       |
|                                       |                   | Sales Line Identifier Group       |
|                                       |                   | Product group                     |
|                                       |                   | Charge code VAT group             |
|                                       |                   | Generic identifier group          |
|                                       |                   | CRM Service Type (CRM only)       |
|                                       |                   | • Inventory Item Group (CRM only) |
|                                       |                   | Sales Line Identifier             |
|                                       |                   | • Product                         |
|                                       |                   | Charge code                       |
|                                       |                   | Discount code                     |
|                                       |                   | Surcharge code                    |
|                                       |                   | Generic identifier                |
|                                       |                   | • Inventory Item (CRM only)       |
|                                       |                   | Labor Type (CRM only)             |

| Default VAT Transaction Type<br>Field | Field Description                          | VAT Driver Option                 |
|---------------------------------------|--------------------------------------------|-----------------------------------|
| Out of Scope EU Service Sales         | Sale of services within the EU that are    | VAT Entity Registration           |
|                                       | designated as outside of the scope of VAT. | AR Options                        |
|                                       |                                            | Order Management Business Unit    |
|                                       |                                            | Billing Business Unit             |
|                                       |                                            | Bill Type                         |
|                                       |                                            | Bill Source                       |
|                                       |                                            | Customer                          |
|                                       |                                            | Customer Location                 |
|                                       |                                            | Sales Line Identifier Group       |
|                                       |                                            | Product group                     |
|                                       |                                            | Charge code VAT group             |
|                                       |                                            | Generic identifier group          |
|                                       |                                            | CRM Service Type (CRM only)       |
|                                       |                                            | • Inventory Item Group (CRM only) |
|                                       |                                            | Sales Line Identifier             |
|                                       |                                            | • Product                         |
|                                       |                                            | Charge code                       |
|                                       |                                            | Discount code                     |
|                                       |                                            | • Surcharge code                  |
|                                       |                                            | Generic identifier                |
|                                       |                                            | • Inventory Item (CRM only)       |
|                                       |                                            | • Labor Type (CRM only)           |

| Default VAT Transaction Type<br>Field | Field Description            | VAT Driver Option              |
|---------------------------------------|------------------------------|--------------------------------|
| Out of Scope                          | Outside of the scope of VAT. | VAT Entity Registration        |
|                                       |                              | PO Options                     |
|                                       |                              | AR Options                     |
|                                       |                              | AP Options                     |
|                                       |                              | Treasury Options               |
|                                       |                              | Order Management Business Unit |
|                                       |                              | General Ledger Business Unit   |
|                                       |                              | Expenses Business Unit         |
|                                       |                              | Billing Business Unit          |
|                                       |                              | Asset Management Business Unit |
|                                       |                              | Bill Type                      |
|                                       |                              | Voucher Origin                 |
|                                       |                              | Bill Source                    |
|                                       |                              | Voucher Control Group          |
|                                       |                              | Customer                       |
|                                       |                              | Supplier                       |
|                                       |                              | Bank                           |
|                                       |                              | Customer Location              |
|                                       |                              | Supplier Location              |
|                                       |                              | Bank Branch                    |
|                                       |                              | Asset Class                    |
|                                       |                              | Accounting Template            |
|                                       |                              | Journal Source                 |
|                                       |                              | Sales Line Identifier Group    |
|                                       |                              | Product group                  |
|                                       |                              | Charge code VAT group          |
|                                       |                              | Generic identifier group       |

| Default VAT Transaction Type<br>Field | Field Description        | VAT Driver Option                                                                                                    |
|---------------------------------------|--------------------------|----------------------------------------------------------------------------------------------------|
|                                       |                          | CRM Service Type (CRM only)     Inventory Item Group (CRM only)     Item Category     Account ChartField                                                                                                    |
| Out of Scope (continued)              | Outside of scope of VAT. | <ul> <li>Sales Line Identifier</li> <li>Product</li> <li>Charge code</li> <li>Discount code</li> <li>Surcharge code</li> <li>Generic identifier</li> <li>Inventory Item (CRM only)</li> <li>Labor Type (CRM only)</li> <li>Expense Type</li> <li>Item</li> </ul> |

| Default VAT Transaction Type<br>Field | Field Description                                             | VAT Driver Option                                                                                                    |
|---------------------------------------|---------------------------------------------------------------|----------------------------------------------------------------------------------------------------|
| Out of Scope Services Exports         | Export of services designated as outside<br>the scope of VAT. | VAT Entity Registration<br>AR Options<br>Order Management Business Unit<br>Billing Business Unit<br>Bill Type              |
|                                       |                                                               | Bill Source<br>Customer<br>Customer Location                                                                               |
|                                       |                                                               | <ul><li>Sales Line Identifier Group</li><li>Product group</li><li>Charge code VAT group</li></ul>                          |
|                                       |                                                               | <ul> <li>Generic identifier group</li> <li>CRM Service Type (CRM only)</li> <li>Inventory Item Group (CRM only)</li> </ul> |
|                                       |                                                               | <ul><li>Sales Line Identifier</li><li>Product</li><li>Charge code</li></ul>                                                |
|                                       |                                                               | <ul><li>Discount code</li><li>Surcharge code</li><li>Generic identifier</li></ul>                                          |
|                                       |                                                               | <ul><li>Inventory Item (CRM only)</li><li>Labor Type (CRM only)</li></ul>                                                  |

| Default VAT Transaction Type<br>Field | Field Description                                    | VAT Driver Option                                                                                                    |
|---------------------------------------|------------------------------------------------------|----------------------------------------------------------------------------------------------------|
| Self-Assessed Goods Imports           | Imported goods subject to self-assessed<br>VAT.      | VAT Entity Registration<br>PO Options<br>AP Options<br>Voucher Origin<br>Voucher Control Group<br>Supplier<br>Supplier Location<br>Item Category<br>Item                                                                   |
| Self-Assessed Services Imports        | Import of services subject to self-<br>assessed VAT. | VAT Entity Registration<br>PO Options<br>AP Options<br>Treasury Options<br>Voucher Origin<br>Voucher Control Group<br>Supplier<br>Bank<br>Supplier Location<br>Bank Branch<br>Accounting Template<br>Item Category<br>Item |

| Default VAT Transaction Type<br>Field | Field Description               | VAT Driver Option              |
|---------------------------------------|---------------------------------|--------------------------------|
| Suspended                             | Subject to suspension from VAT. | VAT Entity Registration        |
|                                       |                                 | PO Options                     |
|                                       |                                 | AR Options                     |
|                                       |                                 | AP Options                     |
|                                       |                                 | Treasury Options               |
|                                       |                                 | Order Management Business Unit |
|                                       |                                 | General Ledger Business Unit   |
|                                       |                                 | Billing Business Unit          |
|                                       |                                 | Asset Management Business Unit |
|                                       |                                 | Bill Type                      |
|                                       |                                 | Voucher Origin                 |
|                                       |                                 | Bill Source                    |
|                                       |                                 | Voucher Control Group          |
|                                       |                                 | Customer                       |
|                                       |                                 | Supplier                       |
|                                       |                                 | Bank                           |
|                                       |                                 | Customer Location              |
|                                       |                                 | Supplier Location              |
|                                       |                                 | Bank Branch                    |
|                                       |                                 | Asset Class                    |
|                                       |                                 | Accounting Template            |
|                                       |                                 | Journal Source                 |
|                                       |                                 | Sales Line Identifier Group    |
|                                       |                                 | Product group                  |
|                                       |                                 | Charge code VAT group          |
|                                       |                                 | Generic identifier group       |
|                                       |                                 | CRM Service Type (CRM only)    |

| Default VAT Transaction Type<br>Field | Field Description               | VAT Driver Option                                                                                                    |
|---------------------------------------|---------------------------------|----------------------------------------------------------------------------------------------------|
|                                       |                                 | Inventory Item Group (CRM only) Item Category Account ChartField                                                                                                    |
| Suspended (continued)                 | Subject to suspension from VAT. | Sales Line Identifier         • Product         • Charge code         • Discount code         • Surcharge code         • Generic identifier         • Inventory Item (CRM only)         • Labor Type (CRM only)         Item |

| Default VAT Transaction Type<br>Field | Field Description                                         | VAT Driver Option               |
|---------------------------------------|-----------------------------------------------------------|---------------------------------|
| Zero-rated EU Service Sales           | Sale of services within the EU subject to zero-rated VAT. | VAT Entity Registration         |
|                                       |                                                           | AR Options                      |
|                                       |                                                           | Order Management Business Unit  |
|                                       |                                                           | Billing Business Unit           |
|                                       |                                                           | Bill Type                       |
|                                       |                                                           | Bill Source                     |
|                                       |                                                           | Customer                        |
|                                       |                                                           | Customer Location               |
|                                       |                                                           | Sales Line Identifier Group     |
|                                       |                                                           | Product group                   |
|                                       |                                                           | Charge code VAT group           |
|                                       |                                                           | Generic identifier group        |
|                                       |                                                           | CRM Service Type (CRM only)     |
|                                       |                                                           | Inventory Item Group (CRM only) |
|                                       |                                                           | Sales Line Identifier           |
|                                       |                                                           | • Product                       |
|                                       |                                                           | Charge code                     |
|                                       |                                                           | Discount code                   |
|                                       |                                                           | Surcharge code                  |
|                                       |                                                           | Generic identifier              |
|                                       |                                                           | Inventory Item (CRM only)       |
|                                       |                                                           | Labor Type (CRM only)           |

| Default VAT Transaction Type<br>Field | Field Description                             | VAT Driver Option                                                                                                    |
|---------------------------------------|-----------------------------------------------|----------------------------------------------------------------------------------------------------|
| Zero-rated Goods Imports              | Import of goods subject to zero-rated<br>VAT. | VAT Entity Registration<br>PO Options<br>AP Options<br>Voucher Origin<br>Voucher Control Group<br>Supplier<br>Supplier Location<br>Item Category<br>Item |

| Default VAT Transaction Type<br>Field | Field Description                        | VAT Driver Option               |
|---------------------------------------|------------------------------------------|---------------------------------|
| Zero-rated Services Exports           | Export of services subject to zero-rated | VAT Entity Registration         |
|                                       | VAT.                                     | AR Options                      |
|                                       |                                          | Order Management Business Unit  |
|                                       |                                          | Billing Business Unit           |
|                                       |                                          | Bill Type                       |
|                                       |                                          | Bill Source                     |
|                                       |                                          | Customer                        |
|                                       |                                          | Customer Location               |
|                                       |                                          | Sales Line Identifier Group     |
|                                       |                                          | Product group                   |
|                                       |                                          | Charge code VAT group           |
|                                       |                                          | Generic identifier group        |
|                                       |                                          | CRM Service Type (CRM only)     |
|                                       |                                          | Inventory Item Group (CRM only) |
|                                       |                                          | Sales Line Identifier           |
|                                       |                                          | • Product                       |
|                                       |                                          | Charge code                     |
|                                       |                                          | Discount code                   |
|                                       |                                          | Surcharge code                  |
|                                       |                                          | Generic identifier              |
|                                       |                                          | Inventory Item (CRM only)       |
|                                       |                                          | Labor Type (CRM only)           |

# Accessing the Service VAT Treatment Defaults Setup Page

To access the Service VAT Treatment Defaults Setup page:

1. Navigate to Setup Financials/Supply Chain, Common Definitions, VAT and Intrastat, Value Added Tax, Service VAT Treatment Defaults.

A search window appears.

2. Select the VAT Driver that you want to maintain or set up and click Search.

The VAT drivers listed are based on the installed applications. A Service VAT Treatment Defaults Sub-Search page appears.

**Note:** The VAT drivers table provided previously in this section lists the VAT drivers on which you can specify service VAT treatment defaults.

3. Enter any or all of the VAT driver keys that appear, the supplier's location country, and supplier's location state, as applicable, and then click **Search**.

The system accesses the Service VAT Treatment Defaults Setup page and displays all service VAT treatment default data for the rows matching the VAT driver selected and VAT driver keys entered.

## Service VAT Treatment Defaults Setup Page

Use the Service VAT Treatment Defaults Setup page (VAT\_DEFAULTS\_DTL) to enter VAT default information for service VAT treatment.

Navigation:

Enter search criteria on the Service VAT Treatment Defaults Sub-Search page and click Search.

This example illustrates the fields and controls on the Service VAT Treatment Defaults Setup page showing the Bill Source driver. You can find definitions for the fields and controls later on this page.

| Service VAT Treatment Defaults Setup                                                                                     |                                                                        |
|----------------------------------------------------------------------------------------------------|------------------------------------------------------------------------|
| VAT Driver Bill Source<br>Bill Source SetID SHARE CORPOR                                                                 | Return to Service VAT Sub-Search                                       |
| Copy Values to New Rows Specify a value below for all the required fields, for any fields requiring an overall default a | t the top of the VAT Default Hiersrohy, or for any fields requiring an |
| exception to the value specified for a VAT Driver Option higher up in the VAT Default Hier                               |                                                                        |
| VAT Defaults                                                                                                    | First 🕚 1 of 6 🕑 Last                                                  |
| *Bill Source PROJECTS Q Project                                                                                          | s 🛨 🗖                                                                  |
| Seller Location Country CAN 🔍 Canada                                                                                     | 1                                                                      |
| Seller Location State AB Alberta                                                                                         | Copy Defaults From                                                     |
| Default Details                                                                                                    | First 1 of 1 East                                                      |
| *Effective Date 01/01/1900 B *Status Active                                                                              | × -                                                                    |
| VAT Control Defaults                                                                                                    |                                                                        |
| VAT Service Type Other                                                                                                   |                                                                        |
| VAT Place of Supply Where Physically Performed                                                                           |                                                                        |

You can insert rows for any or all of the VAT driver keys as well as the supplier's location country or state. You can also delete any existing rows.

| Field or Control                 | Description                                                                                                    |
|----------------------------------|----------------------------------------------------------------------------------------------------|
| Return to Service VAT Sub-Search | Click to return to the sub-search page on which you can enter different VAT driver keys.                                                                                                    |
| Copy Values to New Rows          | If you are inserting a row for a VAT driver key, select this<br>check box to copy all the VAT defaults from the previous row<br>to the new row. Otherwise, all VAT defaults for the new row<br>will be blank. |
| Copy Defaults From               | Click to access the Copy Service VAT Treatment Defaults<br>From page, which you can use to copy the VAT defaults from<br>another key combination for the same VAT driver.                                     |
| Seller Location Country          | Displays the location country of the seller (supplier).                                                                                                    |
| Seller Location State            | As applicable, enter the seller's location state.                                                                                                    |
| Default Details                  | Enter the effective date and status.                                                                                                    |
| VAT Service Type                 | For the applicable VAT drivers, you can set the type of service by selecting one of the following values: <i>Electronics/Communication</i>                                                                    |
|                                  | <b>Note:</b> Electronics/Communication services are taxed in the location where the customer is residing regardless of where the services are being rendered from.                                            |
|                                  | Freight Transport<br>Other                                                                                                    |
| VAT Place of Supply              | For the applicable VAT drivers, you can specify the usual place<br>of supply (the place where VAT liability most often occurs) by<br>selecting one of the following values:                                   |
|                                  | Buyer's Countries                                                                                                    |
|                                  | Supplier's Countries                                                                                                    |
|                                  | Where Physically Performed.                                                                                                    |

#### **Related Links**

Reviewing VAT Field Descriptions by VAT Driver

# **Copy Service VAT Treatment Defaults From Page**

Use the Copy Service VAT Treatment Defaults From page (VAT\_DFLT\_SRCH\_COPY) to copy data from an existing VAT default or service VAT treatment default setup to the current VAT driver and driver keys combination.

Navigation:

- Click the Copy Defaults From link on the VAT Defaults Setup page.
- Click the Copy Defaults From link on the Service VAT Treatment Defaults Setup page.

| Field or Control          | Description                                                                                                    |
|---------------------------|----------------------------------------------------------------------------------------------------|
| Copy From Search Criteria | Enter the criteria on which you want to search. You can search by SetID, seller location country, and seller location state.                                                                                                    |
| Search                    | Click to retrieve the results based on the criteria entered. The results appear in the <b>Copy From Results</b> group box.                                                                                                    |
| Copy From Results         | In the <b>Copy From Results</b> group box, click the link for any<br>of the results returned to view the details of the VAT setup<br>from which to copy on the Copy VAT Defaults Setup page.<br>Once you have viewed the details, you can click <b>Copy</b> to copy<br>the VAT setup. The system returns you to the Service VAT<br>Treatment Defaults Setup page with the copied fields.<br>Or you can select the appropriate option for any of the results<br>returned and click <b>Copy</b> to copy from the selected row. The<br>system returns you to the Service VAT Treatment Defaults<br>Setup page with the copied fields. |

# VAT Set Up Validation Report Page

Use the VAT Set Up Validation Report page (RUN\_LC\_VATCHK) to validate VAT default setup data and expose inconsistencies and missing default values.

Navigation:

#### Set Up Financial/Supply Chain > Common Definitions > VAT and Intrastat > Value Added Tax > VAT Setup Validation Report

Generate the VAT 3000 VAT Set Up Validation report to confirm that VAT defaults have been set up correctly and that defaults that are required at the highest levels in the hierarchy have been defined.

| Field or Control | Description                                               |
|------------------|-----------------------------------------------------------|
| Language         | Specify the language in which you want to run the report. |

| Field or Control | Description                                                                                                    |
|------------------|----------------------------------------------------------------------------------------------------|
| As of Date       | Specify the as of date to be compared against the effective<br>dates on the default setups to identify incorrect or missing<br>setup on or before the specified date. |

# **Applicable Transaction Entry VAT Page**

Access the applicable transaction entry VAT page from the PeopleSoft application. The name of the page varies based on the application. The following example shows the Invoice Line VAT Information page accessed from a voucher line in PeopleSoft Payables.

This example illustrates the fields and controls on the Invoice Line VAT Information page (1 of 2) accessed from the voucher line in PeopleSoft Payables. You can find definitions for the fields and controls later on this page.

| Invoice Line VAT Information                                                                                                    | ×   |
|----------------------------------------------------------------------------------------------------|-----|
| Go To Invoice Line                                                                                                    |     |
| Business Unit GBR01 Ship To Location GBR01                                                                                                    |     |
| Voucher ID         00000001         VAT Entity         GBR01V           Voucher I ine Number 1         1         1         1         1         1         1         1         1         1         1         1         1         1         1         1         1         1         1         1         1         1         1         1         1         1         1         1         1         1         1         1         1         1         1         1         1         1         1         1         1         1         1         1         1         1         1         1         1         1         1         1         1         1         1         1         1         1         1         1         1         1         1         1         1         1         1         1         1         1         1         1         1         1         1         1         1         1         1         1         1         1         1         1         1         1         1         1         1         1         1         1         1         1         1         1         1         1         1 |     |
| voucher Line Number 1                                                                                                    |     |
| Expand All Sections Collapse All Sections                                                                                                    |     |
| ▼ Physical Nature                                                                                                    |     |
| Physical Nature Goods                                                                                                    |     |
| Change Physical Nature Click this button if you want to change Physical Nature (to Goods or Services) and reset all VAT Defaults at this level only.                                                                                                    |     |
| VAT Locations                                                                                                    |     |
| VAT Defaults                                                                                                    |     |
| VAT Registrations                                                                                                    |     |
| ▶ VAT Controls                                                                                                    |     |
| VAT Treatments                                                                                                    |     |
| ▶ VAT Details                                                                                                    |     |
| Adjust/Reset VAT Defaults                                                                                                    |     |
| Adjust Affected VAT Defaults  Click this button if you want the system to adjust the VAT Defaults on this page affected by changes you have made to this page. All changes you have made to VAT Defaults that affect other VAT Defaults will be retained.                                                                                                    | 3   |
| *Levels This and all lower levels Reset All VAT Defaults Click this button if you want the system to reset all the VAT Defaults. All changes you have made to VAT Defaults will be lost.                                                                                                    | ive |
| Nature of Transaction 1                                                                                                    |     |
| Nature of Transaction 2                                                                                                    |     |
| Fiscal Regime                                                                                                    |     |
|                                                                                                    |     |

This example illustrates the fields and controls on the Invoice Line VAT Information page (2 of 2) showing all the sections expanded. You can find definitions for the fields and controls later on this page.

| Invoice Line VAT Information                                                                                                    | ×                                                                                                    |
|----------------------------------------------------------------------------------------------------|----------------------------------------------------------------------------------------------------|
| Voucher ID NEXT                                                                                                    | ip To Location GBR01<br>VAT Entity GBR01V                                                                                          |
| Voucher Line Number 1 Expand All Sections Collapse All Sections                                                                                                    |                                                                                                    |
| Physical Nature                                                                                                    |                                                                                                    |
| Physical Nature Goods                                                                                                    |                                                                                                    |
| Change Physical Nature<br>Click this button if you want to change Physical<br>reset all VAT Defaults at this level only.                                                                                                    | Nature (to Goods or Services) and                                                                                                  |
| VAT Locations                                                                                                    |                                                                                                    |
| Ship From Country GBR<br>Ship to Country GBR                                                                                                    | Ship From State                                                                                                    |
| VAT Defaults                                                                                                    |                                                                                                    |
| VAT Registrations                                                                                                    |                                                                                                    |
| Reporting Country GBR                                                                                                    | Defaulting State                                                                                                    |
| VAT Controls                                                                                                    |                                                                                                    |
| Use Type VAT1                                                                                                    | Domestic Reverse Charge Goods                                                                                                    |
| VAT Treatments                                                                                                    |                                                                                                    |
| Treatment Domestic Goods Purchase -                                                                                                    |                                                                                                    |
| VAT Details Applicability Taxable                                                                                                    |                                                                                                    |
| VAT Code UK1                                                                                                    |                                                                                                    |
|                                                                                                    | Record Output VAT                                                                                                    |
| Adjust/Reset VAT Defaults                                                                                                    |                                                                                                    |
| Adjust Affected VAT Defaults Click this button if you want the system to adjust the VAT Defaults on this page affected by changes you have made to this page. All changes you have made to VAT Defaults that affect other VAT Defaults will be retained. |                                                                                                    |
| *Levels This and all lower levels   Reset All VAT Defaults                                                                                                    | Click this button if you want the system to reset all the VAT Defaults. All changes you have<br>made to VAT Defaults will be lost. |
| Nature of Transaction 1                                                                                                    |                                                                                                    |
| Nature of Transaction 2                                                                                                    |                                                                                                    |
|                                                                                                    |                                                                                                    |
|                                                                                                    |                                                                                                    |

Selecting or deselecting the **Reverse Charge Goods** check box and then clicking the **Adjust** button adjusts the VAT Treatment, Record Output VAT, and other related defaults.

You can override default VAT settings on individual transactions from the applicable PeopleSoft application pages. For example, you can override VAT settings for a voucher line by accessing the Invoice Line VAT Information page from the Voucher component. While the fields that appear on this page may vary based on the application, the page acts in much the same way.

**Note:** The VAT defaults appear in descending order of effect. If you change any settings on this page, you should work from the top of the page to the bottom, clicking the **Adjust Affected VAT Defaults** button as appropriate.

| Field or Control      | Description                                                                                      |
|-----------------------|--------------------------------------------------------------------------------------------------|
| Expand All Sections   | Click to expand all the VAT default sections on the page. The sections are collapsed by default. |
| Collapse All Sections | Click to collapse all the VAT default sections on the page.                                      |

## Adjust/Reset VAT Defaults

A section at the bottom of the page enables you to adjust the VAT defaults based on changes you make on this page or to reset all VAT defaults.

| Field or Control             | Description                                                                                                    |
|------------------------------|----------------------------------------------------------------------------------------------------|
| Adjust Affected VAT Defaults | Click this button to retain certain changes to VAT defaults<br>while adjusting other VAT defaults affected by the changes.<br>The changes retained depend on the changes you have made as<br>described subsequently. Two examples are provided at the end<br>of this section.                                                                                                    |
| Reset All VAT Defaults       | Click this button to reset all the VAT defaults. You can reset<br>the defaults at <i>This and all lower levels</i> in the transaction<br>hierarchy, <i>All lower levels only</i> , or <i>This level only</i> .<br>Transaction hierarchy can vary. For example, if you are<br>dealing with the voucher header VAT page, <i>all lower levels</i><br>refers to the voucher lines and the distribution lines. However,<br>if you are on the voucher line VAT page, <i>all lower levels</i> refers<br>to the distribution lines. |

#### **Physical Nature**

| Field or Control       | Description                                                                                                    |
|------------------------|----------------------------------------------------------------------------------------------------|
| Physical Nature        | Indicates whether an object is a good or a service. For many countries, a requirement exists to report the sale or purchase of goods, or both, separately from services.             |
| Change Physical Nature | Click to override the default physical nature. This changes<br>the value of the physical nature which determines the VAT<br>treatment and resets all the VAT defaults at this level. |

## VAT Locations

The VAT location fields are populated by the applications. Values in these fields are never affected by changes to any of the VAT default fields and are never updated when you click the **Change Physical Nature, Adjust Affected VAT Defaults,** or **Reset All VAT Defaults** button. The possible VAT locations are:

- Bank Country
- Buyer's Location Country
- Buyer's Location State
- Consumption Country
- Consumption State
- Location Country
- Location State
- Seller's Location Country
- Seller's Location State
- Service Performed Country
- Service Performed State
- Ship From Country
- Ship From State
- Ship To Country
- Ship To State
- Ship To VAT Rgstrn Country

#### **VAT Registrations**

The fields for VAT registration defaults include:

- Reporting Country
- Default State
- Bank, Customer, or Supplier Registration Country
- Bank, Customer, or Supplier Registration ID
- Exception Type
- Exception Certificate ID

Any changes that you make to these values with the exception of the exception type and exception certificate ID affect all VAT default settings if you click the **Adjust Affected VAT Defaults** button after making changes.

If you change the exception type, only the VAT transaction type and VAT code defaults are adjusted when you click the **Adjust Affected VAT Defaults** button.

#### **VAT Controls**

If you change the default setting in the **Calc on Advance Payments** field or the **Domestic Reverse Charge Goods** check box, and click the **Adjust Affected VAT Defaults** button, the system updates all VAT default settings.

Changes to any other VAT control fields do not affect other VAT defaults. Also, if you change any of the following fields and click the **Adjust Affected VAT Defaults** button, your changes will be lost if you have also changed fields that affect the VAT control fields:

- Calculate at Gross or Net
- Recalculate at Payment.
- Calculation Type
- Declaration Point
- Declaration Date
- Accounting Entry Type
- Rounding Rule
- Non-Recovery Charge
- Use Type
- Apportionment Control
- Recovery Source
- Rebate Source
- Reclaim Percent
- Include Freight
- Include Miscellaneous
- In Reporting Currency
- No VAT Receipt
- Prorate Non-Recoverable
- Allocate Non-Recoverable

## VAT Treatments

| Field or Control        | Description                                                                                                    |
|-------------------------|----------------------------------------------------------------------------------------------------|
| Place of Supply Country | If the transaction is for a service, these fields show the place of<br>supply (the place where VAT liability occurs) country and state<br>for the service. This value is used to help determine the VAT<br>treatment.                                                                                                    |
|                         | If you change these settings and click the <b>Adjust Affected</b><br><b>VAT Defaults</b> button, the system changes all VAT default<br>settings.                                                                                                    |
| Treatment               | If you change this value and click the <b>Adjust Affected VAT</b><br><b>Defaults</b> button, the system updates only the VAT transaction<br>type and VAT code, Record Input VAT, and Record Output<br>VAT, where applicable.                                                                                                    |
| Treatment Group         | This field is available on the voucher header, AR pending<br>item, and Billing invoice header VAT pages. It is also tracked<br>on purchase orders, sales orders, and asset retirements so that<br>the value can be copied to vouchers and bills, but it is not<br>shown on the VAT pages.                                                                                                    |
|                         | For the transactions in which treatment group is shown on the<br>header VAT page, the VAT treatment values on all the lines for<br>a given transaction must be members of the treatment group<br>on the header. Clicking the <b>Adjust Affected VAT Defaults</b><br>button after making a change to the treatment group does not<br>update any other VAT defaults. The main impact of changing<br>the value is on the validation of the VAT treatment on the lines.<br>In addition, changing the treatment group on the header does<br>not affect or change the value of the treatment on the lines. |

## Examples

These examples illustrate the behavior of the VAT defaults:

• Example 1

The user overrides the **Calculate at Gross or Net** field and clicks the **Adjust Affected VAT Defaults** button. The system does nothing, because **Calculate at Gross or Net** is a VAT control field that does not affect any other VAT defaults. The user then overrides the supplier registration country and clicks the **Adjust Affected VAT Defaults** button once more. This time the system adjusts all the VAT defaults except the change to the supplier registration country. This includes the **Calculate at Gross or Net** field, which the user must override again, if necessary.

• Example 2

The user overrides the supplier registration country and clicks the **Adjust Affected VAT Defaults** button. The system adjusts all VAT defaults except the change to the supplier registration country and

supplier registration ID. The user then overrides the place of supply settings and clicks the **Adjust Affected VAT Defaults** button once more. The system adjusts all VAT defaults except the service type, place of supply, supplier registration country, and supplier registration ID.

**Related Links** 

VAT Defaults

# **Managing VAT on Interunit Transactions**

To manage VAT on interunit transactions, use the Business Unit Interunit Option component (VAT\_BU\_OPT) and the Business Unit Interunit Pairs component (VAT\_BU\_PAIR).

This section provides an overview of VAT on interunit transactions .

# Pages Used to Manage VAT on Interunit Transactions

| Page Name                           | Definition Name | Usage                                                                                                    |
|-------------------------------------|-----------------|----------------------------------------------------------------------------------------------------|
| Business Unit Interunit Option Page | VAT_BU_OPT      | Specify whether to post VAT on interunit<br>transactions to the distribution line<br>GL business unit or the transaction<br>header GL business unit. If you are using<br>legal entities, specify these options for<br>IntraEntity and InterEntity. Otherwise,<br>specify these options for interunit. These<br>settings determine which business units<br>do the recording and reporting of VAT on<br>interunit transactions. |
| Business Unit Interunit Pairs Page  | VAT_BU_PAIR     | Enter exceptions to the VAT business<br>unit options settings for specific business<br>unit pairs.                                                                                                    |

# **Understanding VAT on Interunit Transactions**

PeopleSoft software enables you to manage how you account for and report VAT on interunit transactions, including those that cross legal entities and VAT jurisdictions.

VAT accounting entries are divided into the following three types, or accounting entry groups:

- Non-recoverable input VAT.
- Other input VAT.
- Output VAT.

**Note:** Output VAT recorded on purchases is included with other input VAT to ensure that the input VAT and associated output VAT are recorded together.

When you enter transactions in PeopleSoft Payables, Expenses, and General Ledger, the transactions as a whole are associated with a general ledger business unit. However, you can enter a different general ledger business unit on the distribution line.

You use general ledger business unit source options to specify where you want the different types of VAT accounting entries to be posted. You can specify the general ledger business unit to be used for each of the three types of VAT accounting entries for interunit transactions in the following way:

• Distribution Line GL Business Unit.

This selection allows the specified type of accounting entry to be posted to the general ledger business unit on the associated distribution line.

• Transaction (header) GL Business Unit.

This selection allows the specified type of accounting entry to be posted to the general ledger business unit associated with the transaction as a whole.

In addition, you set up the general ledger business unit source options in two ways:

• By SetID.

This approach allows the same set of options to be shared by multiple general ledger business units. If you are using legal entities, you can set up separate sets of options for transactions that take place between two general ledger business units within the same legal entity and for transactions that take place between two general ledger business units that are in different legal entities. If you are not using legal entities, the options that you specify are applicable to all types of interunit transactions.

• By specific pairs of from and to general ledger business units.

The options defined for a specific pair of general ledger business units always override the options defined at the more general, SetID level.

**Note:** You need to define options at this level only for exceptions to what you defined at the SetID level.

#### Interunit Example

On the Procurement Accounting Controls, Expenses Business Unit, and General Ledger Business Unit pages, you can specify whether to prorate and post nonrecoverable VAT to the expense distribution ChartFields. If you have specified that nonrecoverable VAT is to be prorated, then the nonrecoverable VAT is always posted by the system to the Distribution Line GL Business unit along with the expense, regardless of the general ledger business unit option that you define for nonrecoverable VAT.

This example illustrates how an Italian business unit might generally record costs on behalf of business units in other VAT jurisdictions and how an exception in the handling of VAT for another Italian business unit is accomplished.

If an Italian business unit incurring costs for other business units must record, account for, and report VAT, but the actual expense must be recorded in the other business units, you specify on the VAT Business Unit Option page for the Italian SetID that the Transaction (header) GL Business Unit be used for each of the three different VAT accounting entry groups. This results in all the VAT accounting entries being created for the Italian business unit allowing the reportable VAT to be included on the VAT return

for the Italian VAT entity. Only the actual expense is accounted for as an interunit entry between the Italian and other business units.

However, if business units other than the Italian business unit are generally required to record, account for, and report the VAT, you specify that the Distribution Line GL Business unit is to be used for each of the different VAT accounting entry groups. This enables you to create all the VAT accounting entries for the other business units and, if appropriate, report them on the VAT return for the other VAT entities.

If the requirement is that the recoverable VAT be recorded by the Italian business unit, but any nonrecoverable VAT be passed to the other business unit as part of the cost, you specify that the Transaction (header) GL Business unit be used for Other Input VAT, while the Distribution Line GL Business unit be used for Non-Recoverable Input VAT. In this case, the accounting entry for the recoverable VAT is created for the Italian business unit, while the accounting entry for the nonrecoverable VAT is created for the other business unit. The recoverable VAT is then available to be reported on the VAT return for the Italian VAT entity.

Because the options that you select on the VAT Business Unit Option are intended to govern how the VAT on most but perhaps not all interunit transactions is handled for the business units making up the SetID, you can define exceptions for transactions between specific business units on the VAT Business Unit Pairs page. For example, if an Italian business unit generally records, accounts for, and reports VAT on transactions with business units in other countries, but this is not intended to be the case for another Italian business unit, you can create the exception between the two business units by specifying the Distribution Line GL Business Unit as the source for the Italian business unit.

# **Business Unit Interunit Option Page**

Use the Business Unit Interunit Option page (VAT\_BU\_OPT) to specify whether to post VAT on interunit transactions to the distribution line GL business unit or the transaction header GL business unit.

If you are using legal entities, specify these options for IntraEntity and InterEntity. Otherwise, specify these options for interunit. These settings determine which business units do the recording and reporting of VAT on interunit transactions.

Navigation:

| Field or Control                                                          | Description                                                                                                    |
|---------------------------------------------------------------------------|----------------------------------------------------------------------------------------------------|
| SetID                                                                     | Specify how a business unit records each of the three types<br>of VAT accounting entries by SetID. Enter the SetID that<br>represents one or more general ledger business units that will<br>be accounting for VAT on interunit transactions in the same<br>way.    |
| InterEntity GL Business Unit Source and IntraEntity GL<br>Business Source | If you set up the system to use legal entities, you can specify<br>the business unit source options separately for InterEntity<br>and IntraEntity transactions. If the system is not using legal<br>entities, you specify these options for interunit transactions. |

# Set Up Financials/Supply Chain > Common Definitions > VAT and Intrastat > Value Added Tax > BU VAT Interunit Option

| Field or Control              | Description                                                                                                    |
|-------------------------------|----------------------------------------------------------------------------------------------------|
| Distribution Line GL Business | Select this option for each VAT accounting entry type that<br>you want posted to the general ledger business unit at the<br>distribution line level. For example, within PeopleSoft<br>Accounts Payable this is the general ledger business unit<br>specified on the distribution line.                                                                                                    |
| Transaction GL Business       | Select this option for each VAT accounting entry type that<br>you want posted to the transaction, or header business unit.<br>For example, within PeopleSoft Accounts Payable this is<br>the general ledger business unit associated with the voucher<br>as a whole. In other words, it is the general ledger business<br>unit with which the vouchering Payables business unit is<br>associated. |

#### **Business Unit Interunit Pairs Page**

Use the Business Unit Interunit Pairs page (VAT\_BU\_PAIR) to enter exceptions to the VAT business unit options settings for specific business unit pairs.

Navigation:

#### Set Up Financials/Supply Chain > Common Definitions > VAT and Intrastat > Value Added Tax > BU VAT Interunit Pairs

This example illustrates the fields and controls on the Business Unit Interunit Pairs page. You can find definitions for the fields and controls later on this page.

|                    | From GL Business Unit FRA01  | FRANCE OPERATIONS  |                 |                     |
|--------------------|------------------------------|--------------------|-----------------|---------------------|
|                    |                              |                    | Find   View All | First 🕚 1 of 4 🕑 La |
|                    | *To GL Business Unit BLG01 🔍 | BELGIUM OPERATIONS |                 | + -                 |
| Accounting for VAT | on InterUnit Transactions    |                    |                 |                     |
| GL Business        | Jnit Source                  |                    |                 |                     |
| Other Input VA     | т                            |                    |                 |                     |
| ODist              | ribution Line GL Business    |                    |                 |                     |
| ⊙ Trar             | nsaction GL Business Unit    |                    |                 |                     |
| Non-Recovera       | ble Input VAT                |                    |                 |                     |
| O Dist             | ribution Line GL Business    |                    |                 |                     |
| Trans              | nsaction GL Business Unit    |                    |                 |                     |
| Output VAT         |                              |                    |                 |                     |
| ODist              | ribution Line GL Business    |                    |                 |                     |
| • Trar             | saction GL Business Unit     |                    |                 |                     |

| Field or Control              | Description                                                                                                    |
|-------------------------------|----------------------------------------------------------------------------------------------------|
| From GL Business Unit         | Enter the business unit for which you are creating the exception or exceptions.                                                                                                    |
| To GL Business Unit           | Enter business units that are exceptions. For example, if the from general ledger business unit generally records, accounts for, and reports VAT on interunit transactions involving VAT, you can specify that this be done instead by the general ledger business unit when you select <b>Distribution Line GL Business</b> for each of the VAT accounting types. You can add multiple exception business units. |
| Distribution Line GL Business | Select this option for each VAT accounting entry type that<br>you want posted to the general ledger business unit at the<br>distribution line level. For example, within PeopleSoft<br>Accounts Payable, this is the general ledger business unit<br>specified on the distribution line.                                                                                                    |
| Transaction GL Business Unit  | Select this option for each VAT accounting entry type that<br>you want posted to the transaction, or header business unit.<br>For example, within PeopleSoft Accounts Payable, this is<br>the general ledger business unit associated with the voucher<br>as a whole. In other words, it is the general ledger business<br>unit with which the vouchering Payables business unit is<br>associated.                |

# Loading the VAT Transaction Table

This section provides an overview of VAT transaction table load, lists prerequisites, and discusses how to set up the run request for the VAT Transaction Loader process (FS\_VATUPDFS) and run the VAT Transaction Loader process.

# Page Used to Load the VAT Transaction Table

| Page Name                        | Definition Name | Usage                                                                      |
|----------------------------------|-----------------|----------------------------------------------------------------------------|
| VAT Transaction Loader Rqst Page | VAT_UPD_REQUEST | Run the Transaction Loader process that updates the VAT transaction table. |

# **Understanding VAT Transaction Table Load**

The VAT transaction table stores the detailed transaction information required for VAT reporting and is the primary source of information for all VAT reports. VAT transaction information is loaded into the VAT transaction table from PeopleSoft Payables, Billing, Receivables, Expenses, Treasury, General Ledger, and Asset Management through a background process. For each product, the transaction loader uses a VAT transaction source definition to determine what information to select from which tables. These VAT transaction source definitions are delivered with the PeopleSoft system.

To keep the VAT transaction table current, you need to periodically run the VAT Transaction Loader background Application Engine process (FS\_VATUPDFS) that updates the VAT transaction table using VAT transaction information from PeopleSoft applications.

Before you run the process, the PeopleSoft application that is the VAT transaction source must have VATapplicable transactions. You may also need to run application-specific processes to prepare the VAT transactions for the VAT transaction table.

See the PeopleSoft application documentation for more information about whether you need to do this for the applications you have installed.

## **Prerequisites**

The following application processes must run on transactions before the transactions can be picked up by the VAT Transaction Loader:

PeopleSoft Payables

Voucher Posting and, if applicable, Payment Posting.

PeopleSoft Receivables

Receivable Update.

PeopleSoft General Ledger

Journal Edit and Posting.

PeopleSoft Expenses

Post Liabilities.

PeopleSoft Treasury

Automated Accounting.

• PeopleSoft Billing

Finalization and Currency Conversion.

PeopleSoft Asset Management

Calculate Depreciation and Create Accounting Entries.

# VAT Transaction Loader Rqst Page

Use the VAT Transaction Loader Rqst page (VAT\_UPD\_REQUEST) to run the Transaction Loader process that updates the VAT transaction table.

Navigation:

# VAT and Intrastat > Value Added Tax > VAT Processes > Transaction Loader > VAT Transaction Loader Rqst

Use this page to establish the parameters, including run frequency and time for running the VAT Transaction Loader, to update the VAT transaction table for the applicable entities, products, and business units.

Before setting up your run requests, evaluate when you want to run the loader and for what VAT entities, products, and business units.

| Field or Control                     | Description                                                                                                    |
|--------------------------------------|----------------------------------------------------------------------------------------------------|
| Process Frequency                    | Select the appropriate frequency for the run request.                                                                                                    |
| VAT Entity                           | Select the VAT entity for which you want to load VAT transaction data.                                                                                                    |
| All Products                         | Select to run the process for all products. Otherwise, you can specify a particular product or products for this run request using the <b>Specify Products</b> group box.                                |
| Specify Products                     | Specify the PeopleSoft application or applications for which<br>you want to run the process. Add more rows as needed to add<br>more applications to the list.                                            |
| All Business Units                   | Select to run the process for every business unit associated<br>with the selected VAT entity. Otherwise, you can specify a<br>business unit or business units using the <b>Specify BUs</b> group<br>box. |
| Specify BUs (specify business units) | Specify the business unit or units for which you want to run<br>the process. Add more rows as needed to add more business<br>units to the list.                                                          |

You can include multiple entities on a request by adding new rows and specifying the applicable product and business unit settings.

**Note:** Create additional run control IDs as needed for different combinations of VAT entities, VAT transaction sources, and business units.

# **Running the VAT Transaction Loader Process**

When you run the Transaction Loader process, the steps that the process takes depends on the PeopleSoft application selected as the VAT transaction source. This table outlines the processing steps for each transaction source:

| VAT Transaction Source | Transaction Loader Process                                                                                                    | Links                                                                                                    |
|------------------------|----------------------------------------------------------------------------------------------------|----------------------------------------------------------------------------------------------------|
| PeopleSoft Billing     | Inserts records in the VAT/ Billing<br>cross-reference table to enable cross-<br>referencing between the VAT transaction<br>table and PeopleSoft Billing tables.Changes the VAT distribution status on<br>the bill line to D for all the selected bill<br>lines that were processed successfully.<br>The VAT transaction loader does not<br>pick up bill lines until after the bills that<br>contain those lines are invoiced, and the<br>currency conversion process runs against<br>the bills.Inserts records into the VAT transaction<br>table for each valid VAT transaction that<br>comes from the bill lines, and obtains the<br>VAT document ID from the VAT entity. | For each business transaction that is<br>written to the VAT transaction table, the<br>VAT/Billing cross-reference table (VAT<br>_XREF_BI) enables linking between the<br>VAT transaction record to the original<br>business transaction. For PeopleSoft<br>Billing, this links the entries in the VAT<br>transaction table to the invoice that<br>generated them.                |
| PeopleSoft Receivables | Inserts records into the VAT/Item<br>cross-reference table to enable cross-<br>referencing between the VAT transaction<br>table and PeopleSoft Receivables tables.<br>Changes the VAT distribution status<br>on the item activity VAT entry to <i>D</i><br>for all the selected item VAT lines that<br>were successfully processed. The VAT<br>Transaction Loader process does not<br>pick up lines until after the Receivables<br>Update process has successfully<br>distributed them.<br>Inserts records into the VAT transaction that<br>comes from the item VAT lines, and<br>obtains the VAT document ID from the<br>VAT entity.                                       | For each business transaction that is<br>written to the VAT transaction table, the<br>VAT/Item cross-reference table (VAT_<br>XREF_ITEM) enables drillback from the<br>VAT transaction record to the original<br>business transaction and vice versa. For<br>PeopleSoft Receivables, this links the<br>entries in the VAT transaction table to the<br>items that generated them. |

| VAT Transaction Source    | Transaction Loader Process                                                                                                    | Links                                                                                                    |
|---------------------------|----------------------------------------------------------------------------------------------------|----------------------------------------------------------------------------------------------------|
| PeopleSoft Payables       | Inserts records into the VAT/Voucher<br>cross-reference table to enable cross-<br>referencing between the VAT transaction<br>table and PeopleSoft Payables tables.<br>Changes the VAT distribution status<br>on the voucher accounting line to <i>D</i><br>for all the selected voucher accounting<br>lines that were successfully processed.<br>Because the VAT transaction loader<br>picks up information from the voucher<br>accounting line, voucher and payment<br>posting, or both, must be run before you<br>run the Transaction Loader process.<br>Inserts records into the VAT transaction<br>table for each valid VAT transaction that<br>comes from the voucher accounting lines<br>and obtains the VAT document ID from<br>the VAT entity. | For each business transaction that is<br>written to the VAT transaction table,<br>the VAT/Voucher cross-reference table<br>(VAT_XREF_VCHR) enables drillback<br>from the VAT transaction record to the<br>original business transaction and vice<br>versa. For PeopleSoft Payables, this links<br>the entries in the VAT transaction table<br>to the voucher or payment that generated<br>them.       |
| PeopleSoft General Ledger | Inserts records into the VAT/Journal<br>Line cross-reference table (VAT_XREF<br>_JRNL) to enable cross-referencing<br>between the VAT transaction table and<br>PeopleSoft General Ledger tables.<br>Changes the VAT distribution status<br>on the journal VAT line to <i>D</i> for all<br>the selected journal VAT lines that<br>were successfully processed. The VAT<br>Transaction Loader does not pick up<br>journal VAT lines until after the Journal<br>Post process has validated and posted<br>them and set the distribution status to <i>N</i> .<br>Inserts records into the VAT transaction that<br>comes from the journal VAT lines and<br>obtains the VAT document ID from the<br>VAT entity.                                               | For each business transaction that is<br>written to the VAT transaction table, the<br>VAT/Journal Line cross-reference table<br>(VAT_XREF_JRNL) enables drillback<br>from the VAT transaction record to<br>the original business transaction and<br>vice versa. For PeopleSoft General<br>Ledger, this links the entries in the VAT<br>transaction table to the journal entry that<br>generated them. |

| VAT Transaction Source | Transaction Loader Process                                                                                                    | Links                                                                                                    |
|------------------------|----------------------------------------------------------------------------------------------------|----------------------------------------------------------------------------------------------------|
| PeopleSoft Expenses    | Inserts records into the VAT/Expense<br>Accounting Entry cross-reference table<br>to enable cross-referencing between the<br>VAT transaction table and PeopleSoft<br>Expenses tables.<br>Changes the VAT distribution status on<br>the accounting entry line to <i>D</i> for all the<br>selected expense accounting lines that<br>were successfully processed. Because<br>the VAT Transaction Loader picks up<br>information from the expense sheet<br>accounting line, the Post Liabilities<br>process must be run before the<br>Transaction Loader process.<br>Inserts records into the VAT transaction<br>table for each valid VAT transaction<br>that comes from the expense accounting<br>entries, and obtains the VAT document<br>ID from the VAT entity. | For each business transaction that is<br>written to the VAT transaction table,<br>the VAT/Expense Accounting Entry<br>cross-reference table (VAT_XREF_<br>EX) enables drillback from the VAT<br>transaction record to the original<br>business transaction and vice versa.<br>For PeopleSoft Expenses, this links the<br>entries in the VAT transaction table to the<br>expense report accounting entries that<br>generated them. |
| PeopleSoft Treasury    | <ul> <li>Inserts records into the VAT/Treasury cross-reference table to enable cross-referencing between the VAT transaction table and your bank statement transactions.</li> <li>Changes the VAT distribution status on the bank statement transaction to <i>D</i> for all the selected bank statement transactions that were successfully processed.</li> <li>Inserts records into the VAT transaction table for each valid VAT transaction that comes from the treasury transaction tables, and obtains the VAT document ID from the VAT entity.</li> </ul>                                                                                                    | For each business transaction that the<br>system writes to the VAT transaction<br>table, the VAT/Treasury cross-<br>reference table (VAT_XREF_TR)<br>enables you to drill back from the<br>VAT transaction record to the original<br>business transaction and vice versa. For<br>PeopleSoft Treasury, this links the entries<br>in the VAT transaction table to the bank<br>statement transactions that generated<br>them.        |

| VAT Transaction Source      | Transaction Loader Process                                                                                                    | Links                                                                                                    |
|-----------------------------|----------------------------------------------------------------------------------------------------|----------------------------------------------------------------------------------------------------|
| PeopleSoft Asset Management | <ul> <li>Inserts records into the VAT/Asset<br/>Management cross-reference table<br/>to enable cross-referencing between<br/>the VAT transaction table and asset<br/>retirement transactions.</li> <li>Changes the VAT distribution status<br/>on the asset retirement transaction to<br/><i>D</i> for all the selected asset retirement<br/>transactions that were successfully<br/>processed. After you retire an asset,<br/>Depreciation Calculation (AMDPCALC)<br/>and Create Accounting Entries<br/>(AMAEDIST) must be run before<br/>Transaction Loader.</li> <li>Inserts records into the VAT transaction that<br/>comes from the asset retirement tables,<br/>and obtains the VAT document ID from<br/>the VAT entity.</li> </ul> | For each business transaction that the<br>system writes to the VAT transaction<br>table, the VAT/Asset Management<br>cross-reference table (VAT_XREF<br>_AM) enables drillback from the<br>VAT transaction record to the original<br>business transaction and vice versa. For<br>PeopleSoft Asset Management, this links<br>the entries in the VAT transaction table<br>to the asset retirement transactions that<br>generated them. |

**Note:** In PeopleSoft Asset Management, if you retire an asset in Asset Management and pass the information on to Billing, the VAT Transaction Loader does not get the VAT information from Asset Management but from the bill created in PeopleSoft Billing. However, if the retirement transaction remains in PeopleSoft Asset Management, the VAT Transaction Loader picks up the VAT information from Asset Management.

### PeopleSoft Asset Management and VAT

Although VAT is recorded when you retire an asset, PeopleSoft Asset Management does not generate a financial document such as a VAT invoice. You can send an asset retirement transaction to PeopleSoft Billing, where an invoice is automatically generated. In this case, no VAT information is loaded into the VAT Transaction Table from PeopleSoft Asset Management. The invoice transaction is picked up by the VAT Transaction Loader from PeopleSoft Billing instead.

However, you also have the option to not send the retirement transaction to Billing and to not have the invoice generated automatically. In this case, if you want to manually record the sale of a retired asset in PeopleSoft Billing and PeopleSoft Receivables, you can record the VAT applicable to that sale a second time. In this case, you must ensure that the VAT does not get reported on your VAT return twice.

To prevent VAT from being reported twice, instead of using the VAT recorded in PeopleSoft Asset Management to generate your VAT return, you can simply use that information to help you enter the invoice for the sale of the asset in PeopleSoft Billing or PeopleSoft Receivables. In this situation, you may not want to copy VAT into the VAT transaction table for PeopleSoft Asset Management. (When you run the Transaction Loader, do not select PeopleSoft Asset Management as a VAT transaction source.)

If you do not want to include PeopleSoft Asset Management VAT transactions on your VAT return, assign a specific VAT transaction type to your asset retirement transactions. Then you can either exclude that VAT transaction type on any line in the VAT report definition or include it on an additional unprinted line on the VAT report definition.

# **Generating VAT Reports**

To generate VAT reports, use the VAT Report Definition component (VAT\_RPT\_ID1), the VAT Return XML Data (AUS) component (VAT\_XML\_NODE), and the VAT Transaction Report component (LC\_RPT\_SETUP\_GBL).

This section provides an overview of VAT reports, lists prerequisites and lists common elements.

# Pages Used to Generate VAT Reports

| Page Name                         | Definition Name    | Usage                                                                                                    |
|-----------------------------------|--------------------|----------------------------------------------------------------------------------------------------|
| VAT Report Definition Page        | VAT_RPT_ID1        | Create or update a VAT report definition<br>by defining the lines to be included in the<br>VAT report.                                                                                                    |
| Line Criteria Page                | VAT_RPT_ID2        | Define the fields to use as the selection<br>criteria for each line that you defined on<br>the VAT Report Definition page.<br><u>VAT Report Definition Page</u>                                                                        |
| VAT Transaction Report Setup Page | LC_RPT_SETUP       | Set up for the VAT transaction report that<br>provides details of the amounts making<br>up the totals on VAT returns for use in<br>audits and for the justification of the<br>accumulated amounts that are reported<br>on VAT returns. |
| VAT Return XML Tags Page          | VAT_XML_NODE_ENTRY | (AUS) Maintain XML metadata for the<br>electronic Business Activity Statement<br>(e-BAS). If the Australian Tax Office<br>(ATO) changes the e-BAS, use this page<br>to update the format.                                              |
| XML Node Detail Page              | VAT_XML_NODE_SEC   | (AUS) View or update metadata details<br>for the e-BAS report.<br><u>VAT Return XML Tags Page</u>                                                                                                    |
| VAT Report Extract (Process) Page | VAT_RPT_RQST       | Generate the VAT Report Extract<br>process (VAT1001) to extract specific<br>VAT transactions to the VAT reporting<br>tables in preparation for printing VAT<br>reports.                                                                |
| VAT Reports Page                  | VAT_RPT_INST1      | Generate reports to use in producing and<br>reconciling your VAT return, including<br>the VAT Transaction report for line item<br>detail.                                                                                              |

| Page Name                    | Definition Name   | Usage                                                                                                    |
|------------------------------|-------------------|----------------------------------------------------------------------------------------------------|
| VAT Reports - Detail Page    | VAT_RPT_INST_DTL  | View information about a report<br>instance, including the run parameters<br>and reporting history.<br><u>VAT Reports Page</u>                                                                                    |
| VAT Reconciliation Rpt Page  | RUN_VAT2000       | Generate the VAT Reconciliation report<br>(VAT2000) to help in the reconciliation<br>of your VAT accounts and for tax<br>auditing purposes.                                                                       |
| VAT Audit File Extracts Page | RUN_VAT2000_EXT   | Create VAT audit file extracts containing<br>VAT transaction information to use for<br>tax auditing purposes.                                                                                                    |
| Electronic Return Page       | VAT_RPTG_RQST2    | (AUS) Run the electronic return<br>for the e-BAS (electronic Business<br>Activity Statement ) (VAT0650). After<br>you generate a final VAT report, run<br>this process to create a flat file for<br>transmission. |
| VAT Register ITA Page        | VAT_REGISTER_RQST | (ITA) Generate Italian sales and<br>purchases VAT registers. Available as a<br>VATX0910 BI Publisher report.                                                                                                    |

## **Understanding VAT Reports**

So that you can comply with government regulations, PeopleSoft software provides VAT reports for you to use in the preparation of your VAT returns.

PeopleSoft software delivers:

• Predefined VAT returns for Australia, Belgium, Canada, France, Germany, Italy, Luxembourg, Spain, the Netherlands, Switzerland, and the UK.

Before generating these reports in your system, you must first modify the report definitions by specifying the information you want to print on each of the lines, based on the VAT codes and VAT transaction types you have defined in your system.

• A VAT transaction SQR (Structured Query Report) report (VAT0150.SQR).

This report lists all VAT transactions for the selected period by customer, supplier, and other sources.

• A report for the EC Sales List.

This report lists all sales made to customers in a foreign country within the EU.

• UK Reverse Charge Sales List.

This report lists domestic business sales subject to domestic reverse charges, and the VAT due from the purchasers on these sales.

- Standard Audit File for Tax purposes (SAF-T)
- VAT reconciliation reports.
- A VAT transaction BI Publisher report for details of the accumulated amount on each VAT report line.
- VAT audit file extracts and reports for tax auditing purposes.

### **Creating and Defining VAT Return Reports**

You can use any of the predefined reports or the SQR transaction report by linking each report to your VAT entity. You can also modify or write a VAT report and generate the modified report by linking it to the VAT entity.

Creating a VAT return report is a three-step process:

1. Create a report definition that includes the VAT codes and VAT transaction types that you created, and the system-defined VAT accounting entry types.

You must create a VAT report definition for each type of VAT report that you want to generate.

2. Run the VAT Report Extract process that applies your VAT report definitions to the VAT transaction data in the VAT reporting tables.

This process selects transactions from the VAT transaction table and stores VAT transaction information in the VAT reporting tables. You run the Report Extract for a specific VAT entity and country, indicating the type of report you want to produce as well as various date selection criteria. Each time you run the Report Extract process, a report instance is created. The transactions in the VAT transaction table that were selected by the Report Extract process are all linked to this report instance.

3. Generate and print VAT return reports for a VAT entity.

To define VAT reports:

1. Determine what information is required on your VAT report on a line-by-line basis.

You might start by using an empty official tax return form to determine which information to print on each line of your VAT report.

- 2. Specify, for each line on your report, a combination of values for the VAT codes, VAT transaction types, and VAT accounting entry types for the VAT report to print transactions.
- 3. Create or modify a corresponding BI Publisher, or SQR report.

Return reports that can be produced:

- VAT returns
- Reverse charge sales list
- EC sales lists

• Other

Any given VAT transaction can be selected only once to appear on a report with a return report type of VAT return and once to appear on a return report with a report type of EC Sales List. However, prior to printing these types of return reports as final reports, you can delete the report instance, enabling you to select the VAT transactions again for that report type. You can select a VAT transaction to appear on any number of return reports with a report type of *Other*.

When you print a return report, you select the report instance for the report that you want to produce. You have three print options:

| Term    | Definition                                                                                                    |
|---------|----------------------------------------------------------------------------------------------------|
| Draft   | This option enables you to print your return report for<br>purposes of review without finalizing it. At this point, you can<br>still delete the report instance and start over.                                                              |
| Final   | Once you print a return report as final, you can no longer<br>delete the report instance. For VAT return or EC sales list<br>reports, the VAT transactions cannot be selected again to<br>appear in a report with that specific report type. |
| Reprint | This option enables you to reprint a return report that has previously been printed as final.                                                                                                    |

### **Understanding the VAT Transaction Report**

PeopleSoft VAT functionality provides for the reporting of VAT data from ledgers and tables based on country-specific report layouts, which are referred to as VAT report definitions. These definitions are used in the preparations of the actual VAT returns. Most VAT report definitions are designed to report accumulated amounts by specific transaction types, such as sales, purchases, export, import, and domestic transactions from the VAT-related tables at various VAT rates.

The VAT Transaction report provides the details of the totals on VAT returns for use in audits and for the justification of the accumulated amounts that are reported in VAT returns. The VAT Transaction report can provide a list of all transactions accumulated for a specific line or box on a delivered VAT return if the VAT return does not have embedded logic or formulas that prevent a direct reconciliation with the related, or underlying, transactions. The VAT transaction report is built from and based on the same set of data from which the VAT return values are derived for a specific line or box on the VAT return, but instead of giving a summarized amount, it retrieves the detailed information.

Information comes from the reporting tables (VAT\_RPT\_INSTx), the VAT transaction table (VAT\_TXN\_TBL), and the VAT Cross Reference tables with source transactions (VAT\_XREF\_xxxx). Additionally, you can drill down to the source transaction in AP, AR, BI, GL, TR, EX, or AM. The VAT transaction report is a single generic report for all country-specific VAT returns. It uses the VAT report definition to assimilate and present the VAT return data. So any new delivered VAT returns will automatically be candidates for generation of the VAT transaction report as long as the return uses a VAT report definition.

However, some additional setup is required to allow for a relevant reconciliation between the vat return and the transaction report. The detail report depends on the VAT reporting architecture, including VAT report definitions, VAT transaction loader, VAT extract, and the VAT return run control page. The VAT Transaction Loader and VAT extract processes must be used to populate the VAT reporting tables; otherwise, the VAT transaction detail report cannot retrieve data.

If you are using an in-house, or customized, VAT reporting solution, you will not be able to use them to generate the VAT Transaction detail report.

The transaction report is based on BI Publisher technology and the output format can be either an Excel spreadsheet, html, or a pdf file.

You can use the Burst by Report Line option to produce multiple smaller output files by VAT report line item or amount rather than a large single output file, and thereby make the report more manageable. This is particularly useful if you want to produce a Microsoft Excel report, but the limit of 64,000 lines might present a problem.

Oracle provides BI Publisher functionality and delivers two XML report definition templates.

The Burst Transaction Report definition (LC\_RPT\_VAT\_B) is provided for use by the system when you select the Burst by Report Line option and allows multiple transaction reports to be generated by individual VAT report line item.

The VAT Transaction Report definition (LC\_RPT\_VAT\_N) is provided for use by the system when bursting is not used because the size of the report is not an issue.

Regardless of whether you use bursting, if a resulting report contains more than the maximum number of transactions specified on the run control and the output format is Excel, then the report automatically uses the default output format specified on the report definition page. However, if that default is Excel, then the system will automatically use the pdf format. When you use bursting, the limit is applied based on the number of transactions existing for a single report line. If you do not use bursting, then the limit is applied based on the number of transactions for the entire report.

You can readily change the default output format type on the report definition page; however, changing other parameters should be done advisedly because it may prevent the transaction report from being properly produced.

Some VAT returns may use complex formulas or if-then or end-if instructions to calculate amounts. Such complex algorithms are not supported by the VAT transaction report, and so this report may not be able to justify all lines for all VAT returns. In addition, if a VAT return has lines or boxes that do not have a VAT report definition line associated with them, such as lines that are just totals or have complex logic that cannot be translated into a VAT report definition line, then the lines by their very nature will not show up on the VAT transaction report.

Use the run control page (VAT\_RPT\_INST1) that is used to launch VAT returns to also generate the VAT Transaction report. This enables you to use the same set of data to produce the VAT Transaction report and the official VAT return at the same time.

### **Reporting VAT on Third-Party Vouchers**

When creating a VAT report definition that includes recording VAT on third-party vouchers, confirm that the transactions are included correctly and only once.

Both the voucher lines from the original supplier invoice and the third-party voucher are loaded into the VAT transaction table. Confirm that the VAT transaction type that is specified on the third-party voucher

differs from the value that the original invoice specifies. This enables you to distinguish between the two lines and to determine which one to include on any given line in the VAT return.

You can set up defaults to allow different VAT transaction types to be entered on your transactions automatically. You can do this by defining a specific set of default VAT transaction types for each third-party supplier.

## **Prerequisites**

Before you can generate and print reports:

• If you are generating reconciliation reports and audit extracts, the following PeopleSoft applications must have generated accounting transactions: PeopleSoft Receivables, Billing, Payables, Expenses, Asset Management, Treasury, and General Ledger.

Additionally, some products must have generated accounting entries before you run the VAT Transaction Loader. Refer to the specific PeopleSoft application documentation for details on whether this is required for the particular application.

• The VAT Transaction Loader process must have loaded VAT transactions into the VAT transaction table.

## **Common Elements Used to Generate VAT Reports**

| Field or Control | Description                                                                         |
|------------------|-------------------------------------------------------------------------------------|
| Language         | Select the language for the report.                                                 |
| Run              | Click to define the parameters (date, time, frequency) for generating your reports. |

## **Reviewing Predefined VAT Report Definitions**

Although you can create your own VAT returns and reports using the VAT Report Definition component, PeopleSoft software also delivers predefined VAT returns for a number of countries. The following table lists the predefined VAT report definitions provided with PeopleSoft software:

| Report ID | Definition                      |
|-----------|---------------------------------|
| BAS       | Australian GST return.          |
| BEVATRTN  | VAT return for Belgium.         |
| CA3       | CA3 for France.                 |
| CARCVRPT  | VAT recovery report for Canada. |

| Report ID | Definition                      |
|-----------|---------------------------------|
| CAVATRPT  | VAT report for Canada.          |
| DEVATRPT  | VAT transaction report.         |
| DEVATRTN  | VAT return for Germany.         |
| ITALIQ    | Italian liquidation.            |
| SP320     | Spanish VAT return 320.         |
| UKECSALE  | EC sales list for the UK.       |
| UKVATRTN  | VAT return for the UK.          |
| VAT1006   | VAT return for Switzerland.     |
| VAT1007   | VAT return for the Netherlands. |
| VAT1008   | VAT return for Luxembourg.      |

## VAT Report Definition Page

Use the VAT Report Definition page (VAT\_RPT\_ID1) to create or update a VAT report definition by defining the lines to be included in the VAT report.

Navigation:

Set Up Financials/Supply Chain > Common Definitions > VAT and Intrastat > Value Added Tax > VAT Report Definition > VAT Report Definition This example illustrates the fields and controls on the VAT Report Definition page. You can find definitions for the fields and controls later on this page.

| VAT Report D   | Definition Line Criteria                                                                           |                                                                                                    |                         |
|----------------|----------------------------------------------------------------------------------------------------|----------------------------------------------------------------------------------------------------|-------------------------|
| *Di            | Report ID ITALIQ<br>escription Italian Liquidation<br>*SetID SHARE                                 | *Short D                                                                                                    | escription ITA-LIQ      |
| Report Line    | 9S                                                                                                 | Find View All                                                                                                    | First 🕚 1-6 of 8 🕑 Last |
| Line 1 2 3 4 5 | *Description Domestic Purchases EU Purchases Self-Billed Purchased Normal Sales Differed VAT Sales | <ul> <li>Include in Report Total</li> <li>Include in Report Total</li> <li>Include in Report Total</li> <li>Include in Report Total</li> <li>Include in Report Total</li> </ul> |                         |
| 6              | EU Purchases                                                                                       | Include in Report Total                                                                                                    | + -                     |

Enter a description, short description, and SetID.

| Field or Control        | Description                                                                  |
|-------------------------|------------------------------------------------------------------------------|
| Line and Description    | Enter the number of each report line you add and a description for the line. |
| Include in Report Total | Select if you want the transaction to be included in the calculations.       |

**Note:** For the predelivered VAT Returns defined by PeopleSoft applications, note that the line number on the report definition corresponds to the line numbers or box numbers on the appropriate layouts. Depending on the layout for each country, those numbers are not necessarily sequential, and the numbers do not necessarily start with 1. Before you change the report definition, print a sample report to get an understanding of line numbers and box numbers, if applicable, and the information required on each line of the VAT Return.

### **Defining Data Selection Criteria for Each Report Line**

Use the Line Criteria page (VAT\_RPT\_ID2) to define the fields to use as the selection criteria for each line that you defined on the VAT Report Definition page.

Navigation:

#### Set Up Financials/Supply Chain > Common Definitions > VAT and Intrastat > Value Added Tax > VAT Report Definition > VAT Report Definition > Line Criteria

For each VAT line, you define line criteria.

The key element in defining your VAT report is the selection of the combinations of VAT code, VAT accounting entry type, and VAT transaction type for which you want VAT amounts or taxable amounts included on your report.

| Field or Control | Description                                                                                                    |
|------------------|----------------------------------------------------------------------------------------------------|
| Field Name       | <ul> <li>For each line, specify which fields to use as selection criteria using this field. The values are VAT Accounting Entry Type, VAT Code, and VAT Transaction Type.</li> <li>Depending on which field name you select, the Criteria group box presents a field where you can indicate the specific VAT codes, accounting entry types, or transaction types to be included on each line.</li> </ul> |
|                  | You do not need to specify selection criteria for all three fields.<br>When a given field is not selected, the system selects all field<br>values for that field.                                                                                                    |

Depending on your field selection, you can define the following fields:

| VAT Field Name Selection  | VAT Reporting Definition Field Values |
|---------------------------|---------------------------------------|
| VAT Accounting Entry Type | VAT accounting entries to include.    |
| VAT Code                  | VAT codes to include.                 |
| VAT Transaction Type      | VAT transaction types to include.     |

You may want to start by specifying the types of VAT transactions that should be included on that line. Select the VAT accounting entry type to indicate the general types of VAT entries that should be selected, such as VAT Output (VO) or VAT Input (VI). Select the VAT transaction type to include, or effectively exclude, specific types of VAT transactions, such as domestic purchases or exports. Once you have determined the types of transactions that should be selected for a given line, select the VAT code if you require VAT information only for specific VAT rates to be reported on that line.

By combining these selection criteria, you can fine-tune the information that appears on each line. For example, you might have specified that transactions with VAT accounting entry types of VO (VAT output) and VOP (VAT output on purchases) should be selected. You might then further specify that, for those VAT accounting entry types, only transactions with VAT transaction types that indicate domestic sales and services provided by foreign suppliers should be selected. On another line, you can again specify the selection of transactions with VAT accounting entry types of VOP, but this time also indicating that only transactions with VAT transaction types that indicate intra-EU acquisitions should be selected. By not specifying any VAT codes for these lines, you are enabling the selection of transactions with all VAT codes that meet the other specified selection criteria.

*Warning!* When reporting VAT included on third-party vouchers, ensure that these transactions are included correctly and that they are included only once.

See Understanding VAT Reports.

# VAT Transaction Report Setup Page

Use the VAT Transaction Report Setup page (LC\_RPT\_SETUP) to set up for the VAT transaction report that provides details of the amounts making up the totals on VAT returns for use in audits and for the justification of the accumulated amounts that are reported on VAT returns.

Navigation:

#### Set Up Financials/Supply Chain > Common Definitions > VAT and Intrastat > Value Added Tax > VAT Transaction Report Setup > Vat Transaction Report Setup

This example illustrates the fields and controls on the VAT Transaction Report Setup page. You can find definitions for the fields and controls later on this page.

| Report ID VAT1007-      |                    |                          |         |                    |                   |                  |         |
|-------------------------|--------------------|--------------------------|---------|--------------------|-------------------|------------------|---------|
| Description Vat Return  | Netherlands        | Short Description Net    |         |                    |                   |                  |         |
| leport Lines            |                    |                          |         |                    | Find   View All   | First 🕚 1 of     | 12 🕑 La |
| Line Number 11 Descript |                    | Description VAT Rate 19% |         | Options            | 3                 |                  |         |
| Official Line ID 1a)    |                    | Description VAL Rate 15% |         | Hide               | Line              |                  |         |
| Incl                    | ude lines in total |                          |         | No I               | Direct Total Mate | ch               |         |
| &Amounts                |                    |                          | Persona | lize   Find   View | AI   🗖   🛄 🔢      | First 🕚 1-2 of 2 | 🕑 Last  |
| Column Number           | Description        | Amount Type              | Abs     | Operator           | Modifier          |                  |         |
| 1                       | Basis Amount       | Basis Amount             |         | ~                  |                   |                  | + -     |
| 2                       | Tax Amount         | Gross Tax 🗸              |         | ~                  | 1                 |                  | + -     |

This page is populated automatically based on an existing report definition. However, you must still define the additional setup for what information is reported for each line and how it appears. VAT report definition rows cannot be added or deleted from this page. Because the data set is shared with the VAT report definition, addition or deletion of VAT report lines is done using the VAT report definition component.

| Field or Control            | Description                                                                                      |
|-----------------------------|--------------------------------------------------------------------------------------------------|
| Report ID                   | Select the desired VAT report.                                                                   |
| Line Number and Description | Displays the VAT report line number and its description as defined by the VAT report definition. |

| Field or Control       | Description                                                                                                    |
|------------------------|----------------------------------------------------------------------------------------------------|
| Official Line ID       | Enter the official line ID if the <b>Line Number</b> field does not match the line identifier that appears on the specified VAT return.                                                                                                    |
|                        | This discrepancy can occur because the <b>Line Number</b> field (VAT_RPT_LINE_NBR) is numeric and the official line number contains characters, or because the official line number is the sum of several VAT report definition lines.                                                                                                    |
|                        | For example, in the delivered Belgium VAT report,<br>BEVATRTN, the first line number is 00, which cannot<br>be stored in the current <b>Line Number</b> field because it is a<br>numeric field.                                                                                                    |
|                        | The value in this field is used in the group header and total.<br>This value is provided by default to the <b>Line Number</b><br>field. You can override this value with the required <b>Official</b><br><b>Line ID</b> value if required. The internal line ID in the detail<br>section of the report shows the actual, internal line number for<br>reconciliation purposes.                                                                                                    |
| Include lines in total | Enter report definition lines that are to be merged in the line number.                                                                                                    |
|                        | This is a free text field, which means that the detail section can<br>contain data coming from several VAT report definition lines.<br>Enter the <i>real</i> VAT report definition line number here, not<br>the official line ID. Each line number must be separated by a<br>comma. This <i>real</i> VAT report definition line value is shown in<br>the Internal Line ID column of the report detail section, even<br>if accumulated in another report definition line. If the <b>Include</b><br><b>lines in total</b> field is empty, the field is ignored. When line<br>numbers are entered here, transactions associated with those<br>VAT report definition line numbers are included in the current<br>VAT report definition line detail information. |
|                        | An error message is issued at save time if the field syntax is<br>incorrect. The system checks that only integers and commas<br>are entered in the field.                                                                                                    |
|                        | Formulas that are defined for the current, main report line are<br>applied to all report lines that are included in the current line.<br>If formulas are defined for lines that are included in another<br>line, those formulas apply only to the line in which the formula<br>is defined.                                                                                                    |
| Hide Line              | Select to hide a VAT report definition line for the VAT transaction report.                                                                                                    |
|                        | This selection is helpful when lines are defined to be included<br>in another line total but do not show up individually on the<br>VAT return.                                                                                                    |

| Field or Control      | Description                                                                                                    |
|-----------------------|----------------------------------------------------------------------------------------------------|
| No Direct Total Match | Select for VAT report definition lines that cannot allow a direct reconciliation between the VAT return and the VAT transaction report.                                                                                                    |
|                       | This result is mainly due to a VAT report definition having<br>formulas embedded in the VAT report. In such cases, the<br>transactions and their totals are still listed, along with a<br>comment stating that transaction totals might not match the<br>VAT return value due to complex formulas. |
| Column Number         | Defines the order of the amount columns in the report line.<br>Numeric only, it must be sequential and less than 4.                                                                                                    |
| Description           | This description is shown as the column header on the VAT<br>Transaction report. This label is prefixed by an * when<br>formulas, absolute values, modifiers, and so on are used to<br>modify the amount.                                                                                          |

| Field or Control | Description                                                                                                    |
|------------------|----------------------------------------------------------------------------------------------------|
| Amount Type      | Select VAT amounts to be reported in the VAT transaction report.                                                                                                    |
|                  | For each VAT report definition line, up to three amount<br>columns can be printed on the justification report. Each of<br>these refers to a specific VAT amount or formula: |
|                  | Basis Amount: Reports the VAT_RPT_INST2.TAX_<br>BASIS_AMT_RPTG                                                                                                    |
|                  | Gross Tax: Reports the VAT_RPT_INST2.TAX_AMT_<br>GROSS_RPTG                                                                                                    |
|                  | Recoverable: Reports the VAT_RPT_INST2.TAX_AMT<br>RCVRY_RPTG                                                                                                    |
|                  | Rebate: Reports the VAT_RPT_INST2.TAX_AMT_RB     _RPTG                                                                                                    |
|                  | Transaction Amount: Reports the VAT_RPT_INST2.TA     _TRANS_AMT_RPTG                                                                                                    |
|                  | <ul> <li>Tax/Recoverable: The amount used is based on the VAT<br/>DST_ACCT_TYPE:</li> </ul>                                                                                 |
|                  | • If the VAT distribution type is like VO%,                                                                                                    |
|                  | the VAT_RPT_INST2.TAX_AMT_GROSS_RPTG<br>used.                                                                                                    |
|                  | • If the VAT distribution type is like VI%,                                                                                                    |
|                  | the VAT_RPT_INST2.TAX_AMT_RCVRY_RPTC is used.                                                                                                    |
|                  | • Expense (Basis): This amount is the VAT basis amount plus the nonrecoverable VAT.                                                                                         |
|                  | It is derived from the following calculation:                                                                                                    |
|                  | VAT_RPT_INST2.TAX_BASIS_AMT_RPTG + VAT_<br>RPT_INST2.TAX_AMT_GROSS_RPTG - VAT_RPT_<br>INST2.TAX_AMT_RCVRY_RPTG - VAT_RPT_INST2<br>TAX_AMT_RBT_RPTG                          |
|                  | • Expense (Transaction): This amount is the VAT transaction amount plus the nonrecoverable VAT.                                                                             |
|                  | It is derived from the following calculation:                                                                                                    |
|                  | VAT_RPT_INST2.TAX_TRANS_AMT_RPTG + VAT_<br>RPT_INST2.TAX_AMT_GROSS_RPTG - VAT_RPT_<br>INST2.TAX_AMT_RCVRY_RPTG - VAT_RPT_INST<br>TAX_AMT_RBT_RPTG                           |
|                  | • Non Recoverable Tax: This amount is the nonrecoverab VAT amount.                                                                                                    |
|                  | It is derived from the following calculation:                                                                                                    |

| Field or Control | Description                                                                                                    |
|------------------|----------------------------------------------------------------------------------------------------|
|                  | VAT_RPT_INST2.TAX_AMT_GROSS_RPTG - VAT_<br>RPT_INST2.TAX_AMT_RCVRY_RPTG                                                                                                    |
|                  | • Non Recoverable Basis: This amount is the nonrecoverable portion of the basis amount plus the nonrecoverable VAT amount.                                                                                                    |
|                  | The calculation is:                                                                                                    |
|                  | (VAT_RPT_INST2.TAX_BASIS_AMT_RPTG + VAT_<br>RPT_INST2.TAX_AMT_GROSS_RPTG)*(VAT_RPT_<br>INST2.TAX_AMT_GROSS_RPTG - VAT_RPT_INST2<br>TAX_AMT_RCVRY_RPTG)/ VAT_RPT_INST2.TAX_<br>AMT_GROSS_RPTG                                     |
|                  | • Non Recoverable Transaction: This amount is the nonrecoverable portion of the transaction amount plus th nonrecoverable VAT amount.                                                                                            |
|                  | The calculation is:                                                                                                    |
|                  | (VAT_RPT_INST2.TAX_TRANS_AMT_RPTG + VAT_<br>RPT_INST2.TAX_AMT_GROSS_RPTG)*(VAT_RPT_<br>INST2.TAX_AMT_GROSS_RPTG - VAT_RPT_INST2<br>TAX_AMT_RCVRY_RPTG)/ VAT_RPT_INST2.TAX_<br>AMT_GROSS_RPTG                                     |
|                  | • Gross Amount (Basis): This amount is the VAT basis amount plus the VAT amount.                                                                                                    |
|                  | It is calculated by:                                                                                                    |
|                  | VAT_RPT_INST2.TAX_BASIS_AMT_RPTG + VAT_<br>RPT_INST2.TAX_AMT_GROSS_RPTG                                                                                                    |
|                  | • Gross Amount (Transaction): This amount is the VAT transaction amount plus the VAT amount.                                                                                                    |
|                  | The calculation is:                                                                                                    |
|                  | VAT_RPT_INST2.TAX_TRANS_AMT_RPTG + VAT_<br>RPT_INST2.TAX_AMT_GROSS_RPTG                                                                                                    |
|                  | • Expense or Transaction: The amount is based on the VAT                                                                                                    |
|                  | If the Vat distribution type is like VO%, the VAT_RPT_<br>INST2.TAX_TRANS_AMT_RPTG is used.                                                                                                    |
|                  | If the Vat distribution type is like VI%, the following<br>calculation is used: VAT_RPT_INST2.TAX_TRANS_<br>AMT_RPTG + VAT_RPT_INST2.TAX_AMT_GROSS_<br>RPTG - VAT_RPT_INST2.TAX_AMT_RCVRY_RPTG<br>VAT_RPT_INST2.TAX_AMT_RBT_RPTG |
|                  | • Expense or Basis: Depending on the VAT_DST_ACCT_<br>TYPE, a different amount is used:                                                                                                    |
|                  | If the VAT distribution type is like VO%, the VAT_RPT_<br>INST2.TAX_BASIS_AMT_RPTG is used.                                                                                                    |

| Field or Control | Description                                                                                                    |
|------------------|----------------------------------------------------------------------------------------------------|
|                  | If the VAT distribution type is like VI%, the following<br>calculation is used: VAT_RPT_INST2.TAX_BASIS_<br>AMT_RPTG + VAT_RPT_INST2.TAX_AMT_GROSS_<br>RPTG - VAT_RPT_INST2.TAX_AMT_RCVRY_RPTG -<br>VAT_RPT_INST2.TAX_AMT_RBT_RPTG                                                                                                    |
| Abs (absolute)   | Select this check box if the absolute value of an amount is to be used.                                                                                                    |
| Operator         | Use the operator in conjunction with the <b>Modifier</b> field. Select<br>one of the four basic operators (+, -, *, or /) if the VAT report<br>line requires that you apply these calculations. The amount<br>printed in this column on the VAT transaction report will be<br>the final outcome after these calculations are applied. The<br>original amount type is not printed. If the original amount<br>must be visible, an additional column can be defined to display<br>it. |
| Modifier         | Use this field in conjunction with the <b>Operator</b> field by<br>specifying the amount by which the Amount type selected<br>from the drop-down list box should be modified.<br>For example, if the Amount type output is 100, the operator<br>is *, and the modifier is 11, then the final result printed in that<br>column will be 1100. This is a numeric field.                                                                                                    |
|                  | If you select / as the operator, zero cannot be chosen as a modifier. If you leave the operator blank, the modifier value is ignored.                                                                                                    |

See Understanding VAT Reports.

## VAT Return XML Tags Page

Use the VAT Return XML Tags page (VAT\_XML\_NODE\_ENTRY) to (AUS) Maintain XML metadata for the electronic Business Activity Statement (e-BAS).

If the Australian Tax Office (ATO) changes the e-BAS, use this page to update the format.

Navigation:

Set Up Financials/Supply Chain > Common Definitions > VAT and Intrastat > Value Added Tax > VAT Return XML Tags > VAT Return XML Tags This example illustrates the fields and controls on the VAT Return XML Tags page. You can find definitions for the fields and controls later on this page.

| VAT Return XML Ta        | ags             |                |               |               |                  |             |
|--------------------------|-----------------|----------------|---------------|---------------|------------------|-------------|
| XML ID BAS-OUTPUT        |                 |                |               |               |                  |             |
| VAT Xml Node Information |                 |                |               | Find   View   | All First 🕚 1 o  | of 1 🕑 Last |
| Effective                | Date 01/01/199  | 0              | Status Activ  | ve 💙          |                  | + -         |
| Descrip                  | tion Australian | BAS XML Output | Renumber From | Renumk        | ber              |             |
| VAT Xml Node - Details   |                 |                |               | Find View All | First 🕚 1-5 of 8 | 34 🕑 Last   |
| Sequence Number          | Level           | XML Tag        | Parent Seq #  | Description   |                  |             |
| 1                        | 1               | ECIFORM        |               |               | Detail           | + -         |
| 2                        | 2               | ORIGIN         | 1             | ECIFORM       | Detail           | + -         |
| 3                        | 2               | FIELD_LIST     | 1             | ECIFORM       | Detail           | + -         |
| 4                        | 3               | FIELD          | 3             | FIELD_LIST    | Detail           | + -         |
| 5                        | 4               | VALUE          | 4             | FIELD         | Detail           | + -         |
|                          |                 |                |               |               |                  |             |

Enter an effective date and status.

### Maintaining XML Metadata

| Field or Control                      | Description                                                                                                    |
|---------------------------------------|----------------------------------------------------------------------------------------------------|
| Description                           | Enter a description for the e-BAS (electronic Business Activity<br>Statement) XML definition, for example, the version of the<br>e-BAS from the ATO (Australian Tax Office) that you are<br>currently using.           |
| Renumber From                         | If you add rows, use this field to specify the sequence number<br>of the row where you want to insert the new row and the<br>system renumbers all of the subsequent rows when you click<br>the <b>Renumber</b> button. |
| Renumber                              | Click to renumber of the rows.                                                                                                    |
| Sequence Number                       | Identifies each node detail and determines the row sequence in<br>the file. The sequence numbers must be contiguous.                                                                                                   |
| Level                                 | Enter to determine the hierarchy (indentation) of the row sequence.                                                                                                    |
| XML Tag                               | Enter the XML tag descriptor for the type of XML data: field, value, edit state, field list, origin, or ECI (electronic commerce interface).                                                                           |
| Parent Seq # (parent sequence number) | Enter the parent to the level you select.                                                                                                    |

| Field or Control | Description                                                            |
|------------------|------------------------------------------------------------------------|
| Detail           | Click to access the XML Note Detail page to view XML metadata details. |

### Viewing or Updating Metadata Details

Use the XML Node Detail page (VAT\_XML\_NODE\_SEC) to (AUS) View or update metadata details for the e-BAS report.

Navigation:

Click the Detail button on the VAT Return XML Tags page.

This example illustrates the fields and controls on the XML Node Detail page. You can find definitions for the fields and controls later on this page.

| XML Node Detail     |                                                               |
|---------------------|---------------------------------------------------------------|
| XML Source          |                                                               |
| XML Detail          |                                                               |
| XML Node Attributes | Personalize   Find   View All   🖾   🖿 First 🕚 1-2 of 2 🕑 Last |
| XML Attribute       | XML Detail                                                    |
| CONTENT             | fA1 🛨 🗖                                                       |

| Field or Control | Description                                                                                                    |
|------------------|----------------------------------------------------------------------------------------------------|
| XML Source       | Select the appropriate XML source from the following options:                                                                                                    |
|                  | None: No value specified.                                                                                                    |
|                  | Array: Cells G1 to G20 of the BAS (Business Activity Statement).                                                                                                    |
|                  | Constant: Constant value specified.                                                                                                    |
|                  | <i>Field Val</i> (field value): Permits specification of a field from the VAT_RPT_INST1 table.                                                                                               |
|                  | <i>Runtime:</i> Value defined on the Electronic Return run request page on which you define parameters for generating the e-BAS flat file. This page is described later in this section.     |
| XML Detail       | Enter a description for the XML source you are defining. For example, if you select <i>Array</i> as the XML source, use the XML detail to describe the placement of the source in the cells. |

| Field or Control             | Description                                                                                                    |
|------------------------------|----------------------------------------------------------------------------------------------------|
| XML Attribute and XML Detail | Enter the XML attribute according to the XML source you select. For example, if you select <i>Field Val</i> as the XML source, enter the XML ID that describes the type of cell. |
|                              | Enter the XML detail according to the XML source you select.<br>Again, for example, if you select <i>Field Val</i> as the XML source,<br>enter the field number of the report.   |

## VAT Report Extract (Process) Page

Use the VAT Report Extract (process) page (VAT\_RPT\_RQST) to generate the VAT Report Extract process (VAT1001) to extract specific VAT transactions to the VAT reporting tables in preparation for printing VAT reports.

Navigation:

# VAT and Intrastat > Value Added Tax > VAT Processes > Process Report Extract > VAT Report Extract

This example illustrates the fields and controls on the VAT Report Extract page. You can find definitions for the fields and controls later on this page.

| VAT Report Extract                  |                                     |
|-------------------------------------|-------------------------------------|
| Run Control ID 1 Report Manager Pr  | ocess Monitor Run                   |
| Description VAT Report Extract      | UK Short Description VAT Report     |
| *VAT Entity GBR01V                  |                                     |
| *Country GBR 🔍                      |                                     |
| *Report ID UKECSALE 🔍               |                                     |
| *Report Type EC Sales List          | ×                                   |
| Rate Type CRRNT                     | *Report Date 08/17/2012             |
| *Report From Date 01/01/1995        | *Report Thru Date 08/17/2012        |
| Reporting Period 08                 | Reporting Year 2012                 |
| Select Transactions From 01/01/1995 | Select Transactions Thru 08/17/2012 |
|                                     |                                     |

Set up your run requests for extracting data in preparation for printing your VAT report.

Enter a description and short description.

| Field or Control                                                                       | Description                                                                                                    |  |  |  |  |
|----------------------------------------------------------------------------------------|----------------------------------------------------------------------------------------------------|--|--|--|--|
| VAT Entity and Country                                                                 | Select the entity and country for which you want to extract VAT transaction data.                                                                                                    |  |  |  |  |
| Report ID                                                                              | Enter the name of the report for which you are running the report extract.                                                                                                    |  |  |  |  |
| Report Type                                                                            | Select the type of report. Valid values are:Other: Select to produce any type of report other than aVAT Return or EC Sales List. Use to select the same VATtransactions repeatedly.Return: Select to report the VAT transactions in the specifieddate range on a VAT Return. You can make this selectiononly one time. If you have already selected Return for thetransactions again.Sales List: Select to report the VAT transactions in thespecified date range on an EC Sales List report. You can makethis selection only one time. If you've already selected SalesList for the transactions in the specified range, the process willnot pick up these transactions again. |  |  |  |  |
| Rate Type                                                                              | Specify the currency exchange rate type that the system should use to convert VAT amounts into the reporting currency.                                                                                                    |  |  |  |  |
| Report Date                                                                            | Enter the date that you generate the report.                                                                                                    |  |  |  |  |
| <b>Report From Date</b> and <b>Report Thru Date</b> (report through date)              | Enter the date range to print on the report as the date range of the return you are submitting.                                                                                                    |  |  |  |  |
| Reporting Period and Reporting Year                                                    | Enter the period and year associated with the date range above<br>to print on the report as the reporting period of the return you<br>are submitting.                                                                                                    |  |  |  |  |
| Select Transactions From and Select Transactions Thru<br>(select transactions through) | Enter the date range to determine the transactions selected for<br>the report. You can use these fields to extend the transaction<br>selection beyond the date range for the tax return. For<br>example, if you had missed some transactions from a previous<br>quarter, you can include the missed transactions in the current<br>quarter's figures by including the previous quarter in the date<br>range that you define. Only the missed transactions are added<br>to the current quarter's figures.                                                                                                    |  |  |  |  |

You are now ready to generate the extract process.

Each time you generate the VAT report extract process, the system creates a report instance. The transactions in the VAT transaction table are linked to this report instance. You select the report instance that you want to use when you are preparing to generate your VAT report on the VAT Reports page.

# **VAT Reports Page**

Use the VAT Reports page (VAT\_RPT\_INST1) to generate reports to use in producing and reconciling your VAT return, including the VAT Transaction report for line item detail.

Navigation:

# VAT and Intrastat > Value Added Tax > VAT Reports > Return and Other Reports > VAT Reports

This example illustrates the fields and controls on the VAT Reports page. You can find definitions for the fields and controls later on this page.

| VAT Reports                              |                       |              |                |                 |         |                 |            |
|------------------------------------------|-----------------------|--------------|----------------|-----------------|---------|-----------------|------------|
| Run Control ID                           | 1                     |              | Report Manager | Process Monitor | Run     |                 |            |
| Language                                 | English 🔽             |              |                |                 |         |                 |            |
| *Print As                                | Draft Report          | $\checkmark$ |                |                 |         |                 |            |
| VAT Entity                               | GBR01V Q              | Country      | GBR Q Unite    | d Kingdom       |         |                 |            |
|                                          | UK Digital VAT Return | Map ID       |                |                 | Q       |                 | Refresh    |
| VAT Reporting Results                    |                       |              |                |                 | Q I     | I ■ 1-1 of 1    | View All   |
| Select Report ID                         | Description           | Report Date  | Туре           | I               | nstance | Report Title    | Details    |
| <ul> <li>Transaction Report (</li> </ul> | Options               |              |                |                 |         |                 |            |
| Filter By Line                           | Sorting Criteri       | a            |                |                 |         | Maximum Transac | tion Count |
| Use Filter Option                        | is 🖽 Q                |              |                | 1-1 of 1        |         |                 |            |
| From Line<br>To Line                     | 0<br>Sort Order       | Orde         | er By          |                 |         | Burst by Report | tLine      |
|                                          |                       | 1            |                | ۹ +             |         |                 |            |
|                                          |                       |              |                |                 |         |                 |            |

| Field or Control       | Description                                                                                                    |
|------------------------|----------------------------------------------------------------------------------------------------|
| Print As               | Select from the following values:<br><i>Draft:</i> You can reprint the report as many times as necessary.<br><i>Final:</i> Print a final report.<br><i>Reprint:</i> If you have printed a report as final, you can reprint |
| VAT Entity and Country | the report as many times as needed.<br>Specify a VAT entity and country for the report. The system<br>retrieves only those report instances generated for this entity<br>and country combination.                          |

| Field or Control      | Description                                                                                                    |
|-----------------------|----------------------------------------------------------------------------------------------------|
| UK Digital VAT Return | Select to generate UK VAT digital XML file for electronic transmission.                                                                                                    |
|                       | <b>Note:</b> UK Digital VAT Return check box is available only for VAT entities that have a registration in VAT Reporting country GBR.                                                                                                    |
| Map ID                | Select a Map ID to generate UK VAT Digital XML file. Map<br>ID field is displayed only when you select the UK Digital VAT<br>Return check box. For more information on map definitions,<br>see "Defining the Data Source and Target" (Application<br>Fundamentals) |
| Refresh               | Click to retrieve the report instances created by the VAT<br>Report Extract process for the specified entity and country<br>combination. The report instances appear in the VAT<br><b>Reporting Results</b> group box.                                             |
| VAT Reporting Results | Displays the report ID, a description of the report, the report<br>date, the report type, and the instance for each report extract<br>that has been generated for this VAT entity and country<br>combination.                                                      |
| Select                | Click this check box for the report instance for which you want to print the VAT report.                                                                                                    |
| Details               | Click to access the Detail page to view details for a report instance.                                                                                                    |

**Note:** For VAT returns and EC sales lists, any given VAT transaction can be selected only once for a report. However, before you print these types of reports as final reports, you can delete the report instance, enabling you to select the VAT transactions again for that report type. For other types of reports, this restriction does not apply.

### **Transaction Report Options**

After completing the VAT Transaction Report Setup page, you can specify additional options for producing the VAT Transaction Report that shows line item details for the VAT return. You can generate the transaction report at the same time or before or after you generate the VAT report using the same run control page (VAT\_RPT\_INST1) that you use to generate the VAT report.

As with the VAT return, a report ID and process instance must be selected in the VAT Reporting Results grid to launch the VAT transaction report.

**Note:** The same set of data can be selected to provide both the transaction report and the VAT return report in the same run; however, the VAT transaction report options apply only to the VAT transaction report. While the VAT transaction report may or may not be generated at the same time as the VAT report, the transaction report must be generated after the VAT extract.

| Field or Control      | Description                                                                                                    |
|-----------------------|----------------------------------------------------------------------------------------------------|
| Use Filter Options    | Click this check box, and the <b>From Line</b> and <b>To Line</b> fields become available with associated lookup for the line values.                                                                                                    |
| From Line and To Line | Select line values to generate the report for one or a range of VAT report definition lines.                                                                                                    |
|                       | Use the search function to retrieve valid line numbers based<br>on the report ID present in the VAT reporting results scroll<br>area. If multiple reports are present in that grid, the prompt<br>can retrieve values from all the VAT report definitions. No edi<br>is performed to ensure that the from and to values are for the<br>same report.                                                                                          |
|                       | Ensure that the from line number is less than or equal to the to line number; otherwise, an error message is issued. If the specified report lines do not exist for the report definition, the report retrieves nothing. If both fields are empty, the system treats this as an entry of zero and returns only lines with a line number of 0. If you do not want to use the filter option, deselect the <b>Use Filter Options</b> check box. |
|                       | If the from field is not specified but the to line is specified,<br>lines are considered to be designated from the beginning.                                                                                                    |
|                       | If the to line field is not specified but the from line is specified values are considered as all lines until the end.                                                                                                    |
|                       | By default, if the <b>To Line</b> field is empty, it is populated with the from line value when the from value is changed.                                                                                                    |
| Sorting Criteria      | Enter criteria to sort detailed transactions within a VAT report line.                                                                                                    |
|                       | You can specify up to three sorting criteria for the report detail<br>section. The same field value cannot be used more than once<br>in the grid and no more than three rows can be present in the<br>grid at save time.                                                                                                    |
|                       | The main report section is by VAT report line definition. Thes<br>lines are printed in the sequential order as determined by the<br>report definition. Sorting criteria applies to the transactions<br>listed for each report line.                                                                                                    |
| Sort Order            | Enter a number used to determine the order in which the sort criteria fields are applied.                                                                                                    |

| Field or Control          | Description                                                                                                    |  |  |  |  |  |
|---------------------------|----------------------------------------------------------------------------------------------------|--|--|--|--|--|
| Order By                  | Enter the name of the fields to be used as sorting criteria.<br>The same field value cannot be used more than once in the<br>grid and no more than three rows can be present in the grid at<br>save time. If no rows are present in the grid, no user-defined                                                                                                    |  |  |  |  |  |
|                           | sorting criteria are used.<br>Because database field names are used, be aware that fields<br>such as CUST_ID and VENDOR_ID show up in the same<br>third-party field in the report output. Because a transaction<br>points only to either a supplier or customer, you might want to<br>use both fields in conjunction. Also, some transactions do not<br>involve a third party, and the sort criteria will be ineffective for<br>such transactions.                                                                                                    |  |  |  |  |  |
|                           | <b>Note:</b> The main report section is by VAT report line definition<br>These lines are printed in sequential order as determined by<br>the report definition. Sorting criteria applies to the transactions<br>listed for each report line.                                                                                                    |  |  |  |  |  |
| Maximum Transaction Count | Use this field to split the output data to accommodate the Microsoft Excel format limit of 64,000 lines per spreadsheet.                                                                                                    |  |  |  |  |  |
|                           | If the selected output type is Excel and the number of rows<br>entered in this field is reached, the default output format is<br>used instead. However, if the default output format is Excel,<br>then pdf is used. This enables the system to work around<br>the Excel limit. If the field is left blank, it is ignored by the<br>process.                                                                                                    |  |  |  |  |  |
|                           | <b>Note:</b> Because report output includes headers and totals, these rows must also be taken into consideration in the 64,000 limit. For example, if 63,500 transaction rows are found in the table the overall number of rows might likely exceed the 64,000 lines due to rows required by the headers and totals.                                                                                                    |  |  |  |  |  |
| Burst by Report Line      | Click to split up the report output by report line.                                                                                                    |  |  |  |  |  |
|                           | This selection enables you to produce multiple smaller output<br>files rather than a single huge output file. Bursting by report<br>line is especially advantageous when the output type is xls.<br>When bursting is used, the maximum transaction count is<br>checked by report line for the output file and not by report.<br>Additionally, if Excel has been specified as the output format<br>and Burst by Report Line is used, the default output format<br>or pdf will be used only if any given report line exceeds the<br>specified maximum number of transaction lines. |  |  |  |  |  |

## **Viewing Report Instance Details**

Use the VAT Reports - Detail page (VAT\_RPT\_INST\_DTL) to view information about a report instance, including the run parameters and reporting history.

Navigation:

Click the **Details** link on the VAT Reports page.

This example illustrates the fields and controls on the VAT Reports - Detail page. You can find definitions for the fields and controls later on this page.

| Detail                              |                       |                 |            |             |           |                     |                                         |
|-------------------------------------|-----------------------|-----------------|------------|-------------|-----------|---------------------|-----------------------------------------|
|                                     | VAT E                 | ntity FRA01V    |            |             |           | Country FRA         | France                                  |
| VAT Repo                            | orting Details        |                 |            |             |           |                     |                                         |
|                                     | Repo                  | ort ID CA3      |            |             | De        | scription VAT Re    | port CA3                                |
|                                     | Report                | Date 02/22/2013 | R          | eport Type: |           | VAT Re              | turn                                    |
|                                     | Process Insta         | ance 14943      |            |             | Run Date  | and Time 02/22/2    | 2013 11:52:30AM                         |
| Report Transactions From 01/01/1900 |                       |                 | Country FR |             |           |                     |                                         |
|                                     | Report Thru           | Date 02/22/2013 |            |             | VAT Regis | tration ID 607320   | 075312                                  |
| VAT F                               | Reporting History     |                 |            |             | Pers      | onalize   Find   Vi | iew All   🗇   🛅 🛛 First 🕙 1 of 1 🕑 Last |
| User ID                             | Run Date and Time     | Print Report As | Instance   | Process     | Туре      | Format              | Output Destination                      |
| DVP1                                | 02/22/2013 11:56:47AM | Draft Report    | 14944      | LC_RPT_VAT  | WEB       | TXT                 |                                         |
| Repor                               | rt Exceptions         |                 |            |             |           |                     |                                         |
| OK                                  | Cancel                |                 |            |             |           |                     |                                         |

| Field or Control                                                                  | Description                                                                                                    |
|-----------------------------------------------------------------------------------|----------------------------------------------------------------------------------------------------|
| Report ID and Description                                                         | ID and a description of the report definition used for the report extract.                                                   |
| Report Date and Report Type                                                       | Date of the report extract and type of report extract run.                                                                   |
| Process Instance                                                                  | Process instance for the report extract assigned by the system.<br>The VAT transactions are linked to this process instance. |
| Run Date and Time                                                                 | Date and time on which the report extract was generated.                                                                     |
| <b>Report Transactions From</b> and <b>Report Thru Date</b> (report through date) | Date range of the transactions selected for the report extract.                                                              |
| Country                                                                           | Country for which the report extract was generated.                                                                          |
| VAT Registration ID                                                               | Associated VAT registration ID for the country that will print<br>on the report.                                             |
| VAT Reporting History                                                             | Lists the printing history.                                                                                                  |

| Field or Control            | Description                                                                                                    |  |  |  |
|-----------------------------|----------------------------------------------------------------------------------------------------|--|--|--|
| Transactions Not Selected   | Lists the transactions that are not included in the report and<br>why. Use this section to associate transactions not selected<br>with the report instances to prevent those transactions from<br>being treated as exceptions for future reports.<br>The transactions may include transactions that exist in the VAT<br>transaction table for the date range entered on the extract page<br>but that do not meet the criteria specified by the VAT report<br>definition. The transactions are not necessarily in error. For<br>example, transactions indicated as outside of the scope of VAT<br>may exist in the VAT transaction table, but printing them on a<br>VAT return may not be required.                                                                                                    |  |  |  |
|                             | Note: You can prevent transactions that are not required<br>on a VAT return from being specified as exceptions in the<br>first place by creating an additional line on your VAT report<br>definition to pick up these additional transactions. In this way,<br>the transactions do not show up as exceptions, but they also do<br>not appear on the report.<br>Within the <b>Report Exceptions</b> group box is the <b>Select All</b><br>button, which enables you to select the <b>Associate with VAT</b><br><b>Report</b> check box on all the lines within the <b>Transactions No</b><br><b>Selected</b> group box. You can select the <b>Associate with VAT</b><br><b>Report</b> check box to link the transaction to the report instance<br>and prevent the transaction from being selected during future<br>runs on the VAT Report Extract. This prevents the transaction<br>from appearing on future reports as an exception. |  |  |  |
| No Exchange Rates Available | Lists the missing exchange rates needed to calculate the VAT amounts that appear.                                                                                                    |  |  |  |

# Note: The Transactions Not Selected and No Exchange Rates Available fields appear only if exceptions exist.

If a transaction has not been selected in error or if no exchange rate exists, you must correct the problem that caused the error, delete the report instance, and rerun the VAT report extract. This action enables all the previously selected transactions plus the transactions flagged as exceptions to be selected for the report.

Once you have reviewed the instance details and are satisfied that you have selected the correct instance, you are now ready to generate the VAT report.

## Running the Reports Listed on the Process Scheduler Request Page

The reports that appear on the Process Scheduler Request page vary based on the VAT Entity for which the report is being run and the reports that have been linked to that VAT Entity. A couple of examples for a UK VAT Entity are:

- VAT Transaction Report (LC\_RPT\_VAT)
- XML file for UK ESL reporting (LC\_ESL\_XML)
- XMLP: UK VAT Return (VATX1005)

This example illustrates the fields and controls on the VAT Entity — Process Scheduler Request page. You can find definitions for the fields and controls later on this page.

| Process Scheduler Request      |                      |                    |               |               | ×            |
|--------------------------------|----------------------|--------------------|---------------|---------------|--------------|
| User ID: DVP1                  |                      | Run Control ID:    | InfoDev       |               |              |
| Server Name: PSNT              | Run Date: 08/17/2012 |                    |               |               |              |
| Recurrence:                    | Run Time: 1:0        | 7:54AM             | Reset to Curr | ent Date/Time |              |
| Time Zone:                     |                      |                    |               |               |              |
| Process List                   |                      |                    |               |               |              |
| Select Description             | Process Name         | Process Type       | *Туре         | *Format       | Distribution |
| XML File for UK ESL Reporting  | LC_ESL_XML           | Application Engine | Web 💌         | TXT 💌         | Distribution |
| VAT Transaction Report         | LC_RPT_VAT           | Application Engine | Web 💌         | TXT 💌         | Distribution |
| VAT Reverse Charge Sales List  | VAT4001              | SQR Report         | Web           | PDF 💌         | Distribution |
| XMLP:UK EC Sales List (form VA | VATX1004             | BI Publisher       | Web           | PDF 💌         | Distribution |
| XMLP:UK VAT Return             | VATX1005             | BI Publisher       | Web           | PDF 💌         | Distribution |
| OK Cancel                      |                      |                    |               |               |              |
|                                |                      |                    |               |               |              |
|                                |                      |                    |               |               |              |
|                                |                      |                    |               |               |              |
|                                |                      |                    |               |               |              |
|                                |                      |                    |               |               |              |
|                                |                      |                    |               |               | .:           |

**Note:** If you are generating the XML File for UK ESL Reporting, you must manually modify the file prior to submission to HM Revenue and Customs:

When initially created, the first two lines in the file appear as follows:

<?xml version="1.0" ?>

-<Submission>

Modify the first line by using single quotes and adding the encoding notation as shown below in italics. Modify the second line by adding the type attribute to the file definition tag as shown below in italics. <?xml version='1.0' *encoding*='UTF-8''?>

```
- <Submission type='HMRC_VAT_ESL_BULK_SUBMISSION_FILE'>
```

## VAT Reconciliation Rpt Page

Use the VAT Reconciliation Rpt page (RUN\_VAT2000) to generate the VAT Reconciliation report (VAT2000) to help in the reconciliation of your VAT accounts and for tax auditing purposes.

Navigation:

VAT and Intrastat > Value Added Tax > VAT Reports > Reconciliation Reports > VAT Reconciliation Rpt

This example illustrates the fields and controls on the VAT Reconciliation Rpt page. You can find definitions for the fields and controls later on this page.

| VAT Reconciliation Rpt                            |                        |                     |                          |
|---------------------------------------------------|------------------------|---------------------|--------------------------|
| Run Control ID test<br>Language English           | Report Manager         | Process Monitor     | Run                      |
| *VAT Report Type Taxable                          | e Basis Reconciliation | *                   |                          |
| *Report Detail Summa<br>Report Request Parameters | ary 🗙 🗹 Pr             | int Exceptions Only |                          |
| *VAT Entity                                       | <b>V</b>               |                     |                          |
| *CountryG<br>Business Unit                        | <<br>                  | A                   | Iternative Sort Criteria |
| Tolerance Amt                                     | 0.000                  |                     |                          |
| *Report From Date                                 | Ĭ                      | *Report Thru Date   | <b>F</b>                 |
| Select By                                         |                        |                     |                          |
|                                                   |                        |                     |                          |

| Field or Control                 | Description                                                                                                    |
|----------------------------------|----------------------------------------------------------------------------------------------------|
| Field or Control VAT Report Type | DescriptionSelect from the following values:Account Balance Reconciliation: For a specified range of<br>VAT-applicable accounts and dates, allows comparison of<br>the amount of expected VAT to the amount of VAT that<br>was actually posted for VAT transactions that have been<br>recorded in PeopleSoft Payables, Receivables, Billing, Asset<br>Management, Expenses, Treasury, and General Ledger. This<br>report also allows the total amount of posted VAT reported for<br>each VAT account to be compared to the GL balance for that<br>VAT account.Account/VAT Account Recon (Account/VAT Account<br>Reconciliation): For a specified range of accounts and dates,<br>lists the taxable basis amounts as well as corresponding VAT<br>amounts calculated from VAT transactions that have been<br>posted by PeopleSoft Payables, Receivables, Billing, Asset<br>Management, Expenses, Treasury, and General Ledger.Taxable Basis Reconciliation: Verifies that the VAT Basis<br>amounts stored on the VAT Transaction table, multiplied by |
|                                  | <ul> <li>the appropriate VAT percentage, is equal to the actual VAT amount also stored on the same table.</li> <li><i>VAT Transaction Reconciliation:</i> Provides an overview of VAT transactions generated by PeopleSoft Payables, Receivables, Billing, Asset Management, Expenses, Treasury, and General Ledger applications and verifies that those transactions have been reported on a VAT Return report.</li> <li><i>Zero VAT Justification:</i> Illustrates why no VAT was collected or paid.</li> </ul>                                                                                                    |
| Report Detail                    | If you are generating the Taxable Basis Reconciliation,<br>the VAT Transaction Reconciliation report, or the Account<br>Balance Reconciliation report, select whether you want to<br>view the report as <i>Summary</i> or <i>Detail</i> . If you select <i>Detail</i> , the<br>report prints one line for each VAT transaction. If you select<br><i>Summary</i> , VAT information is printed on an aggregated level.<br>Note: The Zero VAT Justification and Account/VAT Account<br>Recon reports are always detail reports.                                                                                                    |
| Print Exceptions Only            | For the Taxable Basis Reconciliation report, the VAT<br>Transaction Reconciliation report, or the Account Balance<br>Reconciliation report, select to display discrepancies.<br>This table lists the content for each of these reports if printed<br>as an exception:                                                                                                    |

| Report                                                       | Content of the Report                                                                                                    |
|--------------------------------------------------------------|----------------------------------------------------------------------------------------------------|
| Taxable Basis Reconciliation report                          | Transactions for which the posted VAT amount and the calculated VAT amount (calculated as VAT basis amount multiplied by the VAT percentage) differ.                                                                                                    |
| VAT Transaction Reconciliation report                        | Transactions that have not yet been printed on a final VAT return report.                                                                                                    |
| Summary option for the Account Balance Reconciliation report | Accounts for which the general ledger balance does not match<br>the total taxable basis amount.                                                                                                    |
| Detail option for the Account Balance Reconciliation report  | Detail lines for accounts with a difference between the GL<br>balance and total taxable basis amount, as well as all detail<br>transactions for which the accounting date falls into a fiscal<br>period that is different from the VAT declaration date. |

| Field or Control                                                          | Description                                                                                                    |
|---------------------------------------------------------------------------|----------------------------------------------------------------------------------------------------|
| VAT Entity and Country                                                    | Select the VAT entity and country combination for which you want to generate the reconciliation report.                                                                                                    |
| Business Unit                                                             | If applicable, you can also generate this report for a specific business unit.                                                                                                    |
| Alternative Sort Criteria                                                 | If you are generating either the Taxable Basis Reconciliation<br>report or the Zero VAT Justification report, select to sort by<br>discrepancies in descending order.<br>For the Taxable Basis Reconciliation report, transactions are<br>sorted by the difference amount calculated as the posted VAT<br>amount minus calculated VAT amount.<br>For the Zero VAT Justification report, transactions are sorted<br>by VAT basis amount. |
| Tolerance Amt (tolerance amount)                                          | If you are generating the VAT Transaction Reconciliation<br>report, you can enter a tolerance amount. VAT transactions are<br>printed only when the posted VAT amount and the calculated<br>VAT amount (calculated as VAT basis amount multiplied by<br>the VAT percentage) differ by more than the amount entered.                                                                                                    |
| <b>Report From Date</b> and <b>Report Thru Date</b> (report through date) | Specify the date range for the transactions to include in the report.                                                                                                    |
| Select By                                                                 | Use this group box to enter a range of ChartFields to include if<br>you are generating either the Account Balance Reconciliation<br>report or Account/VAT Account Recon report.                                                                                                    |

You are now ready to generate the VAT reconciliation report.

### **Related Links**

PeopleSoft Global Options and Reports: A-Z

# VAT Audit File Extracts Page

Use the VAT Audit File Extracts page (RUN\_VAT2000\_EXT) to create VAT audit file extracts containing VAT transaction information to use for tax auditing purposes.

Navigation:

# VAT and Intrastat > Value Added Tax > VAT Reports > Audit File Extracts > VAT Audit File Extracts

This example illustrates the fields and controls on the VAT Audit File Extracts page. You can find definitions for the fields and controls later on this page.

| VAT Audit Fil       | e Extracts                          |                            |                      |
|---------------------|-------------------------------------|----------------------------|----------------------|
| Run Co              | ontrol ID_test Report Manager       | Process Monitor            | Run                  |
| La                  | inguage English 🔽                   |                            |                      |
| *VAT                | Extract Type Input VAT Transactions | ~                          |                      |
| Report Request P    | arameters                           |                            |                      |
|                     | *VAT Entity                         |                            |                      |
|                     | *Country                            |                            |                      |
| В                   | usiness Unit                        |                            |                      |
|                     |                                     | Print Summary              | y Totals             |
| *Outp               | ut File Name                        |                            |                      |
| *Repo               | rt From Date                        | *Report Thru Date          | <b>bi</b>            |
| Select By           |                                     |                            |                      |
|                     |                                     |                            |                      |
|                     |                                     |                            | Refresh              |
| hartField Selection |                                     | Personalize   Find   💷   🛄 | First 🕚 1 of 1 🕑 Las |
| equence             | ChartField Name                     |                            | Include CF           |
|                     |                                     |                            |                      |

Select the VAT extract type from the following types:

| VAT Extract Type           | Description                                                                                                    |
|----------------------------|----------------------------------------------------------------------------------------------------|
| AP, GL, Expenses, Treasury | Extracts PeopleSoft Payables, General Ledger, Expenses<br>and Treasury VAT data from the Payables, General Ledger,<br>Expenses, and Treasury tables. |
| Asset Mgmt Transactions    | Extracts asset retirement VAT data from the Asset Management tables.                                                                                 |

| VAT Extract Type         | Description                                                                                                    |
|--------------------------|----------------------------------------------------------------------------------------------------|
| Billing Transactions     | Extracts Billing VAT data from the Billing tables.                                                                                                    |
| General Ledger Journals  | Extracts General Ledger journal data from the General Ledger tables.                                                                                                    |
| Input VAT Transactions   | Extracts VAT Input transactions from the VAT transaction<br>table for Payables, Treasury, and Expenses, and both VAT<br>Input and Output transactions for General Ledger. It also<br>retrieves information from the corresponding source tables.<br>For example, for Payables transactions it retrieves the related<br>voucher and supplier information. |
| Output VAT Transactions  | Extracts VAT Output transactions from the VAT transaction<br>table for Asset Management, Receivables, and Billing. It also<br>retrieves information from the corresponding source tables.<br>For example, for Billing transactions it retrieves the related<br>sales invoice and customer information.                                                   |
| Receivables Transactions | Extracts Receivables VAT data from the Receivables tables.                                                                                                    |

| Field or Control                                                          | Description                                                                                            |
|---------------------------------------------------------------------------|----------------------------------------------------------------------------------------------------|
| VAT Entity and Country                                                    | Select the VAT entity and country combination for which you want to generate the audit extract report. |
| Business Unit                                                             | If applicable, you can also generate this report for a specific business unit.                         |
| Output File Name                                                          | Enter the path and file name for the extract file.                                                     |
| Print Summary Totals                                                      | Select to summarizes the data content of the extract files in the report.                              |
| <b>Report From Date</b> and <b>Report Thru Date</b> (report through date) | Specify the date range for selecting transactions for this report.                                     |
| Refresh                                                                   | Click to populate the <b>ChartField Selection</b> group box with a listing of ChartFields.             |
| Include CF (include ChartField)                                           | Select to include the listed ChartField in the report.                                                 |

You are now ready to generate the VAT audit report.

## **Related Links**

PeopleSoft Global Options and Reports: A-Z

## **Electronic Return Page**

Use the Electronic Return page (VAT\_RPTG\_RQST2) to (AUS) Run the electronic return for the e-BAS (electronic Business Activity Statement) (VAT0650).

After you generate a final VAT report, run this process to create a flat file for transmission.

Navigation:

#### VAT and Intrastat > Value Added Tax > VAT Reports > Electronic Return

This example illustrates the fields and controls on the Electronic Return page. You can find definitions for the fields and controls later on this page.

| Electronic Return                     |                |                 |       |                 |                       |
|---------------------------------------|----------------|-----------------|-------|-----------------|-----------------------|
| Run Control ID PLU<br>Language Englis | Report Manager | Process Monitor | Run   |                 |                       |
| Report Parameters                     |                |                 |       |                 |                       |
| *Process Inst<br>*Output Destin       |                | *Report ID      | •     |                 |                       |
| *XI                                   | ML ID          | ~               | Fetch |                 |                       |
| VAT Reporting - XML Detail            |                |                 |       | Find   View All | First 🕚 1 of 1 🕑 Last |
| Sequence Number D                     | escription     | XML Detail      |       | File Identif    | ier<br>as File ID     |

**Note:** The VAT report for the BAS (Business Activity Statement) must be printed as final before the data can be extracted into the flat file for submission to the ATO (Australian Tax Office).

| Field or Control   | Description                                                                                                    |
|--------------------|----------------------------------------------------------------------------------------------------|
| Process Instance   | Select an instance from the list of finalized BAS report<br>instances. The report instances are listed in descending order<br>with the most recent report listed first.                                                                                                    |
| Report ID          | Select the report ID for the report.                                                                                                    |
| Output Destination | Enter the directory to which the file is written. You can include<br>the file name. However, do not include the file name if you<br>want to use a field value as the file name. You specify this by<br>selecting the <b>File Identifier</b> check box in the <b>VAT Reporting</b><br><b>- XML Detail</b> group box. |
| XML ID             | Select an XML ID from the available options.                                                                                                    |
| Fetch              | Click to load the fields specified at runtime and display the VAT reporting XML detail.                                                                                                    |

| Field or Control                | Description                                                                                                    |
|---------------------------------|----------------------------------------------------------------------------------------------------|
| Sequence Number and Description | The sequence number displays the DIN (document<br>identification number), which is typically a runtime variable.<br>The DIN is a unique number given to each tax period return<br>and is not stored in the PeopleSoft application because of its<br>dynamic nature. To include a DIN as the file name, select the<br><b>File Identifier</b> check box for that DIN. |
| XML Detail                      | Displays the runtime field values. Enter or change runtime values here.                                                                                                    |
| File Identifier                 | Select to use the DIN as the electronic file name.                                                                                                    |

You are now ready to generate the electronic return.

### **Related Links**

PeopleSoft Global Options and Reports: A-Z

# VAT Register ITA Page

Use the VAT Register ITA page (VAT\_REGISTER\_RQST) to (ITA) Generate Italian sales and purchases VAT registers.

Available as a VATX0910 BI Publisher report.

Navigation:

#### VAT and Intrastat > Value Added Tax > VAT Reports > VAT Register Italy

This example illustrates the fields and controls on the VAT Register ITA page. You can find definitions for the fields and controls later on this page.

| VAT Register ITA                       |                        |                 |           |
|----------------------------------------|------------------------|-----------------|-----------|
| Run Control ID PLU<br>Language English | Report Manager         | Process Monitor | Run       |
| *VAT Reporting Entity                  |                        | <b>Q</b>        |           |
| *VAT Reporting Country                 | <b>Q</b>               |                 |           |
| *VAT Register Type                     | VAT Purchases Register | *               |           |
| *Journal Code                          |                        |                 |           |
| Document Type                          |                        |                 |           |
| Exchange Rate Type                     |                        |                 |           |
| From Document Date                     | Ħ                      | To Docume       | nt Date 🕅 |
| *Detail or Summary                     | Detail                 | *               |           |

| Field or Control                               | Description                                                                                                    |
|------------------------------------------------|----------------------------------------------------------------------------------------------------|
| VAT Reporting Entity and VAT Reporting Country | Select the VAT entity and country combination for which you want to generate the report.                             |
| VAT Register Type                              | Select either VAT Purchases Register or VAT Sales Register.                                                          |
| Journal Code                                   | Select the journal code.                                                                                             |
| Document Type                                  | Use to select the document type to use for the selected journal code. This field is optional.                        |
| Exchange Rate Type                             | Select the type of exchange rate that you want the system to use to convert VAT amounts into the reporting currency. |
| From Document Date and To Document Date        | Use to specify the date range for the documents to be included.                                                      |
| Detail or Summary                              | Select whether to run a Detail or Summary report.                                                                    |

You are now ready to generate the report.

### **Related Links**

PeopleSoft Global Options and Reports: A-Z

## **Connected Query Manager Page**

Use the Connected Query Manager page (PSCONQRS) to generate XML files for use in the creation of the SAF-T file

Navigation:

### **Reporting Tools** > **Connected Query** > **Connected Query Manager**

Using connected queries, you may generate a set of XML files containing transaction and master file data that may then be used to create the SAF-T file in the required format

# Setting Up and Running Intrastat Reports

## **Understanding Intrastat Reporting**

Intrastat reporting on the physical movement of goods between European Union (EU) member states is available if you implement PeopleSoft Order Management, Inventory, Purchasing, Payables, and Billing. Each EU country may require different information on Intrastat reporting forms. You define that information with Intrastat characteristics. PeopleSoft delivers populated tables that contain fiscal regimes or statistical procedures, and nature of transaction codes. You can add to or change the values.

The system automatically compiles the transactions that are described in the next sections for Intrastat reporting.

**Note:** The Intrastat Reporting topic provides information about Intrastat reporting and the functionality that PeopleSoft provides to facilitate Intrastat reporting. It is not to be construed as tax advice nor is it intended to document all the ramifications of reporting for Intrastat. Please consult your tax professional to insure your full compliance with the laws and regulations dealing with Intrastat transactions and Intrastat reporting.

#### Dispatches

The following types of transactions are defined as dispatches:

- Shipments that originate from sales orders in PeopleSoft Order Management.
- Shipments that originate from interunit orders in PeopleSoft Inventory.
- Return-to-vendor transactions that originate in PeopleSoft Purchasing.
- Financial adjustments that originate in PeopleSoft Billing.

#### Arrivals

The following types of transactions are defined as arrivals:

- Purchase receipts that originate in PeopleSoft Purchasing.
- Interunit receipts that originate in PeopleSoft Inventory.
- Inventory receipts for material that is returned from customers.
- Financial adjustments that originate in PeopleSoft Payables.

You select the default nature of transaction codes and fiscal regimes or statistical procedures for each of the transactions that the system compiles. Change the default values, or enter other transactions that don't compile automatically.

The Intrastat Transaction Loader process populates the Intrastat transaction tables with transactions that are eligible for reporting. After the tables are populated, define the information to include on a report. You can also print a draft or final copy of an Intrastat report and drill down to report details. The application documentation describes how it handles Intrastat transactions.

#### **Related Links**

<u>Header Detail Page</u> <u>Running Intrastat Processes</u> <u>Establishing Intrastat Characteristics</u>

## **Common Elements Used for Intrastat Reporting**

| Field or Control                                                         | Description                                                                                                    |
|--------------------------------------------------------------------------|----------------------------------------------------------------------------------------------------|
| VAT entity (value added tax entity)                                      | Represents the level within an organization at which the VAT<br>and Intrastat returns are filed. Each VAT entity includes one or<br>more PeopleSoft General Ledger business units.                                                                            |
| Dcmnt ID (document identification)                                       | Assigned to information about an Intrastat transaction.                                                                                                    |
| Destination Country                                                      | For dispatches, indicates the country to which the goods are shipped.                                                                                                    |
| Consignment Country                                                      | For arrivals, indicates the country from where the goods are shipped.                                                                                                    |
| <b>VAT Registration ID</b> (value added tax registration identification) | The ID that is used for Intrastat reporting by organizations located in European countries.                                                                                                    |
| Flow                                                                     | Designates the direction of the movement of goods, such as dispatch or arrival.                                                                                                    |
| EU Commodity Code (European Union commodity code)                        | Codes that classify the goods that are reported on the Intrastat<br>return. The EU commission publishes these codes.                                                                                                    |
| Nature of Transaction Code (NOTC)                                        | <ul><li>The NOTC is made up of 2 digits and is used for the Intrastat return:</li><li>1. The first digit is published by the EU and must be used by all EU countries. This digit identifies the general nature of the transaction.</li></ul>                  |
|                                                                          | <ol> <li>The second digit provides more specific information<br/>about the transaction. The EU publishes a set of values<br/>but member states can use different sets of values for the<br/>2nd digit, depending on their particular requirements.</li> </ol> |
| Rate Type                                                                | Currency exchange rate type that is used when the calculation of Intrastat reporting amounts is required.                                                                                                    |

| Field or Control          | Description                                                                                                    |
|---------------------------|----------------------------------------------------------------------------------------------------|
| Region of Origin          | For dispatches, refers to the region in which the item is originally produced or assembled.                                     |
| Region of Destination     | For arrivals, refers to the region in the arrival country in which<br>the goods are to be used.                                 |
| Country of Origin         | For arrivals, indicates the country in which the goods are originally produced.                                                 |
| Country Type              | Defines the format of the country code designation. Options<br>are two character, three character, or three digit numeric code. |
| Transport Mode            | Determines the shipment method for goods.                                                                                       |
| Port/Airport of Unloading | For arrivals, the port or airport in the arrival country where the goods are unloaded.                                          |
| Port/Airport of Loading   | For dispatches, the port or airport in the dispatch country<br>where the goods are loaded.                                      |

## **Enabling and Defining Intrastat Reporting**

To enable and define Intrastat reporting, use the VAT Entity component (VAT\_ENTITY\_ID). Use the VAT\_ENTITY\_ID component interface to load data into the tables for the VAT Entity component.

**Note:** The Enabling and Defining Intrastat Reporting topic provides information about Intrastat reporting and the functionality that PeopleSoft provides to facilitate Intrastat reporting. It is not to be construed as tax advice nor is it intended to document all the ramifications of reporting for Intrastat. Please consult your tax professional to insure your full compliance with the laws and regulations dealing with Intrastat transactions and Intrastat reporting.

This section discusses how to enable and define Intrastat reporting.

## Page Used to Enable and Define Intrastat Reporting

| Page Name                        | Definition Name    | Usage                                                                                 |
|----------------------------------|--------------------|---------------------------------------------------------------------------------------|
| Intrastat Reporting Details Page | VAT_ENT_ISTRPT_SEC | Enable Intrastat reporting for a VAT entity, and establish Intrastat report criteria. |

#### **Related Links**

Setting Up VAT Entities

#### **Intrastat Reporting Details Page**

Use the Intrastat Reporting Details page (VAT\_ENT\_ISTRPT\_SEC) to enable Intrastat reporting for a VAT entity, and establish Intrastat report criteria.

Navigation:

#### Set Up Financials/Supply Chain > Common Definitions > VAT and Intrastat > Value Added Tax > VAT Entity > Identification

Click the Intrastat Report Details link on the Identification page.

| Field or Control             | Description                                                                                                    |
|------------------------------|----------------------------------------------------------------------------------------------------|
| Intrastat Reporting Required | Enables Intrastat reporting. If you deselect this check box, you don't have to complete any other fields on the page.                                                                                                    |
| Reporting Currency           | Defines the currency, which must match the currency that the receiving customs organization requests.                                                                                                    |
| Threshold                    | Refers to the level of information (obligation) that<br>intracommunity sales and purchases require. This information<br>is used mainly in France to reduce the declarative workload for<br>small- and medium-sized organizations. PeopleSoft delivers<br>the Intrastat form with the most restrictive level (level 1),<br>which covers all levels of obligation. This is an informational<br>field that determines the level that is checked on certain<br>Intrastat reporting forms.                                    |
| Contact Name                 | Names the person in your organization that can be contacted<br>by local authorities to answer questions about a submitted<br>Intrastat report.                                                                                                    |
| Process Type                 | <ul> <li>PeopleSoft delivers reports with many process types, the following are the most commonly used process types:</li> <li><i>Application Engine:</i> For adding the IDEP_INT process.</li> <li><i>SQR Report:</i> For adding the IST0100 process to create the CSV file for the United Kingdom.</li> <li><i>BI Publisher Report:</i> For adding the ISTX0050S process to create the Intrastat Form N.</li> <li>If you create your own reports, select the appropriate type of process for those reports.</li> </ul> |

| Field or Control | Description                                                                                  |
|------------------|----------------------------------------------------------------------------------------------|
| Process Name     | Determines the form or process that the system uses for<br>Intrastat reporting.              |
| File Layout ID   | Produces a flat file that you can use to interface with the<br>Intrastat Data Entry Package. |

## **Establishing Intrastat Characteristics**

Each EU member state may require different information on Intrastat reports. You need to set up reporting characteristics for both arrivals and dispatches for each country in which you file an Intrastat return.

**Note:** Only countries that are designated as EU member states on the Country page in the Location menu are available for selection. Select Set Up Financials/Supply Chain and then Common Definitions to access the Location menu.

To establish Intrastat characteristics, use the Intrastat Characteristics component (IST COUNTRY TBL).

This section discusses how to establish Intrastat characteristics.

#### Pages Used to Establish Intrastat Characteristics

| Page Name                                                | Definition Name    | Usage                                                                                                    |
|----------------------------------------------------------|--------------------|----------------------------------------------------------------------------------------------------|
| Country Characteristics - Statutory GL<br>Activity Page  | IST_COUNTRY_TBL    | Select the information that individual countries require for Intrastat reports.                                             |
| Country Characteristics - VAT Context<br>Validation Page | IST_COUNTRY_TBL2   | Select additional data, and specify the format of the information for the Intrastat form.                                   |
| IST Statistical Value Details Page                       | IST_STATVAL_SEC    | Define the statistical value calculation<br>factors to apply against invoice amounts<br>to calculate the statistical value. |
| Intrastat Exception Details Page                         | IST_CNTRY_EXCP_SEC | Limit the Intrastat information that is reported for exception transactions.                                                |

#### **Country Characteristics - Statutory GL Activity Page**

Use the Country Characteristics - Statutory GL Activity page (IST\_COUNTRY\_TBL) to select the information that individual countries require for Intrastat reports.

Navigation:

# Set Up Financials/Supply Chain > Common Definitions > VAT and Intrastat > Intrastat > Country Characteristics

This example illustrates the fields and controls on the Country Characteristics - Statutory GL Activity page.

| Employee Self Serv                          | ice                                        | Country Characteristics                                         | ଳ                                                                                                    |
|---------------------------------------------|--------------------------------------------|-----------------------------------------------------------------|----------------------------------------------------------------------------------------------------|
| Statutory GL Activ                          | vity VAT Context Validation                |                                                                 | New Window   Help   Personalize Pa                                                                                       |
| Country                                     | FRA France                                 | Flow: Arrivals                                                  |                                                                                                    |
| Reporting Party Re                          | egistration                                | Trading Partner Registration                                    | Financial Adjustments                                                                                                    |
| Registration R<br>Display<br>Type<br>Source | tequired No Prefix  VAT Registration ID  V | Registration Required     Display With Prefix       Type 2 Char | <ul> <li>Report Financial Adjustments</li> <li>Nature Txn 1st Digit Req'd</li> <li>Nature Txn 2nd Digit Req'd</li> </ul> |
| Commodity Co<br>Description                 |                                            | Delivery Terms1     Delivery Terms2     Region of Destination   | <ul> <li>✓ Fiscal Regime</li> <li>□ Stat Procedure</li> <li>✓ Transport Mode</li> </ul>                                  |
| Nature Of Trans                             | action Code                                |                                                                 |                                                                                                    |
| ✓1st Digit                                  |                                            | ☑ 2nd Digit 2nd Digit Usage                                     | European Union                                                                                                    |
|                                             |                                            |                                                                 |                                                                                                    |

#### **Reporting Party Registration**

| Field or Control      | Description                                                                                                    |
|-----------------------|----------------------------------------------------------------------------------------------------|
| Registration Required | Indicates that you, as an Intrastat declarant, are required to include your VAT registration ID on Intrastat reporting forms.                |
| Display               | Indicates if you are required to include a country code prefix for the VAT ID. Options are <i>Prefix</i> and <i>No Prefix</i> .              |
| Туре                  | Select a type of country code prefix.                                                                                                    |
| Source                | The VAT registration ID values include:<br><i>VAT:</i> The VAT registration number.<br><i>Local:</i> A local tax ID that some countries use. |

#### **Trading Partner Registration**

| Field or Control      | Description                                                                                                    |
|-----------------------|----------------------------------------------------------------------------------------------------|
| Registration Required | Select to indicate that you must provide your trading partner's<br>VAT registration ID.<br>The partner VAT number is printed on these report: ISTX0050,<br>ISTX0100, and ISTX0200                        |
| Display               | Select <i>With Prefix</i> if you are required to include a country prefix for the trading partner's VAT ID.<br>This field is only available when the <b>Registration Required</b> check box is selected. |
| Туре                  | Select the prefix type.<br>This field is only available when the <b>Display</b> field has a value.                                                                                                    |

#### **Financial Adjustments**

| Field or Control                                                                | Description                                                                                                    |
|---------------------------------------------------------------------------------|----------------------------------------------------------------------------------------------------|
| Report Financial Adjustments                                                    | Indicates that you must report financial adjustments, such as debit and credit notes                                  |
| <b>Nature Txn 1st Digit Req'd</b> (nature of transaction first digit required)  | Indicates that reporting rules require that you identify the nature of the transaction for financial adjustments.     |
| <b>Nature Txn 2nd Digit Req'd</b> (nature of transaction second digit required) | Indicates that you require the additional detail that is provided<br>by a second set of nature-of-transaction values. |

#### **Required Fields**

Select the information to include on the Intrastat report forms. You cannot select both **Fiscal Regime** and **Stat Procedure** (statistical procedure). Several of the field labels in the **Required Fields** group box change depending on the flow that you selected.

#### Nature of Transaction Code

| Field or Control | Description                                                                                                    |  |
|------------------|----------------------------------------------------------------------------------------------------|--|
| 1st Digit        | Indicates that you must provide a nature of transaction code on<br>Intrastat reports for the selected country and flow. |  |

| Field or Control | Description                                                                                                    |
|------------------|----------------------------------------------------------------------------------------------------|
| 2nd Digit        | Click this check box to indicate that you require the additional detail that is provided by a second set of nature-of-transaction values.                                                                                                    |
| 2nd Digit Usage  | Select the delivered <i>European Union</i> , or <i>United Kingdom</i> 2nd digit usage identifier. You can also select from this prompt an appropriate usage identifier for a user defined set of 2nd digits if you have previously defined that set for another EU country. When you select a 2nd digit usage identifier option, its value determines which set of 2nd digit values the system uses. |

When you complete this setup, the Nature of Transaction Code values are available for use on the Intrastat-applicable transaction. When entering a transaction, you are prompted for the first and second digits of the Nature of Transaction Code on the Line Detail page. The list of values that are available for the 2nd digit is dependent on the usage identifier that you specify for the Intrastat reporting country, the value that you specify for the first digit, and the set of 2nd digit values that are associated with that 1st digit for that usage identifier

## **Country Characteristics - VAT Context Validation Page**

Use the Country Characteristics - VAT Context Validation page (IST\_COUNTRY\_TBL2) to select additional data, and specify the format of the information for the Intrastat form.

Navigation:

# Set Up Financials/Supply Chain > Common Definitions > VAT and Intrastat > Intrastat > Country Characteristics > VAT Context Validation

This example illustrates the fields and controls on the Country Characteristics - VAT Context Validation page.

| C Employee Self Service                | Country Characterist | lics                          | ሴ          | Q    | $\Diamond$ | : 0        |
|----------------------------------------|----------------------|-------------------------------|------------|------|------------|------------|
| Statutory GL Activity VAT Context Vali | dation               | ٩                             | New Window | Help | Persona    | alize Page |
| Country FRA France                     | Flow:                | Arrivals                      |            |      |            |            |
| Required Fields                        |                      |                               |            |      |            |            |
| Vet Mass                               | Rounding Method      | Truncate Decimal Places       | ~          |      |            |            |
| Statistical Value                      | Rounding Method      | Truncate Decimal Places       | ~          |      |            |            |
|                                        | Rounding Method      | Truncate Decimal Places       | ~          |      |            |            |
| Supplementary Units                    | Rounding Method      | Truncate Decimal Places       | ~          |      |            |            |
| Country of Consignment                 | Country Type         | 2 Char                        | ~          |      |            |            |
| Country of Origin                      | Country Type         | 2 Character                   | ~          |      |            |            |
|                                        |                      | IST Statistical Value Details |            |      |            |            |
|                                        |                      |                               |            |      |            |            |
| Exception Type                         |                      |                               |            |      |            |            |
| Type Fiscal Regime                     | ~                    | Intrastat Exception Details   |            |      |            |            |

### **Required Fields**

| Field or Control                                                                                               | Description                                                                                                    |
|----------------------------------------------------------------------------------------------------|----------------------------------------------------------------------------------------------------|
| <b>Rounding Method</b> (Applicable to Net Mass, Invoice<br>Amount, Statistical Value, and Supplementary Units) | Determines the format for the corresponding fields. The<br>following results are available:<br><i>Normal:</i> Rounds up or down to the nearest whole unit. For<br>example, quantities less than 500 grams round down, and<br>those between 500 and 999 grams round up.<br><i>Truncate:</i> Rounds down to the nearest whole unit.<br><i>Up:</i> Rounds up to the nearest whole unit.                                                        |
| Country Type (Applicable to Country of Destination or<br>Consignment, and Country of Origin)                   | Determines the format for the corresponding country codes.<br>The following values are available:<br>2 Char — prints the 2 character country code<br>3 Char — prints the 3 character country code<br>3 Numeric — prints the 3 digit numeric country code                                                                                                    |
| Invoice Amount                                                                                                 | The invoice amount for the goods shipped or received.                                                                                                    |
| Statistical Value                                                                                              | This may be the same as the invoice amount, but the value<br>generally differs. Within PeopleSoft applications, user-defined<br>statistical value calculation factors are applied to the invoice<br>amount to calculate the reported statistical value. Refer to<br>each country's Intrastat Reporting requirements documents to<br>establish how the statistical value is determined and to guide<br>the setup of the calculation factors. |
| Supplementary Units                                                                                            | Indicates that you must use supplementary units for the selected country and flow to report transactions that involve commodity codes that include supplementary units.                                                                                                    |
| <b>Country of Destination</b> or Consignment (depending on the flow selected)                                  | Represents a trading partner's country.                                                                                                    |
| Country of Origin                                                                                              | For arrivals, the country in which the goods were created or assembled.                                                                                                    |
| IST Statistical Value Details                                                                                  | Click to access a page where you define the calculation factors<br>that the system applies to the invoice amount to determine the<br>statistical value for reporting.                                                                                                    |

#### Exception Type

For some EU member states, entries for certain categories of transactions, such as financial adjustments or reconciliation entries, may not require all the information that Intrastat transactions normally require. Each member state has its own mechanism for identifying these exception transactions. France, for example, uses fiscal regimes, while the U.K. uses the second digit of the nature of transaction code.

| Field or Control            | Description                                                                                       |
|-----------------------------|---------------------------------------------------------------------------------------------------|
| Туре                        | Specify the type of information that is used to identify exception transactions.                  |
| Intrastat Exception Details | Click to access a page where you define the information that is required for specific exceptions. |

**Note:** You cannot select *Nature of Txn 2nd Digit, Fiscal Regime,* or *Statistical Procedure* as an exception type unless they are selected in the Required Fields group box on the Intrastat Characteristics - Option a page.

#### **Related Links**

IST Statistical Value Details Page Intrastat Exception Details Page

## **IST Statistical Value Details Page**

Use the IST Statistical Value Details page (IST\_STATVAL\_SEC) to define the statistical value calculation factors to apply against invoice amounts to calculate the statistical value.

Navigation:

Set Up Financials/Supply Chain > Common Definitions > VAT and Intrastat > Intrastat > Country Characteristics > Option 2.

Click the IST Statistical Value Details link on the Option 2 page.

For each country and flow, specify whether **Port/Airport**, **EU Commodity Code**, **Delivery Terms**, or **Transport Mode** are required for defining the statistical value factors. Select values for those fields in the lower portion of the page.

| Field or Control                                          | Description                                                                                                    |
|-----------------------------------------------------------|----------------------------------------------------------------------------------------------------|
| Country of Cons/Dest (country of consignment/destination) | Select a country code for the trading partner.                                                                                                    |
| Port or Airport                                           | Select the port or airport code. This is required if you have<br>specified that port or airport is required for the statistical value<br>calculation. |

| Field or Control         | Description                                                                                                    |
|--------------------------|----------------------------------------------------------------------------------------------------|
| Delivery Terms 1         | Select if you have specified that Delivery Terms are required for the statistical value calculation.                                                                                                    |
| Transport Mode           | Select if you have specified that Transport Mode is required for the statistical value calculation.                                                                                                    |
| Statistical Value Factor | Specify a number or an amount to apply against the invoice amount.                                                                                                    |
| Multiply or Divide       | Specify how to calculate the Statistical Value. Select <i>Multiply</i> if you want to multiply the invoice value by the statistical value factor. Select <i>Divide</i> if you want to divide the invoice value by the statistical value factor. |

**Note:** Only countries that are designated as EU member states on the Country page in the Location menu are available for selection. Select Set Up Financials/Supply Chain, Common Definitions to access the Location menu.

### **Intrastat Exception Details Page**

Use the Intrastat Exception Details page (IST\_CNTRY\_EXCP\_SEC) to limit the Intrastat information that is reported for exception transactions.

Navigation:

Set Up Financials/Supply Chain > Common Definitions > VAT and Intrastat > Intrastat > Country Characteristics > Option 2

Click the Intrastat Exception Details link on the Option 2 page.

Select an exception code. Depending on the value that you select on the Intrastat Characteristics - Option b page, this is either the second digit of a nature of transaction code, a fiscal regime, or a statistical procedure.

#### **Required Fields**

Select only those pieces of information that are required for the specific exception.

**Note:** Fields that are not selected on the Option a and Option b pages of the Intrastat Characteristics component are not available here.

## **Maintaining Intrastat Transactions**

The system compiles eligible transactions automatically for Intrastat reporting. This process populates the nature of transaction code, based on the defaults that are specified on the Nature of Transaction Code pages. The values that you select on the Fiscal Regime/Stat Procedure (fiscal regime/statistical procedure)

page also appear by default where they apply. You can change the default values, alter information, or delete a transaction with the Intrastat Transaction Entry pages. You can also enter a transaction that isn't included in those that are automatically compiled.

**Note:** You must run the Intrastat Transaction Loader process before you can change automatically compiled Intrastat transactions.

This section discusses how to maintain Intrastat transactions.

### Pages Used to Maintain Intrastat Transactions

| Page Name                                                                 | Definition Name | Usage                                                                                                    |
|---------------------------------------------------------------------------|-----------------|----------------------------------------------------------------------------------------------------|
| Header Detail Page                                                        | IST_TXN_TBL1    | Change and add an Intrastat transaction.<br>If you are changing an existing entry,<br>enter an Intrastat Document ID. |
| Line Detail Pagel                                                         | IST_TXN_TBL2    | Change or add Intrastat transaction details.                                                                          |
| Intrastat Txn Exchange Rate (Intrastat<br>Transaction Exchange Rate) Page | IST_TXN_SEC     | View additional currency information after running the Report Extract process.                                        |

#### **Header Detail Page**

Use the Header Detail page (IST\_TXN\_TBL1) to change and add an Intrastat transaction.

If you are changing an existing entry, enter an Intrastat Document ID.

Navigation:

#### VAT and Intrastat > Intrastat > Transaction Entry > Header Detail

You must run the Intrastat Transaction Loader process before you can view transactions that are compiled automatically.

**Note:** Designated country and flow selections on Intrastat Characteristics pages determine which fields are available for entry on this page. Field labels change, based on the flow.

| Flow                   | Field Name          | Intrastat Characteristics<br>Page | Field That Is Checked<br>on the Intrastat<br>Characteristics Page    |
|------------------------|---------------------|-----------------------------------|----------------------------------------------------------------------|
| Arrivals or Dispatches | VAT Reg Country     | Option a                          | Trading Partner Registration<br>group box - Registration<br>Required |
| Arrivals               | Consignment Country | Option b                          | Country of Consignment                                               |

| Flow                   | Field Name            | Intrastat Characteristics<br>Page | Field That Is Checked<br>on the Intrastat<br>Characteristics Page |
|------------------------|-----------------------|-----------------------------------|-------------------------------------------------------------------|
| Dispatches             | Destination Country   | Option b                          | Country of Destination                                            |
| Dispatches             | Region of Origin      | Option a                          | Region of Origin                                                  |
| Arrivals               | Region of Destination | Option a                          | Region of Destination                                             |
| Arrivals or Dispatches | Transport Mode        | Option a                          | Transport Mode                                                    |
| Arrivals               | Port of Unloading     | Option a                          | Port/Airport of Unloading                                         |
| Dispatches             | Port of Loading       | Option a                          | Port/Airport of Loading                                           |

| Field or Control             | Description                                                                                                    |
|------------------------------|----------------------------------------------------------------------------------------------------|
| Intrastat Transaction Source | Displays one of the following values when you update an existing transaction:                                                                                                    |
|                              | <i>Billing Adjustment:</i> Financial adjustment (against dispatches) from PeopleSoft Billing.                                                                                           |
|                              | <i>Shipment Return:</i> Return-to-vendor shipments (dispatches).<br>This value also appears when a purchase order receipt contains<br>rejected quantities that are returned to vendors. |
|                              | Shipment: Normal shipments from sales orders (dispatches).                                                                                                    |
|                              | <i>InterUnit Shipment:</i> Shipments from interunit orders (dispatches).                                                                                                    |
|                              | Purchasing Receipt: Purchase order receipts (arrivals).                                                                                                    |
|                              | InterUnit Receipt: Interunit order receipts (arrivals).                                                                                                    |
|                              | <i>RMA Receipt</i> (return material authorization receipts): Returns from customers (arrivals).                                                                                         |
|                              | <i>Voucher Adjustment:</i> Financial adjustment (against arrivals) from PeopleSoft Payables.                                                                                            |
|                              | Manual Entry: Appears when you add a transaction.                                                                                                    |

## **Trading Partner Details**

| Field or Control                                       | Description                                                                                               |
|--------------------------------------------------------|----------------------------------------------------------------------------------------------------|
| Partner Type                                           | Select either <i>Customer</i> or <i>Supplier</i> as a trading partner's designation for the transaction.  |
| Partner SetID                                          | Determines which suppliers or customers are available in the Partner ID field.                            |
| Partner ID                                             | Select a supplier or customer ID.                                                                         |
| VAT Reg Country (value-added tax registration country) | Select the trading partner's VAT registration country.                                                    |
| VAT Registration ID (value-added tax registration ID)  | Appears by default, if the trading partner's ID exists in the system; otherwise, you enter the ID number. |

**Note:** Only countries that are designated as EU member states on the Country page in the Location menu are available for selection. Select Set Up Financials/Supply Chain, Common Definitions to access the Location menu.

#### Country, Region, Transport Mode, and Port

Select values for these fields, as required by the choices on the Intrastat Characteristics pages.

#### **Delivery Terms**

Select values for these fields, as required by the choices on the Intrastat Characteristics pages.

| Field or Control | Description                                                                               |
|------------------|-------------------------------------------------------------------------------------------|
| 1st Subdivision  | Delivery terms for the transaction may be any of the following values:                    |
|                  | CFR (Cost and freight).                                                                   |
|                  | CIF (Cost, insurance, and freight at port of arrival).                                    |
|                  | CIP (Carriage and insurance paid to).                                                     |
|                  | CPT (Carriage paid to).                                                                   |
|                  | DAF (Delivery at frontier).                                                               |
|                  | DDP (Delivered duty paid).                                                                |
|                  | DDU (Delivered duty unpaid).                                                              |
|                  | DEQ (Delivered ex-quay).                                                                  |
|                  | DES (Delivered ex-ship).                                                                  |
|                  | EXW (Ex-works).                                                                           |
|                  | FAS (Free alongside ship).                                                                |
|                  | FCA (Franco carrier).                                                                     |
|                  | FOB (Free on board at port of departure).                                                 |
|                  | Other Delivery terms that differ from the listed values.                                  |
| 2nd Subdivision  | Delivery terms include:                                                                   |
|                  | <i>In Rprting</i> (in reporting): Located in the territory of the declarant member state. |
|                  | Other EU: Located in another member state.                                                |
|                  | Other: Located outside of the EU.                                                         |

## Line Detail Page

Use the Line Detail page (IST\_TXN\_TBL2) to change or add Intrastat transaction details.

Navigation:

VAT and Intrastat > Intrastat > Transaction Entry > Line Detail

| Field or Control                       | Description                                                                                                    |
|----------------------------------------|----------------------------------------------------------------------------------------------------|
| Item SetID                             | Select the SetID if you are specifying an inventory item.                                                                                                    |
| Item ID                                | Specify an inventory ID.                                                                                                    |
| Line                                   | Displays the number of the current line. The line number increases by one as rows are inserted.                                                                                                    |
| Commodity Cd(Commodity Code)           | Select the EU Commodity Code associated with the goods<br>being shipped or received. If you have entered an inventory<br>item and assigned a commodity code to that item, the system<br>automatically populates the commodity code. Otherwise, you<br>must enter it manually.                         |
| Origin Country                         | Select a country of origin for arrivals.                                                                                                    |
| Quantity                               | The system calculates the net mass by multiplying the quantity by the unit weight.                                                                                                    |
| UOM(unit of measure)                   | Select the unit of measure in which the quantity is specified. If<br>you have entered an inventory item, the system automatically<br>populates the standard UOM specified for this item.                                                                                                    |
| Unit Weight                            | Enter the item's weight by unit. If you have entered an<br>inventory item, the system automatically populates this field<br>with the weight specified for this item. It is assumed that the<br>weight is specified in kilograms.                                                                      |
| Net Mass                               | The total weight of the goods being shipped or received. The system automatically calculates this based on the quantity and weight of the item.                                                                                                    |
| (Supplementary) UOM                    | Enter the unit of measure of the supplementary units. If you have manually entered an EU Commodity Code, and if that EU Commodity Code requires that supplementary units be reported, and if the supplementary UOM has been specified on the commodity code, the system populates this automatically. |
| Suppl Units (supplemental units)       | If the EU Commodity Code associated with this transaction requires the reporting of supplementary units, enter the number of units.                                                                                                    |
| Fiscal Regime                          | Select a value if you are reporting in a country that requires fiscal regimes.                                                                                                    |
| Stat Procedure (statistical procedure) | Select a value if you are reporting in a country that requires statistical procedures.                                                                                                    |

#### **Nature of Transaction**

| Field or Control        | Description                                                                                                    |
|-------------------------|----------------------------------------------------------------------------------------------------|
| 1st Digit and 2nd Digit | All EU member states require the first digit for Intrastat<br>reporting. In addition, several EU member states use a second<br>digit to categorize transactions. These values are predefined.<br>The appropriate set of values for this second digit is available<br>based on what is defined on the Country Characteristics pages. |

#### **Invoice Amount**

| Field or Control           | Description                                                                                                    |
|----------------------------|----------------------------------------------------------------------------------------------------|
| Reporting                  | The reporting currency appears. If you leave the field blank,<br>the report extract calculates the reporting amount from the<br>value for transaction or base currency.                                                                                                    |
| Transaction                | Enter the transaction currency.                                                                                                    |
| Base                       | Enter the base currency.                                                                                                    |
| Amount                     | Enter the values for each currency type.                                                                                                    |
| Statistical Value          | Enter a value. If you leave the field blank, the Report Extract<br>process calculates the amount based on the settings on the<br>Statistical Value Details page.                                                                                                    |
| Amount Source              | <ul> <li>Display options include:</li> <li><i>Invoice:</i> Appears if the amount came from an invoice, adjusted invoice, voucher, or adjusted voucher.</li> <li><i>Order:</i> Appears if the amount came from a sales order, interunit order, purchase order, RMA order, or return to vendor order.</li> <li><i>Manual:</i> Appears if you manually enter a transaction.</li> </ul> |
| Reporting Currency Details | Click to access additional currency information.                                                                                                    |

## Intrastat Txn Exchange Rate (Intrastat Transaction Exchange Rate) Page

Use the Intrastat Txn Exchange Rate (Intrastat Transaction Exchange Rate) page (IST\_TXN\_SEC) to view additional currency information after running the Report Extract process.

Navigation:

# VAT and Intrastat > Intrastat > Transaction Entry > Line Detail > Reporting Currency Details

Once the Report Extract process runs, this page appears with the exchange rate type from the Intrastat Report Extract page.

If the reporting currency is the same as either the base or transaction currency, the Report Extract process uses the base (or transaction) amount for the reporting amount. In this case, the **Exchange Rate Source** field displays *BSE* (base) or *TXN* (transaction). Otherwise, the Report Extract process calculates the reporting amount, in which case *TBL* (exchange rate table) appears.

## Identifying European Commodity Codes

All Intrastat reporting accesses the item information from PeopleSoft Inventory. It is essential to associate a European commodity code with items during item definition.

To identify, use the European Commodity Codes component (COMMOD\_CODE\_EU).

This section discusses how to identify and work with European commodity codes.

## Pages Used to Identify European Commodity Codes

| Page Name                                                 | Definition Name  | Usage                                    |
|-----------------------------------------------------------|------------------|------------------------------------------|
| EU Commodity Code (European Union<br>commodity code) Page | COMM_CD_EU_PNL   | Change or add a European commodity code. |
| Classifications Page                                      | INV_ITEMS_DEFIN4 | Define attributes for the item.          |

#### EU Commodity Code (European Union commodity code) Page

Use the EU Commodity Code (European Union commodity code) page (COMM\_CD\_EU\_PNL) to change or add a European commodity code.

Navigation:

Set Up Financials/Supply Chain > Common Definitions > VAT and Intrastat > Intrastat > European Commodity Code > EU Commodity Code

Select a supplementary unit of measure if Intrastat reporting for the EU member state requires this for reports.

#### **Classifications Page**

Use the Classifications page (INV\_ITEMS\_DEFIN4) to define attributes for the item.

Navigation:

- Items > Review Item Information > Items > General > Classifications
- Items > Define Items and Attributes > Define Item > General > Classifications

When you define an item in PeopleSoft Inventory, associate a European commodity code with the item.

#### **Related Links**

"Define Item - General: Classifications Page" (PeopleSoft Managing Items)

## **Maintaining Port and Airport Information**

To maintain port and airport information, use the Port/Airport Definition component (PRT ARPRT TBL).

This section discusses how to add and modify ports and airports.

**Note:** PeopleSoft does not provide default values for the various ports, airports or defaults for intrastat transactions. Changes in governmental reporting requirements necessitate that you check with your applicable tax administration to get an updated list to maintain any needed default values.

### Pages Used to Maintain Port and Airport Information

| Page Name         | Definition Name | Usage                                                                                                    |
|-------------------|-----------------|----------------------------------------------------------------------------------------------------|
| Port/Airport Page | PORT_ARPRT_TBL  | Modify or add valid ports or airports<br>located in the EU member states in<br>which you receive goods or from which<br>you dispatch goods. |

#### **Port/Airport Page**

Use the Port/Airport page (PORT\_ARPRT\_TBL) to modify or add valid ports or airports located in the EU member states in which you receive goods or from which you dispatch goods.

Navigation:

Set Up Financials/Supply Chain > Common Definitions > VAT and Intrastat > Intrastat > Port and Airport Definition

Enter each port or airport code. The City field displays the name of the port or airport.

## **Maintaining Fiscal Regime and Statistical Procedure Information**

To maintain fiscal regime, and statistical procedure information, use the Fiscal Regime/Stat Procedure component (SPROC\_FRGM\_PNL).

This section discusses how to assign fiscal regime and statistical procedure defaults.

# Pages Used to Maintain Fiscal Regime and Statistical Procedure Information

| Page Name                                                               | Definition Name | Usage                                                                                                    |
|-------------------------------------------------------------------------|-----------------|----------------------------------------------------------------------------------------------------|
| Fiscal Regime/Stat Procedure (fiscal regime/statistical procedure) Page | SPROC_FRGM_PNL  | Assign default values to be assigned to Intrastat transactions.                                                                                                    |
|                                                                         |                 | Several EU member states use either<br>fiscal regimes or statistical procedures<br>to categorize transactions. PeopleSoft<br>delivers predefined default values for<br>several of these EU member states.<br>However, it is important to check with<br>the Intrastat authorities in each EU<br>member state to ensure that list is up to<br>date. |

#### Fiscal Regime/Stat Procedure (fiscal regime/statistical procedure) Page

Use the Fiscal Regime/Stat Procedure (fiscal regime/statistical procedure) page (SPROC\_FRGM\_PNL) to assign default values to be assigned to Intrastat transactions.

Several EU member states use either fiscal regimes or statistical procedures to categorize transactions. PeopleSoft delivers predefined default values for several of these EU member states. However, it is important to check with the Intrastat authorities in each EU member state to ensure that list is up to date.

Navigation:

# Set Up Financials/Supply Chain > Common Definitions > VAT and Intrastat > Intrastat > Fiscal Regime/Statistical Proc > Fiscal Regime/Stat Procedure

Specify whether the value entered is either a statistical procedure or a fiscal regime.

The Fiscal Regime or Statistical Procedure that you define appears by default for the transactions that you select in the **Default Fields** group box.

| Group Box            | Field     | Transaction                                                                                   |
|----------------------|-----------|-----------------------------------------------------------------------------------------------|
| Normal Intra-EU      | Shipments | Sales order shipments.                                                                        |
| Normal Intra-EU      | Arrivals  | Purchase receipts.                                                                            |
| Financial Adjustment | Increases | Financial adjustments in PeopleSoft<br>Payables or PeopleSoft Billing that<br>increase value. |

| Group Box                 | Field                  | Transaction                                                                                                    |
|---------------------------|------------------------|----------------------------------------------------------------------------------------------------|
| Financial Adjustment      | Decreases              | Financial adjustments in PeopleSoft<br>Payables or PeopleSoft Billing that<br>decrease value.                                                                                                    |
| Return/Replacement        | Shipments              | Return to vendor transactions, shipments<br>for sales orders that are defined as<br>replacements for returned goods, and<br>shipments for sales orders that are<br>designated as replacements for goods<br>that aren't returned. |
| Return/Replacement        | Arrivals               | Inventory receipts for returned material,<br>purchase receipts that are designated<br>as replacements for returned goods and<br>purchase receipts that are designated<br>as replacements for goods that aren't<br>returned       |
| Intra/Interunit Transfer  | Shipments              | Interunit, intercompany inventory transfer shipments.                                                                                                    |
| Intra/Interunit Transfer  | IntraCompany Shipments | Interunit, IntraCompany inventory<br>transfer shipments (Inventory business<br>units that are associated with the same<br>PeopleSoft General Ledger business unit<br>transfer shipments).                                        |
| Intra/Interunit Transfers | Arrivals               | Interunit inventory receipts.                                                                                                    |

**Note:** To change default values once they have been assigned to transactions, use the Intrastat Transaction Entry pages.

## **Assigning Nature of Transaction Code Defaults**

The Nature of Transaction Code (NOTC) identifies the type of transaction and consists of 2 digits. The list of valid values for the first digit is defined by the EU and must be used consistently by all member states. However, for the second digit the member states have the option to use either the list of values provided by the EU or to use their own set of values. The EU and the United Kingdom have publish their lists of values for the 2nd digit and PeopleSoft provides identifiers and their values as delivered system data.

If you file Intrastat returns for a country that uses its own set of 2nd digit values other than those delivered as system data for the EU and UK, you must use the associated nature of transaction codes components.

Using the Nature of Transaction Codes component you can also update the EU and United Kingdom 2nd digit values that are delivered as system data if it should becomes necessary.

This section discusses how to designate the first and second digit of the Intrastat Nature of Transaction Codes.

## Pages Used to Assign Nature of Transaction Code Defaults

| Page Name                                                   | Definition Name | Usage                                                                                                    |
|-------------------------------------------------------------|-----------------|----------------------------------------------------------------------------------------------------|
| <u>1ST Digit Page</u>                                       | NATURE_TXN1_PNL | Designate the first digit of the<br>default codes that are used for<br>Intrastat transactions that the system<br>automatically compiles.                                                                            |
| 2ND Digit Page                                              | NATURE_TXN2_PNL | Designate the second digit of the<br>default codes that are used for<br>Intrastat transactions that the system<br>automatically compiles.                                                                           |
| <u>Nature of Transaction 2nd Digit Usage</u><br><u>Page</u> | NATURE_TXN2_USE | Create a 2nd digit usage identifier for the<br>purpose of identifying a new set of 2nd<br>digit values if you must use other than<br>the delivered EU and United Kingdom<br>sets of values for Intrastat reporting. |

#### **1ST Digit Page**

Use the 1ST Digit page (NATURE\_TXN1\_PNL) to designate the first digit of the default codes that are used for Intrastat transactions that the system automatically compiles.

Navigation:

Set Up Financials/Supply Chain > Common Definitions > VAT and Intrastat > Intrastat > Nature of Transaction Code > 1st Digit

The system uses the designated nature of transaction 1 for the transactions that you select in the default fields group box.

| Field or Control     | Description                                                                                                    |
|----------------------|----------------------------------------------------------------------------------------------------|
| Sale/Purchase        | Sales order shipments and purchase receipts.                                                                                                    |
| Returns/Replacements | Return to vendor transactions, inventory receipts for returned<br>material, shipments for sales orders and purchase receipts that<br>are marked as replacements for returned goods, shipments<br>for sales orders and purchase receipts that are marked as<br>replacements for goods that aren't returned. |
| Financial Adjustment | Financial adjustments in PeopleSoft Payables or PeopleSoft Billing.                                                                                                    |

**Note:** To change these default values once they have been assigned to transactions, use the Intrastat Transaction pages.

#### **2ND Digit Page**

Use the 2ND Digit page (NATURE\_TXN2\_PNL) to designate the second digit of the default codes that are used for Intrastat transactions that the system automatically compiles.

Navigation:

# Set Up Financials/Supply Chain > Common Definitions > VAT and Intrastat > Intrastat > Nature of Transaction Code > 2nd Digit

Insert a row for each 2nd digit value that can be associated with the value entered on the 1st Digit page.

| Field or Control                                                      | Description                                                                                                    |
|-----------------------------------------------------------------------|----------------------------------------------------------------------------------------------------|
| Nature Txn 2nd Digit Usage (nature of transaction second digit usage) | Select the origin of the second digit provided by the prompt table. System defined and delivered options include:                                                                                                    |
|                                                                       | <i>European Union:</i> If the second digit is from the list of EU values.                                                                                                    |
|                                                                       | <i>United Kingdom:</i> If the second digit is from the list of U.K. values.                                                                                                    |
|                                                                       | If you have defined a 2nd Digit Usage identifier and an<br>associated list of second digit values published by another<br>EU member state, you will also be able to select that origin<br>identifier for the second digit from the prompt table. |
| Nature of Transaction 2                                               | The following table shows the nature of transaction code first<br>and second digit values that are included in the system data for<br>the delivered EU and United Kingdom NOTC options:                                                          |

| Nature of Transaction 1st<br>Subdivision Value and Definition            | Nature of Transaction 2nd<br>Subdivision Value and Definition<br>EU                                               | Nature of Transaction 2nd<br>Subdivision Value and Definition<br>UK                                                               |
|--------------------------------------------------------------------------|----------------------------------------------------------------------------------------------------|----------------------------------------------------------------------------------------------------|
| <i>1:</i> Actual or intended transfer of ownership against compensation. | <i>1:</i> Outright purchase or sale.                                                                              | <i>0:</i> All cases where 6, 7, or 8 doesn't apply.                                                                               |
|                                                                          | 2: Supply for sale on approval or after trial, for consignment, or with the intermediation of a commission agent. | 6: Credit notes.                                                                                                    |
|                                                                          | <i>3:</i> Barter trade.                                                                                           | 7: Transactions that are included in supplementary declarations but are not shown in box 8 or 9 of the VAT return for the period. |

| Nature of Transaction 1st<br>Subdivision Value and Definition                                                                                | Nature of Transaction 2nd<br>Subdivision Value and Definition<br>EU                                   | <i>Nature of Transaction 2nd<br/>Subdivision Value and Definition<br/>UK</i>                                                               |
|----------------------------------------------------------------------------------------------------|----------------------------------------------------------------------------------------------------|----------------------------------------------------------------------------------------------------|
|                                                                                                    | 4: Personal purchases by travelers.                                                                   | 8: Transactions that are included in<br>box 8 or 9 of the VAT return but are not<br>required on supplementary declarations.                |
|                                                                                                    | 5: Financial leasing.                                                                                 |                                                                                                    |
| 2: Return of goods after registration<br>of the original transaction under<br>Transaction Code 1, or replacement of<br>goods free of charge. | 1: Return of goods.                                                                                   | 0: All cases.                                                                                                    |
|                                                                                                    | 2: Replacement for returned goods.                                                                    |                                                                                                    |
|                                                                                                    | 3: Replacement for goods that are not being returned.                                                 |                                                                                                    |
| <i>3:</i> Transactions (not temporary) that involve transfer of ownership without compensation: no charge or consignment orders.             | <i>1:</i> Goods that are delivered under aid programs that are operated or financed partly or wholly. | 0: All cases where 6, 7, or 8 doesn't apply.                                                                                               |
|                                                                                                    | 2: Other general government aid deliveries.                                                           | 7: Transactions that are included in<br>supplementary declarations but are not<br>shown in box 8 or 9 of the VAT return<br>for the period. |
|                                                                                                    | <i>3:</i> Other aid deliveries (individuals, nongovernment organizations).                            | 8: Transactions that are included in<br>box 8 or 9 of the VAT return but are not<br>required on supplementary declarations.                |
| <i>4:</i> Operations with a view to processing under contract or repair.                                                                     | <i>1:</i> Processing under contract.                                                                  | 0: All cases.                                                                                                    |
|                                                                                                    | 2: Repair and maintenance against payment.                                                            |                                                                                                    |
|                                                                                                    | 3: Repair and maintenance, free of charge.                                                            |                                                                                                    |
| 5: Operations that follow processing under contract or repair.                                                                               | <i>1:</i> Processing under contract.                                                                  | 0: All cases.                                                                                                    |
|                                                                                                    | 2: Repair and maintenance against payment.                                                            |                                                                                                    |

| Nature of Transaction 1st<br>Subdivision Value and Definition                                                                                                    | Nature of Transaction 2nd<br>Subdivision Value and Definition<br>EU | Nature of Transaction 2nd<br>Subdivision Value and Definition<br>UK                                                               |
|----------------------------------------------------------------------------------------------------|---------------------------------------------------------------------|----------------------------------------------------------------------------------------------------|
|                                                                                                    | <i>3:</i> Repair and maintenance, free of charge.                   |                                                                                                    |
| <i>6:</i> Transactions that do not involve<br>transfer of ownership, for example, hire,<br>loan, operational leasing, and other<br>temporary use except processing under<br>contract or repair. | <i>1:</i> Hire, loan, operational leasing.                          | 0: All cases.                                                                                                    |
|                                                                                                    | 2: Other goods for temporary use.                                   |                                                                                                    |
| 7: Operations that are under joint defense project or other joint intergovernmental production program.                                                                                         |                                                                     | 0: All cases where 6, 7, or 8 doesn't apply.                                                                                      |
|                                                                                                    |                                                                     | 6: Credit notes.                                                                                                    |
|                                                                                                    |                                                                     | 7: Transactions that are included in supplementary declarations but are not shown in box 8 or 9 of the VAT return for the period. |
|                                                                                                    |                                                                     | 8: Transactions that are included in box<br>8 or 9 of the VAT return but are not<br>required on supplementary declarations.       |
| 8: Supply of building materials and<br>equipment for works that are part of<br>a general construction or engineering<br>contract.                                                               |                                                                     | 0: All cases where 6, 7, or 8 doesn't apply.                                                                                      |
|                                                                                                    |                                                                     | 6: Credit notes.                                                                                                    |
|                                                                                                    |                                                                     | 7: Transactions that are included in supplementary declarations but are not shown in box 8 or 9 of the VAT return for the period. |
|                                                                                                    |                                                                     | 8: Transactions that are included in box<br>8 or 9 of the VAT return but are not<br>required on supplementary declarations.       |
| 9: Other transactions.                                                                                                    |                                                                     | 0: All cases where 6, 7, or 8 doesn't apply.                                                                                      |

| Nature of Transaction 1st<br>Subdivision Value and Definition | Nature of Transaction 2nd<br>Subdivision Value and Definition<br>EU | Nature of Transaction 2nd<br>Subdivision Value and Definition<br>UK                                                                    |  |
|---------------------------------------------------------------|---------------------------------------------------------------------|----------------------------------------------------------------------------------------------------|--|
|                                                               |                                                                     | 7: Transactions that are included in<br>supplementary declarations but not<br>shown in box 8 or 9 of the VAT return<br>for the period. |  |
|                                                               |                                                                     | 8: Transactions that are included in box<br>8 or 9 of the VAT return but not required<br>on supplementary declarations.                |  |

The system uses the designated nature of transaction 2 for the transactions that you select in the **Default** Fields group box.

| Field or Control           | Description                                                                                                    |
|----------------------------|----------------------------------------------------------------------------------------------------|
| Outright Sale/Purchase     | Sales order shipments and purchase receipts.                                                                         |
| Return of Goods            | Return to vendor transactions and inventory receipts for returned material.                                          |
| Replace Returned Goods     | Shipments for sales orders and purchase receipts that are designated as replacements for returned goods.             |
| Replace Goods not Returned | Shipments for sales orders and purchase receipts that are designated as replacements for goods that aren't returned. |
| Financial Adjustment [+]   | Adjustments in PeopleSoft Payables or Billing that increase value.                                                   |
| Financial Adjustments [-]  | Adjustments in PeopleSoft Payables or Billing that decrease value.                                                   |

If you select Sale/Purchase on the 1st Digit page, Outright Sale/Purchase is the only available field.

If you select Returns/Replacements on the 1st Digit page, Return of Goods, Replace Returned Goods, and Replace Goods not Returned fields are available.

If you select Financial Adjustment on the 1st Digit page, both Financial Adjustments [+] and Financial Adjustments [-] are available.

#### Nature of Transaction 2nd Digit Usage Page

Use the Nature of Transaction 2nd Digit Usage page (NATURE\_TXN2\_USE) to create a 2nd digit usage identifier for the purpose of identifying a new set of 2nd digit values if you must use other than the delivered EU and United Kingdom sets of values for Intrastat reporting.

Navigation:

# Setup Financials/Supply Chain > Common Definitions > VAT and Intrastat > Intrastat > Nature of Txn 2nd Digit Usage

This example illustrates the fields and controls on the Nature of Txn 2nd Digit Usage page. You can find definitions for the fields and controls later on this page.

| Nature of Txn 2nd Digit Usage |  |
|-------------------------------|--|
| *2nd Digit Usage EU           |  |
| *Description European Union   |  |
| Short Description EU          |  |
|                               |  |

You can define the name for a new set of 2nd digit usage identifiers and the system stores that name in the Nature of Transaction 2nd Digit Usage table. This prompt table is used by the system to enable you to choose the appropriate 2nd digit usage identifier for a particular country in the EU, when a value is required for this field on various Intrastat related pages.

| Field or Control  | Description                                                                                                    |
|-------------------|----------------------------------------------------------------------------------------------------|
| 2nd Digit Use     | Enter the name for a new 2nd Digit Use identifier.                                                                                                    |
| Description       | Enter a description of the new 2nd Digit Use identifier. This value will be displayed when prompted elsewhere for the Nature of Transaction 2nd Digit Use Identifier. |
| Short Description | Enter an optional short description for the new 2nd Digit Use Identifier.                                                                                             |

## **Running Intrastat Processes**

The Intrastat Transaction Loader process populates the Intrastat Transaction tables with transactions that are eligible for Intrastat reporting. The Intrastat Report Extract process extracts transactions based on the information that is defined on the Country Characteristics pages.

This section discusses how to compile Intrastat transactions(FS\_ISTLD) and extract such activity for reporting (FS\_ISTRPT)

## Pages Used to Run Intrastat Processes

| Page Name                         | Definition Name | Usage                                                                                                    |
|-----------------------------------|-----------------|----------------------------------------------------------------------------------------------------|
| Intrastat Transaction Loader Page | IST_TXN_LD_RQST | Compile Intrastat transactions. Selects<br>transactions from PeopleSoft Order<br>Management, Inventory, Purchasing,<br>Billing, and Payables. |
| Intrastat Report Extract Page     | IST_RPT_RQST    | Extract specific Intrastat activity to prepare to print an Intrastat report.                                                                  |

## **Intrastat Transaction Loader Page**

Use the Intrastat Transaction Loader page (IST\_TXN\_LD\_RQST) to compile Intrastat transactions.

Selects transactions from PeopleSoft Order Management, Inventory, Purchasing, Billing, and Payables.

Navigation:

#### VAT and Intrastat > Intrastat > Loader > Intrastat Transaction Loader

Specify the VAT Entity for which transactions should be compiled.

Flow type — Indicate whether arrival transactions, dispatch transactions or both should be compiled.

Define a date in the **Select Transactions Thru** field to limit the time period for which the system compiles transactions. Transactions after the designated date are not included in the compilation.

#### **Intrastat Report Extract Page**

Prior to running the Report Extract, you must have run the Intrastat Transaction Loader process for transactions that are compiled automatically, or transactions that have been entered manually using the Intrastat Transaction Entry component.

Use the Intrastat Report Extract page (IST\_RPT\_RQST) to extract specific Intrastat activity to prepare to print an Intrastat report.

Navigation:

#### VAT and Intrastat > Intrastat > Report Extract > Intrastat Report Extract

| Field or Control | Description                                                                |  |
|------------------|----------------------------------------------------------------------------|--|
| VAT Entity       | Select the VAT Entity for which you wish to report Intrastat transactions. |  |

| Field or Control                                      | Description                                                                                                    |  |  |
|-------------------------------------------------------|----------------------------------------------------------------------------------------------------|--|--|
| Country                                               | Select the EU member state for which you wish to report<br>Intrastat transactions.                                                                                                    |  |  |
|                                                       | Note: You can only select countries that have the VAT entity<br>registered and are designated as EU member states on the<br>Country page in the Location menu. Select Set Up Financials/<br>Supply Chain and then Common Definitions to access the<br>Location menu. |  |  |
| Flow Type                                             | Include arrivals, dispatches, or both in the report request.                                                                                                    |  |  |
| Report Type                                           | Options include:                                                                                                    |  |  |
|                                                       | <i>Other:</i> Produces transaction reports; you can select Intrastat transactions multiple times for this type of report.                                                                                                    |  |  |
|                                                       | <i>Suppl Decl.</i> (supplementary declaration): The system selects only transactions that have not already been selected on a previous extraction of this type.                                                                                                    |  |  |
| Report Date                                           | Indicates the run date.                                                                                                    |  |  |
| Report From Date and Report Thru Date                 | Specify the date range to be printed on the return.                                                                                                    |  |  |
| Select Transactions From and Select Transactions Thru | Enables you to extend the data selection beyond the date range for the return.                                                                                                    |  |  |

See the product documentation for *PeopleTools: Process Scheduler* 

# **Printing and Viewing Intrastat Reports**

This section discusses how to view Intrastat report details and print Intrastat reports.

## Pages Used to Print and View Intrastat Reports

| Page Name              | Definition Name  | Usage                                                                                                    |
|------------------------|------------------|----------------------------------------------------------------------------------------------------|
| Intrastat Reports Page | IST_RPT_INST1    | Print a draft or final copy, or reprint<br>a copy of an Intrastat report from an<br>Intrastat Report Extract.                     |
| <u>Detail Page</u>     | IST_RPT_INST_DTL | View the report criteria, print history, and<br>any exceptions for the instance that you<br>select on the Intrastat Reports page. |

## **Intrastat Reports Page**

Use the Intrastat Reports page (IST\_RPT\_INST1) to print a draft or final copy, or reprint a copy of an Intrastat report from an Intrastat Report Extract.

Navigation:

| Field or Control         | Description                                                                                                    |
|--------------------------|----------------------------------------------------------------------------------------------------|
| Print Selected Report As | Print options include:<br><i>Draft:</i> Incomplete.<br><i>Final:</i> Complete. Don't print a report in final form until it is<br>free of errors.<br><i>Reprint:</i> Print another copy of a final report. |
| VAT Entity and Country   | Enter the VAT Entity and Country for which you wish to print<br>an Intrastat report. Click on the Refresh button to bring up a<br>list of all report instances for that VAT Entity and Country.           |
| Instance                 | Select the check box to the left of the report instance that you want to print. The flow, description, report date, and type appear.                                                                      |
| Details                  | Accesses details for the report instance.                                                                                                    |

**Note:** When you use the final form, define the output type as printer. The web output type may cause the headers and footers of the file to print outside the page's printing range.

## **Detail Page**

Use the Detail page (IST\_RPT\_INST\_DTL) to view the report criteria, print history, and any exceptions for the instance that you select on the Intrastat Reports page.

Navigation:

#### VAT and Intrastat > Intrastat > Returns and Output Files > Intrastat Reports > Details

The Intrastat Reports page displays the report criteria, history, exceptions, and missing exchange rate information for the selected instance.

Note: You can't print a final Intrastat report until you correct all transaction errors.

If a transaction is missing required information, it appears here. For example, if the second digit of the nature of transaction code is required, and a transaction doesn't include a value in the 2nd Digit field, a Reporting Exceptions entry appears. The **Message** field displays *Missing Nature of Transaction 2 Code*. Enter missing information on the Intrastat Transaction Entry pages.

After correcting the errors, delete the report from the list, then run the extraction again to clear the errors.

Note: You can't delete a process instance after printing a final version of the report.

## Using the IDEP

You can report on the physical movement of goods by interfacing with IDEP. This software package produces an electronic Intrastat declaration of goods. Created by Eurostat (statistical office of the European Commission), IDEP makes it possible to electronically create trading transaction report lines for dispatch or arrival flows during a specific time period.

By using PeopleTools, you generate a flat file to import transactional data into IDEP and send it as an attached email file or by electronic transmission to the customs authority. Before generating the file, use the Intrastat Reporting Details page in the VAT Entity component to assign the following values:

- Process Type: Application Engine
- Process Name: IDEP\_INT
- File Layout ID: IDEP

Then, run the Intrastat Report Extract process with the required parameters, use the Application Engine to generate the flat file, and import the file into the IDEP Software.

You have to provide the EC commodity code in the flat file, not an internal item ID. The system creates the name of the IDEP file by using the following convention: IDEP\_ReportDate\_ProcessInstance\_Flow.csv. An example of a name might be IDEP\_2002-01-17\_109\_A.CSV.

**Note:** The IDEP software is typically provided to you by the customs organization. PeopleSoft supports the comma-separated file type (CSV) for IDEP import. To install the IDEP software, you must use an operating system that is supported by IDEP.

Use the following steps to create and use IDEP files:

- 1. Load Intrastat information into the Intrastat table by using the Intrastat Transaction Loader, or maintain or adjust Intrastat transactions manually by using the Intrastat Transaction Entry pages.
- 2. Extract Intrastat transactions into reporting tables by using the Intrastat Report Extract page.
- 3. Generate a text file (type.CSV) by using the Intrastat Reports page. On the Process Scheduler Request page, run the IDEP Intrastat Flat File application engine process (IDEP\_INT).
- 4. Set up customer header information such as VAT registration address, contact person, and obligation level by using the IDEP software package.
- 5. Set up two import file formats in IDEP for CSV text file (dispatch and arrival flow) with the following specifications:
  - The EC Commodity Code/Item Reference is equal to NC8.
  - Separator equal to ',' (default).

- Define an ANSI character set, depending on the system.
- Ignore a column header that is equal to Yes.
- Use the field order as mapped in the New Order column in the following table.
- 6. Import the Interface text file into the IDEP software.

The following example shows how you generate a text file (type.CSV) by selecting the IDEP Intrastat Flat File application engine process (IDEP\_INT) on the Process Scheduler Request page.

This example illustrates the fields and controls on the Example of Process Scheduler request showing IDEP Intrastat Flat File selected. You can find definitions for the fields and controls later on this page.

| Process Scheduler Request                                   |                              |                    |              |               |                                  | × |
|-------------------------------------------------------------|------------------------------|--------------------|--------------|---------------|----------------------------------|---|
| User ID: DVP1 Run Control ID: IntrastatDeclarationIDEP      |                              |                    |              |               |                                  |   |
| Server Name: PSNT   Recurrence:   Time Zone:   Process List | Run Date: 02<br>Run Time: 12 |                    | Reset to Cur | rent Date/Tim | е                                |   |
| Select Description                                          | Process Name                 | Process Type       | *Type        | *Format       | Distribution                     |   |
| IDEP Intrastat Flat File                                    | IDEP_INT                     | Application Engine | Web -        | TXT           | <ul> <li>Distribution</li> </ul> |   |
| OK Cancel                                                   |                              |                    |              |               |                                  |   |

The following table defines the IDEP file for import and its mapping to PeopleSoft fields:

| Customer<br>IDEP -<br>CSV Text<br>File for<br>Import | PeopleSoft<br>Mapping           |        |         |           |                   |                     |       |                           |
|------------------------------------------------------|---------------------------------|--------|---------|-----------|-------------------|---------------------|-------|---------------------------|
| Default<br>Order                                     | IDEP Field<br>Names             | Format | Comment | New Order | IST Table         | IST Field           | Size  | Comment                   |
| 1                                                    | Commodity<br>Code NC8           | A(8)   |         | 1         | IST_RPT<br>_INST2 | COMMODITY<br>_CD_EU | Char9 | First eight<br>characters |
| 2                                                    | Additional<br>Commodity<br>Code | A(1)   |         | 2         | IST_RPT<br>_INST2 | COMMODITY<br>_CD_EU | Char9 | Ninth character           |
| 3                                                    | Nature of<br>transaction A      | A(1)   |         | 3         | IST_RPT<br>_INST2 | NATURE_OF_<br>TXN1  | Char1 |                           |

| Customer<br>IDEP -<br>CSV Text<br>File for<br>Import | PeopleSoft<br>Mapping                     |                     |                                                                |    |                                        |                                                 |                 |                                                               |
|------------------------------------------------------|-------------------------------------------|---------------------|----------------------------------------------------------------|----|----------------------------------------|-------------------------------------------------|-----------------|---------------------------------------------------------------|
| 4                                                    | Nature of<br>transaction B                | A(1)                |                                                                | 4  | IST_RPT<br>_INST2                      | NATURE_OF_<br>TXN2                              | Char1           |                                                               |
| 5                                                    | Regime                                    | A(5)                |                                                                | 5  | IST_RPT<br>_INST2                      | FISCAL_<br>REGIME                               | Char2           |                                                               |
| 7                                                    | Country of<br>Consignment/<br>Destination | A(3)                |                                                                | 6  | IST_RPT<br>_INST2                      | IST_MEMBER<br>_STATE                            | Char3           |                                                               |
| 8                                                    | Country of origin                         | A(3)                |                                                                | 7  | IST_RPT<br>_INST2                      | COUNTRY_<br>IST_ORIGIN                          | Char3           |                                                               |
| 9                                                    | Department<br>(State Code)                | A(2)                |                                                                | 8  | IST_RPT<br>_INST2                      | IST_REGION                                      | Char4           |                                                               |
| 11                                                   | Net Mass                                  | N(12)+2<br>decimals | Max 15<br>Char (12<br>Um + 2<br>Dec)<br>Zero Value<br>Accepted | 9  | IST_RPT<br>_INST2                      | NET_MASS                                        | Num6.<br>0      |                                                               |
| 12                                                   | Supplementary<br>Units                    | N(13)               |                                                                | 10 | IST_RPT<br>_INST2                      | SUPPLMNTRY<br>_UNITS                            | Num6.<br>0      |                                                               |
| 13                                                   | VAT<br>Registration<br>Id - Partner       | A(20)               |                                                                | 11 | IST_RPT<br>_INST2<br>IST_RPT<br>_INST2 | COUNTRY_<br>VAT_TPRTNR<br>VAT_RGSTRN<br>_TPRTNR | Char2<br>Char12 | Concatenation<br>of these 2 fields<br>- From Left to<br>Right |
| 14                                                   | Transport<br>Mode                         | A(1)                |                                                                | 12 | IST_RPT<br>_INST2                      | IST_<br>TRANSPORT_<br>MODE                      | Char1           |                                                               |
| 15                                                   | Fiscal Value                              | N(13)               |                                                                | 13 | IST_RPT<br>_INST2                      | IST_INV_<br>AMT_RPTG                            | SNm28.<br>3     |                                                               |
| 16                                                   | Statistical<br>Value                      | N(13)               |                                                                | 14 | IST_RPT<br>_INST2                      | IST_STAT_<br>VAL_RPTG                           | SNm17.<br>2     |                                                               |

| Customer<br>IDEP -<br>CSV Text<br>File for<br>Import | PeopleSoft<br>Mapping             |      |    |                   |                           |       |  |
|------------------------------------------------------|-----------------------------------|------|----|-------------------|---------------------------|-------|--|
| 19                                                   | Freight Terms                     | A(3) | 15 | IST_RPT<br>_INST2 | IST_<br>DELIVERY_<br>TRM1 | Char3 |  |
| 22                                                   | Location<br>Id (Freight<br>Terms) | A(1) | 16 | IST_RPT<br>_INST2 | IST_<br>DELIVERY_<br>TRM2 | Char1 |  |

# (IND) Setting Up Customs Duty

## **Understanding the Customs Duty Structure**

India's customs duties are tied closely to the location where business is conducted and have a tax determination structure that is influenced by common factors.

Customs duty calculation methods are similar in that it is calculated based on percentage, quantity, or ad hoc amount, and they require the calculation of multiple taxes and tax lines for each tax type. The customs duty structure is designed to be flexible enough to accommodate changes that may impact rate determination resulting from changes to other taxes and legislation.

Various business rules exist for determining the basis on which taxes are calculated. Accordingly, you can define the elements that form the basis on which tax is calculated, and define the tax calculation scheme. You define how accounting entries are created for customs duty, as well as how inventory values are updated with nonrecoverable taxes.

Note: The tax structure is geared toward handling GST and customs duty.

#### **Common Tax Structure Data Flow**

Defining data in the common tax structure populates tables that provide the hierarchical structure for GST and customs duty determination. The core of the common tax structure consists of the following elements:

- Tax component codes.
- Tax dependency codes.
- Tax calculation codes.
- Tax categories.

Data that is defined for each of these elements is used to build the Tax Determination table (EXS\_TAX\_DETERM). The following diagram illustrates the basic data flow within the common tax structure, resulting in tax determination data that provides tax calculation codes to transactions:

#### **Tax Calculation Code Default Hierarchy**

Based on data that is stored in the Tax Determination table, the Tax Determination function (tax engine) selects default tax calculation codes for transactions by using one or a combination of parameters. It takes the transactions and lines that are in the Tax Determination table with common transaction types, tax authorities (for GST), and benefit schemes (for customs duty) and applies the following tax calculation code default hierarchies:

Tax calculation code default hierarchy for customs duty

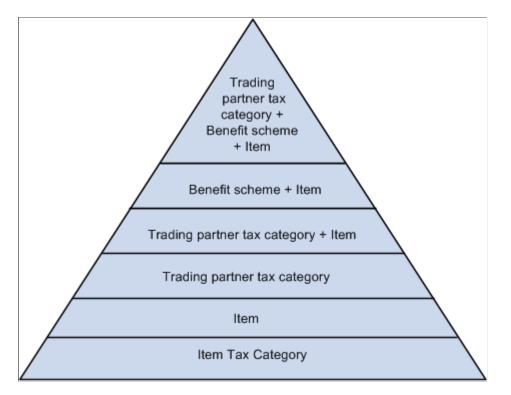

Each level in these diagrams represents a factor in the hierarchy that can provide a tax calculation code default value. At the top of the triangle is the most specific level from which the Tax Determination function can derive a tax calculation code for customs duty. At the base of the triangle is the least specific default level.

When determining the tax calculation code to use for a transaction, the tax routine first looks to the highest default level for a value. If it cannot find one there, it moves down the relevant levels in the triangle, searching for a defined value to use.

For example, if you have a purchase order for an excise-applicable item, the system looks at the transaction supplier and item and looks to the tax determination table to determine whether a tax calculation code is defined for the supplier's tax category and item. If not, it looks to determine whether a tax calculation code is assigned to the supplier's tax category and item's tax category. It continues through the hierarchy until it finds a tax determination line that applies to the transaction.

If the Tax Determination function cannot find a tax determination line at the least-specific level, the tax calculation code derivation process is unsuccessful and no tax calculation code appears by default on the Tax page for the transaction.

#### **Related Links**

Calling the Tax Determination Process

## Setting Up the Organizational Structure

To operate in India, an organization must register with tax authorities and obtain permits that identify registration numbers. In India customs duty calculations are determined by the location of the business

transaction, the supplier or customer category, exemptions that an organization, supplier, or customer obtains (identified by appropriate license numbers), and the tax rate.

You can define registration data at the organization setup level. You can define, for example, multiple tax locations for each organization and define for each tax location the ChartFields. You can also associate multiple business units with a tax location and capture business unit tax applicability.

Note: Organizational structure setup for customs duty is shared unless otherwise specified.

To set up the organizational structure, use these components Organization Details (ORG\_RGSTN\_DTL), BU Tax Applicability (ORG\_BU\_TAX\_APPL), and Tax Location (ORG\_TAX\_LOC).

This section discusses how to set up the organizational structure.

## Pages Used to Set Up the Organizational Structure

| Page Name                                      | Definition Name | Usage                                                                                                    |  |
|------------------------------------------------|-----------------|----------------------------------------------------------------------------------------------------|--|
| Organization Details Page                      | ORG_RGSTN_DTL   | Define registration data at the organization level.                                                                                                    |  |
| Business Unit Tax Applicability Page           | ORG_BU_TAX_APPL | Assign a business unit to an organization<br>and tax location code, and specify<br>the business unit's customs duty<br>applicability.                        |  |
| Tax Location - Tax Location Definition<br>Page | ORG_TAX_LOC     | Specify the TAN registration numbers,<br>as well as the default journal template,<br>currency code, and rate type that is<br>associated with a tax location. |  |
| Tax Location - Chartfields Page                | ORG_EXD_CF_DET  | The customs duty and GST account<br>types are also specified at the tax<br>location level.                                                                   |  |

## **Organization Details Page**

Use the Organization Details page (ORG\_RGSTN\_DTL) to define registration data at the organization level.

Navigation:

Set Up Financials/Supply Chain > Common Definitions > India GST > Organization Details

This example illustrates the fields and controls on the Organization Details page. You can find definitions for the fields and controls later on this page.

| Organizatio     | n Details          |                                |
|-----------------|--------------------|--------------------------------|
|                 | SetID SHR04        | Organization Code ORG01        |
| Organization De | tails              |                                |
|                 | *Organization Name | INDIA AUTOMOBILES 1            |
|                 | *PAN Number        | 31-62-CN-1187                  |
|                 | *PAN Ward          | BNG HO ITO WARD 2 MVM BLR CIRL |
|                 | *PAN Circle        | BNGSPL/RNG-2                   |
|                 | Import Export Code | BNGCHN78901070001018           |
|                 | BIN Number         | AABCK2021R FT001               |

| Field or Control                                                                             | Description                                                                                                    |
|----------------------------------------------------------------------------------------------|----------------------------------------------------------------------------------------------------|
| PAN Number (permanent account number)                                                        | Enter the number that is assigned by the income tax authority<br>to identify the organization's tax returns. This number is<br>usually a 10-digit alphanumeric code. Oracle allows you to<br>enter a 20-digit alphanumeric value.                                                                                            |
| PAN Ward (permanent account number ward) and PAN<br>Circle (permanent account number circle) | Enter the location of the income tax offices to which the organization submits its taxes. Tax authorities assign these values. Wards and circles can change at the discretion of the income tax authority.                                                                                                    |
| Import Export Code                                                                           | Enter the code that is assigned to the organization by the<br>Director General of Foreign Trade (DGFT) for identification<br>purposes. The Import Export code must be used for all<br>correspondence with customs authorities for import purchases.<br>For example, this code is required on the Bill of Entry<br>worksheet. |
| BIN Number (business identifier number)                                                      | Enter the business identification number (BIN) that is assigned<br>to the organization by the DGFT. The BIN must be used for<br>all correspondence with the customs authorities for export<br>purposes. For example, the BIN is required on the shipping<br>documents that are sent to customs clearance.                    |
|                                                                                              | Note: Oracle does not produce those Export Shipping Documents.                                                                                                    |

## **Business Unit Tax Applicability Page**

Use the Business Unit Tax Applicability page (ORG\_BU\_TAX\_APPL) to assign a business unit to an organization and tax location code, and specify the business unit's customs duty applicability.

Navigation:

#### Set Up Financials/Supply Chain > Common Definitions > India GST > BU Tax Applicability

This example illustrates the fields and controls on the Business Unit Tax Applicability page. You can find definitions for the fields and controls later on this page.

| Business Unit Tax Applicability |                                                                                                  |         |
|---------------------------------|--------------------------------------------------------------------------------------------------|---------|
| BU Type Billing                 | Business Unit IND01                                                                              |         |
| Tax Applicability               |                                                                                                  |         |
| Organization Code ORG01 Q       | NDIA AUTOMOBILES 1                                                                               |         |
| Tax Location Code 01TL01        | ND01                                                                                             |         |
| GST (Sales)                     | Custom Duty Applicable                                                                           |         |
| GST (Purchase)                  |                                                                                                  |         |
|                                 |                                                                                                  |         |
| Field or Control                | Description                                                                                      |         |
| Organization Code               | Select a valid organization code. You define organizatio codes on the Organization Details page. | on      |
| Fax Location Code               | Select a valid tax location code. You define tax location on the Tax Location page.              | 1 codes |
|                                 |                                                                                                  |         |
| Field or Control                | Description                                                                                      |         |
| Custom Duty Applicable          | Select this option if customs duty is applicable for the corresponding business unit.            |         |
|                                 |                                                                                                  |         |

## **Tax Location - Tax Location Definition Page**

Use the Tax Location - Tax Location Definition page (ORG\_TAX\_LOC) to specify the TAN registration numbers, as well as the default journal template, currency code, and rate type that is associated with a tax location.

Navigation:

Set Up Financials/Supply Chain > Common Definitions > India GST > Tax Location

This example illustrates the fields and controls on the Tax Location - Tax Location Definition page. You can find definitions for the fields and controls later on this page.

| ax Location Definition  | ent Number Range Chartfields  |                          |  |  |  |
|-------------------------|-------------------------------|--------------------------|--|--|--|
| SetID SHR04             | Organization Code ORG01       | Tax Location Code 01TL01 |  |  |  |
| TAX LOCATION DEFINITION | TAX LOCATION DEFINITION       |                          |  |  |  |
| Locati                  | on IND01 Q India - Location 1 | (State KAR)              |  |  |  |
| TAN Numb                | er TAN - 2345 DT 2/3/02       |                          |  |  |  |
| TAN-Wa                  | rd ITO WARD (2)               |                          |  |  |  |
| TAN-Cire                | Ie 35TH CIRCLE                |                          |  |  |  |
| CSD Tax Compone         | nt BED                        |                          |  |  |  |
| Currency Co             | de INR                        |                          |  |  |  |
| Rate Ty                 | pe CRRNT Q                    |                          |  |  |  |
| *Journal Templa         | te TAXTRANS                   |                          |  |  |  |

| Field or Control | Description                                                                                                    |
|------------------|----------------------------------------------------------------------------------------------------|
| Location         | Select a valid tax location.                                                                                                    |
| TAN Number       | Enter the code that is assigned to you by the tax authority that<br>represents the location of the income tax office where you pay<br>taxes.                                                                               |
| TAN-Ward         | Enter the TAN ward number. For administrative convenience,<br>income tax authorities divide the country into circles and<br>wards. Depending on its location, each organization belongs to<br>a certain ward and circle.   |
| TAN-Circle       | Enter the TAN circle number. For administrative convenience,<br>income tax authorities divide the country into circles and<br>wards. Depending on its location, each organization belongs to<br>a certain ward and circle. |
| Currency Code    | Select the default currency code to associate with this location.                                                                                                    |
| Rate Type        | Select the default rate type to associate with this location.                                                                                                    |
| Journal Template | Select the journal template to associate with this location.                                                                                                    |

## **Tax Location - Chartfields Page**

Use the Tax Location - Chartfields page (ORG\_EXD\_CF\_DET) to the Register Update process creates the accounting entries to record customs duty and GST account types.

The

Navigation:

# Set Up Financials/Supply Chain $> \mbox{Common Definitions} > \mbox{India GST} > \mbox{Tax Location} > \mbox{Chartfields}$

This example illustrates the fields and controls on the Tax Location - Chartfields page. You can find definitions for the fields and controls later on this page.

|     |                 | Setl | ) SHR04  |   | C                 | Organization Co | de ORG01    | Т                   | ax Location     | Code 01TL   | D1                  |
|-----|-----------------|------|----------|---|-------------------|-----------------|-------------|---------------------|-----------------|-------------|---------------------|
| har | tfield Det      | ails |          |   |                   |                 | Personalize | Find   View All   🔄 | First           | ④ 1-12 of   | 12 🕑 Last           |
|     | *Accoun<br>Type | t    | *Account |   | Alternate Account | Operating Unit  | Fund Code   | Department          | Program<br>Code | Class Field | Budget<br>Reference |
| 1   | CNCA            | Q    | 204500   | Q | Q                 | Q               | Q           | ٩                   | Q               | Q           |                     |
| 2   | CNCG            | Q    | 120900   | Q | Q                 | Q               | Q           | Q                   | Q               | Q           |                     |
| 3   | CNCI            | Q    | 204510   | Q | ٩                 | Q               | Q           | ٩                   | Q               | Q           |                     |
| 4   | CNHA            | Q    | 204520   | Q | Q                 | Q               | ٩           | ٩                   | Q               | Q           |                     |
| 5   | CNHC            | Q    | 120910   | Q | Q                 | Q               | ٩           | Q                   | Q               | Q           |                     |
| 6   | CNHS            | Q    | 120920   | Q | Q                 | Q               | Q           | Q                   | Q               | Q           |                     |
| 7   | CNRM            | Q    | 120930   | Q | Q                 | Q               | Q           | Q                   | Q               | Q           |                     |
| 8   | CSDN            | Q    | 500350   | Q | Q                 | Q               | Q           | Q                   | Q               | Q           |                     |
| 9   | EXDC            | Q    | 401500   | Q | Q                 | Q               | Q           | Q                   | Q               | Q           |                     |
| 10  | EXDE            | Q    | 500300   | Q | Q                 | Q               | Q           | Q                   | Q               | Q           |                     |
| 11  | PLAA            | Q    | 120940   | Q | Q                 | Q               | Q           | Q                   | Q               | Q           |                     |
| 12  | SERV            | Q    | 401600   | Q | Q                 | Q               | Q           | Q                   | Q               | Q           |                     |

| Field or Control | Description                                                                                                    |
|------------------|----------------------------------------------------------------------------------------------------|
| Account Type     | Enter the account that is to be used to create accounting<br>entries. Insert a new row for each account and identify the<br>ChartField combination. The options are: |
|                  | CSDN: Custom Duty Non-Recoverable.                                                                                                    |
|                  | PLAA: PLA account.                                                                                                    |
|                  | SERV: Service Tax.                                                                                                    |
|                  | SST: Suspense Service Tax.                                                                                                    |
|                  |                                                                                                    |

#### **Related Links**

Recording Accounting Entries for Customs Duties

## Setting Up the Common Tax Structure

To set up the common tax structure, use the Tax (EXS\_TAX\_CMPNT), Tax Dependency Code (EXS\_TAX\_DPNDNCY), Tax Calculation Code (EXS\_TAX\_RATE), Tax Category (EXS\_TAX\_CATG) and Tax Determination (EXS\_TAX\_DETERM) components.

This section discusses how to set up the common tax structure.

Note: Common tax structure setup for customs duty is shared unless otherwise specified.

## Pages Used to Set Up the Common Tax Structure

| Page Name                                    | Definition Name | Usage                                                                                                    |
|----------------------------------------------|-----------------|----------------------------------------------------------------------------------------------------|
| Tax Component Page                           | EXS_TAX_CMPNT   | Define a tax component code for each tax that is required.                                                                                                    |
| Tax Dependency Code Page     EXS_TAX_DPNDNCY |                 | Define tax dependency codes that<br>indicate the basis for calculating tax, as<br>well as the precedence of taxes of the<br>same tax type that must be included in<br>the calculation. |
| Tax Calculation Code Page                    | EXS_TAX_RATE    | Define tax calculation codes that group<br>tax component codes of the same tax<br>type along with tax rates and other<br>attributes.                                                   |
| Tax Category Page                            | EXS_TAX_CATG    | Define tax categories for assignment<br>to suppliers, customers, product<br>kits, and items for customs duty tax<br>determination.                                                     |
| Tax Determination Page                       | EXS_TAX_DETERM  | Assign a tax calculation code to one or<br>more tax determination parameters.<br>Available field values on the page are<br>based on Tax Determination hierarchy.                       |

## **Tax Component Page**

Use the Tax Component page (EXS\_TAX\_CMPNT) to define a tax component code for each tax that is required.

Navigation:

Set Up Financials/Supply Chain > Common Definitions > India GST > Tax Component

This example illustrates the fields and controls on the Tax Component page. You can find definitions for the fields and controls later on this page.

| Tax Component         |                                                     |                        |                                     |  |
|-----------------------|-----------------------------------------------------|------------------------|-------------------------------------|--|
| SetID                 | SHR04                                               | Tax Component Code BCD |                                     |  |
| Tax Component Details |                                                     |                        |                                     |  |
|                       | *Description Basic Customs Duty<br>*Tax Type Custom |                        | *Status<br>Register Column Sequence |  |
|                       | ation Scheme Percentage                             | Ion-Recoverable VAT    |                                     |  |

| Field or Control   | Description                                                                                                    |
|--------------------|----------------------------------------------------------------------------------------------------|
| Tax Component Code | The tax component code that you enter on the prompt page appears. You create tax component codes for each required tax. |
|                    | Use the Tax Calculation Code page to combine tax component codes of the same tax type.                                  |
|                    | See <u>Tax Calculation Code Page</u> .                                                                                  |

## **Tax Component Details**

| Field or Control         | Description                                                                                                    |
|--------------------------|----------------------------------------------------------------------------------------------------|
| Тах Туре                 | Select a tax type with which to associate the tax component code. Defining this information filters tax component codes in the Tax Calculation Code table (EXS_TAX_RATE) to ensure that tax calculation code definitions contain only tax component code lines of the same tax type. Values are <i>Custom</i> .                                                                                                    |
| Register Column Sequence | <ul> <li>Select the column sequence in which this tax component code should appear in the register. Entering a field value is applicable only if the <b>Tax Type</b> field is set to <i>Excise</i>. Values are:</li> <li><i>Column 1 - 6:</i> Select the register column in which you want the details of the tax component code to appear in the excise registers. You can specify placement in up to six columns, but use the sixth column for the <i>Others</i> component code.</li> <li>For example, if you have more than six tax component codes, you can combine multiple tax codes within column 6. In this case, column 6 in the excise registers contains the sum of the multiple tax code amounts.</li> </ul> |

| Field or Control     | Description                                                                                                    |
|----------------------|----------------------------------------------------------------------------------------------------|
| Calculation Scheme   | Assign a default calculation scheme to the tax component<br>code. The value that you assign here appears by default on the<br>Tax Calculation Code page, where you can override it. Values<br>are:<br><i>Amount:</i> Ad hoc amount-based tax calculation.<br><i>Percentage:</i> Percentage-based tax calculation. This is the<br>default value.<br><i>Quantity:</i> Quantity-based tax calculation.                                                                                                    |
| Miscellaneous Charge | Assign a nonrecoverable VAT miscellaneous charge code to<br>the selected tax type code.The miscellaneous charge code value that you enter<br>determines the cost element under which nonrecoverable VAT<br>and customs duty amounts are accounted for in Inventory and<br>Cost Management.Values are defined on the Misc Charge/Landed Cost Defn<br>(miscellaneous charge/landed cost definition) page.The PeopleSoft Landed Costing feature records the<br>nonrecoverable portion of excise duty by using this charge<br>code. When defining the miscellaneous charge code, enter the<br>VAT Input Non-Recoverable type and select the <b>Prorate</b> and<br>Landed Cost Component options. |

## Tax Dependency Code Page

Use the Tax Dependency Code page (EXS\_TAX\_DPNDNCY) to define tax dependency codes that indicate the basis for calculating tax, as well as the precedence of taxes of the same tax type that must be included in the calculation.

For example, if you want to calculate additional excise duty based on the assessable value plus the basic excise duty, you define this relationship on this page.

Navigation:

Set Up Financials/Supply Chain > Common Definitions > India GST > Tax Dependency Code

This example illustrates the fields and controls on the Tax Dependency Code page. You can find definitions for the fields and controls later on this page.

| Tax Dependency Code           |                             |
|-------------------------------|-----------------------------|
| SetID SHR04                   | Tax Dependency Code STNODEP |
| *Description No Dependencies  | Tax Type ST/VAT             |
| *Status Active 🗸              |                             |
| ✓ Include Base                |                             |
| Include Freight               |                             |
| Include Miscellaneous Charges |                             |
| Precedence Details            | Find First 🕚 1 of 1 👀 Last  |
| Tax Component Code            | * =                         |

**Note:** After you assign a tax dependency code to a tax calculation code, you cannot make further changes to the tax dependency code definition.

| Field or Control    | Description                                                                                                    |
|---------------------|----------------------------------------------------------------------------------------------------|
| Tax Dependency Code | The tax dependency code that you enter on the prompt<br>page appears. Tax dependency codes indicate the basis for<br>calculating tax, as well as the precedence of taxes of the same<br>tax type that must be included.                                                                                                    |
|                     | You assign tax dependency codes to tax calculation codes,<br>enabling tax calculation codes to be calculated accordingly.                                                                                                    |
| Тах Туре            | The tax type that you enter on the prompt page appears.                                                                                                    |
| Include Base        | Select to calculate tax with the base amount included. Leave<br>this option deselected if you want tax calculation to exclude<br>the base amount. For example, leave this option deselected<br>for a surcharge tax component that is calculated based on a<br>preceding tax component rather than on a base amount. This<br>option is selected by default.                                                   |
| Include Freight     | Select to include freight as a part of the base value in tax calculation. This option is deselected by default.                                                                                                    |
|                     | This setting is applicable only in the procure-to-pay process<br>flow. In the order-to-cash process flow, freight cannot be<br>assigned to sales order or bill lines. If required, freight must be<br>provided on another sales order or bill line. If tax calculation<br>on freight is required, this calculation can be performed in the<br>same way that it is done for normal sales order or bill lines. |

| Field or Control              | Description                                                                                                    |
|-------------------------------|----------------------------------------------------------------------------------------------------|
| Include Miscellaneous Charges | Select to include miscellaneous charge expenses as a part of<br>the base value for tax calculation. This option is deselected by<br>default and is applicable only in the procure-to-pay process<br>flow. |

#### **Precedence Details**

| Field or Control   | Description                                                                                                    |
|--------------------|----------------------------------------------------------------------------------------------------|
| Tax Component Code | If tax precedence is required, assign as many tax component<br>codes as needed. Only tax component codes of the same tax<br>type can be assigned to a tax dependency code.                                                                                                    |
|                    | <b>Note:</b> The system performs a validation to ensure that tax component codes that are assigned here are included in a tax calculation code definition. The tax component codes must be assigned to a tax calculation code definition so that appropriate tax rates can be derived. This validation is performed each time a tax calculation code is updated and saved. |

## **Tax Calculation Code Page**

Use the Tax Calculation Code page (EXS\_TAX\_RATE) to define tax calculation codes that group tax component codes of the same tax type along with tax rates and other attributes.

Navigation:

Set Up Financials/Supply Chain > Common Definitions > India GST > Tax Calculation Code

This example illustrates the fields and controls on the Tax Calculation Code page (partial). You can find definitions for the fields and controls later on this page.

|                                                                                          | SHR04<br>Karnataka Central 1                                                                          | 1                      | Tax Rate Cod | e CST01                     | Tax                                   | Type ST/VA      | Т      |                               |                           |                        |       |
|------------------------------------------------------------------------------------------|----------------------------------------------------------------------------------------------------|------------------------|--------------|-----------------------------|---------------------------------------|-----------------|--------|-------------------------------|---------------------------|------------------------|-------|
| es Tax / VAT Details                                                                     |                                                                                                    |                        |              | Excise                      | Details                               |                 |        | Customs Info                  | rmation                   |                        |       |
| Tax Authority<br>Tax Form Code                                                           |                                                                                                    | arnataka Central Sales | s Tax        |                             | Assessable Valu<br>vice Tax Indicator |                 |        | Suppli<br>Curren              |                           | Loc                    |       |
| Rate Detail                                                                              |                                                                                                    |                        |              |                             |                                       |                 |        |                               | Find   Vi                 | iew All First 🕙 1 of 1 | l 🕑 L |
| *Effective Date                                                                          | e 03/01/2002 🛐                                                                                        |                        |              | 5                           | tatus Active                          | •               | ~      |                               |                           |                        | -     |
| x Components                                                                             |                                                                                                    |                        |              |                             |                                       |                 |        |                               | Find   Vi                 | iew All First 🕚 1 of 3 | 3 🕑 L |
|                                                                                          |                                                                                                    |                        |              |                             |                                       |                 |        |                               |                           |                        | +     |
| Tax Ra                                                                                   | ite Seguence 1                                                                                        |                        |              |                             |                                       |                 |        |                               |                           |                        |       |
|                                                                                          |                                                                                                    |                        |              |                             |                                       |                 |        |                               |                           |                        |       |
|                                                                                          | ponent Code CST                                                                                       |                        | Centra       | l Sales Tax                 |                                       |                 |        |                               |                           |                        |       |
| *Tax Comj                                                                                |                                                                                                    |                        |              | I Sales Tax                 |                                       |                 |        |                               |                           |                        |       |
| *Tax Comj<br>*Tax Deper                                                                  | ponent Code CST                                                                                       | ODEP                   |              | pendencies                  | te Pct 10.0000                        |                 |        |                               |                           |                        |       |
| *Tax Comj<br>*Tax Deper<br>*Calcula                                                      | ponent Code CST<br>ndency Code STN<br>tion Scheme Pero                                                | ODEP                   | No Dep       | oendencies<br>Tax Ra        |                                       |                 |        |                               |                           |                        |       |
| *Tax Comj<br>*Tax Deper<br>*Calcula                                                      | ponent Code CST                                                                                       | ODEP                   | No Dep       | oendencies<br>Tax Ra        | te Pct 10.0000                        |                 | Unit c | f Measure                     | ]@                        |                        |       |
| *Tax Comj<br>*Tax Deper<br>*Calcula                                                      | ponent Code CST<br>ndency Code STN<br>tion Scheme Pero                                                | ODEP Q                 | No Dep       | oendencies<br>Tax Ra        |                                       |                 | Unit c | of Measure                    | ]@                        |                        |       |
| *Tax Comj<br>*Tax Deper<br>*Calcula                                                      | ponent Code CST<br>ndency Code STN<br>tion Scheme Perc<br>Tax Amount                                  | ODEP Q                 | No Dep       | oendencies<br>Tax Ra        |                                       |                 |        | L                             | ew All 🖉 I                | First ① 1-2 of 2 @     | las   |
| *Tax Comµ<br>*Tax Deper<br>*Calcula<br>Recover<br>Chartfield Details                     | ponent Code CST<br>indency Code STN/<br>ition Scheme Perc<br>Tax Amount<br>rable Tax Pct 100          | CDEP Q<br>centage      | No Dep       | oendencies<br>Tax Ra<br>Cur | rency                                 | Program         | Perso  | onalize   Find   Vi           |                           |                        |       |
| *Tax Comj<br>*Tax Deper<br>*Calcula<br>Recover                                           | ponent Code CST<br>ndency Code STN<br>tion Scheme Perc<br>Tax Amount                                  | ODEP Q                 | No Dep       | oendencies<br>Tax Ra<br>Cur | rency                                 | Program<br>Code |        | L                             | ew All   🗿   🗎<br>Product | First 1-2 of 2         | Las   |
| "Tax Comj<br>"Tax Deper<br>"Calcula<br>Recover<br>Chartfield Details<br>Tax Distribution | ponent Code CST<br>ndency Code STIV<br>tion Scheme Perc<br>Tax Amount<br>rable Tax Pct 100<br>Account | CDEP Q<br>centage      | No Dep       | oendencies<br>Tax Ra<br>Cur | rency                                 |                 | Perso  | onalize   Find   Vi<br>Budget |                           |                        |       |

| Field or Control | Description                                                                                                    |
|------------------|----------------------------------------------------------------------------------------------------|
| Tax Rate Code    | The tax rate code that you enter on the prompt page appears.<br>Tax calculation codes group tax component codes of the same<br>tax type along with tax rates and other attributes.<br>Tax rate codes are used in the Tax Determination table to<br>determine the tax rate that is applicable for a combination of<br>various parameters, such as the trading partner (customer/<br>supplier), tax category, item, item tax category, and so forth.                                                                                                    |
| Тах Туре         | <ul> <li>The tax type that you enter on the prompt page appears. A tax calculation code can have only one tax type. Values are:</li> <li><i>Excise:</i> This is the default value. Also select for service taxes. When this value is selected, the Service Tax Indicator and Use Assessable Value options become available for entry.</li> <li><i>ST/VAT</i> (sales tax/VAT): When this value is selected, the Tax Authority and Tax Form Code fields become available for entry. The Chartfield Detail group box also becomes available for entry.</li> <li><i>Custom:</i> When this value is selected, the Customs Information group box becomes available.</li> </ul> |

#### **Customs Information**

The fields in the **Customs Information** group box are relevant only to customs duty processing and are available for entry when the tax type is custom. Select a supplier, location, and currency to define the third-party supplier to whom the customs duty is paid, such as a customs authority.

#### Tax Rate Details

Tax calculation codes must have at least one detail line. Create a detail line for each tax component code that is applicable to the tax calculation code.

## **Tax Components**

| Field or Control                   | Description                                                                                                    |
|------------------------------------|----------------------------------------------------------------------------------------------------|
| Tax Rate Sequence                  | Indicates the order in which tax component codes in the tax calculation code should be calculated.                                                                                                    |
|                                    | This line number is system-generated. The system validates<br>the relationship between a sequence number and the<br>precedence that is defined in the Tax Dependency table for<br>each of the tax dependency codes that are associated with the<br>tax components of the tax calculation code. |
| Tax Component Code                 | Select a tax component code. Values are defined on the Tax<br>Component page; however, only tax component codes that are<br>associated with the selected <b>Tax Type</b> field value are available<br>for selection.                                                                           |
| Tax Dependency Code                | Select a tax dependency code. Valid values are defined on the Tax Dependency Code page.                                                                                                    |
| Calculation Scheme                 | Displays the default calculation scheme that is associated with<br>the selected tax component code. You can override this value.<br>Values are:                                                                                                    |
|                                    | Amount: Ad hoc amount-based tax calculation.                                                                                                    |
|                                    | <i>Percentage:</i> Percentage-based tax calculation. This is the default value.                                                                                                    |
|                                    | Quantity: Quantity-based tax calculation.                                                                                                    |
| Tax Rate Pct (tax rate percentage) | If the <b>Calculation Scheme</b> field value is set to <i>Percentage</i> ,<br>enter a percentage that is to be applied against the taxable<br>amount.                                                                                                    |

| Field or Control                                        | Description                                                                                                    |
|---------------------------------------------------------|----------------------------------------------------------------------------------------------------|
| Tax Amount                                              | If the <b>Calculation Scheme</b> field value is set to <i>Quantity</i> , enter<br>an amount that is to be applied against the transaction quantity.<br>The amount is applied in the <b>Currency Code</b> value that you<br>enter, according to the transaction quantity in the <b>Unit of</b><br><b>Measure</b> value that you enter.               |
|                                                         | <b>Note:</b> If the transaction unit of measure is different from the tax calculation code unit of measure, the system performs the conversion by using the unit of measure conversion feature.                                                                                                    |
|                                                         | If the <b>Calculation Scheme</b> field is set to <i>Amount</i> , enter the actual tax amount. Enter a Currency Code value.                                                                                                    |
| Currency                                                | If the <b>Calculation Scheme</b> field is set to <i>Amount</i> or <i>Quantity</i> , enter a currency code for the tax amount. Values are defined on the Currency Code page.                                                                                                    |
| Unit of Measure                                         | If the <b>Calculation Scheme</b> is set to <i>Quantity</i> , enter a unit of measure against which the tax amount is applied. Values are defined on the Units of Measure page.                                                                                                    |
|                                                         | <b>Note:</b> If the transaction unit of measure is different from the tax rate code unit of measure, the system performs the conversion by using the unit of measure conversion feature.                                                                                                    |
| <b>Recoverable Tax Pct</b> (recoverable tax percentage) | Enter the percentage of the excise tax that is recoverable.<br>The system uses this value to split taxes into recoverable and<br>nonrecoverable components. You can add the nonrecoverable<br>portion to the value of the inventory item by using the<br>PeopleSoft Landed Cost feature.                                                            |
|                                                         | If the <b>Tax Type</b> field value is set to <i>Excise</i> , enter the CENVAT percentage that can be recovered. For example, enter <i>100</i> to indicate that the full amount of tax is eligible for CENVAT credit.                                                                                                    |
|                                                         | If the <b>Tax Type</b> field value is set to <i>ST/VAT</i> , enter the setoff percentage for the tax rate code. For example, enter <i>60</i> to indicate that 60 percent of the tax amount is recoverable and eligible for set-off. The balance is added to the inventory cost or expensed depending on the treatment that is defined for the item. |
|                                                         | If the <b>Tax Type</b> field value is set to <i>Custom</i> , enter the CENVAT percentage that can be recovered.                                                                                                    |

#### **Chartfield Details**

Assign separate ChartField values to each available combination of tax authority and tax rate detail line in the **Chartfield Details** group box. Default ChartField values are supplied from the tax authority that is selected on this page, but you can override them.

| Field or Control              | Description                                                                                                    |
|-------------------------------|----------------------------------------------------------------------------------------------------|
| Tax Distribution Account Type | Enter a ChartField account type. Values are:                                                                                                    |
|                               | <i>Setoff CF</i> (setoff value ChartField): If this value is selected, the ChartFields reflect the setoff ChartField values that are to be used to account for recoverable setoff amounts in the procure-to-pay process flow. |
|                               | <i>Tax CF</i> (tax value ChartField): This is the default value. If this value is selected, the ChartFields reflect liability ChartFields that are to be used to account for sales tax in the order-to-cash process flow.     |

## **Tax Category Page**

Use the Tax Category page (EXS\_TAX\_CATG) to define tax categories for assignment to suppliers, customers, product kits, and items for customs duty tax determination.

Navigation:

#### Set Up Financials/ Supply Chain > Common Definitions > India GST > Tax Category

This example illustrates the fields and controls on the Tax Category page. You can find definitions for the fields and controls later on this page.

| Tax Category                           |   |  |
|----------------------------------------|---|--|
| Tax Category Details                   |   |  |
| Tax Category Code FG001                |   |  |
| *Description Finished Goods - Standard |   |  |
| *Usage Type Item                       | ~ |  |
| *Status Active V                       |   |  |
|                                        |   |  |

## **Tax Category Details**

| Field or Control | Description                                                                                                  |
|------------------|----------------------------------------------------------------------------------------------------|
| Usage Type       | Select the tax category usage type. Values are:                                                              |
|                  | <i>Supplier/Customer:</i> Tax category for assignment to suppliers and customers. This is the default value. |
|                  | Item: Tax category for assignment to items and product kits.                                                 |

#### **Related Links**

<u>Setting Up Items for Tax Processing</u> <u>Setting Up Suppliers for Tax Processing</u>

## **Tax Determination Page**

Use the Tax Determination page (EXS\_TAX\_DETERM) to assign a tax calculation code to one or more tax determination parameters.

Available field values on the page are based on Tax Determination hierarchy.

Navigation:

#### Set Up Financials/Supply Chain > Common Definitions > India GST > Tax Determination

This example illustrates the fields and controls on the Tax Determination page. You can find definitions for the fields and controls later on this page.

| Tax Determination          |                         |                  |               |                             |                 |                                |
|----------------------------|-------------------------|------------------|---------------|-----------------------------|-----------------|--------------------------------|
| SetID SHR04                | Tax Type                | ST/VAT           | Tax           | Determination Option        | Item Category   | ~                              |
| Determination Details      |                         |                  |               |                             | Find   \        | ∕iew All First 🕚 1 of 1 🕑 Last |
| *Transaction Type Domestic | Tax Authority<br>KARCST | Partner Category | Item Category | Item/Prod<br>Not Applicable | Item/Product ID | *Tax Rate Code                 |

| Field or Control         | Description                                                                                                    |
|--------------------------|----------------------------------------------------------------------------------------------------|
| Tax Determination Option | Select a tax determination option for which you want to define<br>determining factors. The available field values represent level<br>in the tax determination hierarchy. When a particular level of<br>the hierarchy is invoked on a transaction, the system looks at<br>the parameters that you define on this page to determine the<br>tax rate code that is to be used for the transaction. Values are: |
|                          | <i>Item:</i> Select to define factors for tax determination based on the transaction item or product.                                                                                                    |
|                          | <i>Item Category:</i> Select to define factors for tax determination based on the transaction item or product tax category.                                                                                                    |
|                          | <i>Partner Category:</i> Select to define factors for tax determination based on the transaction trading partner tax category.                                                                                                    |
|                          | <i>Partner Category</i> + <i>Item:</i> Select to define factors for tax determination based on the transaction trading partner tax category and item.                                                                                                    |
|                          | <i>Partner Category</i> + <i>Product:</i> Select to define factors for tax determination based on the transaction trading partner tax category and product kit.                                                                                                    |
|                          | <i>Partner Category + Item Category:</i> Select to define factors for tax determination based on the transaction trading partner category and item tax category.                                                                                                    |
|                          | <i>Product Kit:</i> Select to define factors for tax determination based on the transaction product kit.                                                                                                    |
|                          | <i>Benefit</i> + <i>Partner Category</i> + <i>Item:</i> Select to define factors for customs duty tax determination based on the benefit ID, the transaction trading partner category, and item.                                                                                                    |
|                          | <i>Benefit</i> + <i>Item:</i> Select to define factors for customs duty tax determination based on the benefit ID and item                                                                                                    |

## **Determination Details**

| Field or Control         | Description                                                                                                    |
|--------------------------|----------------------------------------------------------------------------------------------------|
| Transaction Type         | Select a tax transaction type. Values are:                                                                                                    |
|                          | DEB (direct export with bond).                                                                                                    |
|                          | DEWB (direct export without bond).                                                                                                    |
|                          | DIMP (direct import).                                                                                                    |
|                          | Domestic (default value).                                                                                                    |
|                          | LEB (local export with bond).                                                                                                    |
|                          | LEWB (local export without bond).                                                                                                    |
|                          | LIMP (local import).                                                                                                    |
| Tax Authority            | This field is relevant only to sales tax and VAT processing<br>and is available for entry when the <b>Tax Type</b> field is set to<br><i>ST/VAT</i> . Select a tax authority that is to be invoked for the tax<br>determination combination. Values are defined on the Sales<br>Tax/VAT Authority page. |
| Partner Category         | Select a trading partner tax category that is to be invoked for<br>the tax determination combination. Values are defined on the<br>Tax Category page.<br>See <u>Tax Category Page</u> .                                                                                                    |
| Item Category            | Select an item tax category. Values are defined on the Tax<br>Category page.                                                                                                    |
| Item/Prod (item/product) | Displays the type of ID that you must enter in the <b>Item</b><br><b>Product ID</b> field. The value that appears in this field depends<br>on the <b>Tax Determination Option</b> field value that you select.<br>Values are <i>NA</i> , <i>Product</i> , and <i>Item</i> .                             |
| Item/Product ID          | Depending on the <b>Item/Prod</b> field value, select an item or<br>product kit. Values for product kits are defined on the Product<br>Tax Applicability page. Values for items are defined on the<br>Item Defn Tax Applicability page.                                                                 |
| Tax Rate Code            | Select a tax rate code. Values are defined on the Tax<br>Calculation Code page; however, only tax calculation codes<br>that are associated with the selected <b>Tax Type</b> and <b>Tax</b><br><b>Authority</b> field values are available for selection.                                               |

## Setting Up Items for Tax Processing

To set up items for tax processing, use the Item Tax Applicability component (ITEM\_MASTER\_EXS) and the Item BU Tax Applicability component (ITEM BU EXS).

This section discusses how to set up items for Tax Processing.

Note: Setting up items for tax processing for customs duty is shared unless otherwise specified.

## Pages Used to Set Up Items for Tax Processing

| Page Name                                    | Definition Name | Usage                                                                    |
|----------------------------------------------|-----------------|--------------------------------------------------------------------------|
| Item Tax Applicability Page                  | ITEM_MASTER_EXS | Define customs duty applicability details for items.                     |
| Item Business Unit Tax Applicability<br>Page | ITEM_BU_EXS     | Define business unit-level customs duty applicability details for items. |

#### **Related Links**

"Understanding Purchasing Item Information" (PeopleSoft Purchasing)

## Item Tax Applicability Page

Use the Item Tax Applicability page (ITEM\_MASTER\_EXS) to define customs duty applicability details for items.

Navigation:

#### Set Up Financials/Supply Chain > Common Definitions > India GST > Item Tax Applicability

This example illustrates the fields and controls on the Item Tax Applicability page. You can find definitions for the fields and controls later on this page.

| Item Tax Applicability  |                     |                            |                   |
|-------------------------|---------------------|----------------------------|-------------------|
| SetID SHR04             | Item ID INDFG004    | Gear Box                   |                   |
| Excise Details          |                     |                            |                   |
| Excise Applicable       |                     | Excise Tax Category FG001  |                   |
| Excise Units of Mea     | sure TON 🔍          | Conversion Rate 0.01000000 |                   |
| Assessable \            | /alue 1500000.00    | Currency INR               | Rate Type CRRNT 🔍 |
| Tax Item                | Type Finished Goods | Chapter ID 8708.00         |                   |
| Sales Tax / VAT Details |                     |                            |                   |
| Tax Applicable          |                     | Tax Category FG001         |                   |
| Custom Duty Details     |                     |                            |                   |
| Custom Duty Applicable  |                     | Custom Tax Category FG001  |                   |

#### **Custom Duty Details**

| Field or Control       | Description                                                                                                    |
|------------------------|----------------------------------------------------------------------------------------------------|
| Custom Duty Applicable | Select if customs duty is applicable to the item. This option is deselected by default.                                                                                                    |
| Custom Tax Category    | Select a tax category for the item. Values are defined on the<br>Tax Category page: however, only tax categories that are<br>associated with the item usage type are available for selection. |

## Item Business Unit Tax Applicability Page

Use the Item Business Unit Tax Applicability page (ITEM\_BU\_EXS) to define business unit-level customs duty applicability details for items.

Navigation:

# Set Up Financials/Supply Chain > Common Definitions > India GST > Item BU Tax Applicability

This example illustrates the fields and controls on the Item Business Unit Tax Applicability page.

| Item Business Unit T   | ax Applicability |                  |              |
|------------------------|------------------|------------------|--------------|
| Business Unit INI      | D01              | Item ID INDRM001 | Crankshaft   |
| GST Details            |                  |                  |              |
| GST Applicable         |                  |                  |              |
| Tax Category RM        | 001 Q            | HSN Code         |              |
| Tax Item Type Ray      | w Material       |                  |              |
|                        |                  |                  |              |
|                        |                  |                  |              |
| Custom Duty Details    |                  |                  |              |
| Custom Duty Applicable |                  | Custom Tax Ca    | tegory RM001 |

The Item Business Unit Tax Applicability page is identical to the Item Tax Applicability page. You define the customs duty applicability details for items at the business unit level.

## **Setting Up Suppliers for Tax Processing**

To set up suppliers for tax processing, use the Supplier Tax Applicability component (VNDR\_LOC\_EXS).

This section discusses how to define tax details for suppliers.

## Page Used to Set Up Suppliers for Tax Processing

| Page Name                                   | Definition Name | Usage                                                    |  |
|---------------------------------------------|-----------------|----------------------------------------------------------|--|
| Supplier Location Tax Applicability<br>Page | VNDR_LOC_EXS    | Define customs duty applicability details for suppliers. |  |

## **Supplier Location Tax Applicability Page**

Use the Supplier Location Tax Applicability page (VNDR\_LOC\_EXS) to define customs duty applicability details for suppliers.

Navigation:

#### Set Up Financials/Supply Chain > Common Definitions > India GST > Supplier Tax Applicability > Supplier Location Tax Applicability

This example illustrates the fields and controls on the Supplier Location Tax Applicability page. You can find definitions for the fields and controls later on this page.

| Supplier Location Tax Ap | plicability          |                     |
|--------------------------|----------------------|---------------------|
| SetID SHARE              | Supplier IND0000001  | Location MAIN       |
| Tax Transactio           | n Type Domestic      | ~                   |
|                          |                      |                     |
| GST Details              |                      |                     |
| GST Applicable           | GSTIN 1234567890123Z | Tax Category STD001 |
| Custom Duty Details      |                      |                     |
| Custom Duty Applicable   |                      | Custom Tax Category |

#### **Custom Duty Details**

| Field or Control       | Description                                                                                  |
|------------------------|----------------------------------------------------------------------------------------------|
| Custom Duty Applicable | Select if customs duty is applicable for the supplier.                                       |
| Custom Tax Category    | Select a customs tax category for the supplier. Values are defined on the Tax Category page. |

## **Setting Up the Customs Duties Foundation**

To set up the customs duties foundation, use these components: Organization Details (ORG\_RGSTN\_DTL),Harmonized Tariff Code (HRMN\_TARIFF\_CD), Item Definition (ITEM\_DEFIN), Automatic Numbering (AUTO\_NUM\_PNL), Customs Benefit Scheme (CSD\_BENEFIT\_SCHEME), Customs Item SION (CSD\_ITEM\_SION) and Accounting Entry Template (ACCOUNTINGENTRY).

Use the HRMN\_TARIFF\_CD\_CI component interface to load data into the tables for the Harmonized Tariff Code component.

This section provides an overview of customs duties foundation .

Note: Customs duty foundation setup is applicable to customs duty only.

## Pages Used to Set Up the Customs Duties Foundation

| Definition Name  | Usage                                                                                                    |
|------------------|----------------------------------------------------------------------------------------------------|
| ORG_RGSTN_DTL    | Define registration data at the<br>organization level, including import<br>export code and BIN, for customs duty.                                                                                                    |
| HRMN_TARIFF_CD   | <ul> <li>Harmonized tariff codes are required<br/>on various documents that accompany<br/>shipments across international<br/>borders. Customs officials use these<br/>codes to determine duty on the<br/>commodities being shipped. The codes<br/>are preestablished for all commodities.</li> <li><u>Setting Up the Customs Duties</u><br/><u>Foundation</u></li> <li>"Defining Additional Common<br/>Information" (Application<br/>Fundamentals)</li> </ul> |
| INV_ITEMS_DEFIN5 | Select a tariff code to identify the harmonized tariff code for the item.                                                                                                    |
| AUTO_NUM_PNL     | If you use automatic numbering, the<br>system automatically assigns a number<br>based on criteria that you define on the<br>Automatic Numbering page. It then<br>increases the number by one whenever<br>you add a new transaction.<br>To automatically number the bill of<br>entry worksheets, define a numbering<br>sequence by using the number type of                                                                                                    |
|                  | ORG_RGSTN_DTL HRMN_TARIFF_CD INV_ITEMS_DEFIN5                                                                                                    |

| Page Name                       | Definition Name    | Usage                                                                                                    |
|---------------------------------|--------------------|----------------------------------------------------------------------------------------------------|
| Benefit Scheme Page             | CSD_BENEFIT_SCHEME | Define the benefit schemes for customs<br>duties that can be used for imported and<br>exported items. All items that are on<br>an import purchase order and an export<br>sales order need to be identified with a<br>benefit scheme. This information appears<br>by default on the Bill of Entry worksheet<br>and other reports. |
| Standard Input Output Norm Page | CSD_ITEM_SION      | Use to collect information to create<br>reports for claiming customs duty<br>exemptions and customs duty drawback<br>benefits. For an export item, define<br>the quantity of input items, including<br>wastage, that are needed to produce this<br>export item.                                                                  |
| Tax Location - Chartfields Page | ORG_EXD_CF_DET     | Define the accounting entries to record<br>the customs duty recoverable and<br>nonrecoverable amounts.                                                                                                    |

## **Understanding Customs Duties Foundation**

The following customs duties information must be defined in PeopleSoft software to be used in correspondence with customs authorities and other reporting requirements.

To define the customs duty structure:

1. Enter an import export code and the BIN (business identification number) on the Organization Details page.

For identification purposes, the Director General of Foreign Trade (DGFT) assigns the import export code and the BIN to the organization. The import export code is used for all correspondence with customs authorities for import purchases. For example, this code is required on the Bill of Entry worksheet. The BIN is used for all correspondence with the customs authorities for export purposes. For example, the BIN is required on the shipping documents that are sent to customs clearance.

2. Identify the harmonized tariff code for each item to be imported or exported.

The tariff codes are used on all documentation that is submitted to the customs authorities for import. Define the harmonized tariff codes that are to be used by the organization by using the Harmonized Tariff Code page. The Customs Tariff Act specifies the customs duty rates based on the tariff code classifications. Then for each item that is imported or exported, attach the identifying harmonized tariff code to the item by using the Item Definition - Inventory: Shipping/Handling page. Each item must be associated with a harmonized tariff code.

3. Define the identification number for the Bill of Entry worksheets.

To automatically number the Bill of Entry worksheets, define a numbering sequence by using the Auto Numbering page. For the **Number Type** field, use the *Bill of Entry Number* option and then enter a numbering sequence.

4. Define the benefit schemes for customs duties by using the Benefit Scheme page.

All items on an import purchase order and an export sales order need to be identified with a benefit scheme. This information appears by default in the Bill of Entry worksheet and other reports.

5. For export items that you produce by using imported items, use the Standard Input Output Norm page to identify the quantity of input items that are used.

The standard input output norms (SION) are used in reports and documents that are submitted to the customs authorities to justify the imported items that are consumed in the manufacture of exported items.

## **Benefit Scheme Page**

Use the Benefit Scheme page (CSD\_BENEFIT\_SCHEME) to define the benefit schemes for customs duties that can be used for imported and exported items.

All items that are on an import purchase order and an export sales order need to be identified with a benefit scheme. This information appears by default on the Bill of Entry worksheet and other reports.

Navigation:

#### Set Up Financials/Supply Chain > Common Definitions > India GST > Customs Benefit Scheme > Benefit Scheme

Define the benefit schemes for customs duties that can be used for imported and exported items. Enter a benefit ID for all items on an import purchase order and on an export sales order. This information appears by default from the purchase order into the Bill of Entry worksheet and other reports.

| Field or Control | Description                                                                                                    |
|------------------|----------------------------------------------------------------------------------------------------|
| Benefit ID       | Unique identification number for this benefit scheme.                                                                                                    |
| Benefit Type     | Identifies the type of duty benefit that is eligible for special treatment, such as:<br><i>Concession:</i> Imports are eligible for concessional rate of customs duty.<br><i>Drawback:</i> Imports are eligible for duty drawbacks in the form of refunds or credits from the government.<br><i>Free:</i> Imports are duty free. |
| Begin Date       | Enter the date when this benefit scheme is available to be used against import purchase orders.                                                                                                    |
| End Date         | Enter the date when this benefit scheme is no longer available.                                                                                                    |
| Status           | The status of the benefit scheme. Select <i>Active</i> or <i>Inactive</i> .<br>When the end date is in the past, the system automatically sets the status to <i>Inactive</i> .                                                                                                    |

## **Standard Input Output Norm Page**

Use the Standard Input Output Norm page (CSD\_ITEM\_SION) to use to collect information to create reports for claiming customs duty exemptions and customs duty drawback benefits.

For an export item, define the quantity of input items, including wastage, that are needed to produce this export item.

Navigation:

#### Set Up Financials/Supply Chain > Common Definitions > India GST > Custom Item SION

This example illustrates the fields and controls on the Standard Input Output Norm page. You can find definitions for the fields and controls later on this page.

| Standard Input      | Output No     | orm      |             |         |                      |                   |                     |        |
|---------------------|---------------|----------|-------------|---------|----------------------|-------------------|---------------------|--------|
|                     |               |          |             |         |                      |                   |                     |        |
| SetID SHR04         |               | Item ID  | INDFG005    |         | Stand                | dard Unit of Meas | sure                |        |
|                     |               |          | Axle        |         |                      |                   |                     |        |
| *SION Number        | SION001       |          |             | * (     | GION Date 03/01/2002 | Ħ                 | *Benefit ID FRIMP01 | 0      |
| Description         | INDFG005 Free | Import   |             |         |                      |                   |                     | 2      |
| Quantity            | 100000        | .0000    |             | Unit of | Measure 🗛 🔍          |                   |                     |        |
| Comments            |               |          |             |         |                      |                   |                     | 2      |
|                     |               |          |             |         |                      |                   |                     |        |
| Los o e el Herero e |               |          |             |         |                      |                   |                     |        |
| Import Items        |               |          |             |         | Personalize   Find   | View All   🖾   📖  | First 🕚 1-2 of 2    | Cast 🖉 |
| Item ID             |               | Quantity |             | UOM     | Wastage %            | Ratio To Product  | t                   |        |
| INDRM004            | 9             |          | 200000.0000 | EA 🔍    |                      |                   | 200.0000            | + -    |
| INDRM005            | 9             |          | 550000.0000 | EA      | 10.0000              |                   | 550.0000            | + -    |

This page collects information to create reports claiming customs duty exemptions and customs duty drawback benefits. Benefit schemes that specify an export obligation require validation of the imported items that are used in the manufacture of the export items. This applies to items that are imported by means of the benefit type of *Drawback* or *Free* on the Benefit Scheme page. To claim the benefits, the importer has to submit the proof of consumption of the imported inputs that are used to manufacture the exported output items. The customs authorities use the SION as the basis for determining the inputs that are considered for the benefit. SIONs are available from the customs authorities for the majority of export items. Each SION is identified with a unique SION number and SION date.

| Field or Control | Description                                                                                               |
|------------------|----------------------------------------------------------------------------------------------------|
| SION Number      | Enter the SION identification number that is given to you by customs authorities.                         |
| SION Date        | Enter the SION date that is given to you by customs authorities. The current date is used as the default. |
| Benefit ID       | Enter the benefit scheme that is associated with this item's SION.                                        |

| Field or Control    | Description                                                                        |
|---------------------|------------------------------------------------------------------------------------|
| Quantity (quantity) | Enter the quantity of the export item that is produced in the manufacture process. |

#### Import Items

| Field or Control               | Description                                                                                                    |
|--------------------------------|----------------------------------------------------------------------------------------------------|
| Item ID                        | Enter the item ID of the imported item that is used in the manufacture of this export item.                                                                                                    |
| Quantity                       | Enter the quantity for this import item that is consumed in the manufacturing process.                                                                                                    |
| UOM (unit of measure)          | Define the unit of measure for this input item's Quantity field.                                                                                                    |
| Wastage % (wastage percentage) | Enter the percentage of the input quantity that is lost during the manufacturing process.                                                                                                    |
| Ratio to Product               | The system calculates the percentage of the input item quantity<br>that is part of the output product quantity. The system sets<br>the input and output quantities to the same unit of measure<br>by converting either the input or output quantities. Then, the<br>system divides the input quantity by the output quantity and<br>multiples the result by 100 to compute the percentage. |

## **Tax Location - Chartfields Page**

Use the Tax Location - Chartfields page (ORG\_EXD\_CF\_DET) to define the accounting entries to record the customs duty recoverable and nonrecoverable amounts.

Navigation:

## Set Up Financials/Supply Chain > Common Definitions > India GST > Tax Location > Chartfields

Before you can create vouchers, you must ensure that all accounts are populated with valid values, including the customs duty recoverable and the customs duty nonrecoverable accounts.

Enter the ChartField values to record the CNCI and nonrecoverable CSDN accounting entries.

#### **Related Links**

Setting Up the Organizational Structure

## **Chapter 8**

# (IND) Setting Up Goods and Services Tax (GST)

## Understanding the India Goods and Services Tax (GST)

To operate in India, an organization must register with various tax authorities and obtain permits that identify registration numbers at various stages of the business cycle and by different parties such as federal and state governments. The India Goods and Services Tax (GST) law subsumes many of the earlier taxes into itself and provides for different registration, accounting and reporting requirements. Every entity liable to tax under this law requires it to register with the GST Tax Authority and acquire a Goods and Services Tax Identification Number (GSTIN) which is fifteen alphanumeric characters in length. The GST structure includes the following:

• Intra State CGST + SGST – A sum of the respective central and state taxes in place of the earlier central and state taxes and levies for Intra State supply of goods and services.

**Note:** You may use tax code SGST in respect of UTGST provided separate GL Accounts are setup to store UTGST amounts.

- Inter State IGST A central tax in place of the central and state taxes with the consuming state to get a share of the revenue of this.
- Imports into India Basic customs duty as existing + IGST in place of the earlier CVD and SAD.
- Exports and Deemed Exports from India Pay IGST @ 0% with input tax credit or pay GST and get a refund.

For all sales orders, quotes, counter sale orders shipped within the state, State GST (SGST) / UTGST and Central GST (CGST) should be calculated. For all sales orders, quotes, counter sale orders shipped outside the state, Integrated GST (IGST) should be calculated based on the receiving state.

Every GST entity is required to file GST returns in the prescribed format for a given tax period. It is mandatory to file a nil return in case there is no business activity during the said period of tax return.

## **Common Tax Structure Data Flow**

Defining data in the common tax structure populates tables that provide the hierarchical structure for GST and customs duty determination. The core of the common tax structure consists of the following elements:

- Tax component codes.
- Tax dependency codes.
- Tax calculation codes.

• Tax categories

## Setting Up the GST Organizational Structure

You can define registration data at the organization setup level. You can also associate multiple business units with an Organization and capture business unit tax applicability. This section discusses how to set up the organizational structure.

## Pages Used to Pages Used to Set Up the GST Organizational Structure

| Page Name                            | Definition Name   | Usage                                                                                                    |
|--------------------------------------|-------------------|----------------------------------------------------------------------------------------------------|
| Organization Details Page            | ORG_RGSTN_DTL_GST | Define GST data at the organizational level.                                                                                                  |
| Registration Details Page            | STX_RGSTN_DTL_GST | Define GSTIN registration data at the organizational level.                                                                                   |
| HSN Code Page                        | HSN_CODE          | Enter the HSN code for the given good.                                                                                                    |
| SAC Code Page                        | SAC_CODE          | Enter the SAC code for the given service.                                                                                                    |
| Business Unit Tax Applicability Page | ORG_BU_TAX_APPL   | Assign a business unit to an organization<br>and tax location code, and specify the<br>business unit's GST and customs duty<br>applicability. |

## **Organization Details Page**

Use the Organization Details page (ORG\_RGSTN\_DTL\_GST) to define GST data at the organizational level.

Navigation:

Set Up Financials/ Supply Chain > Common Definitions > India GST > Organization Details

This example illustrates the fields and controls on the Organization Details Page. You can find definitions for the fields and controls later on this page.

| Organization Details |                  |                                |  |  |
|----------------------|------------------|--------------------------------|--|--|
| Set                  | tID SHR04        | Organization Code ORG01        |  |  |
| Organization Detai   | ils              |                                |  |  |
| *01                  | rganization Name | INDIA AUTOMOBILES 1            |  |  |
|                      | *PAN Number      | 31-62-CN-1187                  |  |  |
|                      | *PAN Ward        | BNG HO ITO WARD 2 MVM BLR CIRL |  |  |
|                      | *PAN Circle      | BNGSPL/RNG-2                   |  |  |
| Im                   | port Export Code | BNGCHN78901070001018           |  |  |
|                      | BIN Number       | AABCK2021R FT001               |  |  |

| Field or Control                      | Description                                                                                                    |
|---------------------------------------|----------------------------------------------------------------------------------------------------|
| PAN Number (permanent account number) | Enter the number that is assigned by the income tax authority<br>to identify the organization's tax returns. This number is<br>usually a 10-digit alphanumeric code. Oracle allows you to<br>enter a 20-digit alphanumeric value. |

## **Registration Details Page**

Use the Registration Details page (STX\_RGSTN\_DTL\_GST) to define GSTIN data at the organizational level.

Navigation:

Set Up Financials/ Supply Chain > Common Definitions > India GST > Registration Details

This example illustrates the fields and controls on the Registration Details Page. You can find definitions for the fields and controls later on this page.

| GST Registration Registration Details |              |          |           |             |  |
|---------------------------------------|--------------|----------|-----------|-------------|--|
|                                       | SetID        | SHR04    |           |             |  |
|                                       | Organization | ORG01    | INDIA AUT | OMOBILES 1  |  |
|                                       | Country      | IND      | India     |             |  |
|                                       | State        | KA       | Karnataka |             |  |
|                                       | GSTIN        | 12345678 | 390       |             |  |
|                                       |              |          |           |             |  |
|                                       |              |          |           |             |  |
| Field or Control                      |              |          |           | Description |  |

| Field or Control | Description                                   |  |
|------------------|-----------------------------------------------|--|
| GSTIN            | Enter the GSTIN number for the taxable entity |  |

## **HSN Code Page**

Use the HSN Code page (HSN\_CODE) to assign an HSN code for a given good.

Navigation:

#### Set Up Financials/Supply Chain > Common Definitions > India GST > HSN Code

This example illustrates the fields and controls on the HSN Code Page. You can find definitions for the fields and controls later on this page.

| HSN Code        |            |
|-----------------|------------|
| SetID           | SHARE Q    |
| *HSN Code       | HSN01      |
| HSN Description | HSN01 GOOD |

| Field or Control | Description                                                                                                    |
|------------------|----------------------------------------------------------------------------------------------------|
| HSN Code         | Enter the HSN code for the given good. HSN codes must<br>be 4, 6, or 8 numbers in length and valid as per government<br>specifications. |

## SAC Code Page

Use the SAC Code page (HSN\_CODE) to assign a SAC code for a given service.

Navigation:

#### Set Up Financials/Supply Chain > Common Definitions > India GST > SAC Code

This example illustrates the fields and controls on the SAC Code Page. You can find definitions for the fields and controls later on this page.

| SAC Code         |               |             |  |
|------------------|---------------|-------------|--|
| SetID            | SHARE Q       |             |  |
| *SAC Code        | SAC01         |             |  |
| SAC Description  | SAC01-SERVICE |             |  |
| Tax Collection   | TX COLLN      |             |  |
| Other Receipts   | OTH RCPTS     |             |  |
| Deduct Refund    | s DED RCPTS   |             |  |
| Penalties        | PENLTY        |             |  |
| Field or Control |               | Description |  |

| AC Code Enter the SAC code for the given service. SAC codes must be 4, 5, or 6 numbers in length and valid as per government |
|----------------------------------------------------------------------------------------------------|
| specifications.                                                                                                    |

## **Business Unit Tax Applicability Page**

Use the Business Unit Tax Applicability page (ORG\_BU\_TAX\_APPL) to assign a business unit to an organization and tax location code, and specify the business unit's GST and customs duty applicability.

Navigation:

Set Up Financials/ Supply Chain > Common Definitions > India GST > BU Tax Applicability

This example illustrates the fields and controls on the Business Unit Tax Applicability page.

| Business Unit Tax Applicabili | ty              |                            |
|-------------------------------|-----------------|----------------------------|
| BU Type Billing               |                 | Business Unit IND01        |
| Tax Applicability             |                 |                            |
| Organization Code             | ORG01 Q         | INDIA AUTOMOBILES 1        |
| Tax Location Code             | 01TL01 <b>Q</b> | IND01                      |
| GST (Sales)                   |                 | ☑ Custom Duty Applicable   |
| GST (Purchase)                |                 | □ Exclude from E-Invoicing |

| Field or Control         | Description                                                                                                    |
|--------------------------|----------------------------------------------------------------------------------------------------|
| GST (Sales)              | Select this check box to enable GST for the Order to Cash cycle.                                                                                                    |
| GST (Purchase)           | Select this check box to enable GST for the Procure to Pay cycle.                                                                                                    |
| Exclude from E-Invoicing | Select to indicate that PeopleSoft Billing excludes specific<br>Billing business units from the E-Invoicing process. The<br>Billing business unit displayed on the page is excluded from<br>E-Invoicing requirements. |

## Setting Up the GST Common Tax Structure

This section discusses how to set up the common tax structure.

Note: Common tax structure setup for GST and customs duty is shared unless otherwise specified.

## Pages Used to Set Up the GST Common Tax Structure

| Page Name                | Definition Name    | Usage                                                                                                    |
|--------------------------|--------------------|----------------------------------------------------------------------------------------------------|
| Tax Components Page      | EXS_TAX_CMPNT_GST  | Define a tax component code for each tax required.                                                                                                    |
| Tax Dependency Code Page | EXS_TAX_DPNDNC_GST | Define tax dependency codes that<br>indicate the basis for calculating tax,<br>as well as the precedence of taxes for<br>the same tax type to be included in the<br>calculation. |

| Page Name                 | Definition Name    | Usage                                                                                                    |
|---------------------------|--------------------|----------------------------------------------------------------------------------------------------|
| Tax Calculation Code Page | EXS_TAX_RATE_GST   | Define tax calculation codes that group<br>tax component codes of the same tax<br>type along with tax rates and other<br>attributes. |
| Tax Determination Page    | EXS_TAX_DETERM_GST | Assign a tax calculation code to one or more tax determination parameters.                                                           |
| GST Authority Page        | STX_TAX_AUTH_GST   | Define tax authorities for each type of such tax, such as CGST, IGST or SGST.                                                        |
| Tax Category Page         | EXS_TAX_CATG_GST   | Define tax categories for assignment to suppliers, customers, products, and items for GST.                                           |

## **Tax Components Page**

Use the Tax Component page (EXS\_TAX\_CMPNT\_GST) to define a tax component code for each tax required.

Navigation:

#### Set Up Financials/Supply Chain > Common Definitions > India GST > Tax Component

This example illustrates the fields and controls on the Tax Components Page. You can find definitions for the fields and controls later on this page.

| Tax Component         |                                   |                         |                |   |
|-----------------------|-----------------------------------|-------------------------|----------------|---|
|                       | SHR04                             | Tax Component Code CGST |                |   |
| Tax Component Details |                                   |                         |                |   |
|                       | *Description Central Goods and Se | ervices Tax             | *Status Active | ~ |
|                       | *Tax Type Goods and Services T    | Tax 🗸                   |                |   |
| *Calcula              | ation Scheme Percentage           | $\checkmark$            |                |   |
| *Miscellan            | neous Charge NRVAT Q N            | Ion-Recoverable VAT     |                |   |

| Field or Control   | Description                                                                                                    |
|--------------------|----------------------------------------------------------------------------------------------------|
| Tax Component Code | The tax component code that you enter on the prompt page appears. You create tax component codes for each required tax.                                                                                                    |
|                    | The available codes are:                                                                                                    |
|                    | 1. CGST                                                                                                    |
|                    | 2. SGST                                                                                                    |
|                    | 3. IGST                                                                                                    |
|                    | 4. GSTCESS                                                                                                    |
|                    | <b>Note:</b> No other Tax Component Codes may be added to or<br>used in respect of Goods and Services Tax in the system<br>as these specific codes are linked to translate values for<br>handling GL Accounts. And it is to these GL accounts that tax<br>components are posted via a tax calculation code.                                                              |
|                    | Use the Tax Calculation Code page to combine tax component codes of the same tax type.                                                                                                    |
| Тах Туре           | Select a tax type with which to associate the tax component<br>code. Defining this information filters tax component codes in<br>the Tax Calculation Code table (EXS_TAX_CMPNT_GST)<br>to ensure that tax calculation code definitions contain only<br>tax component code lines of the same tax type. The available<br>values are Goods and Services Tax or Custom Duty. |

## Tax Dependency Code Page

Use the Tax Dependency Code page (EXS\_TAX\_DPNDNC\_GST) to define tax dependency codes that indicate the basis for calculating tax, as well as the precedence of taxes for the same tax type to be included in the calculation.

Navigation:

Set Up Financials/ Supply Chain > Common Definitions > India GST > Tax Dependency Code

This example illustrates the fields and controls on the Tax Dependency Code Page. You can find definitions for the fields and controls later on this page.

| Tax Dependency Code GSTNODEP |
|------------------------------|
| Tax Type GST                 |
|                              |
| Find First 🕚 1 of 1 🕑 Last   |
| Description                  |
|                              |

| Tax Dependency Code | The tax dependency code that you enter on the prompt<br>page appears. Tax dependency codes indicate the basis for<br>calculating tax, as well as the precedence of taxes of the same<br>tax type that must be included.<br>You assign tax dependency codes to tax calculation codes, |
|---------------------|----------------------------------------------------------------------------------------------------|
|                     | enabling tax calculation codes to be calculated accordingly                                                                                                    |

## **Tax Calculation Code Page**

Use the Tax Calculation Code page (EXS\_TAX\_RATE\_GST) to define tax calculation codes that group tax component codes of the same tax type along with tax rates and other attributes.

Navigation:

Set Up Financials/ Supply Chain > Common Definitions > India GST > Tax Calculation Code

| Tax Calculation Code                                                                                                    |                                                             |
|----------------------------------------------------------------------------------------------------|-------------------------------------------------------------|
| SettiD         SHR04         Tax Rate Code         GST01         Tax Type         GST           *Description         KA Intrastate Code                        |                                                             |
| Tax Authority KA-INTRA QKA IntraState GST                                                                                                    |                                                             |
| Tax Rate Detail                                                                                                    | Find   View All First 🕚 1 of 1 🕑 Last                       |
| *Effective Date 01/01/1900 🛐 Status Active 🗸                                                                                                    | •                                                           |
| Tax Components                                                                                                    | Find   View All First 🕚 1 of 2 🕑 Last                       |
| Tax Rate Sequence 1 "Tax Component Code SGST C State Goods and Services Tax "Tax Dependency Code GSTNODEP No Dependencies                                      | •                                                           |
| *Calculation Scheme Percentage V Tax Rate Pct 10.0000                                                                                                    |                                                             |
| Tax Amount Currency Q                                                                                                    | Unit of Measure                                             |
| Recoverable Tax Pct 100.00                                                                                                    |                                                             |
| Chartfield Details                                                                                                    | Personalize   Find   View All   🖾   🔜 First 🕚 1 of 1 🕑 Last |
| Tax Distribution<br>Account Type         Account         Alternate Account         Operating Unit         Fund Code         Department         Program<br>Code | Class Field Budget Product Project A                        |
|                                                                                                    |                                                             |
|                                                                                                    | >                                                           |

| Field or Control    | Description                                                                                                    |  |
|---------------------|----------------------------------------------------------------------------------------------------|--|
| Tax Authority       | Select the GST Authority Type.                                                                                                    |  |
| Tax Component Code  | Select a tax component code for the tax required.                                                                                 |  |
| Tax Dependency Code | Select the tax dependency code to indicate the basis of calculating tax as well as the precedence of taxes for the same tax type. |  |

This table contains information about Tax Accounting Types and the usage associated with each.

| Tax Accounting Types                                       | Usage                                                                                                    |
|------------------------------------------------------------|----------------------------------------------------------------------------------------------------|
| Inter- Setoff account types are:<br>• Inter-Setoff CF CGST | Use to store provisional input credits on advances paid to suppliers on reverse charge applicable purchases.                                                                               |
| Inter-Setoff CF SGST     Inter-Setoff CF IGST              | <b>Note:</b> Amounts debited to these intermediate input credit accounts are reversed when vouchers are created upon receipt of the goods or services and invoices generated by suppliers. |
| Inter-Setoff CF GSTCESS                                    |                                                                                                    |

| Tax Accounting Types                                                                                                    | Usage                                                                                                    |  |  |  |
|----------------------------------------------------------------------------------------------------|----------------------------------------------------------------------------------------------------|--|--|--|
| <ul> <li>Set Off account types are:</li> <li>Set Off CGST •</li> <li>Set Off SGST</li> </ul>                                                                    | Use these accounts to represent final input GST credits in the<br>Procure to Pay cycle.<br>Note: GST on invoices from suppliers is debited to these<br>accounts.                                                                                                    |  |  |  |
| <ul><li>Set Off IGST</li><li>Set Off GSTCESS</li></ul>                                                                                                    | <b>Note:</b> Debits to intermediate (provisional) accounts for<br>advances paid on reverse charge applicable purchases are<br>reversed to these accounts, when regular invoices are received<br>and posted.                                                                                                    |  |  |  |
| <ul> <li>Inter-Tax account types are:</li> <li>Inter-Tax CF CGST</li> <li>Inter-Tax CF SGST</li> <li>Inter-Tax CF IGST</li> <li>Inter-Tax CF GSTCESS</li> </ul> | Use these accounts to store contra GST amounts payable on<br>advances received from customers against sales orders.<br><b>Note:</b> When bills or invoices are raised, accounting entries<br>are created which include GST payable on bills or invoices.<br>Subsequently, amounts stored in contra GST Accounts are<br>reversed to the debit of the respective GST payable accounts.                                                                                     |  |  |  |
| <ul> <li>Tax account types are:</li> <li>Tax CF CGST</li> <li>Tax CF SGST</li> <li>Tax CF IGST</li> <li>Tax CF GSTCESS</li> </ul>                               | Use these accounts to represent GST payable in the Order to<br>Cash cycle. Any GST on bills is credited to these accounts.<br><b>Note:</b> These accounts carry the GST Amounts payable in<br>respect of sales to various GST Authorities for each GST<br>Component.<br><b>Note:</b> These liabilities can either be settled as payments via<br>Third Party vouchers or set off against any input tax credits<br>available in respective set off accounts in that state. |  |  |  |

## **Tax Determination Page**

Use the Tax Determination page (EXS\_TAX\_DETERM\_GST) to assign a tax calculation code to one or more tax determination parameters.

Available field values on the page are based on Tax Determination hierarchy.

Navigation:

Set Up Financials/ Supply Chain > Common Definitions > India GST > Tax Determination

This example illustrates the fields and controls on the Tax Determination Page. You can find definitions for the fields and controls later on this page.

| SetID SHR04                   | Tax Type GST                                                                 | Tax Determination Option Item Category                                                                                                    |
|-------------------------------|------------------------------------------------------------------------------|----------------------------------------------------------------------------------------------------|
| Determination Details         |                                                                              | Find   View All First 🕚 1-2 of 2 🕭 Last                                                                                                    |
| *Transaction Type<br>Domestic | Tax Authority     Partner Category       KA-INTRA     Q       KA-INTER     Q | Item/Category     Item/Prod     Item/Product ID     *Tax Rate Code       CG001     Q     Not Applicable     GST01     Q     Image: Color of the second second |
| Field or Control              |                                                                              | Description                                                                                                    |
| Tax Authority                 |                                                                              | Select the GST Authority Type.                                                                                                    |
|                               |                                                                              |                                                                                                    |
|                               |                                                                              | Note: This is a mandatory field for both Item and Par categories.                                                                                                    |

### **GST Authority Page**

Use the GST Authority page (STX\_TAX\_AUTH\_GST) to define tax authorities for each type of such tax, such as CGST, IGST or SGST.

Navigation:

Set Up Financials/ Supply Chain > Common Definitions > India GST > Tax Authority

This example illustrates the fields and controls on the GST Authority Page. You can find definitions for the fields and controls later on this page.

|                                                  | SetID SHE  | R04            |                        | Tax Au                         | thority KA-INT | ER        |          |        |
|--------------------------------------------------|------------|----------------|------------------------|--------------------------------|----------------|-----------|----------|--------|
| GST Authority Det                                | tails      |                |                        |                                |                |           |          |        |
|                                                  |            | *Descriptio    | on <mark>K</mark> A In | terstate GST                   | >              | c         |          |        |
| *Country IND India                               |            |                |                        |                                |                |           |          |        |
|                                                  |            | *Sta           | te KA                  | Karnata                        | aka            |           |          |        |
|                                                  |            |                |                        |                                |                |           |          |        |
|                                                  | *Applicab  | ility Identifi | er Inter               | State                          | ~              |           |          |        |
|                                                  | *Applicabi | ility Identifi | er Inters              | State                          | ~              |           |          |        |
| Chartfield Setup                                 | *Applicab  | ility Identifi |                        | State<br>sonalize   Find   Vie |                | First     | 1-2 of 2 | 🕑 Last |
| Chartfield Setup<br>*Tax Distribution Ar<br>Type |            | *Account       |                        |                                | ew All   🖾   🛄 |           |          | 🕑 Last |
| *Tax Distribution A                              |            |                |                        | sonalize   Find   Vie          | ew All   🖾   🛄 |           |          | East   |
| Туре                                             | ccount     | *Account       | Pers                   | sonalize   Find   Vi           | ew All   🖾   🛄 | Fund Code |          |        |

| Field or Control              | Description                                           |
|-------------------------------|-------------------------------------------------------|
| Application Identifier        | Select the GST Type.                                  |
| Tax Distribution Account Type | Select the tax distribution type for a given account. |

## **Tax Category Page**

Use the Tax Category page (EXS\_TAX\_CATG\_GST) to define tax categories for assignment to suppliers, customers, products, and items for GST.

Navigation:

Set Up Financials/ Supply Chain > Common Definitions > India GST > Tax Category

This example illustrates the fields and controls on the Tax Category Page. You can find definitions for the fields and controls later on this page.

| Tax Category                           |  |
|----------------------------------------|--|
| Tax Category Details                   |  |
| Tax Category Code FG001                |  |
| *Description Finished Goods - Standard |  |
| *Usage Type Item 🗸                     |  |
| *Status Active                         |  |
|                                        |  |

| Field or Control | Description                                                                                                    |
|------------------|----------------------------------------------------------------------------------------------------|
| Usage Type       | <ul> <li>Select the tax category usage type. The available values are:</li> <li>Supplier/Customer: Tax category for assignment to suppliers and customers. This is the default value.</li> <li>Item: Tax category for assignment to items and products.</li> </ul> |

# **Setting Up Items for GST Processing**

To set up items for tax processing, use the Item Tax Applicability component (ITEM\_MASTER\_EXS) and the Item BU Tax Applicability component (ITEM\_BU\_EXS).

This section discusses how to set up items for Tax Processing.

Note: Setting up items for GST processing and customs duty is shared unless otherwise specified.

## Pages Used to Set Up Items for GST Processing

| Page Name                                    | Definition Name    | Usage                                                           |
|----------------------------------------------|--------------------|-----------------------------------------------------------------|
| Item Business Unit Tax Applicability<br>Page | ITEM_BU_EXS_GST    | Define business unit-level GST applicability details for items. |
| Item Tax Applicability Page                  | ITEM_MASTER_EX_GST | Define GST applicability details for items.                     |

## Item Tax Applicability Page

Use the Item Tax Applicability page (ITEM\_MASTER\_EX\_GST) to define GST applicability details for items.

Navigation:

#### Set Up Financials/ Supply Chain > Common Definitions > India GST > Item Tax Applicability

This example illustrates the fields and controls on the Item Tax Applicability page. You can find definitions for the fields and controls later on this page.

| Item Tax Applic  | ability        |         |                   |          |                        |          |   |  |
|------------------|----------------|---------|-------------------|----------|------------------------|----------|---|--|
|                  |                |         |                   |          |                        |          |   |  |
| SetID SHR0       | 4              | Item ID | INDFG004          | Gear Box |                        |          |   |  |
|                  |                |         |                   | 000 000  |                        |          |   |  |
|                  |                |         |                   |          |                        |          |   |  |
|                  |                |         |                   |          |                        |          |   |  |
| GST Details      |                |         |                   |          |                        |          |   |  |
|                  |                |         |                   |          |                        |          |   |  |
| GST Appl         | icable         | Reverse | Charge Applicable |          | Item Tax Applicability |          | ~ |  |
|                  | -              |         |                   |          |                        |          |   |  |
| Tax Category     | FG001 Q        |         |                   | HSN Code | 8745400 <b>Q</b>       | GEAR BOX |   |  |
| Tax litera Tura  | Finished Goods |         |                   |          |                        |          |   |  |
| Tax Item Type    | Finished Goods | ~       |                   |          |                        |          |   |  |
|                  |                |         |                   |          |                        |          |   |  |
| ITC Eligible     |                |         | $\checkmark$      |          |                        |          |   |  |
|                  |                |         |                   |          |                        |          |   |  |
|                  |                |         |                   |          |                        |          |   |  |
|                  |                |         |                   |          |                        |          |   |  |
|                  |                |         |                   |          |                        |          |   |  |
| Custom Duty Deta | ils            |         |                   |          |                        |          |   |  |
|                  |                |         |                   |          |                        |          |   |  |
| Custom Duty      | Applicable     |         |                   | Custon   | n Tax Category FG001   | Q        |   |  |
|                  |                |         |                   |          |                        |          |   |  |

### **GST Details**

| Field or Control          | Description                                                                                                    |  |
|---------------------------|----------------------------------------------------------------------------------------------------|--|
| GST Applicable            | Select this check box to indicate that if this item is used on a transaction, then the item is subject to GST. |  |
| Reverse Charge Applicable | Select this check box to enable GST on a reverse charge basis for the item.                                    |  |
| Item Tax Applicability    | Select an option that indicates how to report zero rated GST or non-GST transactions.                          |  |
|                           | Options include:                                                                                               |  |
|                           | Composite Taxable Person                                                                                       |  |
|                           | • Exempt                                                                                                    |  |
|                           | Nil Rate                                                                                                    |  |
|                           | Non GST                                                                                                    |  |

| Field or Control | Description                                                                                  |
|------------------|----------------------------------------------------------------------------------------------|
| Tax Category     | Select an option that indicates the tax rate code to use in a transaction.                   |
| HSN Code         | Enter the HSN code specific to the item.                                                     |
| Tax Item Type    | Select an option that indicates which tax determination rules to use for GST items.          |
| ITC Eligible     | Select an option that indicates how to group and report a transaction when the item is used. |
|                  | Options include:                                                                             |
|                  | Capital Goods                                                                                |
|                  | • Ineligible                                                                                 |
|                  | Input Services                                                                               |
|                  | • Inputs                                                                                     |

#### **Custom Duty Details**

| Field or Control       | Description                                                                                                    |
|------------------------|----------------------------------------------------------------------------------------------------|
| Custom Duty Applicable | Select to indicate that Custom Duty is applied when this item is imported to India.                                                                |
| Custom Tax Category    | Select an option that indicates which custom tax category to use for the item. Tax categories are defined on the <u>Tax</u> <u>Category Page</u> . |

## Item Business Unit Tax Applicability Page

Use the Item Business Unit Tax Applicability page (ITEM\_BU\_EXS\_GST) to define business unit-level GST applicability details for items.

Navigation:

# Set Up Financials/ Supply Chain > Common Definitions > India GST > Item BU Tax Applicability

This example illustrates the fields and controls on the Item Business Unit Tax Applicability page. You can find definitions for the fields and controls later on this page.

| Item Business Unit Tax Applicab | ility            |                           |          |  |
|---------------------------------|------------------|---------------------------|----------|--|
| Business Unit IND01             | Item ID INDFG004 | Gear Box                  |          |  |
| GST Details                     |                  |                           |          |  |
| GST Applicable                  |                  | Item Tax Applicability    |          |  |
| Tax Category FG001              | Q                | HSN Code 8745400          | GEAR BOX |  |
| Tax Item Type Finished Goods    |                  |                           |          |  |
| ITC Eligible                    |                  |                           |          |  |
| Custom Duty Details             |                  |                           |          |  |
| ☑ Custom Duty Applicable        |                  | Custom Tax Category FG001 | ٩        |  |

The Item Business Unit Tax Applicability page is similar to the Item Tax Applicability page. You define the GST applicability details for items at the business unit level.

#### **GST Details**

| Field or Control       | <b>Description</b><br>Select this check box to enable GST for the transaction.<br>If the business unit uses this item on a transaction, GST is applicable.                        |  |
|------------------------|----------------------------------------------------------------------------------------------------|--|
| GST Applicable         |                                                                                                    |  |
| Item Tax Applicability | Select an option that indicates how to report zero rated GST or<br>non-GST transactions.<br>Options include:<br>• Composite Taxable Person<br>• Exempt<br>• Nil Rate<br>• Non GST |  |
| Item Tax Type          | Displays the option selected on the Item Tax Applicability page.                                                                                                    |  |
| HSN Code               | View the HSN code specific to the item.                                                                                                    |  |
| ITC Eligible           | Displays the option selected on the Item Tax Applicability page.                                                                                                    |  |

#### **Custom Duty Details**

The field definitions are the same as those on the Item Tax Applicability Page above.

# **Setting Up Product Kits for GST Processing**

To set up products for GST processing, use the Product Tax Applicability component (PROD\_MASTER\_EX\_GST).

This section discusses how to define tax details for products.

Note: Setting up products for tax processing applies only to GST.

## **Product Tax Applicability Page**

Use the Product Tax Applicability page (PROD\_MASTER\_EX\_GST) to define GST applicability details for products.

Navigation:

# Set Up Financials/ Supply Chain > Common Definitions > India GST > Product Tax Applicability

This example illustrates the fields and controls on the Product Tax Applicability Page. You can find definitions for the fields and controls later on this page.

| Product Tax Applicability |                                |                          |  |
|---------------------------|--------------------------------|--------------------------|--|
| SetID SHR04               | Product ID INDKIT01            | Car Kit 01               |  |
| GST Details               |                                |                          |  |
| GST Applicable            | Reverse Charge Applicable      |                          |  |
| Tax Category FG001        | Tax Item Type Finished Goods 🗸 | HSN Code HSN1 Q HSN CODE |  |
| Field or Control          |                                | Description              |  |

| GST Applicable            | Select this check box to enable GST for the transaction.                      |
|---------------------------|-------------------------------------------------------------------------------|
| Reverse Charge Applicable | Select this check box to enable reverse charge applicability for the product. |
| HSN Code                  | Enter the HSN code specific to the item                                       |

## **Setting Up Customers for GST Processing**

To set up customers for GST processing, use the Customer Tax Applicability component (CUST ADDR EXS GST). This section discusses how to define GST details for customers.

Note: Setting up customers for tax processing applies only to GST.

## Page Used to Set Up Customers for GST Processing

| Page Name                            | Definition Name   | Usage                                           |  |
|--------------------------------------|-------------------|-------------------------------------------------|--|
| Customer Site Tax Applicability Page | CUST_ADDR_EXS_GST | define GST applicability details for customers. |  |

### **Customer Site Tax Applicability Page**

Use the Customer Site Tax Applicability page (CUST\_ADDR\_EXS\_GST) to define GST applicability details for customers.

Navigation:

#### Set Up Financials/ Supply Chain > Common Definitions > India GST > Customer Tax Applicability > Customer Site Tax Applicability

This example illustrates the fields and controls on the Customer Site Tax Applicability Page. You can find definitions for the fields and controls later on this page.

| Customer Site Tax Applicability |                                                          |
|---------------------------------|----------------------------------------------------------|
| SetID SHARE Customer ID IND01   | Location 1                                               |
| Tax Transaction Type Domestic   |                                                          |
| GST Details                     |                                                          |
| GST Applicable GSTIN            | Tax Category STD001                                      |
| Field or Control                | Description                                              |
| GST Applicable                  | Select this check box to enable GST for the transaction. |
| GSTIN                           | Enter the GSTIN number for the supplier.                 |

## **Setting Up Suppliers for GST Processing**

To set up suppliers for tax processing, use the Supplier Tax Applicability component (VNDR LOC EXS GST). This section discusses how to define tax details for suppliers.

Note: Setting up suppliers for tax processing is applicable to GST and customs duty.

## **Supplier Location Tax Applicability Page**

Use the Supplier Location Tax Applicability page (VNDR\_LOC\_EXS\_GST) to define GST applicability details for suppliers.

Navigation:

#### Set Up Financials/ Supply Chain > Common Definitions > India GST > Supplier Tax Applicability > Supplier Location Tax Applicability

This example illustrates the fields and controls on the Supplier Tax Applicability Page. You can find definitions for the fields and controls later on this page.

| Supplier Location Tax App                                               | licability           |                                                         |
|-------------------------------------------------------------------------|----------------------|---------------------------------------------------------|
| SetID SHARE                                                             | Supplier IND0000001  | Location MAIN                                           |
| Tax Transaction Type Domestic                                           |                      |                                                         |
|                                                                         |                      |                                                         |
| GST Details                                                             |                      |                                                         |
| G\$T Applicable                                                         | GSTIN 1234567890123Z | Tax Category STD001                                     |
| Custom Duty Details                                                     |                      |                                                         |
| Custom Duty Applicable                                                  |                      | Custom Tax Category                                     |
| Field or Control                                                        |                      | Description                                             |
| <b>GST Applicable</b> Select this check box to enable GST for the trans |                      | Select this check box to enable GST for the transaction |
| GSTIN                                                                   |                      | Enter the GSTIN number for this supplier.               |

**Note:** Application pages, Tax Location, Document Number Series, Customs SION and Customs Benefit Scheme are related to customs duty in India.

# Setting Up Trading Partners for GST Processing

Setting up Trading Partners is required for every new and existing customer for India business units.

## Pages Used to Set Up Trading Partners for GST Processing

| Page Name                                    | Definition Name | Usage                                                                                                    |
|----------------------------------------------|-----------------|----------------------------------------------------------------------------------------------------|
| Trading Partner Type Page                    | TRP_TYPE_GST    | Define trading partner types that are used<br>to categorize and process E-invoices and<br>report transactions to the GST network. |
| Trading Partner Transaction Category<br>Page | TPR_TXNCAT_GST  | Define categories that are used to<br>categorize and process E-invoices and<br>report transactions to the GST network.            |
| Trading Partner GST Setup Page               | TPR_SETUP_GST   | Identify the trading partner as a customer or supplier.                                                                           |

## **Trading Partner Type Page**

Use the Trading Partner Type page (TRP\_TYPE\_GST) to define trading partner types that are used to categorize and process E-invoices and report transactions to the GST network.

Navigation:

```
Setup Financials/Supply Chain > Common Definitions > India GST > Trading Partner Type
```

This example illustrates the fields and controls on the Trading Partner Type Page. You can find definitions for the fields and controls later on this page.

| Trading   | Partner Type         |                      |
|-----------|----------------------|----------------------|
| Trading I | Partner Type Details |                      |
|           | Trading Partner Type | B2B                  |
|           | Description          | Business to Business |
|           | Short Description    | B2B                  |
|           | *Usage Type          | Customer/Supplier    |
|           | *Status              | Active               |

| Field or Control | Description                  |  |
|------------------|------------------------------|--|
| Usage Type       | Select one of these options: |  |
|                  | • Customer                   |  |
|                  | Customer/Supplier            |  |
|                  | • Supplier                   |  |

## **Trading Partner Transaction Category Page**

Use the Trading Partner Transaction Category page (TPR\_TXNCAT\_GST) to define categories that are used to categorize and process E-invoices and report transactions to the GST network.

Navigation:

# Setup Financials/Supply Chain > Common Definitions > India GST > Trading Partner Txn Category

This example illustrates the fields and controls on the Trading Partner Transaction Category Page. You can find definitions for the fields and controls later on this page.

| T | Trading Partner Transaction Category |                      |  |  |
|---|--------------------------------------|----------------------|--|--|
|   | Trading Partner Transaction Ca       | tegory Details       |  |  |
|   | Transaction Category                 | B2B                  |  |  |
|   | Description                          | Business to Business |  |  |
|   | Short Description                    | B2B                  |  |  |
|   | *Usage Type                          | Customer/Supplier    |  |  |
|   | *Status                              | Active               |  |  |

| Field or Control | Description                  |  |
|------------------|------------------------------|--|
| Usage Type       | Select one of these options: |  |
|                  | • Customer                   |  |
|                  | Customer/Supplier            |  |
|                  | • Supplier                   |  |

## **Trading Partner GST Setup Page**

Use the Trading Partner GST Setup page (TPR\_SETUP\_GST) to identify the trading partner as a customer or supplier.

A trading partner can be a customer or a supplier.

Navigation:

#### Setup Financials/Supply Chain > Common Definitions > India GST > Trading Partner Setup

This example illustrates the fields and controls on the Trading Partner GST Setup Page. You can find definitions for the fields and controls later on this page.

| Trading Partner G    | SST Setup |     |                        |                    |  |
|----------------------|-----------|-----|------------------------|--------------------|--|
| SetID                | SHARE     | Tra | ading Partner Category | y Customer         |  |
| Trading Partner ID   | IND01     |     | Trading Partner Name   | e India Customer 1 |  |
|                      |           |     |                        |                    |  |
| Trading Partner Type | B2B       | Q   |                        |                    |  |
| Transaction Category | B2B       | Q   |                        |                    |  |
|                      |           |     |                        |                    |  |
|                      |           |     |                        |                    |  |
|                      |           |     |                        |                    |  |

This page also allows you to select a Trading Partner Type and Trading Partner Transaction Category for GST transactions and reporting.

If the Trading Partner Category is *Supplier*, you can indicate whether the Supplier has to provide IRN registered invoices, and if so, whether the IRN is required before an invoice from the supplier can be processed in Payables.

| Field or Control                                            | Description                                                                                                    |
|-------------------------------------------------------------|----------------------------------------------------------------------------------------------------|
| Trading Partner Type                                        | Select the value that is displayed in the Trading Partner Type field if the Trading Partner Category is Customer or Supplier.                                            |
| Transaction Category                                        | Select the value that is displayed in the Trading Partner<br>Transaction Category field, if the Trading Partner Category is<br><i>Customer</i> or <i>Supplier</i> .      |
|                                                             | <b>Note:</b> This field is only available when the Trading Partner Type is B2B, Export, or IMPG.                                                                         |
| <b>IRN Applicable</b> (invoice reference number applicable) | Select to indicate that the supplier has to submit IRN registered invoices. Payables vouchers also display this value to show the requirement when creating the voucher. |
|                                                             | <b>Note:</b> This check box is only available if the Trading Partner Category is <i>Supplier</i> .                                                                       |

| Field or Control                                          | Description                                                                                                    |
|-----------------------------------------------------------|----------------------------------------------------------------------------------------------------|
| <b>IRN Mandatory</b> (invoice reference number mandatory) | Select to indicate that Payables does not save supplier<br>vouchers if the IRN is required, but not available on the<br>supplier invoice.<br>Note: This check box is only available if the Trading Partner<br>Category is <i>Supplier</i> and if the IRN Applicable check box is<br>selected. |

# **Setting Up Reporting for GST Processing**

Filing of returns is online through a GSP (GST Suvidha Provider), a third party that enables a business to be GST compliant. You have the option to prepare a return offline and then upload. A common e-return exists for CGST, SGST, IGST and additional taxes. Use the appropriate processes for data extraction and reporting once India GST is enabled in PeopleSoft.

## Pages Used to Set Up Reporting for GST Processing

| Page Name                   | Definition Name | Usage                                                                       |
|-----------------------------|-----------------|-----------------------------------------------------------------------------|
| GST Transaction Loader Page | GST_TXNLOAD_REQ | Populate data for returns GSTR 1, GSTR 2 and GSTR 3.                        |
| GST Reporting Page          | GST_REPORT_REQ  | Create a .CSV file with the delivered<br>India GST MAP and associated data. |

## **Understanding Reporting for GST Processing**

GST Reporting processes include an application engine that extracts data and another that generates a MAP file. The application engine that extracts data does so from source applications (like AR, AP and BI) and loads them to a reporting table (PS\_GST\_TXN\_TBL); and the other generates a MAP (INDIA\_GST\_MAP) file with the extracted data in .CSV format. This file consists of a data dump, which you may tie up with the help of a GSP to convert into a format that you can upload to the GSTN.

You can also copy this delivered India GST MAP into another MAP with a different set of criteria to customize it.

Regular tax payers with multiple registrations for various business verticals within a state need to file various GST returns to the GST Common Portal (GSTN) for each of their registrations separately. PeopleSoft provides reporting data, which you can load into a report provided by a GST Suvidha Provider (GSP) authorized for official report submission to the GSTN.

**Note:** All reconciliation of data is carried out inside the GSP system. PeopleSoft provides a sample map for data but does not reconcile the data itself or receive input from GSTN. You may create your own map corresponding to required GST return formats.

## **GST Transaction Loader Page**

Use the GST Transaction Loader page (GST\_TXNLOAD\_REQ) to populate data for returns GSTR 1, GSTR 2 and GSTR 3.

Navigation:

# Set Up Financials/Supply Chain > Common Definitions > India GST > India GST Reporting > GST Transaction Loader

This example illustrates the fields and controls on the GST Transaction Loader page.

| GSTLoader                                                                                      | nen minen ( neip) ( erenisier                                                                   |
|------------------------------------------------------------------------------------------------|-------------------------------------------------------------------------------------------------|
| GST Transaction Loader                                                                         |                                                                                                 |
| Run Control ID CR1 Report Manager Process                                                      | Monitor                                                                                         |
| GST Transaction Loader                                                                         |                                                                                                 |
| GL Business Unit IND01 Q Process Frequency Always<br>*SetID SHR04 Q *Organization Code ORG01 Q | Select Date Range           "Date From         06/01/2020           "Date To         07/22/2020 |
| All Products                                                                                   | □ All Business Units                                                                            |
| Specify Products         Q         I         I         Topology         I         I View All   | Specify BUs         Q         I         I         1-1 of 1         >         I         View All |
| Product         Af▼           BI▼         +                                                    | "Business Unit IND01 Q                                                                          |

Use this page to run the transaction loader for a specific product such as Payables, Receivables, or Billing. You can also select all products. In addition, you can run for a specific application business unit under the selected General Ledger business unit, or all application business units under the selected General Ledger business unit. The process invokes the FS\_GSTUPDRPT application engine and populates GST\_TXN\_TBL.

# (IND) Determining and Calculating Customs Duty

# **Calling the Tax Determination Process**

You can determine tax default parameters and calculate taxes online or in batch by calling two common routines—the tax determination function and the tax calculation function. When you determine tax defaults and calculate taxes online, the calling application must use rowsets. When you determine tax defaults and calculate taxes in batch, the calling application must use temporary tables.

The Tax Determination process is a common routine that determines tax applicability, tax calculation codes, and component codes. Calling applications can call this function in batch mode, or online from the header or transaction line level. Calling this function online from the header level enables the transaction to track at the header level tax determination information that might not vary by transaction line, such as the supplier tax transaction type.

When the calling application passes tax determination information (such as supplier tax transaction type), the tax determination function does not overwrite the value initially passed.

This section provides an overview of the Tax Determination process, and discusses:

- Preparations necessary before calling the Tax Determination process.
- Reapplying default tax parameters.
- Validating transaction lines.
- Tax Determination input parameters.
- Tax Determination output parameters.

### **Understanding the Tax Determination Process**

When an application calls the tax determination function, the process compares the ship from and ship to country, and performs the following for each row the calling application passes:

- 1. If the ship from and ship to country are not the same.
- 2. If the tax transaction type is defined as Interunit Transfer, no customs duty is applicable.
- 3. If the ship from and ship to country are the same:
  - a. The process checks the Business Unit Tax Applicability table to determine whether the business unit is customs duty applicable.

If the business unit is not applicable for either type of tax, the function marks the appropriate tax applicable flags as *No* and exits.

b. If the business unit is tax applicable, the process checks the trading partner tax applicability table to determine if the trading partner is customs duty applicable.

If tax is applicable, the process retrieves the default tax transaction type and the trading partner's tax category. If the tax is not applicable to the trading partner for either type of tax, the function marks the appropriate tax applicable flags as *No* and exits.

c. If both the business unit and the trading partner are tax applicable, and if an item or product ID were provided by the calling application, the process checks the item or product tax applicability table to determine if the item or product is customs duty applicable.

If tax applicable, the process retrieves the item tax category. If the item or product is not applicable for any type of tax, the function marks the appropriate tax applicable flags as *No* and exits.

d. If the business unit, trading partner, and item or product (if applicable) are all customs duty applicable, the process:

Checks the Tax Determination table to determine the tax calculation code applicable for customs duty.

Accesses the Tax Rate Code table and inserts a row into the Tax Detail child rowset for every tax detail row associated with the tax calculation code.

## **Preparing to Call the Tax Determination Process**

Prior to calling the Tax Determination process, the calling application must determine which business unit value the tax determination will use, and determine the ship from country, ship from state, ship to country, and ship to state.

### Determining the Business Unit for Tax Determination

Refer to the following table to determine the correct business unit to use for tax determination:

| Application      | Use Business Unit                                                                                                    |
|------------------|----------------------------------------------------------------------------------------------------|
| Inventory        | Ship From Inventory                                                                                                    |
| Order Management | <ul> <li>If a Ship From Inventory business unit exists on the schedule line, use the Inventory business unit.</li> <li>If no Ship From Inventory business unit exists on the schedule line, use the Order Management business unit.</li> </ul> |
| Billing          | <i>Bill Header:</i> Billing business unit (used only for online manual bill entry)                                                                                                    |

| Application | Use Business Unit                                                                                                    |
|-------------|----------------------------------------------------------------------------------------------------|
|             | <ul> <li><i>Bill Line:</i></li> <li>If an Inventory business unit exists, use the Inventory business unit.</li> <li>If no Inventory business unit exists, use the Order Management business unit.</li> <li>If no Order Management business unit exists, use the Billing business unit.</li> </ul>                                                                                                    |
| Receivables | <i>Group Control:</i> Use the Receivables business unit (used for online pending item entry only).                                                                                                    |
|             | <ul> <li>Pending Item:</li> <li>If an Order Management business unit has been specified, use the Order Management business unit.</li> <li>If no Order Management business unit has been specified, but a Billing business has been specified, use the Billing business unit.</li> <li>If neither an Order Management business or a Billing business has have been specified, use the Receivables business unit.</li> </ul> |
| Purchasing  | <ul> <li>If an Inventory business unit has been defined for the ship to location, use the Inventory business unit.</li> <li>If no Inventory business unit has been defined for the ship to location, use the Purchasing business unit.</li> </ul>                                                                                                    |
| Payables    | Header: Payables business unit (for online manual entry only).                                                                                                    |
|             | <ul> <li><i>Transaction Lines:</i></li> <li>If an Inventory business unit has been defined for the ship to location, use the Inventory business unit.</li> <li>If no Inventory business unit has been defined for the ship to location, use the Payables business unit.</li> </ul>                                                                                                    |

## Determining the Ship From Country and State

Refer to the following table to determine the correct ship from country and state to use:

| Application                    | Use Ship From Country, State                                                                                                    |
|--------------------------------|----------------------------------------------------------------------------------------------------|
| Inventory and Order Management | <ul> <li>If an Inventory business unit is available, use the<br/>Inventory business unit location country and state.</li> <li>If no Inventory business unit is available, use the Order<br/>Management business unit location country and state.</li> </ul>                                                                                                    |
| Billing                        | <ul> <li>If an Inventory business unit is available, use the<br/>Inventory business unit location country and state.</li> <li>If no Inventory business unit is available, use the Order<br/>Management business unit location country and state.</li> <li>If no Order Management business unit is available, use<br/>the Billing business unit location country and state.</li> </ul>                                                                                           |
| Receivables                    | <ul> <li>If an Order Management business unit is available, use<br/>the Order Management business unit location country and<br/>state.</li> <li>If no Order Management business unit is available, but a<br/>Billing business is available, use the Billing business unit<br/>location country and state.</li> <li>If neither an Order Management business or a Billing<br/>business is available, use the Receivables business unit<br/>location country and state.</li> </ul> |
| Purchasing and Payables        | Use the country and state from the ordering supplier location.                                                                                                    |

## Determining the Ship To Country and State

Refer to the following table to determine the correct ship to country and state:

| Application                                           | Use Ship From Country, State                                                                                                    |
|-------------------------------------------------------|----------------------------------------------------------------------------------------------------|
| Inventory, Order Management, Billing, and Receivables | <ul> <li>Use the Ship To Customer country and state.</li> <li>For InterUnit transfers, use the destination business unit location country and state.</li> </ul> |

| Application             | Use Ship From Country, State                                                                                                    |
|-------------------------|----------------------------------------------------------------------------------------------------|
| Purchasing and Payables | <ul> <li>Access the ship to location.</li> <li>If there is an Inventory business unit specified for the ship to location, use the Inventory business unit location country and state.</li> </ul> |
|                         | • If there is no Inventory business unit specified for the ship to location, use the ship to location country and state.                                                                         |

## **Reapplying Default Tax Parameters**

If you make changes to the trading partner information, item or product ID, tax transaction type, or to any of the tax calculation codes, you are required to call the tax determination function again to reapply defaults based on the new values.

## **Preparing Fields for Updated Tax Parameters**

The calling application must blank out the fields related to modified information prior to calling the tax determination function.

| Calling Application Responsibilities                                                                                                    |
|----------------------------------------------------------------------------------------------------|
| • If the custom duty is not equal to the default tax calculation code, issue a warning that the tax determination function will overwrite the tax calculation code.                                |
| • Blank out the tax calculation codes, use assessable value flag, tax form code, and service tax flag.                                                                                             |
| • Delete all rows from the tax detail table for the affected transaction lines.                                                                                                    |
| • Blank out the tax authorities, tax transaction type and trading partner customs.                                                                                                    |
| <b>Note:</b> Taxability rules may differ for trading partners.                                                                                                    |
| Consequently, the Tax Determination process may blank out                                                                                                    |
| fields related to the item (when the new trading partner is not<br>taxable), or populate fields related to the item (when the new<br>trading partner is taxable), even if the item did not change. |
|                                                                                                    |

| Change To                                                                          | Calling Application Responsibilities                                                                                                    |
|------------------------------------------------------------------------------------|----------------------------------------------------------------------------------------------------|
| Ship To Location (for procure to pay) or Ship From<br>Location (for order to cash) | • If the customs duty is not equal to the default tax calculation code, issue a warning that the tax determination function will overwrite the tax calculation code.                                                                                                    |
|                                                                                    | • Blank out the tax calculation codes, use assessable value flag, tax form code, and service tax flag.                                                                                                    |
|                                                                                    | • Delete all rows from the tax detail table for the affected transaction lines.                                                                                                    |
|                                                                                    | • Blank out customs duty applicability flags, tax location reporting currency, and tax authorities.                                                                                                    |
|                                                                                    | • When the Item/Product Kit Use flag is set to <i>I</i> (item), blank out tax categories, and chapter ID. Zero out assessable value.                                                                                                    |
|                                                                                    | Note: The last step is applicable only when items are specified<br>on the transaction line. Item tax applicability may be specified<br>by Inventory business unit, or at the item master level.<br>If you change the ship to or ship from location, the Tax<br>Determination process might use a different business unit to<br>determine taxability—a different Inventory business unit, an<br>Inventory business unit where a product-specific business<br>unit was previously used, or a product-specific business<br>unit where an Inventory business unit was previously used.<br>Consequently, the Tax Determination process must recheck th<br>tax applicability of the item, even if the item had not changed |
|                                                                                    | Note: Taxability rules may differ for business units.<br>Consequently, the tax determination function may blank out<br>fields related to the trading partner or item (when the new<br>business unit is not taxable), or populate fields related to the<br>trading partner or item (when the new business unit is taxable)<br>even if the trading partner or item did not change.                                                                                                    |

| Change To                   | Calling Application Responsibilities                                                                                                    |
|-----------------------------|----------------------------------------------------------------------------------------------------|
| Item or Product Kit         | • If the customs duty is not equal to the default<br>tax calculation code, issue a warning that the tax<br>determination function will overwrite the tax calculation<br>code.     |
|                             | • Blank out the tax calculation codes, use assessable value flag, tax form code, and service tax flag.                                                                            |
|                             | • Delete all rows from the tax detail table for the affected transaction lines.                                                                                                   |
|                             | • Blank out the customs duty applicability flags customs and tax categories, and chapter ID. Zero out assessable value.                                                           |
| Tax Transaction Type        | • If the customs duty is not equal to the default<br>tax calculation code, issue a warning that the tax<br>determination function will overwrite the tax calculation<br>code.     |
|                             | • Blank out the tax rate codes, use assessable value flag, tax form code, and service tax flag.                                                                                   |
|                             | • Delete all rows from the tax detail table for the affected transaction lines.                                                                                                   |
|                             | • Blank out the tax authorities flags.                                                                                                    |
| Tax Calculation (Rate) Code | • If tax calculation code was blank, issue a warning that the tax determination function will overwrite the tax calculation code.                                                 |
|                             | • If tax calculation code was not blank, blank out the use assessable value flag and tax form code. Delete all rows from the tax detail table for the affected transaction lines. |

## **Tax Determination Input Parameters**

The Tax Determination routines accept as input one or more rows of transaction line data using rowsets for online processing, and temporary tables for batch processing. Each row should be populated with the following values, if available:

| Field                       | Notes (if applicable)                                                 |
|-----------------------------|-----------------------------------------------------------------------|
| Tax Defaulting Rowset/Table | Name of the Tax Defaulting rowset (online) or temporary table (batch) |

| Field                                       | Notes (if applicable)                                                                                                    |
|---------------------------------------------|----------------------------------------------------------------------------------------------------|
| Tax Default Option (online processing only) | The calling application must populate this option with one of the following values:                                                                     |
|                                             | H (header): The tax determination function returns only the additional values on each row in the parent rowset. It returns no rows in the child rowset. |
|                                             | D (detail line): The tax determination function returns additional values on each row in the parent rowset and additional rows in the child rowset.     |
| Tax Calc Date (tax calculation date)        | Used for effective date processing.                                                                                                    |
| Business Unit                               | Refers to the transaction business unit.                                                                                                    |
| Tax Calc Transaction ID                     | For example, the invoice number for shipment.                                                                                                    |
| Receiver ID                                 | Applicable for receiving materials                                                                                                    |
| Tax Calc Transaction Line Number            |                                                                                                    |
| Tax Calc Schedule Line Number               | If applicable.                                                                                                    |
| Business Unit Type                          | Specifies the type of business unit associated with the customs duty business unit fields. Valid values are:                                            |
|                                             | IN: inventory.                                                                                                    |
|                                             | PO: purchasing.                                                                                                    |
|                                             | OM: order management.                                                                                                    |
|                                             | <i>BI</i> : billing.                                                                                                    |
|                                             | AR: accounts receivable.                                                                                                    |
|                                             | <i>AP:</i> accounts payable.                                                                                                    |
| Trading Partner Type:                       | Valid values are:                                                                                                    |
|                                             | V: supplier.                                                                                                    |
|                                             | C: customer.                                                                                                    |
| Trading Partner Setid                       |                                                                                                    |
| Trading Partner ID                          |                                                                                                    |

| Field                       | Notes (if applicable)                                                  |
|-----------------------------|------------------------------------------------------------------------|
| Location or Address Seq Num | For customer, the address sequence number. For supplier, the location. |
| Item or Product Kit Flag    | Valid values are:                                                      |
|                             | <i>I:</i> item                                                         |
|                             | P: kit                                                                 |
|                             | N: not applicable                                                      |
| Item or Product Kit ID      |                                                                        |
| Benefit ID                  | For customs duty only.                                                 |
| Ship From Country           |                                                                        |
| Ship From State             |                                                                        |
| Ship To Country             |                                                                        |
| Ship To State               |                                                                        |

**Note:** The following values can be copied from a prior transaction; they can be header defaults applied to the line and populated from a prior function call; or, you can manually overwrite them (specific to tax transaction type and tax rate codes). The Tax Determination process will not overwrite these values if provided by the calling application. The Tax Determination process returns these values if they are not populated by the calling function.

| Field                | Notes (if applicable)               |
|----------------------|-------------------------------------|
| Tax Transaction Type | Valid values are:                   |
|                      | DEB: direct export with bond.       |
|                      | DEWB: direct export without bond.   |
|                      | DIMP: direct import.                |
|                      | DOM: domestic.                      |
|                      | <i>IUT:</i> InterUnit transfer.     |
|                      | <i>LEB:</i> local export with bond. |
|                      | LEWB: local export without bond.    |
|                      | LIMP: local import.                 |

| Field                                       | Notes (if applicable) |
|---------------------------------------------|-----------------------|
| Trading Partner Tax Category - Customs duty |                       |

## **Tax Determination Output Parameters**

The Tax Determination process returns the following values, using rowsets for online processing, and temporary tables for batch processing:

| Field                                                                       | Notes (if applicable)                                                                                                    |
|-----------------------------------------------------------------------------|----------------------------------------------------------------------------------------------------|
| Business Unit Tax and Customs Duty Applicability (online processing only)   | Applicable only when the Tax Default Option is defined as header.                                                                    |
| Trading Partner Tax and Customs Duty Applicability (online processing only) | Applicable only when the Tax Default Option is defined as header.                                                                    |
| Organization SetID                                                          |                                                                                                    |
| Organization Code                                                           |                                                                                                    |
| Organization Tax Location Code                                              |                                                                                                    |
| Tax Transaction Type                                                        | If the calling application passes a value to the function in this field, the process does not overwrite the value. Valid values are: |
|                                                                             | DEB: direct export with bond.                                                                                                    |
|                                                                             | DEWB: direct export without bond.                                                                                                    |
|                                                                             | DIMP: direct import.                                                                                                    |
|                                                                             | DOM: domestic.                                                                                                    |
|                                                                             | <i>IUT:</i> InterUnit transfer.                                                                                                    |
|                                                                             | LEB: local export with bond.                                                                                                    |
|                                                                             | LEWB: local export without bond.                                                                                                    |
|                                                                             | LIMP: local import.                                                                                                    |
| Trading Partner Tax Category - Customs Duty                                 | If the calling application passes a value to the function in this field, the process does not overwrite the value.                   |

| Field                           | Notes (if applicable)                                                                                                    |
|---------------------------------|----------------------------------------------------------------------------------------------------|
| Item/Product Kit Tax Item Type  | Valid values are:                                                                                                    |
|                                 | C: capital goods.                                                                                                    |
|                                 | <i>R</i> : raw materials.                                                                                                    |
|                                 | F: finished goods.                                                                                                    |
| Tax Calculation Code            |                                                                                                    |
| Customs Duty Applicability Flag | Indicates whether the row is customs duty applicable.                                                                                                    |
| Customs Duty Calculation Code   |                                                                                                    |
| Use Assessable Value flag       | The system calculates excise duty based on the assessable<br>value. When no sales value is applied to a shipment, excise<br>duty may still be applicable based on the value of the items.<br>Assessable value is based on customer category, item category,<br>or item ID. |
| Assessable Value                | The assessable value in the currency associated with the tax location.                                                                                                    |
| Conversion Rate                 | Conversion rate between standard unit of measure and excise unit of measure.                                                                                                    |
| Service Tax Flag                |                                                                                                    |
| Tax Location Reporting Currency |                                                                                                    |

# **Calling the Tax Calculation Process**

The Tax Calculation process is a common routine that performs GST and customs duty calculations and returns tax and tax basis amounts. This function accepts as input one or more rows of transaction line data, plus one or more child rows of tax detail for each transaction line, using rowsets for online processing, and temporary tables for batch processing.

This section provides an overview of the Tax Calculation process, and information about:

- Tax calculation input parameters.
- Tax calculation output parameters.

## **Understanding the Tax Calculation Process**

The tax calculation function performs the following for each line:

- 1. Obtains from the exchange rate table the exchange rate between the base currency and the tax location reporting currency.
- 2. Converts transaction line amounts from transaction currency to base currency.
- 3. Converts transaction line base currency amounts to tax location reporting currency
- 4. For each row in the child tax detail table, performs the following tax calculations using the tax location reporting currency amounts:
  - a. If the calculation scheme is defined as an ad hoc amount, sets the tax amount to the tax rate amount from the tax calculation code.

Converts the tax rate amount from tax calculation code currency to reporting currency, base currency, and then transaction currency.

b. If the calculation scheme is defined as percentage:

Calculates the taxable basis amount based on whether the assessable value must be used, whether freight and/or miscellaneous charges must be included plus any other tax component amounts that must be included.

Calculates the tax amount by applying the tax rate percent against the taxable basis.

- c. Converts the resulting tax and tax basis amounts from transaction currency back to base currency.
- d. Converts the base currency tax and tax basis amounts to tax location currency.

## **Tax Calculation Input Parameters**

When calling the Tax Calculation process, the calling application must provide the names of the rowsets or temporary tables that the process should use.

#### Parent Transaction Lines

The calling application must populate the following fields in the parent transaction line:

| Field                        | Notes (if applicable)                                                   |
|------------------------------|-------------------------------------------------------------------------|
| Tax Calculation Rowset/Table | Name of the Tax Calculation rowset (online) or temporary table (batch). |
| Business Unit                | Refers to the transaction business unit.                                |
| Tax Calc Transaction ID      | The calling applications can use, for example, the invoice ID.          |

| Notes (if applicable)                                                                 |
|---------------------------------------------------------------------------------------|
|                                                                                       |
| If applicable.                                                                        |
| Used for effective date processing.                                                   |
|                                                                                       |
| In transaction currency.                                                              |
| For items, this value is stored in MASTER_ITEM_TBL.UNIT<br>_MEASURE_STD               |
| For products this is the value stored in PROD_UOM.UNIT_<br>OF_MEASURE                 |
| For ad hoc Items, this is the transaction unit of measure.                            |
|                                                                                       |
| In transaction unit of measure (applicable only to Purchasing and Payables).          |
| In transaction unit of measure (applicable only to Purchasing and Payables).          |
| Same rate type used on the transaction for converting transaction currency into base. |
|                                                                                       |
|                                                                                       |
| Used to convert transaction currency into base currency.                              |
| Used to convert transaction currency into base currency.                              |
|                                                                                       |
|                                                                                       |
|                                                                                       |

| Field                     | Notes (if applicable) |
|---------------------------|-----------------------|
| Use Assessable Value Flag |                       |

## **Tax Detail Lines**

For each transaction line, the calling application must populate one or more tax detail lines containing:

| Field                           | Notes (if applicable)                                             |
|---------------------------------|-------------------------------------------------------------------|
| Tax Rate Code Sequence Number   |                                                                   |
| Tax Component Code              |                                                                   |
| Tax Dependency Code             |                                                                   |
| Calculation Scheme              | Valid values are:                                                 |
|                                 | P: percentage.                                                    |
|                                 | Q: quantity.                                                      |
|                                 | A: ad hoc amount.                                                 |
| Tax Rate Percentage             | Used only when the calculation scheme is defined as percentage.   |
| Tax Rate Amount                 | Used when the calculation scheme is define as ad hoc or quantity. |
| Tax Rate Currency               |                                                                   |
| Tax Rate Unit Of Measure        |                                                                   |
| Tax Location Reporting Currency |                                                                   |
| Recovery Percent                |                                                                   |
| Tax Calculation Code            |                                                                   |

## **Tax Calculation Output Parameters**

The tax calculation function returns values for the transaction line parent table and values for child tax detail table.

#### **Transaction Line Parent Table**

The Tax Calculation process returns the following values for the transaction line parent table:

| Field                                        | Notes (if applicable)                                                                           |
|----------------------------------------------|-------------------------------------------------------------------------------------------------|
| Quantity                                     |                                                                                                 |
| Rate Mult                                    | Used to convert base currency into the tax location reporting currency.                         |
| Rate Div                                     | Used to convert base currency into the tax location reporting currency.                         |
| Extended Assessable Value Amount             | In transaction currency.                                                                        |
| Extended Assessable Value Amount             | In base currency.                                                                               |
| Extended Assessable Value Amount             | In tax location reporting currency.                                                             |
| Tax Calculation Transaction Line Status Code | Valid values are:                                                                               |
|                                              | 00: Success.                                                                                    |
|                                              | <i>01:</i> Error. Unable to find exchange rate between base currency and tax location currency. |
|                                              | 02: Warning. Unable to use assessable value. For example, the assessable value was zero         |

#### Child Tax Detail Table

The Tax Calculation process returns the following values for the child tax detail table:

| Field                | Notes (if applicable) |
|----------------------|-----------------------|
| Include Base Flag    |                       |
| Include Freight Flag |                       |

| Field                             | Notes (if applicable)               |
|-----------------------------------|-------------------------------------|
| Include Misc Flag                 |                                     |
| Tax Amount                        | In transaction currency.            |
| Tax Amount                        | In base currency.                   |
| Tax Amount                        | In tax location reporting currency. |
| Tax Basis Amount (taxable amount) | In transaction currency.            |
| Tax Basis Amount (taxable amount) | In base currency.                   |
| Tax Basis Amount (taxable amount) | In tax location reporting currency. |
| Recoverable Tax Amount            | In transaction currency.            |
| Recoverable Tax Amount            | In base currency.                   |
| Recoverable Tax Amount            | In tax location reporting currency. |
| Non-recoverable Tax Amount        | In transaction currency.            |
| Non-recoverable Tax Amount        | In base currency.                   |
| Non-recoverable Tax Amount        | In tax location reporting currency. |
| Tax Rate Amount                   | In transaction currency.            |
| Tax Rate Amount                   | In base currency.                   |
| Tax Rate Amount                   | In tax location reporting currency. |

| Field                                   | Notes (if applicable)                                                                                                    |
|-----------------------------------------|----------------------------------------------------------------------------------------------------|
| Tax Calculation Detail Line Status Code | Valid values are:                                                                                                    |
|                                         | 00: Success.                                                                                                    |
|                                         | <i>01:</i> Error. Unable to find exchange rate between tax rate currency and tax location currency.                                                                           |
|                                         | <i>02:</i> Error. Unable to find conversion rate between the standard unit of measure and the tax rate unit of measure.                                                       |
|                                         | <i>03:</i> Error. Unable to calculate tax when the calculation scheme is defined as quantity. For example, the EXS_QTY_STD field was zero or the EXS_UOM_STD field was blank. |

## Chapter 10

# (IND) Processing Customs Duties for India

# **Understanding Customs Duty Processing**

PeopleSoft enables you to record customs duties for imports into India. Customs duties are recorded on the following transactions:

• Purchase orders in Purchasing.

To create a purchase order for imported items, use the tax transaction type of *Direct Import*. The tax transaction type is derived from the supplier tax applicability definition. The Customs duties' Tax Calculation Code and associated tax components are defaulted to import POs based on the tax determination structure and the default hierarchy using parameters such as Supplier Category or Benefit ID.

• Bill of Entry worksheet in Purchasing.

The Bill of Entry (BOE) worksheet is created from a dispatched import PO or another BOE. When you save a new BOE, actual customs duties are determined and calculated for the BOE. When the imported goods arrive at customs, the BOE is submitted to the customs authorities along with other shipping documentation. You update the BOE based on the assessment by customs officials. Once the BOE is in *Assessed* or *Closed* status, no changes can be made and customs duties will not be recalculated.

• Third-party voucher in Payables.

To pay the customs officials, you create a third-party voucher for the customs duties. This voucher is paid before you receive the goods, unless you are using a bonded warehouse. A bonded warehouse requires receiving before creating the voucher. When creating the voucher, you can manually change the computed customs duties to the actual amounts determined by the customs authorities. Issue the payment and send it along with the BOE to the appropriate government agency. When the government receives your payment and releases your goods, create the receipt ID in Purchasing. You must then reopen the voucher and manually associate the receipt ID with the voucher. This insures that the Landed Cost Extract process can match the actual customs duties from Payables with the calculated customs duties recorded in Inventory. The voucher splits the customs duties into recoverable and nonrecoverable amounts based on the recoverable tax percentage defined for each customs duty. Only the nonrecoverable amount is passed to Inventory by the Landed Cost Extract process.

• Receipts into Purchasing.

After the imported goods have cleared customs, you receive the items into Purchasing. Like all receipts, you create the receipt ID based on the PO lines. However, for imported purchase orders, you must associate a BOE line (from a BOE in Assessed status) with each receipt line. The quantity open for receiving is the BOE quantity. Customs duties are not recalculated on the receipt.

• Putaway in Inventory.

After the items are received, the Process Receipts process (PO\_RECVPUSH) passes item costs to Inventory and Asset Management. For inventory items, this process also creates landed cost transactions for nonrecoverable customs duty amounts. The nonrecoverable customs duty amount is derived from the BOE line duty record for the corresponding receipt line. The Load Staged Items process (INPSSTGE) and Complete Putaway process (INPPPTWY) in Inventory complete the putaway process.

• Internal supplier excise invoices in Purchasing.

After the items have been received into Purchasing, you can create an internal supplier excise invoice. With imported items, the internal supplier excise invoice records customs duties instead of excise duties and sales taxes or VAT. Lines from the BOE are copied into the internal supplier excise invoice. Customs duties cannot be changed or recalculated on the internal supplier excise invoice. Only the recoverable customs duties are recorded.

• Register Update process.

After the internal supplier excise invoice has been completed for a receipt of imported items, the Register Update process posts the customs duty information into the Indian tax registers and creates accounting entries for the duties.

• Landed cost adjustments in Cost Management.

The inventory item cost can be adjusted to the actual nonrecoverable customs duties amounts once the third-party voucher (from Payables) has been matched and the Landed Cost Extract, Transaction Costing, and Accounting Line Creation processes are run.

#### **Related Links**

Understanding the Customs Duty Structure

# **Understanding Customs Duty Calculation**

To record customs duties, you must first define tax components, tax dependency codes, tax calculation codes, and set up the tax determination. After you have set up your customs duties structure, the system will calculate and record customs duties.

### **Methods for Calculating Customs Duties**

For each customs duty component you define the method to use for calculating customs duties. Define the calculation method on the Tax Calculation Code page. Three methods exist for customs duties:

| Term       | Definition                                                                                                    |
|------------|----------------------------------------------------------------------------------------------------|
| Percentage | <ul> <li>The customs duty is a percentage of the customs duty assessable value of the item.</li> <li>Customs duty assessable value is the total of: <ul> <li>CIF value of item in local currency.</li> <li>This is the sum of total FOB item value, freight, insurance, and other charges.</li> </ul> </li> <li>Landing charges.</li> <li>This is 1 percent of the CIF item value. The user can change this amount on the BOE.</li> <li>Any previously applied customs duties.</li> </ul> |
| Amount     | The customs duty is a flat amount. Enter the flat amount to be applied to the PO schedule line in the <b>Tax Amount</b> field on the Tax Calculation Code page.                                                                                                    |
| Quantity   | The customs duty is a unit price multiplied by the number<br>of units. Enter the unit price in the <b>Tax Amount</b> field on the<br>Tax Calculation Code page. To calculate the customs duty, the<br>system multiplies the tax amount by the item quantity on the<br>transaction.                                                                                                    |

#### Applying Customs Duties to the PO

The system applies the customs duty tax calculation code to the correct purchase order schedule line by using the tax determination and the tax calculation.

#### **Recoverable and Nonrecoverable Customs Duties**

Each customs duty can be split into the recoverable and nonrecoverable parts based on the recoverable tax percentage defined on the Tax Calculation Code page for the customs duty. The recoverable portion is posted to an expense account. The system calculates the nonrecoverable percentage by subtracting the recoverable percent from 100 percent. The nonrecoverable portion is added as a landed cost to the item's inventory value in Inventory. For example, if the item value is 10,000 INR, the tax rate percentage is 3 percent, and the recoverable tax percentage is 90 percent, then the 30 INR is applied to the cost of the item in inventory, as follows: (10,000 INR \* .03) \* .10 = 30 INR. When you record the related voucher for customs duties in Payables, any change in the nonrecoverable customs duty can be applied to the item cost using PeopleSoft's landed cost feature.

Multiple customs duty components can be applied to the item's cost as a lump sum or individually by using one or more cost elements for customs duties.

#### **Related Links**

Setting Up the Customs Duties Foundation

# **Recording Accounting Entries for Customs Duties**

The Excise Invoice Posting subprocess creates the accounting entries needed to record excise duties and customs duties. These accounting entries are stored in the EXD\_ACCTG\_LINE record.

**Note:** To process these accounting entries into your general ledger system, the Journal Generator Template should be mapped to pick up the relevant fields in EXD\_ACCTG\_LINE table.

# **Recording Accounting for Internal Supplier Excise Invoices**

For the internal supplier excise invoices, the Excise Invoice Posting subprocess creates accounting entries for the CENVAT Value - Raw Material register (for raw materials) and the CENVAT Value - Capital Goods register (for capital goods). Run this subprocess using the Register Update process page. Once the Excise Invoice Posting subprocess creates the accounting entries, the new details of posting date and accounting document reference are stored in the internal excise invoice table.

This subprocess retrieves each receipt line from the internal supplier excise invoice table and performs the following validations before posting:

- Confirms the Excise Quantity Register Update subprocess was successfully completed.
- Verifies the receipt quantity on the receipt matches the internal supplier excise invoice table.

Customs duties are applied to good imported into India.

#### **Customs Duties**

The Excise Invoice Posting subprocess records customs duties instead of excise taxes for each receipt from an imported item by crediting the CENVAT Clearing Imports ACD account and debiting the appropriate CENVAT account. The CENVAT accounts are the ChartField combinations listed on the Tax Location - ChartFields page by Excise Account Type.

| ltem              | Excise Account Type to  | Excise Account Type to                 | Source                         |
|-------------------|-------------------------|----------------------------------------|--------------------------------|
| Tax Type          | Debit                   | Credit                                 | Register                       |
| R (raw materials) | CENVAT on Raw Materials | CENVAT Clearing Imports<br>ACD account | CENVAT Value - Raw<br>Material |

| ltem              | Excise Account Type to                                                                                                    | Excise Account Type to                 | Source                          |
|-------------------|----------------------------------------------------------------------------------------------------|----------------------------------------|---------------------------------|
| Tax Type          | Debit                                                                                                    | Credit                                 | Register                        |
| C (capital goods) | CENVAT on Capital Goods<br>And<br>CENVAT Hold on Capital<br>Goods<br>(Split based on percentage in<br>Tax Location - Excise Group<br>page) | CENVAT Clearing Imports<br>ACD account | CENVAT Value - Capital<br>Goods |

# **Recording Accounting for Excise Adjustments**

For the excise adjustment invoices, the Excise Invoice Posting subprocess creates accounting entries for the PLA, CENVAT Value - Raw Material, and CENVAT Value - Capital Goods registers. This subprocess can be run using the Register Update process page. After the Excise Invoice Posting subprocess creates the accounting entries, the internal excise invoice table is updated with the details of posting date and accounting document reference.

#### PLA

No accounting entries are created by the Excise Invoice Posting process when you enter an excise adjustment to update the PLA register for payment (increase) to your PLA account. Instead, Payables records the payment and its accounting entries.

#### **Related Links**

"Setting Up for Journal Generator" (Application Fundamentals) Tax Location - Chartfields Page

## Chapter 11

# Generating Ledger Flat Files Based on ETAFI and ACCON Formats

# Understanding the Extracting and Exporting of Ledger Data Based on ETAFI and ACCON Formats

To assist international customers in extracting ledger data for other general purposes, the GLS7500 process enables the user to:

- Select a language for account and alternate account descriptions.
- Select a range of accounting periods.
- Specify a ledger code and balance sheet indicator to filter data based on these account attributes.
- Specify if the general ledger business unit is to be treated as a legal entity, thus including associated business units in the extract.
- Include adjustment periods and balance forward amounts in the extract.

The Ledger File creation process (GLS7500) extracts ledger data on the basis of account values. Because many international organizations must report by using a local chart of accounts that are maintained in the Alternate Account table, the GLS7500 process enables the user to designate which ChartField (account or alternate account) is to be used to extract the ledger data. The process generates a flat file based on the ETAFI (ETAFI5), ETAFI6, and ACCON file layout specifications.

# **Exporting Ledgers as Flat Files**

This section discusses how to generate a flat file of ledger data for export to another system.

#### Page Used to Export Ledgers

| Page Name                       | Definition Name | Usage                                                                                                    |
|---------------------------------|-----------------|----------------------------------------------------------------------------------------------------|
| Export Ledger Data Request Page | RUN_GLS7500     | Create a ledger file for export to another<br>system. Generates a flat file based on the<br>ETAFI (ETAFI5), ETAFI6, and ACCON<br>file layout specifications. |

# **Export Ledger Data Request Page**

Use the Export Ledger Data Request page (RUN\_GLS7500) to create a ledger file for export to another system.

Generates a flat file based on the ETAFI (ETAFI5), ETAFI6, and ACCON file layout specifications.

Navigation:

#### **General Ledger** > Ledgers > Export Ledger Data > Export Ledger Data Request

This example illustrates the fields and controls on the Export Ledger Data Request page. You can find definitions for the fields and controls later on this page.

|                     | ata Request<br>Control ID RAM_DPCLO<br>Language English | SE_VS Report M | anager       | Process Monitor       | Run  |
|---------------------|---------------------------------------------------------|----------------|--------------|-----------------------|------|
| Report Request Para | meters                                                  |                |              |                       |      |
| *Unit               | FRA03                                                   |                | *Report By   | Account               | *    |
| *Ledger             | LOCAL                                                   | Balance She    | et Indicator | ~                     | ]    |
| Ledger Code         |                                                         |                |              | Group by Legal Entity |      |
| *Layout             | etafi 🔍                                                 |                |              | Include Balance Forwa | rd   |
| *Fiscal Year        | 2005                                                    |                | Include Adju | istment Periods       |      |
| *From Period        | 1                                                       |                | Adjustm      | ent Period            |      |
| *To Period          | 12                                                      |                | 1 901        | ~                     | ÷. – |
|                     |                                                         |                |              |                       |      |

| Field or Control | Description                                                                                                    |
|------------------|----------------------------------------------------------------------------------------------------|
| Language         | Select for account and alternate account descriptions.                                                                                                    |
| Unit             | Select the applicable report business unit with consideration<br>for Group by Legal Entity field, and select only business units<br>with the same base currency. |
| Ledger           | Select the ledger for the reporting business units.                                                                                                    |
| Ledger Code      | Select to filter data for the book codes that you define for this ledger code.                                                                                   |
| Format ID        | <ul> <li>Select the system output format from the following options:</li> <li><i>ETAFI</i></li> <li><i>ETAFI6</i></li> <li><i>ACCON</i></li> </ul>               |
| Fiscal Year      | Indicate the year to be reported.                                                                                                    |

| Field or Control                              | Description                                                                                                    |
|-----------------------------------------------|----------------------------------------------------------------------------------------------------|
| From Period and To Period                     | Select the periods within the fiscal year that are to be reported.                                                                                                    |
| Report by                                     | Report by Account or Alternate Account.                                                                                                    |
|                                               | <b>Note:</b> If you configure these ChartFields, the field length of the ACCOUNT or ALTACCT (alternate account) ChartFields cannot exceed the established file layout. For ACCON it is eight characters, ETAFI (ETAFI5) is 12 characters, and ETAFI6 is 16 characters.                                                                                                    |
| Balance Sheet Indicator                       | Select to report on <i>Balance Sheet</i> or <i>Off Balance Sheet</i> accounts.                                                                                                    |
| Group by Legal Entity                         | Select to report for all business units that recognize the report<br>business unit as the legal entity. For example, if the report<br>business unit is FRA01 and you define it as the legal entity<br>for FRA98 and FRA99, the report pulls ledger data for the<br>business units FRA01, FRA98, and FRA99.                                                                |
|                                               | If the report business unit is a legal entity and the check box is deselected, data is extracted only for the report business unit.                                                                                                    |
|                                               | If the report business unit is not a legal entity and you select<br>this check box (or if you do not enable the Legal Entity option<br>at the installation level), an error message alerts you that this<br>check box is not available for nonlegal entities. If you override<br>the message, the system subsequently extracts data for the<br>report business unit only. |
| Include Balance Forward and Adjustment Period | Check this check box if you want the process to include any<br>balance forward for a specific account and adjustment period.<br>Such amounts are accumulated in the total amount that is<br>reported in the flat file for the fiscal year.                                                                                                    |

Click **Run** to initiate the GLS7500 process.

**Note:** Legal entity and balance sheet indicator are activated on the Overall page (Set Up Financials/ Supply Chain, Install, Installation Options, and select the Overall link).

**Note:** For the GLS7500 process to separately extract debit and credit balances to the file, the business unit for which data is to be extracted must be set up for separate debit/credit processing.

#### **Related Links**

- "Understanding PeopleSoft ChartFields" (Application Fundamentals)
- "Understanding PeopleSoft ChartField Configuration" (Application Fundamentals)
- "Defining Ledgers for a Business Unit" (Application Fundamentals)

# **Creating Regulatory Ledger Reports**

# **Understanding Regulatory Ledger Reporting**

Regulatory Ledger Reports restate ledger balances that are stored in the PS\_LEDGER table based on external regulatory requirements. This means that you can restate ledger balances based on PeopleSoft ChartFields (such as Account and Department ID) as ledger balances based on external ChartFields that a regulatory body (such as a government organization) mandates for reporting purposes. You can use the Regulatory Ledger Reporting feature to:

- Generate ledger file extracts that are specifically designed for the Ontario Provincial Ministry of Health in Canada.
- Build a regulatory ledger.
- Review the translated data.
- Review the translation errors.

To accomplish this, you:

- Define the regulatory ledger and associated external ChartFields.
- Set up ChartField attributes and attach them to PeopleSoft ChartField values.
- Set up a regulatory ledger ChartField mapping structure and define rules that translate PeopleSoft ChartField values into external ChartField values.

**Note:** For organizations that are required to report to other regulatory bodies, you could use the ledger file extract that is provided specifically for the Ontario Provincial Ministry of Health in Canada as the basis of creating new customized ledger file extracts.

#### **Prerequisites**

For regulatory reporting, you must set up the:

- SetID for the target PeopleSoft ChartField values that is used in ChartField value mapping.
- Account types for any new SetIDs.

# Setting Up Regulatory Ledger Report Data

To set up regulatory ledger report data, use these components: Definition (REG\_LEDGER\_DEFN), Mapping Structure (REG\_LEDGER\_MAP), Mapping Rules (REG\_LEDGER\_RULE) and Submission Information (REG\_LEDGER\_CONTACT).

This section discusses how to setup and work with regulatory ledger and external ChartFields.

# Pages Used to Set Up Regulatory Ledger Report Data

| Page Name                            | Definition Name    | Usage                                                                                                    |
|--------------------------------------|--------------------|----------------------------------------------------------------------------------------------------|
| Regulatory Ledger Definition Page    | REG_LEDGER_DEFN    | Set up the regulatory ledger and define<br>the external ChartFields into which<br>the PeopleSoft ChartFields must be<br>translated.                                                                               |
| ChartField Attributes Page           | CF_ATTRIBUTES      | Define the attribute values for the ACCOUNT ChartField.                                                                                                    |
| Account - ChartField Attributes Page | CF_ATTRIB_VALUES   | Attache the ChartField attribute value to the PeopleSoft ChartField values.                                                                                                    |
| ChartField Value Mapping Page        | CF_VALUE_MAPPING   | Define a ChartField value mapping set<br>that is associated with a PeopleSoft<br>ChartField for mapping multiple SetIDs<br>and values to a target SetID and value.                                                |
| Regulatory Map Structure Page        | REG_LEDGER_MAP     | Map the external ChartFields to the<br>PeopleSoft ChartFields. Define the<br>positional concatenation rules.                                                                                                    |
| Regulatory Ledger Map Rules Page     | REG_LEDGER_RULE    | Define the translation of a combination<br>of PeopleSoft ChartField values into<br>external ChartField values.                                                                                                    |
| Regulatory Submission Details Page   | REG_LEDGER_CONTACT | Identify the regulatory body that receives<br>the regulatory ledger report and indicates<br>that the submission information to be<br>specified is based on the requirements of<br>the Ontario Ministry of Health. |

#### **Related Links**

"Using ChartField Value Sets" (PeopleSoft General Ledger)

# **Regulatory Ledger Definition Page**

Use the Regulatory Ledger Definition page (REG\_LEDGER\_DEFN) to set up the regulatory ledger and define the external ChartFields into which the PeopleSoft ChartFields must be translated.

Navigation:

#### **General Ledger** > **Regulatory Ledger Reports** > **Regulatory Ledger Definition**

This example illustrates the fields and controls on the Regulatory Ledger Definition page. You can find definitions for the fields and controls later on this page.

| Definition   |                                                      |        |
|--------------|------------------------------------------------------|--------|
|              | SetID CAN01                                          |        |
| Regul        | atory Ledger ID MIS                                  |        |
|              | Description Cdn Healthcare MIS Guidelines            |        |
| Fields Perso | onalize   Find   View All   🗖   🛅 🛛 First 🕙 1-2 of 2 | 🕑 Last |
| Field Nbr    | *External Chartfield                                 |        |
| 1            | MIS_PRIMARY                                          | + -    |
| 2            | MIS_SECONDARY                                        | + -    |

Select the SetID and enter a regulatory ledger ID and description.

| Field or Control         | Description                                                                                                    |
|--------------------------|----------------------------------------------------------------------------------------------------|
| Field Nbr (field number) | This number is sequenced automatically. You can set up only<br>10 external ChartFields for each regulatory ledger. You set<br>up these fields in the REG_LEDGER_DATA table; they are<br>identified as CF_NAME1 through CF_NAME10. If you run<br>SQL against this table using a SQL query tool, note that the<br>column storing data for a particular external ChartField is CF<br>_NAMEx, where x represents the field number value (Field<br>Nbr) that appears on this page. |
| External ChartField      | You can enter up to 10 external ChartFields for the regulatory ledger.                                                                                                    |

#### **ChartField Attributes Page**

Use the ChartField Attributes page (CF\_ATTRIBUTES) to define the attribute values for the ACCOUNT ChartField.

Navigation:

Set up Financials/Supply Chain > Common Definitions > Design ChartFields > Configure > Attributes

This example illustrates the fields and controls on the ChartField Attribute page. You can find definitions for the fields and controls later on this page.

| ChartField Attribute           |                                                                  |                      |           |  |  |
|--------------------------------|------------------------------------------------------------------|----------------------|-----------|--|--|
| SetID MIS                      | Field Name ACCOUNT                                               | Attribute            | MIS       |  |  |
| Description Cdn Heal           | thcare MIS Guidelines Account attributes to use to link accounts | to MIS Mapping Struc | tures [7] |  |  |
| Allow Multiple Values per Attr |                                                                  |                      |           |  |  |
| ChartField Attribute Values    | Personalize   Find   View All   🗇   🛄                            | First 🕚 1-3 of 3 🔍   | Last      |  |  |
| *ChartField Attribute Value    | Description                                                      |                      |           |  |  |
| BAL                            | Balance Sheet                                                    |                      | + -       |  |  |
| PL                             | Profit & Loss                                                    |                      | + -       |  |  |
| ST                             | Statistics                                                       |                      | + -       |  |  |

At least one ChartField attribute is required for each account SetID involved in the translation of account ChartField values.

Select the Account ChartField SetID and enter *ACCOUNT* for the field name. Enter the ChartField Attribute name. This should be the regulatory ledger ID.

| Field or Control                                                     | Description                                                                                         |  |
|----------------------------------------------------------------------|----------------------------------------------------------------------------------------------------|--|
| Allow Multiple Values per Attr (allow multiple values per attribute) | Select the check box if you want to include more than one attribute value per ChartField attribute. |  |

| Field or Control           | Description                                                                                                    |
|----------------------------|----------------------------------------------------------------------------------------------------|
| ChartField Attribute Value | Define the ChartField attribute values to use for mapping<br>purposes on the Reg Ledger Mapping Structure page, where<br>you create mapping structure definitions. This page example<br>includes:                                                                                                    |
|                            | • <i>BAL</i> (Balance Sheet)                                                                                                    |
|                            | • <i>PL</i> (Profit and Loss)                                                                                                    |
|                            | • ST (Statistics)                                                                                                    |
|                            | These three types of accounts are translated differently<br>into external ChartField values, necessitating separate<br>mapping structure definitions for a particular ledger. When<br>the regulatory ledger process builds the regulatory ledger and<br>ChartField value mapping is not specified for the Account<br>ChartField, the ChartField attribute value is selected from<br>the ChartField Attribute table, where the ChartField is<br>Account, the ChartField attribute is the regulatory ledger<br>ID, the ChartField value is the account value of each row<br>in PS_LEDGER, and the SetID is the SetID for the record<br>group containing the Account ChartField for the business<br>unit value of each row in PS_LEDGER. The process of<br>selecting the ChartField attribute value, when ChartField value<br>mapping is specified for the Account ChartField, is described<br>subsequently in the ChartField Value Mapping subsection<br>dealing with creating a ChartField Attribute for each set of<br>accounts. |

#### **Related Links**

"Defining and Using Account Types and Attributes" (Application Fundamentals)

#### Account - ChartField Attributes Page

Use the Account - ChartField Attributes page (CF\_ATTRIB\_VALUES) to attache the ChartField attribute value to the PeopleSoft ChartField values.

Navigation:

# Set up Financials/Supply Chain > Common Definitions > Design ChartFields > Define Values > ChartField Values > Account and click the Attributes link.

This example illustrates the fields and controls on the Account - ChartField Attributes page. You can find definitions for the fields and controls later on this page.

| ChartField Attribute Values Personalize   Find   View All   🖉   🖿 First 🚯 1 of 1 🛞 Last |                  |                |            |                       |                            |                             |   |
|-----------------------------------------------------------------------------------------|------------------|----------------|------------|-----------------------|----------------------------|-----------------------------|---|
| SetID                                                                                   | ChartField Value | Effective Date | Field Name | *ChartField Attribute | ChartField Attribute Value | Attribute Value Description |   |
| MIS                                                                                     | 41111            | 01/01/1900     | ACCOUNT    | MIS                   | PL 🔍                       | Profit & Loss               | + |

Select the ChartField attribute and ChartField attribute value to attach to the PeopleSoft Account **ChartField Value** (*411111* in the example).

#### **Related Links**

"Account Page" (Application Fundamentals)

#### **ChartField Value Mapping Page**

Use the ChartField Value Mapping page (CF\_VALUE\_MAPPING) to define a ChartField value mapping set that is associated with a PeopleSoft ChartField for mapping multiple SetIDs and values to a target SetID and value.

Navigation:

# General Ledger > Consolidate Financial Data > Load Ledgers > ChartField Value Mapping > ChartField Value Mapping

This example illustrates the fields and controls on the ChartField Value Mapping page. You can find definitions for the fields and controls later on this page.

| ChartField Value Mapping       |   |                    |                    |                      |                                 |     |  |
|--------------------------------|---|--------------------|--------------------|----------------------|---------------------------------|-----|--|
| Value Set Name MIS_ACCT        | м | lapping ChartField | ACCOUNT            | *Target SetID        | MIS                             |     |  |
| Mapped Business Units          |   |                    | Personalize   Find | View All   🗖   🛄     | First 🕙 1 of 1 🕑 Last           |     |  |
| *Business Unit *Set/D          |   |                    |                    |                      |                                 |     |  |
|                                |   |                    |                    |                      | + -                             |     |  |
| Mapped Values                  |   |                    |                    | Find   V             | iew All 🔰 First 🕚 1 of 14 🕑 Las | .st |  |
| Target Values                  |   | Source Values      | Persona            | alize   Find   💷   🛄 | First 🕙 1 of 1 🕑 Last           | -   |  |
| Line 1 *ChartField Value 11111 | Q | SetID From         | Range From         | Range To             |                                 |     |  |
|                                |   | SHARE              | 100000             | 119999               | + -                             |     |  |
|                                |   |                    |                    |                      |                                 |     |  |

This page is optional. If you select a value set name on the Reg Ledger Mapping Structure page for the ACCOUNT ChartField, then you must define the same value set name for each occurrence of the ACCOUNT ChartField within all mapping IDs for the specified ledger. This consistency is not required for other PeopleSoft ChartFields. The regulatory ledger build process uses the value set name on the Reg Ledger Mapping Structure page, if it is not blank, to translate the PeopleSoft ChartField value as it exists in the PS\_LEDGER table to the PeopleSoft Target ChartField value on this page (ChartField Value Mapping). Next, it selects the ChartField attribute value from the ChartField Attribute table where the ChartField is Account, the ChartField attribute is the regulatory ledger ID, the ChartField value is the target account value from the ChartField value mapping that is associated with the Account value of each row in PS\_LEDGER, and the SetID is the target SetID from the ChartField value mapping. This is a method of converting a PeopleSoft ChartField value in PS\_LEDGER to an interim ChartField value, which is then subject to the concatenation rules that are defined in the mapping structure to form the external ChartField value.

Enter a value set name. Specify the mapping ChartField and target SetID. The mapping ChartField is the internal ChartField that needs to be translated from the values in PS\_LEDGER to an interim ChartField value. This translation maps the source SetID and range from and to values to the target SetID and target values. In the page example, all accounts from 100000 through 119999 for the SetID SHARE are translated on an interim basis to account 11111 for SetID MIS. Then the concatenation rules defined in the mapping structure use the interim translated value of 11111 for account when building the external ChartField values.

In the **Mapped Business Units** group box, Oracle recommends that the **Business Unit** and **SetID** fields be left blank.

In the **Mapped Values** group box, specify values in the **ChartField Value**, **SetID From**, **Range From** and **Range To** fields. The ChartField value mapping setup is part of a core process within the PeopleSoft General Ledger system to assist in the process of consolidating across dissimilar charts of accounts. The setup part in Regulatory Ledger Reporting is used as an optional first step in the translation process. This translation takes an internal ChartField value, for example 102030, and maps it to 12345. The second step uses the mapping structure, for example the first four characters of the interim translated Account value 12345, to arrive at an external ChartField value of 1234. The ChartField value mapping is a first step to getting potentially hugely dissimilar accounts into a set of numbers that can be concatenated together with other ChartField values to make up the external ChartField value.

**Note:** Be careful! The ChartField Value Sets pages under the Design ChartFields menu do *not* have anything to do with the value set name described here. Be sure to navigate to **General Ledger** > **Consolidate Financial Data** > **Load Ledgers** > **ChartField Value Mapping** > **ChartField Value Mapping** to define the value set name that is used for regulatory reporting.

#### **Related Links**

"Defining and Using ChartField Value Sets" (Application Fundamentals)

#### **Regulatory Map Structure Page**

Use the Regulatory Map Structure page (REG\_LEDGER\_MAP) to map the external ChartFields to the PeopleSoft ChartFields.

Define the positional concatenation rules.

Navigation:

#### **General Ledger** > **Regulatory Ledger Reports** > **Regulatory Map Structure**

This example illustrates the fields and controls on the Regulatory Map Structure page. You can find definitions for the fields and controls later on this page.

|               | SetID CAN01               | Reg Ledger ID MIS | S              |                    | Ledger LO       | ICAL                         |          |
|---------------|---------------------------|-------------------|----------------|--------------------|-----------------|------------------------------|----------|
| lapping ID    |                           |                   |                | Find               | View All F      | First 🕚 1 of 3 🕐 Last        |          |
|               | Mapping ID BAL            | Description Bal   | lance Sheet    |                    |                 | + -                          |          |
| Effective Dat | te                        |                   |                | Find   V           | iew All Firs    | st 🕚 1 of 1 🕑 Last           |          |
|               | Effective Date 01/01/1900 | Status A          | ctive 💙        |                    |                 | * -                          |          |
| ChartFiel     | d Sequence                |                   |                | Personalize        | e   Find   View | All   🗖   🛄 🛛 First 🕚 1 of 1 | 1 🕑 Last |
| Sequence      | *Ext ChartField           | *ChartField       | Value Set Name | *Start<br>Position | *Length         | Required Flag                |          |
|               | 1 MIS_PRIMARY             | Account           | MIS_ACCT       | 1                  | 5               | ~                            | + -      |

Set up a regulatory ledger ChartField mapping structure that concatenates PeopleSoft ChartField values into external ChartField values. Concatenation rules enable you to construct external ChartField values by piecing together portions of PeopleSoft ChartField values.

Enter values in the **SetID**, **Reg Ledger ID** (the external regulatory ledger ID that you set up on the Ledger ChartFields page), and **Ledger** fields.

| Field or Control                     | Description                                                                                                    |
|--------------------------------------|----------------------------------------------------------------------------------------------------|
| Mapping ID (mapping identification)  | Enter a mapping ID for this regulatory ledger. Add an identical mapping ID for each ChartField attribute value that is defined on the ChartField Attributes page.                                                                                                    |
| Description                          | Enter a description.                                                                                                    |
| Effective Date                       | Enter the date that you want this information to become effective.                                                                                                    |
| Status                               | The system displays the default, <i>Active</i> , or you can select <i>Inactive</i> .                                                                                                    |
| Sequence                             | This field is automatically generated and determines the order<br>in which fields are processed.                                                                                                    |
| Ext ChartField (external ChartField) | Select one of the External ChartFields that you set up for<br>this regulatory ledger. The values for these ChartFields are<br>ultimately constructed using portions of the PeopleSoft<br>ChartField values.                                                                                                    |
| ChartField                           | Select a PeopleSoft ChartField to map to the specified external ChartField.                                                                                                    |
| Value Set Name                       | Select the applicable value set name that you defined on<br>the ChartField Value Mapping page, but only if you need to<br>translate the PeopleSoft ChartField value in PS_LEDGER to<br>an interim value that can be concatenated to form the external<br>ChartField value. If you can concatenate the PeopleSoft<br>ChartField value as it exists in PS_LEDGER into the external<br>ChartField value, then leave the Value Set Name field blank. |
| Start Position                       | Enter the starting point within the PeopleSoft ChartFields for this external ChartField.                                                                                                    |
| Length                               | Enter the length of the portion of the PeopleSoft ChartFields<br>to use for the external ChartFields. If the specified length<br>is greater than the significant characters of a particular<br>ChartField value, the translation inserts trailing blanks to meet<br>the desired length.                                                                                                    |
| Required Flag                        | Select to indicate that this portion of the external ChartField<br>is required in the REG_LEDGER_DATA table when this<br>mapping ID applies. If a required portion of an external<br>ChartField value ends up with blanks, it is considered an<br>error in translation. If a nonrequired portion of an external<br>ChartField value ends up with all blanks, it is filled with<br>blanks during translation.                                     |

#### **Related Links**

"Mapping Dissimilar Charts of Accounts" (PeopleSoft General Ledger)

# **Regulatory Ledger Map Rules Page**

Use the Regulatory Ledger Map Rules page (REG\_LEDGER\_RULE) to define the translation of a combination of PeopleSoft ChartField values into external ChartField values.

Navigation:

#### General Ledger > Regulatory Ledger Reports > Regulatory Ledger Map Rules

This example illustrates the fields and controls on the Regulatory Ledger Map Rules page. You can find definitions for the fields and controls later on this page.

|      | SetID CA           | N01       |              | Reg Ledger ID MIS         |                      |           |                          |
|------|--------------------|-----------|--------------|---------------------------|----------------------|-----------|--------------------------|
|      | Rule 1             |           | R            | ule Description MIS 23333 |                      |           |                          |
| ecti | ve Date            |           |              |                           | Find                 | View All  | First 🕚 1 of 1 🕑 Last    |
|      | Effective Date 01/ | 01/1900 関 |              | Status Active             | *                    |           | + -                      |
| Cha  | artField Values    |           |              | Personali                 | ze   Find   View All | 2 🛄       | First 🅙 1-5 of 14 🕑 Last |
|      | ChartField Name    | Int/Ext   | Detail Value | Tree Name                 | Level Name           | Tree Node |                          |
| 1    | Account            | Internal  | 206220 🔍     | Q                         | Q                    |           | ٩                        |
| 2    | 2 Affiliate        | Internal  | Q.           | Q                         | Q.                   |           | 9                        |
| 3    | 8 Fund Affiliate   | Internal  | Q.           | Q                         | Q.                   |           | 4                        |
| 4    | Alternate Account  | Internal  | Q.           | Q                         | Q.                   |           | 9                        |
|      | Budget Reference   | Internal  |              | Q                         |                      |           |                          |

**Note:** Define the regulatory ledger ChartField mapping rules that translate PeopleSoft ChartField values in the PS\_LEDGER table directly into external ChartField values. This enables you to bypass the optional ChartField value mapping and the concatenation approach in the mapping structure. Translation rules enable you to restate specific PeopleSoft ChartField combinations as a combination of external ChartFields. You can express these PeopleSoft ChartField combinations as any combination of detail values, wildcard values, or tree nodes.

| Field or Control          | Description                                                                                                    |
|---------------------------|----------------------------------------------------------------------------------------------------|
| Rule and Rule Description | Enter a rule ID and rule description for the selected SetID and regulatory ledger ID of the regulatory ledger definition. |

| Field or Control  | Description                                                                                                    |
|-------------------|----------------------------------------------------------------------------------------------------|
| ChartField Values | The PeopleSoft ChartFields and the external ChartFields that<br>make up the regulatory ledger ID appear in the ChartField<br>column along with the <b>Int/Ext</b> field value identifying whether<br>the ChartField is internal (a PeopleSoft ChartField) or external.<br>For internal ChartFields, you can associate either a detail value<br>or tree name, level name, and tree node values. For external<br>ChartFields, you can identify only a target detail value.<br>You can create mapping rules to address any and all exceptions<br>to the mapping structure, where a specific combination or a<br>set of combinations of PeopleSoft ChartField values is to be<br>translated into a combination of external ChartField values that<br>differ from the translation that would otherwise be performed<br>using the optional ChartField value mapping and the required<br>mapping structure. The combination of PeopleSoft ChartField<br>values can consist of blanks, a valid value or a wildcard value<br>(a partial value followed by %), or a tree name, level name,<br>and tree node value. A blank value means that the ChartField<br>in PS_LEDGER can contain any value. A wildcard value can<br>be interpreted as starting with whatever you enter.<br>You can define and use trees specifically for external<br>translation purposes to minimize the number of mapping rules<br>that you set up. You must enter the full detail value for all<br>external ChartFields that need a value (that is, wildcards are<br>not allowed for external ChartFields). Each rule must contain a<br>value for at least one external ChartField. |

#### **ChartField Value Translation Process**

The ledger rows translate from PeopleSoft ChartField values into external ChartField values in the following order:

- 1. Apply rules with detail values only (no trees).
- 2. Apply rules with detail values and trees.
- 3. Apply mapping structure concatenation rules.

#### **Regulatory Submission Details Page**

Use the Regulatory Submission Details page (REG\_LEDGER\_CONTACT) to identify the regulatory body that receives the regulatory ledger report and indicates that the submission information to be specified is based on the requirements of the Ontario Ministry of Health.

Navigation:

General Ledger > Regulatory Ledger Reports > Regulatory Submission Details

This example illustrates the fields and controls on the Regulatory Submission Details page. You can find definitions for the fields and controls later on this page.

| Submission Informati | on                            |                                      |                             |                 |
|----------------------|-------------------------------|--------------------------------------|-----------------------------|-----------------|
| SetIE                | CAN01                         | Reg Ledger ID MIS                    | Reg Body ID                 | ONT_HEALTH      |
| Description          | Ontario Ministry of Health (C | AN01)                                |                             |                 |
| *Ext Entity          | 604                           | *Submission Seq 1                    |                             |                 |
|                      |                               | Submission Type December             | *                           |                 |
|                      | City and Facility Name:       |                                      |                             |                 |
|                      | Toronto, General Hospital     |                                      |                             |                 |
|                      | Submission Narrative Te       | xt:                                  |                             |                 |
|                      | WHATEVER TEXT YOU DES         | IRE                                  | <u>م</u>                    |                 |
| Contact Sequence     |                               |                                      | Find   View All First       | 🔍 1 of 2 🕑 Last |
| Sequence Numbe       | r 1 Co                        | ntact Person Role Approval Authority | *                           | + -             |
| Contact Values       |                               | Personalize   Find   View            | w All   💷   🛄 👘 First 🕚 1-2 | of 4 🕑 Last     |
| Contact Value Code   |                               | Contact Value                        |                             |                 |
| 1 Job Title          | *                             | CONTROLLER                           |                             | + -             |
| 2 Name               | *                             | PERRI POTTS                          |                             | + -             |
|                      |                               |                                      |                             |                 |

| Field or Control                                    | Description                                                                                                    |
|-----------------------------------------------------|----------------------------------------------------------------------------------------------------|
| <b>Reg Body ID</b> (regulatory body identification) | Enter the regulatory organization that defines the regulatory<br>values. The information on this sample page is specific<br>to Canadian Healthcare MIS Guidelines requirements.<br>PeopleSoft customers who have a need for other regulatory<br>ledger reporting can use this page as the basis for creating a<br>customized submission information page.                                                                                                    |
| Ext Entity (external entity)                        | Enter the business entity, which submits information to meet<br>the regulatory ledger requirements that are established by<br>the regulatory body. This identifies the reporting business as<br>assigned by the regulatory body that is to be included on the<br>regulatory ledger file. If you have more than one business unit<br>reporting to the regulatory body, and therefore more than one<br>external entity ID, Oracle recommends that you create multiple<br>regulatory bodies, one for each entity ID. Alternatively, you<br>can create multiple regulatory ledger definitions, mapping<br>structures, or both, especially if the ledger value in PS_<br>LEDGER or the mapping structure itself is different for each<br>business unit. |
| Submission Seq (submission sequence)                | Enter a number included on the regulatory ledger file that identifies in what sequence it has been sent to the regulatory body.                                                                                                    |
| Submission Type                                     | Select from three predefined Canadian Healthcare MIS<br>Guidelines translate values, <i>Year-End, December</i> , or<br><i>September</i> , to include in the regulatory ledger file.                                                                                                    |
| City and Facility Name                              | Enter the business city and facility name reporting to the regulatory body in the regulatory ledger file.                                                                                                    |

| Field or Control          | Description                                                                                                    |
|---------------------------|----------------------------------------------------------------------------------------------------|
| Submission Narrative Text | Enter comments that are to be included in the submission file.                                                                                                    |
| Sequence Number           | Enter a number that is included on the regulatory ledger<br>file and used to sort the contact information sequentially in<br>ascending order.                                                  |
| Contact Person Role       | Select from the two predefined Canadian Healthcare MIS Guidelines translate values, <i>Approval</i> and <i>Technical</i> , for inclusion in the regulatory ledger file.                        |
| Contact Value Code        | Select from the four predefined Canadian Healthcare MIS Guidelines translate values, <i>Job Title, FAX number, Name,</i> and <i>Voice Number,</i> for inclusion in the regulatory ledger file. |
| Contact Value             | Enter this information for inclusion in the regulatory ledger file.                                                                                                    |

**Note:** The submission information is specific to Canadian healthcare customers. Customers not in Canadian healthcare, but with regulatory reporting requirements, may need to customize this page to capture all of the submission information that their regulatory bodies require.

# **Creating a Regulatory Ledger File and Reports**

This section discusses how to build and generate a regulatory ledger, review translation errors and data plus generate Data Error and ChartField value mapping reports.

# Pages Used to Create a Regulatory Ledger File and Reports

| Page Name                                                       | Definition Name | Usage                                                                                                    |
|-----------------------------------------------------------------|-----------------|----------------------------------------------------------------------------------------------------|
| Build Reg Ledger (build regulatory<br>ledger) Page              | RUN_REGLEDBLD   | Launch the Regulatory Ledger Build<br>process (FS_REGLEDBLD), which<br>selects the relevant detail ledger data<br>and translates it based on the mapping<br>structure and mapping rules definitions. |
| Generate Reg Led File (generate<br>regulatory ledger file) Page | RUN_REGLEDFILE  | Create a flat file based on the<br>specifications of the Ontario Ministry of<br>Health, Ontario, Canada and post it to<br>the report repository.                                                     |

| Page Name                                                    | Definition Name    | Usage                                                                                                    |
|--------------------------------------------------------------|--------------------|----------------------------------------------------------------------------------------------------|
| Translation Error Page                                       | REG_LEDGER_DATAERR | List the ledger rows that were not<br>translated into external ChartFields. This<br>helps identify the problem in order to<br>refine the translation setup.                                                                         |
| Data Inquiry Page                                            | REG_LEDGER_DATAINQ | List successfully translated rows.                                                                                                    |
| Data Error Report Page                                       | RUN_REGLEDERR      | Run a BI Publisher report of the<br>Regulatory Ledger Error Inquiry to aid<br>in the correction of translation setup<br>problems. The BI Publisher report does<br>not require manual changes to support<br>ChartField configuration |
| Regulatory Ledger Reports - Chartfield<br>Value Mapping Page | RUN_REGLEDCFRPT    | Identifies potential problems with the<br>ChartField value mapping definitions on<br>these reports.                                                                                                    |

#### **Related Links**

"General Ledger Reports: A to Z" (PeopleSoft General Ledger)

### Build Reg Ledger (build regulatory ledger) Page

Use the Build Reg Ledger (build regulatory ledger) page (RUN\_REGLEDBLD) to launch the Regulatory Ledger Build process (FS\_REGLEDBLD), which selects the relevant detail ledger data and translates it based on the mapping structure and mapping rules definitions.

Navigation:

**General Ledger** > **Regulatory Ledger Reports** > **Build Regulatory Ledger** 

This example illustrates the fields and controls on the Build Reg Ledger page. You can find definitions for the fields and controls later on this page.

| Build Regulatory Ledger              |                |                                                                                                    |                                                          |
|--------------------------------------|----------------|----------------------------------------------------------------------------------------------------|----------------------------------------------------------|
| Run Control ID 1                     | Report Manager | Process Monitor Run                                                                                                    |                                                          |
| Language English                     | *              |                                                                                                    |                                                          |
| Report Request Parameters            |                |                                                                                                    |                                                          |
| *SetID CAN01                         |                |                                                                                                    |                                                          |
| *Reg Ledger ID MIS                   | Q              | *Ext Entry Type Financial and Statistical                                                                                                    |                                                          |
| *Regulatory Body ID ONT_HEALTH       |                | External Entity 604                                                                                                    |                                                          |
| *Business Unit CAN01 🔍               |                | Dalata Onlinea                                                                                                    |                                                          |
| *Ledger LOCAL                        |                | Delete Options                                                                                                    |                                                          |
| *As of Date 10/31/2003               |                | Delete Previous Matching Build                                                                                                    |                                                          |
| *Fiscal Year 2003                    |                |                                                                                                    |                                                          |
| From Period 1                        |                | To Period 6                                                                                                    |                                                          |
|                                      |                |                                                                                                    |                                                          |
| Field or Control                     |                | Description                                                                                                    |                                                          |
|                                      |                |                                                                                                    |                                                          |
| SetID                                |                | Select the SetID that you used to create the regulatory l definition.                                                                                                    | ledger                                                   |
|                                      |                |                                                                                                    |                                                          |
| Reg Ledger ID (regulatory ledger ID) |                | Select the ID that you have set up for this regulatory lea                                                                                                    | dger.                                                    |
| Ext Entry Type (external entry type) |                | Select the type of data that you want to include in the regulatory ledger. Values are <i>Financial, Statistical,</i> and <i>Financial and Statistical.</i>                                                                                                    | 1                                                        |
| Regulatory Body ID                   |                | Select the ID that you set up on the Regulatory Ledger page.                                                                                                    | Contact                                                  |
| External Entity                      |                | Displays the organization identification number that wi<br>be included in the ledger file that is created and sent to<br>Canadian healthcare regulatory body.                                                                                                    |                                                          |
| Business Unit                        |                | Select the business unit for which you must report to th regulatory body.                                                                                                    | ie                                                       |
| Ledger                               |                | Select the ledger in PS_LEDGER from which you wan<br>build the regulatory ledger. This value should be the sa<br>as the one that you used in the mapping structure. Whe<br>regulatory ledger process builds the regulatory ledger, t<br>ChartField attribute value is selected from the ChartFie<br>Attribute table where the ChartField is Account, the Ch<br>attribute is the regulatory ledger ID, the ChartField value<br>the target account value from the ChartField value map<br>that is associated with the account value of each row in<br>PS_LEDGER, and the SetID is the target SetID from the<br>ChartField value mapping. | me<br>n the<br>the<br>eld<br>nartField<br>ue is<br>oping |

| Field or Control               | Description                                                                                                    |
|--------------------------------|----------------------------------------------------------------------------------------------------|
| As of Date                     | Enter an appropriate date to select the effective-dated rows<br>from the various translation setup tables. The default is the<br>current date.                                                                                                    |
| Fiscal Year                    | Enter the fiscal year for which you want to build the regulatory ledger.                                                                                                    |
| From Period and To Period      | When you build the regulatory ledger, the translated rows include this range and not the specific accounting period from the detail ledger. For example, when you run the process with the parameters that are shown on the Build Reg Ledger sample page, the process includes all rows with an accounting period of <i>8</i> within the detail ledger. However, when the process translates and stores that row in the REG_LEDGER_DATA table, it does not provide a reference to accounting period <i>8</i> , but only to the range of <i>1</i> through <i>12</i> .<br>Enter values in the <b>From Period</b> and <b>To Period</b> fields for the fiscal year for this regulatory ledger. |
| Delete Previous Matching Build | Select to delete the results of a prior Build Reg Ledger process that used the same run control parameters.                                                                                                    |

# Generate Reg Led File (generate regulatory ledger file) Page

Use the Generate Reg Led File (generate regulatory ledger file) page (RUN\_REGLEDFILE) to Create a flat file based on the specifications of the Ontario Ministry of Health, Ontario, Canada and post it to the report repository.

Navigation:

**General Ledger** > **Regulatory Ledger Reports** > **Ledger File Extract** 

| Ledger File Extract       |                                  |                |                              |                       |
|---------------------------|----------------------------------|----------------|------------------------------|-----------------------|
| Run                       | Control ID 1<br>Language English | Report Manager | Process Monitor              | Run                   |
| Report Request Parameters |                                  |                |                              |                       |
| *SetID                    | CAN01                            |                |                              |                       |
| Reg Ledger ID             | MIS                              | Q              |                              |                       |
| Regulatory Body ID        | ONT_HEALTH                       | Q              | External Entity 604          |                       |
| Business Unit             | CAN01                            | P              | rovincial Sector Code        |                       |
| Ledger                    | LOCAL                            |                | External Entry Type Financia | l and Statistical 🛛 👻 |
| Fiscal Year               | 2003                             |                |                              |                       |
| From Per                  | · 1                              |                | To Per 6                     |                       |
| Submission Year           | 2003                             |                |                              |                       |

The information that you enter on this page is similar to the information that you enter on the Build Reg Ledger page except for the **Submission Year** field, in which you enter the year as labeled by the regulatory body and included in the regulatory ledger file.

**Note:** This process is specific to the Canadian healthcare customers. Customers requiring other types of regulatory reporting could use this process as the basis for creating a customized regulatory ledger file generation process that produces the exact file specifications for the non-Canadian healthcare regulatory body.

#### **Translation Error Page**

Use the Translation Error page (REG\_LEDGER\_DATAERR) to list the ledger rows that were not translated into external ChartFields.

This helps identify the problem in order to refine the translation setup.

Navigation:

General Ledger > Regulatory Ledger Reports > Review Ledger Errors

Chapter 12

This example illustrates the fields and controls on the Translation Error page. You can find definitions for the fields and controls later on this page.

| Unit CAN01 |                             | Ledg      | ger LOCAL |       |         | Reg Bo        | dy ID        |          |            |               |
|------------|-----------------------------|-----------|-----------|-------|---------|---------------|--------------|----------|------------|---------------|
| Fi         | Fiscal Year 2001 From Per 1 |           |           | Per 1 |         |               | Т            | o Per 12 |            |               |
| Data in Er | тог                         |           |           |       | Persor  | nalize   Find | l   View All | 2        | First 🕚 1- | 8 of 8 🕭 Last |
| Account    | Alt Acct                    | Oper Unit | Fund      | Dept  | Program | Class         | Bud Ref      | Product  | Project    | Affiliate     |
| 120001     |                             |           | F100      |       |         |               |              |          |            |               |
| 206100     |                             |           |           |       |         |               |              |          |            |               |
| 621100     |                             |           | F100      | 21000 |         |               |              |          |            |               |
| 650000     |                             |           |           | 20000 |         |               |              |          |            |               |
| 899998     |                             |           |           |       |         |               |              |          |            |               |
| 999901     |                             |           | F100      | 20000 |         |               |              |          |            |               |
| 999903     |                             |           | F100      |       |         |               |              |          |            |               |
| 999905     |                             |           | F100      | 10000 |         |               |              |          |            |               |

This page lists the internal ChartFields and amounts that did not translate amounts to the external ChartFields. The **Trans Error Cd** column displays the reason why a row could not be translated and indicates what must be changed in the translation setup data to translate the row successfully.

# **Data Inquiry Page**

Use the Data Inquiry page (REG\_LEDGER\_DATAINQ) to list successfully translated rows.

Navigation:

**General Ledger** > **Regulatory Ledger Reports** > **Review Ledgers** 

This example illustrates the fields and controls on the Data Inquiry page. You can find definitions for the fields and controls later on this page.

| U              | nit CAN01 | Ledger   | LOCAL        |        | Reg Bod           | ly ID          |         |            |         |
|----------------|-----------|----------|--------------|--------|-------------------|----------------|---------|------------|---------|
| Fiscal Ye      | ar 2001   | From Per | 1            |        | То                | Per 12         |         |            |         |
| ranslated Data |           |          |              | Person | alize   Find   Vi | ew All   🗖   🛄 | First 🕚 | 1-10 of 14 | 🕑 Last  |
| Total Amt      | Account   | Alt Acct | Oper<br>Unit | Fund   | Dept              | Program        | Class   | Bud Ref    | Product |
| -1,368.00      | 100025    |          |              | F100   | 10000             |                |         |            |         |
| -10,132.00     | 201000    |          |              | F100   |                   |                |         |            |         |
| -1,570.10      | 206220    |          |              | F100   | 20000             |                |         |            |         |
| -22,429.90     | 400000    |          |              | F100   | 21000             |                |         |            |         |
| 275.00         | 621000    |          |              | F100   | 31000             |                |         |            |         |
| 2,100.00       | 630000    |          |              | F100   |                   |                |         |            |         |
| 1,200.00       | 631000    |          |              | F100   | 21000             |                |         |            |         |
| 3,000.00       | 640000    |          |              | F100   | 10000             |                |         |            |         |
| 850.00         | 650020    |          |              | F100   | 20000             |                |         |            |         |
| 150.00         | 650025    |          |              | F100   | 20000             |                |         |            |         |

This is a dynamic page that expands to include all external ChartFields defined for the regulatory ledger. When you enter values in the **From Period** and **To Period** fields for the regulatory ledger build process, the translated rows include this range and not the specific accounting periods from the detail ledger.

#### **Data Error Report Page**

Use the Data Error Report page (RUN\_REGLEDERR) to run a BI Publisher report of the Regulatory Ledger Error Inquiry to aid in the correction of translation setup problems.

The BI Publisher report does not require manual changes to support ChartField configuration

Navigation:

**General Ledger** > **Regulatory Ledger Reports** > **Ledger Errors** 

This example illustrates the fields and controls on the Data Error Report page. You can find definitions for the fields and controls later on this page.

| Ledger Errors              |                  |                     |
|----------------------------|------------------|---------------------|
| Run Control IE<br>Language | Hoc              | Process Monitor Run |
| Report Request Parameters  |                  |                     |
| *SetID                     |                  |                     |
| Reg Ledger ID              | ۹,               |                     |
| Regulatory Body ID         | Externa          | al Entity           |
| Business Unit US005        |                  |                     |
| Ledger                     | C External Entry | Туре                |
| Fiscal Year                |                  |                     |
| From Per                   | Тс               | o Per               |
|                            |                  |                     |

**Note:** This page generates the Data Error report (FSX5101 BI Publisher) that lists the internal ChartFields that were not translated.

#### **Regulatory Ledger Reports - Chartfield Value Mapping Page**

Use the Regulatory Ledger Reports - Chartfield Value Mapping page (RUN\_REGLEDCFRPT) to identifies potential problems with the ChartField value mapping definitions on these reports.

Navigation:

#### General Ledger > Regulatory Ledger Reports > ChartField Value Mapping

This example illustrates the fields and controls on the Regulatory Ledger Reports - Chartfield Value Mapping page. You can find definitions for the fields and controls later on this page.

| Char      | tField Value Mapping                                 |                          |                 |     |
|-----------|------------------------------------------------------|--------------------------|-----------------|-----|
|           | Run Control ID 11 Repo                               | rt Manager               | Process Monitor | Run |
| Repo      | t Request Parameters                                 |                          |                 |     |
|           | *SetID SHARE<br>As of Date 02/28/2013                | •                        |                 |     |
| Ch<br>set | artfield Value Personalize   Find   View All   🔄   🛄 | First ④ 1<br>of 1   Last |                 |     |
|           | Value Set Name                                       |                          |                 |     |
| 1         | MIS_ACCT                                             | + -                      |                 |     |

These reports are useful for finding errors in the ChartField value mapping that you used to map internal ChartField values to target ChartField values for your regulatory reports. The report lists:

- ChartField values that are linked to more than one target ChartField value.
- ChartField values that are not linked to a target ChartField value.

Enter one or more value set names to limit the information that is included in the report.

**Note:** This generates the FIN5102.SQR report, which enables you to identify problems for a specific ChartField value set or a range of ChartField value sets.

# **Generating Global Reports**

# **Understanding Global Reports**

PeopleSoft Billing, General Ledger, Expenses, Payables, and Receivables provide several reports that meet European statutory reporting requirements. Though the reports are designed specifically to meet these requirements, and even if you do not use the Document Sequencing and MultiBook features, you can still run the reports. The reports include journal entries that have been distributed to PeopleSoft General Ledger.

# **Prerequisites**

Before you run the statutory reports, you must:

- Post vouchers and payments (PeopleSoft Payables statutory reports only).
- Process employee expense reports and payments (PeopleSoft Expenses statutory reports only).
- Run the Billing Load GL Accounting Entries process (BILDGL01) (PeopleSoft Receivables statutory reports only, if PeopleSoft Billing is installed).
- Run the Receivables Update process (AR\_UPDATE) (PeopleSoft Receivables statutory reports only).
- Generate journal entries for the application accounting entries that you want to include in the reports by running the Journal Generator process.
- Format the journal entries for the statutory reports and load them into the statutory reporting tables by running the Statutory Reports Loader.

#### **Related Links**

"Understanding How To Create Expense Reports" (PeopleSoft Expenses)

- "Understanding the Receivables Update Application Engine Process" (PeopleSoft Receivables)
- "Generate Journals Request Page" (Application Fundamentals)
- "Understanding the Voucher Posting and Payment Posting Processes" (PeopleSoft Payables)

# **Running the Statutory Reports Loader Process**

The Statutory Reports Loader process extracts accounting transactions from PeopleSoft Expenses, Payables, Receivables, and Billing for the specified business unit and accounting period. It places the entries in the RPTG\_DETAIL\_TBL, RPTG\_BALANCE, and RPTG\_PERIOD tables. When you run the Statutory Reports Loader for the first time, the beginning balance is zero. For the first execution of this process set the year or period to the earliest period for which you have accounting transactions in the

system. Any subsequent runs of the Statutory Reports Loader automatically update beginning balances from the previously processed data that is available in the statutory reporting tables.

This section discusses how to load Statutory Reports.

# Page Used to Run the Statutory Reports Loader

| Page Name                               | Definition Name | Usage                                                                                                    |
|-----------------------------------------|-----------------|----------------------------------------------------------------------------------------------------|
| Statutory Reports - Report Request Page | REPORT_RQST_PNL | Specify the General Ledger business unit<br>and accounting period for which to load<br>data into the statutory reporting tables. |

## **Statutory Reports - Report Request Page**

Use the Statutory Reports - Report Request page (REPORT\_RQST\_PNL) to specify the General Ledger business unit and accounting period for which to load data into the statutory reporting tables.

Navigation:

#### Statutory Reports > Extract Data for Reports > Extract Statutory Reports > Report Request

| Field or Control      | Description                                                                                                    |
|-----------------------|----------------------------------------------------------------------------------------------------|
| Reporting Application | Select the PeopleSoft reporting application for which you are generating statutory reports. The available values are <i>Accounts Payable, Expenses, Accounts Receivable,</i> or <i>Billing.</i>                                                                                                    |
| Business Unit         | Select business units to report on and to provide prompting for<br>the from and to Supplier IDs on which you are reporting.                                                                                                    |
|                       | Note: You can specify multiple business units, but you cannot<br>exclude vendor IDs in the middle a sequence for a particular<br>business unit. Totals by vendor IDs are most useful when you<br>have a general ledger business unit associated with multiple<br>payables business units and each payables business unit has its<br>own set of vendor IDs. |

# **Generating French FEC Audit Files**

Statutory rules in France require all companies subject to tax in that country and under audit by French tax authorities to produce audit documentation in the prescribed electronic format. This FEC (Fichier d'Ecritures Comptables) audit file is to contain data of all accounting transactions for a given fiscal year for certain products. Even if you have not been notified of a tax audit, you should create and archive such files and make them available to auditors when asked for them. Some large companies are permitted to report balances on a summarized level, without providing transaction details.

Note: Document sequencing activation is mandatory and must be used in your PeopleSoft system.

# Pages Used to Generate French FEC Audit Files

| Page Name                                 | Definition Name | Usage                                                                                               |
|-------------------------------------------|-----------------|----------------------------------------------------------------------------------------------------|
| Set Up FEC Products for Reporting Page    | FEC_PRODUCT_TBL | Add or remove products to extract<br>transaction data from and to include in<br>the FEC Audit file. |
| Set Up FEC Accounts for Reporting<br>Page | FEC_SETUP       | Add or remove accounts used to select data extracted into the FEC audit file.                       |
| Export FEC Data FRA Page                  | RUN_FEC_EXPORT  | Run the FEC export process to extract data into the FEC Audit file in the prescribed format.        |

## Set Up FEC Products for Reporting Page

Use the Set Up FEC Products for Reporting page (FEC\_PRODUCT\_TBL) to add or remove products to extract transaction data from and to include in the FEC Audit file.

Navigation:

#### Statutory Reports > FEC Audit Files FRA > Set Up FEC Products France

This example illustrates the fields and controls on the Set Up FEC Products for Reporting page. You can find definitions for the fields and controls later on this page.

| E | C Products               | Personalize   Find   Vie | ew All   💷   🔳 👘 First 🐠 1-5 of 16 🕑 Last |
|---|--------------------------|--------------------------|-------------------------------------------|
|   | Reporting<br>Application | Description              | System Source                             |
| 1 | AM                       | Asset Management         | JrnIGen - Asset Managerr 🔻 🕂              |
| 2 | AP                       | Payables                 | JrnIGen - Accounts Payab 🔻                |
| 3 | AR                       | Receivables              | JrnIGen - Accounts Receir 🔻 🕒             |
| 4 | BI                       | Billing                  | JrnlGen - Billing 🔹 🕂                     |
| 5 | CA                       | Contracts                | JrnlGen - Contract 🔻 🛨                    |

The system delivers a list of products by default from which you can extract data for the audit file.

Click the **Add a Product** icon to add products not delivered by PeopleSoft. If you have a non-PeopleSoft product that creates accounting transactions in PeopleSoft General Ledger, through the PeopleSoft Journal Generator process, you can add this product here. However, you must use the same system source value that you have defined for this product in the General Ledger Journal Generator Accounting

Entry Definition table. All products entered here will be available for filtering purposes in the **Limit to Products** grid on the Export FEC Data Request page.

#### **Related Links**

"Setting Up for Journal Generator" (Application Fundamentals) "Creating Journal Entries from Accounting Entries Using Journal Generator" (PeopleSoft General Ledger)

## Set Up FEC Accounts for Reporting Page

Use the Set Up FEC Accounts for Reporting page (FEC\_SETUP) to add or remove accounts used to select data extracted into the FEC audit file.

Navigation:

#### Statutory Reports > FEC Audit Files FRA > Set Up FEC Accounts France

This example illustrates the fields and controls on the Set Up FEC Accounts for Reporting page. You can find definitions for the fields and controls later on this page.

|             |            | From Account | Search                           | To Ac                       | Clear            |   |                   |                        |                             |                          |
|-------------|------------|--------------|----------------------------------|-----------------------------|------------------|---|-------------------|------------------------|-----------------------------|--------------------------|
| FEC<br>Acco | ;<br>ounts | Personalize  | Find   View 100   🔄              | First 🕚 1-                  | 8 of 1132 🕑 Last |   | ther Pe<br>counts | rsonalize   Find   Vie | w All   🗖   🛅               | First ④ 1 of 1 🕑<br>Last |
|             | Select     | Account      | Description                      | Account Type<br>Description | Balance Forward  |   | Account           | Description            | Account Type<br>Description | Balance<br>Forward       |
| 1           |            | 000000       | All Accounts                     | Asset                       | 1                |   | 1                 |                        |                             |                          |
| 2           |            | 100000       | Petty Cash                       | Asset                       | 1                |   |                   |                        |                             |                          |
| 3           |            | 1000000      | For Performance Testing<br>- A   | Asset                       | <b>V</b>         |   |                   |                        |                             |                          |
| 4           |            | 100001       | USBNK - Treasury<br>Account      | Asset                       |                  |   |                   |                        |                             |                          |
| 5           |            | 100002       | USBNK - Disbursements<br>Account | Asset                       | ×.               |   |                   |                        |                             |                          |
| 6           |            | 100003       | USBNK - Collections<br>Account   | Asset                       | Ø                |   |                   |                        |                             |                          |
| 7           |            | 100004       | USBNK - Payroll Account          | Asset                       | <b>V</b>         |   |                   |                        |                             |                          |
| 8           |            | 100006       | AUBNK - Treasury<br>Account      | Asset                       |                  |   |                   |                        |                             |                          |
|             |            |              |                                  | >Move FEC to Ot             | hers >>          | - |                   |                        |                             |                          |

| Field or Control              | Description                                                                                                    |
|-------------------------------|----------------------------------------------------------------------------------------------------|
| SetID                         | Select the Set ID to set up the group of accounts.                                                                                                 |
| Exclude Type 8 and 9 Accounts | Select this check box to exclude accounts starting with<br>numbers 8 and 9 from the data load process being entered into<br>the FEC Account table. |

| Field or Control                | Description                                                                                                    |
|---------------------------------|----------------------------------------------------------------------------------------------------|
| Populate from Account           | Click the Populate from Account button to load associated data<br>into the FEC Account table. Select this option if the accounts<br>you are reporting are stored in the ACCOUNT ChartField.                                                      |
|                                 | Note: This button is only displayed when loading data for the first time, for the selected SetID.                                                                                                    |
| Populate from Alternate Account | Click the Populate from Alternate Account button to load<br>associated data into the FEC Account table if a statutory chart<br>of accounts exists. Select this option if the accounts you are<br>reporting are stored in the ALTACCT ChartField. |
|                                 | Note: This button is only displayed when loading data for the first time, for the selected SetID.                                                                                                    |
| From Account                    | Enter the beginning account number to search and display for a range of accounts.                                                                                                    |
| To Account                      | Select the ending account number to search and display for a range of accounts.                                                                                                    |
| Clear                           | Click to remove all FEC accounts from the <b>FEC Accounts</b> grid and tables.                                                                                                    |
| Account Type Description        | Displays the account type.                                                                                                    |
| Balance Forward                 | Indicates if the account has carry forward balances.                                                                                                    |
| Move FEC to Others              | Select an account from the <b>FEC Accounts</b> grid and click<br>the <b>Move FEC to Others</b> button to move it to the <b>Other</b><br><b>Accounts</b> grid. This will exclude the selected accounts from<br>reporting in the FEC File.         |
| Move Others To FEC              | Select an account from the <b>Other Accounts</b> grid and click the <b>Move Others To FEC</b> button to move it to the <b>FEC Accounts</b> grid. This will enable the selected accounts for reporting in the FEC File.                           |

#### **Export FEC Data FRA Page**

Use the Export FEC Data FRA (RUN\_FEC\_EXPORT) page to Run the FEC export process and extract data into the FEC Audit file in the prescribed format.

Navigation:

#### Statutory Reports > FEC Audit Files FRA > Export FEC Data France

This example illustrates the fields and controls on the Export FEC Data FRA page. You can find definitions for the fields and controls later on this page.

| Export FEC Data FRA                    |                                              |                    |     |  |  |
|----------------------------------------|----------------------------------------------|--------------------|-----|--|--|
| Run Control ID FRA<br>Language English | Report Manager                               | Process Monitor    | Run |  |  |
| Report Request Parameters              |                                              |                    |     |  |  |
| *Business Unit: FRA01                  | Use Legal Entity                             |                    |     |  |  |
| *Ledger: LOCAL Q                       | 🗹 Include Beginn                             |                    |     |  |  |
| Ledger Code                            | Report By:                                   | Account            | ▼   |  |  |
| *Fiscal Year: 2013                     | Detail/Summary:                              | Detail             | •   |  |  |
| *From Period: 1                        |                                              |                    |     |  |  |
| *To Period: 12                         |                                              |                    |     |  |  |
| Extract Options                        | Extract Options                              |                    |     |  |  |
| Extract Data                           | Extract Data                                 |                    |     |  |  |
| Generate File                          |                                              |                    |     |  |  |
| File Name 123456789FEC20131231_01.CSV  |                                              |                    |     |  |  |
| Include Adjustment Periods             | Include Adjustment Periods Limit to Products |                    |     |  |  |
| Adjustment Period                      | Rep                                          | orting Application |     |  |  |
| 1                                      | ±. = 1                                       | •                  | +   |  |  |
|                                        |                                              |                    |     |  |  |

| Field or Control | Description                                                                                                    |
|------------------|----------------------------------------------------------------------------------------------------|
| Language         | Select the language used to extract description information.                                                                                                    |
| Business Unit    | Select the general ledger Business Unit from which to export data.                                                                                                    |
| Use Legal Entity | Select this check box to allow multiple GL Business Unit to<br>be grouped into a single legal entity and to extract data from<br>all such business units. This selection will also override any<br>applicable row-level security for a particular GL Business Unit<br>and will allow access to all GL Business Units in the legal<br>entity.<br>In this case, data will be exported for all GL Business Units<br>that belong to the entered GL Business Unit.<br>For more information about legal entities, please refer<br>to"Organizational and Legal Categorization of Transactions"<br>(Application Fundamentals). |

| Field or Control           | Description                                                                                                    |
|----------------------------|----------------------------------------------------------------------------------------------------|
| Ledger                     | Select the ledger from which to export data.                                                                                                    |
| Include Beginning Balances | Select this check box to extract beginning balances from the Beginning Balance Journals.                                                                                                    |
|                            | Beginning balances are assumed to have been established<br>through a Beginning Balance Journal. Beginning balances will<br>always refer to the beginning balance of the <i>first</i> period of the<br>entered Fiscal Year. For more information about Beginning<br>Balance Journals, please refer to "Closing Rules - Journal<br>Options Page" (PeopleSoft General Ledger).               |
| Ledger Code                | Enter the ledger code, if applicable.                                                                                                    |
|                            | <b>Note:</b> This field is only available for entry if the Book Code Feature is enabled on the Installation Options - Overall page.                                                                                                    |
|                            | For more information about Book Codes and Ledger Codes,<br>please refer to "Understanding PeopleSoft ChartFields"<br>(Application Fundamentals)"Entering and Maintaining<br>ChartField Values" (Application Fundamentals)                                                                                                    |
| Report By                  | Select <i>Account</i> or <i>Alternate Account</i> as shown on the FEC Setup Accounts page.                                                                                                    |
|                            | When you report by account, you must have Accounts<br>populated in the FEC Accounts table. Likewise, you must have<br>Alternate Accounts populated in the FEC Accounts table when<br>you report by alternate account.                                                                                                    |
| Fiscal Year                | Enter a fiscal year from which to select data.                                                                                                    |
| Detail/Summary             | Select <i>Summary</i> only if your company is exempted from reporting transaction details. Otherwise, select <i>Detail</i> .                                                                                                    |
|                            | If you select the <b>Detail</b> option, accounting transactions will<br>be reported from the product accounting transaction tables<br>(and from the Journal tables for transactions entered manually<br>within General Ledger). If the <b>Summary</b> option is chosen,<br>summarized accounting information from the General Ledger<br>Journal tables will be reported for all products. |
| From Period                | Enter a starting accounting period from which to export data.                                                                                                    |
| To Period                  | Enter an ending accounting period from which to export data.                                                                                                    |

| Field or Control    | Description                                                                                                    |
|---------------------|----------------------------------------------------------------------------------------------------|
| Extract Data        | Select this check box to extract data into staging tables.<br>You must first extract the data into staging tables, from where<br>it can be exported into the FEC audit file. Selecting this<br>option separately from the <b>Generate File</b> option allows you to<br>distribute the workload over several processes. For example,<br>you can extract the data first for specific products and for<br>specific periods before exporting the data into the FEC audit<br>file, in a different process.                                               |
| Generate File       | Select this check box to extract data from staging tables into an output file.<br>You must first extract the data into staging tables, from where it can be exported into the FEC audit file. Selecting this option separately from the <b>Extract Data</b> option allows you to distribute the workload over several processes. For example, you can run an individual process that will only export the data from the staging tables after you have previously loaded the data into the staging tables through one or several separate processes. |
| Include Field Names | Select this check box to include field names in the first line of the final output file.                                                                                                    |
| File Name           | Enter a name for the final output file, along with the .CSV suffix, as part of the file name; this action is mandatory. The Process Scheduler determines the path for this file. The file produced by the export process is a delimited file, using the   character as the delimiter. For more information, please refer to "PeopleCode Built-in Functions and Language" in <i>PeopleTools: PeopleCode Language Reference</i> .                                                                                                    |

You must enter the correct file name in the prescribed format, SirenFECYYYYMMDD\_AB, where *Siren* corresponds to the Legal Company Number of the organization. Following are examples for FEC audit file names (*123456789* to be replaced by your SIREN number):

- *123456789FEC20131231\_01* : Accounting entries for the January accounting period of the fiscal year that ended on December 31, 2013.
- *123456789FEC20131231\_02*: Accounting entries for the February accounting period of the fiscal year that ended on December 31, 2013.
- *123456789FEC20131231\_Q1*: Accounting entries for the first quarter of the fiscal year that ended on December 31, 2013.

**Note:** French Tax authorities require amount fields in the FEC French Audit File to include a comma as a decimal separator and no thousands separator. You must make this change on the Personalize Regional Settings page.

# **Running Statutory Reports**

You can run reports that meet European statutory reporting requirements. If you are not located in Europe, you can also benefit from these reports, for example, by printing the balance by account or vendor information. Each time you run the reports, specify the information to include in the report. The default is to print the reports in the ledger base currency.

If you have both PeopleSoft Billing and PeopleSoft Receivables installed, remember to select and print transactions from both products onto one single report to see complete balances by customer or by Receivables account.

Note: You can use regular or alternate accounts when running many of these reports.

#### Page Used to Generate the Spanish Statutory Report File

| Page Name                     | Definition Name | Usage                                                                                                    |
|-------------------------------|-----------------|----------------------------------------------------------------------------------------------------|
| Statutory Report 347 ESP Page | RUN_LC_CNTL     | Creates a file consisting of a list of<br>domestic vendors and customers<br>with whom your company conducted<br>transactions greater than a specified<br>value for the Spanish authorities. A<br>company has to declare transactions<br>larger than 3.005,06 Euros. |

#### Statutory Report 347 ESP Page

Use the Statutory Report 347 ESP page (RUN\_LC\_CNTL) to creates a file consisting of a list of domestic vendors and customers with whom your company conducted transactions greater than a specified value for the Spanish authorities.

A company has to declare transactions larger than 3.005,06 Euros.

Navigation:

**Statutory Reports > Statutory Report 347 Spain**,

| Statutory Report 347 ESP  |                |                                |                        |
|---------------------------|----------------|--------------------------------|------------------------|
|                           | Report Manager | Process Monitor                | Run                    |
| Business Unit SPN01 🔍 SPA | IN OPERATIONS  |                                |                        |
| Period Range              | Parameters     |                                | Account                |
| Fiscal Year 2006          |                | Sales Quota Amt 3005.0600      | From 100000            |
| From Period 1             |                | Purchase Quota 3005.0600       | To 470000              |
| To Period 12              |                | Declaration Type Normal        | Currency Code EUR euro |
| Media Disk 💌              |                | Declaration Number 00000000000 | 0                      |
| Contact Information       |                |                                |                        |
| Name 1 Jose Perez         |                | Telept                         | none 667909080         |

| Field or Control                     | Description                                                                                                    |
|--------------------------------------|----------------------------------------------------------------------------------------------------|
| Business Unit                        | Select the appropriate business unit that contains the transactions required for this report.                                                                                                    |
| Fiscal Year                          | Select the fiscal year that corresponds to the Declaration Fiscal Year of the report.                                                                                                    |
| From Period and To Period            | Select a beginning and ending period to apply to the transactions for this report.                                                                                                    |
| Media                                | Select the type of media for delivering this report: <i>Disk, Tape,</i> or <i>Electronic Transmission</i> .                                                                                                    |
| Sales Quota Amt (sales quota amount) | Specify a minimum amount. The file includes a list of customers with whom the selected business unit conducts transactions greater than this value.                                                                                                    |
| Purchase Quota                       | Specify a minimum amount. The file includes a list of vendors with whom the selected business unit conducts transactions greater than this value.                                                                                                    |
| Declaration Type                     | <ul> <li>Select one of the following:</li> <li>Normal: Defines the submission of a regular report.</li> <li>Complementary: Defines additional information to a previously submitted report.</li> <li>Substitute: Replaces a previously submitted report. This selection requires you to enter the declaration number of the previously submitted report.</li> </ul> |
| From and To                          | Enter account numbers that apply to the report's transactions.                                                                                                    |

| Field or Control    | Description                                                                                                    |
|---------------------|----------------------------------------------------------------------------------------------------|
| Currency Code       | Enter the currency for the submitted amount.                                                                                  |
| Contact Information | Enter one or more names and telephone numbers for the individuals in your organization responsible for submitting the report. |

#### **Spain Online VAT Register**

Starting July 1st, 2017, Spanish tax authorities require electronic delivery of VAT Register Information via a pre-defined xml format and up to 4 days post issuance or reception date; PeopleSoft satisfies this legal requirement in Spain.

**Note:** Before you use the Spanish Online VAT Register feature, you must set up the Local VAT ID on the VAT Entity Identification page, in addition to the VAT Registration Number. You must also set up Spanish Fiscal Identifiers in the Customer Master and Supplier Master General Information pages, in the ID Number grid.

All invoice and ticket information is therefore sent to the tax authorities; late delivery carries a penalty. The system selects invoices from PeopleSoft Billing post finalization and currency conversion, to process. In case of invoices from Payables and Receivables the system selects after you post them.

When you create a VAT register file, the system also allows you to enter a different reporting period and year if different from the transaction date on the invoice.

**Note:** This feature uses DEIU to export data. You may therefore modify or expand a DEIU map as necessary.

#### **Response Message from Spanish Tax Authorities**

Once the Spanish Tax Authorities process the VAT Register files you sent, they return Response Messages for each register and for each of its specific invoice transaction. Response messages detail the list of invoices accepted, rejected, and accepted with errors.

You can use the Upload Return Message run control component to update the Status and Error Code in the VAT Register Management, directly from the response message XML file. Subsequently you can view the status and errors on the VAT Register Management Page and then take appropriate action.

#### Pages Used to Submit and Manage the Spain Online VAT Register

| Page Name                    | Definition Name | Usage                                 |
|------------------------------|-----------------|---------------------------------------|
| VAT Register Submission Page | SII_VAT_REQUEST | Create a VAT Register File.           |
| VAT Register Management Page | SII_VAT_REG_MGT | Manage and track VAT Register status. |

| Page Name                  | Definition Name | Usage                                                                                                    |
|----------------------------|-----------------|----------------------------------------------------------------------------------------------------|
| Upload Return Message Page | SII_RTN_MSG     | Update the Status and Error Code in the<br>VAT Register Management page from<br>the Response Message file sent by the<br>Spanish tax authorities. |

#### **VAT Register Management Page**

Use the VAT Register Management page (SII\_VAT\_REG\_MGT) to manage and track VAT Register status.

Navigation:

# VAT and Intrastat > Value Added Tax > VAT Processes > Spain Online VAT Register > VAT Register Management

This example illustrates the fields and controls on the VAT Register Management Page. You can find definitions for the fields and controls later on this page.

| AT Register   | Management                                          |              |          |                 |            |             |                     |                   |            |                           |
|---------------|-----------------------------------------------------|--------------|----------|-----------------|------------|-------------|---------------------|-------------------|------------|---------------------------|
|               | Entity SPN01V Q. Process Instance                   | ٩            |          |                 |            |             |                     |                   |            |                           |
|               | oduct - Status                                      | •            |          | Search          |            |             |                     |                   |            |                           |
| From In       |                                                     | G            | .        | Clear           |            |             |                     |                   |            |                           |
| From Invoice  |                                                     | 33<br>33     |          |                 |            |             |                     |                   |            |                           |
|               | Date                                                |              |          |                 |            |             |                     |                   |            |                           |
| General Deta  | iiis IIII)                                          |              |          |                 |            |             | Perso               | nalize   Find   \ | iew All 📗  | First 🕚 1-10 of 14 🕑 Last |
| Business Unit |                                                     | Invoice Date | Bill To  | Customer Name   | Voucher ID | Supplier ID | Short Supplier Name | Status            | Error Code | Last Submission Date      |
| SPN01         | MAP020000002                                        | 06/19/2017   |          |                 | 00000002   | SPN0000001  | TEKAINF IN-001      | Generated         |            |                           |
| SPN01         | MAP_0100000001                                      | 06/19/2017   |          |                 | 00000001   | SPN0000001  | TEKAINF IN-001      | Rejected          |            | 06/20/2017                |
| SPN01         | EX1TO2VATLLINE0000010000000000000000000000000000000 | 06/20/2017   | SPN01    | Omni- Max Spain |            |             |                     | Generated         |            |                           |
| SPN01         | EXAMP0000010000000000005                            | 06/20/2017   | SPN01    | Omni- Max Spain |            |             |                     | Generated         |            |                           |
| SPN01         | EXAP0100000100000000000000000                       | 06/20/2017   | SPN01    | Omni- Max Spain |            |             |                     | Accepted          |            | 06/20/2017                |
| SPN01         | EXAP01000002000000000000000000000000000000          | 06/20/2017   | SPN01    | Omni- Max Spain |            |             |                     | Generated         |            |                           |
| SPN01         | OUS0000010000000000008                              | 06/20/2017   | SPN01    | Omni- Max Spain |            |             |                     | Reversed          |            |                           |
| SPN01         | OUS00000200000000000008                             | 06/20/2017   | SPN01    | Omni- Max Spain |            |             |                     | Generated         |            |                           |
| SPN01         | OUTOF000001000000000000000004                       | 06/19/2017   | SPN01    | Omni- Max Spain |            |             |                     | Submitted         |            | 06/20/2017                |
| SPN01         | SP01EXE00000400000000000000009                      | 06/20/2017   | SPN01    | Omni- Max Spain |            |             |                     | Generated         |            |                           |
| Select All    | Deselect All Update Status  GO Totals by Curr       | ency         | 2,486.19 | EUR             |            |             |                     |                   |            |                           |
| Field o       | or Control                                          |              |          |                 | Desci      | ription     |                     |                   |            |                           |
| VAT Ei        | ntity                                               |              |          |                 | Enter 1    | he VAT e    | ntity to m          | anage             | and tra    | ck.                       |
| Status        |                                                     |              |          |                 | View t     | he status o | displayed           |                   |            |                           |
| Error (       | Code                                                |              |          |                 | View t     | he error c  | ode displa          | ayed              |            |                           |
| Action        |                                                     |              |          |                 | Select     | an invoic   | e to updat          | e error           | code o     | or status.                |

| Field or Control  | Description                                                                                                    |
|-------------------|----------------------------------------------------------------------------------------------------|
| Update Error Code | Select an error code from the large list available.                                                                                                    |
| Change Status     | <ul> <li>Select a status. The available options are:</li> <li>Accepted</li> <li>Accepted with Error</li> <li>Error</li> <li>Generated</li> <li>Manual</li> <li>Ready</li> <li>Rejected</li> <li>Reversed</li> <li>Submitted</li> </ul> |

**Note:** If you want to regenerate a file, as a modification (A1) change status to Ready or as an addition (A0) change status to Reversed. If you want to submit a rejected or erroneous transaction to the tax agency portal directly, change status to Manual in PeopleSoft.

#### **Italy Trading Partner Declaration Report Files**

Italian tax authorities require all taxable Italian subjects identified for VAT to provide an electronic file listing of issued and received invoices. The listing must be in xml format in accordance with specified technical standards. This electronic transmission must be made on a quarterly basis except for the year 2017. You must make half yearly submissions in 2017:

- January to June by September 16th, 2017
- July to December by February 28th, 2018

The xml file so created makes the following declarations:

- Payables Invoice Listing
- Receivables Invoice Listing

**Note:** All amounts reported in the Italian Trading Partner Declaration Report must be in Euro, without decimals and rounded to the nearest Euro.

Transactions included for consideration are:

• B2B [Business to Business] are those with a VAT Registration ID.

• B2C [Business to Consumer], are all those without a VAT Registration ID.

# Pages Used to Generate the Italy Trading Partner Declaration Report Files

| Page Name                        | Definition Name   | Usage                                                                                                    |
|----------------------------------|-------------------|----------------------------------------------------------------------------------------------------|
| Exclude Transactions Page        | ITA_VAT_TRTMNT_PG | Enter VAT Treatments to be excluded from reports.                                                              |
| VAT Transaction Loader Rqst Page | VAT_UPD_REQUEST   | Run the VAT Transaction Loader<br>Request process on posted payables,<br>receivables and billing transactions. |
| Transaction Loader Page          | ITA_VAT_TXN_RQST  | Run the Transaction Loader process to extract data from VAT transactions.                                      |
| Report Exceptions Page           | ITA_RPT_EXCEP_PG  | Mark one or more transactions as exceptions and exclude from reporting.                                        |
| Report Extract Page              | ITA_RPT_EXTRACT   | Extract data into Reporting Tables.                                                                            |
| Report and Output Files Page     | ITA_RPT_RQST      | Generate the Italian Trading Partner<br>Declaration Report                                                     |

#### **Exclude Transactions Page**

Use the Exclude Transactions page (ITA\_VAT\_TRTMNT\_PG) to enter VAT Treatments to be excluded from reports.

Navigation:

Set Up Financials/ Supply Chain > Common Definitions > VAT and Intrastat > Value Added Tax > Italian Trading Partner Report > Setup > Exclude Transactions Italy Rpt This example illustrates the fields and controls on the Exclude Transactions Page. You can find definitions for the fields and controls later on this page.

| Ex                   | clude  | VAT Treatment     |      |                            |                    |      |             |  |  |
|----------------------|--------|-------------------|------|----------------------------|--------------------|------|-------------|--|--|
| Exclude Transactions |        |                   |      |                            |                    |      |             |  |  |
|                      | Follo  | wing VAT Treatmen | ts w | ill be excluded from the r | reports            |      |             |  |  |
|                      |        | Personalize       | Fi   | nd   🖾   🔠 👘 First         | ④ 1-10 of 10       | ۱    | Last        |  |  |
|                      |        | *VAT Treatment    |      | Description                |                    |      |             |  |  |
|                      | 1      | EGDS              | Q    | EU Goods Distance Sa       | le                 | +    | -           |  |  |
|                      | 2      | EGP               | Q    | EU Goods Purchase          |                    | +    | -           |  |  |
|                      | 3      | EGS               | Q    | EU Goods Sale              |                    | +    | -           |  |  |
|                      | 4      | ESS               | Q    | EU Sale (Simplification    | )                  | +    | -           |  |  |
|                      | 5      | FGE               | Q    | Foreign Goods Expens       | е                  | +    | -           |  |  |
|                      | 6      | FSE               | Q    | Foreign Service Expens     | e                  | +    | -           |  |  |
|                      | 7      | SGI               | Q    | Self-Assess Goods Imp      | port               | +    | -           |  |  |
|                      | 8      | ZESS              | Q    | Zero-Rated EU Service      | Sale               | +    | -           |  |  |
|                      | 9      | ZGE               | Q    | Zero-Rated Goods Exp       | ort                | +    | -           |  |  |
|                      | 10     | ZGI               | Q    | Zero-Rated Goods Imp       | ort                | +    | -           |  |  |
| R                    | Save   | 9                 |      |                            |                    |      |             |  |  |
| Field                | d or ( | Control           |      |                            | Description        |      |             |  |  |
| VAT                  | Trea   | tment             |      |                            | Select a VAT treat | ment | to exclude. |  |  |

#### **Report Exceptions Page**

Use the Report Exceptions page (ITA\_RPT\_EXCEP\_PG) to mark one or more transactions as exceptions and exclude from reporting.

Navigation:

#### VAT and Intrastat > Value Added Tax > VAT Processes > Italian Trading Partner Report > Report Exceptions Italy

This example illustrates the fields and controls on the Report Exceptions Page. You can find definitions for the fields and controls later on this page.

| Report                     | t Exceptions      |               |                      |                       |                        |                    |                                                      |                                      |
|----------------------------|-------------------|---------------|----------------------|-----------------------|------------------------|--------------------|------------------------------------------------------|--------------------------------------|
| Rep                        | ort Excep         | tions         |                      |                       |                        |                    |                                                      |                                      |
| *VAT F                     | Reporting Enti    | ity: IT       | L01V                 | Q                     |                        |                    |                                                      |                                      |
| *Decla                     | aration Type:     | P             | ayable Invoice L     | Listing V             |                        |                    |                                                      |                                      |
| Process Instance: 146973 Q |                   |               |                      |                       |                        |                    |                                                      |                                      |
|                            |                   |               |                      |                       |                        |                    |                                                      |                                      |
|                            | Search            | Sele          | ct All               | Clear All             |                        |                    |                                                      |                                      |
|                            |                   | Sele          | ct All               | Clear All             |                        | Pe                 | ersonalize   Find   View All   🖾                     | 🛙   🔜 🛛 First 🚯 1-3 of 3 🕐           |
|                            |                   | Sele          | ct All<br>Voucher ID | Clear All Supplier ID | Invoice Number         | Pe<br>Invoice Date | ersonalize   Find   View All   🔄<br>Tax Basis Amount | Tirst (1) 1-3 of 3 (2)<br>Tax Amount |
|                            | Search            |               |                      |                       | Invoice Number<br>3600 |                    |                                                      |                                      |
|                            | Search<br>Exclude | Business Unit | Voucher ID           | Supplier ID           |                        | Invoice Date       | Tax Basis Amount                                     | Tax Amount                           |

| Field or Control     | Description                                                                                                    |
|----------------------|----------------------------------------------------------------------------------------------------|
| VAT Reporting Entity | Select the Italian VAT reporting entity.                                                                                                    |
| Declaration Type     | <ul><li>Select the declaration type. The available options are:</li><li>Payable Invoice Listing.</li><li>Receivable Invoice Listing.</li></ul> |
| Process Instance     | Select a process instance for the given reporting entity.                                                                                      |
| Exclude              | Select a transaction to exclude from reporting.                                                                                                |

#### **Related Links**

Setting Up VAT Entities

#### **Report Extract Page**

Use the Report Extract page (ITA\_RPT\_EXTRACT) to extract data into Reporting Tables.

Navigation:

VAT and Intrastat > Value Added Tax > VAT Processes > Italian Trading Partner Report > Report Extract Italy This example illustrates the fields and controls on the Report Extract Page. You can find definitions for the fields and controls later on this page.

| Report Extract         |                         |                                    |
|------------------------|-------------------------|------------------------------------|
| Report Extract         |                         |                                    |
| Run Control ID RE1     |                         | Report Manager Process Monitor Run |
| *VAT Reporting Entity: | ITL01V                  | Q                                  |
| *Accounting Date From: | 01/01/2017              |                                    |
| *Accounting Date To:   | 12/31/2017              |                                    |
| *Declaration Type      | Payable Invoice Listing | $\checkmark$                       |
| Rate Type:             | CRRNT                   |                                    |
|                        |                         |                                    |
|                        |                         |                                    |

| Field or Control     | Description                                                                                                    |
|----------------------|----------------------------------------------------------------------------------------------------|
| VAT Reporting Entity | Select the Italian VAT reporting entity for which data should be extracted.                                                                                      |
| Accounting Date From | Select the accounting start date from which the report needs to be extracted.                                                                                    |
| Accounting Date To   | Select the accounting end date until which the process needs to retrieve the data.                                                                               |
|                      | Note: According to Italian Legislative standards, Accounting<br>From and To dates are on quarterly basis, but user can select<br>dates based on the requirement. |
| Declaration Type     | Select the declaration type. The available options are:                                                                                                    |
|                      | • Payable Invoice Listing: Retrieves Payables data only.                                                                                                    |
|                      | • <i>Receivable Invoice Listing</i> : Retrieves Receivables and Billing invoice data only.                                                                       |
| Rate Type            | Select the appropriate rate type.                                                                                                    |

# **Report and Output Files Page**

Use the Report and Output Files Page (ITA\_RPT\_RQST) to generate the Italian Trading Partner Declaration Report.

Navigation:

#### VAT and Intrastat > Value Added Tax > VAT Processes > Italian Trading Partner **Report** > **Report** and **Output** Files Italy

This example illustrates the fields and controls on the Report and Output Files Page. You can find definitions for the fields and controls later on this page.

| Report an  | nd Output Files |                            |                  |                              |
|------------|-----------------|----------------------------|------------------|------------------------------|
| Repor      | t and Outpu     | t Files                    |                  |                              |
| Run        | Control ID ROF  |                            | Report Manage    | r Process Monitor Run        |
| *VAT Re    | porting Entity: | ITL01V                     | Q                |                              |
| *Country   | y:              | ITA Q                      |                  |                              |
| *Declara   | tion Type:      | Payable Invoice Listing    | ~                |                              |
| *Transm    | ission Type:    | Ordinary                   | ~                |                              |
| Map ID     |                 | ITA_VAT_RPT3               | ٩                |                              |
| *Report    | Status:         | Draft 🗸                    | _                |                              |
| *Rate Ty   | ype:            | CRRNT Q                    |                  | Search                       |
|            |                 |                            |                  |                              |
|            |                 | Personalize   Find   🗖   📑 | First 🕚 1-3 of 3 | 🕑 Last                       |
|            | Select          | Process Instance Run       | n Date           |                              |
| 1          |                 | 137079 11/2                | 23/2017          | -                            |
| 2          |                 | 137927 12/                 | 20/2017          |                              |
| 3          |                 | 137932 12/                 | 20/2017          | -                            |
| Field or C | Control         |                            | Descriptio       | on                           |
| VAT Repo   | orting Entity   |                            | Select the I     | talian VAT reporting entity. |
| Country    |                 |                            | Select the c     | country of taxation.         |
|            |                 |                            |                  |                              |

| Select the declaration type. The available options are: |
|---------------------------------------------------------|
|                                                         |

| • | Payable Invoice Listing.   |
|---|----------------------------|
|   | Receivable Invoice Listing |

**Declaration Type** 

| Field or Control  | Description                                                                                                    |
|-------------------|----------------------------------------------------------------------------------------------------|
| Transmission Type | <ul><li>Select the transmission type. The available options are:</li><li>Ordinary</li><li>Cancellation</li></ul>           |
| MAP ID            | Select the associated MAP ID                                                                                               |
| Report Status     | <ul> <li>Select the report status. The available options are:</li> <li>Draft</li> <li>Final</li> <li>Regenerate</li> </ul> |
| Rate Type         | Select the associated rate type                                                                                            |
| Search            | Click to search for available process instances and select one to process.                                                 |

#### Secure Payment System (SPS) Formats

PeopleSoft supports two Secure Payment System (SPS) formats; for both Government Wide Account (GWA) and non-GWA reporters in the US. For GWAs PeopleSoft also supports componentized TAS/ BETC structure for all SPS type EFT file formats.

**Note:** SPS processing is different for Agency Location Codes (ALC) that are GWA and those that are non-GWA reporters. If the Agency is a GWA Reporter TAS/BETC is required for SPS payments. TAS/BETC values are determined from the fund that is present on the voucher distribution. For SPS payments made through the Accounts Payable system, TAS/BETC will be defaulted and required. For Agencies that are not GWA Reporters, TAS/BETC is not required and will not be part of the SPS payment.

#### **Related Links**

Defining VAT Transaction Types

"Defining Component TAS and BETC Elements in Compliance with Federal Reporting Requirements" (PeopleSoft General Ledger)

"Defining Agency Location Codes" (Application Fundamentals)

"Understanding Federal Payment Processing" (PeopleSoft Payables)

"Setting Up EFT Processing" (PeopleSoft Banks Setup and Processing)

"Understanding the Map Definition" (Application Fundamentals)

"Map Definition - Map (Step 1 of 6) Page" (Application Fundamentals)

"Map Definition - Source (Step 2 of 6) Page" (Application Fundamentals)

Generating Global Reports

# **Creating CNAO2 Audit Files**

# **Understanding the CNAO2 Audit File**

China National Audit Office (CNAO) is the government entity in charge of auditing functions for all state-owned enterprises and public sectors; it periodically audits the financial statements and accounting data for compliance with accounting software standards. CNAO conducts a certification process for accounting software suppliers through China Electronics Standardization Institute (CESI), which verifies the interface standards in addition to the completeness and correctness of output data. CESI grants certification to software suppliers who have complied satisfactorily with all the specified requirements on an annual basis.

As an accounting software supplier, Oracle's PeopleSoft applications must support customers in China by meeting this legislative requirement and obtaining CESI certification. Oracle's PeopleSoft products must provide the required standardized interface functionality and meet specific report requirements.

The new accounting audit file standard (China Accounting Software Data Interface Standard), referred to as CNAO Version 2 or CNAO2, applies to the following segments in China:

- State-owned enterprises
- Public sector
- Government ministries
- State-owned commercial banks

The new standard mandates the filing format, expands the scope of required filing information, and requires organizations to file their financial and accounting information.

During a CNAO2 audit, state-owned enterprises and public sector organizations export their financial statements and accounting data into XML reports.

PeopleSoft enables businesses in China to create five specific audit files that enable them to meet the required standards. Chinese state-owned enterprises must provide the following audit files according to the CNAO2 standard:

- Shared: Information is gathered from GL, AR/AP, Fixed Assets, and Payroll.
- General Ledger: Information is owned by GL.
- Receivables and Payables: Information is gathered from both AR and AP.
- Payroll: Information comes from HCM Payroll.
- Fixed Asset: Information comes from Asset Management.

To generate the obligatory accounting audit files, PeopleSoft provides businesses that use PeopleSoft Financials applications with:

• Setup components.

PeopleSoft setup pages enable users to define CNAO-specific information and rules and to provide mapping between existing PeopleSoft data and CNAO-required data.

• Application Engine processes.

Run control pages initiate processing that extracts data from source tables, performs required calculations or data manipulations, and inserts that data into staging tables.

• Data Export Import Utility (DEIU).

This mapping utility facilitates the import of financial report files in CSV format (PS/nVision reports for Balance Sheet, Income Statement, and Equity Change Statement) into staging tables.

• DEIU processes.

Using DEIU, a set of processes retrieves the data from the staging and other source tables and inserts the data into the required XML audit files.

• Translation processes.

This processing translates the English XML tags in the files into Chinese XML tags.

# Setting Up CNAO2 Audit Files

# Pages Used to Set Up CNAO2 Audit Files

| Page Name                                        | Definition Name    | Usage                                                                                                    |
|--------------------------------------------------|--------------------|----------------------------------------------------------------------------------------------------|
| Electronic Accounting Book Page                  | CNAO_ACCTG_BK_PG   | Define all required information for each GL business unit that needs CNAO2 reporting in the electronic accounting book section of the shared information file. |
| Basic General Ledger Rules Page                  | CNAO_GLRL_DEF_PG   | Define basic general ledger rules.                                                                                                    |
| Set Up Adjustment Period for CNAO<br>Report Page | CNAO_ADJ_PERIOD_PG | Define start and end dates for the adjustment period.                                                                                                    |
| Journal Categories Page                          | CNAO_JRNL_CTG_PG   | Define CNAO journal categories<br>and map each journal category to the<br>appropriate document sequencing journal<br>code.                                     |
| Cash Flow Items Page                             | CNAO_CSFL_ITEM_PG  | Define cash flow items to be used for CNAO reporting.                                                                                                    |

| Page Name                                   | Definition Name    | Usage                                                                                                    |
|---------------------------------------------|--------------------|----------------------------------------------------------------------------------------------------|
| Cash Flow Item Mapping Page                 | CNAO_MAP_CFI_DSDT  | Define mappings between Cash Flow<br>Items and Document Sequencing<br>Document Types.                                                                                            |
| Cash Flow Report Definition Page            | CNAO_CSFL_RPT_PG   | Define sequences in which cash flow<br>items appear in the cash flow statement,<br>along with the calculation sequence and<br>the logic to calculate derived cash flow<br>items. |
| CNAO Document and Transaction Types<br>Page | CNAO_DOC_TRX_TY_PG | Specify CNAO Document Type,<br>corresponding Document Sequencing<br>Journal Types, and CNAO Transaction<br>Types.                                                                |
| Subsidiary Item Master Page                 | CNAO_SUBSI_ITM_PG  | Configure Subsidiary Items delivered as system data.                                                                                                    |
| Set Up Accounts for CNAO Reporting<br>Page  | CNAO_ACCT_PG       | Define all information required for CNAO accounts.                                                                                                    |
| Fixed Asset Depreciation Formula Page       | CNAO_FA_DPR_FML_PG | Define fixed asset depreciation equation or formula.                                                                                                    |

#### **Electronic Accounting Book Page**

Use the Electronic Accounting Book page (CNAO\_ACCTG\_BK\_PG) to define all required information for each GL business unit that needs CNAO2 reporting in the electronic accounting book section of the shared information file.

Navigation:

Statutory Reports > CNAO Audit Files CHN > Setup > Electronic Accounting Book

| Electronic Accounting Book                    |
|-----------------------------------------------|
| *Business Unit: US001                         |
| *Accounting Book ID: AD 14                    |
| *Accounting Book Name: BOOK 12                |
| *Enterprise Name: PEOPLESOFT                  |
| *Organization Number: 100                     |
| *Enterprise Quality: State Owned Enterprise - |
| *Enterprise Industry: SOFTWARE                |
| *CNAO Standard Version: GB/T 24589.1-2010     |
|                                               |

| Field or Control      | Description                                                                                   |
|-----------------------|-----------------------------------------------------------------------------------------------|
| Business Unit         | Displays the GL Business Unit for which the Electronic Accounting Book is to be defined.      |
| Accounting Book ID    | Displays the ID or number of the Electronic Accounting Book.                                  |
| Accounting Book Name  | Enter the name of the Electronic Accounting Book.                                             |
| Enterprise Name       | Enter the name of the reporting organization.                                                 |
| Organization Number   | Enter the Unique Organization Number of the reporting organization.                           |
| Enterprise Quality    | Select the type of enterprise that is providing the CNAO audit files from the drop-down list. |
| Enterprise Industry   | Specify the industry that the organization represents.                                        |
| CNAO Standard Version | Enter the version of the CNAO standard.                                                       |

## **Basic General Ledger Rules Page**

Use the Basic General Ledger Rules page (CNAO\_GLRL\_DEF\_PG) to define basic general ledger rules.

Navigation:

```
Statutory Reports > CNAO Audit Files CHN > Setup > General Ledger Rules CNAO
```

This example illustrates the fields and controls on the Basic General Ledger Rules Page. You can find definitions for the fields and controls later on this page.

| Basic General Ledger Rules                                              |  |
|-------------------------------------------------------------------------|--|
| SetID: CHN01 *ChartField: Alternate Account *Tree Name: MCNAOALT Q      |  |
| CNAO Account Rules                                                      |  |
| Separator: - *Chart of Accounts Rule: 4-1-1 *Cash Flow Item Rule: 2-1-1 |  |

| Field or Control       | Description                                                                                                    |  |
|------------------------|----------------------------------------------------------------------------------------------------|--|
| SetID                  | Displays the SetID.                                                                                                    |  |
| Chartfield             | From the drop-down list, select the Chartfield used to report the Chart of Accounts.                                                                    |  |
| Tree Name              | Specify a tree to load the CNAO account.                                                                                                    |  |
| Separator              | Displays a hyphen used to separate string values to be used for<br>the CNAO report.                                                                     |  |
| Chart of Accounts Rule | Specify a string that consists of the length of the segment<br>for each level separated by a hyphen, the value of which is<br>reported in the XML file. |  |
| Cash Flow Item Rule    | Specify a string that consists of the length of the segment<br>for each level separated by a hyphen, the value of which is<br>reported in the XML file. |  |

#### Set Up Adjustment Period for CNAO Report Page

Use the Set Up Adjustment Period for CNAO Report page (CNAO\_ADJ\_PERIOD\_PG) to define start and end dates for the adjustment period.

Navigation:

```
Statutory Reports > CNAO Audit Files CHN > Setup > Set Up Adjustment Period CNAO
```

This example illustrates the fields and controls on the Set Up Adjustment Period for CNAO Report Page. You can find definitions for the fields and controls later on this page.

| Set Up Adjustment Period for CNAO Report |   |                       |                   |                  |                  |                |          |
|------------------------------------------|---|-----------------------|-------------------|------------------|------------------|----------------|----------|
| Business Unit:                           |   | Business Unit:        | GL001 L           | edger Group: REC | CORDING          | Fiscal Yea     | ar: 2006 |
| Adjustment<br>Periods                    |   | •                     | Personalize   Fin | d   View All   🖾 | First 🕚 1 o      | of 1 🕑<br>Last |          |
|                                          |   | *Adjustment<br>Period | *Begin Date       | *End Date        | *Previous Period |                |          |
|                                          | 1 | 907 Q                 | 12/15/2006        | 12/23/2006       | 10               | + -            |          |

| Field or Control  | Description                                                                                                   |
|-------------------|----------------------------------------------------------------------------------------------------|
| Business Unit     | Displays the GL Business Unit.                                                                                |
| Ledger Group      | Displays the ledger group to be used in the CNAO report.                                                      |
| Fiscal Year       | Displays the accounting year of the CNAO report.                                                              |
| Adjustment Period | Select the adjustment period to be used in the CNAO report.                                                   |
| Begin Date        | Enter the first accounting date of the adjustment period to be used in the CNAO report.                       |
| End date          | Enter the last accounting date of the adjustment period to be used in the CNAO report.                        |
| Previous Period   | Select the period previous to the current adjustment period; the value can be a regular or adjustment period. |

#### **Journal Categories Page**

Use the Journal Categories page (CNAO\_JRNL\_CTG\_PG) to define CNAO journal categories and map each journal category to the appropriate document sequencing journal code.

Navigation:

Statutory Reports > CNAO Audit Files CHN > Setup > Journal Categories CNAO

This example illustrates the fields and controls on the Journal Categories Page. You can find definitions for the fields and controls later on this page.

| Journal Categories                                                       |      |                             |                                                                                            |  |
|--------------------------------------------------------------------------|------|-----------------------------|--------------------------------------------------------------------------------------------|--|
| SetID: SHARE                                                             |      |                             |                                                                                            |  |
| Journal Categories                                                       |      | I                           | Personalize   Find   View All   🔄   🔢 💿 First 🛞 1 of 1 🛞 Last                              |  |
| *Journal Category ID *Journal Category Name *Journal Category Short Name |      | *Journal Category Short Nan | ne *Journal Code Description                                                               |  |
| 1 J132                                                                   |      |                             | JG-PU Q Journal Generator - Purchase                                                       |  |
| Field or Control                                                         |      |                             | Description                                                                                |  |
| SetID                                                                    |      |                             | Displays the SetID for which the journal categories are being defined.                     |  |
| Journal Category ID                                                      |      |                             | Enter the journal category identifier.                                                     |  |
| Journal Category Name                                                    | ;    |                             | Enter the name of the journal category.                                                    |  |
| Journal Category Short                                                   | Name |                             | Enter the short name of the journal category.                                              |  |
| Journal Code                                                             |      |                             | Select the document sequencing journal code to which the journal category is being mapped. |  |
| Description                                                              |      |                             | Displays the description for the document sequencing journa code.                          |  |

#### **Cash Flow Items Page**

Use the Cash Flow Items page (CNAO\_CSFL\_ITEM\_PG) to define cash flow items to be used for CNAO reporting.

Navigation:

#### Statutory Reports > CNAO Audit Files CHN > Setup > Cash Flow Items CNAO

This example illustrates the fields and controls on the Cash Flow Items Page. You can find definitions for the fields and controls later on this page.

| Cash Flow Items           | S                                                    |   |
|---------------------------|------------------------------------------------------|---|
| Cash Flow Item ID         | 1113 *Cash Flow Item Level 3 Q                       |   |
| *Cash Flow Item Attribute | Inflow *Last Level Yes                               |   |
| *Cash Flow Item Name      | Cash received relating ot other operating activities |   |
| *Description              | Cash received relating ot other operating activities |   |
| Parent Cash Flow Item     | 111 Cash Flow Item Source Primary Table              | • |

| Field or Control      | Description                                                                    |
|-----------------------|--------------------------------------------------------------------------------|
| Cash Flow Item ID     | Displays the identifier for the CNAO cash flow item.                           |
| Level                 | Enter the level for the CNAO cash flow item.                                   |
| Attribute             | Select the attribute for the cash flow item from the drop-down list.           |
| Last Level            | Indicates whether the cash flow item is derived directly from journals or not. |
| Name                  | Enter a name for the CNAO cash flow item.                                      |
| Description           | Enter a description for the CNAO cash flow item.                               |
| Parent Cash Flow Item | Select the parent cash flow item.                                              |
| Data Source           | Select a value from the data source drop-down list.                            |

#### **Cash Flow Item Mapping Page**

Use the Cash Flow Item Mapping page (CNAO\_MAP\_CFI\_DSDT) to define mappings between cash flow items and document sequencing document types.

Navigation:

#### Statutory Reports > CNAO Audit Files CHN > Setup > Cash Flow Item Mapping CNAO

This example illustrates the fields and controls on the Cash Flow Item Mapping Page. You can find definitions for the fields and controls later on this page.

| Cash Flow Item Mapping                |                                       |                       |  |  |  |
|---------------------------------------|---------------------------------------|-----------------------|--|--|--|
| SetID SHARE                           |                                       |                       |  |  |  |
| Cash Flow Item ID 3321                | Repayments of borrowings              |                       |  |  |  |
| Document Sequencing Doucment<br>Types | Personalize   Find   View All   🖾   🧱 | First 🕚 1 of 1 🕑 Last |  |  |  |
| *Document Type Description            |                                       |                       |  |  |  |
| 1 CF3321 Q Cash Flow 3321             |                                       | <b>+ -</b>            |  |  |  |

| Field or Control  | Description                                                                    |
|-------------------|--------------------------------------------------------------------------------|
| SetID             | Displays the associated SetID.                                                 |
| Cash Flow Item ID | Displays the identifier and name for the CNAO cash flow item.                  |
| Document Type     | Select the document sequencing document type for the set control value Set ID. |
| Description       | Displays the description for a document sequencing document type.              |

#### **Cash Flow Report Definition Page**

Use the Cash Flow Report Definition page (CNAO\_CSFL\_RPT\_PG) to define sequences in which cash flow items appear in the cash flow statement along with the calculation sequence and the logic to calculate derived cash flow items.

Navigation:

#### Statutory Reports > CNAO Audit Files CHN > Setup > Cash Flow Rpt Definition CNAO

This example illustrates the fields and controls on the Cash Flow Report Definition Page. You can find definitions for the fields and controls later on this page.

| Cash Flow   | Report ID RPT1     | Cash Flow Statment                                                          |                      |               |        |    |
|-------------|--------------------|-----------------------------------------------------------------------------|----------------------|---------------|--------|----|
| Report Iten | 15                 | Personalize                                                                 | Find   💷   🔣 Fi      | irst 🕚 1-34 o | f 34 🕚 | La |
| Line Number | *Cash Flow Item ID | Item Name                                                                   | Calculation Sequence | Item Type     |        |    |
| 1           | 11 Q               | Cash Flow from Operating Activities                                         |                      | Label         | +      | -  |
| 2           | 111 Q              | Sub-total of cash inflows from Operation Activities                         | 2                    | Derived       | +      | -  |
| 3           | 1111 Q             | Cash Received from sales of goods or rendering serverices                   | 1                    | Detail        | +      | -  |
| 4           | 1112 Q             | Refunds of taxes                                                            |                      | Detail        | +      | -  |
| 5           | 1113               | Cash received relating ot other operating activities                        | 1                    | Detail        | +      | -  |
| 6           | 112 Q              | Sub-total of cash outflows from Operation Activities                        | 2                    | Derived       | +      | -  |
| 7           | 1121 Q             | Cash paid for goods or receiving services                                   | 1                    | Detail        | +      | -  |
| 8           | 1122 Q             | Cash paid to and on behalf of employees                                     | 1                    | Detail        | +      | -  |
| 9           | 1123 🔍             | Tax Payments                                                                | 1                    | Detail        | +      | -  |
| 10          | 1124 Q             | Cash paid relating to other operating activities                            | 1                    | Detail        | +      | -  |
| 11          | 113 Q              | Net Cash Flow from Operating Activities                                     | 3                    | Derived       | +      | -  |
| 12          | 22 Q               | Investing Activities                                                        |                      | Label         | +      | -  |
| 13          | 221 Q              | Sub-total of cash inflows                                                   | 2                    | Derived       | +      | -  |
| 14          | 2211 Q             | Cash received from disposal of investments                                  | 1                    | Detail        | +      | -  |
| 15          | 2212 Q             | Cash received from disposal of subsidiary or other operating business units | 1                    | Detail        | +      | -  |

| Field or Control     | Description                                                                                                    |
|----------------------|----------------------------------------------------------------------------------------------------|
| Report ID            | Displays the report definition ID and name.                                                                               |
| Line                 | Displays the line number in the report.                                                                                   |
| Item Number          | Select the cash flow item number.                                                                                         |
| Item Name            | Displays the predefined name of the cash flow item.                                                                       |
| Calculation Sequence | Enter the sequence value in which detail and derived items are calculated; the value must be numeric and starting from 1. |
| Item Type            | Displays whether the cash flow item is a label, detail or derived item.                                                   |
|                      | Note: If the item is derived, the text in the Derived field is a link to the deriving logic page.                         |

This example illustrates the fields and controls on the Deriving Logic for Line 2 Page. You can find definitions for the fields and controls later on this page.

| Deriving Logic for Line 2 |                                                                                          |                           |                                      |  |   |  |
|---------------------------|------------------------------------------------------------------------------------------|---------------------------|--------------------------------------|--|---|--|
| Add Line Items            |                                                                                          |                           |                                      |  |   |  |
| Derived from              | Derived from the Following Line Items Personalize   Find   🖾   🔜 First 🕚 1-3 of 3 🛞 Last |                           |                                      |  |   |  |
| *Operator                 | Line                                                                                     | Line Item                 |                                      |  |   |  |
| +                         | ▼ 3                                                                                      | Cash Received from sal    | les of goods or rendering serverices |  | - |  |
| +                         | • 4                                                                                      | Refunds of taxes          |                                      |  | - |  |
| +                         | ▼ 5                                                                                      | Cash received relating of | ot other operating activities        |  | - |  |

| Field or Control | Description                                                                           |
|------------------|---------------------------------------------------------------------------------------|
| Add Line Items   | Click this link to Select Line Items to be Added to Line 2 Page                       |
| Operator         | Displays operators that indicate whether the line value is to be added or subtracted. |
| Line             | Displays the line number in the report.                                               |
| Line Item        | Displays the name of the item for a given report line.                                |

This example illustrates the fields and controls on the Select Line Items to be Added to Line 2 Page. You can find definitions for the fields and controls later on this page.

| vailable | Line Items  | Personalize   Find   🔄   🏭 🛛 First 🕚 1-30 of 30 🤇    | Last |
|----------|-------------|------------------------------------------------------|------|
| Select   | Line Number | Item Label                                           |      |
|          | 1           | Cash Flow from Operating Activities                  | -    |
|          | 6           | Sub-total of cash outflows from Operation Activities |      |
|          | 7           | Cash paid for goods or receiving services            |      |
|          | 8           | Cash paid to and on behalf of employees              |      |
|          | 9           | Tax Payments                                         | E    |

| Field or Control | Description                                  |
|------------------|----------------------------------------------|
| Select           | Select one or more lines.                    |
| Line Number      | Reports line numbers not currently selected. |
| Item Label       | Displays the cash flow item name.            |

#### **CNAO** Document and Transaction Types Page

Use the Document and Transaction Types page (CNAO\_DOC\_TRX\_TY\_PG) to specify CNAO Document and corresponding Document Sequencing Journal Types.

Navigation:

#### Statutory Reports > CNAO Audit Files CHN > Setup > Document Transaction Type CNAO

This example illustrates the fields and controls on the CNAO Document and Transaction Types Page. You can find definitions for the fields and controls later on this page.

| CNAO Document and            | Transaction Types            |                      |                             |              |                    |  |  |  |
|------------------------------|------------------------------|----------------------|-----------------------------|--------------|--------------------|--|--|--|
|                              | SetID SHARE                  | CNAO Document Type I | D DJ02                      |              |                    |  |  |  |
| *CNAO Document Type Name 应付单 |                              |                      |                             |              |                    |  |  |  |
| *Document Sequencing Journ   | al Type <sup>J2</sup> CNAO 应 | 付单                   |                             |              |                    |  |  |  |
| CNAO Transaction Types       |                              | Pe                   | rsonalize   Find   View All | 💷   🔣 🛛 Firs | st 🕚 1 of 1 🕑 Last |  |  |  |
| *CNAO Transaction Type ID    | *CNAO Transaction Type Name  | *Document Type       | Description                 |              |                    |  |  |  |
|                              |                              |                      |                             |              |                    |  |  |  |

| Field or Control                  | Description                                                                                                    |
|-----------------------------------|----------------------------------------------------------------------------------------------------|
| SetID                             | Displays the SetID for which the CNAO Document Types are defined.                                                                                 |
| CNAO Document Type ID             | Displays the identifier for the CNAO Document Type.                                                                                               |
| Name                              | Enter a name for the CNAO Document Type.                                                                                                    |
| Document Sequencing Journal Type  | Select a Document Sequencing journal type linked to the<br>CNAO Document Type. The system displays a description of<br>the journal type selected. |
| Document Sequencing Journal Type  | Displays a description for the Document Sequencing Document Type.                                                                                 |
| CNAO Transaction Type ID          | Enter an identifier for the CNAO Transaction Type.                                                                                                |
| Name                              | Enter a name for the CNAO Transaction Type.                                                                                                    |
| Document Sequencing Document Type | Select a Document Sequencing Document Type that appears on transactions.                                                                          |
| Description                       | Displays a description for the Document Sequencing Document Type.                                                                                 |

# **Subsidiary Item Master Page**

Use the Subsidiary Item Master page (CNAO\_SUBSI\_ITM\_PG) to configure Subsidiary Items delivered as system data.

Navigation:

#### Statutory Reports > CNAO Audit Files CHN > Setup > Subsidiary Item Master CNAO

This example illustrates the fields and controls on the Subsidiary Item Master Page. You can find definitions for the fields and controls later on this page.

| ubsidia       | ary Items  |                     |                       | P           | ersonalize   Find   View All | 🗷   🔣 💿 First 🚳 1-4 of 4 | 🕑 Las |
|---------------|------------|---------------------|-----------------------|-------------|------------------------------|--------------------------|-------|
| Subsi<br>Type | diary Item | *Subsidiary Item ID | *Subsidiary Item Name | Record Name | Description                  | Table Name               |       |
| 1 CUS         | T          | 101                 | 客户                    | 客户          | 客户明细核算                       | PS_CUSTOMER              | +     |
| 2 DEP         | T          | 103                 | 部门                    | 部门          | 部门明细核算                       | PS_DEPARTMENT            | +     |
| 3 EMP         | L 🔻        | 104                 | 员工                    | 员工          | 员工明细核算                       | PS_EMPLOYEE              | +     |
| 4 SUP         | -          | 102                 | 供应商                   | 供应商         | 供应商明细核算                      | PS VENDOR                | +     |

| Field or Control   | Description                                                                     |
|--------------------|---------------------------------------------------------------------------------|
| Subsidiary Type    | Select the identifier for the subsidiary item type from the drop-<br>down list. |
| Subsidiary Item ID | Enter the identifier for the subsidiary item.                                   |
| Name               | Enter the name of the subsidiary item.                                          |
| Record Name        | Enter the record corresponding to the subsidiary item.                          |
| Description        | Enter a description for the subsidiary item.                                    |
| Table Name         | Enter the name of the actual PeopleSoft table.                                  |

# Set Up Accounts for CNAO Reporting Page

Use the Set Up Accounts for CNAO Reporting page (CNAO\_ACCT\_PG) to define all information required for CNAO accounts.

Navigation:

#### Statutory Reports > CNAO Audit Files CHN > Setup > Set Up Accounts CNAO

This example illustrates the fields and controls on the Set Up Accounts for CNAO Reporting Page. You can find definitions for the fields and controls later on this page.

| Set Up A | ccounts    |                 |               |                     |            |                          |                             |                        |                        |                        |                        |                          |
|----------|------------|-----------------|---------------|---------------------|------------|--------------------------|-----------------------------|------------------------|------------------------|------------------------|------------------------|--------------------------|
|          | *SetID     | CN001 Q         |               | Tree Name           | ACCT-CNA   | 02                       | As of Date 12/              | 16/2014 🗒              | Load                   |                        |                        |                          |
| Beginni  | ng Account | 1001            | C End         | ing Accour          | t 1009     | Q                        | Search                      | Clear                  |                        |                        |                        |                          |
| CNAO Ac  | counts     |                 |               |                     |            |                          |                             |                        | Personalize   F        | ind   View All   🖓     | 🛛   🔜 🛛 First          | t 🕚 1-7 of 7 🕑 La        |
| Account  | Level      | Summary<br>Flag | *CNAO Account | *Natural<br>Balance | Account Ty | rpe Cash Flow<br>Related | v Report for<br>Receivables | Report for<br>Payables | Subsidiary<br>Customer | Subsidiary<br>Supplier | Subsidiary<br>Employee | Subsidiary<br>Department |
| 1001     | 1          | N               | 1001          | DR                  | Asset      | -                        |                             |                        |                        |                        |                        |                          |
| 1002     | 1          | Y               | 1002          | DR                  | Asset      | •                        |                             |                        |                        |                        |                        |                          |
| 100201   | 2          | N               | 100201        | DR                  | Asset      | - V                      |                             |                        |                        |                        |                        |                          |
| 100202   | 2          | Y               | 100202        | DR                  | Asset      | •                        |                             |                        |                        |                        |                        |                          |
| 10020201 | 3          | N               | 10020201      | DR                  | Asset      | -                        |                             |                        |                        |                        |                        |                          |
|          |            |                 | 10020202      | DR                  | Asset      | - 7                      |                             |                        |                        |                        |                        |                          |
| 10020202 | 3          | N               | 10020202      | DR                  | Asset      | · ·                      |                             |                        |                        |                        |                        |                          |

| Field or Control | Description                                              |
|------------------|----------------------------------------------------------|
| SetID            | Select the SetID for the group of accounts to be set up. |
| Tree Name        | Displays the CNAO Account Tree                           |

| Field or Control       | Description                                                                                                    |
|------------------------|----------------------------------------------------------------------------------------------------|
| As of Date             | Specify an effective date for CNAO accounts to load from tree.                                                                                                |
| Load                   | Click this button to trigger the account load process.                                                                                                    |
| Beginning Account      | Specify a start account number from which to set up the range of accounts.                                                                                    |
| Ending Account         | Specify an end account number for the range of accounts to be set up from.                                                                                    |
| Account                | Displays the corresponding GL account number.                                                                                                    |
| Level                  | Displays the level of the account.                                                                                                    |
| Summary Flag           | Displays account information and whether it is summary or detail.                                                                                             |
| CNAO Account           | Specify the account to be used for CNAO reporting.                                                                                                    |
| Natural Balance        | Select the natural balance for account from the drop-down list.                                                                                               |
| Account Type           | Select the account type to be used for CNAO reporting from the drop-down list.                                                                                |
| Cash Flow Related      | Select to indicate if the account is a type of cash account.                                                                                                  |
| Report for Receivables | Select this check box to indicate whether the accounting<br>entries posted against the account need to be included in the<br>receivables and payables report. |
| Report for Payables    | Select this check box to indicate whether the accounting<br>entries posted against the account need to be included in the<br>receivables and payables report. |
| Subsidiary Customer    | Select this check box to specify whether customers should be reported for the account.                                                                        |
| Subsidiary Supplier    | Select this check box to specify whether suppliers should be reported for the account.                                                                        |
| Subsidiary Employee    | Select this check box to specify whether employee should be reported for the account.                                                                         |

| Field or Control      | Description                                                                             |
|-----------------------|-----------------------------------------------------------------------------------------|
| Subsidiary Department | Select this check box to specify whether department should be reported for the account. |

# **Fixed Asset Depreciation Formula Page**

Use the Define Fixed Asset Depreciation Formula page (CNAO\_FA\_DPR\_FML\_PG) to define a fixed asset depreciation equation or formula.

Navigation:

#### Statutory Reports > CNAO Audit Files CHN > Setup > Fixed Asset Deprecation Formula

This example illustrates the fields and controls on the Fixed Asset Depreciation Formula Page. You can find definitions for the fields and controls later on this page.

| Fixed Asset Depreciation Formula                                                        |                  |                                                 |  |  |  |  |
|-----------------------------------------------------------------------------------------|------------------|-------------------------------------------------|--|--|--|--|
| Depreciation Method SY                                                                  | Sum of the Years |                                                 |  |  |  |  |
| Depreciation Equation DEPRECIATION = (COST - SALVAGE VALUE) / LIFE IN NUMBER OF PERIODS |                  |                                                 |  |  |  |  |
|                                                                                         |                  |                                                 |  |  |  |  |
| Field or Control                                                                        |                  | Description                                     |  |  |  |  |
| Depreciation Method                                                                     |                  | Displays the depreciation method code and name. |  |  |  |  |
| Depreciation Equation                                                                   |                  | Enter a formula for the depreciation equation.  |  |  |  |  |

# **Processing CNAO2 Audit Files**

# Pages Used to Process CNAO2 Audit Files

| Page Name         | Definition Name | Usage                                                                                     |
|-------------------|-----------------|-------------------------------------------------------------------------------------------|
| Data Import Page  | CNAO_PRE_LOAD   | Add a run control or use an existing<br>run control for the CNAO Data Import<br>process.  |
| Data Extract Page | CNAO_EXT_RQST   | Add a run control or use an existing<br>run control for the CNAO Data Extract<br>process. |

| Page Name                 | Definition Name | Usage                                                                                             |
|---------------------------|-----------------|---------------------------------------------------------------------------------------------------|
| XML File Generation Page  | CNAO_XML_GEN_PG | Add a run control or use an existing<br>run control for the CNAO XML File<br>Generation process.  |
| Staging Data Cleanup Page | CNAO_STG_CLN_PG | Add a run control or use an existing<br>run control for the CNAO Staging Data<br>Cleanup process. |

## **Data Import Page**

Use the Data Import page (CNAO\_PRE\_LOAD) to add a run control or use an existing run control for the CNAO Data Import process.

Navigation:

#### Statutory Reports, > CNAO Audit Files CHN, > Process > Data Import CNAO

This example illustrates the fields and controls on the Data Import Page. You can find definitions for the fields and controls later on this page.

| Data Import               |                                    |
|---------------------------|------------------------------------|
| Run Control ID CNAOD      | Report Manager Process Monitor Run |
| Parameter                 |                                    |
| *Business Unit GL001      | *Ledger LOCAL                      |
| *Fiscal Year 2011 Q       | *Accounting Period 5               |
|                           | Process History                    |
| Balance Sheet csv File    | Browse Clear                       |
| PL Statement csv File     | Browse Clear                       |
| Change in Equity csv File | Browse Clear                       |
|                           |                                    |

| Field or Control       | Description                                                     |
|------------------------|-----------------------------------------------------------------|
| Balance Sheet csv File | Browse and select the Balance Sheet in .csv format.             |
| PL Statement csv File  | Browse and select the Profit and Loss statement in .csv format. |

| Field or Control          | Description                                                      |
|---------------------------|------------------------------------------------------------------|
| Change in Equity csv File | Browse and select the Change in Equity statement in .csv format. |

#### **Data Extract Page**

Use the Data Extract page (CNAO\_EXT\_RQST) to add a run control or use an existing run control for the CNAO Data Extract process.

Navigation:

```
Statutory Reports, > CNAO Audit Files CHN, > Process > Data Extract CNAO
```

This example illustrates the fields and controls on the Data Extract Page. You can find definitions for the fields and controls later on this page.

| Data Extract                                                                                                    |                                                                                             |
|----------------------------------------------------------------------------------------------------|---------------------------------------------------------------------------------------------|
| Run Control ID EX1                                                                                                    | Report Manager Process Monitor Run                                                          |
| *Business Unit: CHN01 Q<br>*Fiscal Year: 2014 Q                                                                                    | *Ledger: LOCAL                                                                              |
| *From Period: 1Q                                                                                                    | *To Period: 7 Q                                                                             |
| Cash Flow Report ID:                                                                                                    | Process History                                                                             |
| Modules                                                                                                    | Include     Personalize   Find   View       Adjustment     All   [2]   ]     First     I of |
| General Ledger  Accounts Payable & Receivable  Fig. 1.1                                                                            | Periods 1 Last *Adjustment Period                                                           |
| Fixed Assets     General Ledger Areas                                                                                              | 1                                                                                           |
| <ul> <li>Journals</li> <li>Amount and Balance by Period</li> <li>Journal of Cash Flow Item</li> <li>Cash Flow Statement</li> </ul> |                                                                                             |

#### XML File Generation Page

Use the XML File Generation page (CNAO\_XML\_GEN\_PG) to add a run control or use an existing run control for the CNAO XML File Generation process.

Navigation:

Statutory Reports, > CNAO Audit Files CHN, > Process > XML File Generation CNAO

This example illustrates the fields and controls on the XML File Generation Page. You can find definitions for the fields and controls later on this page.

| KML File Generation                                                                                                    |                                                            |                 |                           |
|----------------------------------------------------------------------------------------------------|------------------------------------------------------------|-----------------|---------------------------|
| Run Control ID CleanSTG                                                                                                    | Report Manager                                             | Process Monitor | Run                       |
| Business Unit: CHN01 Q                                                                                                    | *Ledger: LOCAL Q<br>*To Period: Q                          | *Fiscal Year:   | 2014 Q                    |
| ML File Generation History<br>Files to be Generated                                                                                      |                                                            |                 |                           |
| Shared Information File                                                                                                    | Include Adjustment Periods                                 | Mow All 1       | First (1) 1 of 1 (1) Lost |
| <ul> <li>Shared Information File</li> <li>General Ledger File</li> <li>Payable and Receivable File</li> <li>Fixed Assets File</li> </ul> | Include Adjustment Periods       Adjustment Period       1 | View All   🗷    | First ④ 1 of 1  Last      |
| General Ledger File                                                                                                    |                                                            |                 |                           |

Note: You must locate and select the HCM XML file if you use the Shared Information File option.

#### **Staging Data Cleanup Page**

Use the Staging Data Cleanup page (CNAO\_STG\_CLN\_PG) to add a run control or use an existing run control for the CNAO Staging Data Cleanup process.

Navigation:

```
Statutory Reports, > CNAO Audit Files CHN, > Process > Staging Data Cleanup CNAO
```

This example illustrates the fields and controls on the Staging Data Cleanup Page. You can find definitions for the fields and controls later on this page.

| Staging Data Cleanup                   |                                    |
|----------------------------------------|------------------------------------|
| Run Control ID CleanSTG                | Report Manager Process Monitor Run |
| *General Ledger Business Unit: GL001 Q |                                    |
| *Ledger: LOCAL                         | *Fiscal Year: 2013 Q               |
| *From Period: 1                        | *To Period: 12 🔍                   |

# Chapter 15

# Generating Subsystem Reconciliation Reports

# **Understanding Subsystem Reconciliation Reports**

Subsystem reconciliation reports compare accounting transactions that have been posted in the subsystem with General Ledger balances. The loader summarizes transactions by General Ledger business unit, fiscal year, accounting period, ledger, selected ChartFields, and system source. Subsystem transactions are categorized as either distributed or not distributed. General Ledger journal transactions are categorized as either posted or not posted. This enables the customer or auditors to check the integrity of the journal entries in General Ledger by verifying that no discrepancies occurred between subsystems and the General Ledger.

A subsystem reconciliation report is run at the end of each period. The auditors should validate the data before running the final closing because discrepancies can occur from:

- Accounting entries posted in subsystems and not distributed in General Ledger.
- Accounting entries posted in subsystems, distributed in General Ledger but not posted because of various statuses such as errors, posting incomplete, not edited, or hold.

# **Prerequisites**

Before you can run the subsystem reconciliation reports, you must run subsystem and General Ledger processes, such as the:

- Receivables Update process (ARUPDATE).
- PeopleSoft Payables Voucher Posting (AP\_PSTVCHR)/ Payment Posting (AP\_PSTPYMNT) processes.
- PeopleSoft Billing Load GL Accounting Entries process (BILDGL01).
- Post PeopleSoft Expenses process (EX\_POST\_LIAB) for expense liabilities.
- PeopleSoft General Ledger Journal Generator (FS\_JGEN), Journal Edit (GL\_JEDIT), and Journal Post (GL\_JP) processes.

#### **Related Links**

"Understanding the Voucher Posting and Payment Posting Processes" (PeopleSoft Payables)

"Understanding the Receivables Update Application Engine Process" (PeopleSoft Receivables)

"Generating Journal Entries" (Application Fundamentals)

# Running the Subsystem Reconciliation Loader Process (GL\_RECN)

The Subsystem Reconciliation Loader process (GL\_RECN) extracts transactions from General Ledger and from all subsystems that have set up a journal generator template to send information to General Ledger, such as Receivables, Billing, Payables, Purchasing, Expenses, Treasury, Asset Management, and Project Costing subsystems, to name a few. You must run the Subsystem Reconciliation Loader process before you run the reports. The loader summarizes transactions by General Ledger business unit, fiscal year, accounting period, ledger, selected ChartFields, and system source.

For improved performance, you can load data for selected business units and selected system sources (Payables and Receivables, for example). In addition to improved performance, you have greater flexibility in the data load process and reduce redundant output in the reconciliation reports.

Additionally, Subsystem Reconciliation includes an online inquiry that provides insight into the Payables, Receivables, Treasury, Expenses, and Billing subsystems for documents that have not been fully processed. You can drill down from the subsystem reconciliation inquiry into the subsystem's accounting line inquiry page as defined for the Cross-Product Drill functionality. The reconciliation reporting allows you to report on individual documents within a subsystem and review vital status fields that may identify why a document has not been fully processed and posted to the general ledger.

The Reconciliation by Chartfield report allows you the flexibility of selecting individual ChartField values or selecting groups of ChartFields from trees.

This section discusses how to work with subsystem reconciliation data and reports.

# Pages Used to Generate Subsystem Reconciliation Reports

| Page Name                             | Definition Name | Usage                                                                                                    |  |  |  |
|---------------------------------------|-----------------|----------------------------------------------------------------------------------------------------|--|--|--|
| Load Reconciliation Data Page         | GLRCN_REQUEST   | Runs the Load Reconciliation process<br>(GL_RECN) to extract data from<br>the subsystem or General Ledger<br>journal transactions based on all or<br>selected business units and the selected<br>ChartFields. Load data for selected<br>business units, fiscal periods and system<br>sources. |  |  |  |
| Reconciliation Load Status Table Page | GLRCN_STATUS    | View reconciliation data process<br>information.<br>Load Reconciliation Data Page                                                                                                    |  |  |  |
| Subsystem Defn Page                   | GLRCN_SS_DEFN   | Provides the definition of the source<br>system documents that feed into<br>accounting lines that are associated<br>with the system definitions. These are<br>delivered definitions.                                                                                                    |  |  |  |

| Page Name                                                               | Definition Name | Usage                                                                                                    |  |  |
|-------------------------------------------------------------------------|-----------------|----------------------------------------------------------------------------------------------------|--|--|
| Page Transfers Page                                                     | GLRCN_SS_DEFN2  | Provides the menu and path information<br>used by the drill down on the Subsystem<br>Document page (inquiry).                                                                             |  |  |
| GL Reconciliation Inquiry Page                                          | GLRCN_CRIT      | Provides visibility to both the subsystem<br>accounting lines/General Ledger inquiry,<br>as well as the subsystem documents<br>that have not yet been processed into<br>accounting lines. |  |  |
| "Reconciliation Overview Page"<br>(PeopleSoft General Ledger)           | GLRCN_INQ_OVW   | View and update subsystem data.                                                                                                    |  |  |
| "Subsystem Document Page"<br>(PeopleSoft General Ledger)                | GLRCN_SS        | Select source documents defined in<br>the Subsystem Document definition<br>component. Loads and displays source<br>documents that have not yet been<br>generated into accounting lines.   |  |  |
| Reconciliation by System Srce<br>(reconciliation by system source) Page | RUN_GLRCN_RPTS  | Generates FIN5001 Reconciliation by<br>System Source report. Compare GL<br>balances to the subsystem application<br>accounting transaction.                                               |  |  |
| Reconciliation by ChartFields Page                                      | RUN_GLRCN_RPTS  | Generates FIN5005 Reconciliation by<br>ChartField report. Compare GL balances<br>to the subsystem application accounting<br>transaction.                                                  |  |  |

# Load Reconciliation Data Page

Use the Load Reconciliation Data page (GLRCN\_REQUEST) to runs the Load Reconciliation process (GL\_RECN) to extract data from the subsystem or General Ledger journal transactions based on all or selected business units and the selected ChartFields.

Load data for selected business units, fiscal periods and system sources.

Navigation:

General Ledger > General Reports > GL Subsystem Reconciliation > Load Reconciliation Data

This example illustrates the fields and controls on the Load Reconciliation Data page. You can find definitions for the fields and controls later on this page.

|                  |          | Run Cor     | trolID LOADRECON         |                 |        | Rep   | ort Manager Proce       | ss Monitor     | Run                          |             |
|------------------|----------|-------------|--------------------------|-----------------|--------|-------|-------------------------|----------------|------------------------------|-------------|
| Report Requ      | est Pa   | rameters    | 5                        |                 |        |       |                         |                |                              |             |
| Las              | t Run C  | Dn          |                          |                 |        |       | Process                 | instance       |                              |             |
| De               | scriptio | on AR & A   | P Recon to GL            |                 |        |       | Process Fr              | equency Alwa   | iya 💌                        |             |
| *F               | Iscal Ye | ar 2008     |                          |                 |        |       | Requ                    | Jest type Crea | ate 💽                        |             |
| *Fro             | m Perk   | od 1        | To Period                | 12              | ſ      | _ A   | All Business Units      | $\Box$         | All System Sources           |             |
| Specify Bus      | iness    | Units       |                          |                 |        | I     | Personalize   Find   Vi | ew All   💷   🖥 | 🗉 👘 First 🛞 1 (              | of 1 🛞 Last |
| Business Unit    | Deso     | ription     |                          | *Busines:<br>To | s Unit | Des   | soription               |                |                              |             |
| US001 🔍          | USOD     | 01 NEW YO   | ORK OPERATIONS           | US005           | ۹,     | US    | 005 FLORIDA OPERATI     | ONS            |                              | + -         |
| Specify Sys      | stem     | Personali   | ze   Find   💷   🛄        | First (         | 1-2 of | 12    |                         |                |                              |             |
| Sources          |          |             |                          |                 | 🕑 La   | st    | View Recon Data         | a Status       |                              |             |
| System<br>Source | 89       | stem Sourc  | ie -                     |                 |        |       |                         |                |                              |             |
| 1 GAP            | nL 🖌     | niGen - Ac  | counts Payable           |                 | +      | -     |                         |                |                              |             |
| 2 GAR            | nL 🔎     | niGen - Acc | counts Receivable        |                 | +      | -     |                         |                |                              |             |
|                  |          |             |                          |                 |        |       |                         | 0              | Refresh                      |             |
| ChartField S     | ielectio | on          | ChartField Name          |                 | Pers   | sonal | ize   Find   💷   🛄      |                | 1-13 of 13 🖤 Last<br>lude CF |             |
| sequence         |          | -           |                          |                 |        |       |                         | ino            |                              |             |
|                  |          |             | Account                  |                 |        |       |                         |                | v<br>V                       |             |
|                  |          |             | Operating Unit           |                 |        |       |                         |                | <u>م</u>                     |             |
|                  |          |             | Affiliate                |                 |        |       |                         |                |                              |             |
|                  |          | _           |                          |                 |        |       |                         |                |                              |             |
|                  |          |             | Alternate Account        |                 |        |       |                         |                |                              |             |
|                  |          | _           | Budget Reference         |                 |        |       |                         |                |                              |             |
|                  |          |             | Class Field              |                 |        |       |                         |                |                              |             |
|                  |          |             | Department               |                 |        |       |                         |                |                              |             |
|                  |          |             | Fund Affiliate           |                 |        |       |                         |                |                              |             |
|                  |          |             | Operating Unit Affiliate |                 |        |       |                         |                |                              |             |
|                  |          |             | Product                  |                 |        |       |                         |                |                              |             |
|                  |          |             | Program Code             |                 |        |       |                         |                |                              |             |

| Field or Control | Description                                               |
|------------------|-----------------------------------------------------------|
| Last Run On      | System updates this field every time this process is run. |
| Description      | Enter a brief description of this process.                |
| Fiscal Year      | Use four-character years. For example, 2007.              |

| Field or Control                                                                     | Description                                                                                                    |
|--------------------------------------------------------------------------------------|----------------------------------------------------------------------------------------------------|
| From Period and To Period                                                            | Enter a numeric starting period, such as <i>1</i> and a numeric ending period such as <i>3</i> . The <b>To Period</b> field is not a required field. If you do not enter a value in the <b>To Period</b> field, the value in the <b>From Period</b> field is used. |
| All Business Units                                                                   | Check to reconcile all General Ledger business units. Select<br>to load data from all business units. Upon selection, Specify<br>Business Units group box is disabled.                                                                                             |
| Specify Business Units - Business Unit                                               | If you do not select <b>All Business Units</b> , select one or more General Ledger business units to reconcile.                                                                                                    |
| <b>ChartField Selection - Include CF</b> (ChartField selection - Include ChartField) | Select to choose the specified ChartField for summarization.<br>You control how the data is summarized at the ChartField<br>level.                                                                                                    |
|                                                                                      | <b>Note:</b> If you do not select any ChartFields, the GL_RECN process logs an error message and does not load any data.                                                                                                    |
| All System Sources                                                                   | Select to load reconciliation data from all system sources. If selected, the Specify System Sources group box is emptied and disabled.                                                                                                    |
| System Source                                                                        | Select individual source system values to load.                                                                                                    |
| Request Type                                                                         | Select to Increment the data loading process or to create new reconciliation data.                                                                                                    |
|                                                                                      | <b>Note:</b> If you select the <i>Increment</i> value but the data is not able to increment, then the process creates the data.                                                                                                    |
| View Recon Data Status                                                               | Select to view the status table.                                                                                                    |
|                                                                                      | <b>Note:</b> The data loading process maintains a status table which maintains a record of the date and time processing by business unit, system source, fiscal year and accounting period.                                                                        |

# Subsystem Defn Page

Use the Subsystem Defn page (GLRCN\_SS\_DEFN) to provides the definition of the source system documents that feed into accounting lines that are associated with the system definitions.

These are delivered definitions.

Navigation:

General Ledger, General Reports, GL Subsystem Reconciliation, Subsystem Document Definition, Subsystem Defn

| ystem Source                              |                                                  |                                                           |  |  |
|-------------------------------------------|--------------------------------------------------|-----------------------------------------------------------|--|--|
| :                                         | Source Document AP_PYMNT<br>*System Source GAP Q | *Description Payments not Posted                          |  |  |
| Description                               |                                                  |                                                           |  |  |
|                                           | Header Record GLRCN_AP_PAY_V                     | ].                                                        |  |  |
| Selection Criteria                        |                                                  |                                                           |  |  |
|                                           | Field Name POST_STATUS_AP                        | Kield Value U                                             |  |  |
| Field Name                                |                                                  |                                                           |  |  |
| *Busine                                   | ss Unit Field Name BUSINESS_UNIT                 | Q.                                                        |  |  |
| *Accounting Date field name ACCOUNTING_DT |                                                  |                                                           |  |  |
| *Base Currency CURRENCY_PYMNT             |                                                  |                                                           |  |  |
| *                                         | Monetary Amount PYMNT_AMT                        |                                                           |  |  |
| Status Fields                             |                                                  |                                                           |  |  |
|                                           | Status Personalize   Fi<br>Fields                | nd   🗐   🛄 First 🚯 1-3<br>of 3 🚯 Last                     |  |  |
|                                           | Field Name                                       |                                                           |  |  |
|                                           | 1 PYMNT_HOLD                                     | <ul> <li>         •••••••••••••••••••••••••••••</li></ul> |  |  |
|                                           | 2 PYMNT_SELCT_STATUS                             | <ul> <li>         •••••••••••••••••••••••••••••</li></ul> |  |  |
|                                           | 3 PYMNT_STATUS                                   | <ul> <li>+</li> </ul>                                     |  |  |

| Field or Control | Description                                                                                                    |  |
|------------------|----------------------------------------------------------------------------------------------------|--|
| Source Document  | Select the source document for which you want to define for reconciliation to GL. PeopleSoft delivers the following source documents: |  |

| Source Document | Description                                          | System Source |
|-----------------|------------------------------------------------------|---------------|
| AM_PENDING      | Asset transactions pending accounting entry creation | GAM           |
| AP_PYMNT        | Payments not Posted                                  | GAP           |
| AP_VOUCHER      | Payables Voucher                                     | GAP           |
| AR_DD           | Direct Debits                                        | GAR           |
| AR_DIRJRNL      | Accounts Receivable Direct Journals                  | GAR           |

| Source Document | Description                        | System Source |
|-----------------|------------------------------------|---------------|
| AR_DRAFT        | Accounts Receivable Draft          | GAR           |
| AR_MAINTWS      | Maintenance Worksheets             | GAR           |
| AR_PAYMENT      | Accounts Receivable Payments       | GAR           |
| AR_PEND         | Pending Items                      | GAR           |
| AR_XFERWS       | Transfer Worksheets                | GAR           |
| BI_INVOICE      | Billing Invoice                    | GBI           |
| EX_CASHADV      | Expenses Cash Advance              | GEX           |
| EX_REPORT       | Expense Report                     | GEX           |
| TR_BAX          | Bank Transfer                      | GTR           |
| TR_DEAL         | Treasury Deal                      | GTR           |
| TR_EFT          | Treasury Electronic Funds Transfer | GTR           |
| TR_EXT          | Treasury External Transactions     | GTR           |
| TR_FEE          | Treasury Fees                      | GTR           |

| Field or Control | Description                                                                                                  |
|------------------|----------------------------------------------------------------------------------------------------|
| System Source    | Select one of the applicable system sources that are delivered<br>for use with this reconciliation:          |
|                  | <ul> <li><i>GAM</i> - generated asset management</li> <li><i>GAP</i> - generated accounts payable</li> </ul> |
|                  | • <i>GAR</i> - generated accounts receivable                                                                 |
|                  | • <i>GBI</i> - generated billing invoice                                                                     |
|                  | • <i>GEX</i> - generated expense document                                                                    |
|                  | • <i>GTR</i> - generated treasury document                                                                   |

| Field or Control        | Description                                                                                                    |
|-------------------------|----------------------------------------------------------------------------------------------------|
| Selection Criteria      | Specify additional Field Name and Field Value information,<br>which will be used by the load data application engine<br>program when selecting the data. |
| Status Field/Field Name | Provides mapping to application-specific fields into a common set of fields for use in the data load process.                                            |

#### **Page Transfers Page**

Use the Page Transfers page (GLRCN\_SS\_DEFN2) to provides the menu and path information used by the drill down on the Subsystem Document page (inquiry).

Navigation:

General Ledger, General Reports, GL Subsystem Reconciliation, Subsystem Document Definition, Page Transfers

This example illustrates the fields and controls on the Page Transfers page. You can find definitions for the fields and controls later on this page.

| Subsystem Defn Page Transfers |                                 |     |
|-------------------------------|---------------------------------|-----|
| System Source                 |                                 |     |
| Source Document AP_PYMNT      | Description Payments not Posted |     |
| System Source GAP             |                                 |     |
|                               |                                 |     |
| Page Transfer Details         |                                 |     |
| Transfer Definition           | Keys                            | + - |
| *Menu Bar Name INQUIRE        | Search Key 01 BUSINESS_UNIT     |     |
| *Item Name VCHR_PYMNT_INQ     | Search Key 02 VOUCHER_ID        |     |
| *Panel Name VCHR_PYMNT_INQ    | Search Key 03                   |     |
| Menu Action Update            | Search Key 04                   |     |
|                               | Search Key 05                   |     |
|                               |                                 |     |

The Page Transfers page defines the path and key fields to be used for the **drill to source** (on the Subsystem Document page) drill down data from the GL Reconciliation Inquiry to the subsystem documents. The drill down is accessed from a popup menu in the subsystem document inquiry.

### **GL** Reconciliation Inquiry Page

Use the GL Reconciliation Inquiry page (GLRCN\_CRIT) to provides visibility to both the subsystem accounting lines/General Ledger inquiry, as well as the subsystem documents that have not yet been processed into accounting lines.

Navigation:

General Ledger, General Reports, GL Subsystem Reconciliation, GL Reconciliation Inquiry

This example illustrates the fields and controls on the GL Reconciliation - Subsystem reconciliation. You can find definitions for the fields and controls later on this page.

| Subsystem           | reconciliatio  | n          |           |                |                |                   |            |                |        |
|---------------------|----------------|------------|-----------|----------------|----------------|-------------------|------------|----------------|--------|
| Inquiry: REC        | ON *De         | scription: | APRECO    | N              |                |                   | Î          |                |        |
| Accounting Line     | Reconciliation |            | Personal  | ize   Eind   V |                | 🏼 First           | 1 of 1 🕅   | Last           | Search |
| GL Business<br>Unit | Ledger Group   | Ledger     | 1 ersonar | Fiscal Year    | From<br>Period | To Period         | As of Date | Last           |        |
| 1 US001 Q           |                | LOCAL      | Q         | 2009           | 1              | 12                | 02/26/2013 | B              |        |
|                     | а              |            |           | Pers           | onalize   Fi   | nd   View All   🗄 | a   💷      | First 🕚 1 of 1 | ● Last |
| ChartField Criter   |                |            |           |                |                |                   |            |                |        |
| ChartField Criter   |                | From Value | ChartFiel | d To           | Info           | ChartField Value  | e Set Upd  | ate/New        |        |

Provides visibility to both the subsystem accounting lines/General Ledger inquiry, as well as the subsystem documents that have not yet been processed into accounting lines.

See "Reviewing Subsystem Reconciliation Data" (PeopleSoft General Ledger).

See PeopleSoft Enterprise General Ledger Documentation, Reviewing Financial Information, Reviewing Subsystem Reconciliation Data.

#### **Running Subsystem Reconciliation Reports**

Run subsystem reconciliation reports to reconcile General Ledger balances to the accounting transactions that enter the General Ledger from a selected subsystem application. Any ChartField that you select must already exist in the loaded data.

• FIN5001 - Reconciliation by System Source

This report lists the data at the system source level, such as AP, and then lists all the activity for the subsystem (AP), including what was posted and not posted, for one or more selected ChartFields that appear in the data that you loaded.

• FIN5005 - Reconciliation by ChartFields

This report lists the data based on one or more selected ChartFields that appear in the data that you loaded. Each of the subsystem amounts that fall within the ChartField combination is listed on the report along with the total amounts for the ChartFields and the related ledgers.

## **Configuring Batch Processes**

## **Configuring Temporary Tables for Batch Processing**

When you run batch processes in parallel, you risk data contention and deadlocks on temporary tables. To avoid this, PeopleTools enables you to dedicate specific instances of temporary tables for each process. When PeopleSoft Application Engine manages a dedicated temporary table instance, it controls the locking of the table before use and the unlocking of the table after use.

When you decide how many temporary table instances to dedicate for a process, consider the number of temporary tables that the process uses. More instances result in more copies of the temporary tables on the system. For example, if a process uses 25 temporary tables and you have 10 instances for a process, you will have 250 temporary tables on the system.

If you run processes in parallel and all of the dedicated temporary table instances are in use, the performance of the process decreases. You need to find a balance that works for your organization.

**Note:** When you specify the number of instances, PeopleSoft Application Designer displays a list of the temporary tables for the process. Use the list to determine how many temporary tables each process uses.

Specify how many temporary table instances to dedicate for each of the VAT Calculation (FS\_VATCALC) batch process that can run in parallel.

The PeopleTools documentation discusses the usage of temporary tables in detail and describes how to specify the number of instances.

If you run any VAT Application Engine processes, also configure the temporary tables for those processes. The *PeopleSoft General Ledger Documentation* discusses how to do this in detail.

See the product documentation for PeopleTools: Application Engine

Configuring Batch Processes

# **PeopleSoft Financials Global Reports**

## **PeopleSoft Global Options and Reports: A-Z**

The information in this section is common to PeopleSoft Financial applications. Some of the pages used to generate reports have other application-specific functionality as well.

**Note:** For samples of these reports, see the Portable Document Format (PDF) files published with your online documentation. Several of these global reports have been standardized using BI Publisher for Oracle's PeopleSoft and EBS applications. Samples of the standardized reports can be found in the 'Addendum: Standardized Report Samples' PDF file published with your online documentation or on Oracle's My Oracle Support (https://support.oracle.com).

| Report ID and Report Name                                                                     | Description                                                                                                    | Run Control Page |
|-----------------------------------------------------------------------------------------------|----------------------------------------------------------------------------------------------------|------------------|
| APX1200<br>Journal Detail (BI Publisher)                                                      | Displays totals of all debits and credits<br>for each journal type such as a sales or<br>purchase journal. (BI Publisher)                                            | RUN_APY1200      |
| APX1200A<br>Journal Detail by Alternate Account (BI<br>Publisher)                             | Displays totals of all debits and credits<br>for each journal type by alternate<br>accounts. (BI Publisher)                                                          | RUN_APY1200      |
| APX1201<br>Journal Detail, No Document<br>Sequencing (BI Publisher)                           | Displays totals of all debits and credits<br>for each journal type such as a sales<br>or purchase journal with no document<br>sequencing information. (BI Publisher) | RUN_APY1200      |
| APX1201A<br>Journal Detail by Alternate Account with<br>no Document Sequencing (BI Publisher) | Displays totals of all debits and credits<br>for each journal type by alternate<br>accounts with no document sequencing<br>information. (BI Publisher)               | RUN_APY1200      |
| APX1210<br>Journal Account Summary (BI Publisher)                                             | Displays total debits and credits for each account within the specified journal type. (BI Publisher)                                                                 | RUN_APY1210      |
| APX1210A<br>Journal Account Summary by Alternate<br>Account (BI Publisher)                    | Displays total debits and credits for each<br>alternate account within the specified<br>journal type. (BI Publisher)                                                 | RUN_APY1210      |

The following is a list of the standard financial reports included with your PeopleSoft applications.

| Report ID and Report Name                                                                             | Description                                                                                                    | Run Control Page |
|----------------------------------------------------------------------------------------------------|----------------------------------------------------------------------------------------------------|------------------|
| APX1211<br>Journal Account Summary, no document<br>sequencing (BI Publisher)                          | Lists debits and credits in the ledger<br>currency for each account for specified<br>journal types. (BI Publisher)                                                                                                    | RUN_APY1211      |
| APX1211A<br>Journal Account Summary by Alternate<br>Account, no document sequencing (BI<br>Publisher) | Lists debits and credits in the ledger<br>currency for each alternate account for<br>specified journal types. (BI Publisher)                                                                                                    | RUN_APY1211      |
| APX1220<br>Transaction Detail by Account (BI<br>Publisher)                                            | Displays journal entries for selected<br>payable accounts by accounting period<br>and supplier. (BI Publisher)<br>The <b>Supplier SetID</b> field on the run<br>control page is only for prompting<br>purposes for the <b>From Supplier ID</b> and<br>the <b>To Supplier ID</b> fields. The <b>Supplier<br/>SetID</b> field is not a filter for data printed<br>on the report. The business unit is used<br>by the system to filter data. The report<br>provides a total by SetID, if multiple<br>SetIDs are processed. | RUN_APY1220      |
| APX1220A<br>Transaction Detail by Alternate Account<br>(BI Publisher)                                 | Displays journal entries for selected<br>alternate accounts by accounting period<br>and vendor. (BI Publisher)                                                                                                    | RUN_APY1220      |
| APX1230<br>Balance by Account/Vendor (BI<br>Publisher)                                                | Displays the beginning balance, ending<br>balance, and credit and debit totals for<br>selected vendors by payables account.<br>(BI Publisher)                                                                                                    | RUN_APY1230      |
| APX1230A<br>Balance by Alternate Account/Vendor<br>(BI Publisher)                                     | Displays the beginning balance, ending<br>balance, and credit and debit totals for<br>selected vendors by alternate account.<br>(BI Publisher)                                                                                                    | RUN_APY1230      |
| APX3200<br>Transaction Detail by Vendor (BI<br>Publisher)                                             | Displays journal entries by vendor,<br>account and accounting period. (BI<br>Publisher)<br>The <b>Supplier SetID</b> field on the run<br>control page is only for prompting<br>purposes for the <b>From Supplier ID</b> and<br>the <b>To Supplier ID</b> fields. The <b>Supplier<br/>SetID</b> field is not a filter for data printed<br>on the report. The business unit is used<br>by the system to filter data. The report<br>provides a total by SetID, if multiple<br>SetIDs are processed.                        | RUN_APY3200      |

| Report ID and Report Name                                                    | Description                                                                                                    | Run Control Page |
|------------------------------------------------------------------------------|----------------------------------------------------------------------------------------------------|------------------|
| APX3200A<br>Transaction Detail by Vendor/Alternate<br>Account (BI Publisher) | Displays journal entries by vendor,<br>alternate account and accounting period.<br>(BI Publisher)                                                                                                    | RUN_APY3200      |
| APX3210<br>Balance by Vendor/Account (BI<br>Publisher)                       | Displays vendor beginning and ending<br>balances and total debits and credits. (BI<br>Publisher)                                                                                                    | RUN_APY3210      |
| APX3210A<br>Balance by Vendor/Alternate Account<br>(BI Publisher)            | Displays vendor beginning and ending<br>balances and total debits and credits. (BI<br>Publisher)                                                                                                    | RUN_APY3210      |
| ARX80012<br>Journal Account Summary (BI Publisher)                           | Lists the debits and credits in the ledger<br>currency for each account for specified<br>journal types and a selected date range<br>and business unit. The report provides<br>subtotals by subclass and class for each<br>account if requested. For example, there<br>is a subtotal for class each time the<br>first digit in the account changes. (BI<br>Publisher)                               | RUN_AR80012      |
| ARX80012A<br>Journal Account Summary by Alternate<br>Account (BI Publisher)  | Lists the debits and credits in the ledger<br>currency for each alternate account for<br>specified journal types and a selected<br>date range and business unit. The report<br>provides subtotals by subclass and class<br>for each alternate account if requested.<br>For example, there is a subtotal for class<br>each time the first digit in the alternate<br>account changes. (BI Publisher) | RUN_AR80012      |
| ARX80013<br>Balances By Account/Customer (BI<br>Publisher)                   | Lists the beginning balance, ending<br>balance, and credit and debit totals<br>for selected accounting periods for<br>each selected Receivables account<br>by customer in a business unit. (BI<br>Publisher)                                                                                                    | RUN_AR80013      |
| ARX80013A<br>Balances By Alternate Account/<br>Customer (BI Publisher)       | Lists the beginning balance, ending<br>balance, and credit and debit totals for<br>selected accounting periods for each<br>selected alternate account by customer in<br>a business unit. (BI Publisher)                                                                                                    | RUN_AR80013      |

| Report ID and Report Name                                              | Description                                                                                                    | Run Control Page |
|------------------------------------------------------------------------|----------------------------------------------------------------------------------------------------|------------------|
| ARX80014<br>Balance By Customer/Account (BI<br>Publisher)              | Lists the beginning balance, ending<br>balance and credit and debit totals<br>for a selected accounting period for<br>each selected customer by Receivables<br>account in a business unit. (BI Publisher)                                                                                                    | RUN_AR80014      |
| ARX80014A<br>Balance By Customer/Alternate Account<br>(BI Publisher)   | Lists the beginning balance, ending<br>balance and credit and debit totals for<br>a selected accounting period for each<br>selected customer by alternate account in<br>a business unit. (BI Publisher)                                                                                                    | RUN_AR80014      |
| ARX80015<br>Transaction Detail by Account (BI<br>Publisher)            | Lists journal entries for selected<br>Receivables accounts in a business unit<br>by accounting period and customer. The<br>report includes the beginning balance<br>(in the ledger currency), ending balance,<br>accounting date, document sequencing<br>date, line item description, journal type,<br>journal code, document type, document<br>sequencing number, debits and credits<br>(in the ledger currency), debits and<br>credits in the foreign currency, if<br>requested, with the foreign currency rate<br>type and exchange rate). (BI Publisher) | RUN_AR80015      |
| ARX80015A<br>Transaction Detail by Alternate Account<br>(BI Publisher) | Lists journal entries for selected<br>alternate accounts in a business unit by<br>accounting period and customer. The<br>report includes the beginning balance<br>(in the ledger currency), ending balance,<br>accounting date, document sequencing<br>date, line item description, journal type,<br>journal code, document type, document<br>sequencing number, debits and credits<br>(in the ledger currency), debits and<br>credits in the foreign currency, if<br>requested, with the foreign currency rate<br>type and exchange rate). (BI Publisher)   | RUN_AR80015      |
| ARX80016<br>Transaction Detail by Customer (BI<br>Publisher)           | Lists journal entries for selected<br>customers in a business unit by<br>customer, account, and accounting<br>period. The report includes: the<br>beginning balance (in the ledger<br>currency), ending balance, accounting<br>date, document sequencing date,<br>line item description, journal type,<br>journal code, document type, document<br>sequencing number, debits and credits<br>(in the ledger currency), and debits<br>and credits in the foreign currency rate<br>type and exchange rate. (BI Publisher)                                       | RUN_AR80016      |

| Report ID and Report Name                                                                              | Description                                                                                                    | Run Control Page |
|----------------------------------------------------------------------------------------------------|----------------------------------------------------------------------------------------------------|------------------|
| ARX80016A<br>Transaction Detail by Customer/<br>Alternate Account (BI Publisher)                       | Lists journal entries for selected<br>customers in a business unit by<br>customer, alternate account, and<br>accounting period. The report includes:<br>the beginning balance (in the ledger<br>currency), ending balance, accounting<br>date, document sequencing date,<br>line item description, journal type,<br>journal code, document type, document<br>sequencing number, debits and credits<br>(in the ledger currency), and debits<br>and credits in the foreign currency, if<br>requested with the foreign currency rate<br>type and exchange rate. (BI Publisher) | RUN_AR80016      |
| ARX80017<br>Journal Detail, no Document<br>Sequencing (BI Publisher)                                   | Summarizes the debits and credits<br>for a ledger in the ledger currency by<br>journal type for a selected date, with no<br>document sequencing information. (BI<br>Publisher)                                                                                                    | RUN_AR80011      |
| ARX80017A<br>Journal Detail by Alternate Account, no<br>document sequencing (BI Publisher)             | Summarizes the debits and credits for a<br>ledger in the ledger currency by journal<br>type and alternate account for a selected<br>date, with no document sequencing<br>information. (BI Publisher)                                                                                                    | RUN_AR80011      |
| ARX80018<br>Journal Account Summary, no Document<br>Sequencing (BI Publisher)                          | Lists the debits and credits in the ledger<br>currency for each account for specified<br>journal types and a selected date range<br>and business unit. The report provides<br>subtotals by subclass and class for each<br>account if requested. For example, there<br>is a subtotal for class each time the first<br>digit in the account changes. The report<br>does not print document sequencing<br>information. (BI Publisher)                                                                                                    | RUN_AR80012      |
| ARX80018A<br>Journal Account Summary by Alternate<br>Account, no Document Sequencing (BI<br>Publisher) | Lists the debits and credits in the ledger<br>currency for each alternate account for<br>specified journal types and a selected<br>date range and business unit. The report<br>provides subtotals by subclass and class<br>for each alternate account if requested.<br>For example, there is a subtotal for class<br>each time the first digit in the alternate<br>account changes. The report does not<br>print document sequencing information.<br>(BI Publisher)                                                                                                    | RUN_AR80012      |
| EXX1200<br>Journal Detail (BI Publisher)                                                               | Summarizes the debits and credits for a ledger in the ledger currency by journal type for a selected date. (BI Publisher)                                                                                                    | RUN_EXG1200      |

| Report ID and Report Name                                                       | Description                                                                                                    | Run Control Page |
|---------------------------------------------------------------------------------|----------------------------------------------------------------------------------------------------|------------------|
| EXX1200A<br>Journal Detail by Alternate Account (BI<br>Publisher)               | Summarizes the debits and credits for a<br>ledger in the ledger currency by journal<br>type and alternate account for a selected<br>date. (BI Publisher) | RUN_EXG1200      |
| EXX1210<br>Journal Account Summary (BI Publisher)                               | Displays total debits and credits for each account within the specified journal type. (BI Publisher))                                                    | RUN_EXG1210      |
| EXX1210A<br>Journal Account Summary by Alternate<br>Account (BI Publisher)      | Displays total debits and credits for each<br>alternate account within the specified<br>journal type. (BI Publisher))                                    | RUN_EXG1210      |
| EXX1220<br>Transaction Detail by Account (BI<br>Publisher)                      | Displays journal entries for selected<br>expense accounts by accounting period.<br>(BI Publisher)                                                        | RUN_EXG1220      |
| EXX1220A<br>Transaction Detail by Alternate Account<br>(BI Publisher)           | Displays journal entries for selected<br>expense alternate accounts by<br>accounting period. (BI Publisher)                                              | RUN_EXG1220      |
| EXX1230<br>Balance by Account/Employee (BI<br>Publisher)                        | Displays the beginning balance, ending<br>balance, and credit and debit totals<br>for selected account by employee. (BI<br>Publisher)                    | RUN_EXG1230      |
| EXX1230A<br>Balance by Alternate Account/Employee<br>(BI Publisher)             | Displays the beginning balance, ending<br>balance, and credit and debit totals for<br>selected alternate account by employee<br>(BI Publisher)           | RUN_EXG1230      |
| EXX3200<br>Transaction Detail by Employee (BI<br>Publisher)                     | Displays journal entries by Employee,<br>Account and Accounting period. (BI<br>Publisher)                                                                | RUN_EXG3200      |
| EXX3200A<br>Transaction Detail by Employee/<br>Alternate Account (BI Publisher) | Displays journal entries by Employee,<br>Alternate Account and Accounting<br>period. (BI Publisher)                                                      | RUN_EXG3200      |
| EXX3210<br>Balance by Employee/Account (BI<br>Publisher)                        | Displays the beginning balance, ending<br>balance, and credit and debit totals<br>for selected employee by account. (BI<br>Publisher)                    | RUN_EXG3210      |

| Report ID and Report Name                                           | Description                                                                                                    | Run Control Page |
|---------------------------------------------------------------------|----------------------------------------------------------------------------------------------------|------------------|
| EXX3210A<br>Balance by Employee/Alternate Account<br>(BI Publisher) | Displays the beginning balance, ending<br>balance, and credit and debit totals for<br>selected employee by alternate account.<br>(BI Publisher)                                                                                                    | RUN_EXG3210      |
| FIN0070<br>Italian Legalized Paper Form                             | Italian statutory reports must be<br>printed on legalized paper. Legalized<br>paper meaning this paper has been<br>authenticated and stamped by a notary<br>public. The paper does not contain<br>data. It remains blank except pages are<br>numbered and contain some mandatory<br>information on the header of each page.<br>Because of the design of such reports,<br>they cannot use the standard PeopleSoft<br>SQR headers. (SQR)                                                                                                    | RUN_FIN0070      |
| FIN2002<br>Journal Summary                                          | Displays summary information for<br>all journals entered in the system for<br>a business unit and ledger within the<br>specified date range. Prints the journals<br>in ascending ID order and shows the<br>journal date, journal ID, description,<br>and debit and credit amount totals for<br>each journal. Also prints a Journal Detail<br>report (FIN2002D) and an Account<br>Summary report (FIN2002S), depending<br>on the option selected on the request<br>page.                                                                                                    | RUN_FIN2002      |
|                                                                     | <b>Note:</b> The Journal Summary Report will<br>only be printed if there are at least two<br>journals to be processed for the criteria<br>selected on the request page. (SQR)                                                                                                    |                  |
| FIN2002D<br>Journal Activity                                        | Displays detail information for all<br>journals entered in the system for a<br>business unit and ledger within the<br>specified date range. Provides the option<br>to list journals by journal type, journal<br>code, and document type for business<br>units that are Document Sequencing<br>enabled. Prints the journals in ascending<br>ID order and shows the journal date,<br>journal ID, description, and debit and<br>credit amount totals for each journal.<br>Also prints information from each<br>journal line that is distributed to the<br>selected GL business unit within the<br>selected journal range. (SQR) | RUN_FIN2002      |

| Report ID and Report Name                                          | Description                                                                                                    | Run Control Page |
|--------------------------------------------------------------------|----------------------------------------------------------------------------------------------------|------------------|
| FIN2002S<br>Journal Account Summary                                | Displays the same as FIN2002D, but<br>lists account summary information—<br>account, description, debits and credits<br>— for all journal entries entered in the<br>system for a business unit and ledger<br>within the specified date range. Also<br>provides flexible subtotaling option by<br>account. (SQR) | RUN_FIN2002      |
| FIN2003<br>Contra Journal Activity Report                          | Displays PeopleSoft General Ledger<br>journal activity information, including<br>the specified range of accounts by<br>business unit, ledger, fiscal year, and<br>period. Also displays the assumed<br>"contra" account for each journal line,<br>depending on criteria entered on the<br>request page. (SQR)   | RUN_FIN2003      |
| FINX2026<br>DTAUS EFT File Cover Sheet -<br>Germany (BI Publisher) | Provides cover sheet for your EFT payments. (BI Publisher)                                                                                                    | RUN_FIN2026      |
| FIN5002<br>Payables/Receivables Accounting<br>Transaction Control  | Tracks document sequencing. Each<br>transaction must exist only once and<br>must be serially numbered. Any used<br>sequence number that is deleted is<br>recorded in order to track sequencing<br>gaps. (SQR)                                                                                                   | RUN_FIN5002      |
| FIN5003<br>Italian Detail Book (Libro Sezionale)                   | Prints the journals that relate to suppliers<br>and customers and is produced based on<br>the PeopleSoft Statutory Report Loader<br>(FS_FINRPTFS) tables, and is printed<br>on legalized paper for use in Italy only.<br>(SQR)                                                                                  | RUN_FIN5003      |
| FIN5004<br>Italian Journal Book (Libro Giornale)                   | Prints accounting transactions that are<br>recorded daily in a book called <i>Libro</i><br><i>Giornale</i> , which contains all accounting<br>entries posted during the year. It is<br>produced based on the General Ledger<br>tables. This report prints on legalized<br>paper for use in Italy only. (SQR)    | RUN_FIN5004      |

| Report ID and Report Name                                                  | Description                                                                                                    | Run Control Page |
|----------------------------------------------------------------------------|----------------------------------------------------------------------------------------------------|------------------|
| FSX5101<br>Regulatory Ledger Translation Error<br>Report (BI Publisher)    | XML reports do not require manual<br>changes to support ChartField<br>configuration .<br>Prints the contents of the Regulatory<br>Ledger Translation Error table, which is<br>populated during the Build Regulatory<br>Ledger process with rows from the<br>General Ledger tables for which internal<br>ChartField values could not be translated<br>into external regulatory ChartField<br>values. The exact contents include:<br>Business Unit, Regulatory Ledger,<br>Regulatory Entity, External Entry Type,<br>Fiscal Year, From Period, To Period,<br>internal ChartField values, Currency, and<br>Posted Total Amount. (XML) | RUN_FIN5101      |
| FIN5102<br>Regulatory Ledger ChartField Value<br>Mapping                   | Lists all the internal ChartFields, their<br>effective dates, and descriptions for one<br>or more ChartField value sets. (SQR)                                                                                                    | RUN_FIN5102      |
| GLS7005<br>GL Transaction Detail Report                                    | Displays account activity information for selected accounts. (SQR)                                                                                                    | RUN_GLS7005      |
| GLS7006<br>Accounting Transaction Control                                  | This report lists the document sequence<br>numbers for accounting transactions<br>by business unit, either to show all<br>document sequence numbers or gaps in<br>the document sequence numbers. (SQR)                                                                                                    | RUN_GLS7006      |
| GLS7013<br>Statutory Summary Balance Report                                | Displays balance information and shows<br>ending ledger balances for the specified<br>range of periods. (SQR)                                                                                                    | RUN_GLS7013      |
| GLS7014<br>Statutory Trial Balance Report                                  | Displays account balance information,<br>including information by selected<br>previous and actual periods, and shows<br>ending ledger balances for the specified<br>period. (SQR)                                                                                                    | RUN_GLS7014_PNLG |
| GLS7018<br>General Ledger Statutory Trial Balance<br>Report, including YTD | GLS7018 is a layout variation of<br>GLS7014 that is Italian specific.<br>Displays account balance information,<br>including information by selected<br>periods, as well as year to date<br>information. (SQR)                                                                                                    | RUN_GLS7014      |

| Report ID and Report Name                                                         | Description                                                                                                    | Run Control Page |
|-----------------------------------------------------------------------------------|----------------------------------------------------------------------------------------------------|------------------|
| ISTX0050S<br>Intrastat Form N (BI Publisher)                                      | Provides an Intrastat report for Form N.<br>(BI Publisher)<br>Note: This report has been standardized<br>for use by Oracle's PeopleSoft, EBS and<br>Fusion applications.                                                                                                  | IST_RPT_INST1    |
| ISTX0100S<br>Intrastat Form R (BI Publisher)                                      | Provides an Intrastat report for Form R.<br>(BI Publisher)<br>Note: This report has been standardized<br>for use by Oracle's PeopleSoft, EBS and<br>Fusion applications.                                                                                                  | IST_RPT_INST1    |
| ISTX0150<br>Intrastat Form DEB (BI Publisher)                                     | Provides an Intrastat report for Form<br>DEB. (BI Publisher)                                                                                                    | IST_RPT_INST1    |
| ISTX0200<br>Intrastat Movement Statistics (BI<br>Publisher)                       | Lists transactions that can be used to<br>verify information reported in Intrastat<br>Forms N or R. (BI Publisher)<br>Note: This report has been standardized<br>for use by Oracle's PeopleSoft,EBS and<br>Fusion applications.                                           | IST_RPT_INST1    |
| LCESP347<br>Spanish 347 Report                                                    | This statutory report provides a list<br>of domestic vendors and customers<br>with whom your company conducted<br>transactions greater than a specified<br>value for the Spanish authorities. A<br>company has to declare the transactions<br>bigger than 3.005,06 euros. | RUN_LC_CNTL      |
| LC_RPT_VAT<br>VAT Transaction Report                                              | Shows details of the line item amounts for the delivered VAT returns.                                                                                                    | VAT_RPT_INST1    |
| VATX0100<br>VAT Return - Germany (BI Publisher) -<br>(Umsatzsteuer- voranmeldung) | Provides the VAT return report for<br>Germany. Report prints in German<br>language only. (BI Publisher)                                                                                                    | VAT_RPT_INST1    |
| VAT0150<br>VAT Transaction Report (Germany)                                       | Provides a VAT transaction report for Germany. (SQR)                                                                                                    | VAT_RPT_INST1    |

| Report ID and Report Name                                                                         | Description                                                                                                    | Run Control Page |
|---------------------------------------------------------------------------------------------------|----------------------------------------------------------------------------------------------------|------------------|
| VATX0200<br>CA3 VAT Return France (BI Publisher)                                                  | Provides a VAT return report for France.<br>Report prints in French language only.<br>(BI Publisher)                                                                                                    | VAT_RPT_INST1    |
| VATX0300<br>VAT Return Spain - Declaration IVA -<br>Espana (BI Publisher)                         | Provides a VAT return report for Spain.<br>Report prints in Spanish language only.<br>(BI Publisher)<br>Note: This report reflects Modelo<br>303 requirements where VAT Report<br>Definition SF303 is provided as<br>sample demo data only in place of the<br>deprecated VAT Report Definition<br>SP320. | VAT_RPT_INST1    |
| VATX0350<br>Canada VAT Report (BI Publisher)                                                      | Provides a VAT return report for Canada.<br>Report prints in English language only.<br>(BI Publisher)                                                                                                    | VAT_RPT_INST1    |
| VATX0400<br>VAT Recovery Report by Tax Authority -<br>Canada (BI Publisher)                       | Provides a report that splits VAT<br>recoveries and rebates by VAT Authority<br>for Canada. Report prints in English<br>language only. (BI Publisher)                                                                                                    | VAT_RPT_INST1    |
| VATX0550<br>Belgian Annual VAT Declaration (BI<br>Publisher)                                      | Provides an annual VAT declaration<br>report for Belgium. Report prints in<br>Dutch and English languages only. (BI<br>Publisher)<br>Note: This report has been standardized<br>for use by Oracle's PeopleSoft, EBS and<br>Fusion applications.                                                          | VAT_RPT_INST1    |
| VATX0560<br>Belgian Monthly VAT Preparation (BI<br>Publisher)                                     | Provides a monthly draft of the VAT<br>return report for Belgium. Report prints<br>in Dutch and English languages only.<br>(BI Publisher)<br>Note: This report has been standardized<br>for use by Oracle's PeopleSoft, EBS and<br>Fusion applications.                                                  | VAT_RPT_INST1    |
| VATX0600<br>Australian GST - Business Activity<br>Statement - Calculation Sheet (BI<br>Publisher) | Provides a VAT return report for<br>Australia. Report prints in English<br>language only. (BI Publisher)                                                                                                    | VAT_RPTG_RQST2   |

| Report ID and Report Name                                                | Description                                                                                                    | Run Control Page  |
|--------------------------------------------------------------------------|----------------------------------------------------------------------------------------------------|-------------------|
| VATX0700S<br>Spanish Input VAT Journal Report (BI<br>Publisher)          | Provides a VAT listing of all vouchers<br>with totals and all vouchers grouped<br>by tax code. Report prints in Spanish<br>language only. (BI Publisher)<br>Note: This report has been standardized<br>for use by Oracle's PeopleSoft, EBS and | VAT_RPT_INST1     |
|                                                                          | Fusion applications.                                                                                                    |                   |
| VATX0800S<br>Spanish Output VAT Journal Report (BI<br>Publisher)         | Provides a VAT listing of all items<br>and a listing of all items grouped<br>by transaction type. Report prints in<br>Spanish language only. (BI Publisher)                                                                                    | VAT_RPT_INST1     |
|                                                                          | Note: This report has been standardized<br>for use by Oracle's PeopleSoft,EBS and<br>Fusion applications.                                                                                                    |                   |
| VATX0900<br>VAT Liquidation Italy (BI Publisher) -<br>(VAT Liquidazione) | Provides a VAT report for Italy. (BI<br>Publisher)                                                                                                    | VAT_RPT_INST1     |
| VAT0910<br>VAT Register Italy                                            | Provides sales and purchase registers for VAT for Italy. (SQR)                                                                                                    | VAT_REGISTER_RQST |
| VATX1002<br>European Sales Listing (BI Publisher)                        | Provides a VAT report listing a<br>company's intra-EU (intra-European<br>Union) sales. (BI Publisher)                                                                                                    | VAT_RPT_INST1     |
|                                                                          | Note: This report has been standardized<br>for use by Oracle's PeopleSoft,EBS, and<br>Fusion applications.                                                                                                    |                   |
| VATX1003<br>VAT Return (BI Publisher)                                    | Provides a summary VAT return report<br>for a specified VAT Entity and country.<br>(BI Publisher)                                                                                                    | VAT_RPT_INST1     |
| VATX1004<br>EC Sales List - UK (BI Publisher)                            | Provides a VAT report listing a<br>company's intra-EU (intra-European<br>Union) sales. Layout variation from<br>VAT1002. (BI Publisher)                                                                                                    | VAT_RPT_INST1     |
| VATX1005<br>UK VAT Return (BI Publisher)                                 | Provides a VAT return report for the UK.<br>Report prints in English language only.<br>(BI Publisher)                                                                                                    | VAT_RPT_INST1     |

| Report ID and Report Name                                | Description                                                                                                    | Run Control Page |
|----------------------------------------------------------|----------------------------------------------------------------------------------------------------|------------------|
| VATX1006<br>Switzerland VAT Return (BI Publisher)        | Provides a VAT Return Report for<br>Switzerland. (BI Publisher).                                                                                                    | VAT_RPT_INST1    |
| VATX1007<br>Netherlands VAT Return                       | Provides a VAT Return Report for the Netherlands. (BI Publisher).                                                                                                    | VAT_RPT_INST1    |
| VATX1008<br>Luxembourg VAT Return                        | Provides a VAT Return Report for the Luxembourg. (BI Publisher).                                                                                                    | VAT_RPT_INST1    |
| VAT2001<br>VAT Account Balance Reconciliation            | For a specified range of VAT-applicable<br>accounts and dates, allows comparison<br>of the amount of expected VAT to<br>the amount of VAT that was actually<br>posted for VAT transactions that<br>have been recorded in PeopleSoft<br>Payables, Receivables, Billing, Asset<br>Management, Expenses, Treasury, and<br>General Ledger. This report also allows<br>the total amount of posted VAT reported<br>for each VAT account to be compared to<br>the GL balance for that VAT account. | RUN_VAT2000      |
| VAT2002<br>Taxable Account/VAT Account<br>Reconciliation | For a specified range of accounts and<br>dates, lists the taxable basis amounts<br>as well as corresponding VAT amounts<br>calculated from VAT transactions<br>that have been posted by PeopleSoft<br>Payables, Receivables, Billing, Asset<br>Management, Expenses, Treasury, and<br>General Ledger.                                                                                                    | RUN_VAT2000      |
| VAT2003<br>VAT Transaction Reconciliation                | Provides an overview of VAT<br>transactions generated by PeopleSoft<br>Payables, Receivables, Billing, Asset<br>Management, Expenses, Treasury, and<br>General Ledger applications and verifies<br>if those transactions have been reported<br>on a VAT Return Report.                                                                                                    | RUN_VAT2000      |
| VAT2004<br>VAT Taxable Basis Reconciliation              | Verifies that the VAT Basis amounts<br>stored on the VAT Transaction Table,<br>multiplied by the appropriate VAT<br>percentage, is equal to the actual VAT<br>amount also stored on the same table.                                                                                                    | RUN_VAT2000      |
| VAT2005<br>Zero-rated VAT Justification                  | Provides a list of zero-rated transactions for audit purposes.                                                                                                    | RUN_VAT2000      |

| Report ID and Report Name        | Description                                                                                    | Run Control Page |
|----------------------------------|------------------------------------------------------------------------------------------------|------------------|
| VAT3000<br>VAT Set Up Validation | Validates VAT default setup data and<br>exposes inconsistencies and missing<br>default values. | RUN_LC_VATCHK    |

### Using BI Publisher Reports to Support Configured ChartFields

Oracle BI Publisher technology is accessible from PeopleTools PS Query and all PeopleTools-based applications. This technology enables PeopleSoft to deliver BI publisher reports. The BI publisher reports do not require manual changes to support ChartField configuration.

### **BI Publisher Reports**

You can generate the following list of Global Options reports in BI Publisher format:

- Journal Detail Statutory Reports, Accounts Payable, Journal Detail: Available as an APX1200 BI Publisher report.
- Journal Detail by Alternate Account: Available as an APX1200A BI Publisher report.
- Journal Detail, No Document Sequencing: Available as an APX1201 BI Publisher report.
- Journal Detail, No Document Sequencing by Alternate Account: Available as an APX1201A BI Publisher report.
- Journal Account Summary: Available as an APX1210 BI Publisher report.
- Journal Account Summary by Alternate Account: Available as an APX1210A BI Publisher report.
- Journal Account Summary, No Document Sequencing: Available as an APX1211 BI Publisher report.
- Journal Account Summary by Alternate Account, No Document Sequencing: Available as an APX1211A BI Publisher report.
- Transaction Detail by Account: Available as an APX1220 BI Publisher report.
- Transaction Detail by Alternate Account: Available as an APX1220A BI Publisher report.
- Balance by Account/Vendor: Available as an APX1230 BI Publisher report.
- Balance by Alternate Account/Vendor: Available as an APX1230A BI Publisher report.
- Transaction Detail by Vendor: Available as an APX3200 BI Publisher report.
- Transaction Detail by Vendor/Alternate Account: Available as an APX3200A BI Publisher report.
- Balance by Vendor/Account: Available as an APX3210 BI Publisher report.
- Balance by Vendor/Alternate Account: Available as an APX3210A BI Publisher report.
- Journal Detail: Available as an ARX80011 BI Publisher report.

- Journal Detail by Alternate Account: Available as an ARX80011A BI Publisher report.
- Journal Account Summary: Available as an ARX80012 BI Publisher report.
- Journal Account Summary by Alternate Account: Available as an ARX80012A BI Publisher report.
- Balances by Account/Customer: Available as an ARX80013 BI Publisher report.
- Balances by Alternate Account/Customer: Available as an ARX80013A BI Publisher report.
- Balance by Customer/Account: Available as an ARX80014 BI Publisher report.
- Balance by Customer/Alternate Account: Available as an ARX80014A BI Publisher report.
- Transaction Detail by Account: Available as an ARX80015 BI Publisher report.
- Transaction Detail by Alternate Account: Available as an ARX80015A BI Publisher report.
- Transaction Detail by Customer: Available as an ARX80016 BI Publisher report.
- Transaction Detail by Customer/Alternate Account: Available as an ARX80016A BI Publisher report.
- Journal Detail, No Document Sequencing: Available as an ARX80017 BI Publisher report.
- Journal Detail by Alternate Account, No Document Sequencing: Available as an ARX80017A BI Publisher report.
- Journal Account Summary, No Document Sequencing: Available as an ARX80018 BI Publisher report.
- Journal Account Summary by Alternate Account, No Document Sequencing: Available as an ARX80018A BI Publisher report.
- DTAUS EFT File Cover Sheet Germany: Available as a FINX2026 BI Publisher report.
- Balance by Employee/Alternate Account: Available as an EXX3210A BI Publisher report.
- Balance by Employee/Account: Available as an EXX3210 BI Publisher report.
- Transaction Detail by Employee/Alternate Account: Available as an EXX3200A BI Publisher report.
- Transaction Detail by Employee: Available as an EXX3200 BI Publisher report.
- Balance by Alternate Account/Employee: Available as an EXX1230A BI Publisher report.
- Balance by Account/Employee: Available as an EXX1230 BI Publisher report.
- Transaction Detail by Alternate Account: Available as an EXX1220A BI Publisher report.
- Transaction Detail: Available as an EXX1220 BI Publisher report.
- Journal Account Summary by Alternate Account: Available as an EXX1210A BI Publisher report.
- Journal Account Summary: Available as an EXX1210 BI Publisher report.
- Journal Detail by Alternate Account: Available as an EXX1200A BI Publisher report.
- Journal Detail: Available as an EXX1200 BI Publisher report.

• Intrastat Form N: Available as an ISTX0050S BI Publisher report.

Note: This report has been standardized for use by Oracle's PeopleSoft, EBS, and Fusion applications.

• Intrastat Form R: Available as an ISTX0100S BI Publisher report.

Note: This report has been standardized for use by Oracle's PeopleSoft, EBS, and Fusion applications.

- Intrastat Form DEB France: Available as an ISTX0150 BI Publisher report.
- Intrastat Movement Statistics: Available as an ISTX0200 BI Publisher report.

Note: This report has been standardized for use by Oracle's PeopleSoft, EBS, and Fusion applications.

- VAT Return Germany: Available as a VATX0100 BI Publisher report.
- VAT Return France: Available as a VATX0200 BI Publisher report.
- VAT Return Spain: Available as a VATX0300 BI Publisher report.
- VAT Return Canada: Available as a VATX0350 BI Publisher report.
- VAT Recovery by Tax Authority Canada: Available as a VATX0400 BI Publisher report.
- VAT Return Belgium: Belgian Annual VAT Declaration available as a VATX0550 BI Publisher report, and Belgian Monthly VAT Preparation available as a VATX0560 BI Publisher report.

**Note:** These reports have been standardized for use by Oracle's PeopleSoft, EBS, and Fusion applications.

- Business Activity Statement Calculation Sheet Australia: Available as a VATX0600 BI Publisher report.
- VAT Input Report Spain: Spanish Input VAT Journal Report VATX0700S available as a BI Publisher report.

Note: This report has been standardized for use by Oracle's PeopleSoft, EBS, and Fusion applications.

- VAT Input Report by Transaction Type Spain: Available as a VATX0750 BI Publisher report.
- VAT Output Report Spain: Spanish Output VAT Journal Report available as a VATX0800S BI Publisher report.

Note: This report has been standardized for use by Oracle's PeopleSoft, EBS, and Fusion applications.

- VAT Output Report by Transaction Type Spain: Available as a VATX0850 BI Publisher report.
- VAT Liquidation Report Italy: Available as a VATX0900 BI Publisher report.
- VAT Register for Italian Sales and Purchase Italy: Available as a VATX0910 BI Publisher Report.

Note: This report has been standardized for use by Oracle's PeopleSoft, EBS, and Fusion applications.

• EC Sales List: European Sales Listing available as a VATX1002 BI Publisher report.

Note: This report has been standardized for use by Oracle's PeopleSoft, EBS, and Fusion applications.

- Generic VAT Return: Available as a VATX1003 BI Publisher report.
- European Sales List UK layout: Available as a VATX1004 BI Publisher report.
- VAT Return UK: Available as a VATX1005 BI Publisher report.
- VAT Return Switzerland: Available as a VATX1006 BI Publisher report.
- VAT Return Netherlands: Available as a VATX1007 BI Publisher report.
- VAT Return Luxembourg: Available as a VATX1008 BI Publisher report.